## Win-GRAF User Manual

By ICP DAS CO., LTD., 2014, All Rights Reserved.

ICP DAS CO., LTD. would like to congratulate you own your purchase of our Win-GRAF PACs. The ease to integration of the controller system and the power of the Win-GRAF software program combine to make a powerful, yet inexpensive industrial process control system.

### Win-GRAF PAC (Programming Automation Controller) Series of ICP DAS includes:

ViewPAC-x208: VP-2208-CE7, VP-3208-CE7, VP-4208-CE7,

VP-5208-CE7, VP-6208-CE7

ViewPAC-x238: VP-1238-CE7, VP-4238-CE7, VP-6238-CE7

WinPAC-5000: WP-5238-CE7

WinPAC-8000: WP-8128-CE7, WP-8428-CE7, WP-8828-CE7

WP-8148, WP-8448, WP-8848

WinPAC-9000: WP-9228-CE7, WP-9428-CE7, WP-9828-CE7

XPAC-8000 XP-8038-CE6, XP-8138-CE6, XP-8338-CE6, XP-8738-CE6

XP-8048-CE6, XP-8348-CE6, XP-8748-CE6

## **Legal Liability**

ICP DAS assumes no liability for any damage resulting from the use of this product. ICP DAS reserves the right to change this manual at any time without notice. The information furnished by ICP DAS is believed to be accurate and reliable. However, no responsibility is assumed by ICP DAS for its use, nor for any infringements of patents or other rights of third parties resulting from its use.

### **Trademarks & Copyright**

Names are used for identification purpose only and may be registered trademarks of their respective companies. Copyright © 2014 by ICP DAS CO., LTD. All rights are reserved.

The version number and release date of this document are listed at the bottom of each page. Users can download the latest document on website:

https://www.icpdas.com/en/download/index.php?nation=US&kind1=&model=&kw=win-graf

### **Technical Service**

Win-GRAF Web site:

https://www.icpdas.com/en/product/guide+Software+Development Tools+Win-GRAF

 New Win-GRAF workbench, Lib and PAC driver: https://www.icpdas.com/en/download/index.php?nation=US&kind1=&model=&kw=win-graf

If you have any problems, please feel free to contact us. Email: service@icpdas.com

# **Table of Contents**

| Win-GRAF    | User Manual                                                 | 1-1               |
|-------------|-------------------------------------------------------------|-------------------|
| Lega        | al Liability                                                | 1-1               |
| Trac        | demarks & Copyright                                         | 1-1               |
| Tech        | nnical Service                                              | 1-1               |
| Table of Co | ontents                                                     | 1-2               |
| Chapter 1   | Software Installation & Hardware Setting                    | 1-9               |
| 1.1         | Installing the Win-GRAF Workbench                           | 1-9               |
| 1.2         | Run the Win-GRAF Workbench                                  | 1-12              |
|             | 1.2.1 Win-GRAF Operating Mode                               | 1-13              |
|             | 1.2.2 Win-GRAF Operating Environment                        | 1-14              |
|             | 1.2.3 Win-GRAF Library Manager                              | 1-16              |
| 1.3         | Setting the Win-GRAF PAC's IP Address                       | 1-17              |
| Chapter 2   | A Simple Win-GRAF Program                                   | 2-1               |
| 2.1         | Creating a New Win-GRAF Project                             | 2-1               |
|             | 2.1.1 Creating a Template Project (Demo01)                  | 2-1               |
|             | 2.1.2 Important Project Settings                            | 2-3               |
| 2.2         | Introduction of the Project                                 | 2-5               |
|             | 2.2.1 Demo01 - LD Program                                   | 2-5               |
|             | 2.2.2 Demo01 - Variables                                    | 2-7               |
| 2.3         | Give it a Try                                               | 2-8               |
|             | 2.3.1 Declaring the Win-GRAF Project Variables              | 2-8               |
|             | 2.3.2 Declaring the I/O Variables                           | 2-10              |
|             | 2.3.3 Creating an LD Program                                | 2-12              |
|             | 2.3.4 Compiling the Program                                 |                   |
|             | 2.3.5 Download the Program to PAC                           |                   |
|             | 2.3.6 Testing the Program                                   | 2-22              |
| Chapter 3   | Modbus Slave: Allow the SCADA/HMI Software to Access Win-GR | RAF Variables 3-1 |
| 3.1         | To Enable the Win-GRAF PAC as a Modbus TCP Slave            | 3-1               |
| 3.2         | To Enable the Win-GRAF PAC as a Modbus RTU Slave            | 3-7               |
| Chapter 4   | Linking "I/O Boards"                                        | 4-1               |
| 4.1         | DI/DO Boards                                                | 4-3               |
| 4.2         | i_scale (Conversion Table)                                  | 4-4               |
| 4.3         | i_8017HW (8/16 channels AI)                                 | 4-6               |
| 4.4         | i_8024 (4-channel AO)                                       |                   |
| 4.5         | i_87018W (8-channel AI)                                     | 4-10              |

| 4.6       | i_exist (Test if the I/O module exists?)                                      | 4-13   |
|-----------|-------------------------------------------------------------------------------|--------|
| 4.7       | i_8084 (Frequency, UP/Down Counter, UP Counter)                               | 4-14   |
|           | 4.7.1 i_8084_freq (8-channel Frequency)                                       | 4-14   |
|           | 4.7.2 i_8084_cnt_ch04 (4-channel UP/Down Counter)                             | 4-17   |
|           | 4.7.3 i_8084_cnt_ch08 (8-channel UP Counter)                                  | 4-19   |
| 4.8       | i_8093 (3-axis High Speed Encoder Module)                                     | 4-21   |
| 4.9       | Using the Count Function for I-8084W, I-8093W, I-87082W, I-87084W, I-7083 and | I-7080 |
|           | Modules                                                                       | 4-23   |
|           | 4.9.1 COUNTER_START                                                           | 4-23   |
|           | 4.9.2 COUNTER_STOP                                                            | 4-25   |
|           | 4.9.3 COUNTER_GET                                                             | 4-26   |
|           | 4.9.4 COUNTER_STATE                                                           | 4-27   |
|           | 4.9.5 COUNTER_RESET                                                           | 4-28   |
| 4.10      | Ping_ip (Test an Ethernet/Internet Connection)                                | 4-29   |
| 4.11      | I-8088W (8-channel PWM Output Module)                                         | 4-31   |
| Chapter 5 | Modbus Master: connecting to Modbus Slave Devices                             | 5-1    |
| 5.1       | Enabling the Win-GRAF PAC as a Modbus RTU/ASCII Master (I/O & XV-board)       | 5-1    |
|           | 5.1.1 Read DI data                                                            | 5-3    |
|           | 5.1.2 Write DO Data                                                           | 5-6    |
|           | 5.1.3 Read Al Data                                                            | 5-8    |
|           | 5.1.4 Write AO Data (16-bit)                                                  | 5-11   |
|           | 5.1.5 Write AO Data (32-bit)                                                  | 5-13   |
|           | 5.1.6 How to use the XV Board?                                                | 5-15   |
|           | 5.1.7 Connecting the XV107/ XV107A (8 DI, 8 DO)                               | 5-21   |
|           | 5.1.8 Connecting the XV110 (16 DI)                                            | 5-23   |
|           | 5.1.9 Connecting the XV111, XV111A (16 DO)                                    | 5-24   |
|           | 5.1.10 Connecting the XV116 (5 DI, 6 Relay)                                   | 5-26   |
|           | 5.1.11 Connecting the XV308 (8 AI, 8 DIO)                                     |        |
|           | 5.1.12 Connecting the XV310 (4 AI, 2 AO, 4 DI, 4 DO)                          |        |
|           | 5.1.13 To Disable/Enable the Modbus RTU/ASCII Master Port                     | 5-37   |
| 5.2       | Enabling the Win-GRAF PAC as a Modbus TCP/UDP Master (Ethernet I/O)           | 5-38   |
|           | 5.2.1 Connecting ET-7000 Series I/O Module                                    | 5-43   |
|           | 5.2.2 Connecting the ET-7060 (6 DI, 6 Relay)                                  | 5-46   |
|           | 5.2.3 Connecting the ET-7018Z (10 AI)                                         | 5-48   |
|           | 5.2.4 To Disable/Enable the Modbus TCP/UDP Master Port                        | 5-49   |
| 5.3       | Connecting the Modbus TCP Slave device has two IP addresses                   |        |
| 5.4       | Connecting the tGW-700 to Expand Modbus RTU Master Ports                      | 5-55   |
|           | 5.4.1 Using the tGW-700 Series (Modbus TCP to Modbus RTU/ASCII Gateway)       | 5-55   |
|           | 5.4.2 Connecting the tGW-700 Series and the LC-103 module (1 DI, 3 Relay)     | 5-58   |

|        | 5.4.3 Test the Demo Project (demo_tgw725.zip)                     | 5-62  |
|--------|-------------------------------------------------------------------|-------|
| Chapte | 6 Retain Variable and Data Storage                                | 6-1   |
| 6.1    | Using the RETAIN_xxx Function                                     | 6-4   |
|        | 6.1.1 RETAIN_VAR (Retain a Variable)                              | 6-6   |
|        | 6.1.2 RETAIN_ARY (Retain an Array Variable)                       | 6-7   |
|        | 6.1.3 RETAIN_FLAG_SET/GET/CLR (Set/Get/Clear the Retain Flag)     | 6-8   |
| 6.2    | Save RETAIN Variables and Data to a File                          | 6-10  |
| 6.3    | Save Data to an EEPROM                                            | 6-14  |
|        | 6.3.1 EEP_READ (Read a Value from the EEPROM)                     | 6-15  |
|        | 6.3.2 EEP_WRITE (Write a Value to the EEPROM)                     | 6-15  |
| Chapte | 7 Exchange Data between PACs (Data Binding)                       | 7-1   |
| Chapte | 8 Connecting DCON I/O Modules                                     | 8-1   |
| 8.1    | Setting "DCON" I/O Boards                                         | 8-2   |
| 8.2    | Using I/O Function Blocks                                         | 8-4   |
|        | 8.2.1 "D_7065" Function Block                                     | 8-5   |
|        | 8.2.2 "D_7018Z" Function Block                                    | 8-6   |
|        | 8.2.3 "D_7083" Function Block                                     |       |
|        | 8.2.4 "D_87084_FREQ" Function Block                               |       |
|        | 8.2.5 "D_87084_CNT4" Function Block                               |       |
|        | 8.2.6 "D_87084_CNT8" Function Block                               |       |
|        | 8.2.7 "DL_100T485" Function Block                                 |       |
|        | 8.2.8 "D_GPS721" Function Block                                   | 8-13  |
| Chapte | 9 On Line Change                                                  | 9-1   |
| 9.1    | L Limitations of "On Line Change"                                 | 9-1   |
| 9.2    | Using "On Line Change"                                            | 9-3   |
| Chapte | 10 Data/Type Conversion and Using the PAC Time                    | 10-1  |
| 10     | .1 Al Data Conversion                                             | 10-1  |
| 10     | .2 AO Data Conversion                                             | 10-2  |
| 10     | .3 Data Type Conversion                                           | 10-4  |
| 10     | .4 BCD Conversion                                                 | 10-5  |
| 10     | .5 Pack/Unpack Integer or Boolean                                 | 10-6  |
| 10     | .6 Pack/Unpack BYTE, WORD, DWORD                                  | 10-8  |
| 10     | .7 Unpack Variable to Byte Array or Pack Byte Array into Variable | 10-11 |
| 10     | .8 Get/Set the PAC Time                                           | 10-13 |
| Chapte | 11 Commonly Used Tools and Useful Tips                            | 11-1  |
| 11     | .1 Upgrade Win-GRAF Libraries                                     | 11-1  |
| 11     | .2 Upgrade Win-GRAF Driver                                        | 11-2  |
| 11     | .3 Spy List                                                       | 11-3  |
| 11     | A Packun/Postoro a Win-GPAE Project                               | 11_5  |

| 11.5      | Software Reboot a PAC                                                | 11-7  |
|-----------|----------------------------------------------------------------------|-------|
| 11.6      | Using ST Syntax in LD and FBD                                        | 11-8  |
| 11.7      | Apply a Recipe on the PAC                                            | 11-9  |
| 11.8      | Get the Functions and Function Blocks that Supported by the PAC      | 11-11 |
| 11.9      | Upload the Win-GRAF Source Code                                      | 11-14 |
|           | ) Set Up the PAC Password                                            |       |
| 11.11     | Using Function Block in the ST Program                               | 11-18 |
| 11.12     | 2 How to Protect Your Win-GRAF Program to Avoid Unauthorized Copied? | 11-19 |
| Chapter 1 | 2 Description of Win-GRAF Demo Projects                              | 12-1  |
| 12.1      | The List of Demo Programs                                            | 12-2  |
| 12.2      | Timer Operations                                                     | 12-4  |
|           | 12.2.1 Start, Stop and Reset the Timer                               | 12-4  |
|           | 12.2.2 Periodic Operations                                           |       |
|           | 12.2.3 Detect the Steady ON or Steady OFF Signal                     |       |
|           | 12.2.4 Keep Outputting ON for Some Time after Triggering             |       |
| 12.3      | Operations of Serial Port Communication                              | 12-9  |
|           | 12.3.1 Send a String by the COM Port                                 | 12-10 |
|           | 12.3.2 Request/Answer the Device by the COM Port                     |       |
|           | 12.3.3 Wait for Data Coming from the Remote Device to the COM Port   |       |
|           | 12.3.4 Report Data Periodically to the Remote Device by the COM Port | 12-15 |
| 12.4      | Read/Write Data from/to a File on the PAC                            | 12-16 |
|           | 12.4.1 Write Data to a File on the PAC                               | 12-17 |
|           | 12.4.2 Read Data from a File on the PAC                              | 12-19 |
|           | 12.4.3 Data Logging                                                  | 12-22 |
| Chapter 1 | 3 Using VB.net 2008 Program to Access Win-GRAF Variables             | 13-1  |
| 13.1      | Add an Existing Win-GRAF Project from a ZIP                          | 13-1  |
| 13.2      | Publishing the Win-GRAF Variable for .NET                            | 13-2  |
| 13.3      | Create a new VB.NET project                                          | 13-4  |
|           | 13.3.1 Add Project Reference                                         | 13-5  |
| 13.4      | Compiling the Application                                            | 13-7  |
| 13.5      | UserShareNet.dll                                                     | 13-8  |
|           | 13.5.1 R/W Boolean Functions                                         | 13-8  |
|           | 13.5.2 Integer R/W Functions                                         | 13-10 |
|           | 13.5.3 R/W Real Variable Functions                                   | 13-12 |
|           | 13.5.4 R/W String Variable Functions                                 | 13-14 |
|           | 13.5.5 How to use VB.NET R/W to Win-GRAF String Variable             | 13-16 |
| Chapter 1 | 4 Using C# .net 2008 Program to Access Win-GRAF Variables            | 14-1  |
| 14.1      | Add an Existing Win-GRAF Project from a ZIP                          | 14-1  |
| 14.2      | Publishing the Win-GRAF Variable for .NET                            | 14-1  |

|      | 14.3   | Create a New C# Project                                                       | . 14-1 |
|------|--------|-------------------------------------------------------------------------------|--------|
|      |        | 14.3.1 Add C# Project Reference                                               | . 14-3 |
|      | 14.4   | Compiling the Application Program                                             | . 14-5 |
|      | 14.5   | UserShareNet.DLL                                                              | . 14-6 |
|      |        | 14.5.1 R/W Boolean Functions                                                  | . 14-6 |
|      |        | 14.5.2 R/W Integer Functions                                                  | . 14-8 |
|      |        | 14.5.3 R/W Real variable Functions                                            |        |
|      |        | 14.5.4 R/W String variable Functions                                          | 14-12  |
|      |        | 14.5.5 How to Use C# to Convert Win-GRAF String Variable                      | 14-14  |
| Chap | ter 15 | Using eLogger HMI in the Win-GRAF PAC                                         | .15-1  |
|      | 15.1   | Get Win-GRAF Projects                                                         | . 15-2 |
|      | 15.2   | Get eLogger Projects                                                          | . 15-2 |
| Chap | ter 16 | Redundancy                                                                    | .16-3  |
|      | 16.1   | What Kinds of Data will Automatically Send to the Passive-PAC?                | . 16-5 |
|      | 16.2   | Near-Field Redundant System (Rotary Switch: 7 & 9)                            |        |
|      |        | 16.2.1 The Architecture of Win-GRAF Near-Field Redundant System               | . 16-6 |
|      |        | 16.2.2 Set up the Near-Field Redundant System                                 |        |
|      |        | 16.2.3 Test the Redundant Project (demo_rdn_2)                                | 16-12  |
|      | 16.3   | Far-Field Redundant System (Rotary Switch: 6 & 8)                             | 16-14  |
|      |        | 16.3.1 The Architecture of Win-GRAF Far-Field Redundant System                | 16-14  |
|      |        | 16.3.2 Set up the Far-Field Redundant System                                  | 16-15  |
|      |        | 16.3.3 Test the Redundant Project (demo_rdn_2)                                | 16-19  |
|      | 16.4   | Description of Win-GRAF Demo Projects                                         | 16-20  |
|      |        | 16.4.1 [Important] "I/O Board" Settings (i_redundancy and i_redundancy_rs485) | 16-20  |
|      |        | 16.4.2 Declaring Variables (demo_RDN_2)                                       | 16-24  |
|      |        | 16.4.3 Introduction of the "demo_RDN_2" Project                               | 16-25  |
|      | 16.5   | The Description for Other Redundant Projects                                  | 16-27  |
|      |        | 16.5.1 Test the Redundant Project (demo_rdn_3, demo_rdn_1)                    | 16-27  |
|      |        | 16.5.2 Introduction of the "demo_RDN_4" Project                               | 16-30  |
|      |        | 16.5.3 Test the Redundant Project (demo_rdn_4)                                | 16-34  |
| Chap | ter 17 | Schedule Control                                                              | .17-1  |
|      | 17.1   | Install the Schedule-Control Utility and Restore the Win-GRAF Demo Project    | . 17-2 |
|      | 17.2   | Introduction of the "demo_schedule" Project                                   | . 17-4 |
|      | 17.3   | Edit Schedule Configurations by the Schedule-Control Utility                  | . 17-7 |
|      | 17.4   | Testing the "demo_schedule" Project                                           | 17-10  |
|      | 17.5   | Configurations of the Schedule-Control Utility                                | 17-12  |
|      |        | 17.5.1 Address for each Target Variables                                      | 17-12  |
|      |        | 17.5.2 Target Configuration                                                   | 17-13  |

|       |               | 17.5.3 Season Configuration                                                         | . 17-15          |
|-------|---------------|-------------------------------------------------------------------------------------|------------------|
|       |               | 17.5.4 Normal Day / Holiday / Special Day Configuration                             | . 17-17          |
|       |               | 17.5.5 Schedule Configuration                                                       | . 17-19          |
|       |               | 17.5.6 Save and Send the File to the PAC                                            | . 17-21          |
|       |               | 17.5.7 Time Synchronization                                                         | . 17-22          |
|       |               | 17.5.8 Schedule-Control Utility in PAC Site                                         |                  |
|       |               | 17.5.9 Using Schedule-Control in the eLogger HMI                                    | . 17-25          |
| Chapt | ter 18        | Develop Your Own Function and Function Block                                        | 18-1             |
| :     | 18.1          | The Development Process of Your Own Function or Function Block                      | 18-2             |
| :     | 18.2          | Creating the Compiler Development Environment                                       | 18-3             |
|       |               | 18.2.1 Install the SDK of the ViewPAC or the WinPAC                                 | 18-3             |
|       |               | 18.2.2 Install the SDK of the XPAC (XP-8xx7-CE6, XP-8xx7-Atom-CE6)                  |                  |
| :     | 18.3          | Define Function or Function Block                                                   | 18-7             |
|       |               | 18.3.1 Define Function Lib                                                          | 18-7             |
|       |               | 18.3.2 Define Function Block Lib                                                    | . 18-10          |
| :     | 18.4          | Edit the Logic of the Function and Function Block                                   | . 18-12          |
|       |               | 18.4.1 Edit the "T5BLOCKS.cpp"                                                      | . 18-14          |
|       |               | 18.4.2 Edit the Logic of the Function (In this example is "bytes_to_long. c")       | . 18-15          |
|       |               | 18.4.3 Edit the Logic of the Function Block (In this example is "long_to_bytes.c" ) | . 18-16          |
|       |               | 18.4.4 Trying to Compile the Project                                                | . 18-18          |
| :     | 18.5          | Test your own Function and Function Block                                           | . 18-19          |
| Chapt | ter 19        | Using 3G Modules - I-8212W-3GWA                                                     | 19-1             |
|       | 19.1          | Hardware Installation                                                               | 19-2             |
|       | 19.2          | Software Installation                                                               | 19-4             |
|       |               | 19.2.1 Install the I-8212W-3GWA (or I-8213-3GWA) Driver                             | 19-4             |
|       |               | 19.2.2 Configure the 3G/2G Dial-up Parameters                                       |                  |
|       |               | 19.2.3 Important Configuration (DO NOT ignore it)!!!                                |                  |
|       |               | 19.2.4 Enable "Dial_up_utility_win_graf" " Dial-up Software                         | . 19-12          |
| :     | 19.3          | Function Descriptions for Controlling 3G/2G Connection                              | . 19-13          |
| Chapt | ter 20        | Sending a PAC File to a Remote PC via Ethernet or 3G/2G Wireless Networks           | s . <b>20</b> -1 |
| 2     | 20.1          | Description of the "WG-Communication-Server" Software                               | 20-2             |
| 2     | 20.2          | "Send_File_To", "Send_File_State" and "Send_File_Abort" Functions                   | 20-4             |
| 7     | 20.3          | Description of the Win-GRAF Demo Project (demo_send_file.zip)                       |                  |
|       | 20.4          | Test for File Sending                                                               | 20-9             |
| Chapt | ter <b>21</b> | Win-GRAF SMS Function                                                               | 21-1             |
| 2     | 21.1          | "GSM_Open", "Send_SMS" and "Read_SMS" Functions                                     | 21-1             |
| 2     | 21.2          | Description of the Win-GRAF Demo Project (Demo_SMS.zip)                             | 21-4             |
|       | 21 2          | Test for SMS Messaging                                                              | 21-6             |

| <b>Chapter 22</b> | The Intelligent Win-GRAF 3G Solution                                       | .22-1 |
|-------------------|----------------------------------------------------------------------------|-------|
| 22.1              | Set Up the PC/WG-Communication-Server                                      | 22-2  |
| 22.2              | Set Up a Remote PAC to Connect to the WG-Communication-Server              | 22-5  |
| 22.3              | Set Up the WG-Communication-Client on a User PC or the SCADA PC            | 22-7  |
|                   | 22.3.1 Logging to the Server and detect the PAC connection status          | 22-7  |
|                   | 22.3.2 Remotely update the Win-GRAF project from the PC/Win-GRAF Workbench |       |
|                   | 22.3.3 To read/write the PAC data remotely from the PC/SCADA               | 22-12 |
| Chapter 23        | HART Master                                                                | .23-1 |
| 23.1              | Introduction of the I-87H17W HART Module                                   | 23-1  |
| 23.2              | The Format of the HART Protocol                                            | 23-3  |
| 23.3              | Introduction of the Win-GRAF Demo Project                                  | 23-5  |
|                   | 23.3.1 I/O Board Setting and the HART Functions                            | 23-5  |
|                   | 23.3.2 The Demo Project - "Demo_HART_1"                                    | 23-10 |
|                   | 23.3.3 The Demo Project - "Demo_HART_2"                                    |       |
|                   | 23.3.4 The Demo Project - "Demo_HART_3"                                    | 23-19 |
| 23.4              | Test the Demo Program                                                      | 23-21 |
|                   | 23.4.1 Testing Environment and the "HC_Tool" Setting                       | 23-21 |
|                   | 23.4.2 Test the "Demo_HART_1", "Demo_HART_2" and "Demo_HART_3" Projects    | 23-23 |
| Appendix A        | A Data types and Ranges                                                    | 1     |
| • •               | Troubleshooting while On-Line the PAC                                      |       |
|                   | Enable the Screen Saver of WinCE PAC                                       |       |
|                   | Using Expansion RS-232/485/422                                             |       |
| • •               | Enabling a Serial Port for Connecting the Win-GRAF Workbench               |       |
| • •               | Automatically and Periodically Synchronizing the PAC Time over a Network   |       |
| G.1               | Set up an SNTP Client for Network Time Synchronization                     |       |
| G.2               | Set up a Windows XP PC as the SNTP Server to test the SNTP Client          |       |
| G 3               | Set up the Gateway and DNS Server Addresses for the PAC                    | 17    |

## **Chapter 1** Software Installation & Hardware Setting

## 1.1 Installing the Win-GRAF Workbench

Before installing the Win-GRAF Workbench, check the installation environment on your PC.

### **System requirements:**

- O.S.: Windows XP, Windows Vista, Windows 7, Windows 8 (32-bits or 64-bits)
- Microsoft .Net Framework 3.5 (Download it on the Microsoft web site: http://www.microsoft.com/zh-tw/download/details.aspx?id=22)
- RAM: 1 GB minimum (Recommended: 2 GB or more)
- Available hard-disk space: 200 MB minimum

### **Installation Steps:**

1. Double-click the "Win-GRAF-setup-ver-x.xx.exe" file in the Win-GRAF installation CD. (or download the Win-GRAF Workbench on the website: https://www.icpdas.com/en/download/show.php?num=711)

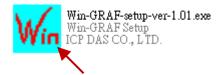

2. Click "Next" to continue and then select "I accept the agreement", then click "Next" to continue.

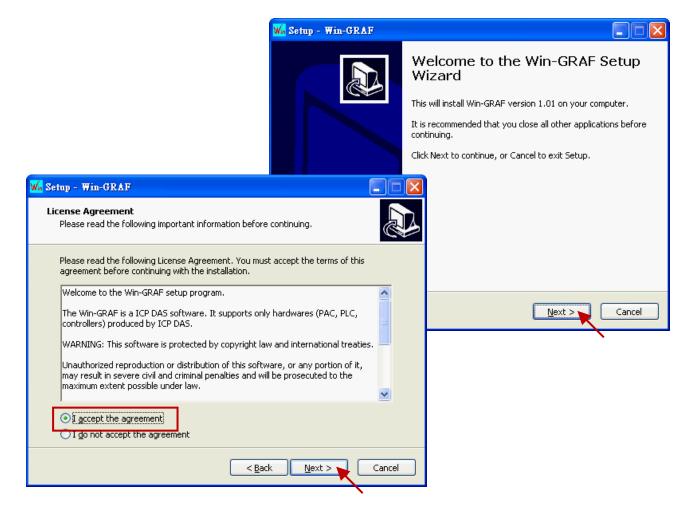

3. Recommend to use the default installation path (i.e., "C:\Win-GRAF") and then click "Next" to continue.

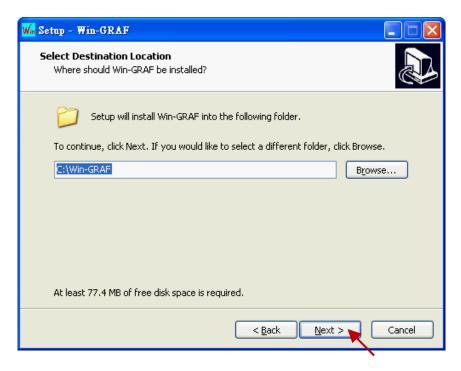

4. Click "Next" to add a "Win-GRAF" folder shortcut in the "Start" menu, and then select "Create a desktop icon" to add a desktop shortcut, then click "Next" to continue.

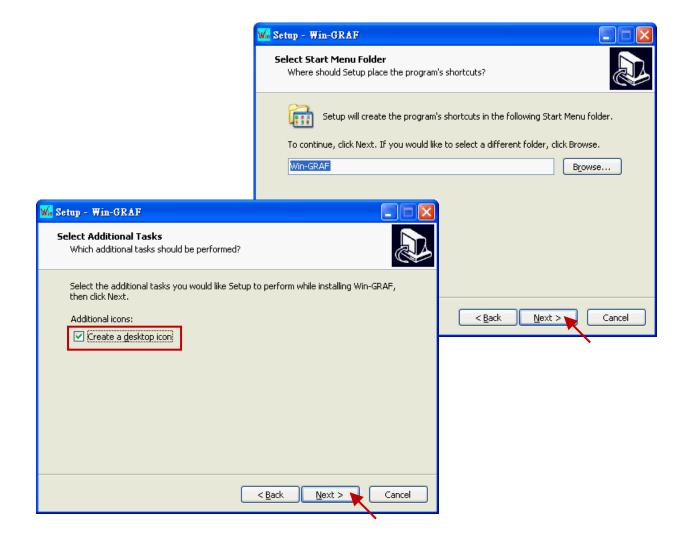

5. Click "Install" to begin installing the Win-GRAF Workbench.

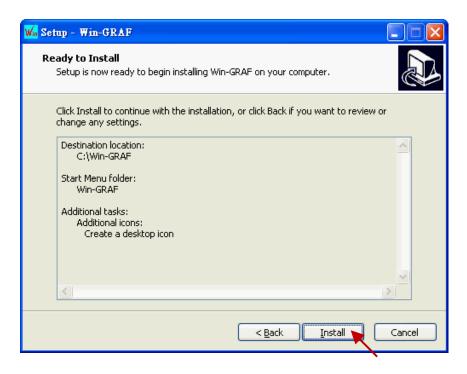

- 6. Before the end of the installation, you will see a pop up window and it displays:
  - a. The legal Win-GRAF Workbench is delivered with a legal Win-GRAF Dongle distributed by ICP DAS. Please always plug the Win-GRAF Dongle in your PC while running it.
  - b. To run the Win-GRAF, require Microsoft ".Net FrameWork 3.5" installed in your PC.

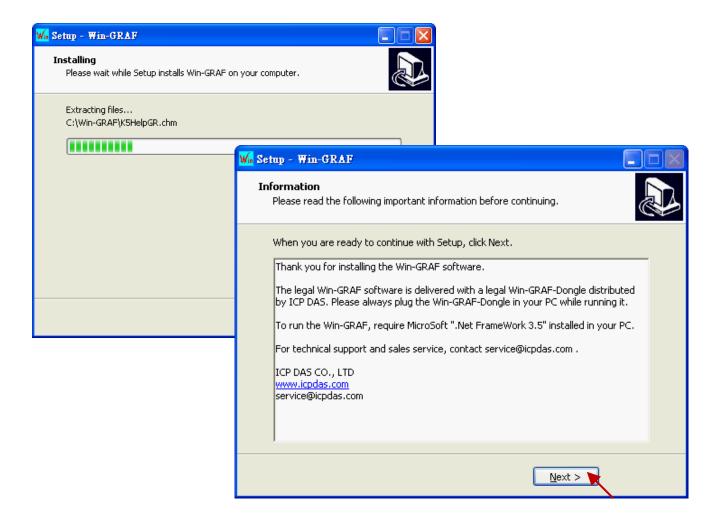

7. By now, you have completed the Win-GRAF installation, then click "Finish" to exit this window. (Select "Launch Win-GRAF" to auto-run the Win-GRAF after completing the setup. If there is no Win-GRAF Dongle in your PC, the Win-GRAF Workbench will run in Demo mode.)

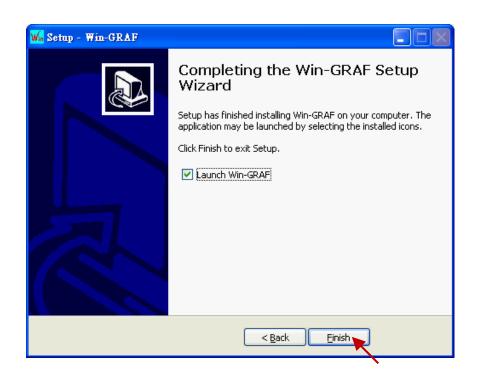

### 1.2 Run the Win-GRAF Workbench

Before running the Win-GRAF Workbench, make sure the Win-GRAF Dongle is plugged into your PC. Without using a Win-GRAF Dongle, the Win-GRAF Workbench will run in Demo Mode. Open the Windows Start menu, click on "Win-GRAF" folder and "Win-GRAF" to open this software.

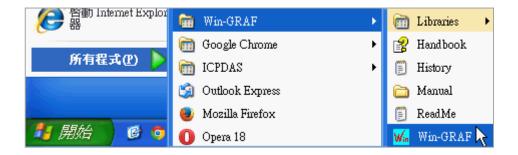

### Description of the "Win-GRAF" folder:

Libraries: For users to create their own function or modify an exist function.

Handbook: The manual details the software interface, programming environment, programming

languages, and so on, provided by COPALP.

(Or click the [Help] > [Topics] from the Win-GRAF menu bar)

History: The modification history and features added of the Win-GRAF Workbench.

Manual: The Win-GRAF manual provided by ICP DAS.

(Or click the [Help] > [Tutorials] from the Win-GRAF menu bar,

the manual is located in the path "C:\Win-GRAF\Tutorials")

ReadMe: The notice for the Win-GRAF Workbench.

## 1.2.1 Win-GRAF Operating Mode

The Win-GRAF Workbench provides two operating modes:

"Demo Mode": Without using a Win-GRAF Dongle. The compiled Win-GRAF project can run for 15 minutes on the PAC. Once the time limit has expired, users must Stop/Start this project again and it only supports up to 40 I/O tags.

"Large Mode": Using a Win-GRAF Dongle. The project can run on the PAC without the time limit.

## <u>**Demo Mode**</u> - Without using a Win-GRAF Dongle.

The start screen will show as below after running the Win-GRAF Workbench.

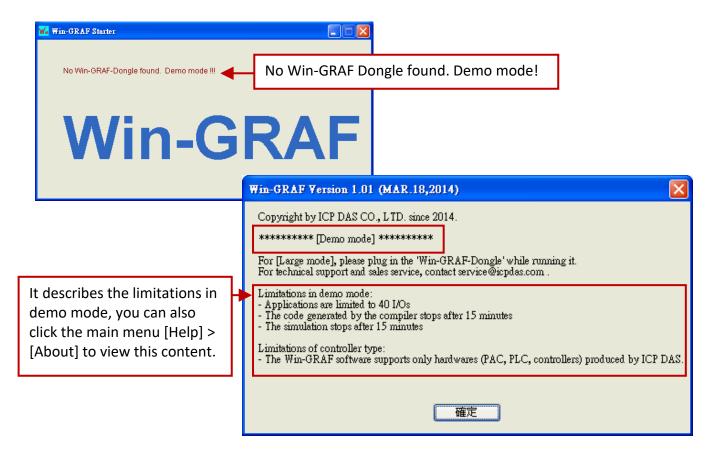

**Note:** If you install the Win-GRAF Dongle in the Demo Mode, you must close Win-GRAF Workbench and then start it again to make it become Large Mode.

### Large Mode - Using a Win-GRAF Dongle.

The start screen will show as below after running the Win-GRAF Workbench.

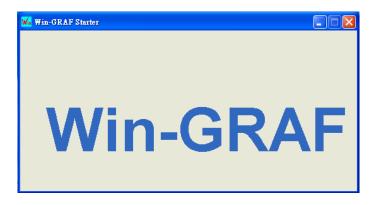

## 1.2.2 Win-GRAF Operating Environment

Run the Win-GRAF and then the main screen will show as below:

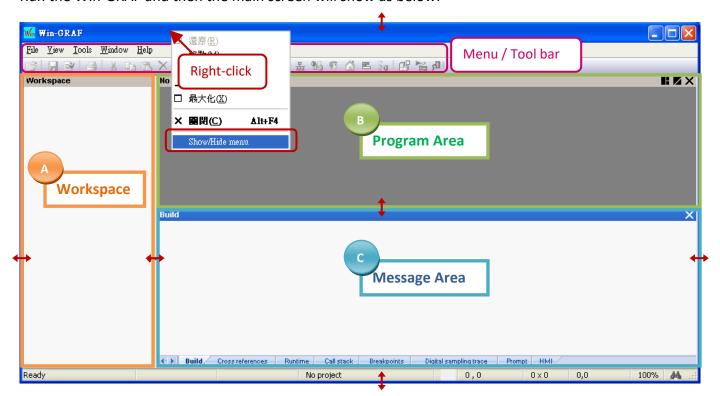

Note: Mouse right-click on the top of the Window to Show/Hide the menu bar.

A. The Workspace: It allows users to create project lists, and add/open the Win-GRAF program as

well as the related settings. Moreover, the new project can be created by using a

project template.

B. The Program Area: It used to show/edit the program and can be divided into more function area.

(Refer to Section 2.2.1)

C. The Message Area: It used to show compiler messages and provides more diagnostic tools.

### Tips:

- 1. To resize a window, click and drag the side or corner of the window to change its size.
- 2. Press the "F1" key to open the user manual (i.e., HTML Help).

### Hind or Show the window

If you carelessly closed the Variables pane or the Message Area during the programming, you can click the menu bar "View" and select the following options to open this window again.

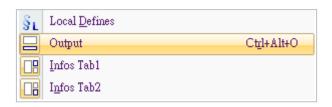

Output: It means the Message Area.

Infos Tab1: It means the Program Area – Variables pane (Refer to Section 2.2.1).

Infos Tab2: It means the Program Area - Function Blocks pane (Refer to Section 2.2.1).

## **Switching the language**

1. To switch the UI language of the Win-GRAF, click "Help" and "Language" on the toolbar and then choose a language in the "Select Language" dialog box, and click "OK".

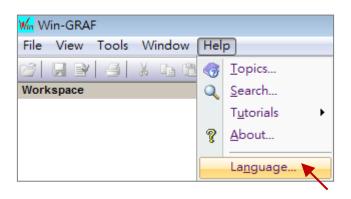

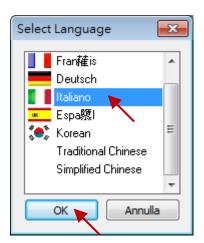

2. The UI language will be changed after restarting the Win-GRAF automatically.

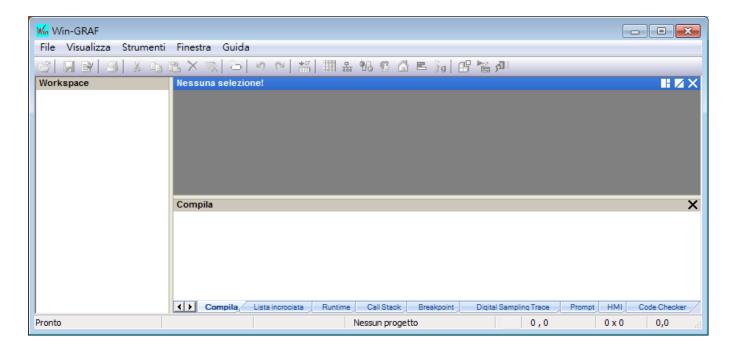

## 1.2.3 Win-GRAF Library Manager

Win-GRAF Workbench provides a Library Manager that can be used to look up all descriptions for Functions, Function Blocks and I/O Boards. Refer to <u>Section 11.1</u> to upgrade the Win-GRAF Lib.

1. To begin this, click the Start button and click "All Programs" > "Win-GRAF" > "Libraries" > "OEM".

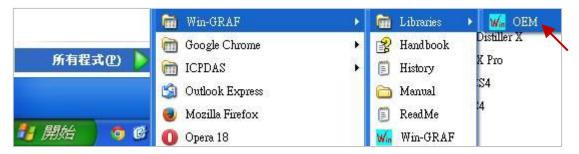

- 2. In the "Library Manager" window, click the menu bar "File" > "Open Library" and select "ICP DAS XP-WP-VP" then click "OK".
- 3. Select any title in the "Function and FBs" tab and click the "Description" to view the usage of this Function or Function Block; Select any title in the "I/Os" tab and click the "Description" to view the usage of this I/O Boards.

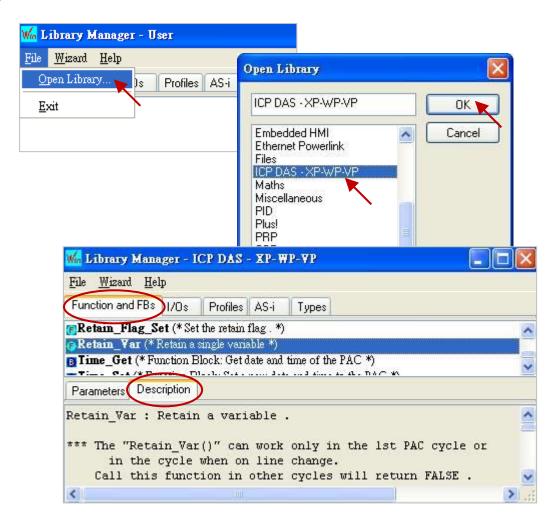

## 1.3 Setting the Win-GRAF PAC's IP Address

For connecting with the PAC, the Win-GRAF Workbench needs to know the PAC IP. The following will show you how to set up the PAC IP. Using the XPAC (XP-8xx8-CE6) and the WinPAC (WP-5xx8-CE7, WP-8x48, WP-8x28-CE7) as the example:

### **Hardware Wiring Diagram**

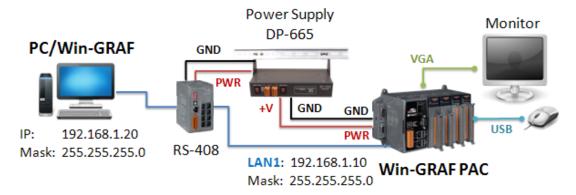

#### **Notice:**

For connecting properly, the PC/Win-GRAF IP and the PAC IP must on the same network segment. For example,

The PC's IP: "192.168.1.<u>20</u>" (Mask: 255.255.255.<u>0</u>) The PAC's IP: "192.168.1.<u>10</u>" (Mask: 255.255.255.<u>0</u>)

## **PAC Side**

Run PAC\_Utility on desktop, click "Assign IP address" and enter the IP address for LAN1 (or LAN2) in the "IP Config" screen. Next, click the "Apply" button and click "Save and Reboot" on the File menu to apply the IP settings.

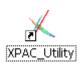

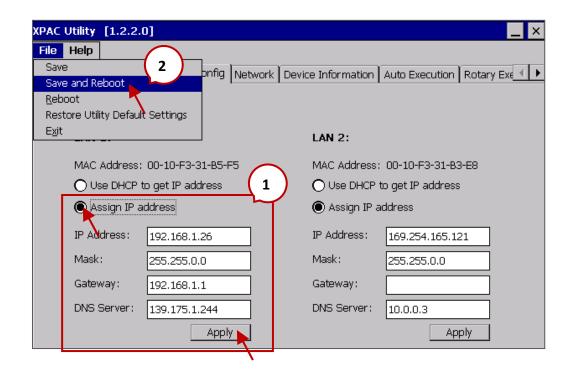

## **Chapter 2** A Simple Win-GRAF Program

## 2.1 Creating a New Win-GRAF Project

The following sections will introduce you to a simple template project that used to get/set (read/write) the Win-GRAF PAC's system time. Follow the steps below to complete this demo program.

## 2.1.1 Creating a Template Project (Demo01)

 Run the Win-GRAF Workbench (refer to <u>Section 1.2</u>), and click "File / Add New Project..." from the menu bar.

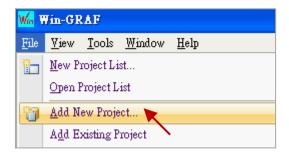

2. Click "From template" to create a project from a template, enter a project name (e.g., "Demo01") in the Name field and add a simple note in the Comment field, then click "Next". By default, it will show a "ICPDAS\_template" option provided by Win-GRAF Workbench, just click "Next" to continue.

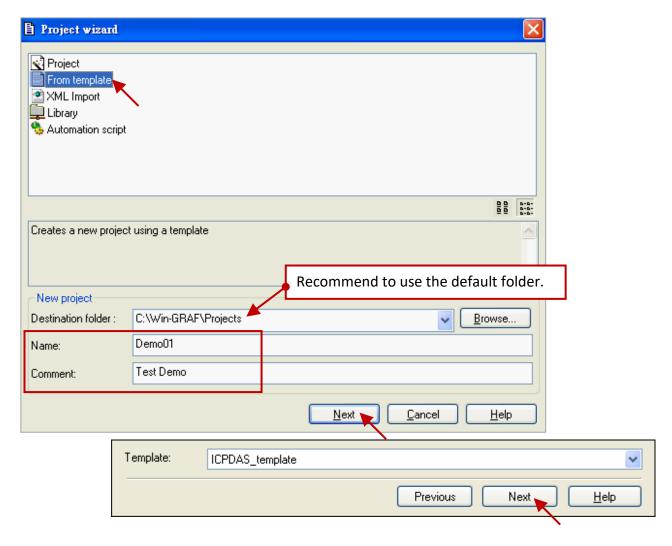

3. Now, you have created the "Demo01" template project.

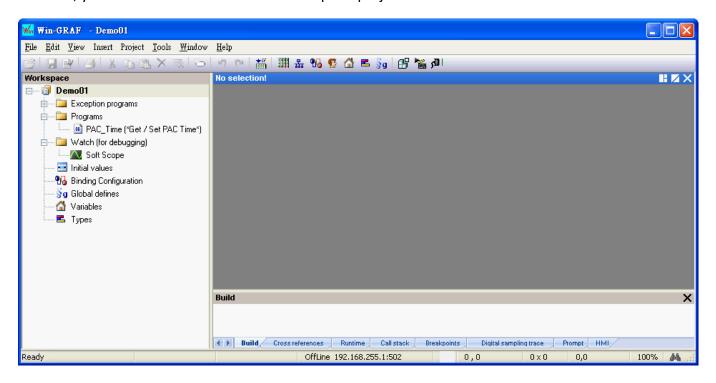

Note: In the demo01, we use a "From template" way to create this project. If you select "Project" in the step2, click the "Release" in the "Compiling options" setting. The others setting can be done in the following sections, just click "Next" and then "OK" button to end the settings.

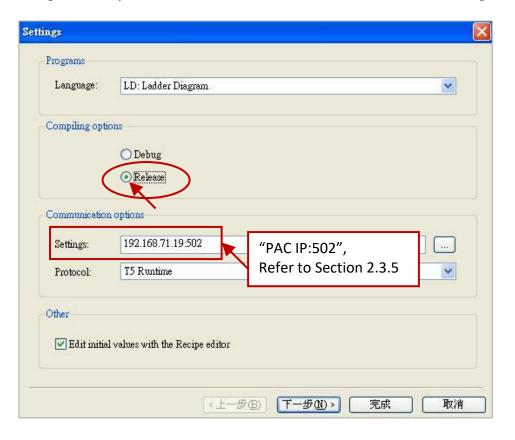

## 2.1.2 Important Project Settings

There are two important settings must be done after creating the project.

1. In the "Workspace", mouse right-click the project name (e.g., "Demo01") and then uncheck the "Alphanumeric Sorting" option (the last one). If unchecked, means the programs are in execution order; If checked, means the programs are in alphanumeric order (e.g., FBD1, LD1, ST1).

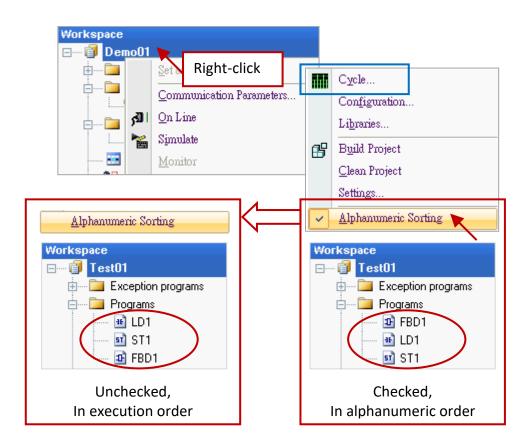

### Change the execution order of programs:

Note: If you want to change the execution order of programs, mouse right-click the project name (e.g., "Demo01") and click "Cycle" (as the screenshot above) to open the settings window, then click the "Move Up" or "Move Down" button to change the order.

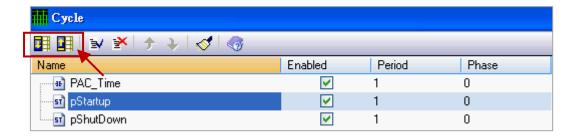

2. If using the "Project" way to create a new project (in this example, we use the "From template" way, refer to Section 2.1.1 - Step 2), click the "Project" > "Settings..." from the menu bar to open the "Project settings" window. Click the "General" option and set the "Complex variables in a separate segment" to "Yes" to allow the using of complex data structures, such as arrays. Finally, click "OK" to exit the window.

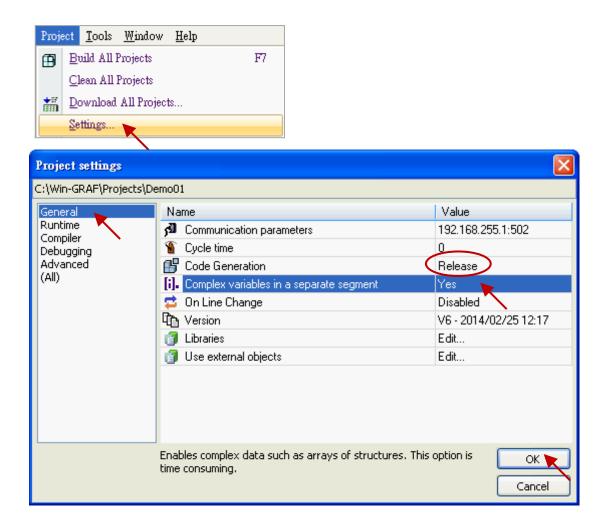

(Note: The "Code Generation" must be set to "Release".)

## 2.2 Introduction of the Project

### 2.2.1 Demo01 - LD Program

This program is used to read/write the Win-GRAF PAC's system time. In the Workspace, double-click the LD program name (i.e., "PAC\_Time") to open all relevant windows. As the screenshot below, the Program Area has three main parts:

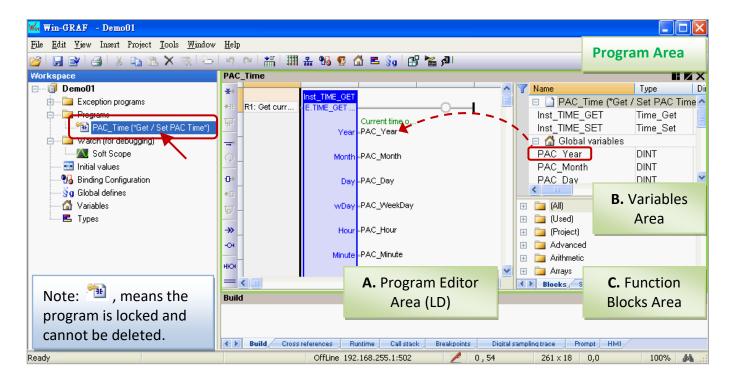

<u>Tips:</u> Mouse click the Program Editor Area, and press the "+" or "-" key to zoom in or zoom out the content.

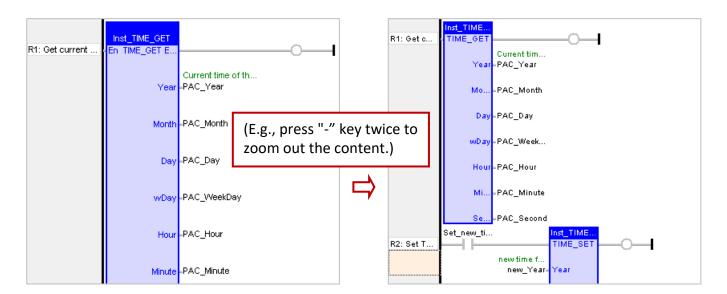

### A. Program Editor Area (LD):

This area allows to edit or display this LD program, you can click the object button (on the left of Program Area) to add a program, and then drag-and-drop variables (in the Variables Area) onto the function block one-by-one.

### R1: Get current time of the PAC

R2: Set "Set\_new\_time" to "True" to set the new time

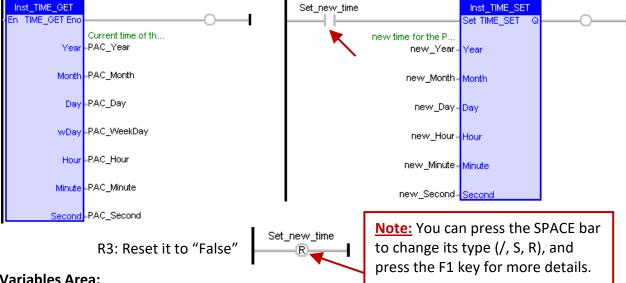

#### B. Variables Area:

This area shows the function blocks and variables that used in this program. Mouse double-click the "Name" or "Type" item to modify its name or data type, then click "Enter" to complete the setting. (Refer to Section 2.3.1 for the details about variable declaration.)

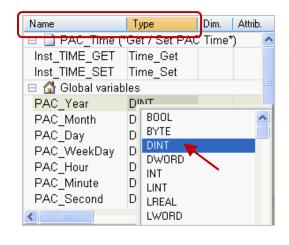

**Note:** For the function block can work correctly, the "Inst\_xxx.." FB instance variable will be automatically added when using one function block. For the safety reasons, this FB instance variable will not be automatically deleted even if the function block has been removed in the editor area. So, users can right-click the unwanted variable and select "Clear" to manually remove it.

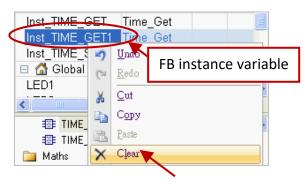

#### C. Function Blocks Area:

In the "Blocks" tab, it provides many types of the function block for users to drag and drop them to the editor area.

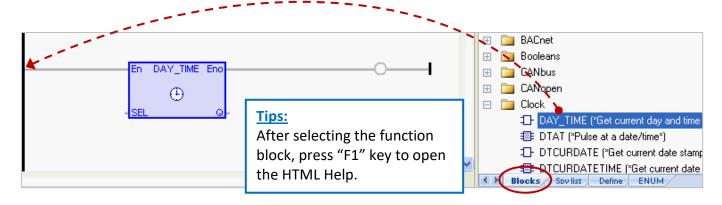

### 2.2.2 Demo01 - Variables

In the workspace, mouse double-click the "Variables" item to open the Variables window. The following screenshot shows all the needed and defined variables in this "Demo01" project.

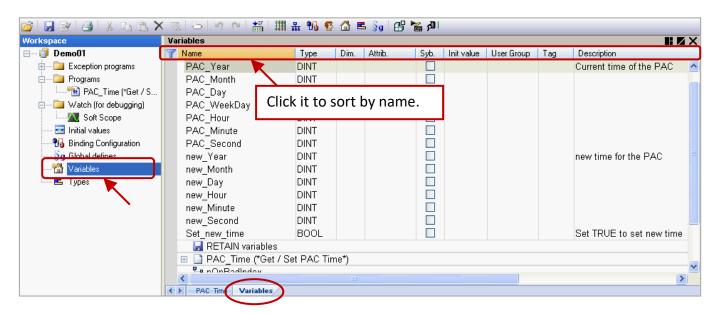

<u>Tips:</u> In the Variables window, users can click any title field (e.g., "Name") for sorting.

If you want to go back to the original sort order, mouse right-click anywhere and select the "Cancel Sorting" option.

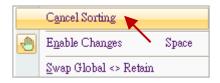

<u>Field description:</u> (Press the "F1" key to look up the details)

Mouse double-click any field item to set or modify the data.

Name: A valid variable name starts with a letter (e.g., "A to Z" or "a to z") followed by any

number of letters, numbers (e.g., "0 to 9"), or an underscore (i.e., "\_").

Type: Data type. (Refer to Appendix A for the value range)

Dim.: To specify the range of an array.

(E.g., enter "10", means the use of the Counter [0] to [9]).

Attrib.: Double-click this field item to set it to "Read Only" that means users can only read this

variable but cannot modify it.

Syb.: If checked, the variable name will also be downloaded into the PAC.

Init value: To set the initial value of the variable.

User Group: All the variables can be divided into some groups (e.g., "Group1", "Group2") and it is

convenient for users to look up or search these variables.

Tag: To enter a nickname for the variable.

Description: To enter a simple note for the variable.

## 2.3 Give it a Try

As mentioned before, we have described the LD program (<u>Section 2.2.1</u>) and variables (<u>Section 2.2.2</u>) in the "Demo01" project. The following sections will show you how to declare variables and add an LD program with the blinking function in this project.

Note: "ULINT" and "LWORD" are not supported for Win-GRAF PAC.

## 2.3.1 Declaring the Win-GRAF Project Variables

First, we will declare two boolean variables (i.e., "LED1" and "LED2") that used in the program.

1. In the "Variables" window, mouse right-click any item in the "Name" field and select "Add Variable" (or press the "Ins" key or click the tool button) to add a variable.

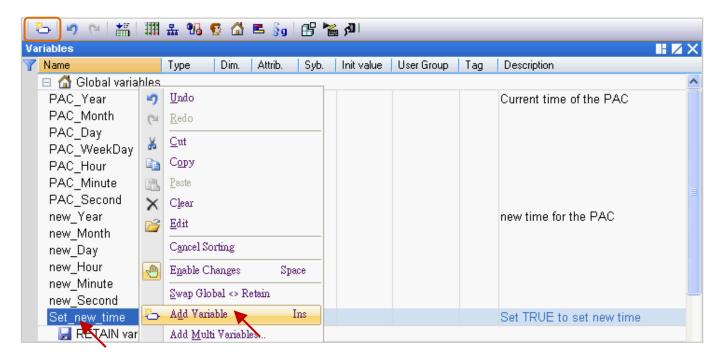

2. Double-click the new "NewVar" item and change its name to "LED1", then click "Enter" to finish the setting. In this case, the data type is "BOOL".

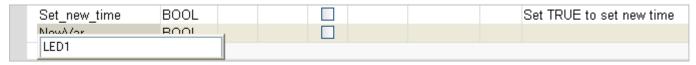

Note: The settings will be done only after clicking the "Enter" key.

3. Follow the previous steps to add the "LED2" boolean variable.

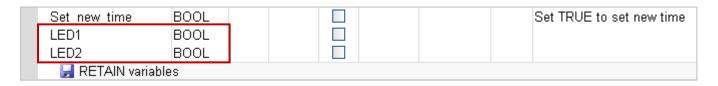

<u>Tips:</u> To set up multiple ordinal variables, enter the name "LED" (as the step2) and then press "Ctrl+C" and "Ctrl+V" twice to create "LED1" and "LED2" (auto sequential numbering), finally, delete the first variable (i.e., "LED").

### Tip #2:

1. If you need to add multiple variables (e.g., "Boo\_01 to Boo\_16"), simply right-click the "Global variables" and select the "Add Multi Variables".

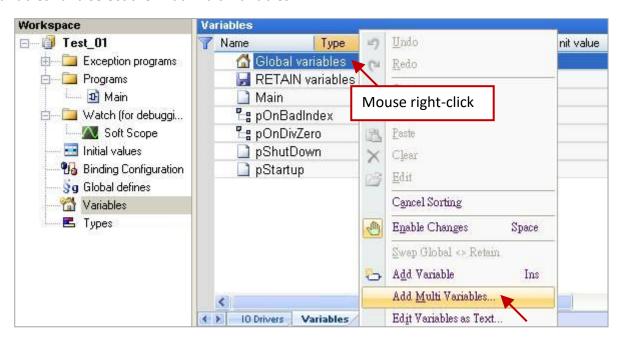

2. Follow the settings like the figure below (Name: "Bool\_%%"; Type: "BOOL"; From: 1; To: 16) to create Boolean variables (i.e., "Bool\_01" to "Boo\_16") and then click "Create all" button to complete the settings.

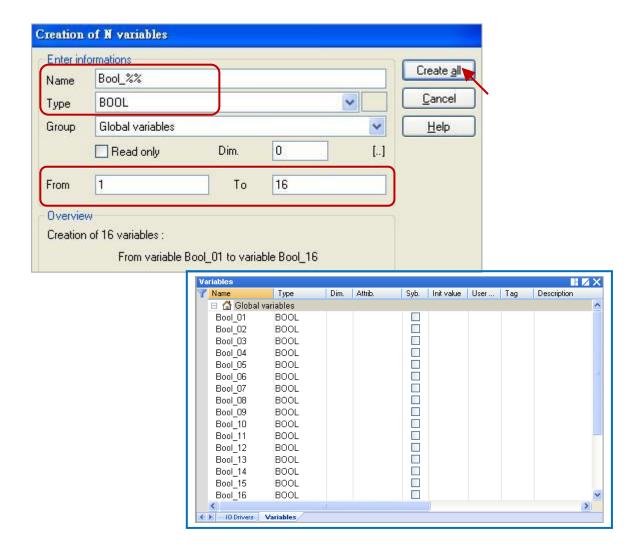

## 2.3.2 Declaring the I/O Variables

In this example, the I-8055W module that used to show the blinking feature must be plugged in the PAC's slot1. So, we need to add an I/O link to correspond to the real I/O module.

1. Click the "Open I/Os" tool button to add an I/O link.

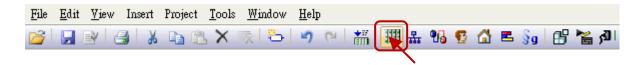

2. Mouse double-click on "Slot 1" and then double-click the "i\_8055" to select this I/O board.

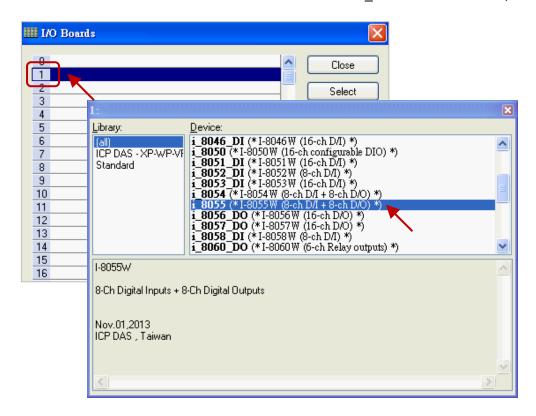

3. Click the "Close" button to exit the "I/O Boards" window.

Note: Click the "Virtual/Real" button to change to the Virtual I/O (for testing) or the Real I/O. (The Real I/O is used in this example).

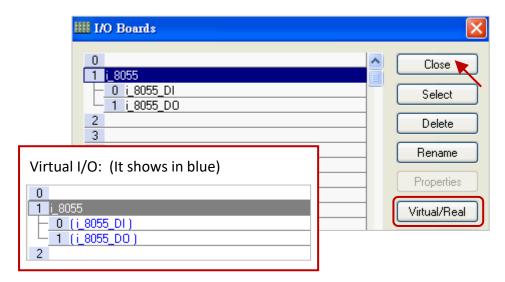

After linking the "i\_8055" I/O board, it will automatically add 8 input & output variables in the "Variables" window.

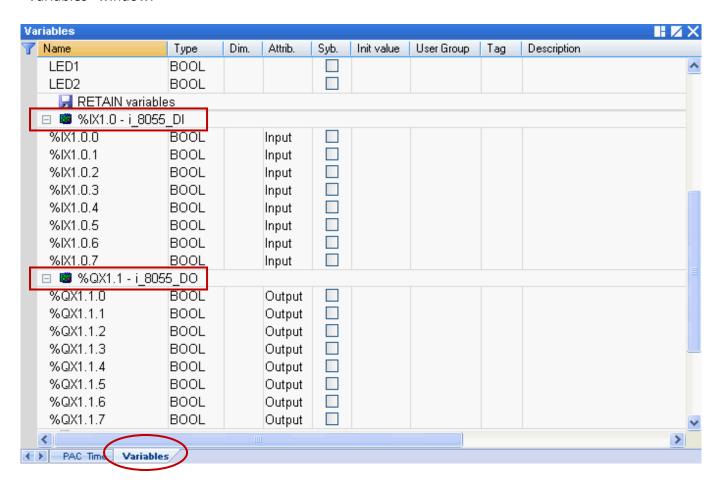

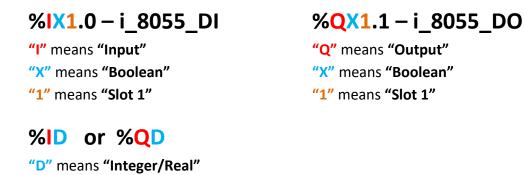

There are three output variables are used in this example, and you can modify the name for easy use. Mouse double-click the item and fill in a name, then press "Enter" key to finish the setting.

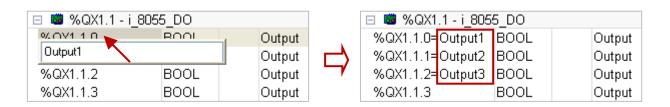

## 2.3.3 Creating an LD Program

In the "Demo01" project, we want to create a "LD1" program to show the blinking. To begin, follow these steps:

1. In the workspace, mouse right-click the "Programs" folder and select "Insert New Program...".

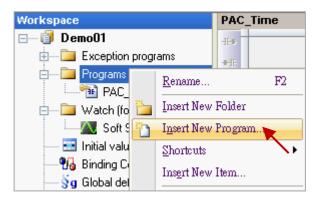

2. Fill in a program name in the "Name" field and enter a simple note in the "Description" field, and then select the "LD – Ladder Diagram" as the programming language and click the "OK" button.

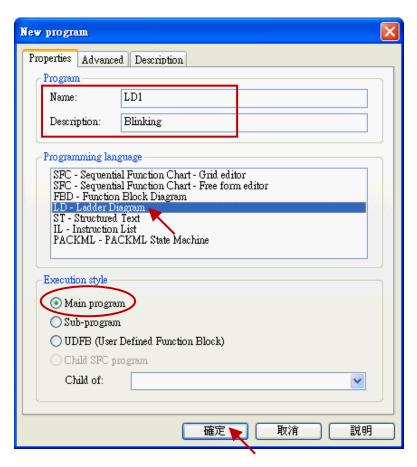

3. Double-click the "LD1" program to open the editor window.

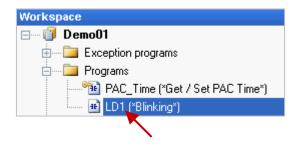

4. Click the "Insert FB.." button on the left of the "LD1" window to add a function block.

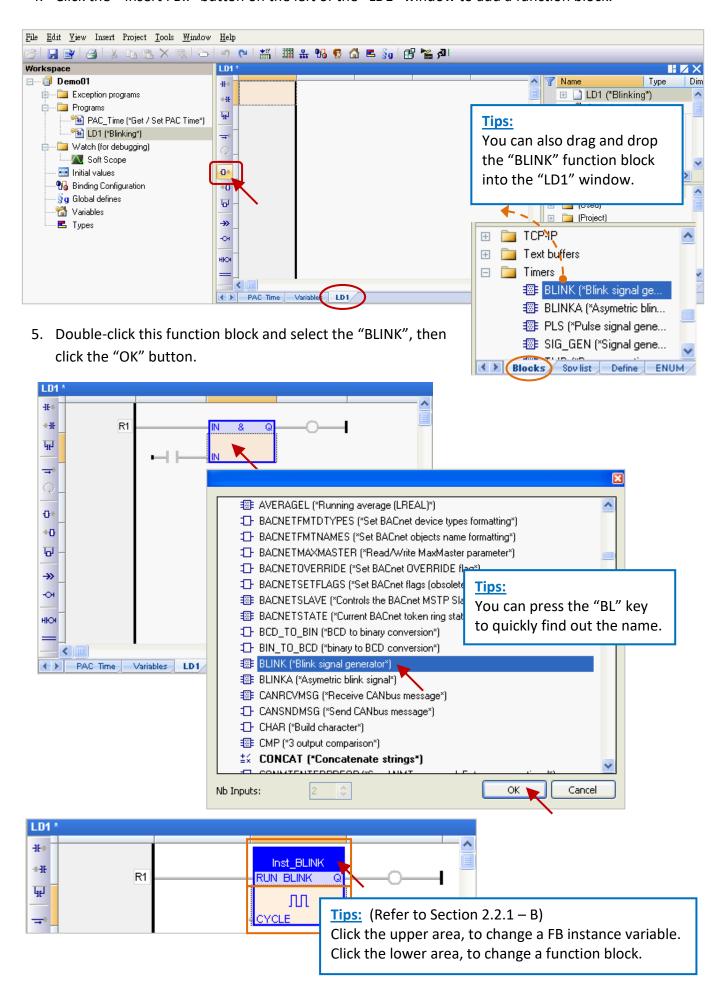

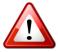

## **Important Notice:**

When programming, users may copy & paste an existing function block to create a new one. But, this way will cause a function exception due to the same function instances. Therefore, users must create a new name for the function instance.

1. Mouse double-click the function block and enter a new name (e.g., "Inst\_BLINK1"), then click the button to complete the setting.

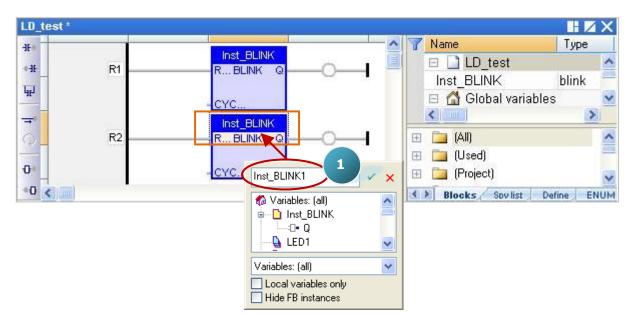

2. In the "Inst BLINK1" window, click "Yes" to create this function instance.

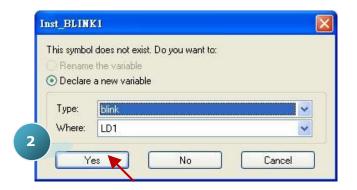

### Tips:

You can also use the same way to double-click on the right-side of the "Coil" to create or assign a variable. (Refer to Step7)

3. Now, there is an "Inst\_BLINK1" function instance added in the Variables Area.

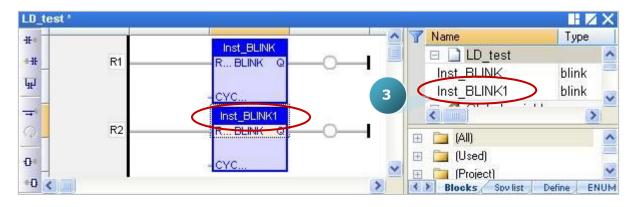

6. Click the "Coil" on the right of the "BLINK" function block, and continuously click the "Insert Coil" button to add four "Coil".

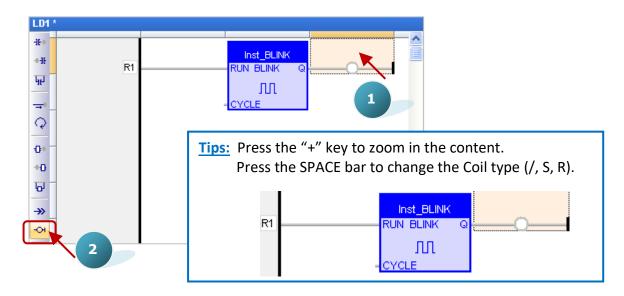

7. Mouse double-click the first "Coil" and double-click "LED1" to assign it. Follow the same way to assign the "LED2" variable to the second "Coil".

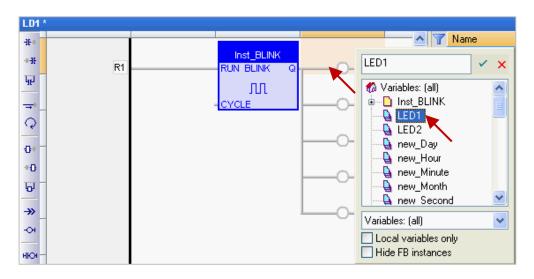

8. As the screenshot below, mouse drag-and-drop the "Output1", "Output2" and "Output3" variables to the 3th, 4th and 5th "Coil".

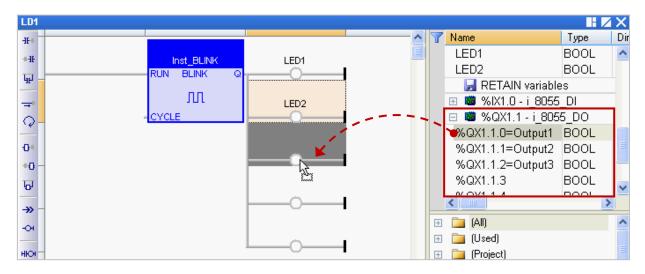

9. Mouse double-click on the left of the "CYCLE" and enter "T#2S" (to blink every two seconds), and then click to finish the setting.

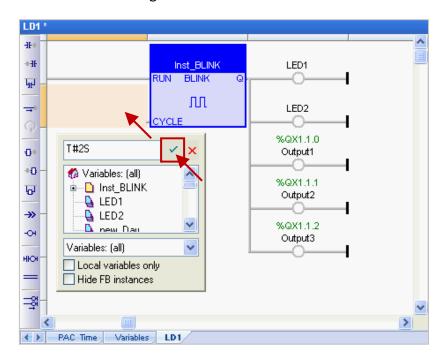

10. Finally, click the "Save" button to save the "LD1" program.

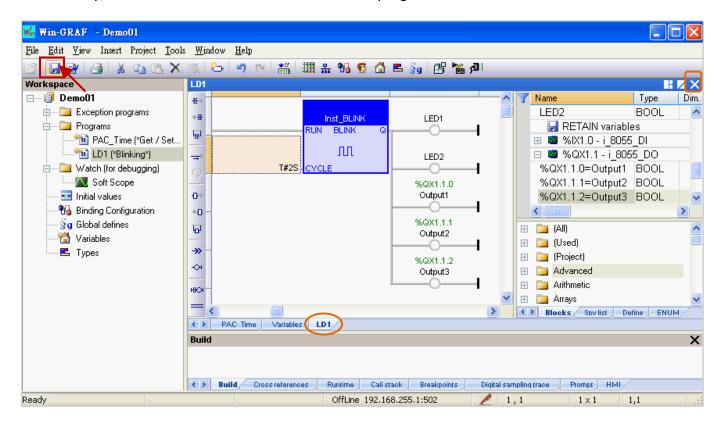

**Note**: """ means this program is opened (locked, cannot be deleted). Click the "X" in upper-right corner of window to close this program (un-locked, " ").

If you want to add a program to the first line after completing the programming, follow these steps:

1. Click the upper-left corner of the Program Editor Area, and you will see the selectable items on the Object bar. Select an object (4 to 7, as the screenshot below) to add a program to the first line.

Note: You can also select an object (1 to 3) to add it on the left of the current program.

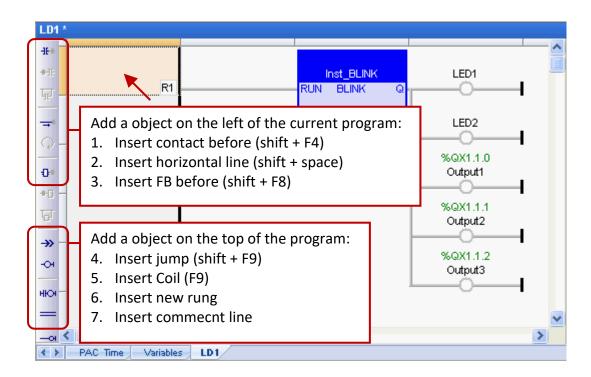

2. In this case, click "Insert new rung" to add it to the first line.

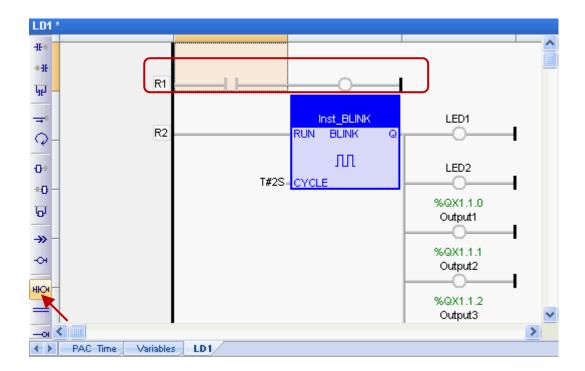

## 2.3.4 Compiling the Program

In the previous section, we have added and saved the LD program. For the Win-GRAF project can function properly on the PAC, we need to compile the programs. To begin, follow these steps:

1. On the menu bar, click "Project > Build All Projects" to compile all programs.

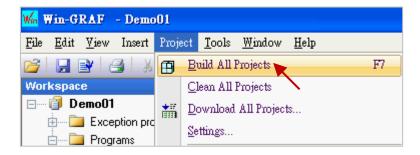

If a "No error detected" message is appear that means the project was successfully compiled.
 Note: If you modify and save the program after compiling it, click the "Clean All Projects" to clean the previous results and then do the step1 again.

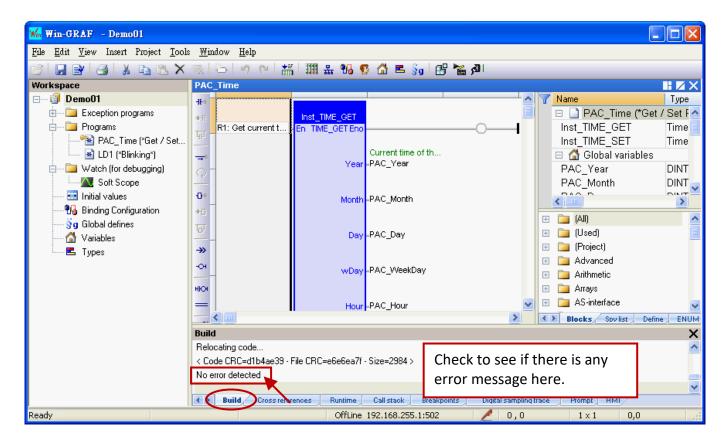

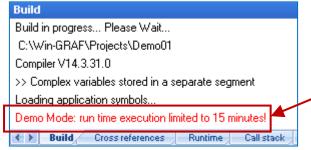

If the Win-GRAF is running in Demo Mode, this message means the Win-GRAF project can run for up to 15 minutes on the PAC.

## 2.3.5 Download the Program to PAC

Before downloading the program, you need to set up the communication parameters. (By now, it only supports the Ethernet TCP/IP).

1. Mouse right-click the project name (i.e., "Demo01") and select "Communication Parameters..." to open the settings window.

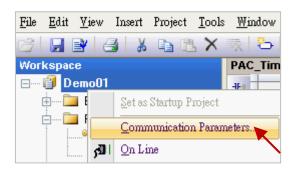

2. Enter the "PAC IP:502" (e.g., "192.168.255.1:502") to add an IP address and then click "OK".

It can also click the button to add/modify the IP address.

(Note: the default PAC IP is "192.168.255.1" and the fixed port number of Win-GRAF PAC is "502")

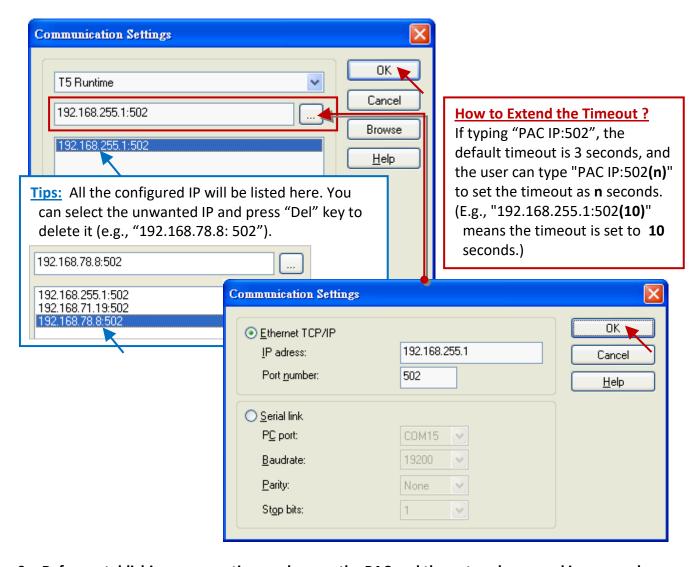

3. Before establishing a connection, make sure the PAC and the network are working properly.

4. Click the menu bar "Project" and select "On Line", or click the tool button to establish a connection.

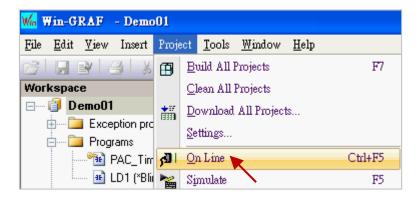

5. As the screenshot, if it shows "App: TEST", different to the current project name (i.e., "Demo01"), that means there is a project (name: "TEST") running on the PAC. Click "Stop application" tool button to stop the "TEST" project.

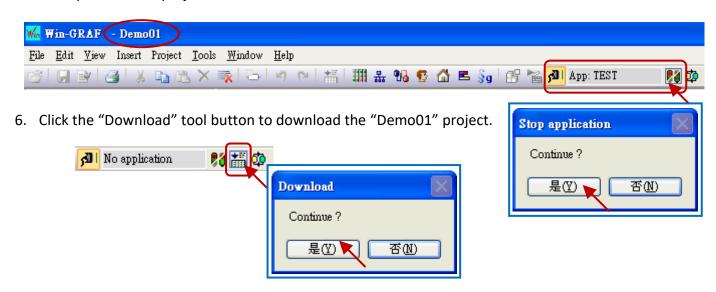

7. If RUN is displayed, it means that the "Demo 01" project has been successfully executed on the PAC.

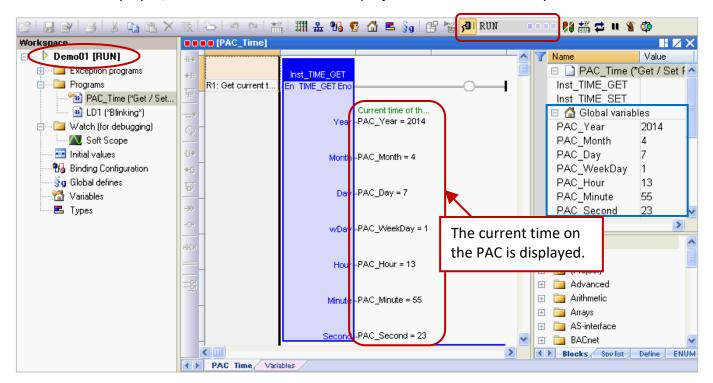

<u>Note:</u> If there is any error message show up during the download process, refer to <u>Appendix B</u> to get the solution.

#### Cycle time

When on-line with the PAC, move your mouse over the "RUN" position on the toolbar to view the current cycle time of the program on the PAC. You can also view the cycle time in the bottom-right corner of the message area.

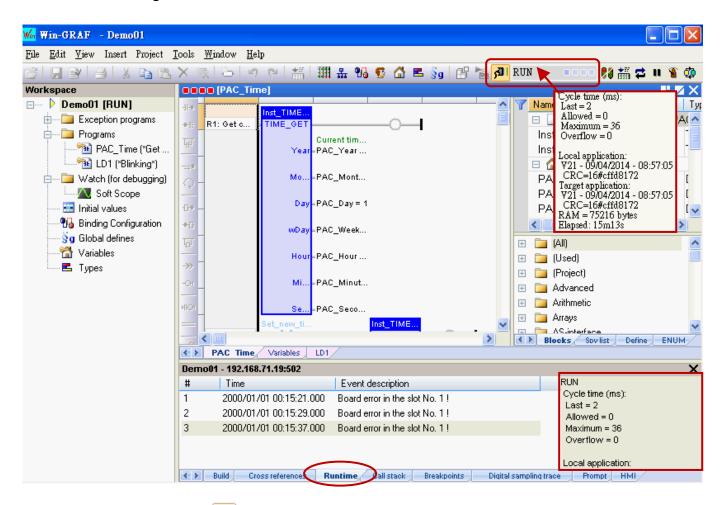

When doing the "On Line" ( ) operation, it will automatically switch to the "Runtime" tab and you can see if there is any error message for the downloaded program. (E.g., in this example, we need to plug the I-8055W module in the Slot1 of the PAC, and the message "Board error in the slot No. 1!" means there is no I/O module in the Slot1 or an I/O exception.)

Shutting down the PAC, and plug one I-8055W module in the PAC's Slot1 then reboots. Then, click "On Line" ( ) button to connect to the PAC.

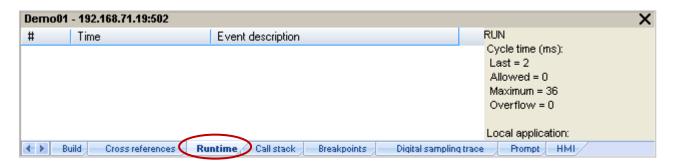

# 2.3.6 Testing the Program

In the previous section, you have successfully downloaded the "Demo01" project and the following will describe how to test the program.

# The "PAC\_Time" Program:

1. Mouse double-click the variable name (e.g., "new\_Year") in the "TIME\_**SET**" function block (or the Variables Area) one-by-one to change the PAC's system time (e.g., to change it as January 1, 2015 12:30:35).

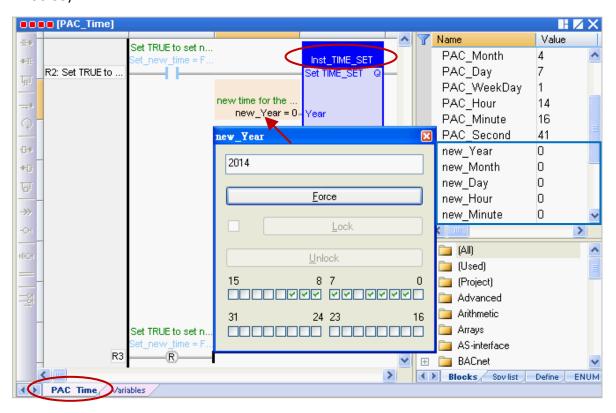

2. Set the "Set new time" variable to "TRUE" to write the new system time.

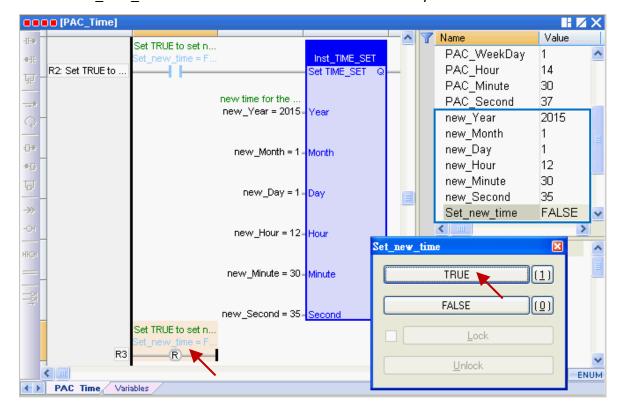

3. Then, the new system time will show on the "TIME\_**GET**" function block (or the Variables Area), and the "Set new time" variable will be reset to "FALSE" automatically.

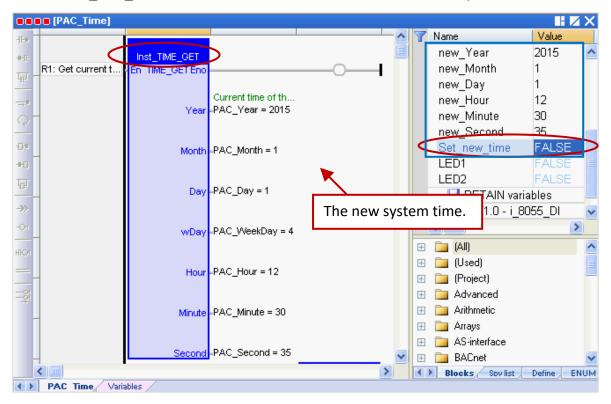

# The "LD1" program:

- 4. When the "Demo01" project is running, you can check to see if the DO0, DO1 and DO2 tags of the I-8055W I/O module that plugged in the slot1 of the PAC is blinking every two seconds (like the value "T#2S" we set before). You can also assign a "TIME" variable on the left side of the "CYCLE" for easy to change the time setting. Refer to <a href="Section 2.3.1">Section 2.3.1</a> for the setting way.
- 5. If the "%QX1.1.3" variable is set to "TURE" in the Variable Area, the LED4 (i.e., "DO3", at the top of the I-8055W I/O module) will light up.

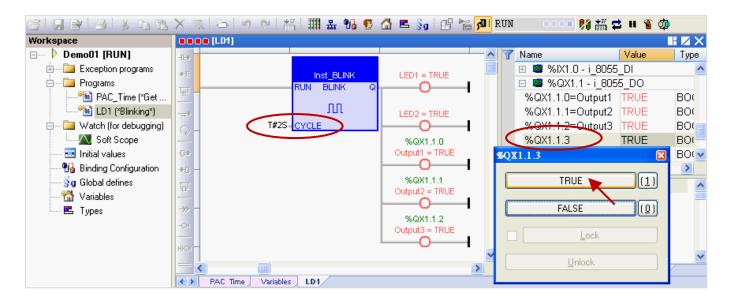

6. Click the tool button again to cancel the PAC connection.

Note: Do NOT click the "Stop Application" button; it will stop the running project on the PAC.

# Chapter 3 Modbus Slave: Allow the SCADA/HMI Software to Access Win-GRAF Variables

The chapter describes how to allow the SCADA/HMI software (e.g., "InduSoft") to access Win-GRAF variables that defined in the "Demo01" project. Win-GRAF provides two communication ways to open variable data, one way is to enable the Modbus **TCP** Slave function and the second way is to enable the Modbus **RTU** Slave function (you must first complete all the Modbus Slave settings in Section 3.1, and then refer to Section 3.2). To begin, follow these steps:

# 3.1 To Enable the Win-GRAF PAC as a Modbus TCP Slave

1. Click the "Open Fieldbus Configuration" tool button to open the "IO Drivers" window.

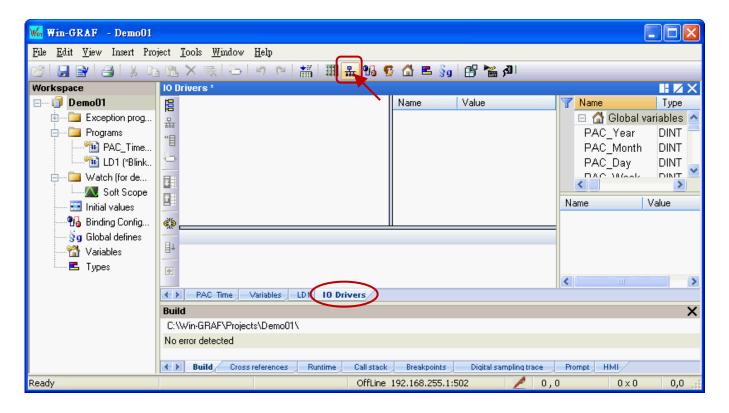

2. Click the "Insert Configuration" button on the left side of the "IO Drivers" window and then select the "MODBUS Slave" and click "OK" to enable a Modbus TCP Slave.

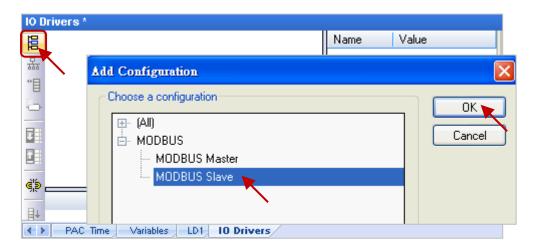

3. Click the "Insert Master/Port" button on the left side to set the "Slave number" (In this case, the value is "1"), and click the "OK" button.

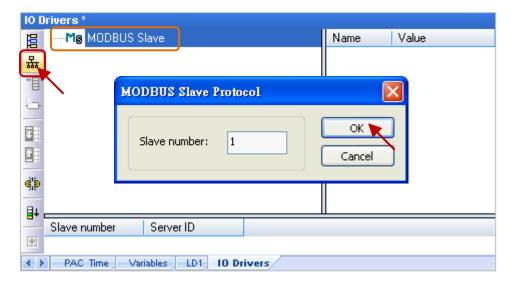

4. Click the "Insert Slave/Data Block" button on the left side to open the "MODBUS Slave Request" window.

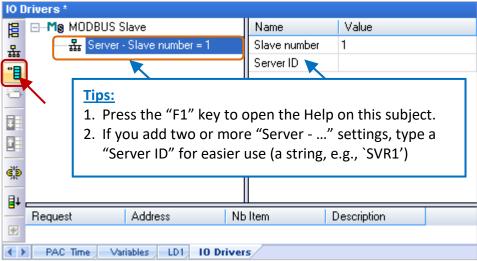

5. Enter a simple note in the "Description" field and then click the "Input Registers" option.

#### For Modbus Master to Read data:

| Options         | Data types       |
|-----------------|------------------|
| Input-bits      | BOOL             |
| Input Registers | BYTE, INT, DINT, |
|                 | REAL, etc.       |

#### For Modbus Master to Write data:

| Options   | Data types       |
|-----------|------------------|
| Coil-bits | BOOL             |
| Holding   | BYTE, INT, DINT, |
| Registers | REAL, etc.       |

(Refer to Appendix A to view more data type)

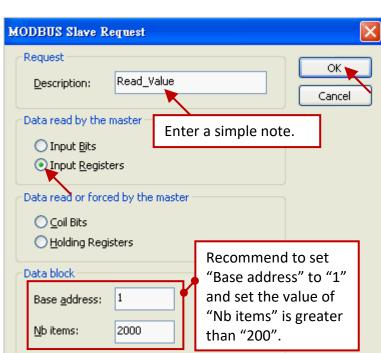

- 6. As the screenshot above, it's recommended to set the "Base address" to "1" and the "Nb items" refers to how much variable data can be provided by one "data block". If the data address requested from the Modbus Master (e.g., the SCADA software) is greater than this value (in this example, the value is "2000"), the Modbus Slave (i.e., Win-GRAF PAC) will not respond.
- 7. Mouse drags all the needed variables (e.g., "PAC\_xxx", data type: "DINT") one-by-one from the Variables area and then drop it to the "Symbol" field.

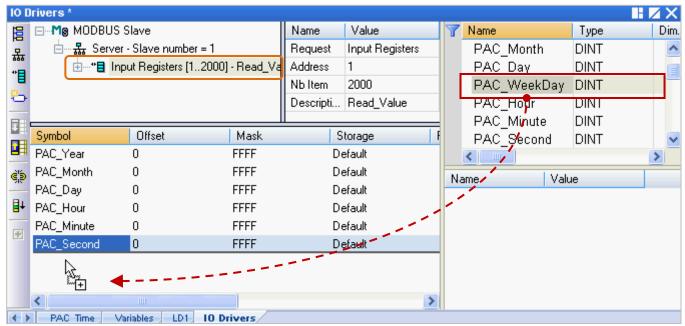

- 8. Mouse double-click the "Offset" field and fill in a value, then press "Enter" key to finish the setting.

  Note: (1) The "Offset" value starts at "0" and the Modbus address of variable is equal to this value plus 1 (Base address).
  - (2) If using a 32-bits (or more than 32-bits) data type (e.g., "DINT", refer to Appendix A), it requires two Modbus addresses, as the table below, the "Offset" values are 0, 2, 4, 6, etc.

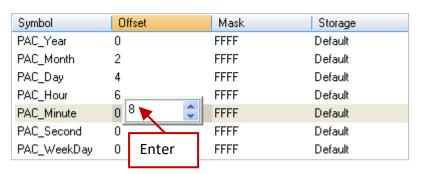

## Tips:

Mouse click the "Offset" field and press the keyboard "Ctrl+A" to select all items, and then click the "Iterate Property" button at the left-side to open the settings window.

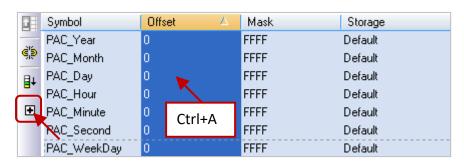

Keep the "Name" setting, enter "0" into "From" field and enter "2" into "By" field, then click "OK".

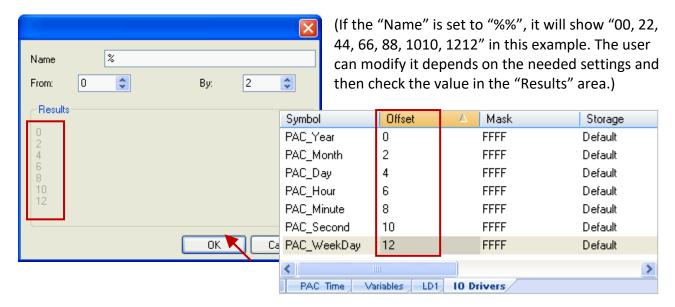

9. Click "Storage" to select entire columns and then press "Enter" key to display a drop-down menu. Then, select "DWORD (Low – High)" and press "Enter" key to complete the setting. (If using a 16-bits or below, it's no need to set the "Storage" item.)

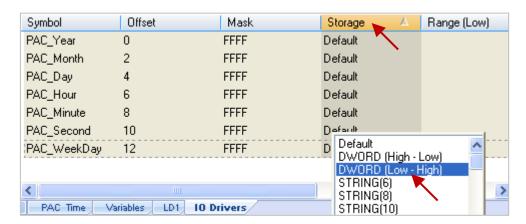

To expand this "Data Block" and you can see the Modbus addresses of all variables. It equals to the "Offset" value plus 1 (Base address).

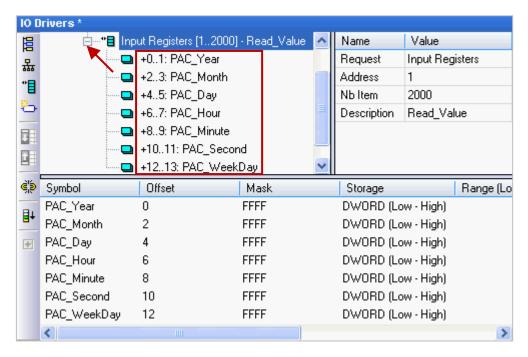

- 10. Then, we need to add the second "Data Block" for the Modbus Master to read the Boolean data. This configure way is similar to the step 4 to 8:
  - (1) Click the "Server ..." item and click the "Insert Slave/Data Block" button at the left side to open the settings window.
  - (2) In the "MODBUS Slave Request" window, enter a simple note and select the "Input-bits" option, then set "Base address" to "1" and set "Nb items" to "2000".

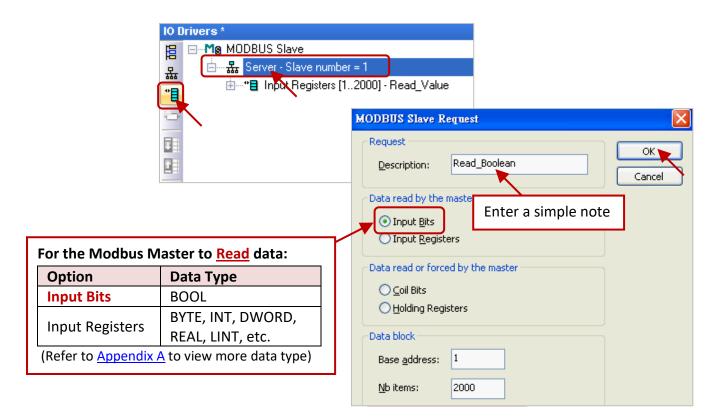

(3) Mouse drags the Boolean variables (i.e., "LED1", "LED2"; data type: BOOL) one-by-one and drop them to the "Symbol" area, and then set the "Offset" to "0" and to "1".

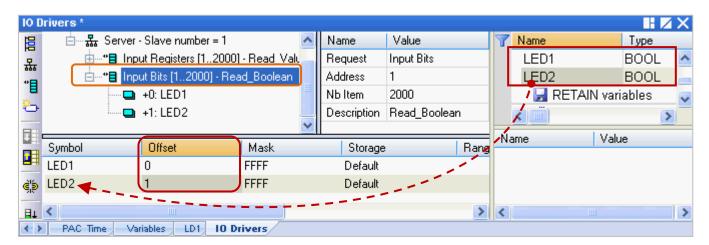

You have completed the settings for the Modbus Slave. Finally, follow the way below to re-compile the program and download it to the Win-GRAF PAC.

11. Click "Project" > "Build All Projects" from the menu bar to compile this program again (refer to Section 2.3.4). If a message informs you "No error detected" that means this process is successful.

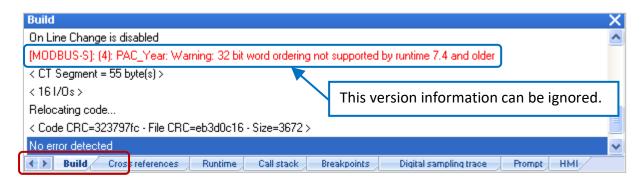

12. Mouse right-click the project name (i.e., "Demo01") and select the "Communication Parameters..." to set the PAC IP (e.g., "192.168.71.19:502") and then click the menu bar "Project" > "On Line" (or ) to establish a connection and download this project to the Win-GRAF PAC. (Refer to <a href="Section 2.3.5">Section 2.3.5</a>).

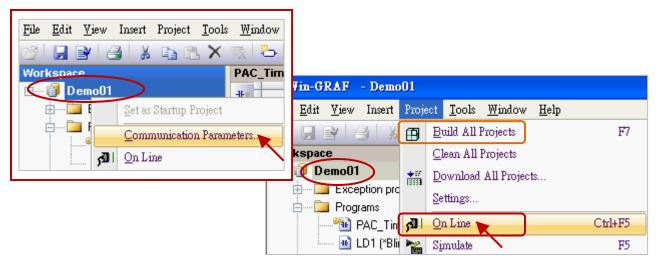

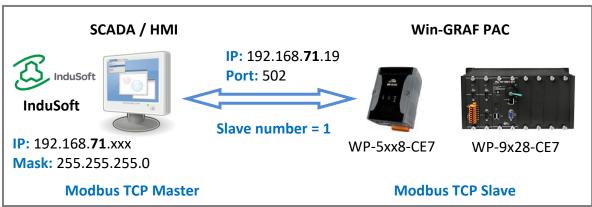

(Check P1-1 to view all PAC models)

After completing all the steps, the HMI/SCADA software can access to all the Win-GRAF variables listed above via Modbus TCP protocol.

# 3.2 To Enable the Win-GRAF PAC as a Modbus RTU Slave

Before doing this, you must complete all the content that described in <u>Section 3.1</u> to open the Modbus Slave data. The way to enable the Win-GRAF PAC as the Modbus RTU Slave is to add the "MBSLAVERTU" or the "MBSLAVERTUEX" function block in the program. To begin, follow these steps:

# Add the "MBSLAVERTU" function block

1. In the "LD1" window, mouse click the place where you want to add this function block and then click the "Insert FB.." button on the left side of the window.

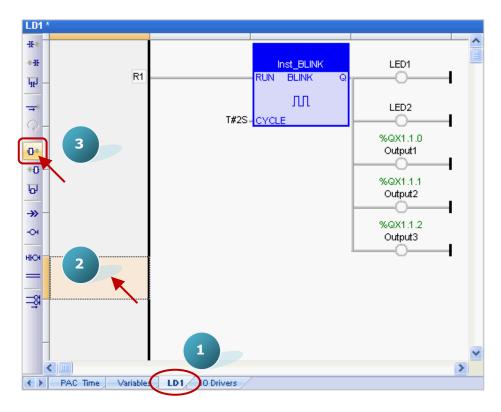

2. Double-click on this function block and select the name "MBSLAVERTU", then click "OK".

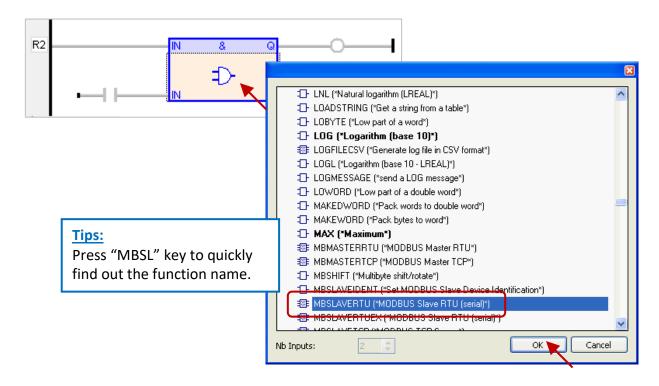

3. In the "MBSLAVERTU" function block, mouse double-click the left side of the "PORT" and enter a string 'COM2:9600,N,8,1' (it means using the Win-GRAF PAC's COM2 to communication with the Modbus Master) and then click to complete the settings.

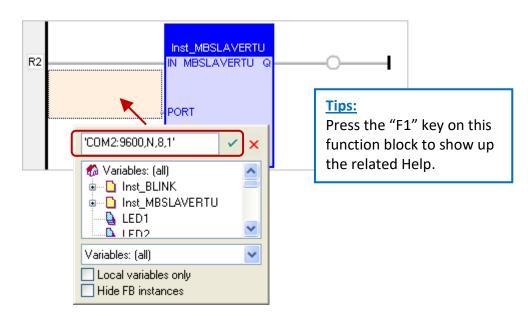

4. Double-click the left side of the "SLV" and then enter "1" (the value set in the Section 3.1 - Step 3), then click to finish the setting.

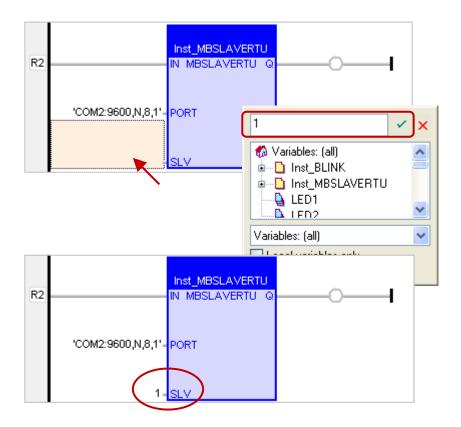

Now, you have completed the setting of the "MBSLAVERTU" function block, and then re-compile the program and download it to the Win-GRAF PAC. (Refer to <u>Section 2.3.4</u>, <u>Section 2.3.5</u>)

Note: Users can enable multiple Modbus RTU Slave ports for each PAC (recommend not over 16 Ports), the way is to add multiple "MBSLAVERTU" function blocks and set the different "Port" value.

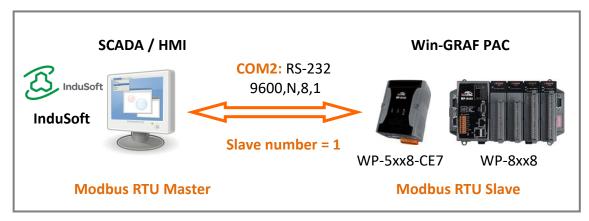

(Check P1-1 to view all PAC models)

# Add the "MBSLAVERTUEX" function block

When using several "Server - ..." settings (recommend to set one) in the "IO Drivers" window, the user needs to use the "MBSLAVERTU**EX**" function block.

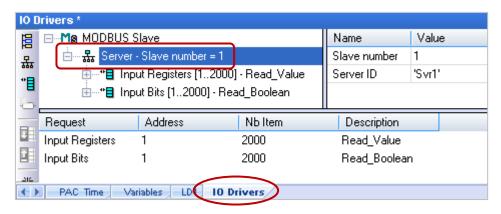

1. Follow steps 1 to 4 above to add the "MBSLAVERTUEX" function block. If you want to change the usage for existing function block, mouse double-click the "MBSLAVERTU" and change it to the "MBSLAVERTUEX", and then click the "OK" button.

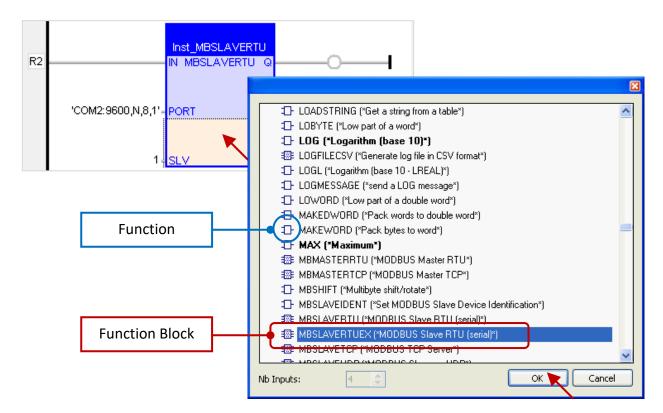

2. The "MBSLAVERTUEX" has a "SrvID" setting. Double click the left side of the "SrvID" and enter a needed "Server ID" (using a string format, e.g., 'Svr1').

#### Note:

Using the "MBSLAVERTU" function block means the first Modbus Slave setting will be enabled. Using the "MBSLAVERTUEX" function block means to enable the Modbus Slave setting depends on the "Server ID".

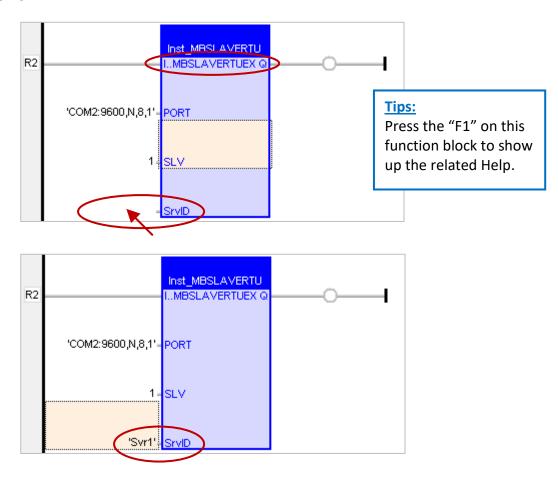

Now, you have finished the settings for the "MBSLAVERTU**EX**" function block, and then re-compile the program and download it to the Win-GRAF PAC. (Refer to Section 2.3.4, Section 2.3.5)

# Chapter 4 Linking "I/O Boards"

This section lists the usage of the "I/O Boards" function in the Win-GRAF Workbench to link the Real I/O modules or to enable other I/O functions. First, you need to know the slot numbering and supported I/O modules for each PAC:

| PAC Model       | Slot No. (from the left to the right) | The supported PAC I/O modules                                                                                                    |
|-----------------|---------------------------------------|----------------------------------------------------------------------------------------------------|
| WP-9x28-CE7     | 0 to 7                                | Supported:<br>I-9K and I-97K series I/O modules.                                                                                                    |
| WP-8xx8         | 0 to 7                                | Supported:                                                                                                    |
| WP-8x28-CE7     | 0 to 7                                | I-8K and I-87K series (High Profile) I/O modules.                                                                                                    |
| XP-8x38-CE6 (*) | 0 to 7                                | (E.g., I-8017HW and I-87055W) Not Supported:                                                                                                    |
| XP-8x48-CE6 (*) | 1 to 7                                | I-8K and I-87K series (Low Profile) I/O modules.                                                                                                    |
| VP-x2x8-CE7 (*) | 0 to 2                                | (E.g., I-8017H and I-87055)                                                                                                    |
| WP-5238-CE7     | -                                     | The Palm-size PAC which can support one XV board. (E.g., XV107, XV116, XV308, etc.) The XV board is a kind of the Modbus slave I/O board. Refer to Section 5.1.6 to 5.1.12 for using XV-boards. |

<sup>(\*):</sup> The XP-8038-CE6, XP-8048-CE6, VP-x208, WP-5xx8-CE7 are the 0-slot PAC. (Check <u>P1-1</u> for all PAC models)

## Add the "I/O board"

"I/O board" refers to the I/O functionality in the Win-GRAF (e.g., "i\_8037\_DO") and "I/O module" refers to the hardware device (e.g., "I-8037W").

#### **Notice:**

Besides the software setting for the I/O board, there are some kinds of I/O modules need to set the hardware Jumper (e.g., Single-ended and Differential Jumper). So, go to the website to look up the product information, or the description printed on the module cover, or the attached shipment document.

I-8K and I-87K series product website:

http://www.icpdas.com/en/product/guide+Remote\_\_I\_O\_\_Module\_\_and\_\_Unit+PAC\_\_%EF%BC%86a mp;\_\_Local\_\_I\_O\_\_Modules+I-8K\_I-87K\_\_Series\_\_(High\_\_Profile)

1. In the Win-GRAF, click the "Open I/Os" button from the toolbar to open the "I/O Boards" window.

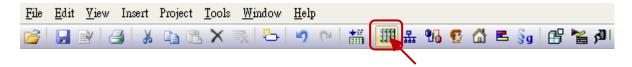

2. As the figure below, mouse double click the slot number that corresponds to the real I/O module and then select the proper I/O board (e.g., i\_8037\_DO).

**Note:** The Slot 0 to Slot 7 are reserved for real I/O modules that plugged into the PAC, and the slot 8 or above are for other usage.

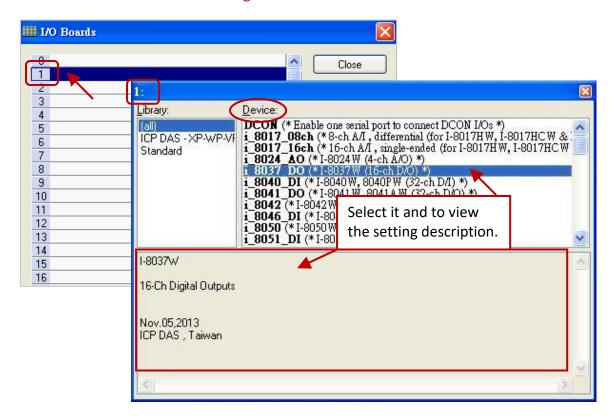

**Buttons Description:** (Click the following buttons to modify the settings)

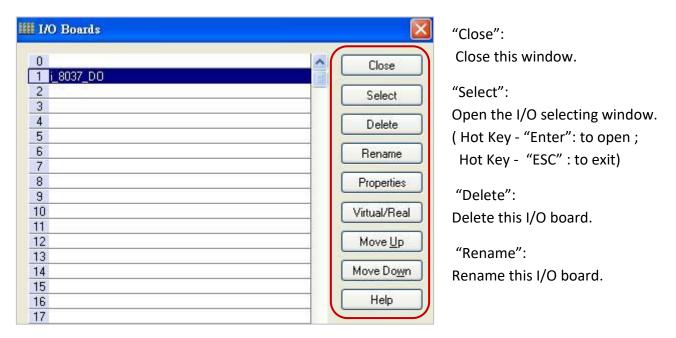

"Properties": Look up the usage of this I/O board.

"Virtual/Real": Change the I/O board to a Virtual I/O (for testing) or a Real I/O. (Hot Key –

"Space")

"Move Up": Move up this I/O board.

"Move Down": Move down this I/O board.

"Help": To view the description of "I/O devices".

# 4.1 DI/DO Boards

Here use the "I-8055W" as an example, users can refer to Chapter 4 (P4-1) to add this I/O board.

1. Double-click the "i\_8055\_DI" (or the "i\_8055\_DO") to open the "Properties" window. Note: A mouse-over showing the details on the "i\_8055\_DI" (or the "i\_8055\_DO").

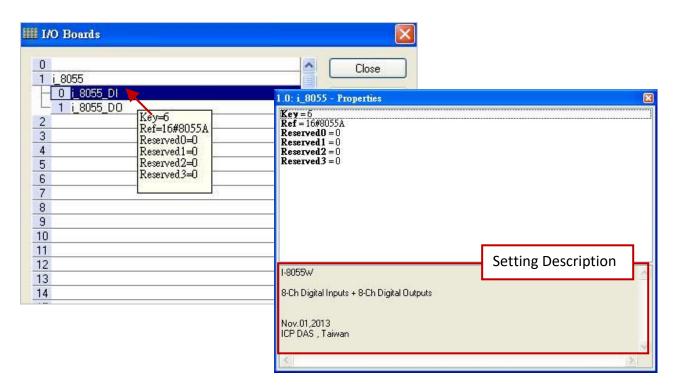

2. After linking the "i\_8055" I/O board, it will auto add 8 Input and 8 output variables in the "Variables" window that can be used in the program.

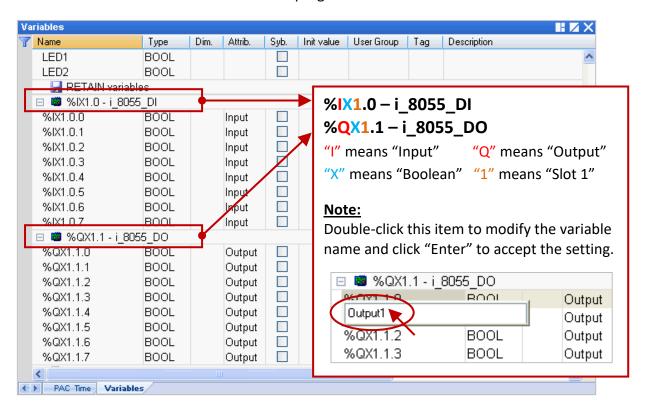

# 4.2 i\_scale (Conversion Table)

The "i\_scale" function can set up to 29 scaling functions to convert values for the AI or AO module that plugged in the slot 0 to slot 7. Refer to <a href="Chapter4">Chapter4</a> (P4-1) to add this I/O board.

1. Mouse double click the "i\_scale\_0" (or "i\_scale\_1" or "i\_scale\_2") to open the "Properties" window, and then to view the setting description.

**Note:** Using the slot 8 or above No. because the slot 0 to slot 7 are reserved for the real I/O module.

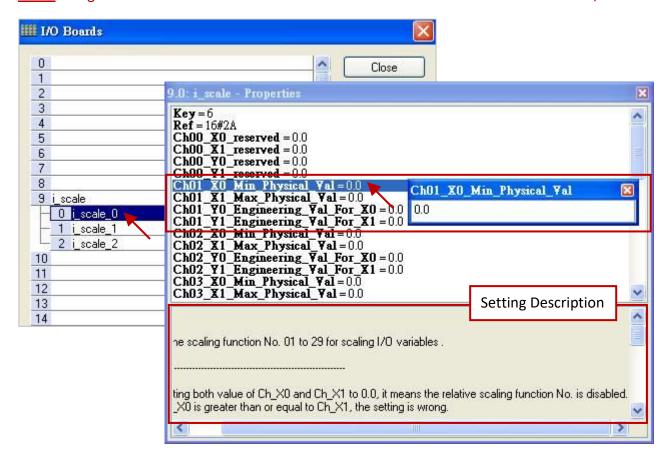

Parameters: ("Ch" means the Ch01 to Ch29, "Ch00" is a reserved item)

Ch\_X0\_Min\_Physical\_Val: The min. value of AI (or AO) boards (X0).
Ch\_X1\_Max\_Physical\_Val: The max. value of AI (or AO) boards (X1).
Ch\_Y0\_Engineering\_Val\_For\_X0: The engineering value after scaling X0.
Ch\_Y1\_Engineering\_Val\_For\_X1: The engineering value after scaling X1.

2. Double click the item and fill in a value, then press the "Enter" key to complete the setting.

#### Notice:

- 1. If set both Ch\_XO and Ch\_X1 values to "0.0", it means the relative scaling function No. is disabled.
- 2. If Ch X0 is greater than or equal to Ch X1, the setting is wrong.
- 3. If Ch\_Y0 is equal to Ch\_Y1, the setting is wrong.

For example, if the AI board's value is 4 to 20 mA and wish to scale as 0 to 10000, then set Ch\_X0 as "4.0", Ch\_X1 as "20.0", Ch\_Y0 as "0.0", Ch\_Y1 as "10000.0".

For example, if the AO board's value is -10 to +10 V and their respective engineering value is -50 to 1200, then set Ch\_X0 as "-10.0", Ch\_X1 as "+10.0", Ch\_Y0 as "-50.0", Ch\_Y1 as "+1200.0".

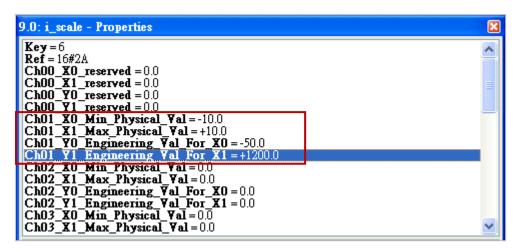

3. After linking the "i\_scale" in the "I/O Boards" window, it will auto add 30 Boolean variables in the "Variables" window. When the Win-GRAF connects the PAC, it will display the state of each scaling function.

True: scaling function is ok.

FALSE: scaling function is not enabled or setting error.

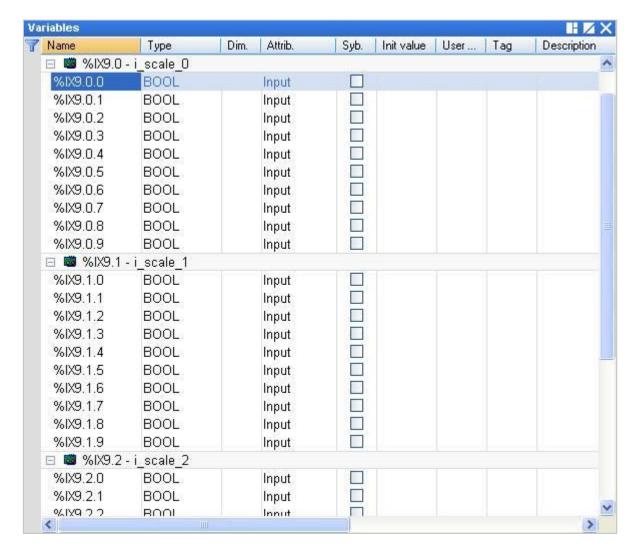

# 4.3 i\_8017HW (8/16 channels AI)

The I-8017HW can be an 8-channel differential or a 16-channel single-ended analog input module (Data type: "REAL"). The following will describe a 16-channel module, you can refer to <a href="Chapter4">Chapter4</a> (P4-1) to add this I/O board.

Note: Before using the I-8017HW I/O module, it requires to set the Differential or Single-ended Jumper in the hardware.

1. Mouse double click the "i\_8017\_16ch" to open the "Properties" window, and then to view the setting description.

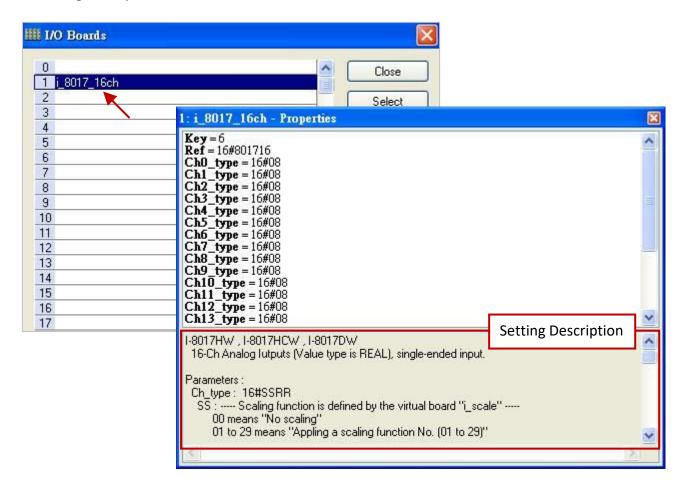

## Parameters:

#### Ch\_type: 16#SSRR

SS: Scaling function is defined by the "i scale" I/O board (refer to Section 4.2).

00 means "No scaling".

01 to 29 means "Appling a scaling function No. (01 to 29)".

Setting "SS" as other value will use the default value 00.

RR: Range definition of signals.

05 means "physical input signal is -2.5 to +2.5 Volt".

06 means "physical input signal is -20 to +20 mA".

07 means "physical input signal is -1.25 to +1.25 Volt".

08 means "physical input signal is -10 to +10 Volt".

09 means "physical input signal is -5 to +5 Volt".

Setting "RR" as other value will use the default value 08.

2. Double click the item and fill in a value, then press the "Enter" key to complete the setting.

For example, 16#08 means the physical input signal is -10 to +10 V.

Channel value 5.67 means the input signal is 5.67 V.

For example, 16#209 means the physical input signal is -5 to +5 V with the scaling function 2.

Signal 5.67 V will be scaled to an engineering value by the scaling function 2.

For example, 16#1709 means the physical input signal is -5 to +5 V with the scaling function 17.

Signal 5.67 V will be scaled to an engineering value by the scaling function 17.

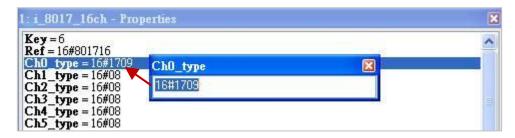

**Noise\_Filter\_Max:** The max. of the physical value to be considered as noise.

The filter will filter out the signal value beyond it, default setting is "9999.9". For example, set as "7.9", signal larger than 7.9 V (or 7.9 mA) will be filtered out.

**Noise\_Filter\_Min:** The min. of the physical value to be considered as noise.

The filter will filter out the signal value beyond it, default setting is "-9999.9". For example, set as "1.5", signal smaller than 1.5 V (or 1.5 mA) will be filtered out.

#### Note:

If setting Noise\_Filter\_Min >= Noise\_Filter\_Max, filter is disabled.

If setting Noise\_Filter\_Min < -1000 and Noise\_Filter\_Max > 1000, the filter is disabled.

**Sample Number:** The number of sampled data to be averaged as one data.

Default is "1" (range: 1 to 500). Set a bigger value will reduce the sampling rate, however the signal curve is smoother than setting a small value.

3. After linking the "i\_8017\_16ch" in the "I/O Boards" window, it will auto add 16 "REAL" input variables in the "Variables" window. These variables can be used in the program.

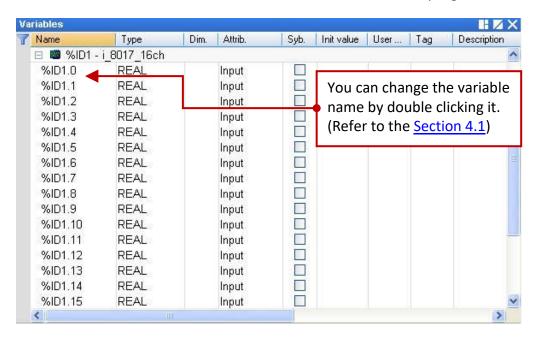

# 4.4 i\_8024 (4-channel AO)

The I-8024W is a 4-channel analog output module (Data type: "REAL") that can be used to output +/- 10 V or 0 to +20 mA signal. Refer to <a href="Chapter4">Chapter4</a> (P4-1) to add this I/O board.

1. Mouse double-click the "i\_8024\_AO" to open the "Properties" window and then to view the setting description.

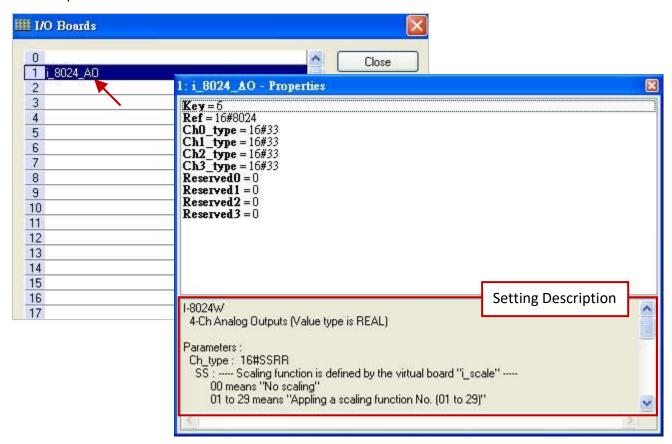

# Parameters:

#### Ch\_type: 16#SSRR

SS: Scaling function is defined by the "i scale" I/O board (refer to Section 4.2).

00 means "No scaling".

01 to 29 means "Appling a scaling function No. (01 to 29)".

Setting "SS" as other value will use the default value 00.

RR: Range definition of signals

- 30 means "physical output signal is 0 to 20 mA"
- 33 means "physical output signal is -10 to +10 Volt"

Setting "RR" as other value will use the default value 33.

2. Double click the item and fill in a value, then press the "Enter" key to complete the setting.

For example, 16#33 means the physical output signal is -10 to +10 V.

Channel value 5.67 is to output 5.67 V; value -3.752 is to output -3.752 V.

For example, 16#133 means the physical output signal is -10 to +10 V with the scaling function 1.

Channel value is a user-defined engineering value will be converted first by the scaling function 1 (i.e., "Ch01") before output it as -10 to +10 V.

For example, 16#30 means the physical output signal is 0 to 20 mA.

Channel value 12.5 is to output 12.5 mA; value 6.27 is to output 6.27 mA.

For example, 16#1730 means the physical output signal is 0 to 20 mA with the scaling function 17.

Channel value is a user-defined engineering value will be converted first by the scaling function 17 (i.e., "Ch17") before output it as 0 to 20 mA.

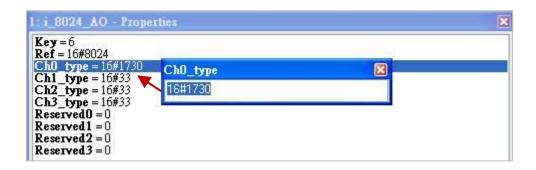

3. After linking the "i\_8024\_AO" in the "I/O Boards" window, it will auto add 4 "REAL" Output variables in the "Variables" window. These variables can be used in the program.

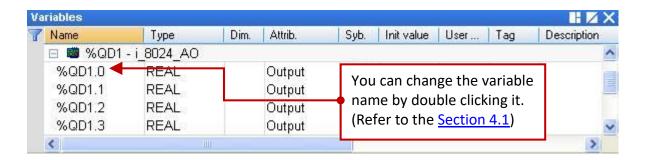

# 4.5 i\_87018W (8-channel AI)

The I-87018W is an 8-channel analog input module (Data type: "REAL") that provides thermocouple input, current input (-20 mA to +20 mA) and voltage input (+/- 15 mV, +/- 50 mV, +/- 100 mV, +/- 100 mV, +/

#### **Important Notice:**

- I-87018ZW is better than I-87018W / I-87018RW / I-87018PW because
  - (A) Each channel can use different range type setting.
  - (B) Accuracy is better and total 10-Channels.
  - (C) Temperature input with sensor-broken-line detection. Please visit http://www.icpdas.com/en/product/I-87018ZW-G\_S
- I-87018W does not support sensor-broken line function.
- 1. Mouse double-click the "i\_8018\_08ch" to open the "Properties" window, and then to view the setting description.

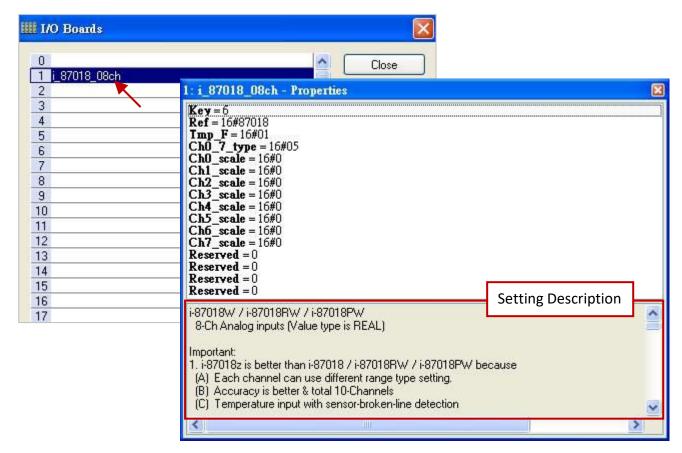

#### **Parameters:**

#### Tmp\_F: 16#FF

FF: Temperature format, It only apply to the channel type is Thermocouple.

01 means the unit of the input value is Degree Celsius

02 means the unit of the input value is Degree Fahrenheit

#### Ch0\_7\_type: 16#RR

RR: Range definition of signals.

## Normal Range: (For mA or Volt)

| Type Code | Physical Input Signal |
|-----------|-----------------------|
| 00        | -0.015 to +0.015 V    |
| 01        | -0.05 to +0.05 V      |
| 02        | -0.1 to +0.1 V        |
| 03        | -0.5 to +0.5 V        |
| 04        | -1 to +1 V            |
| 05        | -2.5 to +2.5 V        |
| 06        | 20 to +20 mA          |

When I-87018 and I-87018R are connected to a current source and set to "06" type code, an optional external 125 Ohm resistor is required.

## Thermocouple Range: (For temperature)

| Type Code | Туре                  | Physical Input Signal |
|-----------|-----------------------|-----------------------|
| 0E        | J                     | -210 to +760 °C       |
| 0F        | K                     | -270 to +1372 °C      |
| 10        | Т                     | -270 to +400 °C       |
| 11        | Е                     | -270 to +1000 °C      |
| 12        | R                     | 0 to +1768 °C         |
| 13        | S                     | 0 to +1768 °C         |
| 14        | В                     | 0 to +1820 °C         |
| 15        | N                     | 0 to +2320 °C         |
| 17        | L                     | -200 to +800 °C       |
| 18        | М                     | -200 to +100 °C       |
| 19        | L <sub>DIN43710</sub> | -200 to +900 °C       |

Setting RR as other value will use the default value "05"

2. Double click the item and fill in a value, then press the "Enter" key to complete the setting.

For example, 16#05 means the physical input signal is -2.5 to +2.5 V.

Channel value 1.28 means the input signal is 1.28 V.

Channel value -0.752 means the input signal is -0.752 V.

For example, If "Ch0\_7\_type" set as 16#0F and "Tmp\_F" set as 16#01 means the physical input signal is -270 to +1372 degree Celsius.

Channel value 25.75 means 25.75 degree Celsius.

For example, If "Ch0\_7\_type" set as 16#10 and "Tmp\_F" set as 16#01 means the physical input signal is -454 to +752 degree Fahrenheit.

Channel value 25.75 means 25.75 degree Fahrenheit.

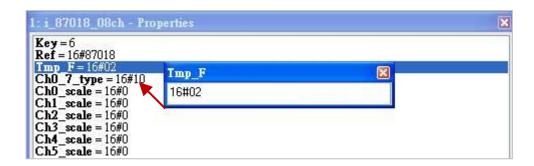

Note: If using a temperature module with a broken-line detection function (e.g., I-87018ZW), and the temperature value is greater than "9000.0", it means,

- 1. The temperature sensor may be broken-line.
- 2. The temperature sensor may be crashed.
- 3. The DCON module is not configured well to fit the connected temperature sensors.
- 4. The ohm measured by the connected sensor is not correct.

## Ch0\_scale to Ch7\_scale: 16#SS

SS: Scaling function is defined by the "i\_scale" I/O board (refer to Section 4.2).

00 means "No scaling".

01 to 29 means "Appling a scaling function No. (01 to 29)"

Setting SS as other value will use the default value 00.

For example, 16#17 means the physical input signal is converted with the scaling function 17.

3. After linking the "i\_87018\_08ch" in the "I/O Boards" window, it will auto add 8 "REAL" input variables in the "Variables" window that are available for programming.

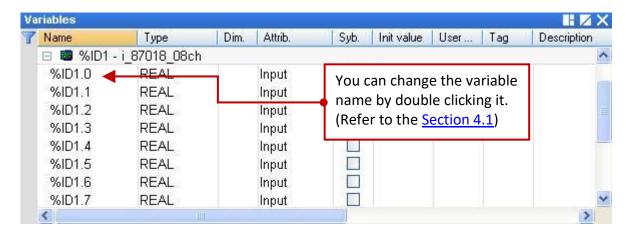

# 4.6 i\_exist (Test if the I/O module exists?)

The "i\_exist" is used to check if the I-8K and I-87K series I/O modules exist in the PAC's slot 0 to 7. Refer to Chapter4 (P4-1) to add this I/O board.

1. Mouse double-click the "i\_exist" to open the "Properties" window, and then to view the setting description.

Note: Using the Slot 8 or above No. because the slot 0 to slot 7 are reserved for the real I/O module.

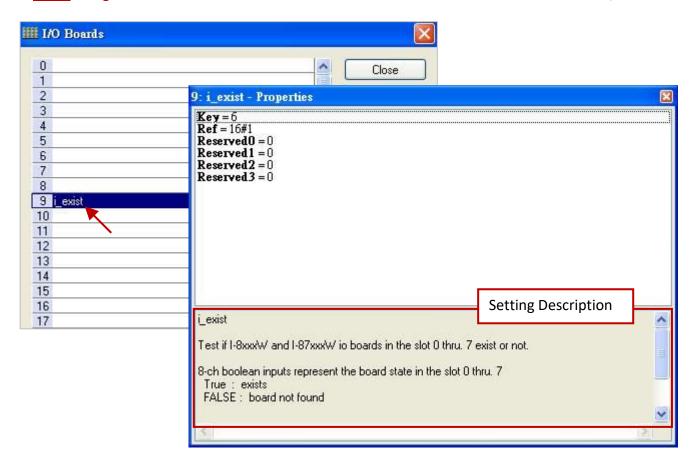

2. After linking the "i\_exist" in the "I/O Boards" window, it will auto add 8 "BOOL" input variables in the "Variables" window and display the state of the I/O module from slot 0 to slot 7 when connecting the Win-GRAF PAC.

"TRUE" means the I/O module exists.

"FALSE" means cannot find this I/O module.

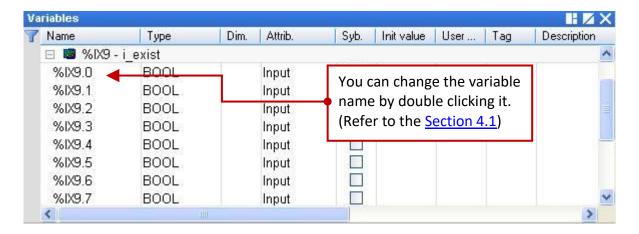

# 4.7 i\_8084 (Frequency, UP/Down Counter, UP Counter)

The I-8084W is a 4/8-channel high speed Frequency/Counter (Data type: "DINT") that can be used to measure frequency or as a UP/Down Counter or as a UP Counter. The following will describe these three modes. Refer to Chapter4 (P4-1) to add this I/O board.

# 4.7.1 i\_8084\_freq (8-channel Frequency)

1. Mouse double-click the "i\_8084\_freq" to open the "Properties" window, and then to view the setting description.

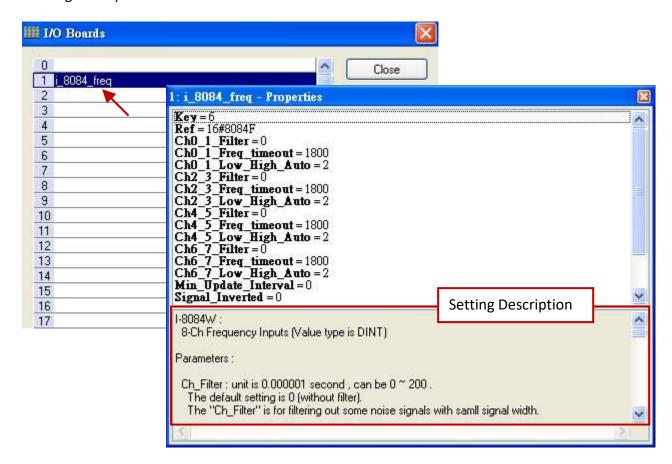

#### **Parameters:**

**Ch\_Filter:** The unit is 0.000001 second ( $\mu$ s), the value can be 0 to 200.

The default setting is 0 (without filter). The "Ch\_Filter" is for filtering out some noise signals with smaller signal width. (Recommend 0: if there is no noise consideration or need a real-time measurement.) The following setting is recommended:

| Max Input Signal (Hz) | Recommend Filter Value |
|-----------------------|------------------------|
| 1K                    | 200                    |
| 2K                    | 100                    |
| 5K                    | 40                     |
| 10K                   | 20                     |
| 20K                   | 10                     |
| 100K                  | 2                      |
| 450K                  | 1                      |
| 450K                  | 0 (without filter)     |

## Ch\_Freq\_Timeout:

The unit is 0.001 second (ms), the value can be 20 to 1800. Set as other value will use the default value 1800. If there is no signal wave input to the I-8084W in the "Ch\_Freq\_Timeout" interval, the frequency value of the related channel will be assigned as 0.

For example, if set it as 100 ms and the input is 500 Hz (that means, one signal wave takes about 2 ms to happen), the frequency is updated normally. When the input frequency drop to 9 Hz (that means, one signal wave take about 111 ms to happen), this "111" exceeds the setting "100" ms (Freq\_Timeout). So the frequency value will be assigned as 0 because there is no signal wave coming in this 100 ms interval.

When setting as 20 ms, the frequency value below 50 Hz is not detectable (become 0). When setting as 100 ms, the frequency value below 10 Hz is not detectable (become 0). When setting as 1800 ms, the frequency value of 0 Hz, 1 Hz to 450 KHz is detectable.

## Ch Low High Auto: (recommend setting as "2: Auto".)

- 0 means a Low frequency mode.
- 1 means a High frequency mode.
- 2 means Auto switching between Low and High frequency mode.

Set as other value will use the default value "2: Auto".

Mode 2 will auto change the frequency mode. It will auto change to High mode when the input frequency is larger than 3500 Hz, while auto change to Low mode if input frequency is less than 1000 Hz.

DO NOT set as 1 (High frequency mode) if the input signal is normally less than 1000 Hz, or the frequency value will be incorrect frequently. Recommended don't set as 0 (Low frequency mode) if the input signal is normally larger than 3500 Hz.

#### Min Update Interval:

The unit is 0.001 second (ms), the value can be 0, or 20 to 1000.

Default value 0 means "Update frequency every PAC cycle".

Other means "Update frequency when each Interval time reached".

The frequency update time also depends on the Win-GRAF PAC cycle time. If the PAC cycle time is big, for example 200 ms, then the real frequency update time will become 200 ms when setting the "Min\_Update\_Interval" less than 200. Setting bigger "Min\_Update\_Interval" will get smooth frequency curve value, however the frequency value is updated slowly.

#### Signal\_Inverted:

- 0: input signal is normal (no inverted).
- 1: input signal is inverted (means voltage HIGH will be processed as LOW, and voltage LOW will be processed as HIGH).

2. Double click the item and fill in a value, then press the "Enter" key to complete the setting.

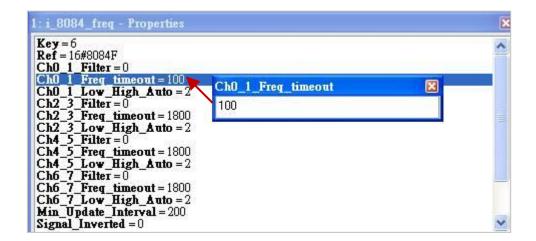

3. After linking the "i\_8084\_freq" in the "I/O Boards" window, it will auto add 8 "DINT" input variables in the "Variables" window. When the Win-GRAF connects the PAC, it will display the frequency value for each channel.

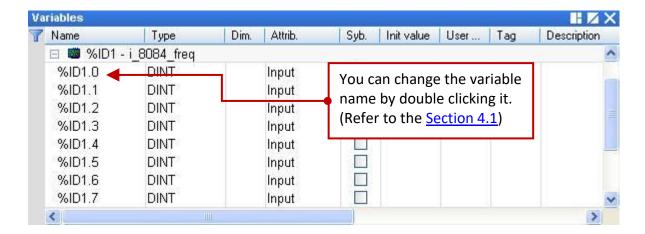

# 4.7.2 i\_8084\_cnt\_ch04 (4-channel UP/Down Counter)

Note: Using the "COUNTER\_START", "COUNTER\_STOP", "COUNTER\_GET", "COUNTER\_STATE" and "COUNTER\_RESET" functions in the Win-GRAF Workbench to operate counter channels in an I-8084W.

1. Mouse double-click the "i\_8084\_cnt\_ch04" to open the "Properties" window, and then to view the setting description.

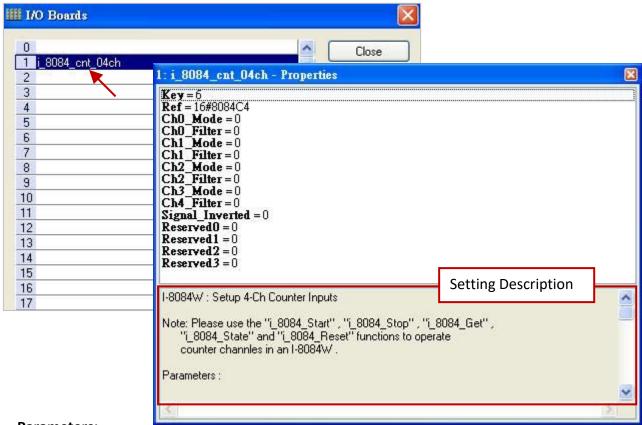

#### **Parameters:**

**Ch Mode:** Input mode, can be 0, 1 and 4. Set other value will use 0.

0: Pulse/DIR mode.

1: UP/DOWN mode.

4: A/B phase (Quard.) mode.

**Ch\_Filter:** The unit is 0.000001 second ( $\mu$ s), the value can be 0 to 200.

The default setting is 0 (without filter). The "Ch\_Filter" is for filtering out some noise signals with smaller signal width. (Recommend 0: if there is no noise consideration or need a real-time measurement.) The following setting is recommended:

| Max Input Signal (Hz) | Recommend Filter Value |
|-----------------------|------------------------|
| 1K                    | 200                    |
| 2K                    | 100                    |
| 5K                    | 40                     |
| 10K                   | 20                     |
| 20K                   | 10                     |
| 100K                  | 2                      |
| 450K                  | 1                      |
| 450K                  | 0 (without filter)     |

#### Signal Inverted:

- 0: Input signal is normal (no inverted).
- 1: Input signal is inverted (means voltage HIGH will be processed as LOW, and voltage LOW will be processed as HIGH).

# For example:

If setting "Signal\_Inverted" as 0 (no inverted) and Ch\_Mode is 0 (Pulse/DIR), the counter value will count up if "DIR" signal is High.

If setting "Signal\_Inverted" as 1 (inverted) and Ch\_Mode is 0 (Pulse/DIR), the counter value will count down if "DIR" signal is High.

2. Double click the item and fill in a value, then press the "Enter" key to complete the setting.

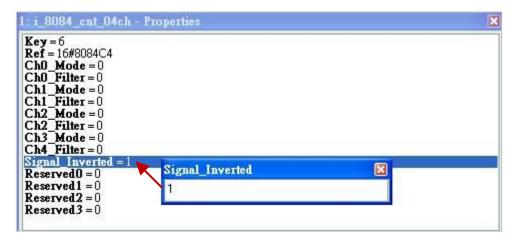

3. After linking the "i\_8084\_cnt\_ch04" in the "I/O Boards" window, it will auto add one "BOOL" Input variable (no meaning, always "FALSE") in the "Variables" window.

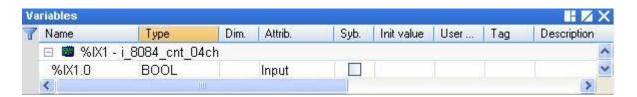

4. After linking the "I/O board", refer to <u>Section 4.9</u> to use "COUNTER\_START", "COUNTER\_STOP", "COUNTER\_GET", "COUNTER\_STATE" and "COUNTER\_RESET" functions in the LD or ST program to operate the Counter channel of the I-8084W.

# 4.7.3 i 8084 cnt ch08 (8-channel UP Counter)

Note: Using the "COUNTER\_START", "COUNTER\_STOP", "COUNTER\_GET", "COUNTER\_STATE" and "COUNTER\_RESET" functions in the Win-GRAF Workbench to operate counter channels in an I-8084W.

1. Mouse double-click the "i\_8084\_cnt\_ch08" to open the "Properties" window, and then to view the setting description.

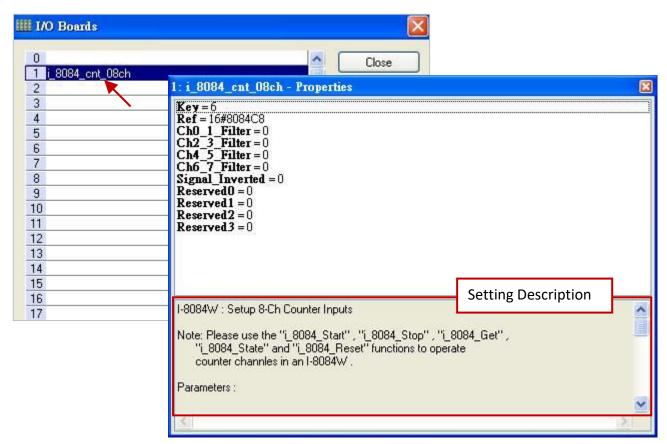

#### **Parameters:**

**Ch** Filter: The unit is 0.000001 second ( $\mu$ s), the value can be 0 to 200.

The default setting is 0 (without filter). The "Ch\_Filter" is for filtering out some noise signals with smaller signal width. (Recommend 0: if there is no noise consideration or need a real-time measurement.) The following setting is recommended:

| Max Input Signal (Hz) | Recommend Filter Value |
|-----------------------|------------------------|
| 1K                    | 200                    |
| 2K                    | 100                    |
| 5K                    | 40                     |
| 10K                   | 20                     |
| 20K                   | 10                     |
| 100K                  | 2                      |
| 450K                  | 1                      |
| 450K                  | 0 (without filter)     |

# Signal\_Inverted:

- 0: Input signal is normal (no inverted)
- 1: Input signal is inverted (means voltage HIGH will be processed as LOW, and voltage LOW will be processed as HIGH).

2. Double click the item and fill in a value, then press the "Enter" key to complete the setting.

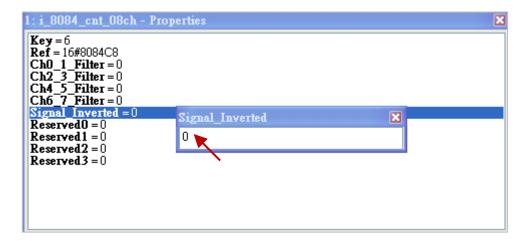

3. After linking the "i\_8084\_cnt\_ch08" in the "I/O Boards" window, it will auto add one "BOOL" Input variable (no meaning, always "FALSE") in the "Variables" window.

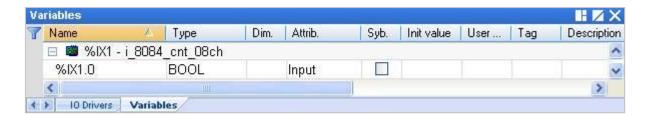

4. After linking the "I/O board", refer to <a href="Section 4.9">Section 4.9</a> to use "COUNTER\_START", "COUNTER\_STOP", "COUNTER\_GET", "COUNTER\_STATE" and "COUNTER\_RESET" functions in the LD or ST program to operate the Counter channel of the I-8084W.

# 4.8 i\_8093 (3-axis High Speed Encoder Module)

The I-8093W is a 3-axis high speed encoder module that can be independently configured as one of the Quadrant, Pulse/Direction or CW/CCW input mode for each channel. If not familiar with the way to add the this I/O board, refer to Chapter4 (P4-1).

1. Mouse double-click the "i\_8093" to open the "Properties" window, and then to view the setting description.

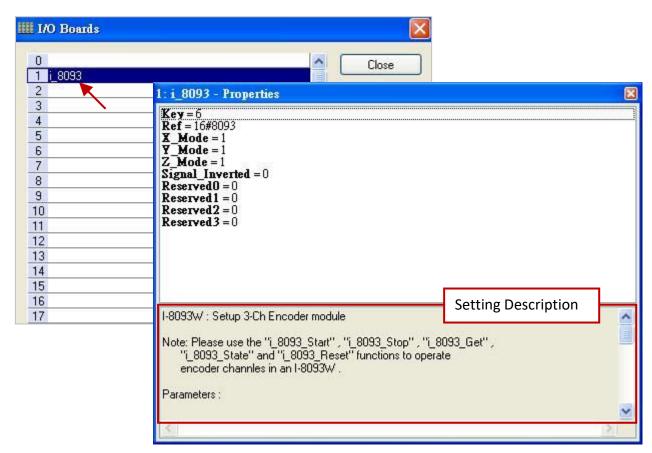

#### Parameters:

## X\_Mode, Y\_Mode, Z\_Mode:

The input mode of X, Y, Z axis, can be 1, 2 and 3. Set other value will use 1.

- 1: CW/CCW counting mode.
- 2: Pulse/Direction counting mode.
- 3: A/B phase (quadrant) counting mode.

#### Signal\_Inverted:

- 0: Input signal is normal (no inverted)
- 1: Input signal is inverted (means voltage HIGH will be processed as LOW, and voltage LOW will be processed as HIGH).

#### For example:

If setting "Signal\_Inverted" as 0 (no inverted) and X\_Mode is 2 (Pulse/Direction), the encoder value will increase if "Direction" signal is High.

If setting "Signal\_Inverted" as 1 (inverted) and X\_Mode is 2 (Pulse/Direction), the encoder value will decrease if "Direction" signal is High.

2. Double click the item and fill in a value, then press the "Enter" key to complete the setting.

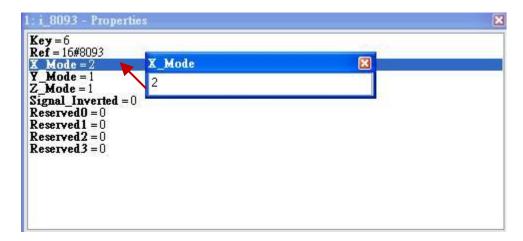

3. After linking the "i\_8093" in the "I/O Boards" window, it will auto add 3 "BOOL" input variables in the "Variables" window that are available for programming.

Ch0: Z-index of X axis.Ch1: Z-index of Y axis.Ch2: Z-index of Z axis.

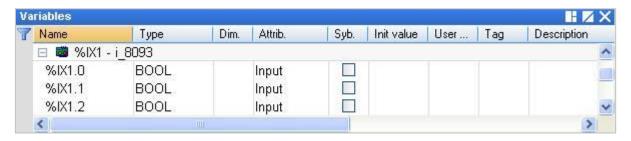

4. After linking the "I/O Boards", refer to <u>Section 4.9</u> to use "COUNTER\_START", "COUNTER\_STOP", "COUNTER\_GET", "COUNTER\_STATE" and "COUNTER\_RESET" functions in the LD or ST program to operate the Encoder channel of the I-8093W.

# 4.9 Using the Count Function for I-8084W, I-8093W, I-87082W, I-87084W, I-7083 and I-7080 Modules

This section lists the way to use the "COUNTER\_START", "COUNTER\_STOP", "COUNTER\_GET", "COUNTER\_STATE" and "COUNTER\_RESET" functions in the LD or ST program to operate the Counter and Encoder modules. If not familiar with the way to create a program or a function block, refer to Section 2.3.3.

### Note:

- 1. In the following content, we use I-8084W and I-8093W modules as examples.
- 2. Before using these function blocks, first go to <u>Section 4.7.2</u> (UP/Down Counter), <u>Section 4.7.3</u> (UP Counter) and <u>Section 4.8</u> (Encoder) to link I/O Boards.

# 4.9.1 COUNTER\_START

For example: Using the I-8084W module in the PAC's slot2 and start counting the channel 5.

# ST program:

```
IF Start1 = TRUE THEN
  Start1 := FALSE;
  TMP_BOOL := Counter_Start (0, 2, 8084, 5);
  END_IF;
```

### Note:

First, add two BOOL variables ("Start1", "TMP\_BOOL") in the Variables Area.

### LD program:

("Start1": boolean, set it to "TRUE" to start counting and then reset "Start1" to "FALSE".)

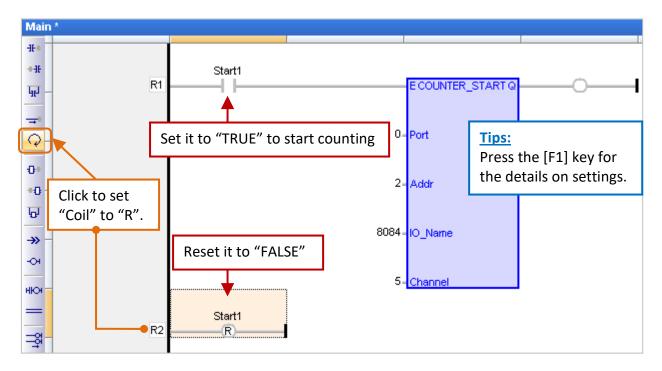

Port: (Data type: "DINT")

For a module in the slot 0 to 7 of the PAC, set it as "0". For a DCON module connected to a serial COM port, can be "1 to 37" (depends on PAC, means COM1 to COM37).

Addr: (Data type: "DINT")

For a module in the slot 0 to 7 of the PAC, set it as the slot number (0 to 7).

For a module connected to a serial COM port, set it as the Net-ID address of the module (1 to 255).

IO\_Name: (Data type: "DINT")

The name of relative Counter/Encoder module, it can be set to "8084", "8093", "87084", "87082", "7083" and "7080".

**Channel:** (Data type: "DINT")

The channel No. of the Counter/Encoder module, it can be set to "0", "1", and so on, depends on the module. For example, when using the I-8093W module, "0" means the X-axis, "1" means the Y-axis and "2" means the Z-axis.

Q: (Data type: "BOOL")

"TRUE": OK ; "FALSE": Error.

# 4.9.2 COUNTER STOP

For example: Using the I-8093W module in the PAC's slot1 and stop counting the X-axis.

### ST program:

```
IF Stop1 = TRUE THEN
  Stop1 := FALSE;
  TMP_BOOL := Counter_Stop (0, 1, 8093, 0);
END_IF;
```

#### Note:

First, add two BOOL variables ("Stop1", "TMP\_BOOL") in the Variables Area.

### LD program:

("Stop1": Boolean, set it to "TRUE" to start counting and then reset "Stop1" to "FALSE".)

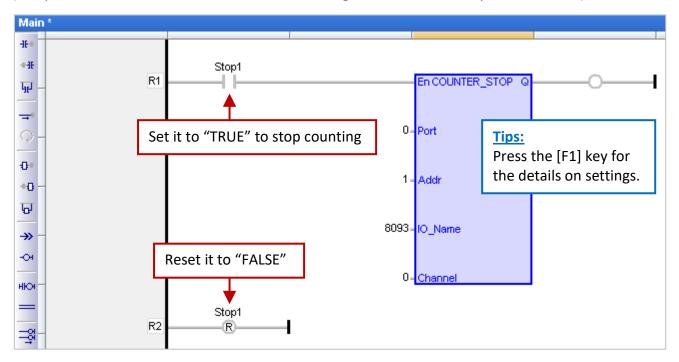

**Port:** (Data type: "DINT")

For a module in the slot 0 to 7 of the PAC, set it as "0". For a DCON module connected to a serial COM port, can be "1 to 37" (depends on PAC, means COM1 to COM37).

Addr: (Data type: "DINT")

For a module in the slot 0 to 7 of the PAC, set it as the slot number (0 to 7).

For a module connected to a serial COM port, set it as the Net-ID address of the module (1 to 255).

**IO\_Name:** (Data type: "DINT")

The name of relative Counter/Encoder module, it can be set to "8084", "8093", "87084", "87082", "7083" and "7080".

Channel: (Data type: "DINT")

The channel No. of the Counter/Encoder module, it can be set to "0", "1", and so on, depends on the module. For example, when using the I-8093W module, "0" means the X-axis, "1" means the Y-axis and "2" means the Z-axis.

Q: (Data type: "BOOL")

"TRUE": OK ; "FALSE": Error.

# 4.9.3 COUNTER GET

For example: Using the I-8093W module in the PAC's slot1 and get the Encoder value of the Z-axis.

### **ST program:**

```
TMP_BOOL := Counter_Get (0, 1, 8093, 2, Encoder_1);
```

**Note:** First, add variables in the Variables Area (refer to Section 2.2.1).

"TMP\_BOOL" (BOOL). "Encoder\_1" (DINT).

### LD program:

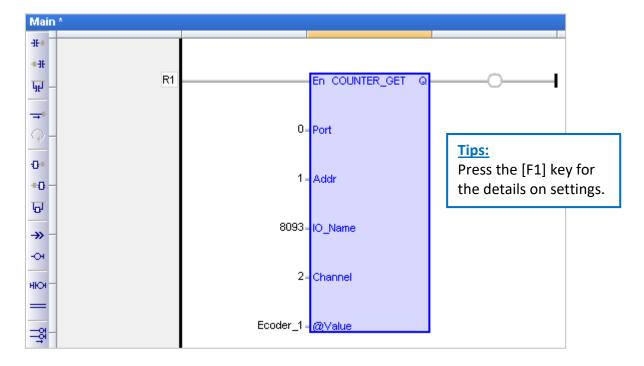

**Port:** (Data type: "DINT")

For a module in the slot 0 to 7 of the PAC, set it as "0". For a DCON module connected to a serial COM port, can be "1 to 37" (depends on PAC, means COM1 to COM37).

Addr: (Data type: "DINT")

For a module in the slot 0 to 7 of the PAC, set it as the slot number (0 to 7).

For a module connected to a serial COM port, set it as the Net-ID address of the module (1 to 255).

IO\_Name: (Data type: "DINT")

The name of relative Counter/Encoder module, it can be set to "8084", "8093", "87084", "87082", "7083" and "7080".

Channel: (Data type: "DINT")

The channel No. of the Counter/Encoder module, it can be set to "0", "1", and so on, depends on the module. For example, when using the I-8093W module, "0" means the X-axis, "1" means the Y-axis and "2" means the Z-axis.

@Value: (The data type can be "DINT", "UDINT", "DWORD" and "LINT")

It returns the current counter or encoder value. (Refer to Appendix A for the range of values)

Q: (Data type: "BOOL")

Counting state. "TRUE": Counting ; "FALSE": Stopped.

# 4.9.4 COUNTER STATE

**For example:** Using the I-8084W module in the PAC's slot2 and to get the counting status of the channel 5.

## **ST program:**

TMP\_BOOL := Counter\_State (0, 2, 8084, 5);

**Note:** First, add a "TMP\_BOOL" BOOL variable in the Variable Area.

### LD program:

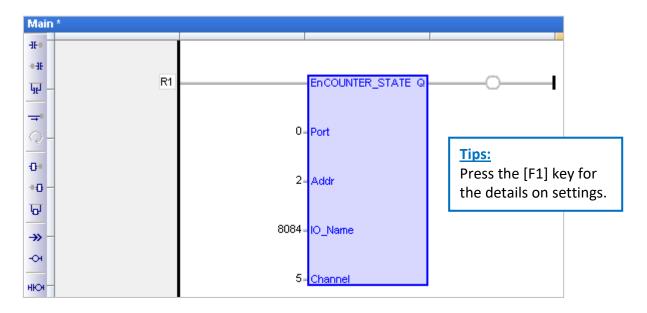

**Port:** (Data type: "DINT")

For a module in the slot 0 to 7 of the PAC, set it as "0". For a DCON module connected to a serial COM port, can be "1 to 37" (depends on PAC, means COM1 to COM37).

Addr: (Data type: "DINT")

For a module in the slot 0 to 7 of the PAC, set it as the slot number (0 to 7).

For a module connected to a serial COM port, set it as the Net-ID address of the module (1 to 255).

IO\_Name: (Data type: "DINT")

The name of relative Counter/Encoder module, it can be set to "8084", "8093", "87084", "87082", "7083" and "7080".

**Channel:** (Data type: "DINT")

The channel No. of the Counter/Encoder module, it can be set to "0", "1", and so on, depends on the module. For example, when using the I-8093W module, "0" means the X-axis, "1" means the Y-axis and "2" means the Z-axis.

Q: (Data type: "BOOL")

"TRUE": OK ; "FALSE": Error.

# 4.9.5 COUNTER RESET

**For example:** Using the I-8093W module in the PAC's slot5 and reset the Encoder value of the Y-axis as "0".

# ST program:

```
IF Reset1 = TRUE THEN
  Reset1 := FALSE;
  TMP_BOOL := Counter_Reset (0, 5, 8093, 1, 0);
END_IF;
```

#### Note:

First, add two BOOL variables ("Reset1", "TMP\_BOOL") in the Variable Area.

### LD program:

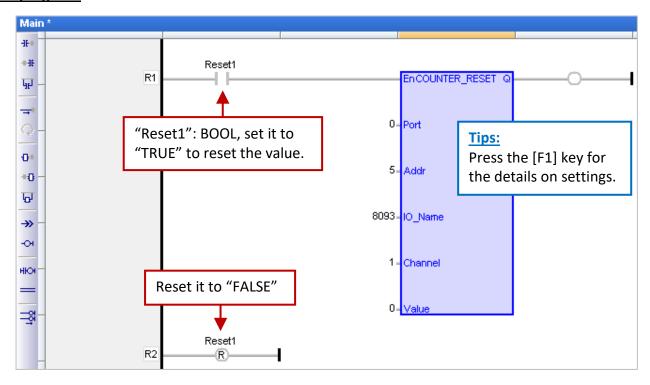

**Port:** (Data type: "DINT")

For a module in the slot 0 to 7 of the PAC, set it as "0". For a DCON module connected to a serial COM port, can be "1 to 37" (depends on PAC, means COM1 to COM37).

Addr: (Data type: "DINT")

For a module in the slot 0 to 7 of the PAC, set it as the slot number (0 to 7).

For a module connected to a serial COM port, set it as the Net-ID address of the module (1 to 255).

IO Name: (Data type: "DINT")

The name of relative Counter/Encoder module, it can be set to "8084", "8093", "87084", "87082", "7083" and "7080".

Channel: (Data type: "DINT")

The channel No. of the Counter/Encoder module, it can be set to "0", "1", and so on, depends on the module. For example, when using the I-8093W module, "0" means the X-axis, "1" means the Y-axis and "2" means the Z-axis.

**Value:** (The data type can be "DINT", "UDINT", "DWORD", and "LINT") The new Counter or Encoder value wish to set.

**Q:** (Data type: "BOOL") "TRUE": OK ; "FALSE": Error.

# 4.10 Ping\_ip (Test an Ethernet/Internet Connection)

The "Ping\_ip" function is used to test if the connection of the remote Ethernet/ Internet device is working properly. (It supports a max. of 50 IP settings.) If not familiar with the way to add this I/O board, refer to Chapter4 (P4-1).

1. Mouse double-click the "Ping\_ip" to open the "Properties" window, and then to view the setting description.

**Note:** Using the slot 8 or above No. because the slot 0 to 7 are reserved for the real I/O module.

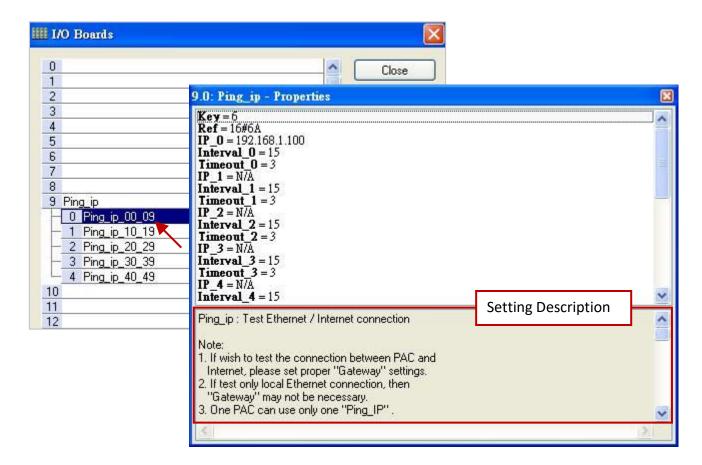

### Note:

- 1. If wish to test the connection between PAC and Internet, please set proper "Gateway" settings.
- 2. If test only local Ethernet connection, then "Gateway" may not be necessary.
- 3. One PAC can use only one "Ping IP". (Don't use two or more)
- 4. When Ping success, return Boolean channel as TRUE.
- 5. When Ping fails, it will try one more time. If still fail, then return Boolean channel as FALSE.

### **Parameters:**

**IP\_01 to IP\_49:** (Data type: "STRING")

The IP address of targets. Set as 'N/A' if wish to disable it.

For example, 192.168.1.100 or 52.19.125.242 or N/A.

### Interval\_01 to Interval\_49: (Data type: "DINT")

The unit is second. The interval to send one "ping" command. Value can be 6 to 86,400 seconds. Setting smaller than 6 will use as 6. Setting greater than 86400 (24 hours) will use as 86400.

### Timeout 01 to Timeout 49: (Data type: "DINT")

The unit is second. The timeout settings of the "ping" command. Value can be 2 to 30 seconds. Setting smaller than 2 will use as 2. Setting greater than 30 will use as 30.

Note: The "Interval\_xx" value should be at least triple of the "Timeout\_x" value. Or the PAC will use the "Interval\_x" value as a triple of the "Timeout\_x" value.

For example, if "Timeout\_00" is set as 10 however "Interval\_00" is set as 20, then PAC will use "Interval\_00" as 30.

2. Double click the item and fill in a value, then press the "Enter" key to complete the setting.

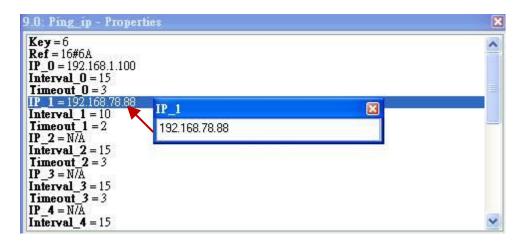

3. After linking the "Ping\_ip" in the "I/O Boards" window, it will auto add 50 "BOOL" input variables in the "Variables" window. When the Win-GRAF connects the PAC, it will display the online status.

True: The connection is ok.

FALSE: Connection failed or cable problem.

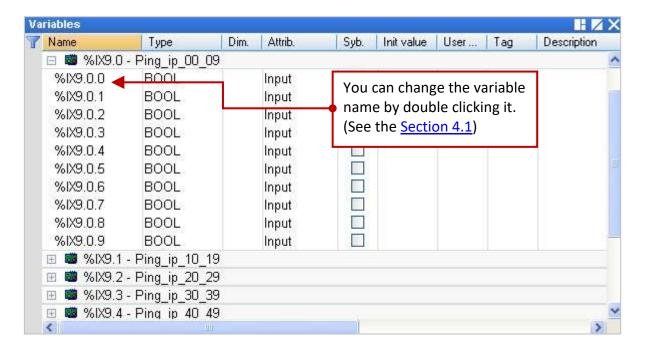

# 4.11 I-8088W (8-channel PWM Output Module)

The I-8088W is an 8-channel PWM ( $\underline{P}$ ulse  $\underline{W}$ idth  $\underline{M}$ odulation) output module. The duty range (Duty = High / (High + Low)) of the PWM output signal can be from 0.1% to 99.9%. Its output frequency in the Win-GRAF PAC is from 1 Hz to 500 KHz. The I-8088W support two PWM output modes, one is the "Continuous" mode. It outputs always. The other one is the "Burst" mode. It outputs the required pulse count and then stop. Please visit the product page http://www.icpdas.com/en/product/I-8088W-G for other specifications.

### **Hardware Connection Diagram:**

This example uses the I-8084W (Slot 2) to measure the frequency of the I-8088W (Slot 1) PWM output signal (the I-8084W is not necessary in the actual application). Then, connect the I-8088W's PWM output channel 0 (PW0) to the I-8084W's frequency input channel 0 (COA+).

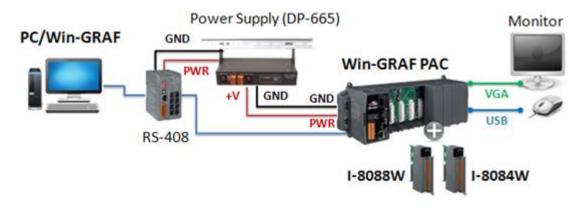

The demo project (demo\_8088w.zip) that we will describe below is located in the shipment CD (\Napdos\Win-GRAF\demo-project), refer to <a href="#">Chapter 12</a> to restore/open this project and set up the current PAC's IP address.

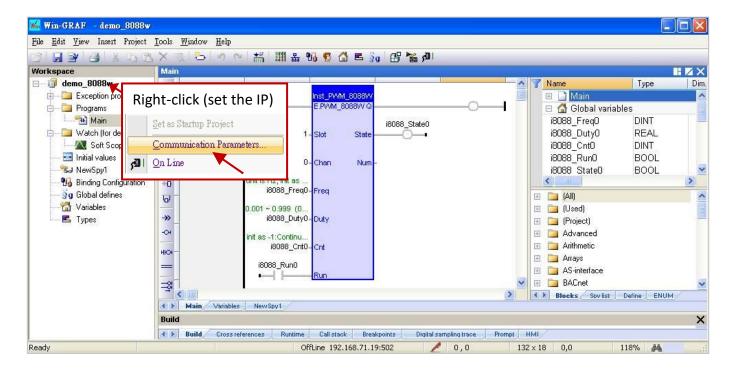

### I/O Boards:

In this case, add the "i\_8088" and the "i\_8084\_freq" to the corresponding I/O slot No. in the "I/O Boards" window (refer to <u>Chapter 4</u>). Then, mouse double-click the Slot No. to open the "Properties" window and you can view the setting description to set this I/O board.

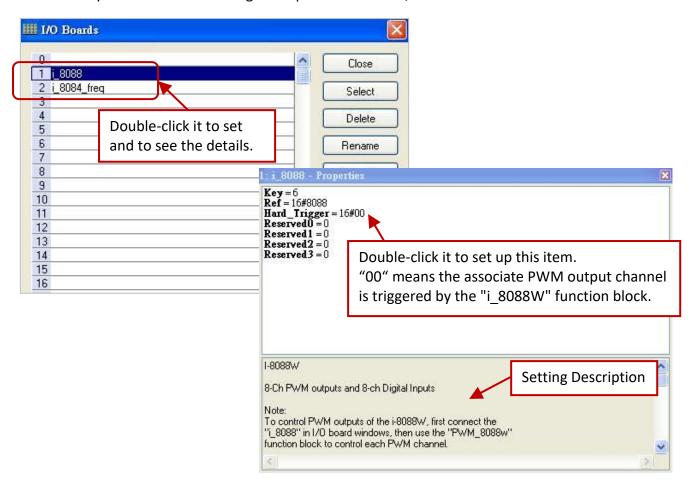

After linking the "i\_8088" and the "i\_8084\_freq" I/O boards, it will auto add related variables in the "Variables" window (or Variables Area). And, you can also declare all the variables that will be used in the program here (refer to Section 2.3.1).

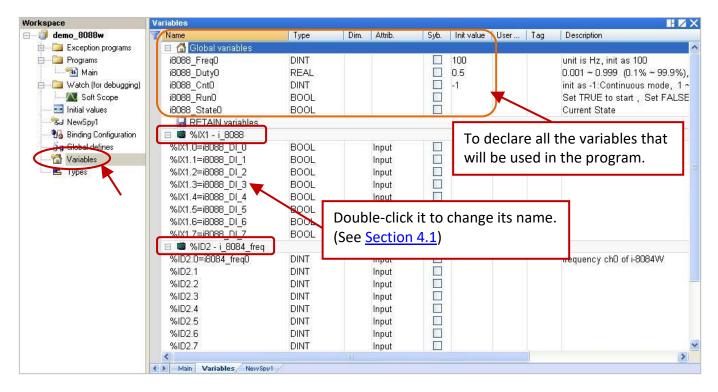

### "PWM 8088W" Function Block:

Then, using the function block "PWM\_8088W" to control the PWM output for each channel, such as the LD program below.

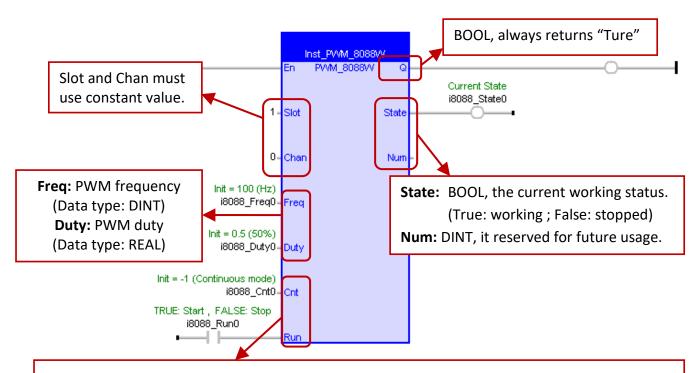

**Cnt:** DINT , "-1" (Continuous mode), used to output PWM pulse continuously.

"1 ~ 65535" (Burst mode), used to output the required pulse count and then stop.

**Run:** BOOL, used to start (True) or stop (False) the PWM output.

### **Parameters:**

**Slot:** The used I/O slot No., and it must be a constant value, not a changeable value.

In this case, the value is "1". (Data type: DINT)

**Chan:** The used I/O channel No., and it must be a constant value, not a changeable value.

In this case, the value is "0". (Data type: DINT)

**Freq:** The PWM output frequency. (Data type: DINT; Unit: Hz)

The value can be from 1 to 500,000 (i.e., 1 Hz to 500 KHz).

In this case, the initial value is "100" Hz.

**Duty:** The PWM output. (Data type: REAL)

The value can be from 0.001 to 0.999 (i.e., 0.1 % to 99.9 %).

In this case, the initial value is 0.5 (i.e., 50 %).

**Cnt:** The output mode (Data type: DINT)

Continuous mode: set it as "-1" (in this case) to output PWM pulse continuously.

Burst mode: it can be from "1" to "65535", to output the required pulse count and then stop.

**Run:** Using a BOOL variable to trigger the PWM output. (True: Start; False: Stop)

**State**: The current working status. (Data type: BOOL). (True: working; False: stopped)

### Test the program:

Before testing, make sure you have set the PAC's IP address and then compile and download this program to the PAC. (If not familiar with the operation, refer to Section 2.3.4 and Section 2.3.5.)

When connecting with the PAC, the SPY List (refer to <u>Section 11.3</u>) will show that the I-8088W's PWM initial frequency ("i8088\_Freq0") is 100 Hz, the initial duty cycle ("i8088\_Duty0") is 50%, using the Continuous mode ("i8088\_Cnt0" = -1) and the currently measured frequency of the I-8084W is 0 Hz.

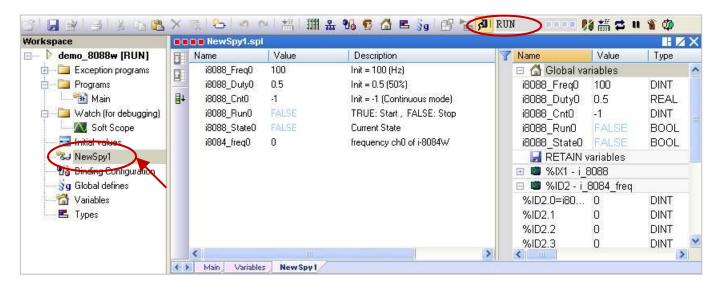

Now, set the "i8088\_Run0" as "TRUE" to start the PWM output. At this time, the "i8088\_State" will change from "FALSE" to "TRUE" and output a PWM signal to the I-8084W module, and then the value of the "i8084\_Freq0" will change from 0 Hz to 100 Hz.

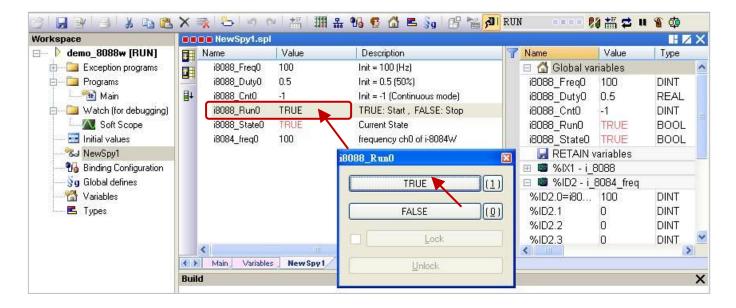

If set the "i8088\_Cnt0" as 500 (Burst mode), the "i8084\_Freq0" value will become 0 after the I-8088W outputs 500 PWM pulses. You can try to change the "i8088\_Cnt0" value and then set the "i8088\_Run0" as "TRUE" to view the changes of output.

# **Chapter 5** Modbus Master: connecting to Modbus Slave Devices

This chapter lists the way to enable the Win-GRAF PAC as a Modbus Master to connect Modbus RTU/ASCII Slave or Modbus TCP/UDP Slave devices. If you want to use one XV board in the WP-5xx8-CE7, refer to Section 5.1.6 to Section 5.1.11.

# 5.1 Enabling the Win-GRAF PAC as a Modbus RTU/ASCII Master (I/O & XV-board)

### **Application Diagram:**

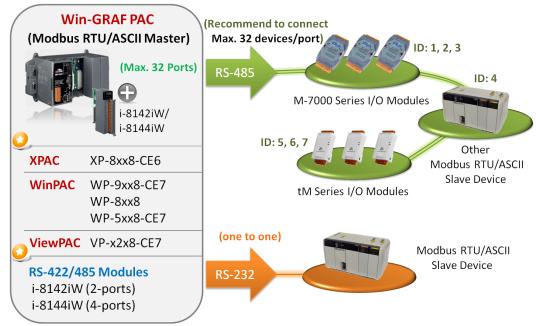

(Check P1-1 to view all PAC models)

### **Follow these steps:**

1. Mouse click the "Open Fieldbus Configuration" tool button to open "IO Drivers" window.

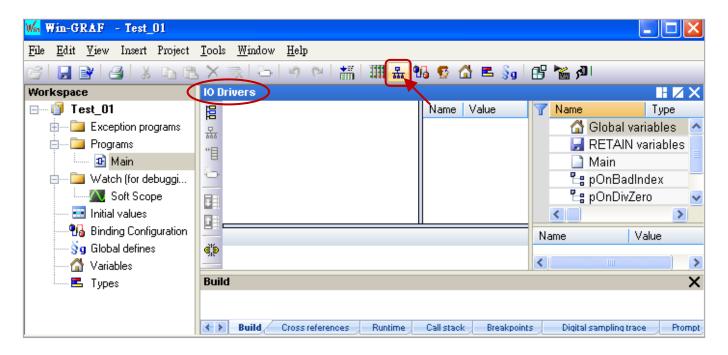

2. Click the "Insert Configuration" button on the left of the "IO Drivers" window, then click the "MODBUS Master" and "OK" to enable the Modbus Master setting.

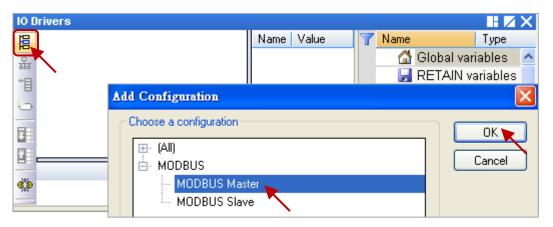

3. Click the "Insert Master/Port" button on the left side to open the setting window. Then, select the "Serial MODBUS-RTU", set COM Port (e.g., "COM2:9600,N,8,1") and Delay time (recommended value: 10 ms, it can be 0 to 10000), and then click "OK".

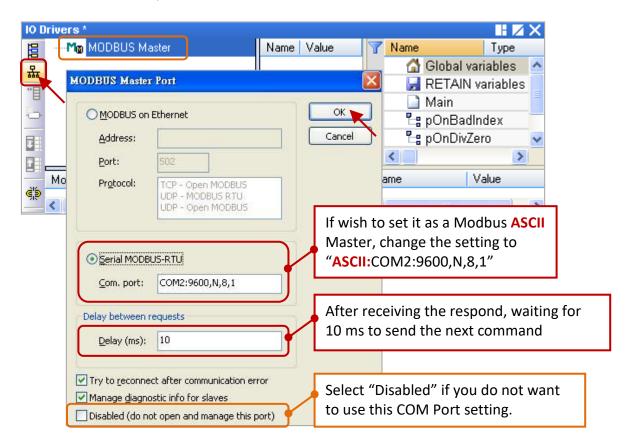

4. Click the "Insert Slave/Data Block" button on the left side to create a data block.

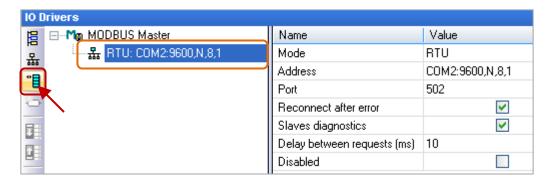

This table lists five data blocks, and each data block stands for one Modbus Master Request.

| Item     | Function Code | Modbus Request                | Description                         |
|----------|---------------|-------------------------------|-------------------------------------|
| 1        | 2             | Read Input-bits               | Read DI data                        |
| <u>2</u> | 5             | Write single coil-bit         | Write DO data                       |
| <u>3</u> | 4             | Read Input Registers          | Read Al data                        |
| <u>4</u> | 6             | Write single holding register | Write one AO data (16-bit)          |
| <u>5</u> | 16            | Write Holding Registers       | Write multiple AO data (16/32 bits) |

Note: If you want to disable the Modbus RTU/ASCII Master port while the program is running, refer to Section 5.1.13 to use the "MBRTU\_M\_disable" function.

### 5.1.1 Read DI data

1. Completing all the following settings in the "MODBUS Master Request" window, and then click "OK".

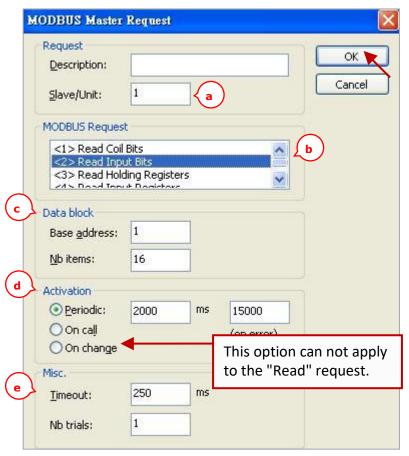

d. Activation: The way to send the Modbus request.

<u>Periodic</u>: Sending the request periodically.

(In this case, to send once every two seconds.) "on error" means the next sending time when an exception occurred (e.g., 15 seconds).

On call: The request is activated when a program call

to send it

On change: In case of a write request, means that the request is activated each time any variable changed.

e. <u>Timeout</u>: Set a timeout value. (When time-out occurred, it will show the defined error code.) (The recommended value for the Modbus RTU/ASCII device is 200 to 1000 ms. E.g., 250 ms)

a. Slave/Unit:

Enter the Net-ID of the Slave device. (In this case, the Net-ID is "1").

b. MODBUS Request:

Select "<2> Read Input Bits" option.

c. Base address:

Start from "1" by default.

Nb items:

The number of DI signals to read. (In this case, the number is "16").

### Note:

If you want to change the "Base address", right-click the "MODBUS Master" and then select the "MODBUS Master Addresses" to modify the value.

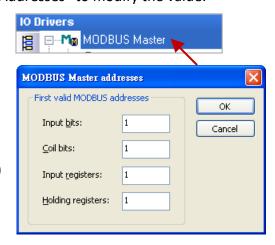

2. Next, open the "Variables" window and then declare variables that are available for the program.

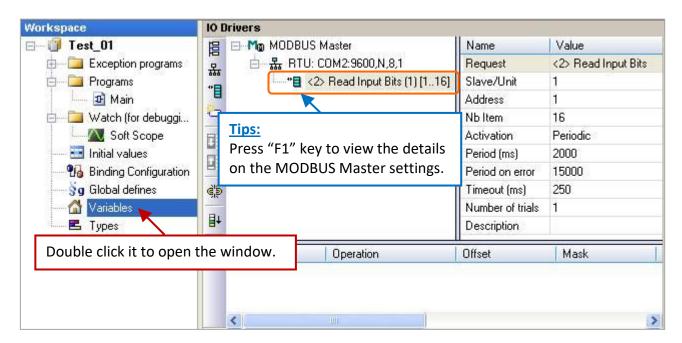

Declaring 16 variables to read data (Name: "Boo\_01 to Boo\_16"; Type: BOOL) and one array variable to record the state of data access (Name: "Status"; Dim.: 5; Type: DINT). Refer to <a href="Section 2.3.1">Section 2.3.1</a> for the way to declare variables, and the figure below shows defined variables.

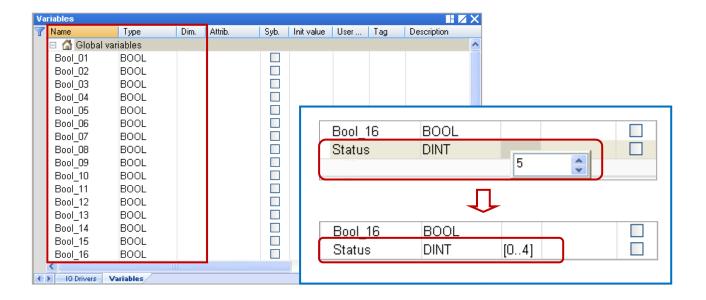

- 3. In the "IO Drivers" window like the figure below, drag all required variables in the Variables Area (i.e., "Bool\_01" to "Bool\_16" and "Status") and drop them to the "Symbol" area in the first data block.
  Note: The "Status" is an array variable, so, the Status[0] to Status[4] will show on the "Symbol" area.
  Click the "Del" key to delete the Status[1] to Status[4].
- 4. Next, select "Offset" field from "Boo\_01" to "Boo\_16" and then click the "Iterate Property" button on the left side to set the "Offset" value (From: "0"; By: "1", refer to Section 3.1 Step8).

5. In the "Operation" field, set the "Status[0]" as "Error report" which means the return value is an "Error Code" if a read error occurred and the value will be reset to "0" if read successfully.

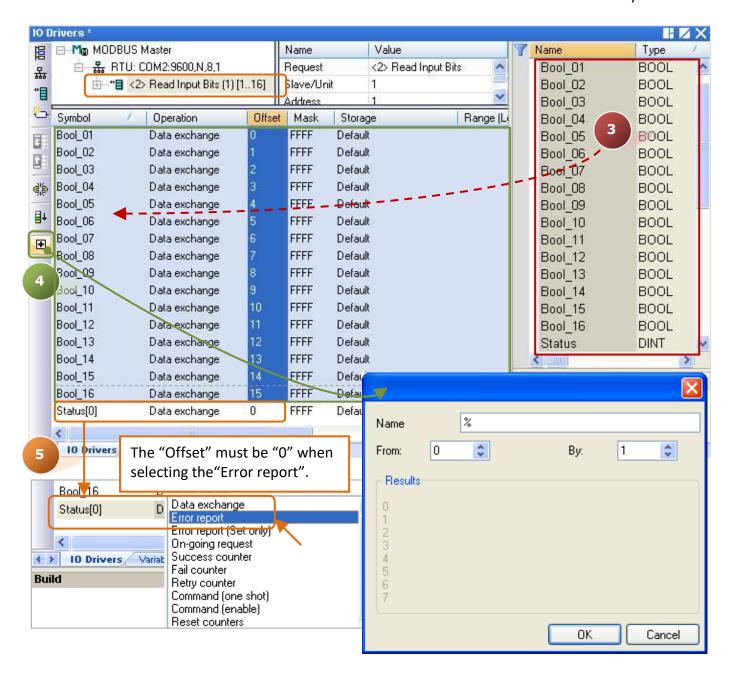

You can also press "F1" in this "IO Drivers" window to view details on Modbus Master Configuration.

| Error Code | Description                    | Error Code | Description                 |
|------------|--------------------------------|------------|-----------------------------|
| 0          | The communication is OK.       | 8          | Data Parity Error.          |
| 1          | MODBUS function not supported. | 10         | Invalid gateway path.       |
| 2          | Invalid MODBUS address.        | 11         | Gateway target failed.      |
| 3          | Invalid MODBUS value.          | 128        | Communication timeout.      |
| 4          | MODBUS Server failure.         | 129        | Bad CRC16.                  |
| 6          | Server is busy.                | 130        | RS-232 communication error. |

### 5.1.2 Write DO Data

1. Using the same way in the <u>Section 5.1</u> - Step 4 to create the second data block and completing all the following settings in the "MODBUS Master Request" window, and then click "OK".

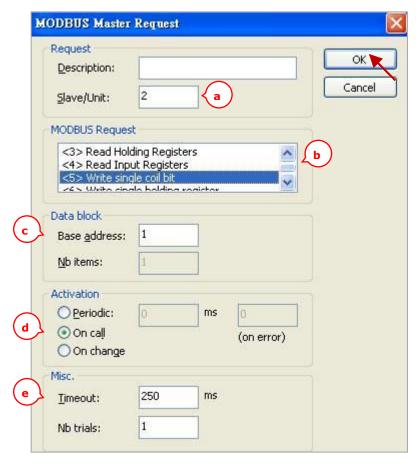

### In this example

- a. Slave/Unit:
  - Enter the Net-ID of the Slave device. (e.g., the Net-ID is "2").
- b. MODBUS Request:Select "<5> Write single coil bit".
- c. <u>Base address</u>:Start from "1" by default.(See <u>Section 5.1.1</u> to change it.)
- d. On call:
  - The request is activated when a program call to send it (See Section 5.1.1 for details)
- e. <u>Timeout</u>: Set a timeout value.

  When time-out occurred, it will show the defined error code. (The recommended value for the Modbus RTU/ASCII device is 200 to 1000 ms. In this case the value is 250 ms.)
- 2. Next, open the "Variables" window and then declare variables that are available for the program.

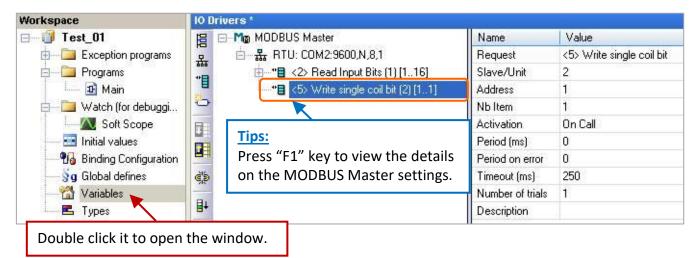

Add two boolean variables in the "Variables" window (refer to Section 2.3.1 for declaring variables).

| Variable name | Data type | Description                                                                                  |  |
|---------------|-----------|----------------------------------------------------------------------------------------------|--|
| DO_0          | BOOL      | Used to Write digital output data.                                                           |  |
| Act_0         | BOOL      | In this case, choose the "On call" way to write data that means using a variable to call it. |  |

After completing the settings, the defined variables show as below:

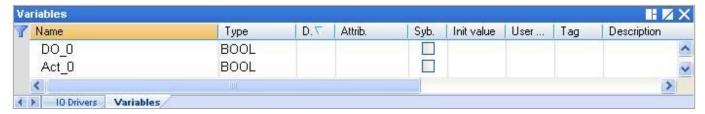

3. In the "IO Drivers" window, drag variables - "DO\_0", "Act\_0" and "Status" (that created in the Section 5.1.1) from the Variables Area to the Symbol Area in the second data block.

Note: The "Status" is an array variable. When you drag "Status" into the Symbol Area, it will show "Status[0]" to "Status[4]", simply press "Del" key to delete "Status[0]" and "Status[2] to [4]".

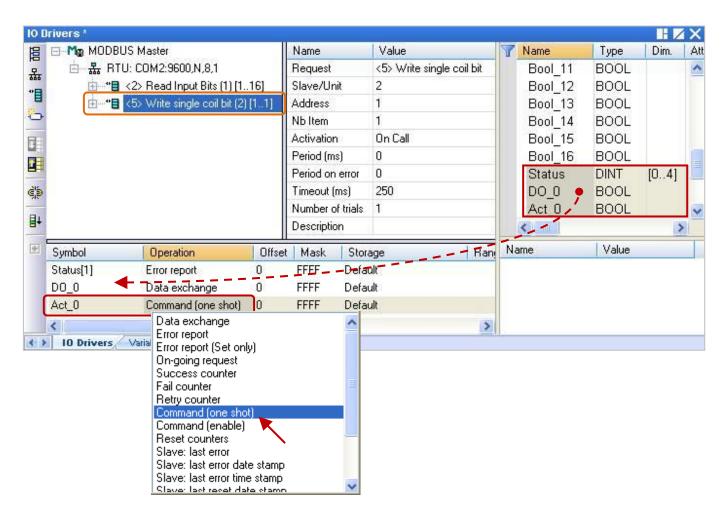

- 4. Set the "Operation" field of the "Status[1]" as "Error report" (that means this variable will be set to an error code when a read error occurs, or reset it to "0" when a read request is successful).

  Press the "F1" key to view the description of the Modbus Master Configuration and move to the title "Status and command variables" to know related commands and error codes.
- 5. Set the "Operation" field of "Act\_0" as "Command (one shot)" (that means the request will be sent only once when "Act\_0" is set to "TRUE". Then, this "Act\_0" will auto reset to "FALSE").

  The "Command (Enable)" means the request is sent continuously as long as the "Act\_0" is "TRUE". So, users can set the "Act\_0" to "FALSE" to stop sending command.

### 5.1.3 Read AI Data

1. Using the same way in the <u>Section 5.1</u> - Step 4 to create the third data block and completing all the following settings in the "MODBUS Master Request" window, and then click "OK".

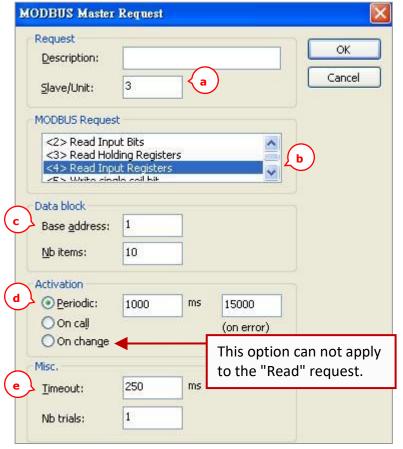

### In this example

a. Slave/Unit:

Nb items:

- Enter the Net-ID of the Slave device. (e.g., the Net-ID is "3").
- b. MODBUS Request: Select "<4> Read Input Registers".
- d. <u>Base address</u>: Start from "1" by default. (See <u>Section 5.1.1</u> to change it.)

The number of AI signals to write. (In this case, the number is "10").

d. <u>Periodic</u>: (See <u>Section 5.1.1</u>)
Sending the request periodically.
(In this case, to send once per second.)
"on error" means the next sending time when an exception occurred (e.g., 15 seconds).

e. Timeout: Set a timeout value.

When time-out occurred, it will show the defined error code. (The recommended value for the Modbus RTU/ASCII device is 200 to 1000 ms. In this case the value is 250 ms.)

2. Next, open the "Variables" window and then declare variables that are available for the program.

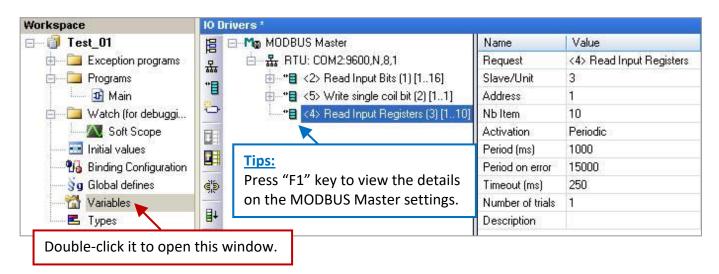

Follow the table below to add six Word (16-bit), one Double integer (32-bit) and one Real (32-bit) variables. (Refer to Section 2.3.1 for declaring variables).

| Variable name    | Data type | Description                    |
|------------------|-----------|--------------------------------|
| Word_1 to Word_6 | WORD      | Used to Read AI data (16-bit). |
| Long_1           | DINT      | Used to Read AI data (32-bit). |
| Real_1           | REAL      | Used to Read AI data (32-bit). |

Refer to Appendix A for details on data type and ranges. After completing the settings, the defined variables show as below:

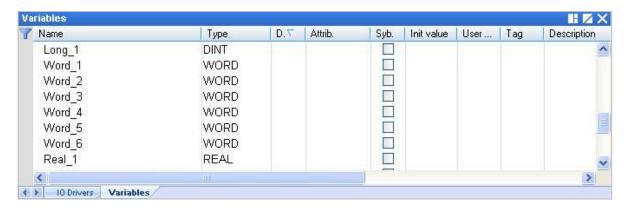

3. In the "IO Drivers" window, drag variables - "Word\_1 to Word\_6", "Long\_1", "Real\_1" and "Status" (that created in the Section 5.1.1) from the Variables Area to the Symbol Area in the third data block.

Note: The "Status" is an array variable. When you drag "Status" into the Symbol Area, it will show "Status[0]" to "Status[4]", simply press "Del" key to delete "Status[0] to [1]" and "Status[3] to [4]".

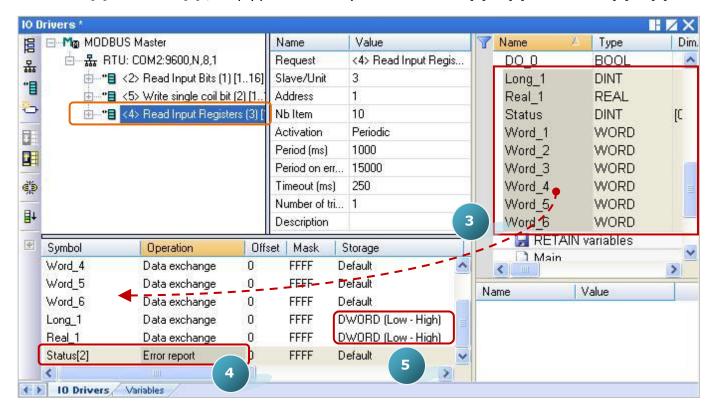

- 4. Set the "Operation" field of the "Status[2]" as "Error report" which means this variable will be set to an error code when a read error occurs, or reset it to "0" when a read request is successful.

  Press the "F1" key to view the description of the Modbus Master Configuration and move to the title "Status and command variables" to know related commands and error codes.
- 5. Both the "Long\_1" and the "Real\_1" are 32-bit variables and require two Modbus addresses. So, set their "Storage" column as "DWORD (Low High)".

6. As the figure below, select the "Word\_1" to "Word\_6" and then click "Iterate property" to set their Offset value (From: 0; By: 1).

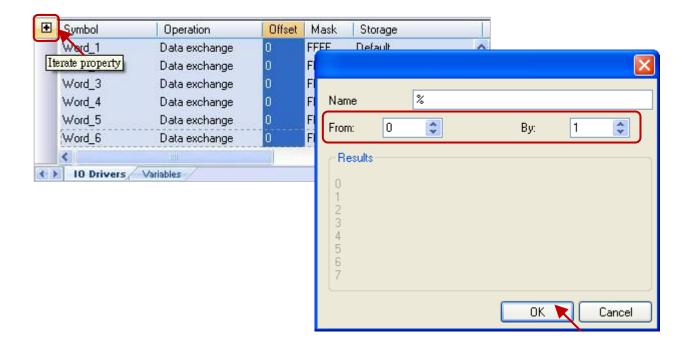

7. Next, double click the Offset field of "Long\_1" and "Real\_1" items and set their values as "6" and "8", then press "Enter" key to complete the settings.

Note: One 32-bit data requires two Modbus addresses. For instance, the Offset value of "Long\_1" is "6" and the next Offset value must be set to "8" (i.e., "Real\_1").

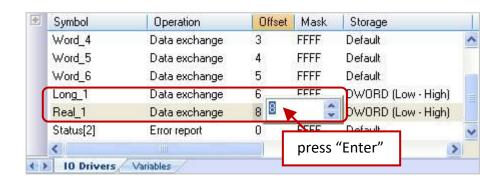

# **5.1.4** Write AO Data (16-bit)

1. Using the same way in the <u>Section 5.1</u> - Step 4 to create the 4th data block and completing all the following settings in the "MODBUS Master Request" window, and then click "OK".

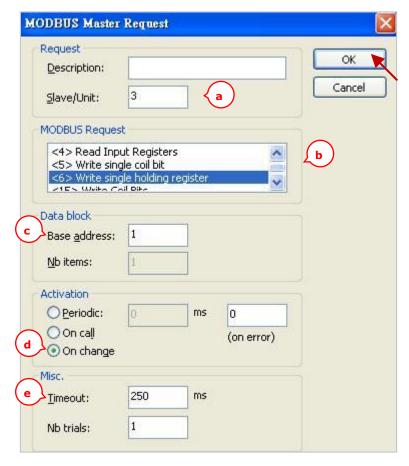

# In this example

- a. <u>Slave/Unit</u>:Enter the Net-ID of the Slave device.(e.g., the Net-ID is "3").
- b. MODBUS Request: Select "<6> Write single holding register".
- c. <u>Base address</u>:Start from "1" by default.(See <u>Section 5.1.1</u> to change it.)
- d. On change: In case of a write request, means that the request is activated each time any variable changed.
   (See <u>Section 5.1.1</u> for derails.)
- e. <u>Timeout</u>: Set a timeout value.

  When time-out occurred, it will show the defined error code. (The recommended value for the Modbus RTU/ASCII device is 200 to 1000 ms. In this case the value is 250 ms.)
- 2. Next, open the "Variables" window and then declare variables that are available for the program.

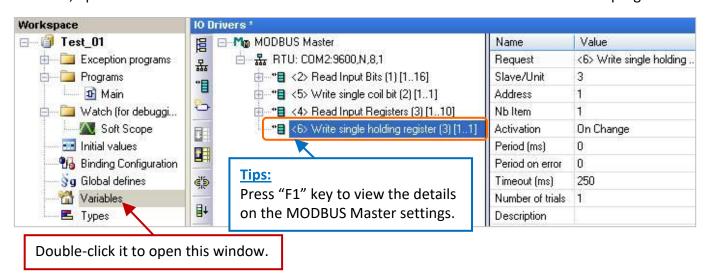

Declaring a "WORD" variable.

(Refer to Appendix A for details on data type and ranges; refer to Section 2.3.1 for operations).

| Variable name | Data type | Description                     |
|---------------|-----------|---------------------------------|
| Word_Write_1  | WORD      | Used to write AO data (16-bit). |

After completing the settings, the defined variables show as below:

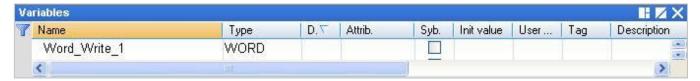

- 3. In the "IO Drivers" window, drag variables "Word\_Write\_1" and "Status" (that created in the <u>Section</u> <u>5.1.1</u>) from the Variables Area to the Symbol Area in the 4th data block.
  - **Note:** The "Status" is an array variable. When you drag "Status" into the Symbol Area, it will show "Status[0]" to "Status[4]", simply press "Del" key to delete "Status[0] to [2]" and "Status[4]".
- 4. Set the "Operation" field of the "Status[3]" as "Error report" (that means this variable will be set to an error code when a read error occurs, or reset it to "0" when a read request is successful).

  Press the "F1" key to view the description of the Modbus Master Configuration and move to the title "Status and command variables" to know related commands and error codes.

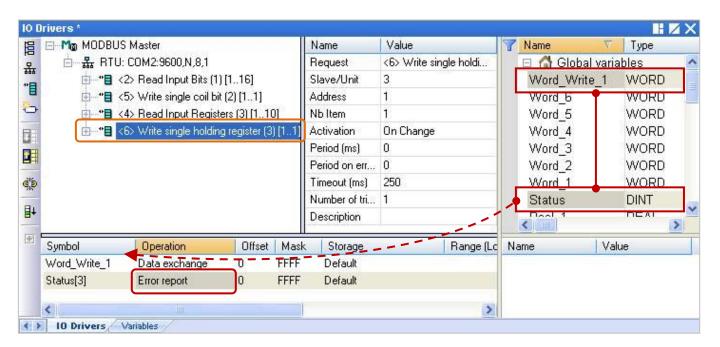

# **5.1.5** Write AO Data (32-bit)

1. Using the same way in the <u>Section 5.1</u> - Step 4 to create the 5th data block and completing all the following settings in the "MODBUS Master Request" window, and then click "OK".

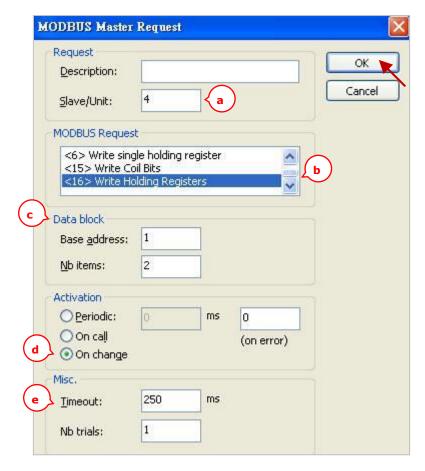

### In this example

- a. Slave/Unit:
  - Enter the Net-ID of the Slave device. (e.g., the Net-ID is "4").
- b. MODBUS Request: Select "<16> Write Holding Registers".
- c. Base address:

Start from "1" by default.
(Refer to <u>Section 5.1.1</u> to change it.)
Nb items:

The number of AO signals to write. (In this case, the number is "2" because the REAL type requires two Modbus address).

d. On change: In case of a write request, means that the request is activated each time any variable changed.
 (Refer to Section 5.1.1 for details)

e. Timeout: Set a timeout value.

When time-out occurred, it will show the defined error code. (The recommended value for the Modbus RTU/ASCII device is 200 to 1000 ms. In this case the value is 250 ms.)

2. Next, open the "Variables" window and then declare variables that are available for the program.

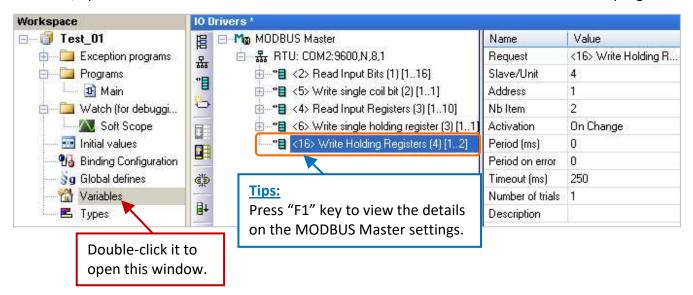

Declaring a "Real" variable.

(Refer to Appendix A for details on data type and ranges; refer to Section 2.3.1 for operations).

| Variable name | Data type | Description                     |
|---------------|-----------|---------------------------------|
| Real_Write_1  | REAL      | Used to write AO data (32-bit). |

After completing the setting, the defined variable shows as below:

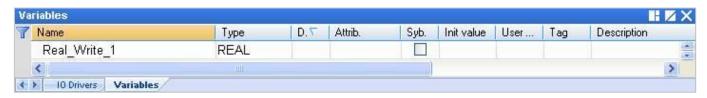

- In the "IO Drivers" window, drag variables "Real\_Write\_1" and "Status" (that created in the Section 5.1.1) from the Variables Area to the Symbol Area in the 5th data block.
  - <u>Note:</u> The "Status" is an array variable. When you drag "Status" into the Symbol Area, it will show "Status[0]" to "Status[4]", simply *press "Del" key to delete "Status[0] to [3]"*.
- 4. Set the "Operation" field of the "Status[4]" as "Error report" (that means this variable will be set to an error code when a read error occurs, or reset it to "0" when a read request is successful).

  Press the "F1" key to view the description of the Modbus Master Configuration and move to the title "Status and command variables" to know related commands and error codes.
- 5. The "Real\_Write\_1" is a 32-bit data and required two Modbus addresses. So, set its "Storage" field as "DWORD (Low High)".

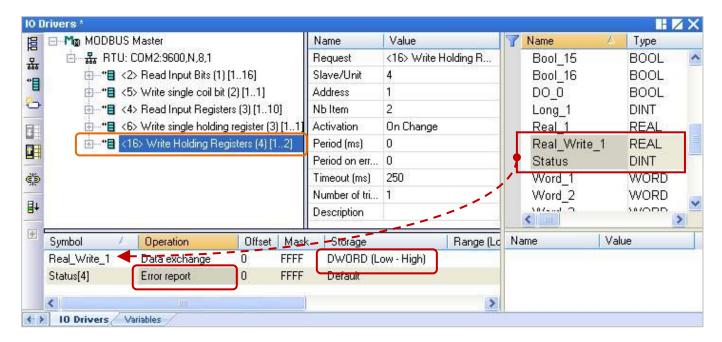

### 5.1.6 How to use the XV Board?

The XV board belongs to the Modbus Slave I/O board. Before using the I/O board, users must plug it into the WP-5xx8-CE7, and then enable the WP-5xx8-CE7 as a Modbus Master (refer to Section 5.1). Visit the XV board Selection Guide page to get more details.

All the Win-GRAF demo projects listed in the following table can be found on the CD-ROM. Refer to <a href="Chapter 12">Chapter 12</a>, click the Win-GARF menu bar "File" > "Add Existing Project" > "From Zip" to restore the demo project and to view the details. (CD-ROM:\Napdos\Win-GRAF\demo-project\)

| Demo               | File Name                            | Description                                                             |
|--------------------|--------------------------------------|-------------------------------------------------------------------------|
| XV107, XV107A      | demo_XV107.zip                       | Read 8 DI, Write 8 DO                                                   |
| XV110              | demo_XV110.zip                       | Read 16 DI                                                              |
| XV111, XV111A      | demo_XV111.zip                       | Read 16 DO, Read 1 DO                                                   |
| XV116              | demo_XV116.zip                       | Read 5 DI, Write 6 D0                                                   |
| XV308_1<br>XV308_2 | demo_XV308_1.zip<br>demo_XV308_2.zip | <ol> <li>Read 8 AI, Read 8 DI</li> <li>Read 8 AI, Write 8 DO</li> </ol> |
| XV308_3            | demo_XV308_3.zip                     | 3. Read 8 Al, Write 4 DO, Read 4 DI                                     |
| XV310              | demo_XV310.zip                       | Read 4 AI, Write 4 DO, Read 4 DI, Write 4 AO                            |

### **Common setting:**

1. Mouse click the "Open Fieldbus Configuration" tool button to open the "IO Drivers" window.

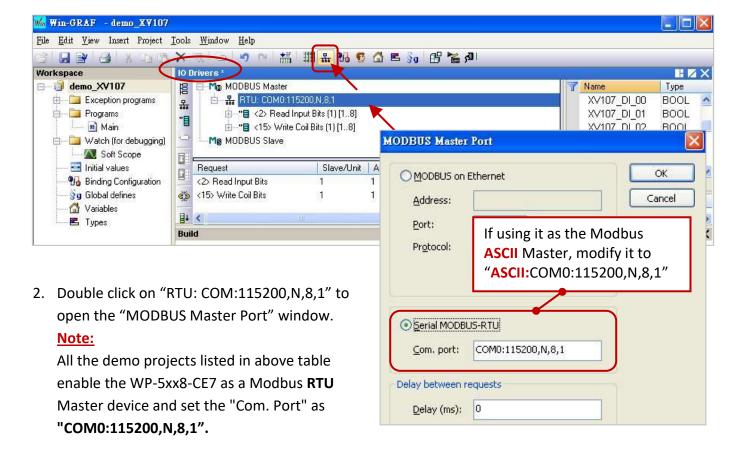

### **Configure the AI/AO channel**

If you want to use the AI/AO channel of the XV Board (e.g., XV308, XV310) in the WP-5xx8-CE7. First, stop the Win-GRAF driver on the PAC and then configure each AI/AO channel by using "DCON\_Utility\_Pro\_CE\_200.exe".

### Using the WP-5238-CE7 as an example:

1. Click the "Win\_GRAF\_WP\_5238" (or the small icon on the taskbar) to open the Win-GRAF driver window, and then click the "End Driver" button.

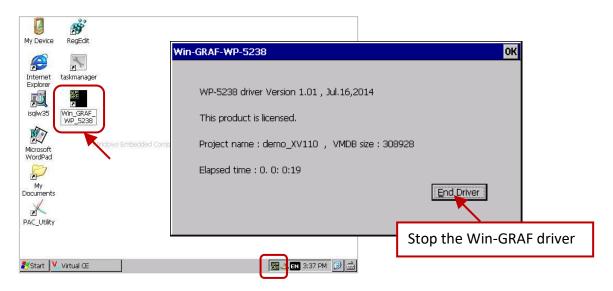

2. Click "My Device" on the desktop and then get into the path "\System\_Disk\Tools\dcon\_utility\_pro" to run the "DCON\_Utility\_Pro\_CE\_200.exe".

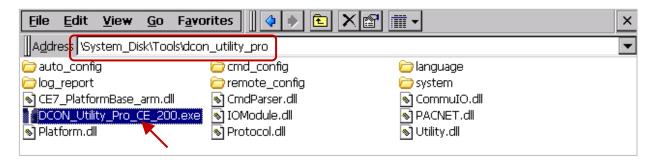

3. Click the COM Port button to set the "COM Port" as "COM0", set the "Baud Rate" as "115200" and set the "Format" as "N,8,1", and then click "OK".

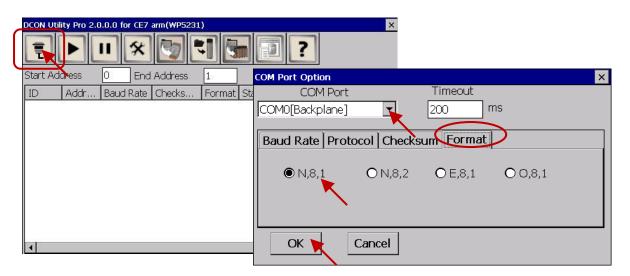

4. After clicking the Search button, the XV Board (e.g., XV308) will show in the window. Then, double click this item to get into the setting window.

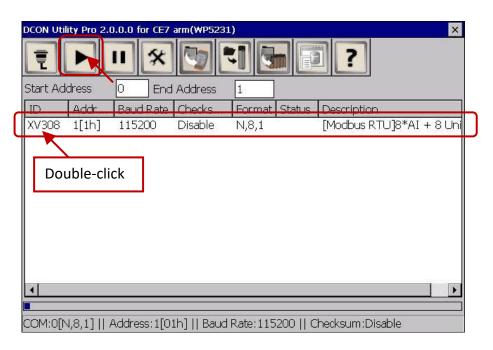

5. In the "Configuration" tab, set the "Data Format" as "Engineering Format" (recommended setting), set the "Fast Mode" as "Fast Mode" and uncheck the "Reverse DI State (INIT\*)".

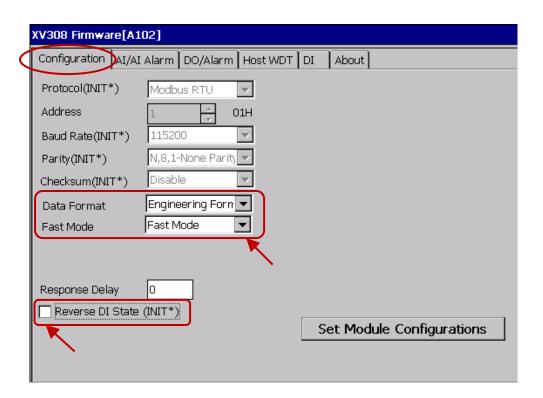

6. In the "AI/AI Alarm" tab, to configure the proper ranges and values for each AI channel, and remember to select any AI channel (e.g., "CH:00") you want to use, then click the "Set Alarm" button.

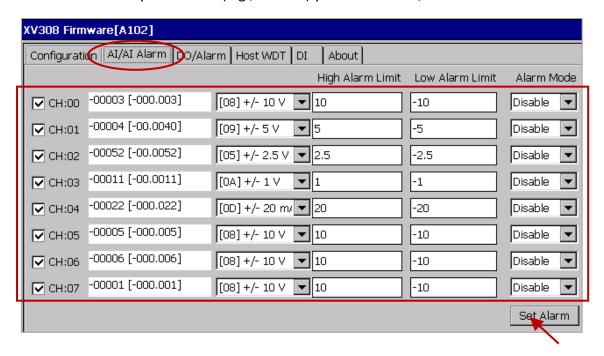

### XV308:

| Type Code | Range          | Data Format | Minimum | Maximum |
|-----------|----------------|-------------|---------|---------|
| 0.5       | +/-2.5 V       | Engineering | -25000  | +25000  |
| 05        |                | Hexadecimal | 8000h   | 7FFFh   |
| 06        | . / 20         | Engineering | -20000  | +20000  |
| Ub        | +/-20 mA       | Hexadecimal | 8000h   | 7FFFh   |
| 07        | +4 mA ~ +20 mA | Engineering | +4000   | +20000  |
| 07        |                | Hexadecimal | 0000h   | FFFFh   |
| 08        | +/-10 V        | Engineering | -10000  | +10000  |
| 08        |                | Hexadecimal | 8000h   | 7FFFh   |
| 09        | +/-5 V         | Engineering | -5000   | +5000   |
| 09        |                | Hexadecimal | 8000h   | 7FFFh   |
| 0A        | +/-1 V         | Engineering | -10000  | +10000  |
| UA        |                | Hexadecimal | 8000h   | 7FFFh   |
| 0D        | +/-20 mA       | Engineering | -20000  | +20000  |
| UD        |                | Hexadecimal | 8000h   | 7FFFh   |
| 1 /       | 0 mA ~ +20 mA  | Engineering | 0       | +20000  |
| 1A        |                | Hexadecimal | 0000h   | FFFFh   |

### Note:

- 1. For easy to use, recommended to use the data format "Engineering". (E.g., "+/-2.5 V" will show as "-25000 to +25000" and "+4 mA to +20 mA" will show as "+4000 to +20000")
- 2. When using these "Type Code" 06, 07, 0D, 1A, please check if the position of eight hardware jumpers on the XW board are correct.
  - http://www.icpdas.com/en/download/show.php?num=2271

Note: When using the XV308, you need to click the "Set Power On" and "Set Safe Value" button (do not choose any DO Status) in the "DO/Alarm" tab.

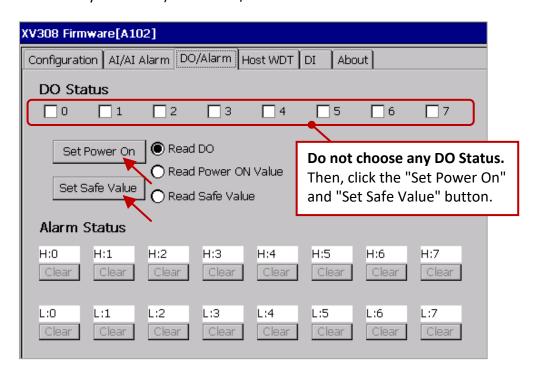

7. Finally, back to the "Configuration" tab and click the "Set Module Configuration" button (Step5) to finish the AI/AO configuration, and then close the "DCON\_Utility\_Pro\_CE\_200.exe". In addition, click the "Win\_GRAF\_WP\_5238" on the desktop to run the Win-GRAF driver (like Step 1).

Follow the similar way like the steps above to configure the AI/AO of the XV310.

XV310 - Analog Input:

| Type Code | Range            | Data Format | Minimum | Maximum |
|-----------|------------------|-------------|---------|---------|
| 05        | +/-2.5 V         | Engineering | -25000  | +25000  |
| 05        |                  | Hexadecimal | 8000h   | 7FFFh   |
| 06        | . / 20           | Engineering | -20000  | +20000  |
| 06        | +/-20 mA         | Hexadecimal | 8000h   | 7FFFh   |
| 07        | 14 m A ~ 120 m A | Engineering | +4000   | +20000  |
| 07        | +4 mA ~ +20 mA   | Hexadecimal | 0000h   | FFFFh   |
| 08        | +/-10 V          | Engineering | -10000  | +10000  |
| 08        |                  | Hexadecimal | 8000h   | 7FFFh   |
| 09        | +/-5 V           | Engineering | -5000   | +5000   |
| 09        |                  | Hexadecimal | 8000h   | 7FFFh   |
| 0.4       | +/-1 V           | Engineering | -10000  | +10000  |
| 0A        |                  | Hexadecimal | 8000h   | 7FFFh   |
| 0.0       | +/-20 mA         | Engineering | -20000  | +20000  |
| 0D        |                  | Hexadecimal | 8000h   | 7FFFh   |
| 1A        | 0 mA ~ +20 mA    | Engineering | 0       | +20000  |
| 1A        | 0 ma * +20 ma    | Hexadecimal | 0000h   | FFFFh   |

### Note:

- 1. For easy to use, recommended to use the data format "Engineering". (E.g., "+/-2.5 V" will show as "-25000 to +25000" and "+4 mA to +20 mA" will show as "+4000 to +20000")
- 2. When using these "Type Code" 0, 1, 06, 07, 0D, 1A, please check if the position of eight hardware jumpers on the XW board are correct.
  - http://www.icpdas.com/en/download/show.php?num=2271

# XV310 - Analog Output:

| Type Code | Range         | Data Format | Minimum | Maximum |
|-----------|---------------|-------------|---------|---------|
| 0         | 0 mA ~ +20 mA | Engineering | 0       | +20000  |
| 0         |               | Hexadecimal | 0000h   | FFFFh   |
| 1         | +4 mA ~+20 mA | Engineering | +4000   | +20000  |
| 1         |               | Hexadecimal | 0000h   | FFFFh   |
| 2         | 0V ~ +10 V    | Engineering | 0       | +10000  |
| 2         |               | Hexadecimal | 0000h   | FFFFh   |
| 3         | +/-10 V       | Engineering | -10000  | +10000  |
|           |               | Hexadecimal | 8000h   | 7FFFh   |
| 4         | 0 V ~ +5 V    | Engineering | 0       | +5000   |
| 4         |               | Hexadecimal | 0000h   | FFFFh   |
| 5         | +/-5 V        | Engineering | -5000   | +5000   |
|           |               | Hexadecimal | 8000h   | 7FFFh   |

# 5.1.7 Connecting the XV107/ XV107A (8 DI, 8 DO)

The XV107/XV107A is an 8-channel digital input and 8-channel digital output board. This section provides a Win-GRAF demo project - "demo\_XV107.zip". First, go to <a href="Section 5.1.6">Section 5.1.6</a> for the information of the XV Board before using it.

### **Demo description:**

This demo added two data blocks. One is used to read 8 DI data and the other is used to write 8 DO data.

1. Mouse double click the 1st data block (i.e., <2> Read Input Bits) to open the setting window.

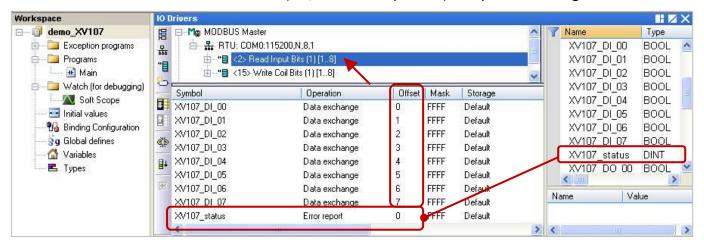

Note: The "Offset" value starts at "0" and the Modbus address of variable is equal to the "Offset" value plus 1 (Base address). Moreover, if you set the "Operation" as "Error report", the "Offset" value for the mapping variable (Date Type: DINT) must set to "0".

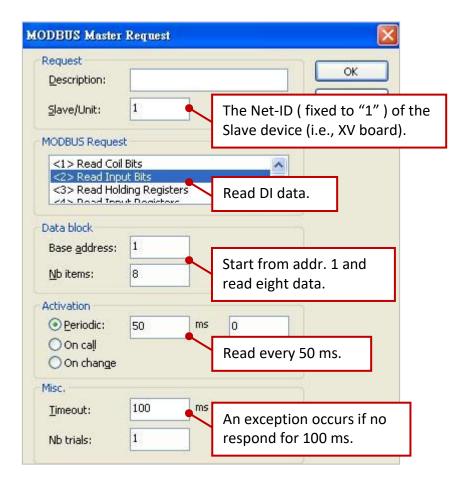

2. Mouse double click the 2nd data block (i.e., <15> Write Coil Bits) to open the setting window.

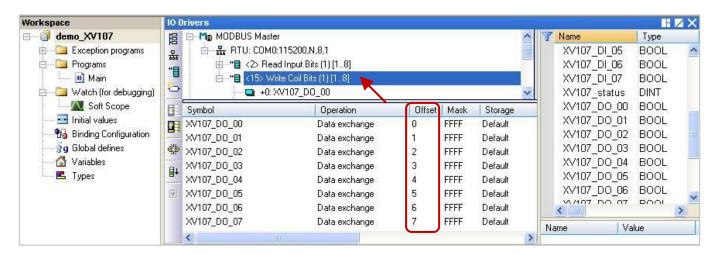

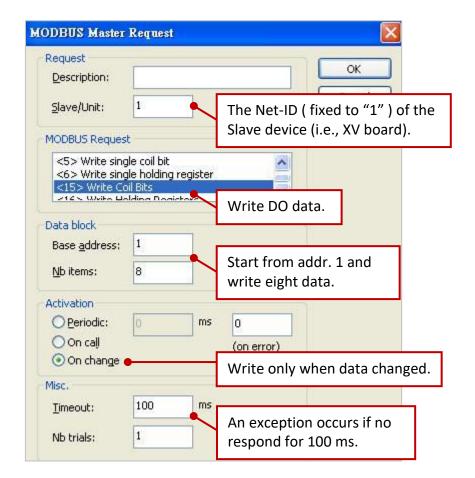

# **5.1.8** Connecting the XV110 (16 DI)

The XV110 is a 16-channel digital input board. This section provides a Win-GRAF demo project - "demo XV110.zip". First, go to <u>Section 5.1.6</u> for the information of the XV Board before using it.

## **Demo description:**

This demo added one data block that used to write 16 DI data.

1. Mouse double click "<2> Read Input Bits" to open the setting window.

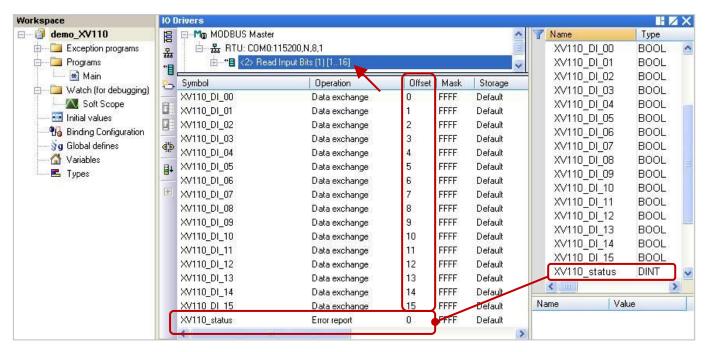

Note: The "Offset" value starts at "0" and the Modbus address of variable is equal to the "Offset" value plus 1 (Base address). Moreover, if you set the "Operation" as "Error report", the "Offset" value for the mapping variable (Date Type: DINT) must set to "0".

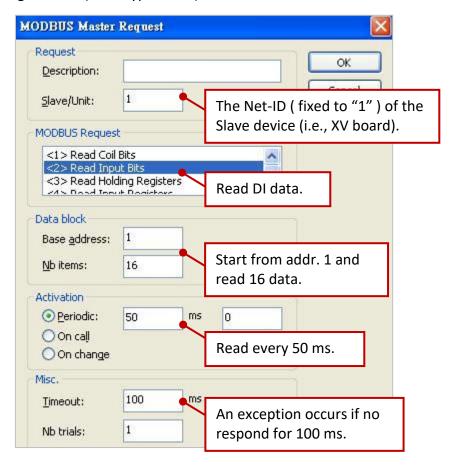

# 5.1.9 Connecting the XV111, XV111A (16 DO)

The XV111/ XV111A is a 16-channel digital output board. This section provides a Win-GRAF demo project - "demo\_XV111.zip". First, go to <a href="Section 5.1.6">Section 5.1.6</a> for the information of the XV Board before using it.

### **Demo description:**

This demo added two data blocks. One is used to write 16 DO data and the other is used to read the DO status.

1. Mouse double click the 1st data block (i.e., <15> Write Coil Bits) to open the setting window.

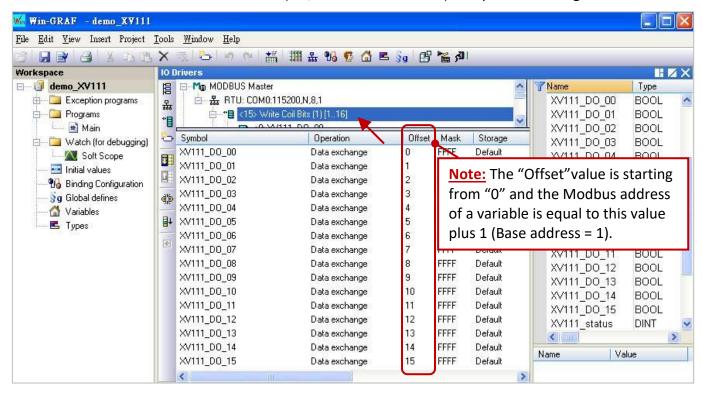

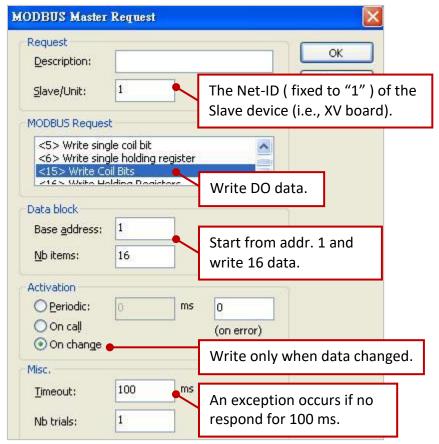

2. Mouse double click the 2nd data block (i.e., <1> Read Coil Bits) to open the setting window.

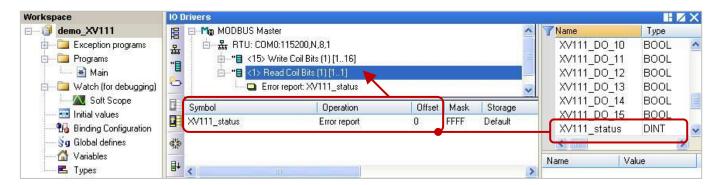

Note: The "Offset" value starts at "0" and the Modbus address of variable is equal to the "Offset" value plus 1 (Base address).

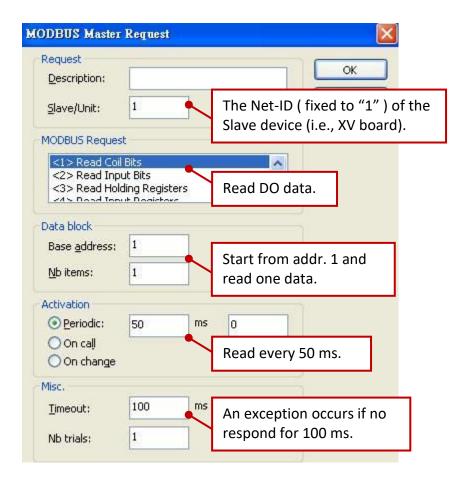

## **5.1.10** Connecting the XV116 (5 DI, 6 Relay)

The XV116 is a 5-channel digital input and 6-channel relay output board. This section provides a Win-GRAF demo project - "demo\_XV116.zip". First, go to <a href="Section 5.1.6">Section 5.1.6</a> for the information of the XV Board before using it.

#### **Demo description:**

This demo added two data blocks. One is used to read 5 DI data and the other is used to write 6 DO data.

1. Mouse double click the 1st data block (i.e., <2> Read Input Bits) to open the setting window.

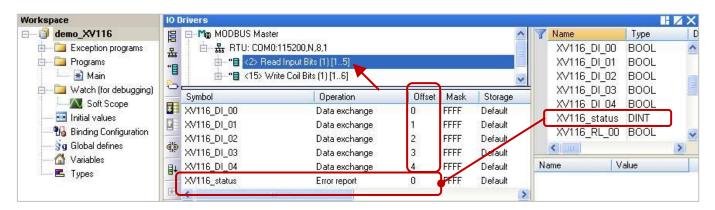

Note: The "Offset" value starts at "0" and the Modbus address of variable is equal to the "Offset" value plus 1 (Base address). Moreover, if you set the "Operation" as "Error report", the "Offset" value for the mapping variable (Date Type: DINT) must set to "0".

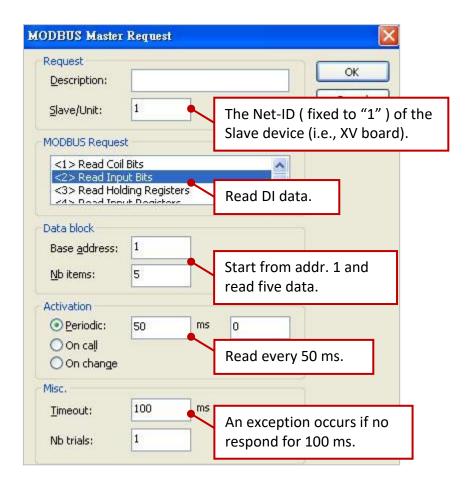

2. Mouse double click the 2nd data block (i.e., <15> Write Coil Bits) to open the setting window.

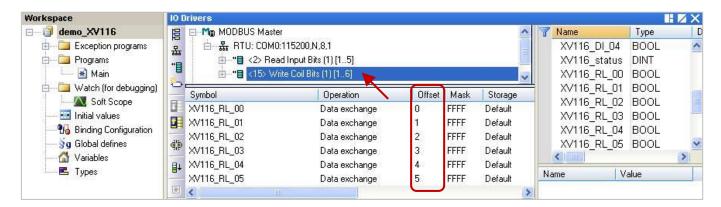

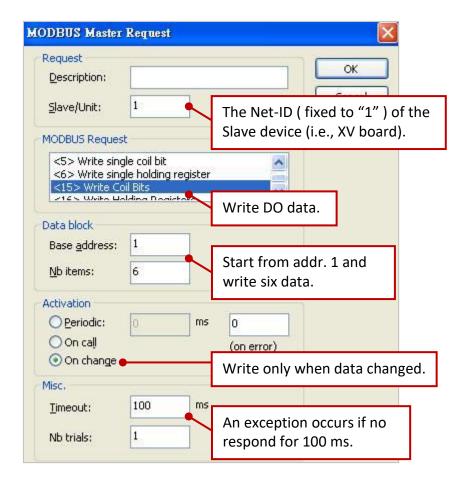

## 5.1.11 Connecting the XV308 (8 AI, 8 DIO)

The XV308 is a 8-channel analog input and 8-channel digital input/output board. This section provides three Win-GRAF demo projects - "demo\_XV308\_1.zip", "demo\_XV308\_2.zip" and "demo\_XV308\_3.zip". First, go to <a href="Section 5.1.6">Section 5.1.6</a> to view the XV Board instructions and then configure each AI channel by using "DCON\_Utility\_Pro\_CE\_200.exe".

## Demo description: (demo\_XV308\_1)

This demo added two data blocks, one is used to read 8 AI data and the other is used to read 8 DI data.

1. Mouse double click the 1st data block (i.e., <4> Read Input Registers) to open the setting window.

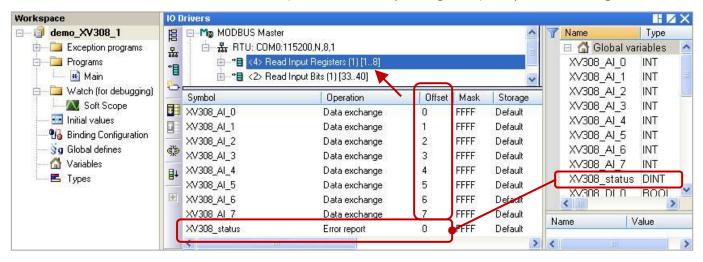

Note: The "Offset" value starts at "0" and the Modbus address of variable is equal to the "Offset" value plus 1 (Base address). Moreover, if you set the "Operation" as "Error report", the "Offset" value for the mapping variable (Date Type: DINT) must set to "0".

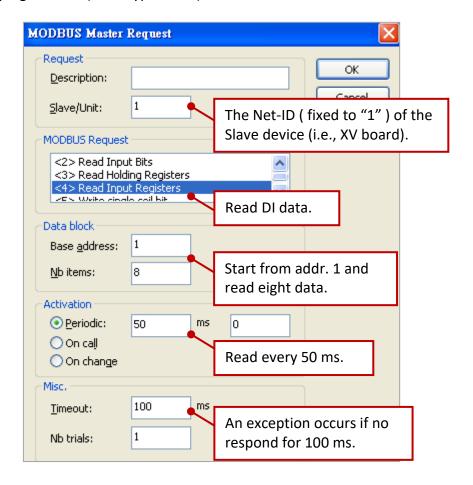

2. Mouse double click the 2nd data block (i.e., <2> Read Input Bits) to open the setting window.

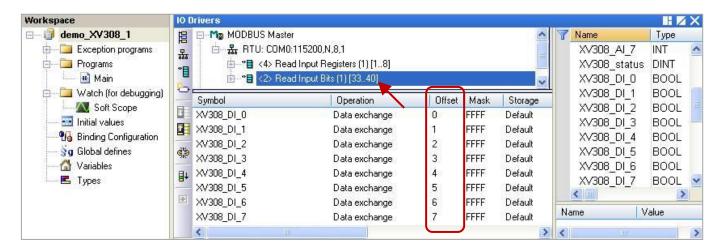

Notw: When using the XV308 to read DI data, the address must start from "33".

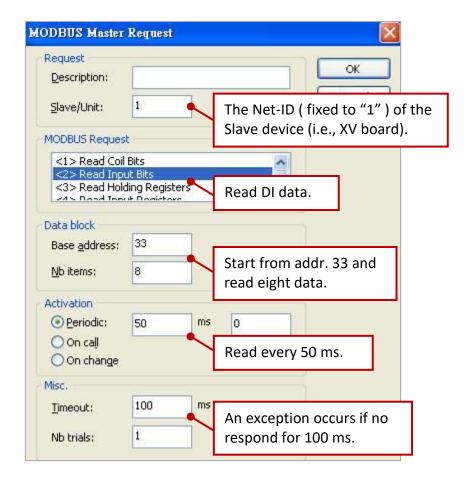

## Demo description: (demo XV308 2)

This demo added two data blocks, one is used to read 8 AI data and the other is used to write 8 DO data.

1. Mouse double click the 1st data block (i.e., <4> Read Input Registers) to open the setting window.

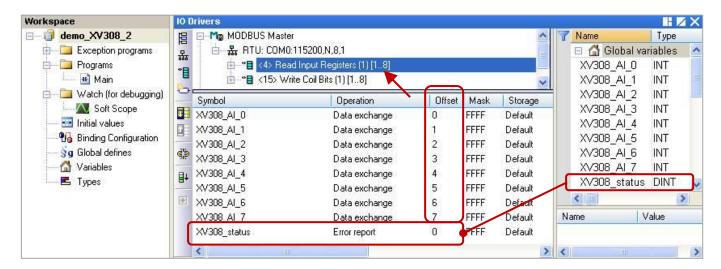

Note: The "Offset" value starts at "0" and the Modbus address of variable is equal to the "Offset" value plus 1 (Base address). Moreover, if you set the "Operation" as "Error report", the "Offset" value for the mapping variable (Date Type: DINT) must set to "0".

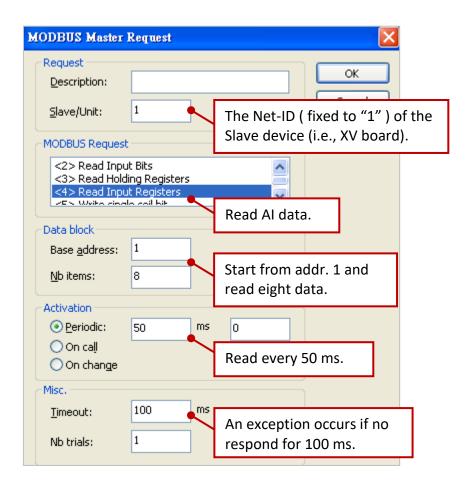

2. Mouse double click the 2nd data block (i.e., <15> Write Coil Bits) to open the setting window.

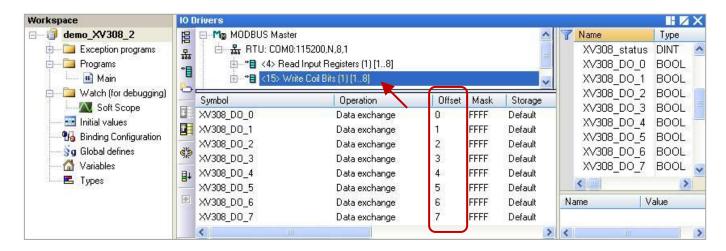

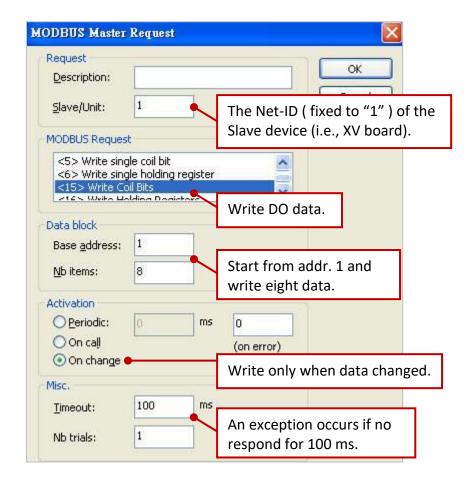

#### **Demo description:** (demo XV308 3)

This demo added three data blocks, the 1st one is used to read 8 Al data, the 2nd one is used to write 4 DO data and the 3rd one is used to read only 4 DI data.

1. Mouse double click the 1st data block (i.e., <4> Read Input Registers) to open the setting window.

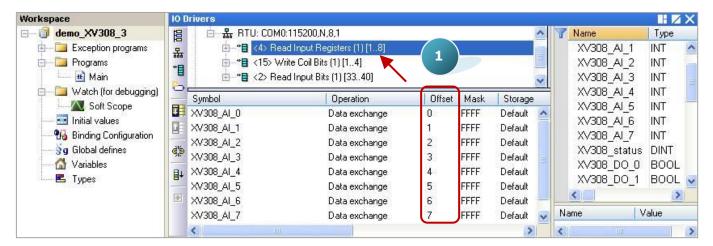

Note: The "Offset" value starts at "0" and the Modbus address of variable is equal to the "Offset" value plus 1 (Base address).

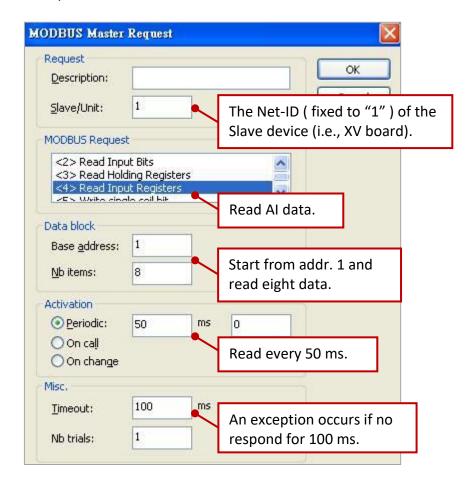

- 2. As the figure below, mouse double click the 2nd data block (i.e., <15> Write Coil Bits) to view the setting window.
- 3. As the figure below, mouse double click the 3rd data block (i.e., <2> Read Input Bits) to view the setting window.

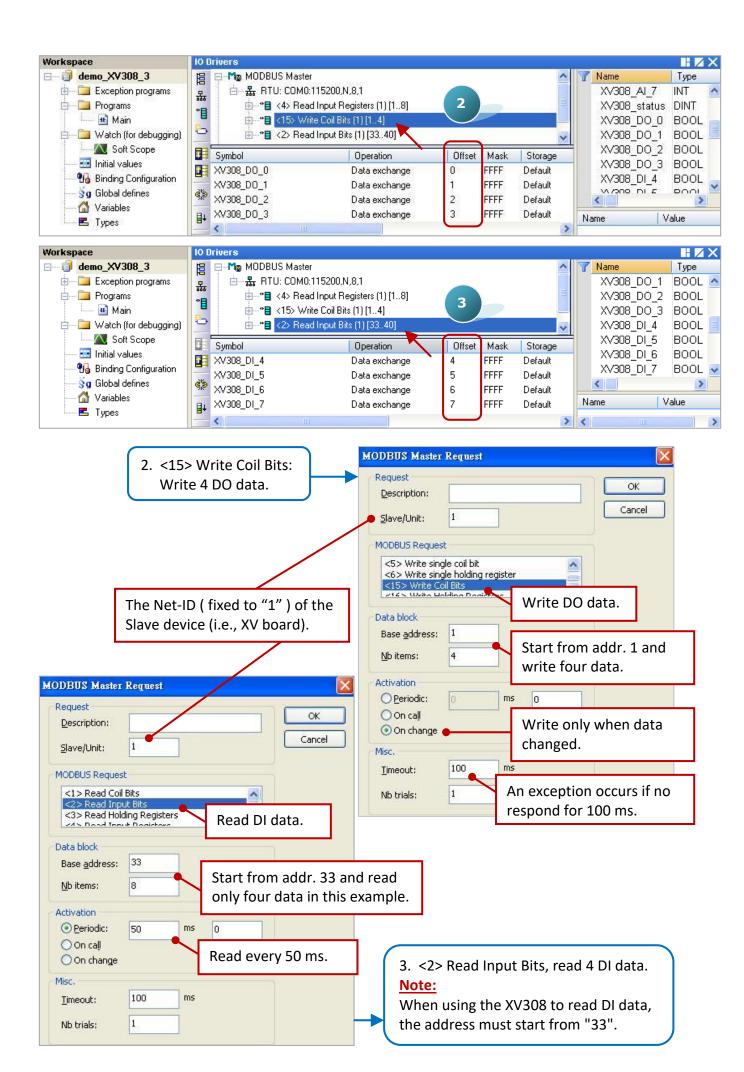

## 5.1.12 Connecting the XV310 (4 AI, 2 AO, 4 DI, 4 DO)

The XV310 is a 4-ch analog input, 2-ch analog output, 4-ch digital input and 4-ch digital ouput board. This section provides a Win-GRAF demo projects - "demo XV310.zip".

First, go to <u>Section 5.1.6</u> to view the XV Board instructions and then configure each AI channel by using "DCON\_Utility\_Pro\_CE\_200.exe".

#### **Demo Description**

This demo added four data blocks. The 1st one is used to read 4 Al data, the 2nd is used to write 4 DO data, the 3rd is used to read 4 DI data and the 4th is used to write 2 AO data.

1. Mouse double click the 1st data block (i.e., <4> Read Input Registers) to open the setting window.

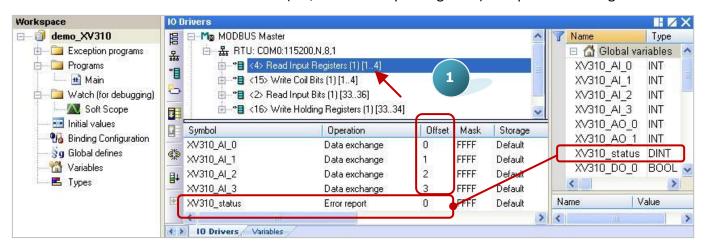

Note: The "Offset" value starts at "0" and the Modbus address of variable is equal to the "Offset" value plus 1 (Base address). Moreover, if you set the "Operation" as "Error report", the "Offset" value for the mapping variable (Date Type: DINT) must be set to "0".

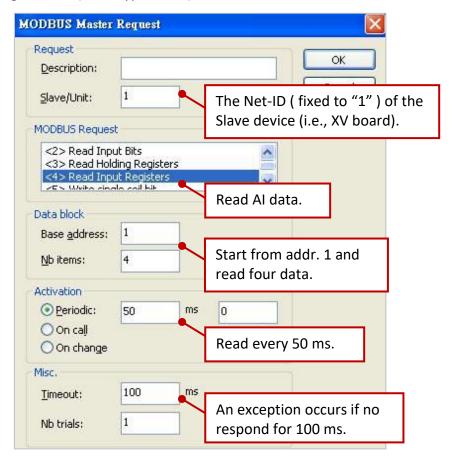

2. Mouse double click the 2nd data block (i.e., <15> Write Coil Bits) to view the setting window.

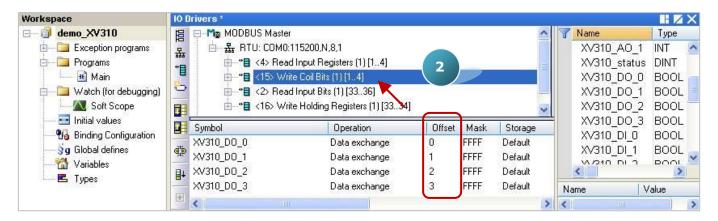

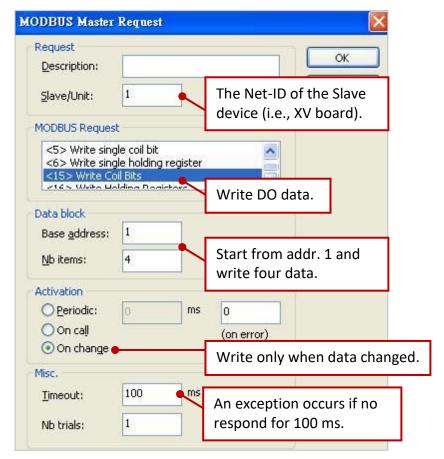

3. Mouse double click the 3rd data block (i.e., <2> Read Input Bits) to view the setting window.

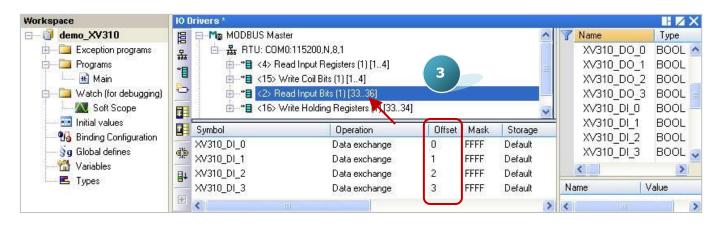

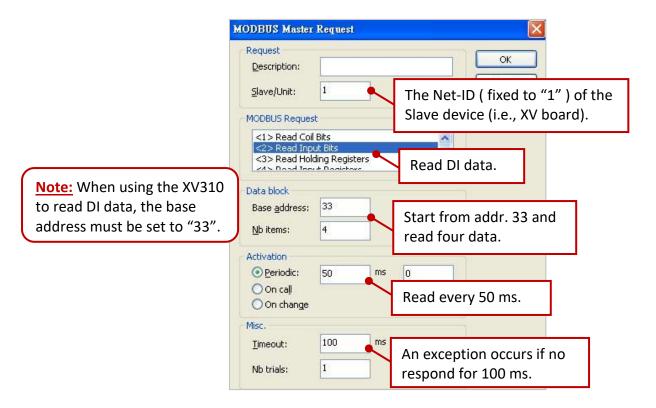

4. Mouse double click the 4th data block (i.e., <16> Write Holding Registers)

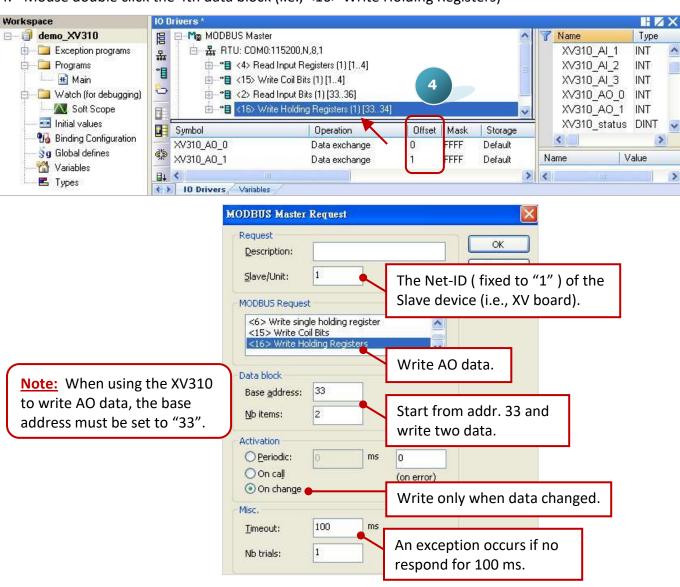

## 5.1.13 To Disable/Enable the Modbus RTU/ASCII Master Port

The Modbus RTU/ASCII Master ports which are enabled in the Win-GRAF "Fieldbus Configuration" - "IO Drivers" setting window, will automatically work after the PAC is powered on. If user wants to disable one of the Modbus Master ports, use the "MBRTU\_M\_disable" function (see below).

```
(* Declare To_disable as BOOL *)

If To_disable then

To_disable := FALSE;

MBRTU_M_disable (3);

End_if;
```

In the above code, when you set "To\_disable" as "TRUE", it will disable the Modbus RTU/ASCII Master port - COM3. And later, you can enable it again by using the "MBRTU\_M\_enable" function (see below).

```
(* Declare To_enable as BOOL
    Declare Status_com3 as BOOL *)

If To_enable then
    To_enable := FALSE;
    MBRTU_M_enable (3);

End_if;

Status_com3 := MBRTU_M_status (3);
```

The "MBRTU\_M\_status" function listed above is used to get the status of the Modbus RTU/ASCII Master port, for example, enabled (True) or disabled (False).

# 5.2 Enabling the Win-GRAF PAC as a Modbus TCP/UDP Master (Ethernet I/O)

## **Application Diagram:**

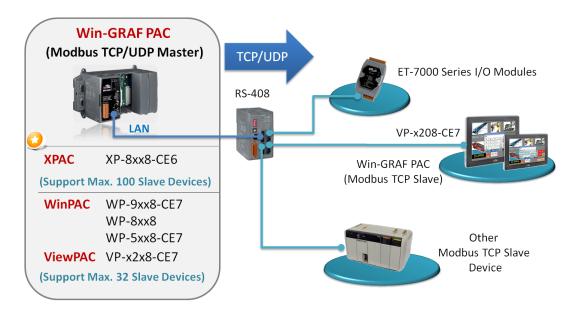

(Check P1-1 to see the PAC model numbers.)

#### **The Setting Steps:**

1. Click the tool icon "Open Fieldbus Configuration" to open the "IO Drivers" window.

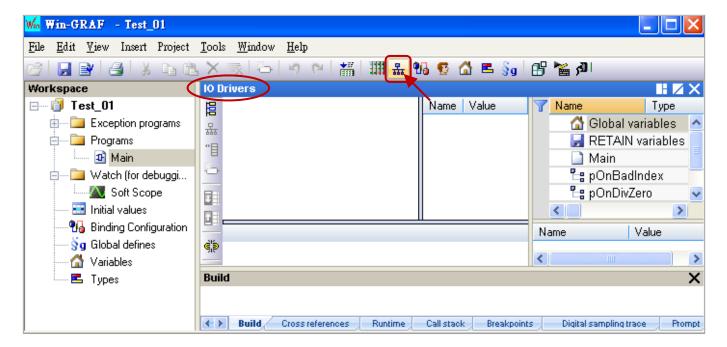

2. Click "Insert Configuration" icon in the left side of the "IO Drivers" window, and then click "MODBUS Master", then click "OK" to enable a Modbus Master.

Note: One "Modbus Master" can set up multiple Ports (check the next step), can set as a Modbus Master RTU/ASCII Port (Refer to Section 5.1) or a Modbus Master TCP/UDP Port or can set up not to enable the setting.

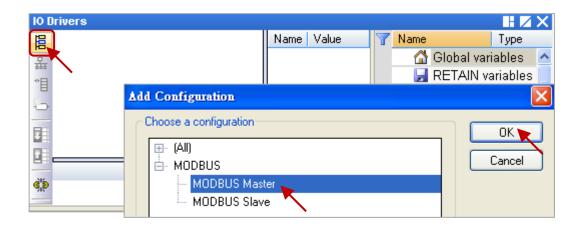

3. Click the tool icon "Insert Master/Port" in the left side, open the setting window and select the "MODBUS on Ethernet".

Set up the following items, and then click "OK".

Address: Fill in the IP Address of the Modbus Slave device (e.g., "192.168.1.100").

Port: TCP port Number of the Slave device.

Protocol: If as a Modbus TCP Master, select the "TCP – Open MODBUS".

If as a Modbus UDP Master, choose the "UDP - Open MODBUS".

Delay: Fill in the delay time (e.g., 10 ms, can be  $0 \sim 10000$ ).

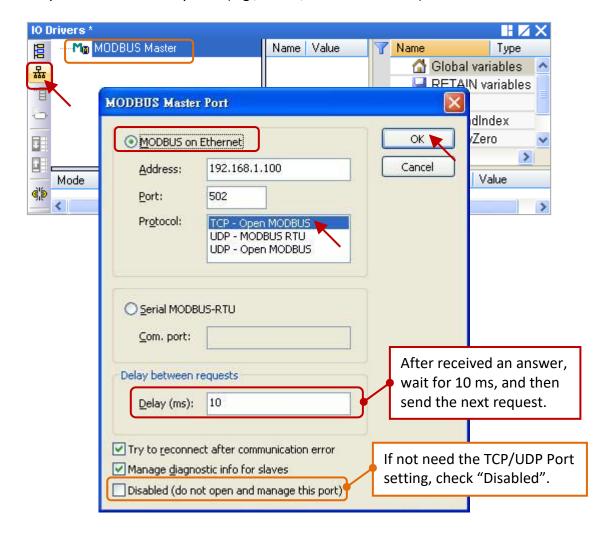

4. Click the icon "Insert Slave/Data Block" in the left side to create a "Data Block".

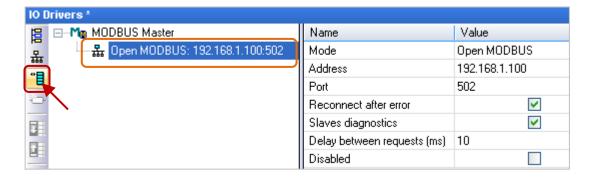

#### **Read AI Data**

5. In the "MODBUS Master Request" setting window, set up the following items, and then click "OK".

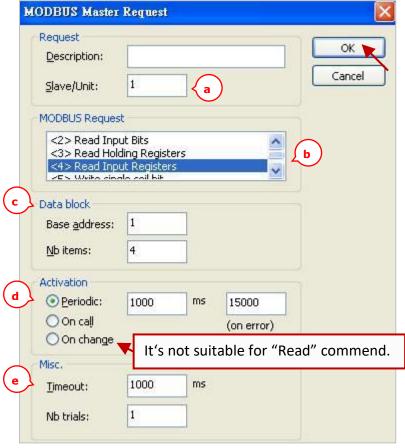

## In this example

a. Slave/Unit:

Fill in the Net-ID of the Slave device (Usually is "1").

- b. MODBUS Request: Select "<4> Read Input Registers".
- c. <u>Base address</u>:

  Default to start from 1.

Nb items:

10 Drivers

The AI numbers to read (here is 4).

#### Note:

If want to change the "Base address", please use mouse to right-click the "MODBUS Master", and then select "MODBUS Master Addresses" to change the value.

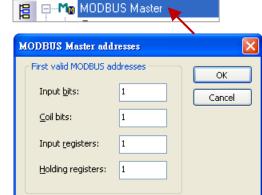

- d. Activation: the sending way of Modbus Request.
  - <u>Periodic</u>: Send request periodically. In this case, it

sends request every 1 Sec. "on error" mean that when an error occurs, the next sending

time (in this case, 15 seconds).

On call: It will send the request once when a

program calls it.

On change: It will send the request once when data is changed.

e. <u>Timeout</u>: Set up the max. time to wait for the response. If exceeds it, that means an error. (For Modbus TCP/UDP, recommended: 1000 ~ 3000 ms; this example is 1000 ms)

6. Open the "Variables" window, set up the variables want to use.

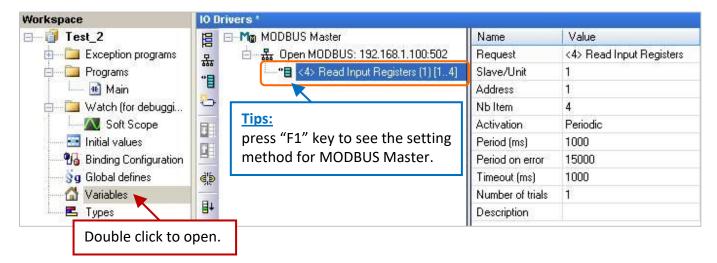

Please follow the table to set up 4 WORD (16 bit) variables (refer to Section 2.3.1).

| Variable Name   | Data Type | Dim. | Description                          |
|-----------------|-----------|------|--------------------------------------|
| Word_1 ~ Word_4 | WORD      |      | Used to read the AI data (16 bit)    |
| Status          | DINT      | 5    | Used to record the read/write status |

Refer to Appendix A to check the data types and range of the variables. After setting up, it is as the picture below.

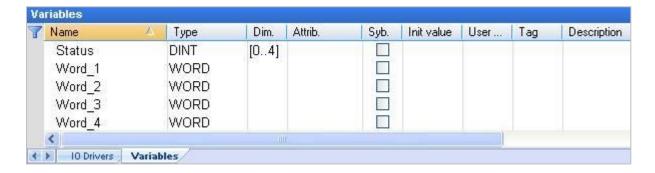

7. In the "IO Drivers" window, drag the variables ("Word\_1 ~ Word\_4" and "Status") from the Variables area to the "Symbol" area of the Data Block. Notice: This example shows "Status" is an Array variable. When drag it to the "Symbol" area, it will become "Status[0] ~ Status[4]", please press "Delete" key to delete "Status[1] ~ [4]".

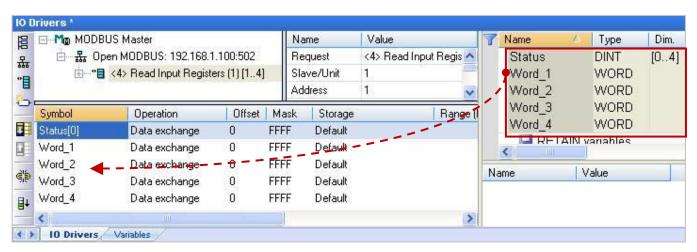

- 8. Set the "Operation" of the "Status[0]" to "Error report" (If reading data fails, its value is an "Error Code"; when reading data OK, it will reset to "0".). Press "F1" key to view the setting descriptions for the Modbus Master. In the title of "Status and command variables", you can find the details about this commend and "Error Code".
- 9. Select "Word\_1 ~ Word\_4" and click "Iterate property" to set up the "Offset" value (From: 0; By: 1).

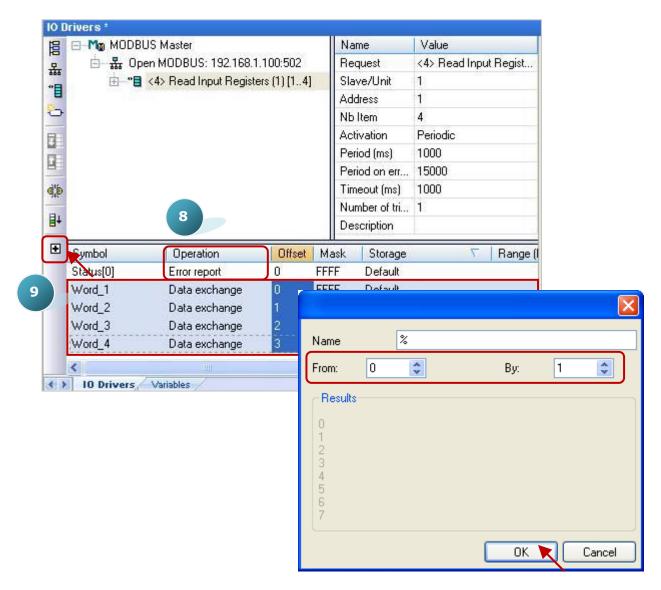

The setting steps of "Modbus Master Request" for both "Modbus Master RTU/ASCII Port (Section 5.1)" and "Modbus Master TCP/UDP Port" are the same. Now, we have finished the setting to read AI data. Please click the item number (link to the Section 5.1.1~5.1.5) in the table below for the setting steps to read/write other data.

| Items    | <b>Function Code</b> | Modbus Request                | Description                         |  |
|----------|----------------------|-------------------------------|-------------------------------------|--|
| <u>1</u> | 2                    | Read Input Bits               | Read DI data                        |  |
| <u>2</u> | 5                    | Write single coil bit         | Write DO data                       |  |
| <u>3</u> | 4                    | Read Input Registers          | Read AI data                        |  |
| <u>4</u> | 6                    | Write single holding register | Write one AO data (16-bit)          |  |
| <u>5</u> | 16                   | Write Holding Registers       | Write multiple AO data (16/32 bits) |  |

Note: If you want to disable the Modbus TCP/UDP Master port while the program is running. Refer to Section 5.2.4 to use the "MBTCP\_M\_disable" function (and use "MBUDP\_M\_disable" for UDP).

## 5.2.1 Connecting ET-7000 Series I/O Module

ICP DAS ET-7000 is a series of I/O module supporting Modbus TCP Slave protocol. The Win-GRAF PAC can enable the Modbus TCP Master to connect the ET-7000 modules. The maximum recommend the amount of the connecting ET-7000 modules depends on the PAC model, such as the WP-5238-CE7 and XP-8xx8-CE6, recommends a maximum of 200; the WP-8x28-CE7, WP-9x28-CE7, and VP-x2x8-CE7 is recommended that no more than 32.

For more information about the ET-7000 series products, please visit the website: http://www.icpdas.com/en/product/guide+Remote\_\_I\_O\_\_Module\_\_and\_\_Unit+Ethernet\_\_I\_O\_\_Modules+ET-7000\_ET-7200

#### Use Internet Browser to Set the ET-7000 Modules

Before the first time using the ET-7000, you must set up the ET-7000 by using the Internet Browser. When the ET-7000 shipping from the factory, the settings are: IP address = 192.168.255.1; Mask = 255.255.0.0. Please set the IP of your PC in the same network (e.g., set the IP to 192.168.255.100, Mask = 255.255.0.0), then open the browser (such as IE), and enter the IP of the ET-7000 to connect it.

Notice: The Dip Switch on the rear of the ET-7000 must stay in the "Normal" position.

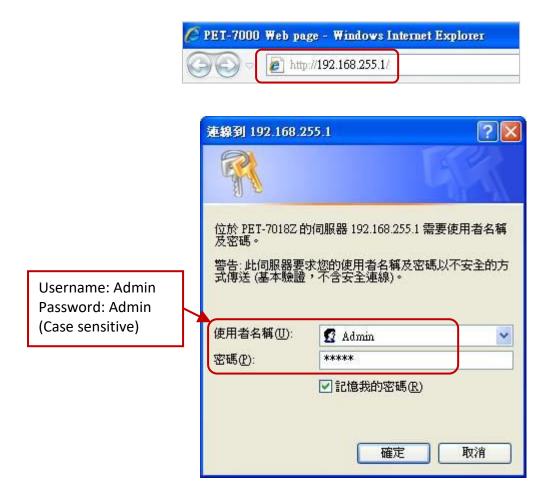

Click "Configuration" > "Module I/O Settings" to set up the range of channels as below, and then click "Submit".

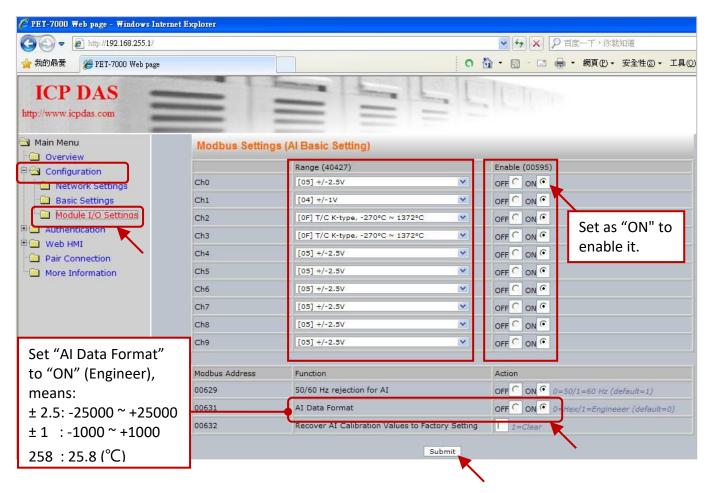

Users can set the ET-7018Z's "AI Data Format" to "ON" (Engineering) for more convenient usage. For example:

| Type Code | Range                        | Data Format  | Minimum | Maximum |
|-----------|------------------------------|--------------|---------|---------|
| 04        | -1 ~ +1 V                    | Engineering  | -10000  | +10000  |
|           |                              | 2's comp HEX | 8000h   | 7FFFh   |
| 05        | -2.5 ~ +2.5 V                | Engineering  | -25000  | +25000  |
|           |                              | 2's comp HEX | 8000h   | 7FFFh   |
| 18        | Type M                       | Engineering  | -20000  | +10000  |
|           | Thermocouple<br>-200 ~ 100°C | 2's comp HEX | 8000h   | 4000h   |

#### Restore/Open the Demo Project:

The Win-GRAF demo projects in the following sections can be found on the shipping CD, please refer to <a href="Chapter 12">Chapter 12</a>. Click the menu bar "File" > "Add Existing Project" > "From Zip" can restore/open/check the demo projects. (CD-ROM:\Napdos\Win-GRAF\demo-project\)

| Demo Project | File Name        | Description             |  |
|--------------|------------------|-------------------------|--|
| ET-7060      | demo_ET7060.zip  | Read 6 DIs, write 6 DOs |  |
| ET-7018Z     | demo_ET7018z.zip | Read 10 Als             |  |

1. Click the tool icon "Open Fieldbus Configuration" to open the "IO Drivers" window.

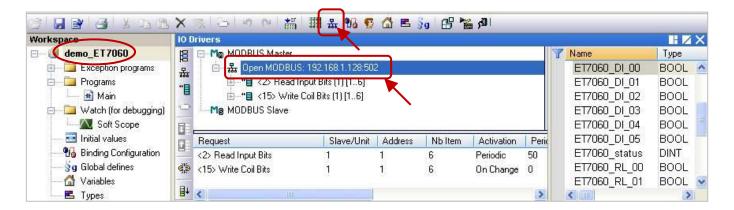

2. Double click "Open Modbus: IP:502" to open the "MODBUS Master Port" window.

#### **Notice:**

All demo projects in this chapter can enable the Win-GRAF PAC as a Modbus **TCP** Master. Please fill in the current IP address of your ET-7000, and set "Port" to "502" and "Protocol" to "TCP - Open Modbus".

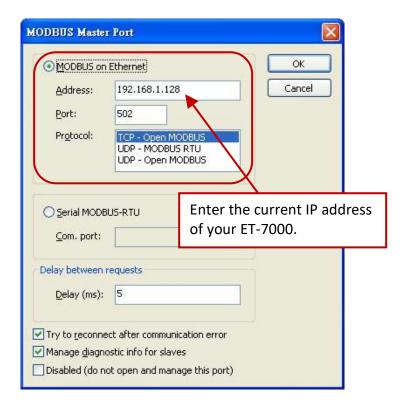

## 5.2.2 Connecting the ET-7060 (6 DI, 6 Relay)

The ET-7060 is a 6 DI and 6 Relay channels Ethernet I/O module. The Win-GRAF demo project for this section is "demo\_ET7060.zip". Please refer to <u>Section 5.2.1</u> to set up the module channels using the Internet Browser, and restore/open the demo project.

#### **Demo Description:**

This demo creates two Data Blocks, one is used to read 6 DI data, the other is used to write 6 DO data.

1. Double click the first Data Block (<2> Read Input Bits) to open the setting.

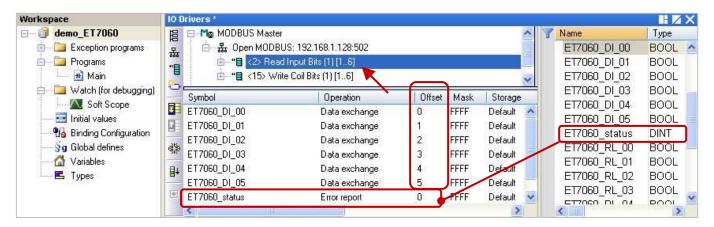

Notice: The value of the "Offset" starts from "0", but the Modbus address of the variable is the "Offset" value plus 1 (Base address). If set the "Operation" to "Error report", the "Offset" value of the variable (Data Type: DINT) must set to "0".

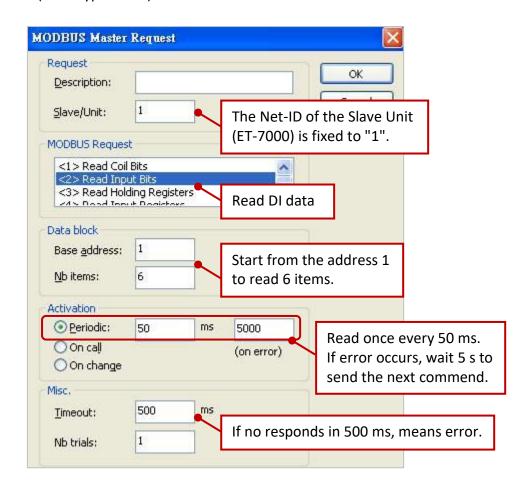

2. Double click the second Data Block (<15> Write Coil Bits) to open the setting window.

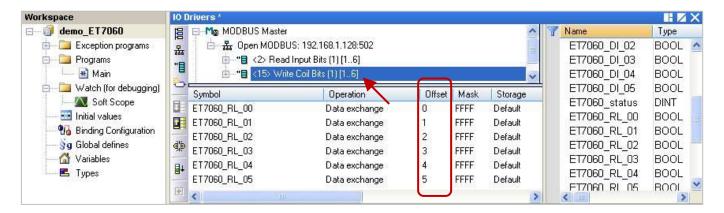

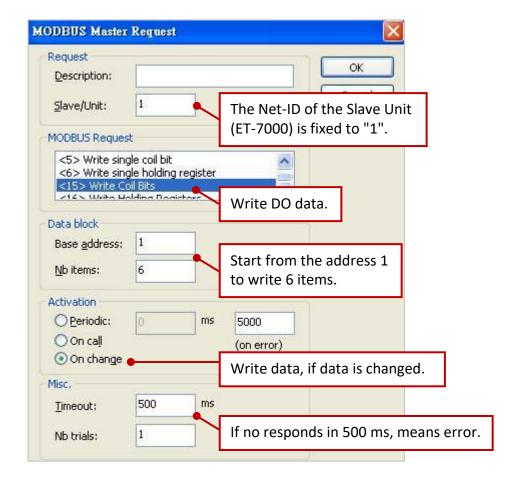

## 5.2.3 Connecting the ET-7018Z (10 AI)

The ET-7018Z is an 10 AI channels Ethernet I/O module. The Win-GRAF demo project for this section is "demo\_ ET7018z.zip". Please refer to <a href="Section 5.2.1">Section 5.2.1</a> to set up the module channels using the Internet Browser, and restore/open the demo project.

#### **Demo Description:**

This demo creates one Data Block to read 10 AI data.

1. Double click the first Data Block (<4> Read Input Registers) to open the setting window.

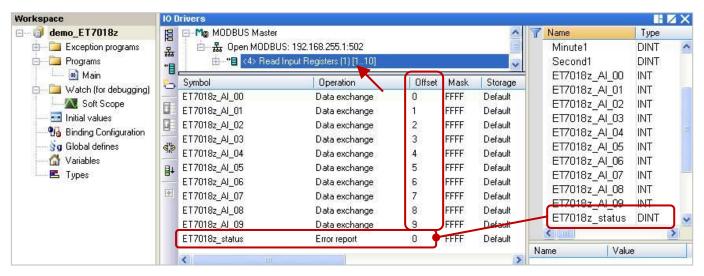

- Notice: 1. The value of the "Offset" starts from "0", but the Modbus address of the variable is the "Offset" value plus 1 (Base address).
  - 2. If set the "Operation" to "Error report", the "Offset" value of the variable (Data Type: DINT) must set to "0".
  - 3. If AI range is -32768 ~ 32767, please declare the data type as "INT" for the variable.

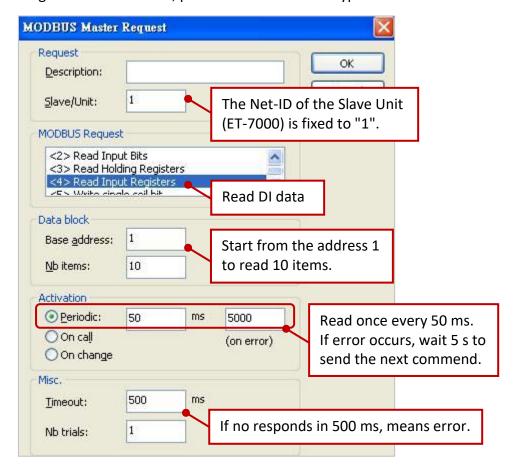

## 5.2.4 To Disable/Enable the Modbus TCP/UDP Master Port

The Modbus TCP/UDP Master ports which are enabled in the Win-GRAF "Fieldbus Configuration" "IO Drivers" setting window, will automatically work after the PAC is powered on. If user wants to disable
one of the Modbus TCP Master ports, use the "MBTCP\_M\_disable" function (and use the
"MBUDP\_M\_disable" function for UDP), see below:

```
(* Declare To_disable as BOOL *)

If To_disable then

To_disable := FALSE;

MBTCP_M_disable ( '192.168.71.9' , 502 );

End_if;
```

In the above code, when you set "To\_disable" as "TRUE", it will disable the Modbus TCP Master port which connects to the slave device with the IP address "192.168.71.9" (TCP Port\_No = 502). And later, you can enable it again by using the "MBTCP\_M\_enable" function (using the "MBUDP\_M\_enable" function for UDP), see below:

```
(* Declare To_enable as BOOL
    Status_tcp as BOOL *)

If To_enable then
    To_enable := FALSE;
    MBTCP_M_enable ( '192.168.71.9' , 502 );

End_if;
Status_tcp := MBTCP_M_status ( '192.168.71.9' , 502 );
```

The "MBTCP\_M\_status" function (and "MBUDP\_M\_status" is for UDP) listed above is used to get the status of the Modbus TCP Master port, for example, enabled (True) or disabled (False).

For easy maintenance, user can declare a STRING variable (set its length as "20"). For example, declare one "IP\_addr2" variable and set its initial value as "192.168.71.9". Then you can use it as the following code.

```
If To_disable then
  To_disable := FALSE;
  MBTCP_M_disable (IP_addr2,502);
End_if;
Status_tcp2 := MBTCP_M_status (IP_addr2,502);
```

# 5.3 Connecting the Modbus TCP Slave device has two IP addresses

The previous section lists the way to enable the Win-GRAF PAC as a Modbus TCP Master device, and lists the way to read/write Modbus TCP Slave device. This section will list the way to create the redundant "Modbus Master Request", when one IP of the Modbus TCP Slave devices is disconnected, the other IP can still normally to be read/written data.

## **Application Diagram:**

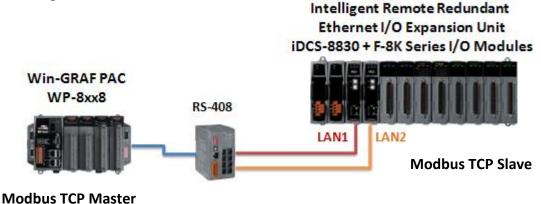

#### **Follow The Steps:**

- 1. Click the "Open MODBUS:", and then click the menu bar "Tools" > "Export".
- 2. In the "Export Assistant" window, click "Export some project items (XML)" and "Next".

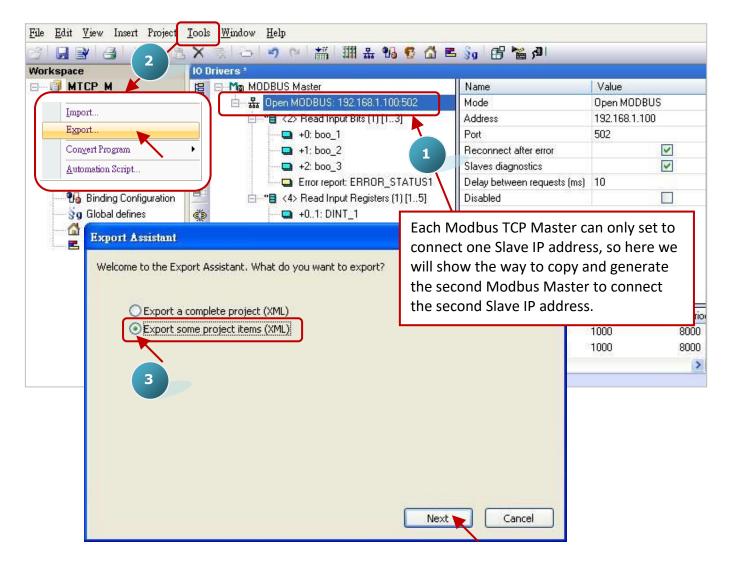

3. Check the "Configurations" and uncheck all other items, and then click "Next".

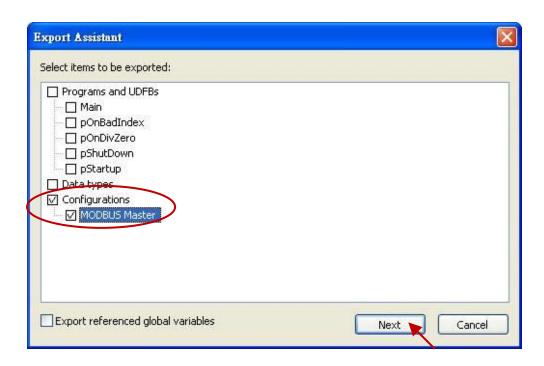

4. Browse a suitable path (default in C:\Win-GRAF\Projects) and named for the file (e.g., Master\_2.xml), and then click "Save" button. Finally, click "Finish" to export the settings.

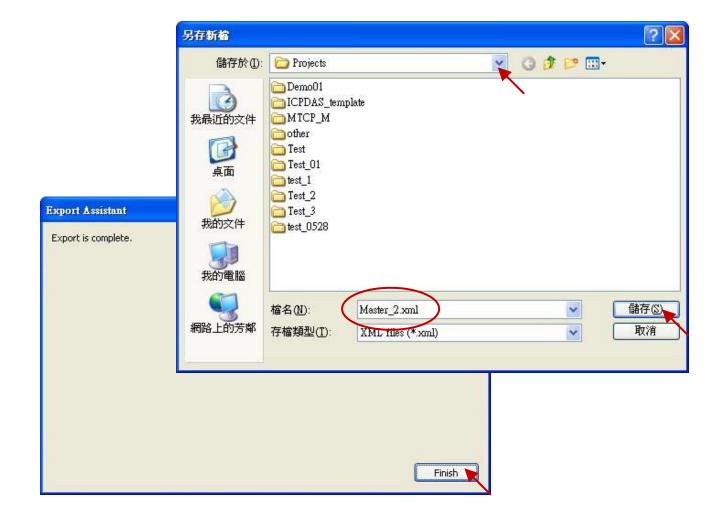

5. Using the Notepad software to open the file ".xml" that exported in the step 4, and then copy the content between the <modbus> and </modbus>.

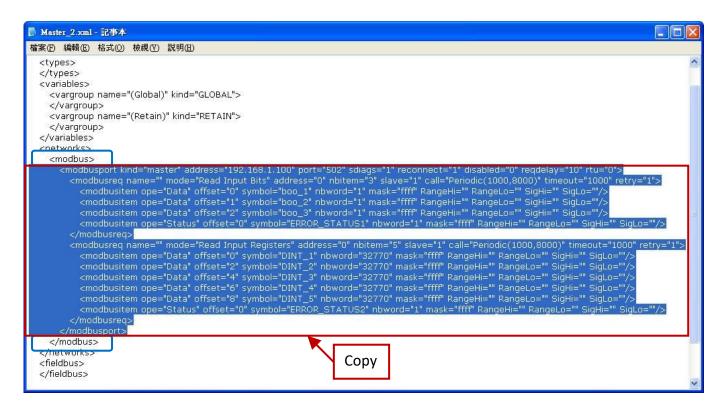

6. Paste the copied content above the </modbus>, and change the address to the second IP address of the Modbus Slave device (e.g., "192.168.1.101"), then save and close the file.

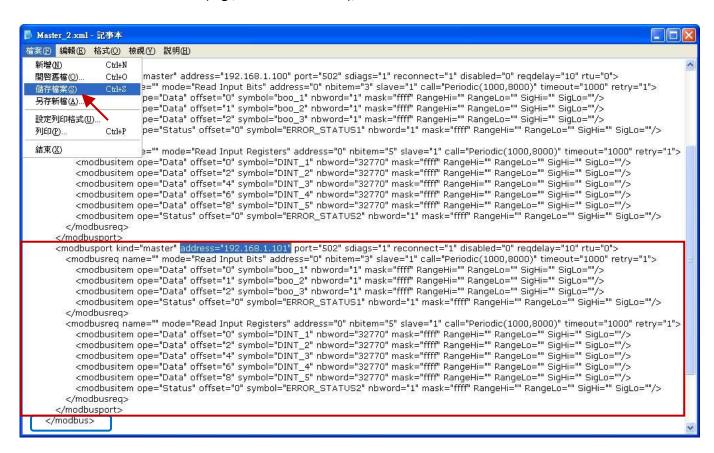

7. Click the Win-GRAF menu bar "Tools" > "Import".

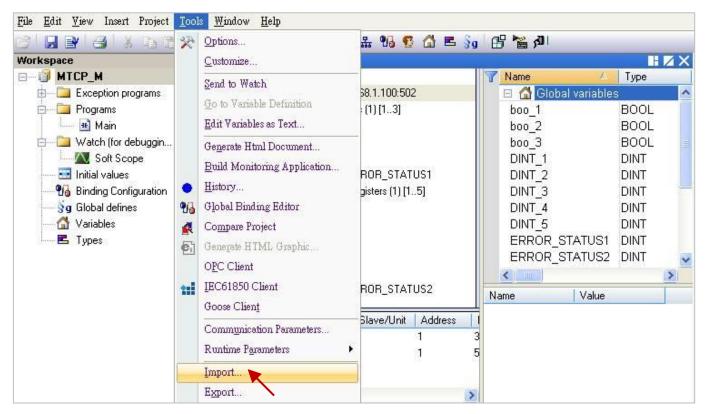

- 8. In the "Import Assistant" window, click "Import project items (XML)" and "Next".
- 9. Select the file you want to import (e.g., "Master\_2.xml") and click "Open" button.

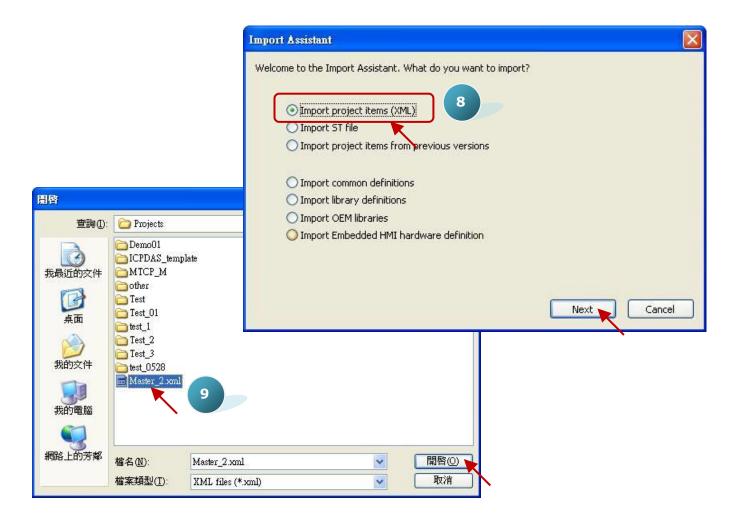

10. Click "Finish" to finish the import action.

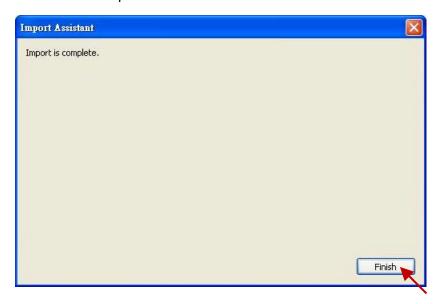

11. In the "IO Drivers" window, there has added a new "Open MODBUS" setting item that includes two "Modbus Master Request" for using to read the DI and AI. One "Error report" is used to check the IP connecting status, so please add two "DINT" variables in the Variable area (e.g., "ERROR\_STATUS11", "ERROR\_STATUS21") and double click the "Error report" to assign variables.

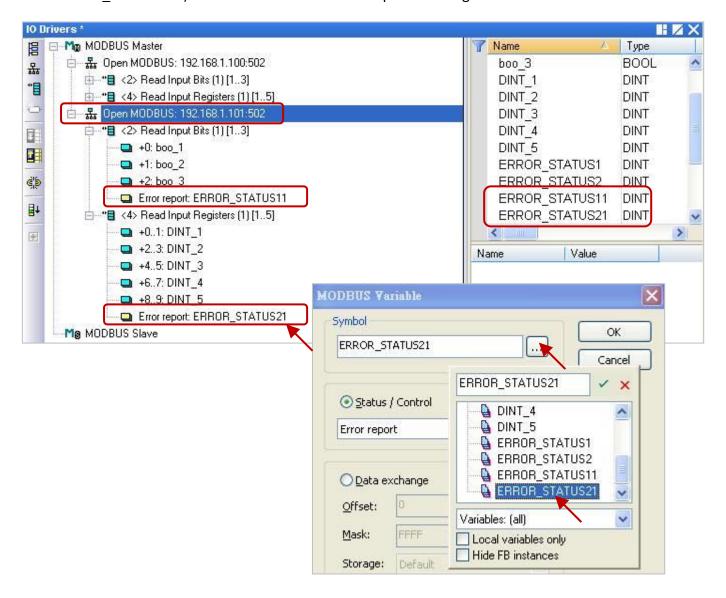

# 5.4 Connecting the tGW-700 to Expand Modbus RTU Master Ports

If using the Modbus RTU (RS-232/485/422) device to transmit data in a long-distance application area, the user will normally choose a lower baud rate for better signal quality. But, using this way will cause low transmission efficiencies. In order to improve this problem, ICP DAS releases the tGW-700 series products (tiny Modbus TCP to RTU/ASCII gateway) for converting Ethernet/RS-485 signals so that the user can reduce the RS-485 cable lengths and solve the issue with inefficient communications.

This section will provide a demo program (demo\_tgw725.zip) to describe how the Win-GRAF PAC communicates with LC-103 modules via the tGW-700 gateway (as the figure below).

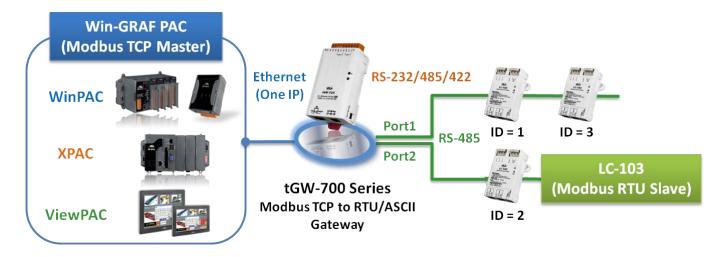

# 5.4.1 Using the tGW-700 Series (Modbus TCP to Modbus RTU/ASCII Gateway)

**The tGW-700 module** is a Modbus TCP to RTU/ASCII gateway that enables a Modbus TCP host (e.g., WP-8xx8) to communicate with serial Modbus RTU/ASCII devices through an Ethernet network, and eliminates the cable length limitation of legacy serial communication devices. Visit the tGW-700 series webpage for more information on

http://www.icpdas.com/en/product/guide+Serial\_\_Communication+Gateway+tGW\_\_Modbus\_\_Gateway

#### tGW-700 series User Manual

http://www.icpdas.com/en/download/show.php?num=2375&nation=US&kind1=&model=&kw=tGW-700 (Refer to Chapter 3 & Chapter 4 to know the way of network setting, testing and web function configuration for the tGW-700 module.)

Before using the tGW-700, the user must configure its network and COM Port setting:

## Connect the Power Supply and the Host PC

1. Check that the Init/Run switch is in the "Run" position.

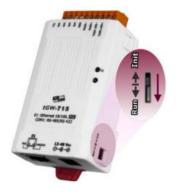

2. Connect both the tGW-700 and the Host computer to the same sub-network or the same Ethernet Switch, and then power on the tGW-700.

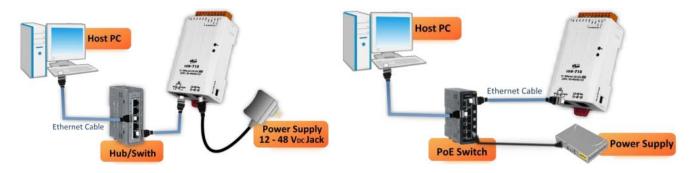

+12 to +48 V<sub>DC</sub> jack Power Supply (Non-PoE)

**PoE Power Supply** 

 Install the "eSearch Utility", and then Search and Configure the Network Setting for the tGW-700 http://www.icpdas.com/en/product/guide+Software+Utility Driver+eSearch Utility

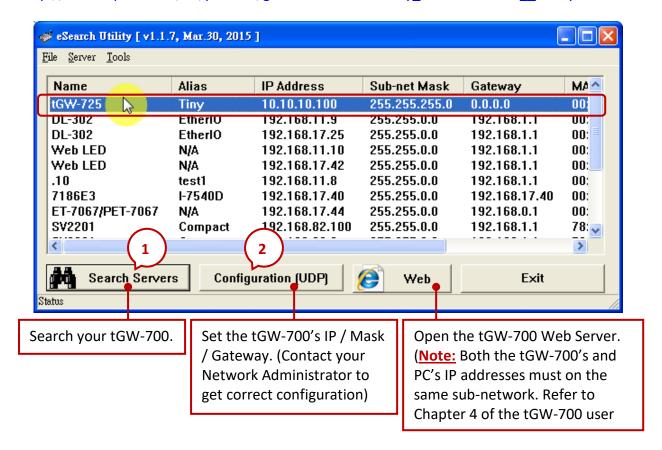

Please contact your Network Administrator to get the correct IP, Mask and Gateway addresses. After completing these settings, click the "OK" button and they will take effect within 2 seconds.

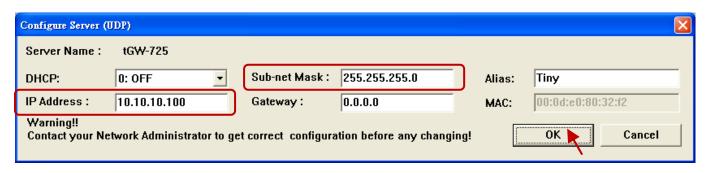

#### Web Configuration

You can refer to the tGW-700 user manual (chapter 4) to view the configuration way for all features. The following will describe the COM Port setting.

- 1. Enter the tGW-700's IP address on the web browser. (Note: It must on the same sub-network with your PC's IP).
- 2. Enter the password (the factory default password is "admin").

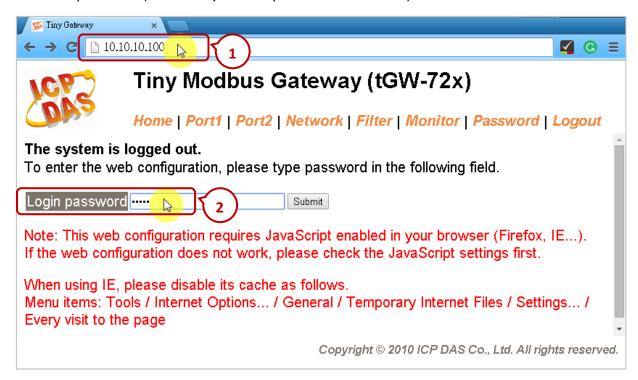

3. After logging in, the main page (Home) will display the current port setting. The user can also click "Port1" or "Port2" tab to modify the settings.

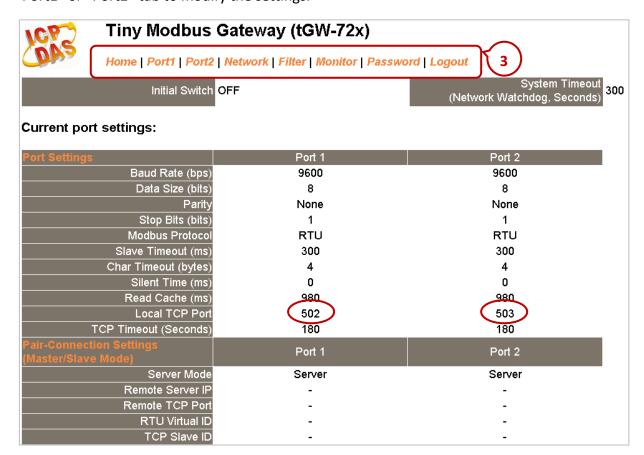

## 5.4.2 Connecting the tGW-700 Series and the LC-103 module (1 DI, 3 Relay)

In this section, we provide a demo project (demo\_tgw725.zip) to describe how the Win-GRAF PAC communicates with LC-103 modules via the tGW-725 (the Modbus TCP to Modbus RTU/ASCII gateway with two RS-285 ports). You can run the Win-GRAF Workbench and click "File → Add Existing Project → From Zip..." to open this project in the Win-GRAF PAC CD (CD-ROM: \Napdos\Win-GRAF\demo-project).

The LC-103 is an easy-to-use lighting control module that supports the Modbus RTU protocol and provides 1 channel for digital input and 3 channels for relay output. Before using this module, set its ID No. depends on your application needs, for example, if the required ID is "1", simply adjust the rotary switch to "1" at the bottom of the module. Visit the LC-103 webpage for more detailed information: http://www.icpdas.com/en/product/LC-103H

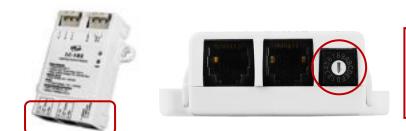

The LC series module user manual: http://www.icpdas.com/en/download/show.php?num=596&model=LC-103H/

**<u>Demo Project Description:</u>** (Refer to <u>Section 5.2</u> to know how to create this project.)

1. Click the "Open Fieldbus Configuration" tool button to open the "IO Drivers" window.

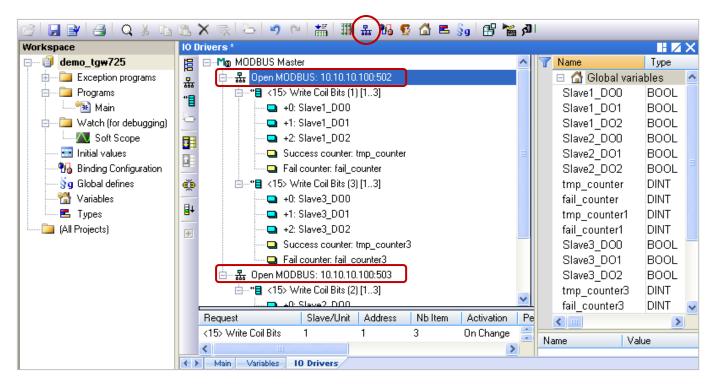

On the screen, the "Open MODBUS: 10.10.10.10.100:502 / Open MODBUS: 10.10.10.10.100:503" means that the tGW-725's IP address is "10.10.10.100" and using two COM ports (RS-485) No. - "502" and "503". And, there are two LC-103 modules (Slave ID = "1" and "3") connected to its COM1 and one LC-103 connected to the COM2 (Slave ID = 2). The following will describe the configuration way of each Modbus Master Request one-by-one.

2. Mouse double-click the first data block under the COM1 (Port = 502) to view this Modbus Master request. In this example, the Win-GRAF PAC (Modbus TCP Master) send three DO commands to the LC-103 (Slave ID = 1) via the tGW-725's COM1 (Port = 502). As the figure below, the "Operation" is set to "Success counter" (or "Fail counter") that means this variable value will add 1 if the command was successfully sent (or failed). Moreover, the "Offset" value of these variables must set as "0".

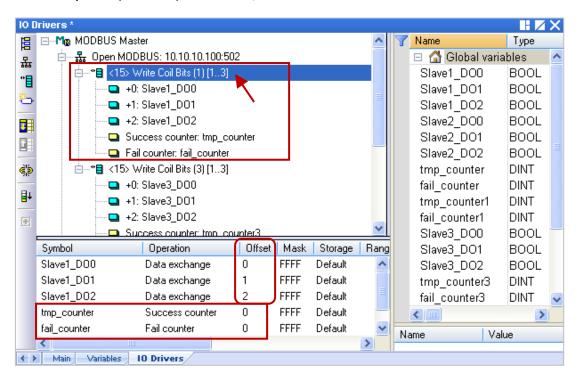

Note: The "Offset" value starts at "0" and the Modbus address of variable is equal to the "Offset" value plus 1 (Base address).

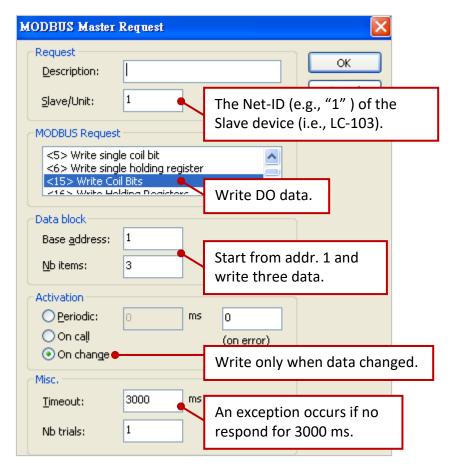

3. Mouse double-click the 2nd data block under the COM1 (Port = 502) to view this Modbus Master request. In this example, the Win-GRAF PAC (Modbus TCP Master) send three DO commands to the LC-103 (Slave ID = 3) via the tGW-725's COM1 (Port = 502). As the figure below, the "Operation" is set to "Success counter" (or "Fail counter") that means this variable value will add 1 if the command was successfully sent (or failed). Moreover, the "Offset" value of these variables must set as "0".

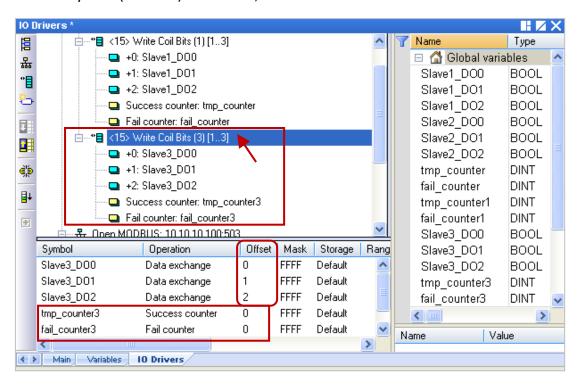

Note: The "Offset" value starts at "0" and the Modbus address of variable is equal to the "Offset" value plus 1 (Base address).

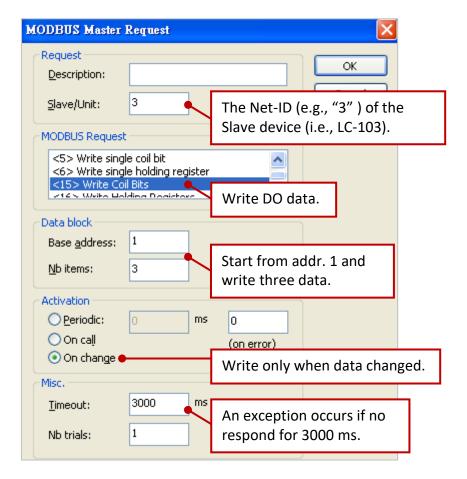

4. Mouse double-click the data block under the COM2 (Port = 503) to view this Modbus Master request. In this example, the Win-GRAF PAC (Modbus TCP Master) send three DO commands to the LC-103 (Slave ID = 2) via the tGW-725's COM2 (Port = 503). As the figure below, the "Operation" is set to "Success counter" (or "Fail counter") that means this variable value will add 1 if the command was successfully sent (or failed). Moreover, the "Offset" value of these variables must set as "0".

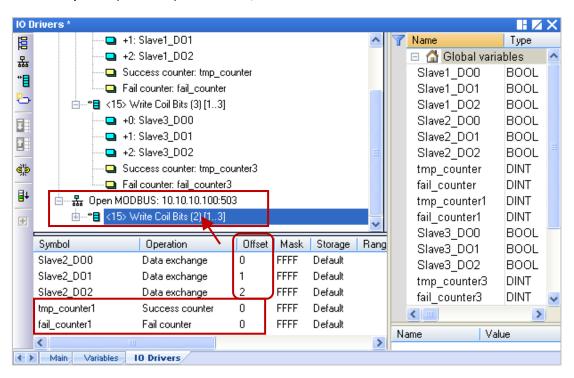

Note: The "Offset" value starts at "0" and the Modbus address of variable is equal to the "Offset" value plus 1 (Base address).

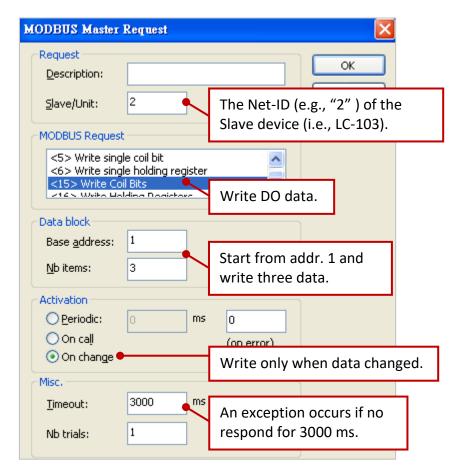

## 5.4.3 Test the Demo Project (demo tgw725.zip)

Before testing this demo project, download it to your Win-GRAF PAC. (If you're not familiar with it, refer to <u>Section 2.3.4</u> and <u>Section 2.3.5.</u>)

## **The Hardware Wiring:**

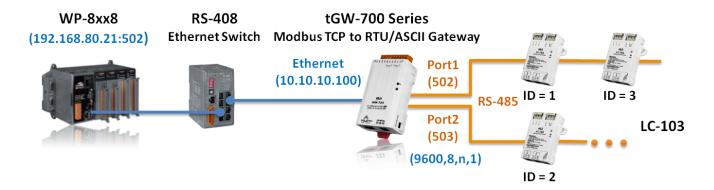

After connecting with the Win-GRAF PAC, double-click on any DO variable and set it as "TRUE" in the "IO Drivers" window. If the write operation is successful, then the "tmp\_counter" value will add "1".

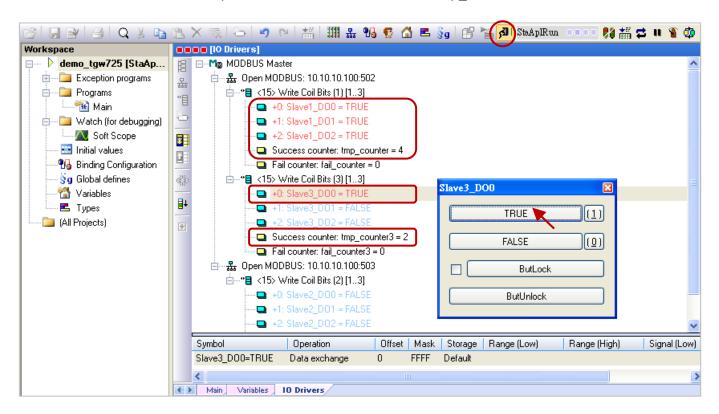

Note: When the Win-GRAF PAC boots up, it will send the Modbus request to the Modbus Slave device. So, you can see the "tmp\_counter" value starts at "1" means that write data is successfully.

## **Chapter 6** Retain Variable and Data Storage

Retain variables are used to protect important data. The system can retain the latest variable data during an unexpected power failure. Win-GRAF Driver v1.09 has supported to add RETAIN variables in the Variables window. In addition, the chapter describes a demo program to save RETAIN variables data to a file and then load the settings manually.

#### Note:

- To avoid internal data conflict, do not use both RETAIN variables and functions in the same project. Otherwise, functions that describe in Section 6.1 and 6.2 will invalid.
- Using great amount of RETAIN variables will cause the lower performance of the system due to access data to a disk frequently.

## **Add RETAIN variables**

In the Variables window, right-click on RETAIN variables and click Add Variable to add a RETAIN variable. Next, set the name and type for the variable and press Enter.

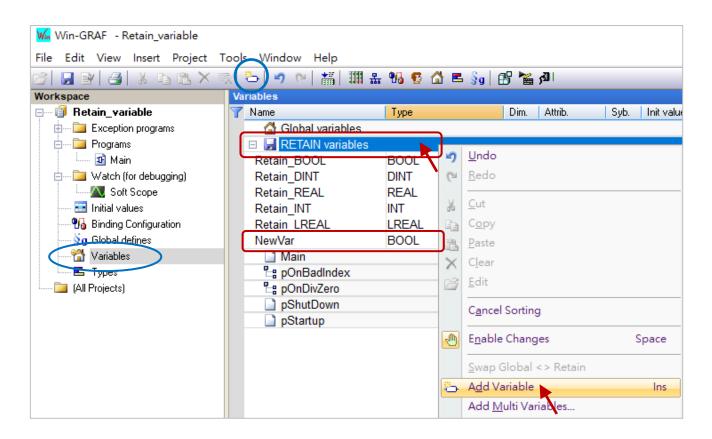

#### **Test RETAIN variables**

Download the project to Win-GRAF PAC and change variable data online. If the setting is correct, the last data before rebooting the PAC will be restored.

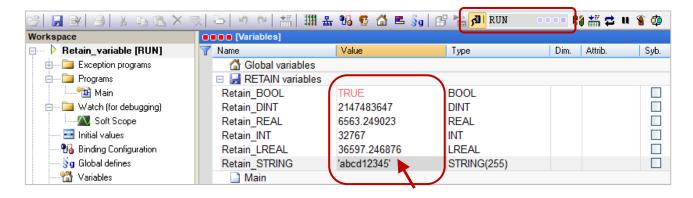

#### Read/Write the RETAIN variable from/to a file

Copy the "Retain\_Test.zip" project from the shipping CD (\Napdos\Win-GRAF\demo-project) to a PC, and restore the project to Win-GRAF. The chapter describes F\_SAVERETAIN and F\_LOADRETAIN functions to read/write RETAIN variables.

| F_SAVERETAIN (PATH)  | AVERETAIN (PATH) Save RETAIN variable data to a file at the specified path manual |  |  |  |
|----------------------|-----------------------------------------------------------------------------------|--|--|--|
| F_LOADERETAIN (PATH) | Read RETAIN variable data from a file at the specified path.                      |  |  |  |

#### Note:

- F\_SAVERETAIN and F\_LOADRETAIN will not automatically create a folder if it does not exist. It is recommended to manually create the folder in the \System\_Disk or the new folder may be automatically removed after rebooting.
- The project that added RETAIN variables and completed, users can modify the variable name but do not change the data type or numbers. Otherwise, Win-GRAF unable to load the file due to data mismatch with original data.

#### Variables:

In the example program, Load\_Path and Save\_Path variables are used to specify the file name and the location to load or save the file. First, add a folder named "Retain folder" in the System\_Disk\_folder of the PAC.

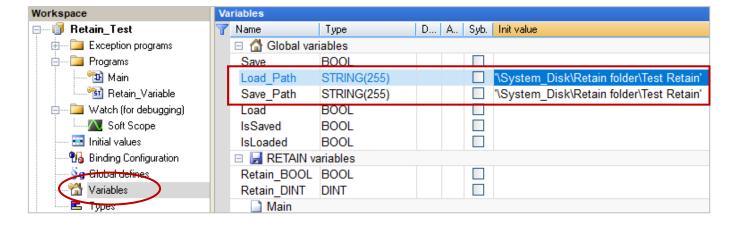

#### ST Program:

Double click "Retain\_Variable" to display the window.

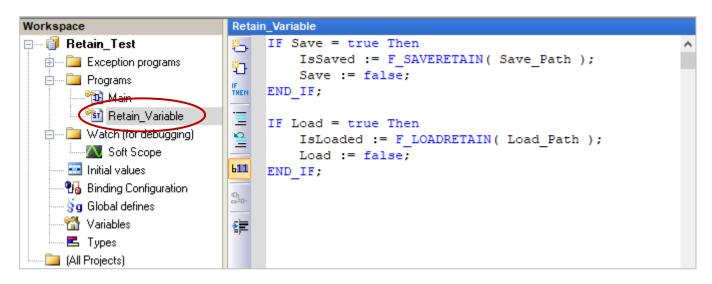

## **ST Program**

```
IF Save = true Then
    IsSaved := F_SAVERETAIN( Save_Path );
    Save := false;
END_IF;

IF Load = true Then
    IsLoaded := F_LOADRETAIN( Load_Path );
    Load := false;
END_IF;
```

#### Description

## When Load is set to true,

- 1) Win-GRAF will read data from the specified path and file, e.g., '\System\_Disk\Retain folder\Test Retain', and updates RETAIN variables data.
- 2) If the load process is successful, the "IsLoaded" will be set to true. (Otherwise, it will be set to false)
- Next, set "Load" to false to avoid Win-GRAF frequently read the disk causes the lower performance of the PAC.

### When Save is set to true,

- 1) Win-GRAF will save RETAIN variable data to the specified path and file.
- 2) If the save process is successful, the "IsSaved" will be set to true. (Otherwise, it will be set to false)
- 3) Next, set "Save " to false to avoid Win-GRAF frequently read the disk causes the lower performance of the PAC.

## 6.1 Using the RETAIN\_xxx Function

Win-GRAF Driver v1.09 has supported to add RETAIN variables in the Variables window, refer to the previous section for more information.

This chapter lists the way to use the "RETAIN\_ARY", "RETAIN\_FLAG\_CLR", "RETAIN\_FLAG\_GET", "RETAIN\_FLAG\_SET" and "RETAIN\_VAR" Functions. The Win-GRAF PACs are built-in the Retain memory for users to store the retain variable data that will not lose due to the PAC shutdown and can retain the last value at the next time reboot.

Refer to Section 1.2.3 Library Manager for more information about functions.

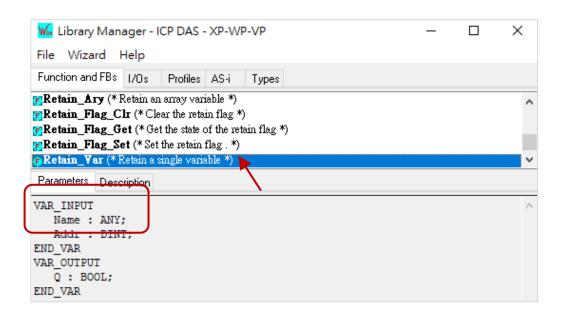

In the shipping CD (\Napdos\Win-GRAF\demo-project), you can find the demo project for this chapter (demo\_retain.zip), please refer to <a href="Chapter 12">Chapter 12</a> to restore this project (Execute File> Add Existing Project > From Zip) and set the current IP address of your PAC.

Note: Function "Retain\_Var()" or Retain\_Ary() can only be used in the first PAC Cycle or in the Cycle that performs the On-line Change. If use them in other Cycle, it will return "FALSE". If the Retain Variable has not assigned any initial value and the PAC calls the Function, the return value is not meaningful; users need to assign appropriate initial values to all Retain Variables at least once.

#### **ST Program:**

This demo uses Function Retain Var() and Retain Ary().

```
(* "on_line_change_cycle" is declared as DINT
  (nonezero means it is in the cycle just after doing on line change).
  "retain_done" is declared as BOOL and inited as FALSE.
  "tmp_bool" is declared as BOOL.
  *)
```

```
on line change cycle := GetSysInfo ( SYSINFO CHANGE CYCLE);
if (retain_done = FALSE) or (on_line_change_cycle <> 0) then
    retain done := TRUE; (* just do it one time *)
    tmp_bool := Retain_Var ( DINT_1 , 1) ; (* retain a DINT variable *)
    tmp bool := Retain Var (DINT 2, 2);
    tmp_bool := Retain_Var ( REAL_1 , 3) ; (* retain a REAL variable *)
    tmp bool := Retain Var (BOOL 1, 4); (* retain a BOOL variable *)
    tmp bool := Retain Var (BOOL 2, 5);
    (* retain 10 elements of an INT array variable at retain addr starting at 6. *)
    tmp bool := Retain Ary (INT ARY, 6, 10);
    (* retain 20 elements of a REAL array variable at retain addr starting at 16. *)
    tmp bool := Retain Ary (REAL ARY, 16, 20);
    tmp bool := Retain Var (DINT 3, 36);
    (* 64-bit variable can use only addr from 10,001 to 12,000 *)
    tmp bool := Retain Var (LINT 1 , 10001); (* retain a LINT variable (64-bit) *)
    tmp_bool := Retain_Var ( LREAL_1 , 10002) ; (* retain a LREAL variable (64-bit) *)
  end if;
```

You can check or set variables in the "Variables" window. If you are not familiar with the way of the variable declaration, please refer to <u>Section 2.2.2</u> and <u>Section 2.3.1</u>.

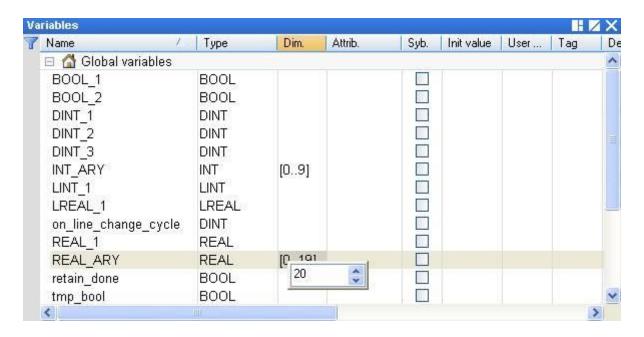

## **6.1.1 RETAIN\_VAR** (Retain a Variable)

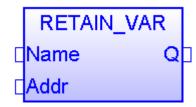

## Tips:

Press "F1" key to see more details.

#### Name:

A variable name (DO NOT use Array variable or String).

Variable type can be BOOL, SINT, USINT, BYTE, INT, UINT, WORD, DINT, UDINT, DWORD, REAL, TIME, LINT or LREAL.

#### Addr:

Data Type: DINT. The address number for retaining the variable, can be 1 to 12,000.

## Q:

Data Type: BOOL. TRUE: Ok; FALSE: Error.

## Note:

- One Addr can accept only one variable (or one element of the array).
   DO NOT assign the same Addr to two variables (or more), or the Retain Value will be wrong.
- 2. 64-bit data type (LINT or LREAL) can use only the Addr No. from 10,001 to 12,000.
- 3. Other data type (BOOL, SINT, USINT, BYTE, INT, UINT, WORD, DINT, UDINT, DWORD, REAL or TIME) can use the Addr No. from 1 to 12,000.

## 6.1.2 RETAIN ARY (Retain an Array Variable)

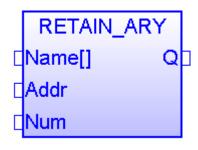

Tips:

Press "F1" key to see more details.

## Name[]:

An ARRAY variable name (DO NOT use String).

Variable type can be BOOL, SINT, USINT, BYTE, INT, UINT, WORD, DINT, UDINT, DWORD, REAL, TIME, LINT or LREAL.

#### Addr:

Data Type: DINT. The starting address number for retaining the array variable; can be 1 to 12,000.

#### Num

Data Type: DINT. The amount of elements in the Array variable to be retained.

For example:

If there are 100 elements in an Array variable, set "Num" to "1 to 100" is correct, but if set it more than 100 that is not correct.

If there are 5 elements in an Array variable, set "Num" to "1 to 5" is correct, but if set it more than 5 that is not correct.

#### Q:

Data Type: BOOL. TRUE: Ok; FALSE: Error.

## Note:

- One Addr can accept only one variable (or one element of array).
   DO NOT assign the same Addr to two variables (or more), or the Retain Value will be wrong.
- 2. 64-bit data type (LINT or LREAL) can use only the Addr No. from 10,001 to 12,000.
- 3. Other data type (BOOL, SINT, USINT, BYTE, INT, UINT, WORD, DINT, UDINT, DWORD, REAL or TIME) can use the Addr No. from 1 to 12,000.

## 6.1.3 RETAIN\_FLAG\_SET/GET/CLR (Set/Get/Clear the Retain Flag)

## How to Use:

The "Retain Flag" is a flag (TRUE/FALSE) stored by users in the retain memory. Users can set this retain flag to indicate "All retain data has been assigned a proper value before". When a PAC starts without setting a proper value to retain variable before, the data of the retain variable read from the retain memory is not correct (it is normally a strange value). So users have to assign proper value to all retain variable at least once to let the application work well. Then after user can call the "Retain\_Flag\_Set()" to set the retain flag. It means "All retain data has been assigned a proper value".

To get the state of the Retain Flag, please call "Retain\_Flag\_Get()".

To clear the state of the Retain Flag, please call "Retain\_Flag\_Clr()".

## **ST Program:**

```
(* "on line change cycle" is declared as DINT
  (nonezero means it is in the cycle just after doing on line change).
  "retain done" is declared as BOOL and inited as FALSE.
  "tmp bool", "retain flag" and "to set flag" are declared as BOOL.
 *)
 on line change cycle := GetSysInfo ( SYSINFO CHANGE CYCLE);
 if (retain done = FALSE) or (on line change cycle <> 0) then
  retain_done := TRUE ; (* just do it one time *)
  tmp_bool := Retain_Var( DINT_1 , 1) ; (* retain a DINT variable *)
  tmp bool := Retain Var( DINT 2, 2);
  tmp_bool := Retain_Var( REAL_1 , 3) ; (* retain a REAL variable *)
  tmp bool := Retain Var(BOOL 1, 4); (* retain a BOOL variable *)
  (* ... After doing all the Retain Functions ... *)
  retain_flag := Retain_Flag_Get();
  if (retain flag = FALSE) then
    (*If Retain variable does not set up any proper value, you can do some proper operation here. *)
    (* ... *)
  end_if;
 end if;
  (* When all Retain variables are assigned proper values,
    remember to set the "to set flag" to "TRUE" for calling "Retain Flag Set() once,
    so that, when next time you use the "Retain_Flag_Get()", it can return "TRUE".
 if (to set flag = TRUE) then
   to set flag := FALSE;
   tmp bool := Retain Flag Set();
 end if;
```

## **LD Program:**

(Press "F1" key to view the description of setting.)

## **RETAIN FLAG SET:** Set the retain flag.

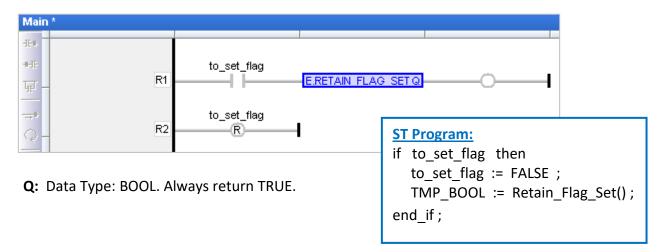

## **RETAIN\_FLAG\_GET:** Get the state of the retain flag.

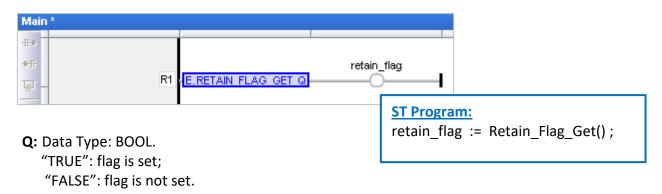

## **RETAIN\_FLAG\_CLR:** Clear the retain flag.

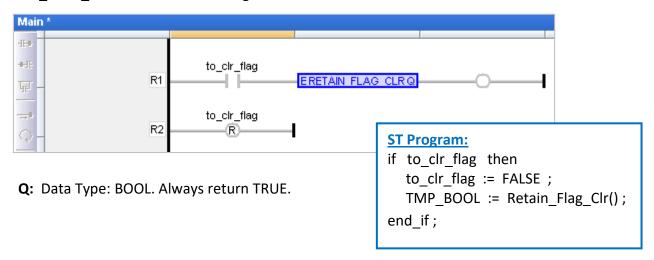

## 6.2 Save RETAIN Variables and Data to a File

Refer to Chapter 6 to save RETAIN variables data with the new way or using the following demo project (demo\_wp5\_retain.zip) to save RETAIN variables and data to the file in the \System\_disk\Win-GRAF\.

In the shipping CD (\Napdos\Win-GRAF\demo-project), you can find the demo project for this section (demo\_wp5\_retain.zip), please refer to <a href="Chapter 12">Chapter 12</a> to restore this project (Execute File> Add Existing Project > From Zip) and set the current IP address of your PAC.

This project includes an ST main program (Main) and three ST sub-programs (load\_retain, save\_retain and Go retain).

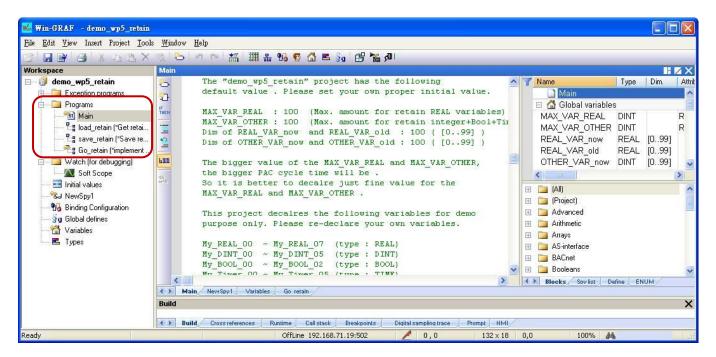

## **Limitation:**

This project is not good at handling Retain variables which value changes frequently. For example, value changed about every second or every minute. That is because these retain values of this project are saved within files in the \System\_Disk. The file operations in it consume more CPU time, which will slow down the PAC performance if retain value changed frequently.

The "demo\_wp5\_retain" project has the following default values. Please set your own proper initial values.

MAX VAR REAL: 100 (Max. amount for retaining REAL variables)

MAX VAR OTHER: 100 (Max. amount for retaining integer+Bool+Timer variables)

Dim of REAL\_VAR\_now and REAL\_VAR\_old: 100 ([0..99], the same as the value "MAX\_VAR\_REAL") Dim of OTHER\_VAR\_now and OTHER\_VAR\_old: 100 ([0..99], the same as the value "MAX\_VAR\_OTHER")

Note: The bigger the value of the MAX\_VAR\_REAL and MAX\_VAR\_OTHER, the larger the PAC cycle time will be. So it is better to declare just fine value for the MAX\_VAR\_REAL and MAX\_VAR\_OTHER.

This project declares the following variables for demo purpose only. Please re-declare your own variables.

```
My_REAL_00 ~ My_REAL_07 (Data Type: REAL)
My_DINT_00 ~ My_DINT_05 (Data Type: DINT)
My_BOOL_00 ~ My_BOOL_02 (Data Type: BOOL)
My_Timer_00 ~ My_Timer_05 (Data Type: TIME)
```

You can see more variables in the "Variables" window.

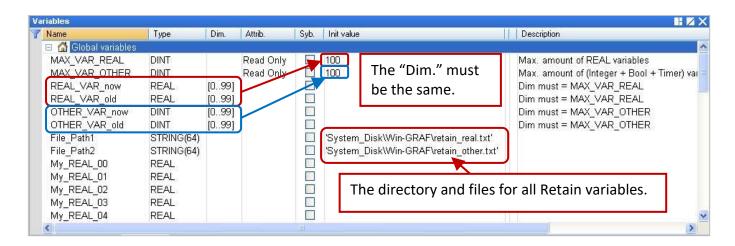

"Go\_retain" sub-program is used to do the retain operation. Remember to modify this sub-program. There are 4 sections should to be modified in it. Please search "Add your REAL variables for retain here" and "Add your integer, BOOL, Timer variables for retain here", and depend on your re-declared variables to modify your "Go\_retain" sub-program.

```
My BOOL 00 := Any to BOOL(OTHER VAR now[6]);
  My BOOL 01 := Any to BOOL(OTHER VAR now[7]);
  My BOOL 02 := Any to BOOL(OTHER VAR now[8]);
  My Timer 00 := Any to TIME(OTHER VAR now[9]);
  My_Timer_01 := Any_to_TIME( OTHER_VAR_now[10] );
  My Timer 02 := Any to TIME(OTHER VAR now[11]);
  My Timer 03 := Any to TIME(OTHER VAR now[12]);
  My Timer 04 := Any to TIME(OTHER VAR now[13]);
  My Timer 05 := Any to TIME(OTHER VAR now[14]);
  (* .....*)
(* Add your REAL variables for retain here *)
(* -----*)
REAL VAR now[0] := My REAL 00;
REAL VAR now[1] := My REAL 01;
REAL VAR now[2] := My REAL 02;
REAL VAR now[3] := My REAL 03;
REAL VAR now[4] := My REAL 04;
REAL_VAR_now[5] := My_REAL_05;
REAL VAR now[6] := My REAL 06;
REAL VAR now[7] := My REAL 07;
(* Add your integer, BOOL, Timer variables for retain here *)
(* .....*)
OTHER VAR now[0] := My DINT 00;
OTHER VAR now[1] := My DINT 01;
OTHER VAR now[2] := My DINT 02;
OTHER_VAR_now[3] := My_DINT_03;
OTHER VAR now[4] := My DINT 04;
OTHER VAR now[5] := My DINT 05;
OTHER VAR now[6] := Any to DINT(My BOOL 00);
OTHER VAR now[7] := Any to DINT(My BOOL 01);
OTHER VAR now[8] := Any to DINT(My BOOL 02);
OTHER VAR now[9] := Any to DINT(My Timer 00);
OTHER_VAR_now[10] := Any_to_DINT( My_Timer_01 );
OTHER_VAR_now[11] := Any_to_DINT( My_Timer_02 );
OTHER VAR now[12] := Any to DINT( My Timer 03);
OTHER VAR now[13] := Any to DINT( My Timer 04);
OTHER VAR now[14] := Any to DINT( My Timer 05);
(* .....*)
```

#### **Test Project:**

Make sure that you have already set the communication IP and download the project to the PAC. When connecting with the PAC, all values in the Spy list (refer to Section 11.3) will be "0" (or "FALSE") at the begging, please enter some values at will. When the value has changed, it will create a text file on the PAC (\System disk\Win-GRAF\retain real.txt and retain other.txt) and write data to the files.

Note: The "Save\_file\_counter" will show the number of times the file is written, if this value is changing rapidly (e.g., to write several times every second/minute.), it is not suitable for this application (Because to write into files frequently in the "\System disk" will reduce the PAC effectiveness.).

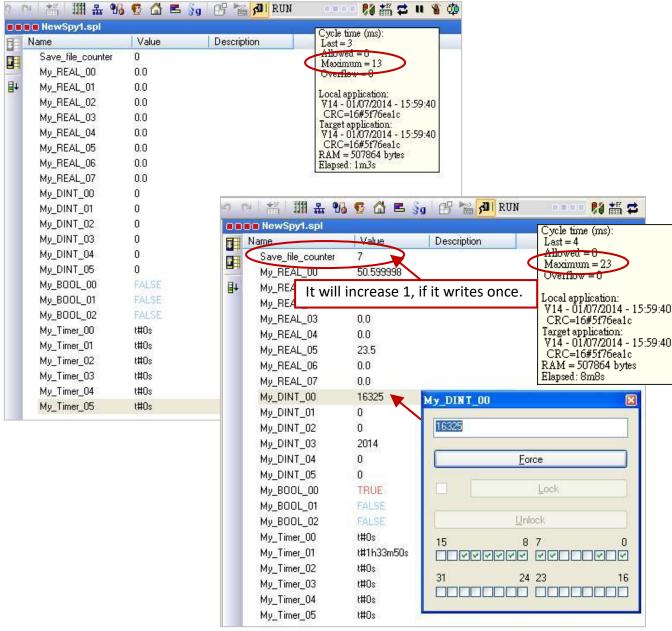

#### Win-GRAF PAC:

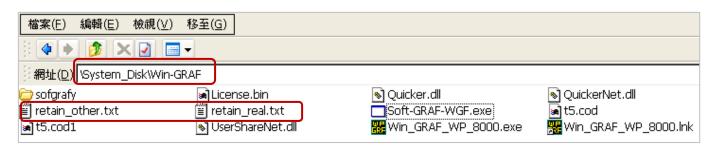

## 6.3 Save Data to an EEPROM

The Win-GRAF PAC has a built-in EEPROM memory for users to read and write data, which will not lose data when the PAC shut down. Compared to the read and write of the SRAM, EEPROM has the following disadvantages:

Note: Some PAC have no EEPROM memory (like the WP-5238-CE7). They don't support EEP\_Read() and EEP Write().

Advantages: Provides another way to save the important data, besides the Retain Variable. (Section 6.1).

Disadvantages: 1. The operation to read/write EEPROM will use much more CPU time (about 5 ~ 50 ms), but changing to the way of "Retain variable", CPU time is much less than 1 ms.

Therefore, do not use the "FFP, Read" and "FFP, Write" Functions too frequently, or

Therefore, do not use the "EEP\_Read" and "EEP\_Write" Functions too frequently, or it will increase the PAC Cycle time.

2. EEPROM has a "write" limitation (depending on the PAC), it is not suitable to write the same data many times. So, **DO NOT** call "EEP\_Write" Function within each PAC Cycle to do the "write" operation.

ST Program: (Following will show the safe and dangerous coding ways.)

```
(* Declare "FIRST CYCLE" as a "BOOL" variable and has an initial value "TRUE".
    Declare "tmp bool" as a "BOOL" variable •
    Declare "New Val" and "Old Val" as "DINT" variables. *)
  (* Read the EEPROM once in the first Cycle. *)
  if FIRST CYCLE then
   FIRST_CYCLE := FALSE; (* means it is not the first Cycle any more *)
   tmp bool := EEP Read (1, New Val);
  (* Safe Coding Way: write to the EEPROM only when the value is changed. *)
  if New_Val <> Old_Val then
   Old Val := New Val;
   tmp_bool := EEP_Write (1, New_Val);
  end if;
(* Dangerous Coding Way: EEPROM may be destroyed very soon. *)
  (* Declare "FIRST CYCLE" as "BOOL" variable and has an initial value "TRUE".
    Declare "tmp bool" as "BOOL" variable.
    Declare "New Val" and "Old Val" as "DINT" variables. *)
  (* Read the EEPROM once in the first Cycle. *)
  if FIRST_CYCLE then
   FIRST CYCLE := FALSE; (* means it is not the first Cycle any more *)
   tmp bool := EEP Read (1, New Val);
  end if;
 (*Dangerous Coding Way: Write the "New_Val" value to the EEPROM one time in every Cycle. *)
  tmp_bool := EEP_Write(1, New_Val);
```

## 6.3.1 EEP READ (Read a Value from the EEPROM)

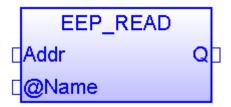

#### Tip:

Press "F1" key to see the detailed setting descriptions.

Addr: (Data Type: "DINT")

Address, can be 1 to 1200. If the variable type of the "@Name" parameter is a 64-bit data (e.g., LINT or LREAL), the "Addr" can be 1001 to 1200 only.

#### @Name:

A variable name to store the value from the EEPROM.

(DO NOT use string variable. Variable type can be BOOL, SINT, USINT, BYTE, INT, UINT, WORD, DINT, UDINT, DWORD, REAL, TIME, LINT or LREAL.)

#### Q:

Data Type: BOOL. TRUE: Ok; FALSE: Error.

If the type of the "@Name" parameter is REAL or LREAL, will return "Q" as FALSE if the value is NaN (Not a Number) or other error happens. In the case of NaN, the REAL/LREAL variable will get the value "0.0".

## **6.3.2 EEP\_WRITE (Write a Value to the EEPROM)**

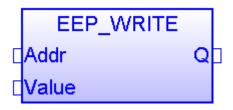

Addr: (Data Type: "DINT")

Address, can be 1 to 1200. If the variable type of the "Value" parameter is a 64-bit data (e.g., LINT or LREAL), the "Addr" can be 1001 to 1200 only.

### Value:

The value to write to the EEPROM.

(DO NOT use string variable. The value type can be BOOL, SINT, USINT, BYTE, INT, UINT, WORD, DINT, UDINT, DWORD, REAL, TIME, LINT or LREAL.)

## Q:

Data Type: BOOL. TRUE: Ok; FALSE: Error.

# **Chapter 7** Exchange Data between PACs (Data Binding)

"Binding" function is used to exchange data between ICP DAS Win-GRAF PACs, the data transmission is event triggered. It is much more efficient than polling way. Win-GRAF offers two ways to set up Binding:

- PUBLIC: Publish one PAC's own data, or for use of VB .net, C#, or C in the same PAC.
- EXTERN: To get data from other PAC.

## **Application Diagram:**

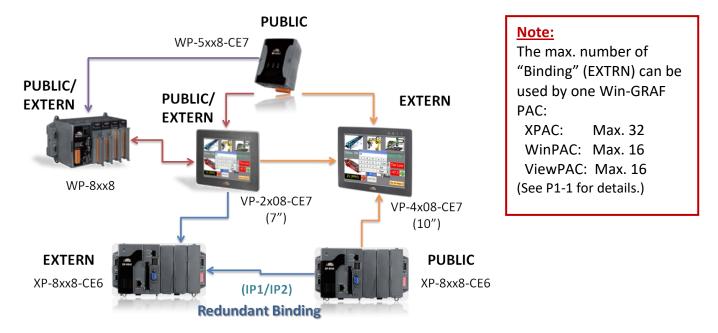

## "PUBLIC" Setting Steps:

When the PAC sets up the "PUBLIC" area, means to publish its own data.

- 1. Mouse right-click on the toolbar "Open Binding Configuration" icon to open the "Binding" window.
- 2. Click "PUBLIC (: 9000)" to configure the data to be published as PUBLIC; "Address" field needs not to fill in; "Port" field is fixed to "9000", do not change it.

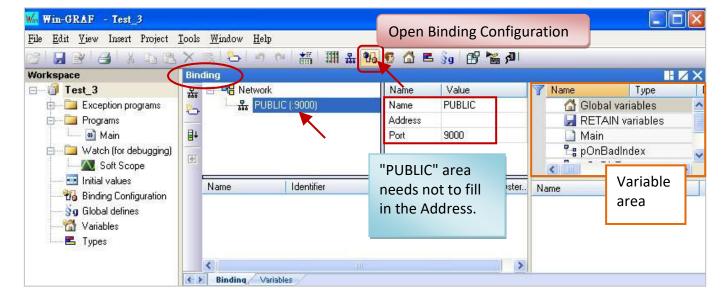

3. Before setting the data to become public, first you must create the variables want to become public in the Variable area. Right-click on "Global variables" and press "Ins" key to add the new variables. In the following table, the variables are used for this example. You can set up your own. After finished, the screen is as below.

| Variables Name | Data Type |  |  |
|----------------|-----------|--|--|
| Public_BOOL    | BOOL      |  |  |
| Public_INT     | INT       |  |  |
| Public_DINT    | DINT      |  |  |
| Public_WORD    | WORD      |  |  |
| Public_REAL    | REAL      |  |  |

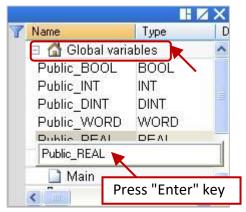

4. Right-click on the "PUBLIC (: 9000)", and then select the variables that you want to publish, and drag them to the "Name" area. "Identifier" field will automatically generate numbers (if other PAC wants to access the data, need to set the same ID number).

Note: "PUBLIC" can use up to 8192 variables; "Identifier" number can only be "1 ~ 8192".

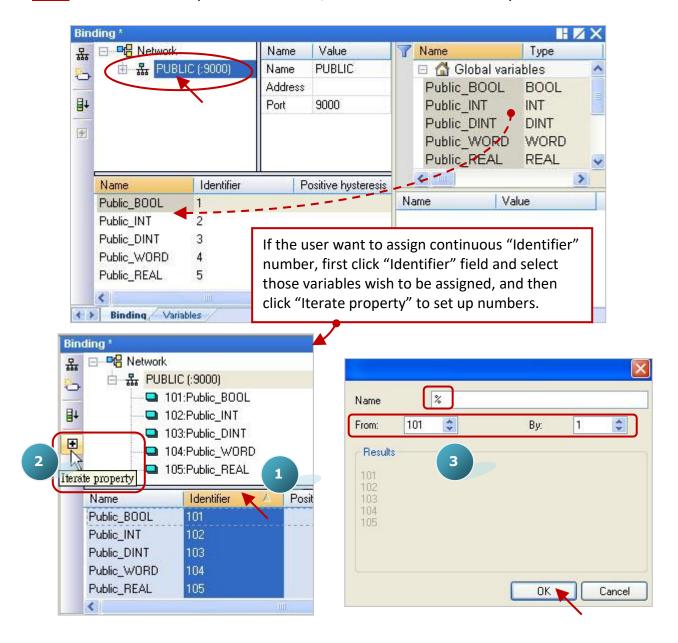

## "EXTERN" Setting Steps:

When the PAC sets up the "EXTERN" area, means will get the data from other external PAC.

5. Click the "Insert Master/Port" icon in the left side, it will show the "Group" window. Follow the description below to set up this window, and then click "OK" button.

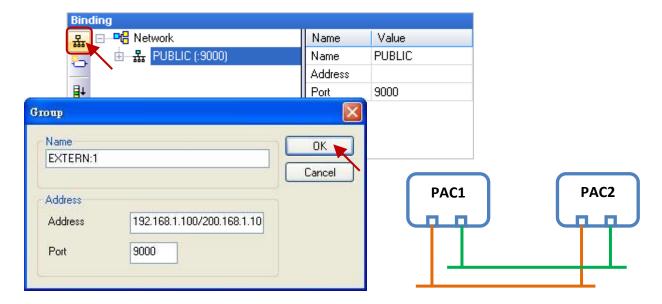

Name: Can be modified to the desired name.

Address: Enter the IP address of the PAC which data will be obtained (e.g., "192.168.1.100").

User can enter two IP Addresses (e.g., "192.168.1.100/200.168.1.100"; that PAC must use two Ethernet Ports), so that when one IP address occurs any problem, it will try to

link the second IP address.

Port: Fixed to use "9000", do not change it.

6. In the variable area, set up the data type you want to get. (Refer to Step 3 - Right click on "Global variables" and press "Ins" key to add the variables). The variables that listed in the table are used for this example. You can set up your own. After finished, the screen is as below.

| Variables Name | Data Type |  |  |
|----------------|-----------|--|--|
| PAC1_BOOL      | BOOL      |  |  |
| PAC1_DINT      | DINT      |  |  |
| PAC1_REAL      | REAL      |  |  |
| Error_Status   | DINT      |  |  |

7. Please drag the variables you need into the "Name" area of the "EXTERN:1".

Note: "Identifier" field will automatically generate numbers, please change them to the same as the opened IDs of the PAC that you want to get data from.

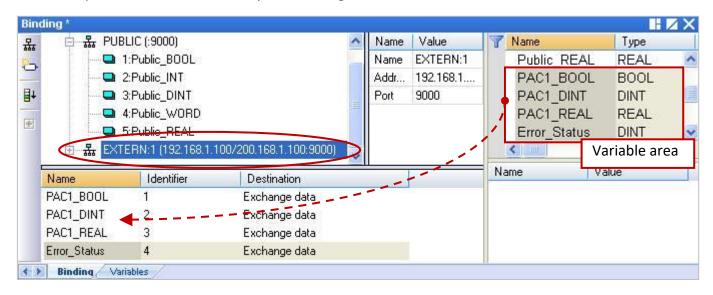

8. As the picture below, "Error\_Status" variable is used to determine the communication status of the PAC, please set this ID to "0" and then double-click "Destination" field and set it to "Connection error status".

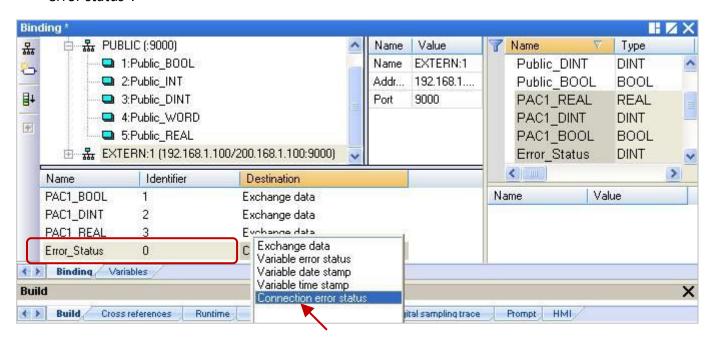

## Note:

a. If "EXTERN" set up two IP addresses (step 5), then the "Error\_Status" will return two communication status. As the following table, use 8 bits to indicate the connection status. The bit 0 ~ 3 represents the first IP connection status (If all bits are 1, the value is 15); the bit 4 ~ 7 represents the second IP connection status (If all bits are 1, the value is 240). As long as the value is not equal to "0", it means that there are connection errors.

| IP2 Connection Status |                       |                       | IP1 Connection Status |                       |                       | atus                  | Status Description           |                    |
|-----------------------|-----------------------|-----------------------|-----------------------|-----------------------|-----------------------|-----------------------|------------------------------|--------------------|
| <b>2</b> <sup>7</sup> | <b>2</b> <sup>6</sup> | <b>2</b> <sup>5</sup> | <b>2</b> <sup>4</sup> | <b>2</b> <sup>3</sup> | <b>2</b> <sup>2</sup> | <b>2</b> <sup>1</sup> | <b>2</b> <sup>0</sup>        | Status Description |
|                       | 0                     |                       |                       | 0                     |                       |                       |                              | Connection OK      |
| 0                     |                       |                       | ≠0 (1 ~ 15)           |                       |                       |                       | IP1 Connection error         |                    |
| ≠ 0 (16 ~ 240) 0      |                       |                       |                       |                       | IP2 Connection error  |                       |                              |                    |
| ≠ 0                   |                       |                       | ≠ 0                   |                       |                       |                       | IP1 and IP2 Connection error |                    |

b. The return value of the "Error\_Status" is an integer value. The following division operation provides a way to determine this value. Dividing this value by 16, the quotient represents the IP2 connection status, and the remainder represents the IP1 connection status. If the values are not equal to "0", it means that there is any connection error. For example: If "Error\_Status" = 16, divided by 16, the quotient = 1 (≠ 0, IP2 Connection error) and the remainder = 0 (IP1 Connection OK); If "Error\_Status" = 3, divided by 16, the quotient = 0 (IP2 Connection OK) and the remainder = 3 (≠ 0, IP1 Connection error);

#### **Notice:**

Please ignore the description of the "Connection status" and "Variable status" in the "Networked applications - Dual binding on redundant ETHERNET" of the "HTML Help" that opened when press "F1" key. That explanation is wrong and does not comply with the ICP DAS Win-GRAF PAC. Please ignore it.

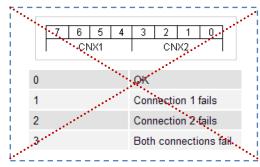

# **Chapter 8** Connecting DCON I/O Modules

The Win-GRAF PAC can connect the ICP DAS "I-7000" and "I-87KW" remote DCON I/O modules via the COM Port (RS-485). Each PAC can enable up to 16 DCON Ports, and each Port can connect up to 50 remote DCON I/O modules (not recommended over 32). If select the "I-87KW" series I/O modules, it must be used with the RS-485 I/O Expansion Unit (e.g., I-87K4/5/8/9 or RU-87P4/8). You can view the detailed product information on the ICP DAS website:

 $http://www.icpdas.com/en/product/guide+Remote\_\_I\_O\_\_Module\_\_and\_\_Unit+RS-485\_\_I\_O\_\_Modulees+IO\_\_Expansion\_\_Unit\\$ 

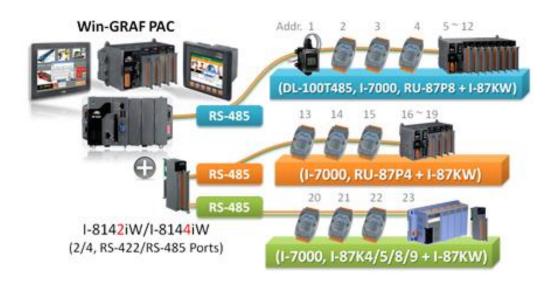

Before connecting "I-7000" or "I-87KW" remote DCON I/O modules, you must use "DCON Utility" software to configure each module for the Protocol (choose DCON mode), Address ( $1 \sim 255$ ), Baudrate (the setting must the same with the Win-GRAF PAC, recommended set to 9600), Checksum (the setting must the same with the Win-GRAF PAC, recommended set to "enabled" for communications security), Data format and other Input/Output settings (set according to demand).

#### Note:

- A. When using the AI module of <u>I-7000</u> and <u>I-87KW</u>, set the Data format to "2's Complement".
  E.g. I-7005, I-7013, I-7014D, I-7015, I-7016, I-7017R, I-7018Z, I-7019R, I-7033; I-87005W, I-87013W,
  I-87015W, I-87015PW, I-87016W, I-87017W, I-87017RCW, I-87017ZW, I-87017DW, I-87018W,
  I-87018RW, I-87018ZW, I-87019RW, I-87019ZW, and other Analog Input modules.
- B. When using the AO module of <u>I-7000</u> and <u>I-87KW</u>, set the Data format to "Engineering"
   E.g. I-7021, I-7022, I-7024, I-7024R; I-87024W, I-87024UW, I-87024CW, I-87028UW, I-87028VW, I-87028VW-20V, and other Analog Output modules.

"DCON Utility" is an easy-to-use software toolkit that help user search the network, configure the I/O modules and test the I/O status. Please visit the website to get the software program and user manual: http://www.icpdas.com/en/product/guide+Software+Utility Driver+DCON Utility Pro

The following will introduce the setting method in the Win-GRAF Workbench.

## 8.1 Setting "DCON" I/O Boards

"DCON" can be used to enable an RS-485 Port to connect remote DCON I/O modules (e.g., I-7000 series modules, RU-87P8 I/O Expansion Unit + I-87KW I/O modules, or I-87K8 I/O Expansion Unit + I-87KW I/O modules). If want to enable more than one DCON Port, please set up multiple "DCON" I/O Boards. (One PAC can enable up to 16 "DCON".)

1. Click "Open I/Os" of the Win-GRAF tool bar to open the "I/O Boards" setting window.

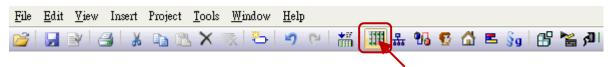

2. Double click "Slot8" to add "DCON" I/O Boards (Refer to <u>Chapter 4</u>), and then double click "DCON" to open the "Properties" window.

**Note:** The Slot 0 to Slot 7 are reserved for real I/O modules that plugged into the PAC, and the slot 8 or above are for other usage.

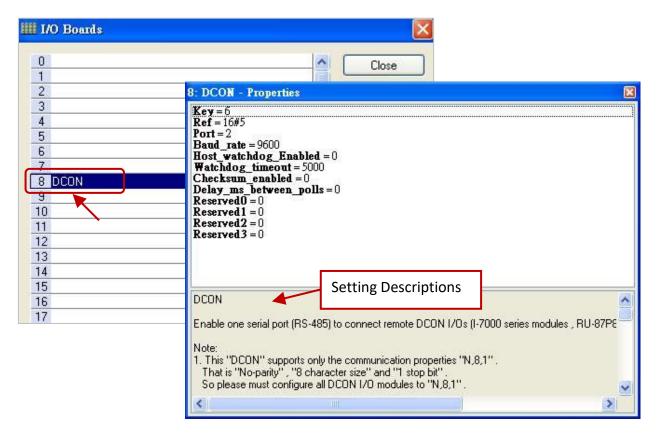

#### **Parameters:**

Note: This "DCON" supports only the communication properties "N,8,1". That is "No-parity", "8 character size" and "1 stop bit". So please must configure all DCON I/O modules to "N,8,1".

**Port:** COM port number (1  $\sim$  37, depends on the PAC.)

**Baud\_rate:** Communication baudrate in bps, can be 1200, 2400, 4800, 9600, 19200,

38400, 57600, 115200 (bps). Set a wrong value will use the default value

9600.

**Host\_watchdog\_Enabled:** 1: enable host-watchdog, 0: disable it.

Set a nonzero value will use the value 1.

Watchdog timeout: Unit: ms, can be 3000 ~ 25500.

Set larger than 25500 will use 25500 ms (25.5 sec). Set smaller than 3000 will use 3000 ms (3 sec).

Ignore this setting when "Host\_watchdog\_Enabled" is 0.

**Checksum\_enabled:** 0: disabled, 1: enabled.

Set a nonzero value will use the value 1. (Recommended set to

"enabled" for communications security.)

**Delay\_ms\_between\_polls:** Unit: ms, default is 0 ms. Valid range is 0 ~ 1000.

Set smaller than 0 will use 0 ms.

Set larger than 1000 will use 1000 ms.

If there is no wireless module connected, set a smaller value.

For instance, set as  $0 \sim 10$ .

If there are wireless modules (e.g., ICP DAS <u>ZigBee Products: ZigBee Converters or ZigBee I/O modules</u>.) connected, set a bigger value.

For instance, set a value between 30 ~ 100 or other values.

Set larger value will get slower polling efficiency.

Double click the item to be set, and then fill in the value.

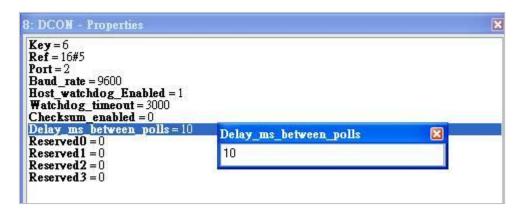

3. After setting up the "DCON" in the "I/O Boards" window, it will automatically add a "BOOL" input variable in the "Variables" window. When the Win-GRAF links to the PAC, it will show the COM Port communication status (TRUE: OK; FALSE: error.).

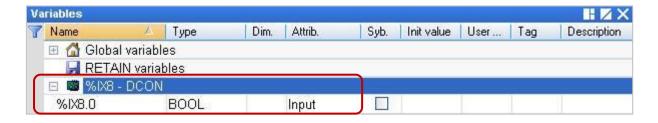

## 8.2 Using I/O Function Blocks

The Win-GRAF supports many ICP DAS DCON remote I/O modules, you can open the "Library Manager" (Refer to Section 1.2.3) or press "F1" key in the "Function and FBs" to view these I/O Function Block descriptions. This section will introduce "D\_7065", "D\_7018Z", "D\_7083", "D\_87084\_freq", "D\_87084\_cnt4", "D\_87084\_cnt8", and "DL\_100T485" I/O Function Blocks.

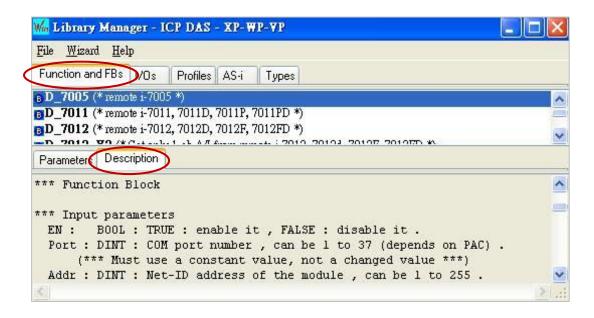

In the LD Program - Functional Block area, expand the "ICP DAS - XP-WP-VP" folder of the "Blocks" panel. There are many Functions and Function Blocks. You can select the desired one, and drag it into the editing area of the program.

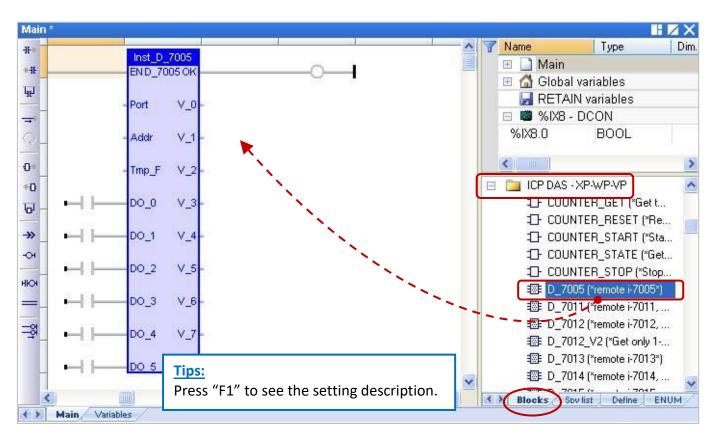

## 8.2.1 "D 7065" Function Block

"D\_7065": Connect a remote I-7065, I-7065D (Power Relay Output Module) or I-7065A, I-7065AD, I-7065BD (Solid State Relay Output Module).

#### Note:

- 1. All connected DCON I/O modules should be configured once by the DCON Utility (refer to P8-1).
- 2. Please use "DCON"(Section 8.1) in the "I/O boards" window and set proper settings (Port, baud\_rate, etc.) on it.
- 3. All values of DI channels are meaningful only when the returned communication state is TRUE (If "OK" returns "TRUE".).
- 4. Refer to <a href="Chapter 12">Chapter 12</a>, click the menu bar "File" > "Add Existing Project" > "From Zip" to restore the demo project (CD-ROM: \Napdos\Win-GRAF\demo-project\DEMO\_D\_7065.zip) in the shipping CD and view the program and descriptions.

Supposition: Use PAC's COM2 to connect the I-7065 (Addr. = 2) with 4 DI and 5 Relay output channels.

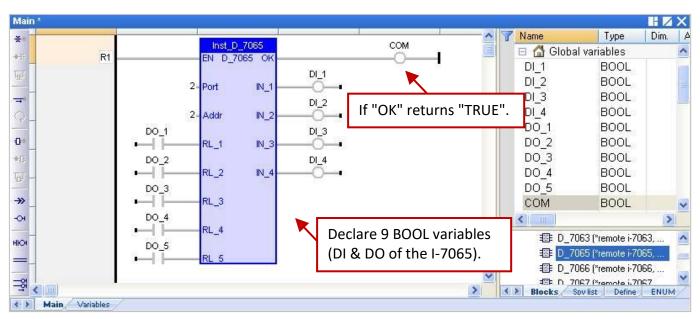

## **Input Parameters:**

**EN:** Data type: BOOL. TRUE: enable it; FALSE: disable it.

**Port:** Data type: DINT. COM port number (can be 1 to 37, depends on PAC).

(\*\*\* Must use a constant value, cannot be a changed value. \*\*\*)

**Addr:** Data type: DINT. The Net-ID address of the module, can be 1 to 255.

(\*\*\* Must use a constant value, not a changed value \*\*\*)

RL\_1 ~ RL\_5: Data type: BOOL. 5-Ch DO values.

#### **Output Parameters:**

**OK:** Data type: BOOL. TRUE: Communication is Ok. FALSE: Communication failed.

IN 1 ~ IN 4: Data type: BOOL. 4-Ch DI values.

## 8.2.2 "D 7018Z" Function Block

"D\_7018Z": Connect a remote I-7018Z module that is a 10-channel Thermocouple analog input module for measuring voltage, current or temperature with features of individual channel configuration, open-wire detection and over Voltage protection.

#### Note:

- 1. All connected DCON I/O modules should be configured once (e.g., Address, Baudrate, etc.) by the DCON Utility (refer to P8-1). Please must configure the data format of AI modules to "2's complement" by DCON utility, or the Win-GRAF PAC can not read them well.
- 2. Please use "DCON" (Section 8.1) in the "I/O boards" window and set proper settings (Port, baud\_rate, etc.) on it.
- 3. All values of AI channels are meaningful only when the returned communication state is TRUE (If "OK" returns "TRUE".).
- 4. Refer to <u>Chapter 12</u>, click the menu bar "File" > "Add Existing Project" > "From Zip" to restore the demo project (CD-ROM: \Napdos\Win-GRAF\demo-project\DEMO\_D\_7018z.zip) in the shipping CD and view the program and descriptions.

Supposition: Use PAC's COM2 to connect the I-7018Z (Addr. = 3) to measure the Celsius temperature.

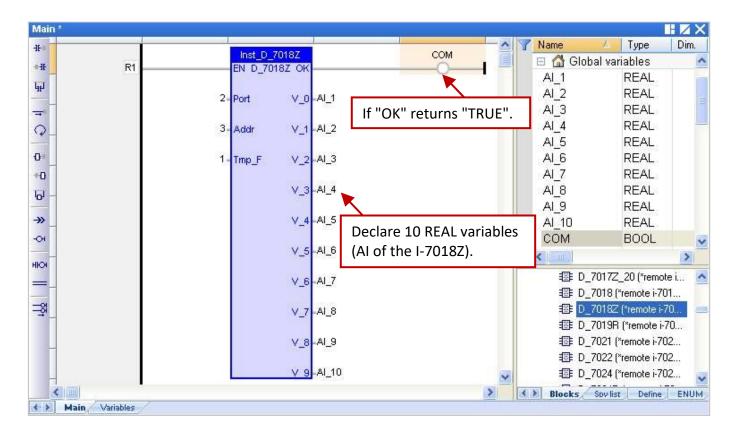

## **Input Parameters:**

**EN:** Data type: BOOL. TRUE: enable it; FALSE: disable it.

**Port:** Data type: DINT. COM port number (can be 1 to 37, depends on PAC).

(\*\*\* Must use a constant value, cannot be a changed value. \*\*\*)

**Addr:** Data type: DINT. The Net-ID address of the module, can be 1 to 255.

(\*\*\* Must use a constant value, not a changed value \*\*\*)

**Tmp\_F:** Data type: DINT. Temperature Format, can be 1 or 2:

1: temperature unit in Degree Celsius.

2: temperature unit in Degree Fahrenheit.

Other value: use it as "1:temperature unit in Degree Celsius".

#### **Output Parameters:**

**OK:** Data type: BOOL. TRUE: Communication is Ok. FALSE: Communication failed.

**V\_0 ~ V\_9:** Data type: REAL. 10-Ch Al value.

If the channel range type is configured as mV or Volt by DCON utility, the unit of the

returned channel value is Volt.

For example, 0.85421 means 0.85421 V or 854.21 mV.

If the channel range type is configured as mA by DCON utility, the unit of the

returned channel value is mA.

For example, 1.5567 means 1.5567 mA.

If the channel range type is configured as temperature, the value unit is degree.

For example, 25.75 means 25.75 degrees.

## **Open-wire Detection:**

If the returned temperature is greater than "9000.0", it means that

- 1. The temperature sensor may be broken-line.
- 2. The temperature sensor may be broken.
- 3. The DCON module is not configured well to fit the connected temperature sensors.
- 4. The ohm measured by the connected sensor is not correct.

## 8.2.3 "D 7083" Function Block

"D\_7083": Connect a remote I-7083, I-7083D, I-7083B or I-7083BD module that is a 3-axis, 32 bits encoder counter.

### Note:

- To get the Encoder value of the I-7083, I-7083D, I-7083B and I-7083BD module, first using "D\_7083" Function Block. Then, using the "Counter\_Start", "Counter\_Stop", "Counter\_Get", "Counter\_State" and "Counter\_Reset" Functions (Refer to Section 4.9) to operate encoder channels in an I-7083, I-7083D, I-7083B and I-7083BD module.
- 2. All connected DCON I/O modules should be configured once (e.g., Address, Baudrate, etc.) by the DCON Utility (refer to P8-1). Please must configure the data format of AI modules to "2's complement" by DCON utility, or the Win-GRAF PAC can not read them well.
- 3. Please use "DCON"(Section 8.1) in the "I/O boards" window and set proper settings (Port, baud\_rate, etc.) on it.
- 4. All values of AI channels are meaningful only when the returned communication state is TRUE (If "OK" returns "TRUE".).
- 5. Refer to <u>Chapter 12</u>, click the menu bar "File" > "Add Existing Project" > "From Zip" to restore the demo project (CD-ROM: \Napdos\Win-GRAF\demo-project\DEMO\_D\_7083.zip) in the shipping CD and view the program and descriptions.

Supposition: Use PAC's COM2 to connect the I-7083 (Addr. = 4) with 3 DI channels.

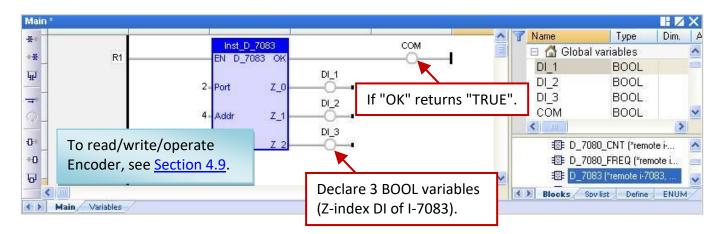

#### **Input Parameters:**

**EN:** Data type: BOOL. TRUE: enable it; FALSE: disable it.

**Port:** Data type: DINT. COM port number (can be 1 to 37, depends on PAC).

(\*\*\* Must use a constant value, cannot be a changed value. \*\*\*)

**Addr:** Data type: DINT. The Net-ID address of the module, can be 1 to 255.

(\*\*\* Must use a constant value, not a changed value \*\*\*)

#### **Output Parameters:**

**OK:** Data type: BOOL. TRUE: Communication is Ok. FALSE: Communication failed.

**Z 0 ~ Z 2:** Data type: BOOL. 3-ch Z-index DI value.

## 8.2.4 "D 87084 FREQ" Function Block

"D\_87084\_freq": Connect a remote I-87084W in an I/O Expansion Unit (e.g., I-87K4/5/8/9 or RU-87P4 or RU-87P8.) to measure 8-ch frequency.

#### Note:

- 1. Please MUST configure the I-87084W's frequency data format as "**Hex format**" by DCON utility (refer to P8-1) when using the I-87084W to measure frequency. Or it will not work.
- 2. Please use "DCON"(<u>Section 8.1</u>) in the "I/O boards" window and set proper settings (Port, baud\_rate, etc.) on it.
- 3. All values of AI channels are meaningful only when the returned communication state is TRUE (If "OK" returns "TRUE".).
- 4. Refer to <u>Chapter 12</u>, click the menu bar "File" > "Add Existing Project" > "From Zip" to restore the demo project (CD-ROM: \Napdos\Win-GRAF\demo-project\DEMO\_D\_87084\_FR.zip) in the shipping CD and view the program and descriptions.

Supposition: Use PAC's COM2 to connect the I-87084W (Addr. = 5) to measure 8-ch frequency.

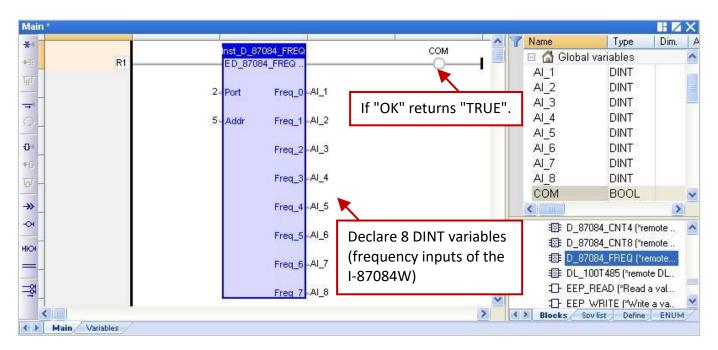

#### **Input Parameters:**

**EN:** Data type: BOOL. TRUE: enable it; FALSE: disable it.

**Port:** Data type: DINT. COM port number (can be 1 to 37, depends on PAC).

(\*\*\* Must use a constant value, cannot be a changed value. \*\*\*)

**Addr:** Data type: DINT. The Net-ID address of the module, can be 1 to 255.

(\*\*\* Must use a constant value, not a changed value \*\*\*)

#### **Output Parameters:**

**OK:** Data type: BOOL. TRUE: Communication is Ok. FALSE: Communication failed.

Freq 0 ~ Freq 7: Data type: DINT. 8-Ch frequency value, unit is Hz.

## 8.2.5 "D 87084 CNT4" Function Block

"D\_87084\_CNT4": Connect a remote I-87084W in an I/O Expansion Unit (e.g., I-87K4/5/8/9 or RU-87P4 or RU-87P8.) to measure 4-ch counters.

#### Note:

- 1. Please MUST configure the I-87084W's counter data format as "**Hex format**" by DCON utility (refer to P8-1) when using the I-87084W to measure counters. Or it will not work.
- 2. Please use "DCON"(<u>Section 8.1</u>) in the "I/O boards" window and set proper settings (Port, baud\_rate, etc.) on it.
- 3. To get the 4-ch counter value from the remote I-87084W, first using "D\_87084\_cnt4" Function Block. Then, using the "Counter\_Start", "Counter\_Stop", "Counter\_Get", "Counter\_State" and "Counter\_Reset" Functions (refer to Section 4.9) to operate counter channels.
- 4. All values of AI channels are meaningful only when the returned communication state is TRUE (If "OK" returns "TRUE".).
- 5. Refer to <u>Chapter 12</u>, click the menu bar "File" > "Add Existing Project" > "From Zip" to restore the demo project (CD-ROM: \Napdos\Win-GRAF\demo-project\DEMO\_D\_87084\_C4.zip) in the shipping CD and view the program and descriptions.

Supposition: Use PAC's COM2 to connect the I-87084W (Addr. = 6) to measure 4-ch counters.

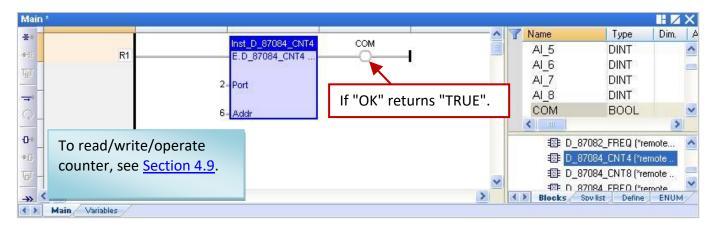

#### **Input Parameters:**

**EN:** Data type: BOOL. TRUE: enable it; FALSE: disable it.

**Port:** Data type: DINT. COM port number (can be 1 to 37, depends on PAC).

(\*\*\* Must use a constant value, cannot be a changed value. \*\*\*)

**Addr:** Data type: DINT. The Net-ID address of the module, can be 1 to 255.

(\*\*\* Must use a constant value, not a changed value \*\*\*)

## **Output Parameters:**

**OK:** Data type: BOOL. TRUE: Communication is Ok. FALSE: Communication failed.

## 8.2.6 "D 87084 CNT8" Function Block

"D\_87084\_CNT8": Connect a remote I-87084W in an I/O Expansion Unit (e.g., I-87K4/5/8/9 or RU-87P4 or RU-87P8) to measure 8-ch counters.

#### Note:

- 1. Please MUST configure the I-87084W's counter data format as "**Hex format**" by DCON utility (refer to P8-1) when using the I-87084W to measure counters. Or it will not work.
- 2. Please use "DCON"(<u>Section 8.1</u>) in the "I/O boards" window and set proper settings (Port, baud\_rate, etc.) on it.
- 3. To get the 8-ch counter value from the remote I-87084W, first using "D\_87084\_cnt8" Function Block. Then, using the "Counter\_Start", "Counter\_Stop", "Counter\_Get", "Counter\_State" and "Counter\_Reset" Functions (refer to Section 4.9) to operate counter channels.
- 4. All values of AI channels are meaningful only when the returned communication state is TRUE (If "OK" returns "TRUE".) .
- 5. Refer to <u>Chapter 12</u>, click the menu bar "File" > "Add Existing Project" > "From Zip" to restore the demo project (CD-ROM: \Napdos\Win-GRAF\demo-project\DEMO\_D\_87084\_C8.zip) in the shipping CD and view the program and descriptions.

Supposition: Use PAC's COM2 to connect the I-87084W (Addr. = 7) to measure 8-ch counters.

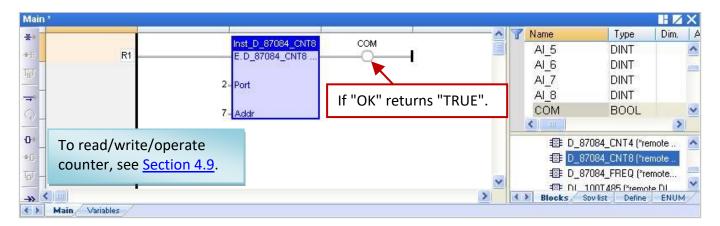

#### **Input Parameters:**

**EN:** Data type: BOOL. TRUE: enable it; FALSE: disable it.

**Port:** Data type: DINT. COM port number (can be 1 to 37, depends on PAC).

(\*\*\* Must use a constant value, cannot be a changed value. \*\*\*)

**Addr:** Data type: DINT. The Net-ID address of the module, can be 1 to 255.

(\*\*\* Must use a constant value, not a changed value \*\*\*)

## **Output Parameters:**

**OK:** Data type: BOOL. TRUE: Communication is Ok. FALSE: Communication failed.

## 8.2.7 "DL 100T485" Function Block

"DL 100T485": Connect a remote DL-100T485 module to get humidity and temperature value.

Product website: http://www.icpdas.com/en/product/DL-100T485

#### Note:

- 1. Please use "DL-100T485 Utility" software in the shipping CD to configure the appropriate parameters of the module (e.g., Module ID). The TDL-100T485's default Address (ID) is "1", Baudrate is "9600", and the Checksum is "Disable".
- 2. Please use "DCON"(<u>Section 8.1</u>) in the "I/O boards" window and set proper settings (Port, baud\_rate, etc.) on it.
- 3. All values of AI channels are meaningful only when the returned communication state is TRUE (If "OK" returns "TRUE".) .
- 4. Refer to <u>Chapter 12</u>, click the menu bar "File" > "Add Existing Project" > "From Zip" to restore the demo project (CD-ROM: \Napdos\Win-GRAF\demo-project\ DEMO\_DL\_100T485.zip) in the shipping CD and view the program and descriptions.

Supposition: Use PAC's COM2 to connect the DL\_100T485 (Addr. = 1) to get humidity and temperature value.

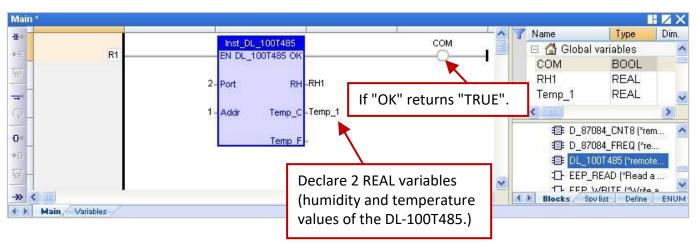

#### **Input Parameters:**

**EN:** Data type: BOOL. TRUE: enable it; FALSE: disable it.

**Port:** Data type: DINT. COM port number (can be 1 to 37, depends on PAC).

(\*\*\* Must use a constant value, cannot be a changed value. \*\*\*)

**Addr:** Data type: DINT. The Net-ID address of the module, can be 1 to 255.

(\*\*\* Must use a constant value, not a changed value \*\*\*)

## **Output Parameters:**

**OK:** Data type: BOOL. TRUE: Communication is Ok. FALSE: Communication failed.

**RH:** Data type: REAL. The value is "Relative humidity"; unit is 1%.

For example, a value "45.7" means 45.7%.

**Temp C:** Data type: REAL. The temperature value is in "Degree Celsius".

For example, a value "25.7" means 25.7 Degree C.

**Temp\_F:** Data type: REAL. The temperature value is in "Degree Fahrenheit".

For example, a value "78.26" means 78.26 Degree F.

## 8.2.8 "D\_GPS721" Function Block

Using the "D\_GPS721" function to link one "GPS-721" remote GPS receiver module (includes one DO and one PPS outputs) which is used to receive GPS signals, get the precise date, time, longitude and latitude, and for satellite positioning and time correction. Moreover, "GPS-721" is equipped with a RS-232 interface, the remote host can request the GPS-721's GPS information and remotely control the built-in DO channel by using DCON commands over RS-485. And, the PPS (Pulse Per Second) function can be used for a simple time synchronization.

Product website: http://www.icpdas.com/en/product/GPS-721

#### Note:

- 1. One PAC can use only one GPS-721 module.
- 2. All connected modules should be configured once. First of all, set up parameters of the GPS-721 module (e.g., Address, Baudrate, etc.) by the DCON Utility (refer to P8-1). (By defaults, the Address (ID) is "1", Baudrate is "9600", and Checksum is "Disable".)
- 3. Please add "DCON" (Section 8.1) in the "I/O boards" window and fill in the proper settings (Port, baud rate, etc.).
- 4. Refer to <u>Chapter 12</u>, click the menu bar "File" > "Add Existing Project" > "From Zip" to restore the demo project (CD-ROM: \Napdos\Win-GRAF\demo-project\dmeo\_gps721.zip) in the shipping CD and view the program and descriptions.)

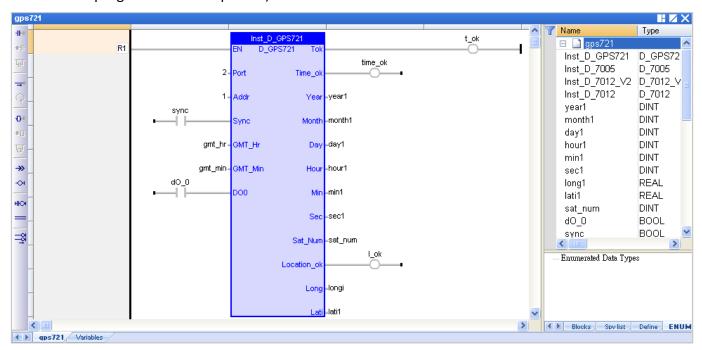

## **Input Parameters:**

**EN:** Data type: BOOL. TRUE: enable it; FALSE: disable it.

**Port:** Data type: DINT. COM port number (can be 1 to 37, depends on PAC).

(\*\*\* Must use a constant value, cannot be a changed value. \*\*\*)

**Addr:** Data type: DINT. The Net-ID address of the module, can be 1 to 255.

(\*\*\* Must use a constant value, not a changed value \*\*\*)

**Sync:** Data type: BOOL. Set it as "TRUE" to enable auto time synchronization (note: It will

work only when the "Time\_ok" is also set to "TRUE"). If the time gap between the GPS-721 and the PAC is 5 seconds (or more), it will automatically correct the PAC time.

Set it as "FALSE" to disable this function.

## **GMT\_Hr & GMT\_Min:**

Data type: DINT. The time difference between local time and GMT (Greenwich

Mean Time). For example, Beijing and Taipei are +8 hours (GMT\_Hr=8, GMT\_Min=0),

United States is -6 hours (GMT\_ Hr= -6, GMT\_Min=0), and India is +5.5 hours

(GMT\_Hr=5, GMT\_Min=30).

**DOO:** Data type: BOOL. The Digital output channel of the GPS-721 module.

## **Output Parameters:**

Tok: Data type: BOOL.

TRUE: The communication of GPS-721

is normal.

FALSE: The communication of GPS-721

is failed. And all the following output values are invalid.

Time\_ok: Data type: BOOL.

TRUE: Now, the values of Year, Month,

Day, Hour, Min and Sec are valid.

FALSE: Now, the values of Year, Month,

Day, Hour, Min and Sec are invalid.

(i.e., an error or non-real-time value.)

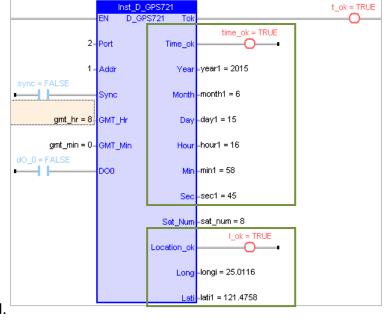

Note: Each day from 23:59:00 to 00:00:59 (2 minutes), the "Time\_ok" will be set as "FALSE" automatically and the time synchronization will not be processed.

**Year:** Data type: DINT. Year ( 2009 ~ ...).

**Month:** Data type: DINT. Month (  $1 \sim 12$ ).

Day: Data type: DINT. Day (  $1 \sim 31$ ).

**Hour:** Data type: DINT. Hour ( $0 \sim 23$ ).

Min: Data type: DINT. Minute ( $0 \sim 59$ ).

**Sec:** Data type: DINT. Second ( $0 \sim 59$ ).

**Sat\_Num:** Data type: DINT. The number of used satellites.

(0: no satellites can be found. Or, using 1 ~ 9 satellites)

**Location\_ok:** Data type: BOOL.

FALSE: Now, the values of "Long" and "Lati" are invalid (i.e., an error or non-real-time

value.)

TRUE: The GPS-721 has got the current longitude and latitude location.

(Only when "Location ok" is set to "TRUE", the values of "Long" and "Lati" are valid.)

**Long:** Data type: REAL. Longitude (positive value: East; negative value: West).

(For example, "25.0121" means 25.0121 degrees.)

**Lati:** Data type: REAL. Latitude (positive value: North; negative value: South).

(For example, "121.4576" means 121.4576 degrees.)

# **Chapter 9** On Line Change

"On Line Change" function allows Win-GRAF PAC change its project to a modified one during the PAC running time. The modified project must be the same name as the original one that currently running on the PAC.

"On Line Change" is primarily used for emergency, sometimes it can not disable or stop the project running on PAC or unavailable to update new project, especially, the system needs 24 hours operation and can not suspended. Except these cases, it is not recommended to use this function! You had better to stop the running project, and then download the modified one to the PAC (refer to Section 2.3.5), which is the safe way.

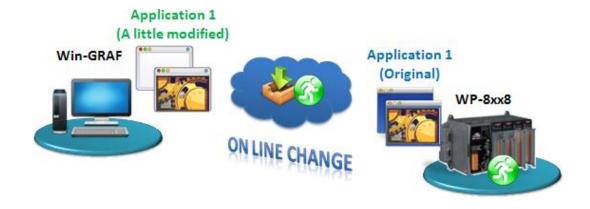

# 9.1 Limitations of "On Line Change"

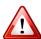

Please notice the important limitations before enabling the "On Line Change"!

#### When On Line change is enabled, you can perform on the fly the following kinds of changes:

- Change the code of a program.
- Change the condition of a SFC transition or the actions of a SFC step.

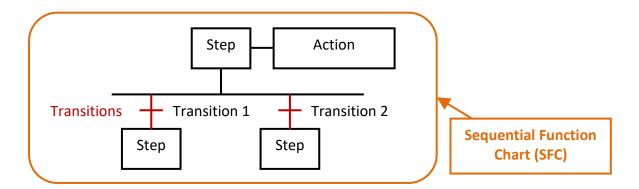

- Create, rename or delete global and local variables.
- Create, rename or delete global and local function block instances.

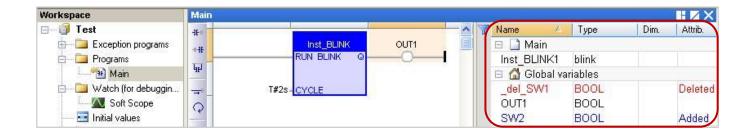

## The following kinds of changes are not allowed:

• Create, delete or rename a program. (It will appear a warning message if delete a program.)

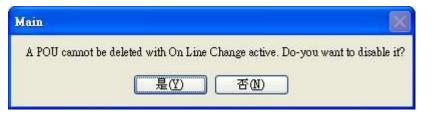

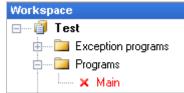

- Change SFC charts.
- Change the local parameters and variables of a UDFB.
- Change the type or dimension (or string length) of a variable or function block instance.
- Change the set of I/O boards.
- Change the definition of RETAIN variables.

### In addition, the following programming features that are not safe during a change should not be used:

Pulse (P or N) contacts and coils (edge detection).

✓ Instead, you must use declared instances of R\_TRIG and F\_TRIG function blocks.

| Rising Pulse Detection    |               |                  |  |  |  |  |  |
|---------------------------|---------------|------------------|--|--|--|--|--|
| P<br>(False > True)       | Before Enable | After Enable     |  |  |  |  |  |
|                           | SW1           | SW1 Inst_R_TRIG  |  |  |  |  |  |
|                           | OUT1 P        | Inst_R_TRIG OUT1 |  |  |  |  |  |
| Decreased Pulse Detection |               |                  |  |  |  |  |  |
| N<br>(True > False)       | SW1           | SW1 Inst_F_TRIG  |  |  |  |  |  |
|                           | OUT1          | Inst_F_TRIG OUT1 |  |  |  |  |  |

• Loops in FBD with no declared variable linked.

✓ You need to explicitly insert a variable in the loop.

# 9.2 Using "On Line Change"

# **Enable The "On Line Change" Function:**

1. Mouse click "Project > Settings..." from the menu bar, then double click "On Line Change" item to set it "Enabled".

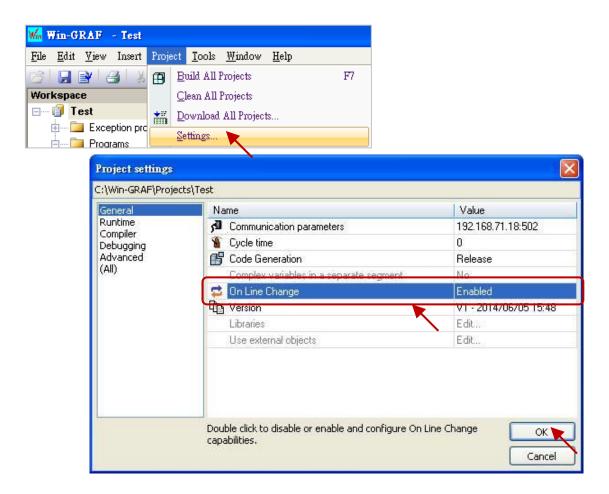

2. Click "Project > Build All Projects" from the menu bar. Must compile the program first, then can set up the following steps.

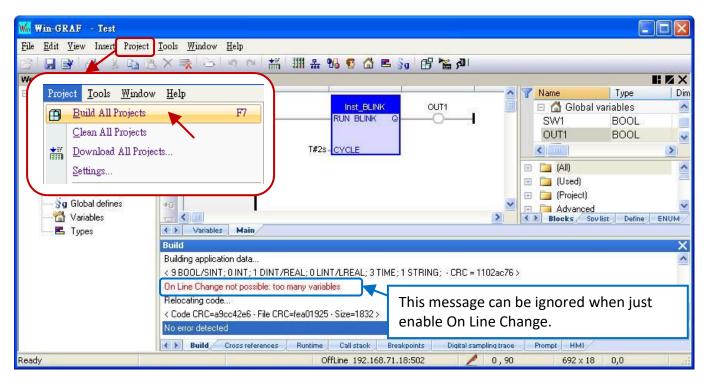

#### **Setup the Number of Variables:**

When the "On Line Change" is enabled, you have to set up the number of variables reserved for the declaration of the new variables and Function Blocks for future on-line change usage.

3. The same as the step 1, mouse click "Project > Settings..." from the menu bar, then double click on the "On Line Change" to show the setting window.

Please set the needed new number in the "Value" or "Margin" fields.

Note: If both "Value" and "Margin" have set values, it will use the larger value. In this example, "Value" is set as "30" and "Margin" is set as "10", then the displayed value x 10% is smaller than 30, so it will use the larger value "30".

4. Click the needed Variable Type, then click the "Set" button.

(E.g., Click "BOOL/SINT variables" and "Set" button, then the number become 9 + 30 = 39.)

Note: "STRING buffers (characters)", "FB instance data (bytes – approx.)" and "Complex variables segment (bytes) " need to set a larger number (This example uses "5000").

5. After setting (as the picture below), click the "X" in the upper right corner to exit the setting.

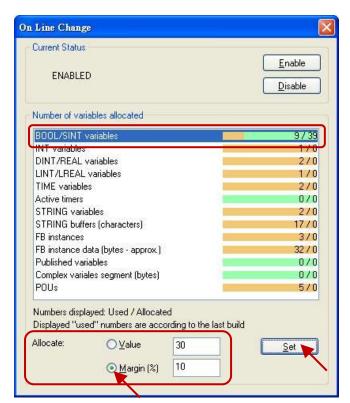

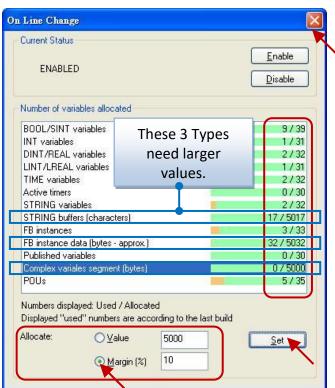

6. Click "Project > Build All Projects" from the menu bar, compile the program again. Then click "On Line" or click the tool icon to link to the PAC. (Refer to Section 2.3.5.)

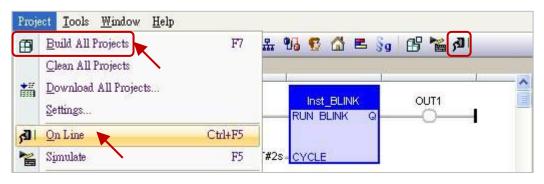

7. After successfully link to the PAC, click the tool icon "Download changes" to download the program to the PAC.

Note: "On Line Change" is only suitable for the program that just has a little change (Do not need to stop the application). If the program name is different from the running one on the PAC, the user has to stop and download the program again (refer to Appendix B).

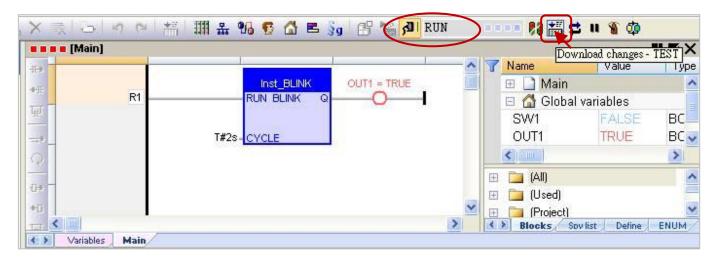

8. Click on the tool icon "Do On Line change" to execute the program.

**Note:** After executing the "On Line Change", there are some using restrictions for protecting the system normal operation (refer to Section 9.1). So, make sure the program is correct, then perform this function.

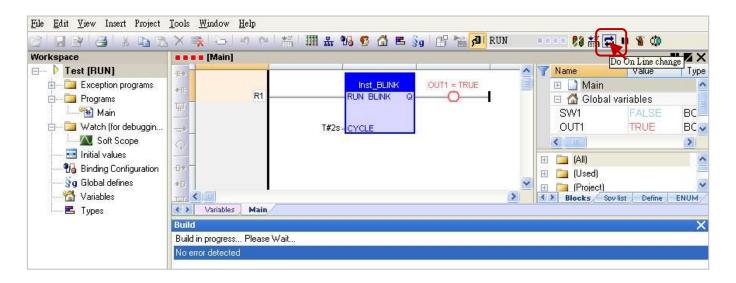

# **Chapter 10** Data/Type Conversion and Using the PAC Time

### 10.1 Al Data Conversion

If you are using AI modules in the PAC's Slot 0 to 7 (for example: I-8017HW), and want to convert the AI input signal (for example: "4 to 20 mA" or "0 to 10 V") to the user engineering value (for example: 0 to 10000), refer to Section 4.3. However, if you are using the remote AI modules (e.g., through PAC's RS-485 Port to connect to the I-87017ZW or I-7017R module), you can refer to the following settings:

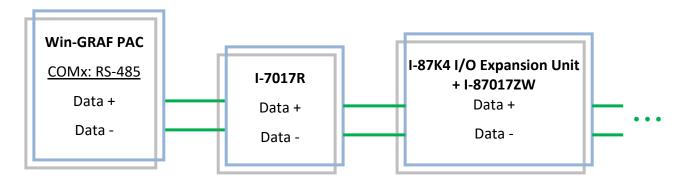

1. First, connect "i\_scale" in the "I/O Boards" window, and double click on "i\_scale\_x" to open the Properties window (refer to Section 4.2 for detail steps)

Note: "I/O Boards" supports ONLY ONE "i\_scale" (DO NOT connect 2 or more "i\_scale").

2. Set up the number and value of the Conversion Function that need to be enabled. (E.g., Use Function 1 to convert "4 to 20 mA" into "0 to 10000").

Ch**01**\_X0\_Min\_Physical\_Val: "4.0"
Ch**01**\_X1\_Max\_Physical\_Val: "20.0"
Ch**01**\_Y0\_Engineering\_Val\_For\_X0: "0.0"
Ch**01**\_Y1\_Engineering\_Val\_For\_X1: "10000.0"

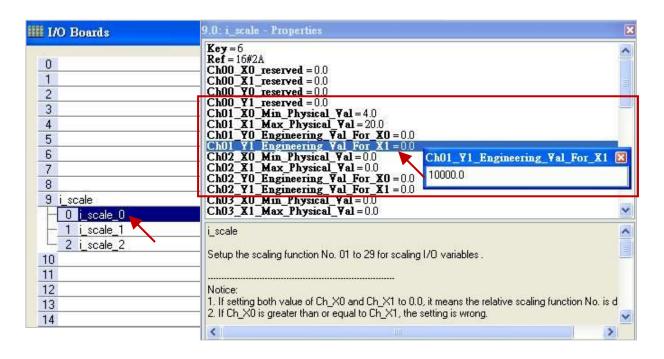

3. Edit an ST Program to convert a physical value (e.g., Phy\_V[0] to [7]) to an engineering value (e.g., Eng\_V[0] to [7]). (Refer to Section 2.3.3 for detail setting steps.)

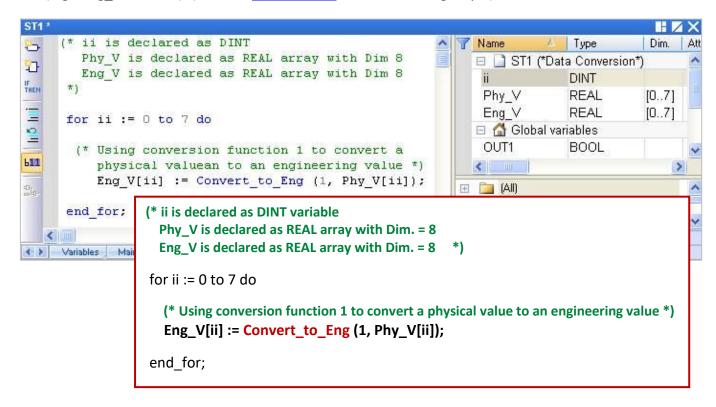

# 10.2 AO Data Conversion

If you are using AO modules in the PAC's Slot 0 to 7 (for example: I-8024W), and want to convert the engineering value to the AO output signal (e.g., convert "0 to 20000" to "0 to 10 V"), refer to Section 4.4. However, if you are using the DCON remote AO modules (e.g., through PAC's RS-485 Port to connect to the I-7024 module), you can view following settings:

1. Connect "i\_scale" in the "I/O Boards" window, and double click "i\_scale\_x" to open the Properties window (refer to <a href="Section 10.1">Section 10.1</a> for detail steps)

Note: "I/O Boards" supports ONLY ONE "i\_scale" (DO NOT connect 2 or more "i\_scale").

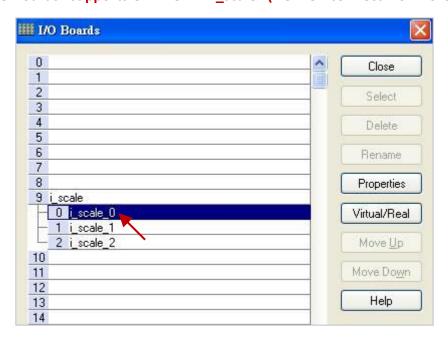

2. Set up the number and value of the Conversion Function (e.g., use Function 2 to convert "0 to 20000" to "0 to 10 V").

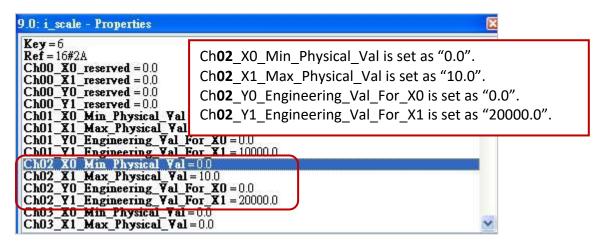

3. Edit an ST Program to convert an engineering value to a physical value (e.g., Eng\_V[0] to [7]). (Refer to Section 2.3.3 for detail setting steps.)

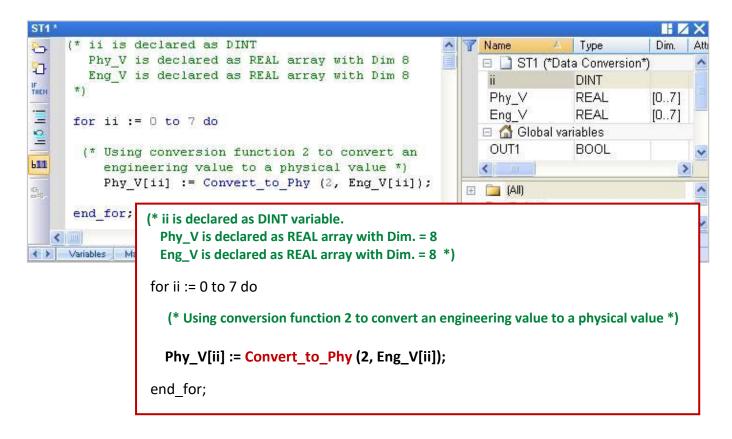

# 10.3 Data Type Conversion

When different types of data want to do "+, -, \*, /" calculation or ">, <, =, <=, > =, <> (not equal)" operation, or when the variable types of the parameters in the function are different, you must first use the type conversion function (in the following table) to convert them into the same data type, then can use the data normally.

| Data Conversion<br>Functions | Descriptions                                  | Data Conversion<br>Functions | Descriptions                                                                  |
|------------------------------|-----------------------------------------------|------------------------------|-------------------------------------------------------------------------------|
| ANY_TO_BOOL                  | Convert to Boolean                            | ANY_TO_REAL                  | Convert to Real                                                               |
| ANY_TO_SINT                  | Convert to Short Integer (8-bit)              | ANY_TO_LREAL                 | Convert to Double                                                             |
| ANY_TO_INT                   | Convert to Integer (16-bit)                   | ANY_TO_STRING                | Convert to String                                                             |
| ANY_TO_DINT                  | Convert to Long Integer<br>(32-bit – Default) | NUM_TO_STRING                | Convert Number to String. Can set the decimal digital number after converting |
| ANY_TO_LINT                  | Convert to Long Integer (64-bit)              | АТОН                         | Convert Hexadecimal String to Integer                                         |
| ANY_TO_TIME                  | Convert to Timer                              | НТОА                         | Convert Integer to Hexadecimal String                                         |

For example, the following ST program will convert the DINT variable to a Real first, and then do the calculation.

You can open the "HTML Help" from the menu bar, and enter the key word to search the needed information.

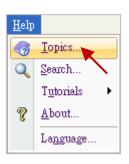

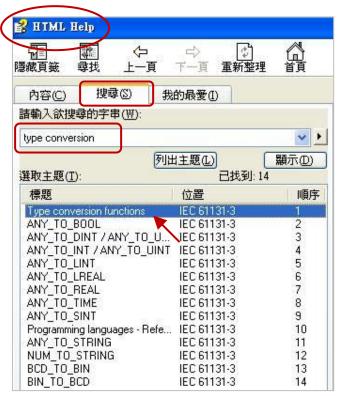

### 10.4 BCD Conversion

BCD 4-bit code is used to represent decimal numbers from 0 to 9. Suppose there is a decimal value "132", if converted to BCD code is "000100110010" and if converted to binary is 10000100 (e.g.,  $2^7 + 2^2 = 128 + 4 = 132$ ).

| Decimal   | BCD                   |                       |    |                       | Description           |
|-----------|-----------------------|-----------------------|----|-----------------------|-----------------------|
| Decilliai | <b>2</b> <sup>3</sup> | <b>2</b> <sup>2</sup> | 21 | <b>2</b> <sup>0</sup> | Description           |
| 0         | 0                     | 0                     | 0  | 0                     | 0                     |
| 1         | 0                     | 0                     | 0  | 1                     | 20 = 1                |
| 2         | 0                     | 0                     | 1  | 0                     | 21 = 2                |
| 3         | 0                     | 0                     | 1  | 1                     | $2^1 + 2^0 = 3$       |
| 4         | 0                     | 1                     | 0  | 0                     | $2^2 = 4$             |
| 5         | 0                     | 1                     | 0  | 1                     | $2^2 + 2^0 = 5$       |
| 6         | 0                     | 1                     | 1  | 0                     | $2^2 + 2^1 = 6$       |
| 7         | 0                     | 1                     | 1  | 1                     | $2^2 + 2^1 + 2^0 = 7$ |
| 8         | 1                     | 0                     | 0  | 0                     | $2^3 = 8$             |
| 9         | 1                     | 0                     | 0  | 1                     | $2^3 + 2^0 = 9$       |

#### **NOTE:**

BCD code can only represent numbers from 0 to 9. It can not be used for these six values (1010, 1011, 1100, 1101, 1110, 1111), and will return "0".

The function table below can be used for BCD (Binary Coded Decimal) value conversion.

| Type Conversion Function | Description                 |  |
|--------------------------|-----------------------------|--|
| BIN _TO_BCD              | Convert Binary to BCD value |  |
| BCD_TO_BIN               | Convert BCD value to Binary |  |

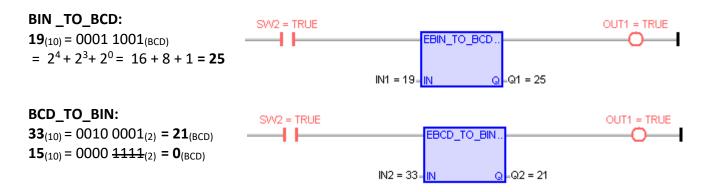

You can open the "HTML Help" from the menu bar, and enter the key word to search the related information.

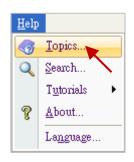

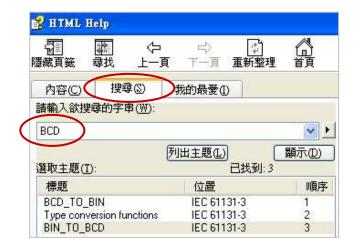

### **Unpack Integer to Boolean:**

If want to unpack one BYTE (or USINT, range: 0 to 255) to 8 Booleans, you can use "UNPACK8" Function Block.

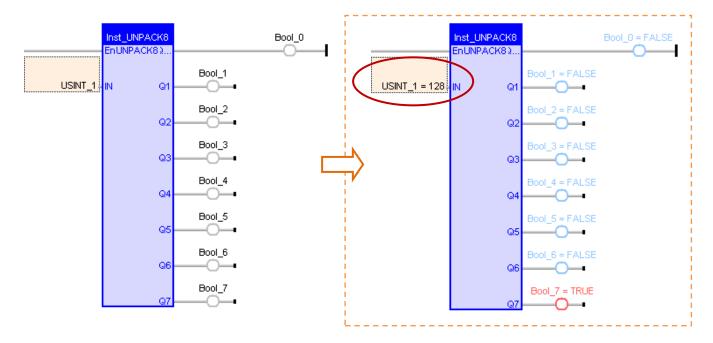

If want to unpack one SINT to 8 Booleans, you must first use the ST program "ANY\_TO\_BYTE ()" to convert the SINT to be a BYTE type, as follows:

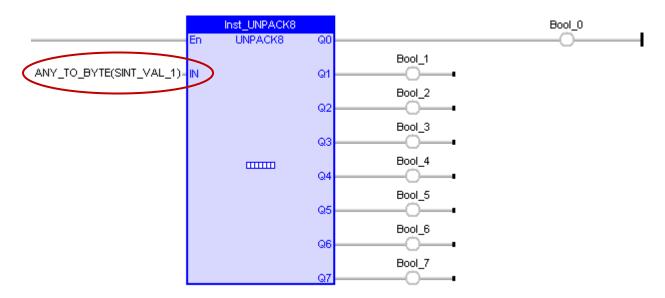

### **Pack Boolean Into Integer:**

If want to pack 8 Booleans into one BYTE (or USINT, range: 0 to 255), you can use "PACK8" Function.

### ST Program:

USINT\_1 := PACK8 (Bool\_0, I Bool\_1, Bool\_2, Bool\_3, Bool\_4, Bool\_5, Bool\_6, Bool\_7);

#### LD Program:

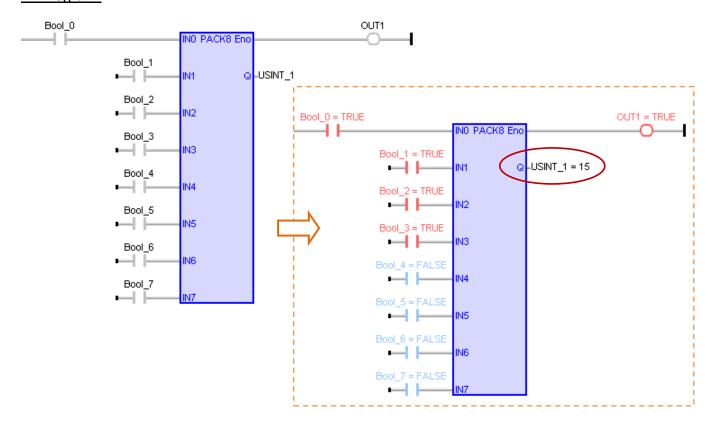

If want to pack 8 Booleans into one SINT, you must assign a "BYTE" variable to the output(Q) to save the value temporary, and use a "ANY\_TO\_SINT" Function to convert BYTE into SINT type, as follows:

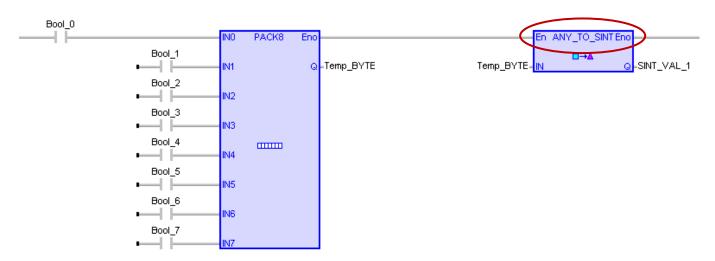

**Note:** If the compiling fails, please click "Project" > "Settings" from the menu bar to check if the setting of "Complex variables in a separate segment" in the "Runtime" is "Yes".

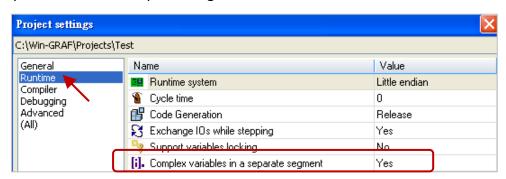

# 10.6 Pack/Unpack BYTE, WORD, DWORD

### Pack Two 8-bit Data into One 16-bit Data

If want to pack 2 BYTE (or USINT) into one WORD (or UINT), you can use a "MAKEWORD" Function.

# ST Program:

# LD/FBD Program:

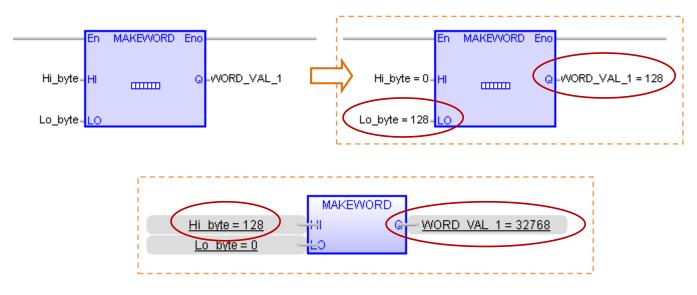

If want to pack 2 SINT into one INT, you must first use an ST program "ANY\_TO\_BYTE ()" to convert SINT into BYTE, and then use an "ANY\_TO\_INT" Function to convert the packed WORD into INT type.

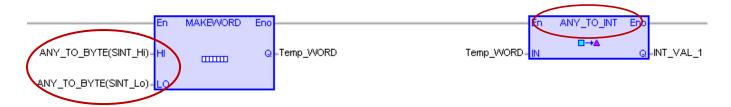

# Unpack One 16-bit Data to Two 8-bit Data

If want to unpack one WORD (or UINT) to 2 Byte (or USINT), you can use "HIBYTE", "LOBYTE" Functions.

#### ST Program:

```
Hi_byte := HIBYTE (WORD_VAL_1);
Lo_byte := LOBYTE (WORD_VAL_1);
```

### LD/FBD Program:

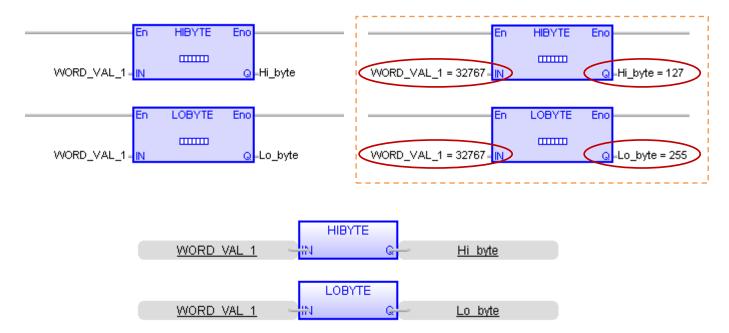

If want to unpack one INT to 2 SINT, you must first use an ST program "ANY\_TO\_WORD()" to convert INT into WORD, and then use an "ANY\_TO\_SINT" Function to convert the unpacked BYTE into SINT type.

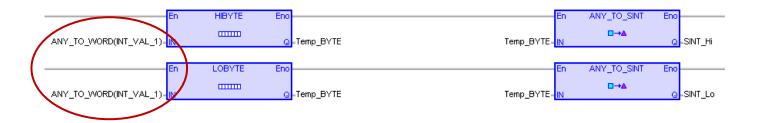

#### Pack Two 16-bit Data into One 32-bit Data

If want to pack 2 WORD (or UINT) into a DWORD (or UDINT), you can use a "MAKEDWORD" Functions.

# ST Program:

DWORD\_VAL\_1 := MAKEDWORD (Hi\_word, Lo\_word);

#### LD/FBD Program:

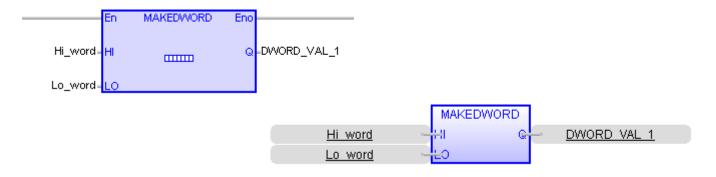

If want to pack 2 INT into 1 DINT, you must first use an ST program "ANY\_TO\_WORD()" to convert INT to WORD, and then use an "ANY\_TO\_DINT" Function to convert the unpacked DWORD into DINT type.

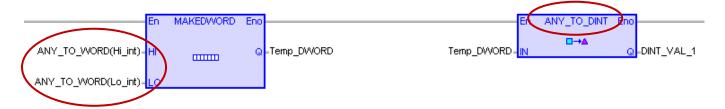

# Unpack One 32-bit Data to Two 16-bit Data

If want to unpack one DWORD (or UDINT) to 2 WORD (or UINT), you can use "HIWORD", "LOWORD" Function Blocks.

### ST Program:

```
Hi_word := HIWORD (DWORD_VAL_1);
Lo_word := LOWORD (DWORD_VAL_1);
```

# LD/FBD Program:

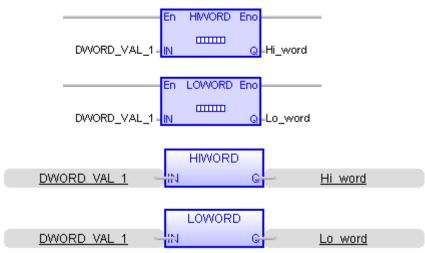

If want to unpack one DINT to 2 INT, you must first use an ST program "ANY\_TO\_DWORD()" to convert DINT to DWORD, and then use an "ANY\_TO\_INT" FB to convert the unpacked WORD into INT type.

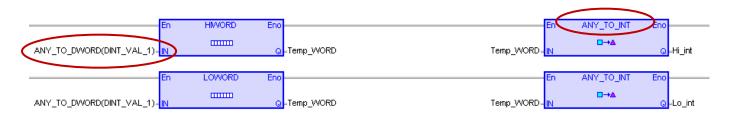

# 10.7 Unpack Variable to Byte Array or Pack Byte Array into Variable

"SerializeOut" Function can unpack a Win-GRAF Variable value to a Byte Array (or USINT Array); "SerializeIn" Function can pack a Byte Array (or USINT Array) into a Win-GRAF Variable value.

- Note: 1. The Dim. of Array must be set as at least "8".
  - 2. This "Serialize" Function can not use the STRING variable.

You can open the "HTML Help" from the menu bar, and enter the key word to search the related information.

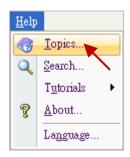

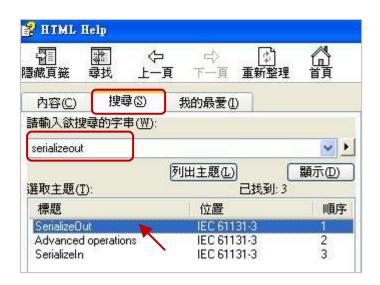

If the SerializeOut() and SerializeIn() return "0", it means the saving location is wrong or the Array's space is not enough.

(\* Declare TMP\_DINT as a DINT, buf as a BYTE Array, Dim. = 10, DINT\_Val as a DINT, Word\_Val as a WORD, REAL Val as a REAL \*)

#### Note:

| Data Type                | Byte |
|--------------------------|------|
| BOOL, SINT, USINT, BYTE  | 1    |
| INT, UINT, WORD          | 2    |
| DINT, UDINT, DWORD, REAL | 4    |
| LINT, LREAL              | 8    |

## Example 1

(\* To unpack one DINT\_Val to 4 Bytes, and save them separately to the buf[2], buf[3], buf[4] and buf[5] from the location 2 of the BYTE Array in the "Little Endian" sequence. \*)

TMP\_DINT := SerializeOut (buf, DINT\_Val, 2, FALSE);

**Note:** The last parameter is "FALSE", that means to use the "Little Endian" sequence (To save the Low Byte to the starting address).

### Example 2

(\* To unpack one Word\_Val to 2 Bytes, and save them separately to the buf[0] and buf[1] from the location 0 of the BYTE Array in the "Big Endian" sequence. \*)

```
TMP_DINT := SerializeOut (buf, Word_Val, 0, TRUE);
```

**Note:** The last parameter is "TRUE", that means to use the "Big Endian" sequence (To save the High Byte to the starting address).

### Example 3

(\* To pack the buf[0], buf[1], buf[2] and buf[3] in the BYTE Array into one REAL\_Val in the "Little Endian" sequence. \*)

```
TMP_DINT := SerializeIn (buf, REAL_Val, 0, FALSE);
```

**Note:** The last parameter is "FALSE", that means to use the "Little Endian" sequence (To save the Low Byte to the starting address).

#### Example 4

(\* To map one DINT\_Val to one REAL\_Val in the "Little Endian" sequence. \*)

```
TMP_DINT := SerializeOut (buf, DINT_Val, 0, FALSE);
TMP_DINT := SerializeIn (buf, REAL_Val, 0, FALSE);
```

# 10.8 Get/Set the PAC Time

If you want to get the current time of a Win-GRAF PAC, you can use a "TIME\_GET" Function Block. (Refer to Section 2.2.1)

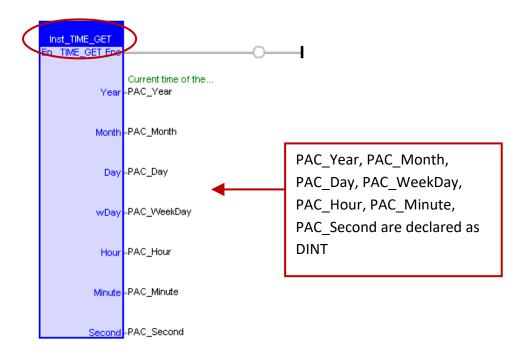

If want to adjust the Win-GRAF PAC time, you can use "TIME\_SET" Function Block. (Refer to <u>Section 2.3.6</u>) First, fill the new time to the variables of "new\_Year", "new\_Month", "new\_Day", "new\_WeekDay", "new\_Hour", "new\_Minute" and "new\_Second", then set the "Set\_new\_time" to "TRUE" one time.

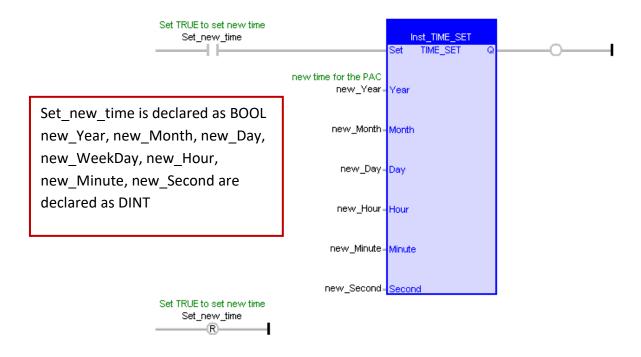

# **Chapter 11 Commonly Used Tools and Useful Tips**

# 11.1 Upgrade Win-GRAF Libraries

Users can download the latest version of Win-GRAF libraries (Win-GRAF Lib, e.g., "win-graf-lib-x.xx.zip") from https://www.icpdas.com/en/download/show.php?num=695

The Win-GRAF Libraries (Including Function, Function Block and I/O Board definitions) are saved in the folder of "ICP DAS - XP-WP-VP" under the directory of "C:\Win-GRAF\DATA\HWDEF". In some situations, you need to upgrade the Win-GRAF Libraries to the new version for supporting more Functions or new I/O Board. Please follow the steps below:

- 1. First, close all Win-GRAF Workbench windows.
- You can compress the original "ICP DAS XP-WP-VP" folder and back it up to the other directory (e.g., D:\temp\xxx.zip), and then delete the folder.
- 3. Copy the new "ICP DAS XP-WP-VP" folder into the directory "C:\Win-GRAF\DATA\HWDEF", and execute the Win-GRAF Workbench again.

#### Note:

If you want to know the version number of the Win-GRAF library. As the figure below, open the "Library Manager" and click "A\_Version" in the "I/Os" tab, and then click "Description" to check the version number (e.g., "1.01").

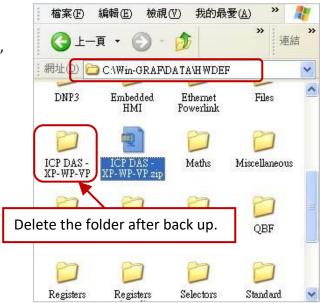

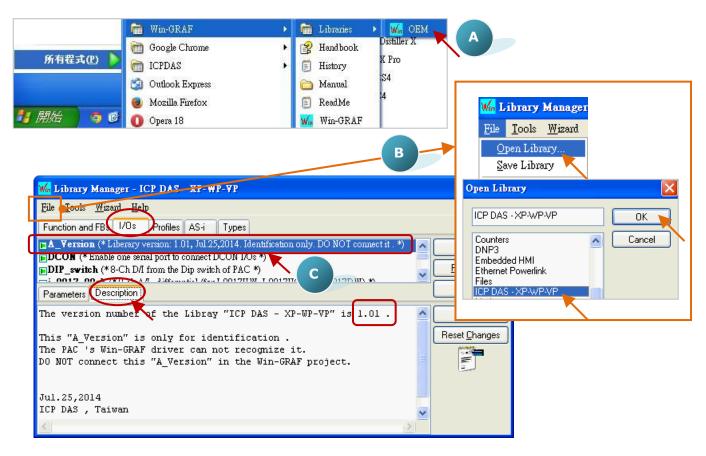

# 11.2 Upgrade Win-GRAF Driver

For updating add-on functions, I/O boards or other purposes, ICP DAS will release a new version of Win-GRAF drivers in the future. Users can get the latest driver on the website <a href="https://www.icpdas.com/en/download/show.php?num=695">https://www.icpdas.com/en/download/show.php?num=695</a> and follow the steps below to upgrade the new driver into the PAC.

Note: The Win-GRAF Driver of the XPAC (XP-8xx8-CE6), WinPAC (WP-8xx8, WP-8x28-CE7, WP-9x28-CE7, and WP-5xx8-CE7) and ViewPAC (VP-x2x8-CE7) will be placed in the directory \System\_Disk\Win-GRAF\" inside the PAC.

1. On the desktop of a PAC (use WP-8xx8 in this example), double click on the "Win-GRAF\_WP\_8000" icon and then click "End Driver" to stop the currently running driver.

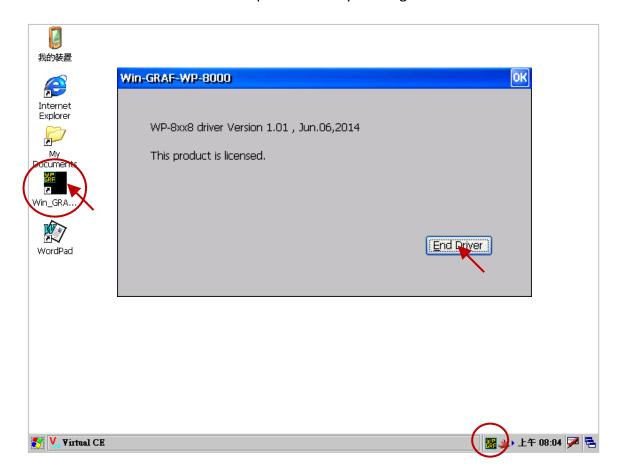

- 2. On the PC, copy the new driver into the PAC's directory "\Temp\" by using FTP method.
- 3. On the PAC, copy the new driver from "\Temp\" into "\the System\_Disk\Win-GRAF\" directory to replace the old one, and then reboot the PAC.

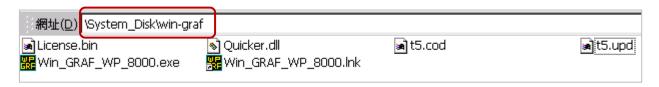

# 11.3 Spy List

When a program is running, the Spy List lets users quickly know the variable's value or status. Sometimes, a program may declare hundreds or thousands of variables, users do not need to look for them, just simply switch to the pre-created Spy List window to view the wanted information.

#### Steps:

- 1. Right-click on the project name (e.g., "Demo01") and select "Insert New Item".
- 2. Select "Spy List" of the "Watch", then click "Next" to the next step.
- 3. Then, key in a list name (e.g., "NewSpy1") and press "OK".

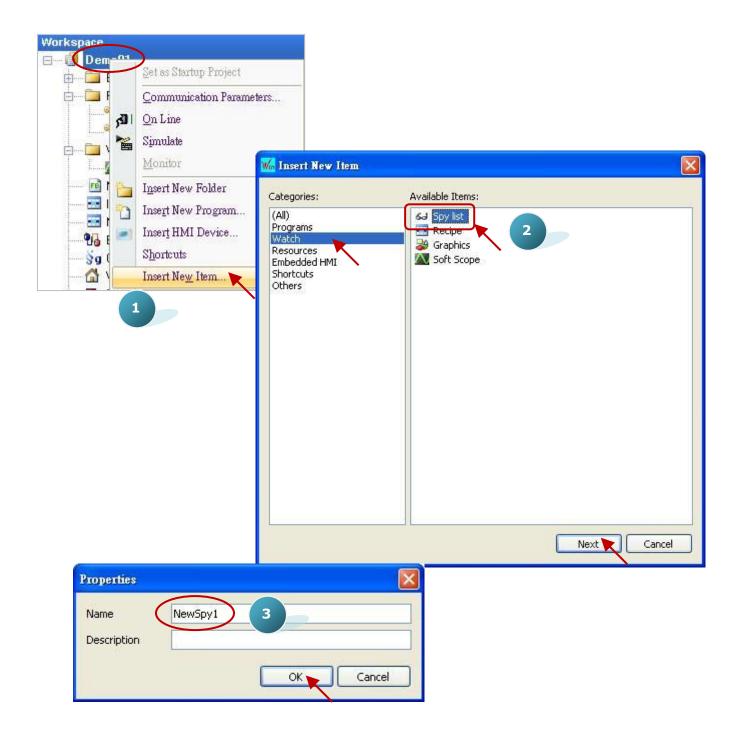

4. Double click "NewSpy1" on the left side to open the setting window and drag the variables you want to put into the window.

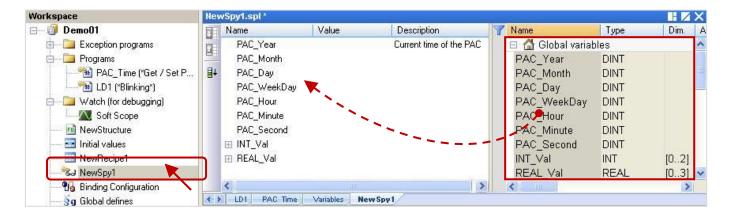

5. When the Win-GRAF and the PAC are connected, the "NewSpy1" window will show the variables information clearly.

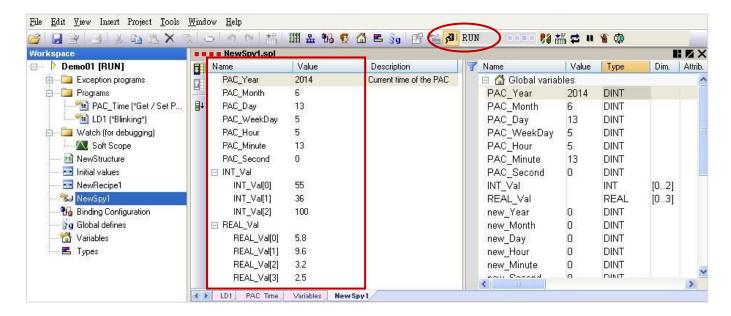

# 11.4 Backup/Restore a Win-GRAF Project

### **Back up A Win-GRAF Project:**

1. Mouse right-click on the project name (e.g., "Demo01") and select "Save Project" and then "To Disk".

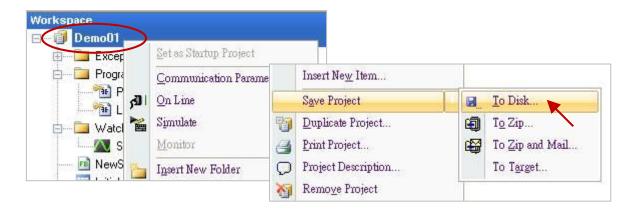

2. Click on the "Browser" button to assign a directory you want to save the project (e.g., D:\Win-GRAF\_demo\_backup), fill in the project name (e.g., "Demo01\_0613"), and then click "OK" to back up the project.

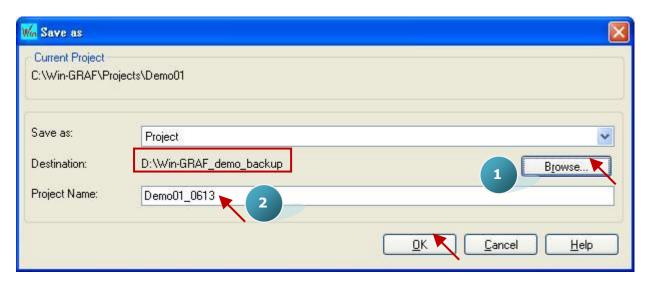

# **Restore A Win-GRAF Project:**

1. Copy the previously backed up the project folder (e.g., "Demo01\_0613") into "C:\Win-GRAF\Projects".

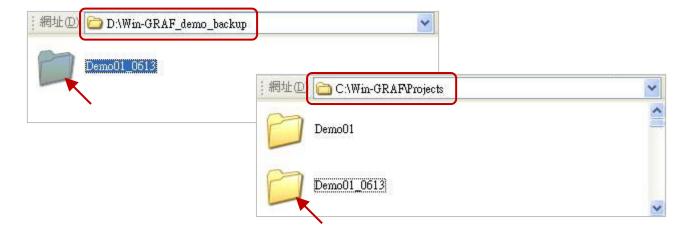

2. Click the menu bar "File" > "Close Project List" to close all opened project windows.

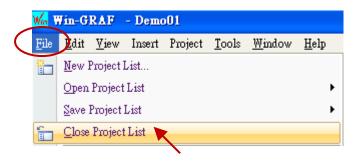

3. Click the menu bar "File" > "Add Existing Project" > "From Disk", select the project you want (e.g., "Demo01\_0613") in the "C:\Win-GRAF\" directory, and then click "OK" to restore the project.

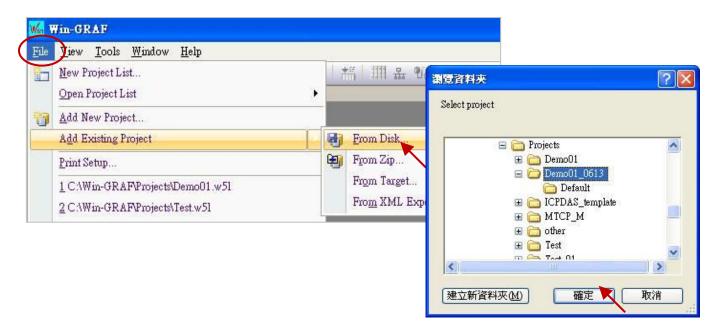

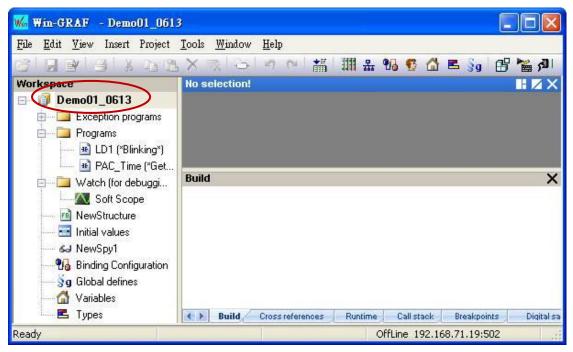

# 11.5 Software Reboot a PAC

Based on some cases, users may want to reboot the PAC in a software way. The Win-GRAF provides a Function "PAC Reboot" for users to restart the PAC.

**Note:** Please DO NOT call this Function in every PAC Cycle, or the PAC will reboot all the time.

### **Safety Coding:**

```
(* "reset_PAC" is declared as BOOL and has initial "FALSE"
    "TMP_BOOL" is declared as BOOL *)

(* ONLY when "reset_PAC" is set to "TRUE", the PAC will reboot *)
    if reset_PAC then
        reset_PAC := FALSE;
        TMP_BOOL := PAC_Reboot();
        reset_PAC
        reset_PAC
        reset_PAC
        reset_PAC
        reset_PAC
        reset_PAC
        reset_PAC
        reset_PAC
        reset_PAC
        reset_PAC
        reset_PAC
        reset_PAC
        reset_PAC
        reset_PAC
        reset_PAC
        reset_PAC
        reset_PAC
        reset_PAC
        reset_PAC
        reset_PAC
        reset_PAC
        reset_PAC
        reset_PAC
        reset_PAC
        reset_PAC
        reset_PAC
        reset_PAC
        reset_PAC
        reset_PAC
        reset_PAC
        reset_PAC
        reset_PAC
        reset_PAC
        reset_PAC
        reset_PAC
        reset_PAC
        reset_PAC
        reset_PAC
        reset_PAC
        reset_PAC
        reset_PAC
        reset_PAC
        reset_PAC
        reset_PAC
        reset_PAC
        reset_PAC
        reset_PAC
        reset_PAC
        reset_PAC
        reset_PAC
        reset_PAC
        reset_PAC
        reset_PAC
        reset_PAC
        reset_PAC
        reset_PAC
        reset_PAC
        reset_PAC
        reset_PAC
        reset_PAC
        reset_PAC
        reset_PAC
        reset_PAC
        reset_PAC
        reset_PAC
        reset_PAC
        reset_PAC
        reset_PAC
        reset_PAC
        reset_PAC
        reset_PAC
        reset_PAC
        reset_PAC
        reset_PAC
        reset_PAC
        reset_PAC
        reset_PAC
        reset_PAC
        reset_PAC
        reset_PAC
        reset_PAC
        reset_PAC
        reset_PAC
        reset_PAC
        reset_PAC
        reset_PAC
        reset_PAC
        reset_PAC
        reset_PAC
        reset_PAC
        reset_PAC
        reset_PAC
        reset_PAC
        reset_PAC
        reset_PAC
        reset_PAC
        reset_PAC
        reset_PAC
        reset_PAC
        res
```

### **Dangerous Coding:**

```
(* "TMP_BOOL" is declared as BOOL *)
(* Dangerous ! This coding method will let the PAC reboot always and cannot stop. *)
   TMP_BOOL := PAC_Reboot();
```

If a mistake to reboot the PAC always, turns the rotary switch of the Win-GRAF PAC to "1" and reset it. Then it will boot up in safe mode. Then you may rename the Win-GRAF application code on the PAC to an invalid name. Then when the rotary switch is turned back to "0" and reboot, it will boot up normally (No application). The Win-GRAF application code in the XP-8xx8-CE6, WP-9x28-CE7, WP-8x28-CE7, WP-5xx8-CE7, and VP-x2x8-CE7 is "\System\_Disk\Win-GRAF\t5.cod".

# 11.6 Using ST Syntax in LD and FBD

The Win-GRAF Workbench allows users using simple ST syntax in Ladder (LD) and Function Block Diagram (FBD) to facilitate programming. Before use, go to the menu bar "Project"> "Settings" > "Runtime", and set the "Complex variables in a separate segment" to "Yes" to enable this function.

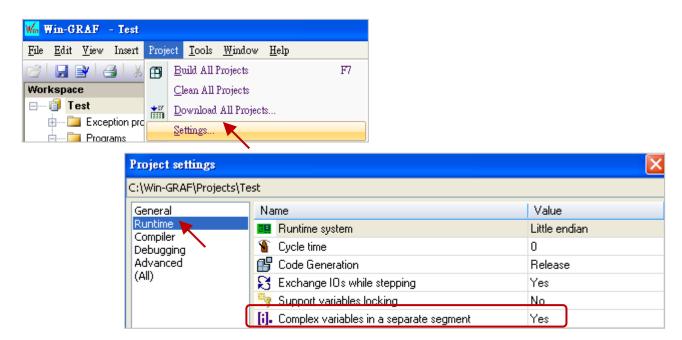

# **Example:**

# LD Program:

Using division (REAL\_VAL/25.5).

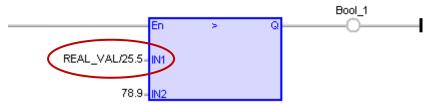

#### FBD Program:

Call a function "ANY\_TO\_BYTE()" to convert the type from "SINT" to "BYTE".

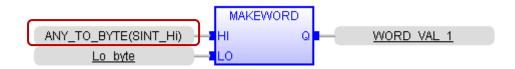

# 11.7 Apply a Recipe on the PAC

Some applications use the pre-defined Recipe and Value for processing different products, and this Recipe can be mapped to a combination of variables within a Win-GRAF PAC. When one day want to change the PAC process to produce a different product, you can use the Win-GRAF Workbench to connect with the PAC and select a new Recipe you want to replace, and then apply it to the PAC.

#### Steps:

 Mouse right-click on the project name (e.g., "Test") and select "Insert New Item"; then click on "Watch" > "Recipe" and "Next" button, fill in the Recipe name (e.g., "NewRecipe1") and then click "OK".

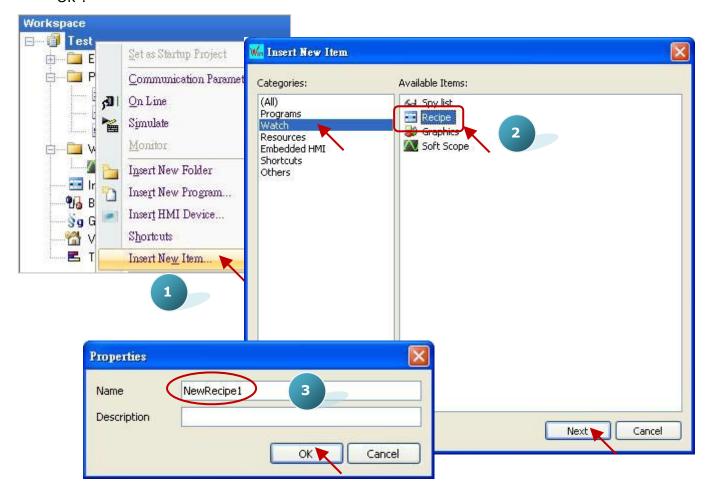

2. Double click "NewRecipe1" on the left side to open the setting window and drag the variables you want to put into the window.

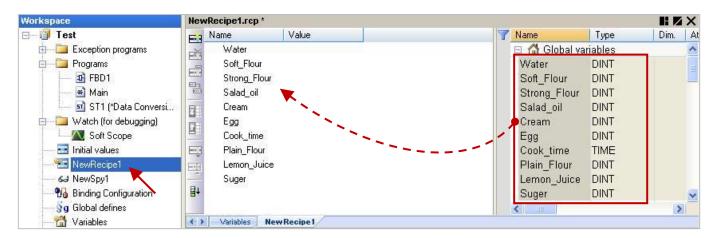

3. Click on the "Insert Column" icon to add the new Recipe, and then fill in the suitable Values.

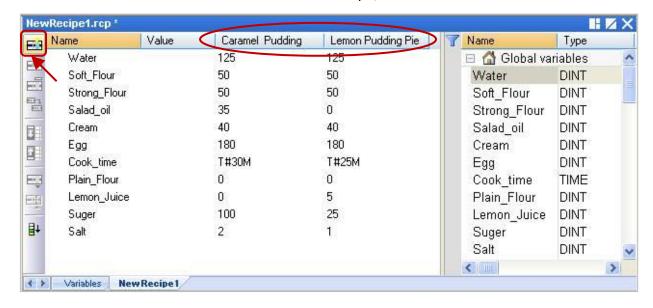

4. Click on the "On Line" button to connect the PAC. At first the Values are all "0", please select the product column and then click the icon "Send Recipe" to apply this Recipe into the PAC.

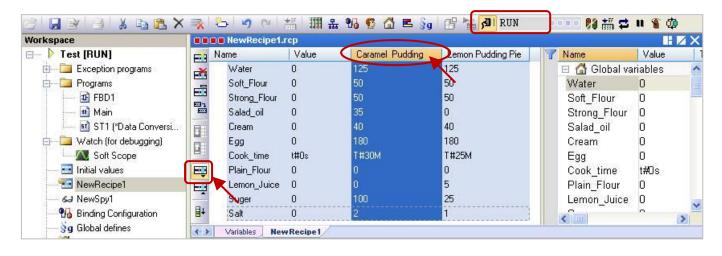

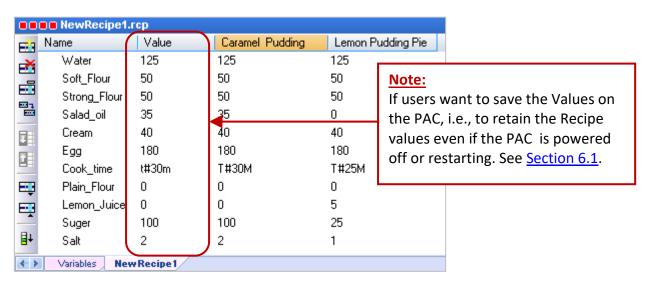

# 11.8 Get the Functions and Function Blocks that Supported by the PAC

In the Win-GRAF Workbench window, expand the "All" directory in the "Blocks" panel to check quite a lot of Functions and Function Blocks, however, some are not supported in the Win-GRAF PAC. The following will show how to quickly get the Functions or Function Blocks that supported by the PAC.

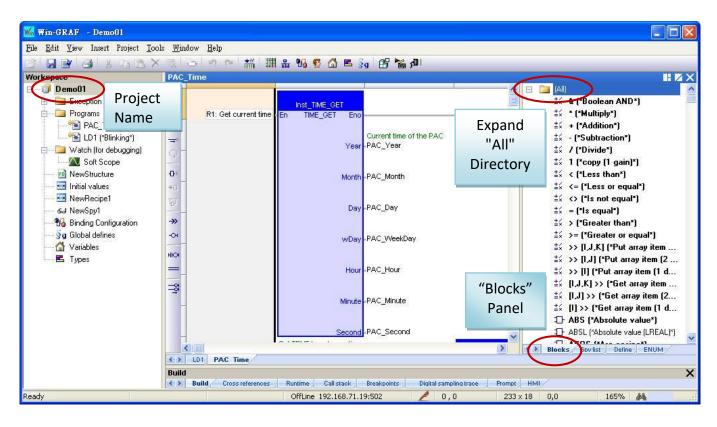

### **Setting Steps:**

- 1. Make sure the PAC is powered on and connected with a PC via an Ethernet cable.
- 2. In the Win-GRAF Workbench, right-click on the project name (e.g., "Demo01") and then select "Configuration", and click on the "Upload" button in the "Select" tab to open the setting window.

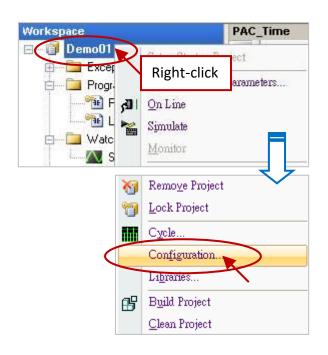

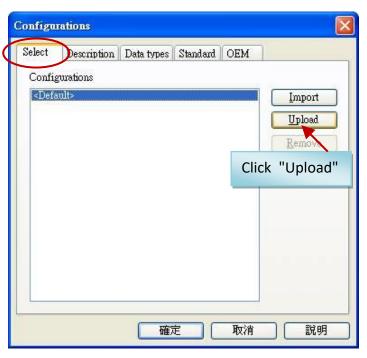

3. Configure/Select the IP address of the PAC and click on "OK" button, the PAC will upload the configuration file. Next, key in the file name (e.g., "test.cfg") and click "Save" to save the configuration file.

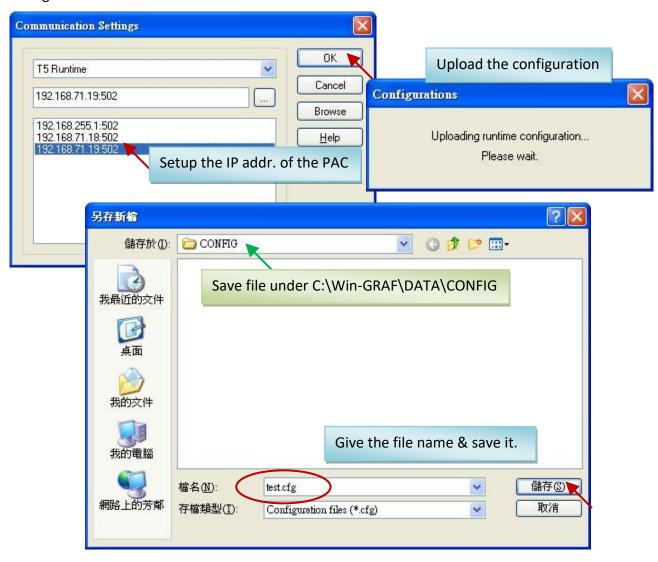

4. Back to the "Configurations" window, the configuration file (test) will show in the list, and then click "OK" to leave this window.

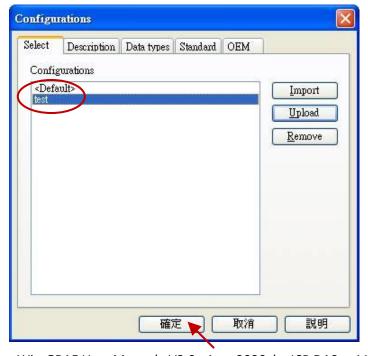

Win-GRAF User Manual, V2.0, Aug. 2020 by ICP DAS 11-12

5. In the "Blocks" panel, the red Functions and Function Blocks are not supported by this PAC.

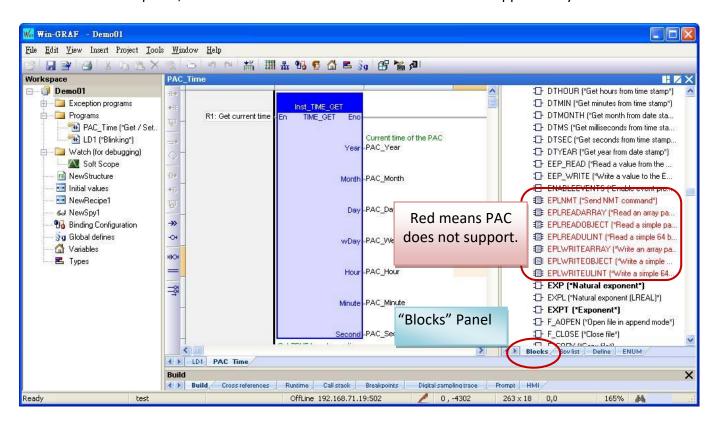

# 11.9 Upload the Win-GRAF Source Code

For some applications, users need to get the source code of the Win-GRAF project from the PAC to the PC, this is called "Upload". This function can prevent the project source code from missing or incomplete handover from the previous worker, you can still get the project source code inside the PAC.

### **Enable/Download The Project Source Code:**

- 1. Click on the menu bar "Project" > "Settings" to open the setting window.
- 2. Double click on the "Download procedure" of the "Debugging" and select "Send source code for later project upload", and then click "OK".

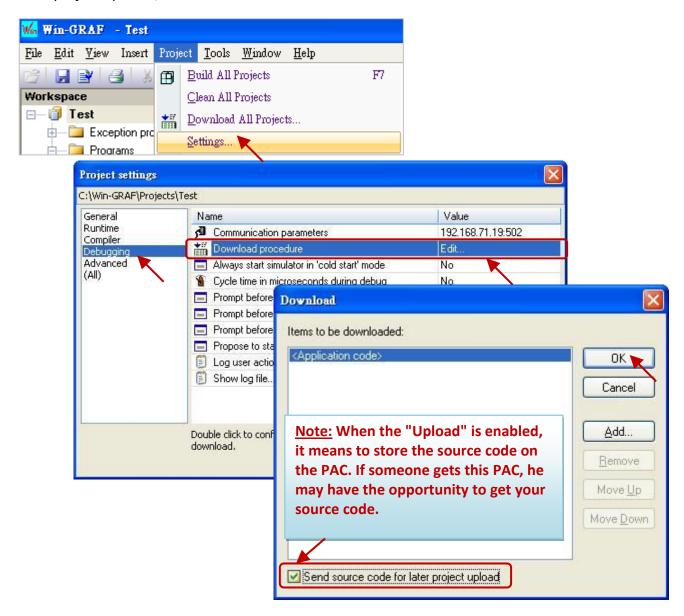

3. Click on the menu bar "Project" > "Build All Projects" to compile the program, and then click on the tool icon to connect the PAC, and next, download the current project to the PAC. (Refer to Section 2.3.5 for the detail steps). After downloading, the source code will be stored in the file of the directory "\Systen\_Disk\Win-GRAF\t5.upl" of the PAC. This file will be larger when the project increases. If the project becomes very large and complex, the file size may reach several hundreds K Bytes or even more than 1 MB.

#### **Upload the Porject Source Code:**

Please close all opened Win-GRAF windows (Click on the menu bar "File" > "Close Project List").

4. Click on the menu bar "File" > "Add Existing Project" > "From Target", then select the PAC's IP address and set up the upload file name (e.g., "UPL\_project1"), and then click "OK" to upload the file.

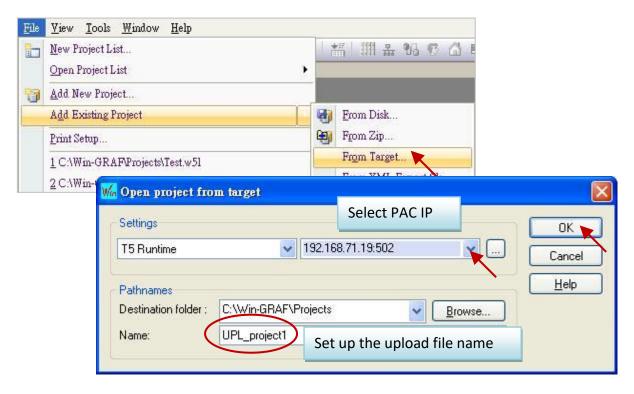

5. After uploading, click on "OK" button, and then the Win-GRAF will open the project automatically.

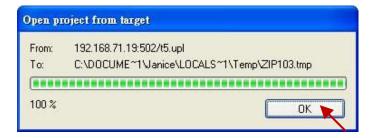

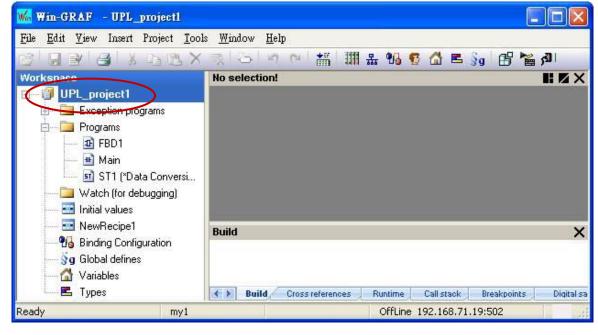

# 11.10 Set Up the PAC Password

In order to avoid the important program running on the PAC is changed or stopped by an unfriendly connecting PC, you can set up a password for the PAC to prevent unauthorized operation.

- 1. Click on the menu bar "Project" > "Settings" to open the setting window.
- 2. Double click on the "Runtime password" of the "Compiler", set a password, and then click "OK".

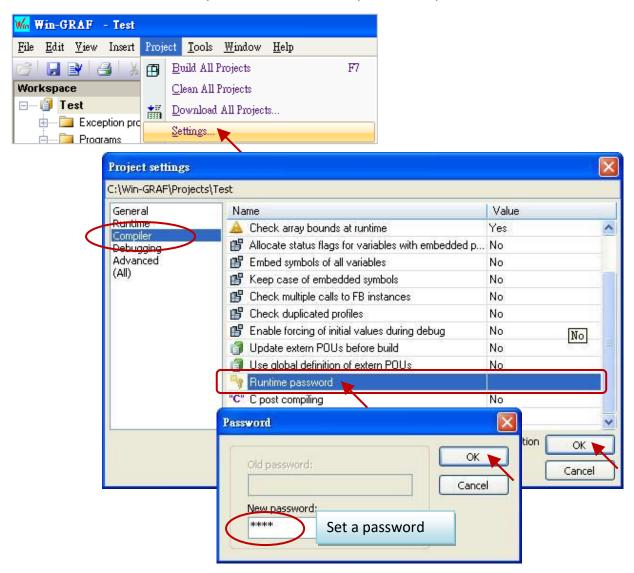

3. Click on the menu bar "Project" > "Build All Projects" to compile the program again, and then download the current project to the PAC (Refer to <u>Section 2.3.5</u> for detail steps.). When the next time to click the "On Line" icon for connection, it will require the password.

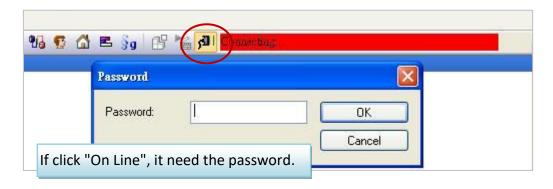

**Note:** After enabling the password, please remember your password, or you will not connect the PAC.

# **The Only Solution:**

- 1. Connect the PAC with a USB mouse and screen.
- 2. On the PAC, execute the Win-GRAF Driver and then click on "End Driver" button. (Refer to Section 11.2).

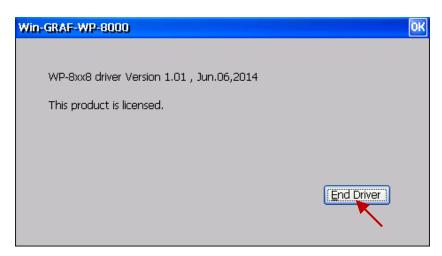

3. Rename the file "t5.cod" in the directory "\System\_Disk\win-graf" (e.g., "t5.cod1") or delete it. Then reboot the PAC.

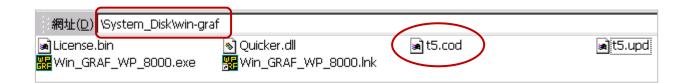

Then, it will become "No application" on the PAC. Now, you can connect and download the application from the Win-GRAF Workbench again.

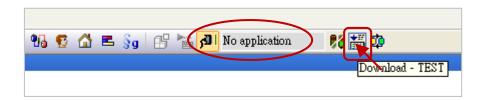

# 11.11 Using Function Block in the ST Program

It is easy to use the Function in the ST program, just call the Function and assign the corresponding parameters. The example below will open COM3 at the beginning, and then send a String `Hello' from COM3 every 5 seconds.

```
(* Declare "INIT1" as BOOL and has initial value TRUE,
    Declare "TMP_BOO" as BOOL, "TMR1" as TIME *)

IF INIT1 THEN
    INIT1 := FALSE;
     TMR1 := T#0s;
    TSTART (TMR1);

END_IF;

IF COM_Status(3) = FALSE THEN
     TMP_BOO := COM_open (3, `19200,N,8,1');

END_IF;

IF TMR1 >= T#5s THEN
    TMR1 := T#0s;
    COM_send_str (3, `Hello: ');

END_IF;
```

To use a Function Block in the ST, you must first declare an Instance Variable of the Function Block in the variable region, after that, the using steps are similar to the steps of using the Function, as follows:

The following code can unpack one Byte to become 8 BOOLs:

1. Declare "MyUnpack" variable as "UNPACK8" (FB Instance) and "IN" variable as "BYTE".

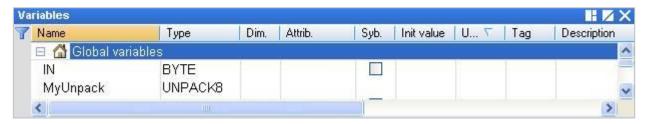

2. Edit an ST program.

```
MyUnpack(IN);
Q0 := MyUnpack.Q0;
Q1 := MyUnpack.Q1;
Q2 := MyUnpack.Q2;
Q3 := MyUnpack.Q3;
Q4 := MyUnpack.Q4;
Q5 := MyUnpack.Q5;
Q6 := MyUnpack.Q6;
Q7 := MyUnpack.Q7;
```

# 11.12 How to Protect Your Win-GRAF Program to Avoid Unauthorized Copied?

When you finish a Win-GRAF application development and prepare for delivery to the customer, please think about the possibility that your Win-GRAF application on the PAC may will be copied into another same model PAC?! Be careful! Someone else may steal your hard outcome! The following provides a simple and easy way to protect your application.

**Note:** If you give the Win-GRAF application Source Code to the customer, then sorry, the following method will not protect your program from stolen. Because having the Source Code, anyone can modify the code and apply into another PAC.

Each ICP DAS Win-GRAF PAC has a Serial Number that has 8 Bytes (also known as 64-Bit), and each PAC has the different and unique Serial Number. Therefore, you can use this serial number combine with your own algorithm to generate a password, and pre-store this password on the PAC's file. Then, verify this password in your application. If not passed, the application will not be allowed to execute.

### The steps are as follows:

This example uses two Win-GRAF projects, one is "demo\_passwd" used to generate a PAC password and save it into the PAC's file; the other is "demo\_my\_ap" application that has been developed and ready to ship to the customer. Before shipping a PAC to the customer, user needs to download the project "demo\_passwd" into the PAC and runs it once to generate a unique password for that PAC. Then, downloads the project "demo\_my\_ap" into the same PAC, and then can ship the PAC to the customer. After that, if someone copies the Win-GRAF application in this PAC to another same type of PAC and the operation will fail because of the password validation failure.

There are two example projects (demo\_passwd.zip and demo\_my\_ap.zip) in the shipment CD (\Napdos\Win-GRAF\demo-project), please refer to <a href="Chapter 12">Chapter 12</a> to restore the projects (Execute File > Add Existing Project > From Zip) and set up the IP address of the current PAC.

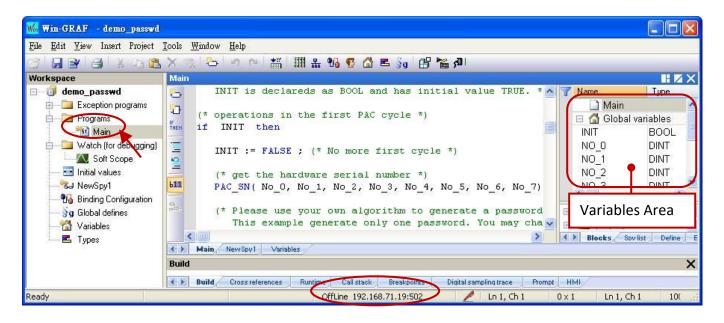

#### "demo passwd" Project:

This program first uses "PAC\_SN" Function to read out the Serial Number, and then uses a user-defined algorithm to generate a password. Finally, save the password to an address within the PAC's file (user can decide where you want to store).

#### **Variable Declaration:**

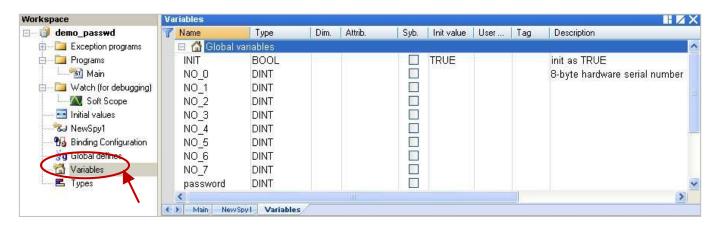

#### **ST Program:**

```
(* This "demo_passwd" example will generate a password by the 8-Byte Serial Number of the PAC
   and save it into the EEPROM of the PAC *)
(* Declare "No 0" ~ "No 7" and "password" variables as DINT.
   Declare "INIT" variable as BOOL and has Initial value TRUE. *)
(* Operations in the first PAC Cycle *)
if INIT then
   INIT := FALSE ; (* No more first cycle *)
 (* Get the hardware serial number *)
 PAC_SN( No 0, No 1, No 2, No 3, No 4, No 5, No 6, No 7);
 (* Please use your own algorithm to generate a password. This example generate only one
    password. You may change it to generate some passwords. *)
 password := (No 0 * No 1) + (No 2 * 12345) + No 3 + (No 4 * No 5) + No 6 + No 7;
 (* save the password in a file "my product.pwd" in the \System Disk\Win-GRAF *)
 file name := '\System Disk\Win-GRAF\my product.pwd';
 file id := f wopen(file name);
 if file id = 0 then
   (* failed , do nothing *)
 else
   (* open file ok, save the password into it *)
   fm write(file id, Any to String(password));
   f close(file id); (* close file *)
 end if;
end_if;
```

#### "demo\_my\_ap" Project:

This project first uses "PAC\_SN" Function to read out the Serial Number, then calculates the password, and then compares the password that read from the PAC's file to check if the password correct.

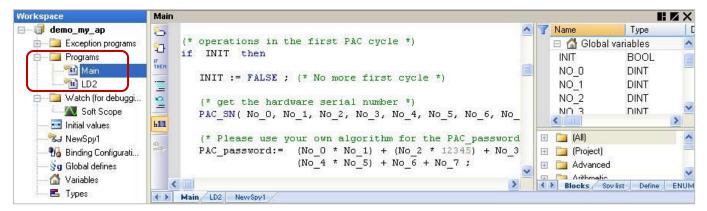

(Note: Refer to Section 2.1.2 to arrange the programs in the execution order.)

#### Variable Declaration:

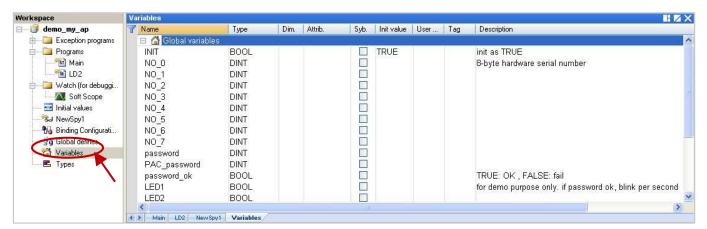

#### ST Program - Main:

- (\* This "demo\_my\_ap" example can read the password from the EEPROM of the PAC, and check if match with the result that calculated from the user's own algorithm. \*)
- (\* Declare "No\_0" ~ "No\_7", "password" and "PAC\_password" variables as DINT. Declare "INIT" variable as BOOL and has initial value TRUE.

  Declare "password\_ok" variable as BOOL \*)
- (\* Operations in the first PAC cycle \*) if INIT then

INIT := FALSE ; (\* No more first cycle \*)

(\* get the hardware serial number \*)
PAC\_SN( No\_0, No\_1, No\_2, No\_3, No\_4, No\_5, No\_6, No\_7);

```
(* Please use your own algorithm for the "PAC_password" value *)
 PAC_password:= (No_0 * No_1) + (No_2 * 12345) + No_3 + (No_4 * No_5) + No_6 + No_7;
 (* Read the password value from a file "my product.pwd" in \System Disk\Win-GRAF *)
 file name := '\System disk\Win-GRAF\my product.pwd';
 file_id := f_ropen( file_name );
 if file id = 0 then
   (* can not open file, set password to 0 *)
   password := 0;
   (* open file ok, read the password *)
   if f_eof(file_id) then
    (* reach the end of file *)
   else
    (* hasn't reached the end of file, read a string form it *)
    Tmp string := fm read( file id );
    (* Convert a string to a DINT value *)
    password := Any to DINT(Tmp string);
   end if;
   f close(file id); (* close file *)
 end_if;
 (* check if the password is correct? *)
 password ok := FALSE; (* set it as "FALSE" in the beginning *)
 if password = PAC password then
   password ok := TRUE; (* the password is correct *)
 end if;
end if;
```

#### LD Program – LD2

If the "password\_ok" is "FALSE", it means the password is incorrect, then will exit the program. Only when the password is correct can the program execute continuously, and then your application can be protected from the unauthorized access.

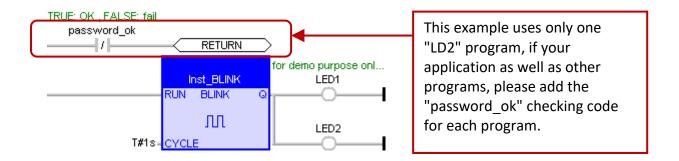

# **Chapter 12** Description of Win-GRAF Demo Projects

There are some demo projects in the Win-GRAF shipping CD (CD-ROM: \Napdos\Win-GRAF\ demo-project) which some of them will be introduced in the following sections.

Before using the demo projects, follow the steps below:

 Click on the menu bar "File" > "Add Existing Project" > "From Zip" to open a project (e.g., "demo\_tmr1.zip").

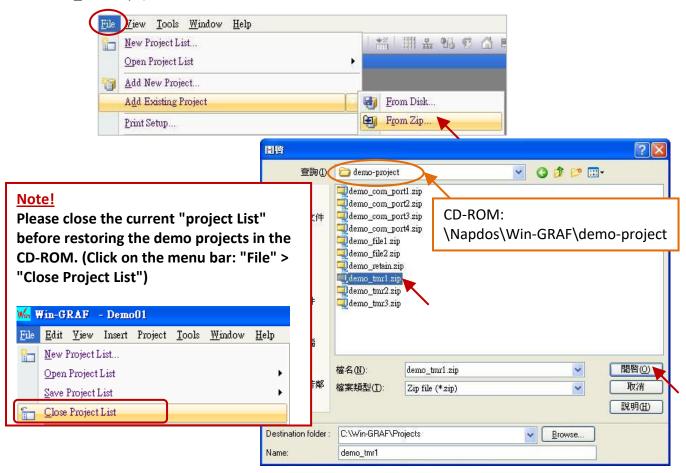

- 2. Double click "Main" to open the ST program, and can view/add variables in the variable area.
- 3. Mouse right-click on the project name ("demo\_tmr1"), and select "Communication Parameters" to set up the IP Address of your PAC. (Refer to <u>Section 2.3.5</u>)

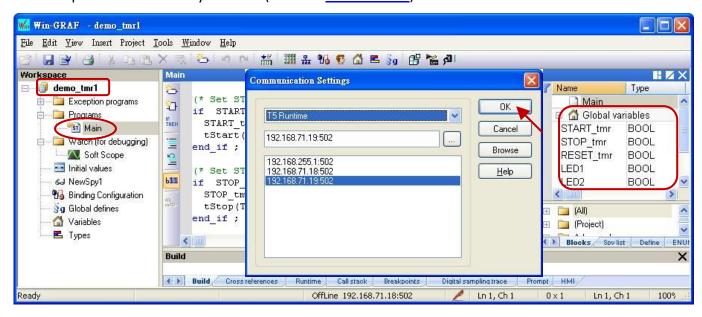

# 12.1 The List of Demo Programs

The Win-GRAF product package includes a CD-ROM named Win-GRAF-PAC-CD, the user can find out more information on Win-GRAF demo programs in the path - \Napdos\Win-GRAF\demo-project. Look over the table below and to restore these projects to the Win-GRAF Workbench.

The following table shows the list of the demo programs:

| File Name       | Description                                                                                     |  |  |
|-----------------|-------------------------------------------------------------------------------------------------|--|--|
| demo_tmr1       | Use the "tStart" and the "tStop" functions to operate the Timer (refer to Section 12.2.1).      |  |  |
| demo_tmr2       | To do periodic operations for the Timer (refer to Section 12.2.2).                              |  |  |
| demo_tmr3       | To do periodic operations more accurately for the Timer (refer to Section 12.2.2).              |  |  |
| demo_com_port1  | Send a string by the COM Port (refer to Section 12.3.1).                                        |  |  |
| demo_com_port2  | Request/Anser the device by the COM Port (refer to Section 12.3.2).                             |  |  |
| demo_com_port3  | Wait for data coming from the remote device to the COM Port (refer to Section 12.3.3).          |  |  |
| demo_com_port4  | Report data periodically to the remote device by the COM Port (refer to Section 12.3.4).        |  |  |
| demo_file1      | Write data to a file on the PAC (refer to Section 12.4.1).                                      |  |  |
| demo_file2      | Read data from a file on the PAC (refer to Section 12.4.2).                                     |  |  |
| demo_retain     | Use retain variables to save lately values before the PAC power failure (refer to Section 6.1). |  |  |
| demo_wp5_retain | Use file to retain variable values (refer to Section 6.2).                                      |  |  |
| demo_extra_port | Enable a serial port for connecting the Win-GRAF Workbench (refer to appendix E).               |  |  |
| demo_my_ap      | Protect your Win-GRAF program and avoid being embezzled                                         |  |  |
| demo_passwd     | (refer to Section 11.12).                                                                       |  |  |
| demo_XV310      |                                                                                                 |  |  |
| demo_XV308_1    |                                                                                                 |  |  |
| demo_XV308_2    |                                                                                                 |  |  |
| demo_XV308_3    | Has an XV Board in the MD Fine CET (refer to Castian F. 1.C to F. 1.12)                         |  |  |
| demo_XV116      | Use an XV-Board in the WP-5xx8-CE7 (refer to Section 5.1.6 to 5.1.12).                          |  |  |
| demo_XV111      |                                                                                                 |  |  |
| demo_XV110      |                                                                                                 |  |  |
| demo_XV107      |                                                                                                 |  |  |
| demo_vb01       |                                                                                                 |  |  |
| demo_vb02       | Use VB.net 2008 programs to read/write Win-GRAF variables (refer to Chapter 13).                |  |  |
| demo_vb03       |                                                                                                 |  |  |
| demo_vb04       |                                                                                                 |  |  |
| demo_PID_simple | The PID and regulator applications.                                                             |  |  |
| demo_user_C     | Develop your own Functions and Function Blocks (refer to Chapter 18).                           |  |  |

| File Name       | Description                                                                                        |  |  |
|-----------------|----------------------------------------------------------------------------------------------------|--|--|
| demo_rdn_1      |                                                                                                    |  |  |
| demo_rdn_2      | Redundant System (refer to Chapter 16).                                                            |  |  |
| demo_rdn_3      |                                                                                                    |  |  |
| demo_ET7060     | Connect the remote ET-7060 Ethernet I/O module (refer to Section 5.2.2).                           |  |  |
| demo_ET7018z    | Connect the remote ET-7018Z Ethernet I/O module (refer to Section 5.2.3).                          |  |  |
| DEMO_DL_100T485 | Connect the remote DL-100T485 module to measure temperature and humidity (refer to Section 8.2.7). |  |  |
| demo_schedule   | Schedule control (refer to Chapter 17).                                                            |  |  |
| demo_d_7065     | Connect the remote I-7065 I/O module (refer to Section 8.2.1).                                     |  |  |
| demo_d_7018z    | Connect the remote I-7018Z I/O module (refer to Section 8.2.2).                                    |  |  |
| DEMO_D_7083     | Connect the remote I-7083 I/O module (refer to Section 8.2.3).                                     |  |  |
| demo_8088w      | PWM Output (refer to Section 4.11).                                                                |  |  |
| DEMO_D_87084_FR | Connect the remote I-87084W module to measure frequency (refer to Section 8.2.4).                  |  |  |
| DEMO_D_87084_C4 | Connect the remote I-87084W module to measure Counter (refer to Section 8.2.5, 8.2.6 and 4.9).     |  |  |
| DEMO_D_87084_C8 |                                                                                                    |  |  |
| demo_SMS        | Use the 2G/3G GSM Modem to send/receive the text message (refer to Chapter 21).                    |  |  |
| demo_send_file  | Send a file via Ethernet or 3G wireless network from a PAC to a remote PC (refer to Chapter 20).   |  |  |
| demo_3G         | 3G wireless communication.                                                                         |  |  |

#### 12.2.1 Start, Stop and Reset the Timer

Refer to P12-1 to open the project ("demo tmr1.zip"), and can view/add variables in the variable area.

#### **ST Program:**

```
(* Declare "START_tmr", "STOP_tmr", "RESET_tmr", "LED1", "LED2" as BOOL
  Declare "TMR1" as TIME *)
(* Set START_tmr as TRUE to start ticking Timer TMR1 *)
IF START tmr THEN
 START tmr := FALSE;
 TSTART (TMR1);
END IF;
(* Set STOP_tmr as TRUE to stop ticking Timer TMR1 *)
IF STOP tmr THEN
   STOP tmr := FALSE;
   TSTOP (TMR1);
 END IF;
(* Set RESET tmr as TRUE to reset TMR1 to a value T#0s *)
IF RESET tmr THEN
   RESET tmr := FALSE;
   TMR1 := T#0s;
 END IF;
(* Let LED1, LED2 ON during TMR1 = 3 ~ 10 second *)
 LED1 := FALSE;
LED2 := FALSE;
 IF (TMR1 >= T#3s) and (TMR1 <= T#10s) THEN
     LED1 := TRUE;
     LED2 := TRUE;
 END_IF;
(* Reset TMR1 as 0 when reachs 15 second *)
 IF TMR1 >= T#15s THEN
     TMR1 := T#0s;
 END IF;
```

#### 12.2.2 Periodic Operations

Refer to P12-1 to open the project ("demo tmr2.zip"), and can view/add variables in the variable area.

Function "BLINK" plus Function Block "F\_TRIG" can produce a Pulse TRUE at regular intervals, so it can be applied in the periodic operations.

#### **LD Program:**

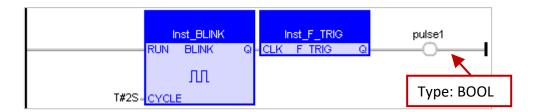

#### **ST Program:**

```
IF pulse1 THEN

(* do periodic operations here *)

• • • •

END_IF;
```

The "BLINK" and "F\_TRIG" above will produce a Pulse TRUE every two seconds, but this method has a drawback:

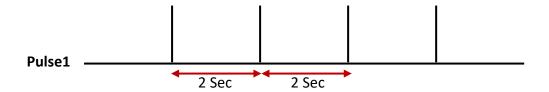

If the interval time of the period is shorter (e.g., 100 ms per period or less; or the PAC Cycle Time is larger, such as  $20 \sim 50 \text{ ms}$ , generally  $3 \sim 15 \text{ ms}$ ), then the period operations will be inaccurate. For example, to do a periodic operation every 50 ms, as compared to 250 ms or 2 seconds, the interval time of 50 ms is very close to the PAC Cycle Time, if using Function Blocks "BLink" plus "F\_TRIG", it is easy to accumulate the output delay time, therefore the final operation time will become inaccurate.

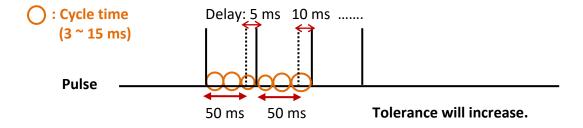

To improve the situation above, the following coding method will be more accurate: (Tolerance will not increase.)

Refer to P12-1 to open the project ("demo tmr3.zip"), and can view/add variables in the variable area.

#### **ST Program:**

```
(* Declare "INIT" as BOOL and has initial value TRUE
 Declare "TMR1", "TMR1_next" as TIME *)
IF INIT THEN
  INIT := FALSE;
  TMR1 := T#0s;
  TMR1_next := TMR1 + T#50 ms;
  TSTART (TMR1);
END_IF;
                                            When the timer reach T#23h59m59s999ms,
IF TMR1 >= TMR1_next THEN
                                            the value will overflow.
  IF TMR1 > T#10h THEN
                                            Therefore, please reset it automatically to
     TMR1 := T#0s;
                                            "0" after 10 or 18 hours.
     TMR1_next := T#0s;
  END_IF;
  TMR1_next := TMR1_next + T#50 ms;
  (* Do periodic operations here *)
END_IF;
```

# 12.2.3 Detect the Steady ON or Steady OFF Signal

"TON" Function Block can detect the steady "ON" signal. (Keeps "ON" for a minimum period of time.)

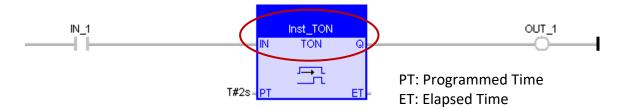

As the picture above, this function can detect the steady "ON" signal that keep at least 2 seconds.

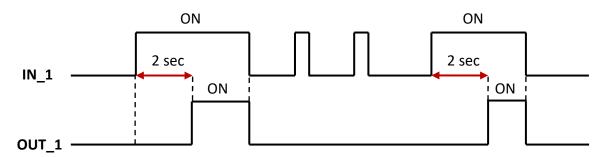

"TOF" Function Block can detect the steady "OFF" signal. (Keeps "OFF" for a minimum period of time.) that can keep "OFF" for a period of time.

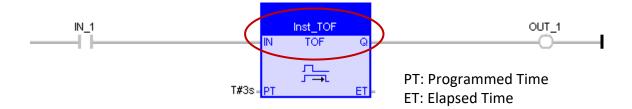

As the picture above, this function can detect the steady "OFF" signal that keep at least 3 seconds.

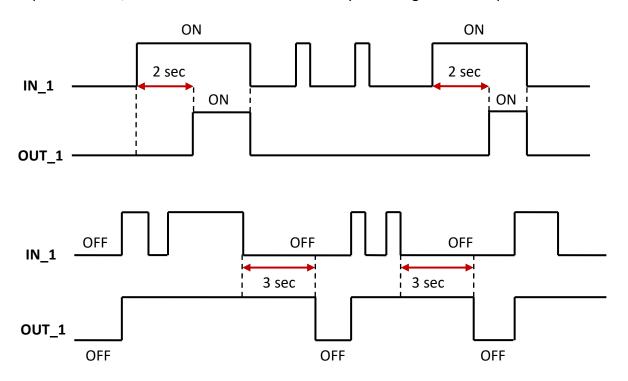

# 12.2.4 Keep Outputting ON for Some Time after Triggering

"TP" Function Block can keep outputting "ON" for some time after triggering (e.g., from OFF to ON).

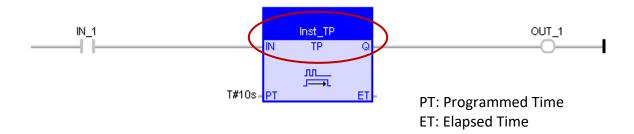

As the picture above, after triggering, it can keep outputting "ON" signal for 10 seconds.

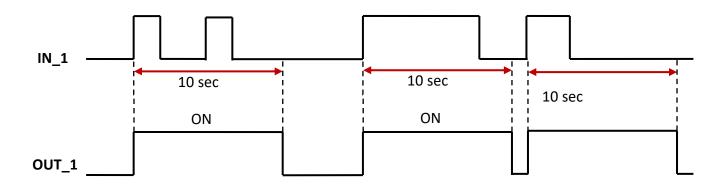

# 12.3 Operations of Serial Port Communication

Users can directly operate the serial port (e.g., RS-232, RS-485 or RS-422 Port) to achieve some specific communication protocol. The following Functions can be used to directly operate the serial port.

| Functions    | Description                                                                             |  |
|--------------|-----------------------------------------------------------------------------------------|--|
| COM_open     | Open a serial COM port.                                                                 |  |
| COM_close    | Close a serial COM port.                                                                |  |
| COM_clear    | Clear the input buffer of a serial COM port.                                            |  |
| COM_test     | Test if any data received in the input buffer of a serial COMM port.                    |  |
| COM_send     | Command a serial COM port to send 1~500 bytes.                                          |  |
| COM_send_str | Command a serial COM port to send a String.                                             |  |
| COM_recv     | Receive bytes from the input buffer of a serial COM port and save them in a byte array. |  |
| COM_status   | Get the current status of a serial COM port.                                            |  |

Please refer to <u>Section 1.2.3</u> to open the Library Manager and find the detail Function description.

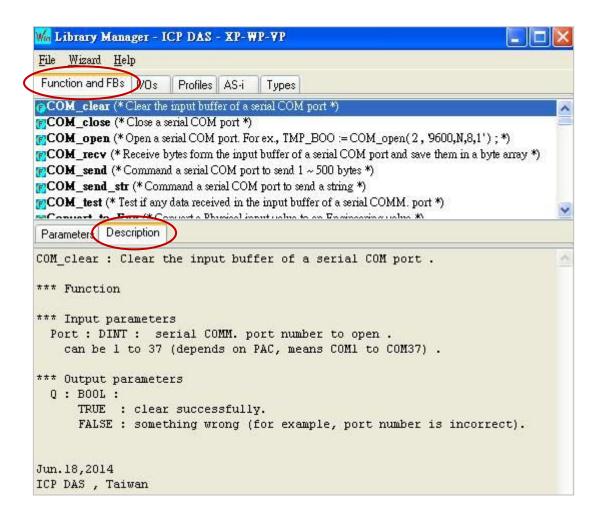

#### 12.3.1 Send a String by the COM Port

Refer to <u>P12-1</u> to open the project ("demo\_com\_port1.zip"), and view/add variables in the variable area.

**ST Program:** This program can send a String every 2 seconds by the PAC COM1 (parameters: `9600,N,8,1') (e.g., < CNT1 = 1 > or < CNT1 = 25 >).

```
(* Operations in the first PAC cycle *)
  if INIT then
                                             Declare "INIT" as BOOL and has initial value TRUE;
                                                     "Port_OK" as BOOL;
   INIT := FALSE; (* No more first cycle *)
                                                      "CNT1" as DINT;
   CNT1 := 0;
                                                     "TMR1", "TMR1_next" as TIME
   TMR1 := T#0s;
                                                      "Port number" as DINT and has initial value "1"
   TMR1 next := TMR1 + T#2s;
   (* start ticking TMR1 *)
   tStart(TMR1);
  end if;
   (* if the status of COM port becomes FALSE(not open), open it *)
  if COM Status(Port number) = FALSE then
   (* open a serial COM port *)
   Port_OK := COM_open(Port_number, '9600,N,8,1');
  end if;
   (* when time reached, ... *)
  if TMR1 >= TMR1 next then
   (* to prevent TMR1 overflow (means reach T#23h59m59s999ms) *)
   if TMR1 > T#10h then
    TMR1 := T#0s;
    TMR1 next := T#0s;
   end if;
   (* Set new TMR1 next *)
   TMR1 next := TMR1 next + T#2s;
   (* Send a string from COM port *)
   COM_send_str( Port_number, '<CNT1=' + Any_to_STRING(CNT1) + '>' );
   (* reset CNT1 when reach 100 *)
   CNT1 := CNT1 + 1;
   if CNT1 >= 100 then
    CNT1 := 0;
   end if;
end if;
```

#### 12.3.2 Request/Answer the Device by the COM Port

If an application needs to use RS-232/485/422 Port to get the data from other devices, the steps are as the following request and answer:

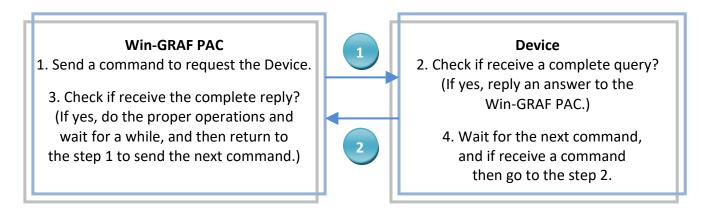

Refer to <u>P12-1</u> to open the project ("demo\_com\_port2.zip"), and view/add variables in the variable area.

Note: Double click "Action" will first open a "Notes" window, then click "Action" icon to view the code.

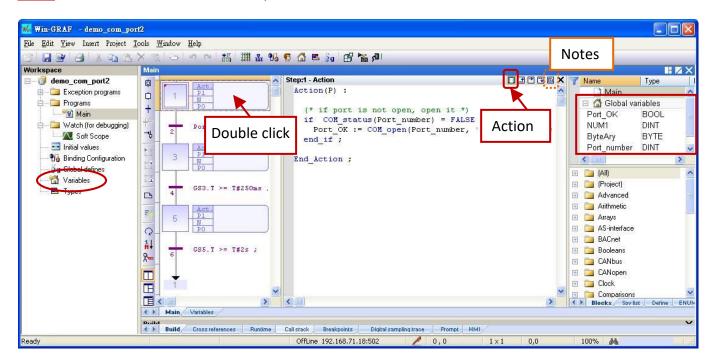

You can click the "Variables" tag to open the Variables window.

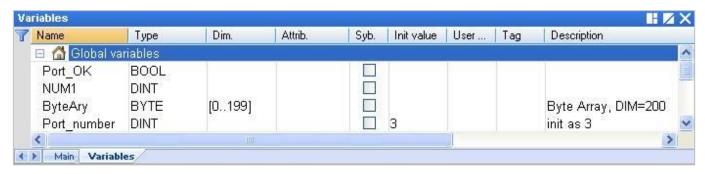

In this example, the Win-GRAF PAC sends a string 'QUESTION?' by COM3 to the device, and then wait for the reply and does operations. After the operations, waits 2 seconds, and then sends the same command 'QUESTION?', and repeated.

#### **SFC Program:**

```
( Declare "Port_OK" as BOOL; "NUM1" as DINT; "ByteAry" as BYTE and Dim. = "200";
      "Port number" as DINT and has initial value "3" )
                Action(P):
                 (* if port is not open, open it *)
                 if COM status(Port number) = FALSE then
                  Port OK := COM open(Port number, '9600, N, 8, 1');
                 end if;
                                                                             (Open COM3 as `9600,N,8,1')
                End_Action;
                             (If succeeds, do the next.)
               Port OK;
     2
                Action(P):
                 (* Clear input buffer *)
                                                                    (In this example, clear input buffer of
       3
                 COM clear(Port number);
                                                                     COM3 first, and then send a
                 (* Send 'QUESTION?' by COM3 *)
                                                                     command 'QUESTION?'.)
                 COM send str(Port number, 'QUESTION?');
                End Action;
                                      (After sending query, wait for 250 ms to allow the device' reply Bytes
               GS3.T >= T#250ms;
                                       are safely delivered to the Win-GRAF PAC. Do not set the time too
     4
                                       short, or cannot receive a full reply.)
                Action(P):
                 (* receive reply from COM3,max. 200 bytes in this example*)
                 NUM1 := COM recv(Port number, ByteAry, 0, 200);
       5
                 (* do operations if protocols is correct *)
                 if NUM1 = 10 then
                  (* ... *)
                 end_if;
                End_action;
                                                                  (Put the received Byte into ByteAry[]
               GS5.T >= T#2;
     6
                                                                   and check if the number is correct?
                                                                   If yes, do the operations the
                 (When done, wait 2 seconds and then
                                                                   application needed.)
                  return to the step 1 to send the next
                  query command.)
```

#### 12.3.3 Wait for Data Coming from the Remote Device to the COM Port

This way is common in the general store or supermarket, such as using the barcode readers. After reading the barcode of the product, it will send the barcode data to the Win-GRAF PAC's COM Port (RS-232/485/422), and need not to reply any messages.

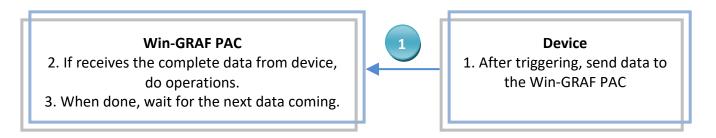

Refer to <u>P12-1</u> to open the project ("demo\_com\_port3.zip"), and view/add variables in the variable area.

#### **ST Program:**

```
(* operations in first PAC cycle *)
                                         Declare "INIT" as BOOL and has initial value TRUE;
                                                 "Port_OK" as BOOL;
if INIT then
                                                 "STEP1", "NUM1" as DINT;
 INIT := FALSE ;
                                                 "T1" as TIME;
 T1 := T#0s;
                                                 "ByteAry" as BYTE and Dim. = "200";
 STEP1 := 0;
                                                 "Port number" as DINT and has initial value "3".
end_if;
(* if port is not open, open it *)
if COM status(Port number) = FALSE then
 Port OK := COM open(Port number, '9600,N,8,1');
end if;
(* If open port fail, exit this ST program *)
if Port OK = FALSE then
return;
end if;
CASE STEP1 OF
 (* if there is at least 1 byte coming *)
   if COM test(Port number) then
    STEP1 := 1;
                                         STEP1 = 0, means waiting, and will test if COM3 has data?
    T1 := T#0s;
                                         If returns TRUE, means COM3 has data.
    Tstart(T1);
                                         Then set STEP1 to "1", T1 to "0" and start timing.
   end_if;
```

#### (\* wait 250 ms, then receive all bytes form COM port \*)

```
1:
                                          STEP = 1: means the data is sending in, and will wait 250 ms
   if T1 >= T#250ms then
                                          to receive all data and put them into an array. The waiting
    Tstop(T1);
                                          time concerns the device specifications and the Baud Rate.
    T1 := T#0s;
                                          If set the time too short, may receive data incompleted.
    STEP1 := 0;
                                          Remember to set STEP1 to "0" to wait for the data coming
                                          next time.
    (* receive max. 200 bytes *)
    NUM1 := COM_recv(Port_number , ByteAry , 0 , 200 ) ;
    (* do proper operations if protocol is correct,
       here assume correct protocols has 25 bytes in this example*)
    if NUM1 = 25 then
     (* ... *)
    end_if;
                                          When receive data, check if data is correct?
                                          If yes, do the operations the application needed.
   end_if;
END_CASE;
```

#### 12.3.4 Report Data Periodically to the Remote Device by the COM Port

If wants to periodically report data to other devices by RS-232/485/422 Port, do as follows.

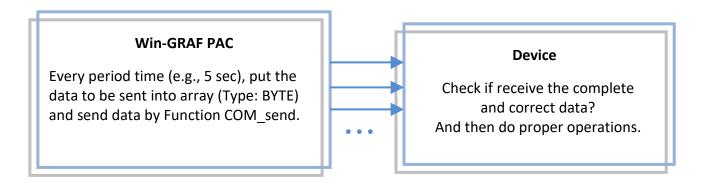

Refer to <u>P12-1</u> to open the project ("demo\_com\_port4.zip"), and view/add variables in the variable area.

**SFC Program:** (Refer to Section 12.3.2 to open the "Action" window.)

```
(Declare "Port_OK" as BOOL; "TMP_DINT" as DINT; "ByteAry" as BYTE and Dim. = 100; "Port_number" as DINT and has an initial value "2".)
```

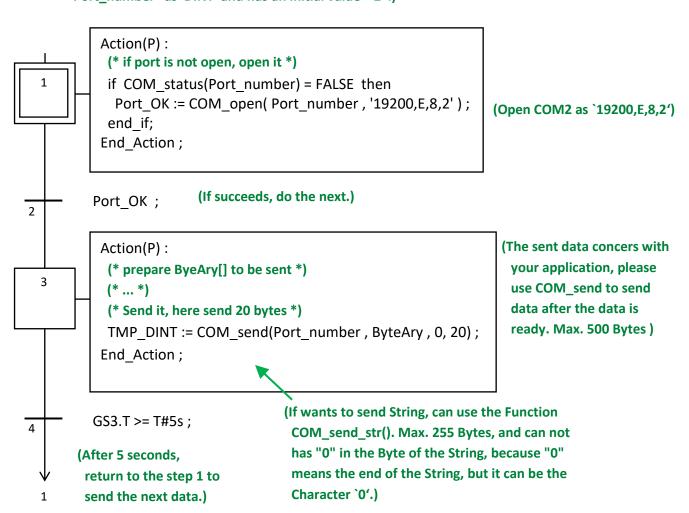

# 12.4 Read/Write Data from/to a File on the PAC

The Win-GRAF Workbench provides the following Functions to enable sequential read/write operations in disk files of the Win-GRAF PAC.

| Functions                                                                                                    | Descriptions                                                                                                    |  |  |
|----------------------------------------------------------------------------------------------------|----------------------------------------------------------------------------------------------------|--|--|
| Please click the menu bar "Help" > "Topics" and type the searching key word "File" to view more information in the topic of the "File Management functions".  Search  Tutorials  About  Language |                                                                                                    |  |  |
| F_ROPEN                                                                                                    | Open/Create a file for reading.                                                                                   |  |  |
|                                                                                                    | Open/Create a file for writing.                                                                                   |  |  |
| F_WOPEN                                                                                                    | If the file doesn't exist, it will be created automatically. If the file exists, all its content will be removed. |  |  |
| F_AOPEN                                                                                                    | Create or open a file in append mode.                                                                             |  |  |
| F_CLOSE                                                                                                    | Close an open file.                                                                                               |  |  |
| F_EOF                                                                                                    | Test if the end of file is reached in a file open for read.                                                       |  |  |
| FA_READ                                                                                                    | Read a DINT integer from a binary file.                                                                           |  |  |
| FA_WRITE                                                                                                    | Write a DINT integer to a binary file.                                                                            |  |  |
| FM_READ                                                                                                    | Read a STRING value from a text file                                                                              |  |  |
| FM_WRITE                                                                                                    | Write a STRING value to a text file.                                                                              |  |  |
| FB_READ                                                                                                    | Read binary data from a file.                                                                                     |  |  |
| FB_WRITE                                                                                                    | Write binary data to a file.                                                                                      |  |  |
| F_EXIST                                                                                                    | Test if a file exists.                                                                                            |  |  |
| F_GETSIZE                                                                                                    | Get the size of a file.                                                                                           |  |  |
| F_COPY                                                                                                    | Copy a file.                                                                                                    |  |  |
| F_DELETE                                                                                                    | Remove a file.                                                                                                    |  |  |
| F_RENAME                                                                                                    | Rename a file.                                                                                                    |  |  |
| Refer to <u>Section</u>                                                                                                    | Refer to Section 1.2.3 to find the detailed descriptions for the following Functions.                             |  |  |
| F_dir                                                                                                    | Create a directory.                                                                                               |  |  |
| F_cp_dir                                                                                                    | Copy all files in a directory to another directory. (Include subdirectories and files). (Note1)                   |  |  |
| F_del_dir                                                                                                    | Delete a directory and all files inside it. (Include subdirectories and files). (Note1)                           |  |  |

Note: The Win-GRAF PAC of ICP DAS does not support Functions "F\_SAVERETAIN" and "F\_LOADERETAIN".

Note1: Since the following PAC drivers support the "F\_cp\_dir" and the "F\_del\_dir" functions for operating in sub-directories.

WP-8xx8: v1.04, VP-x2x8-CE7: v1.01, XP-8xx8-CE6: v1.02, WP-5xx8-CE7: Released day.

#### 12.4.1 Write Data to a File on the PAC

Refer to P12-1 to open the project ("demo\_file1.zip"), and can view/add variables in the variable area.

**ST Program:** This program can be used to write 10 "REAL" values to a file on the PAC.

```
(* This "demo_file1" project will save 10 REAL value to a file
                     in the \System_Disk\Real_data1.txt.
    File Format:
       Each row contains one REAL value and ends with <CR><LF> characters. Like:
       1.08
       2.786
       38.45
       41.5
       59.875
       60.76
       71.23
       80.5
       99.8
                  *)
       100.7
                                                Because the size of \System_Disk\ is small,
(* Variables declaration:
                                                recommend you may change the directory to
   Write File
                 : BOOL
                                                below (Depends on your application):
   Tmp_string : String, len=255
                                                WinPAC, ViewPAC Series:
   File_ID
                  : DINT
                                                 \Micro_SD\ or
   REAL val[0..9]: REAL
                                                XPAC Series:
                  : DINT
                                                  \System_Disk2\
   File_Status : String, len=128 *)
(* Set Write_File as TRUE to write data to the file *)
if Write File then
  Write File := FALSE;
  File ID := F Wopen( '\System_Disk\Real_data1.txt');
 if File ID = 0 then
   (* Can not open file in write mode *)
   File Status := 'Can not open file in write mode!';
  else
     (* open file in write mode ok, save REAL[0] ~ [9] to file,
          each row contains 1 REAL value and end with <CR><LF> *)
   File_Status := 'Open file ok.';
   for ii := 0 to 9 by 1 do
```

```
Tmp_string := Any_to_string( REAL_val[ii] ) ;
FM_write( File_ID , Tmp_string ) ;
end_for ;

(* close the file *)
F_close( File_ID ) ;

end_if ;
end_if ;
end if ;
If want to save data to Integer, use the code:
Tmp_string := Any_to_string( DINT_val[ii] ) ;
and declare Variable "DINT_val" as DINT and Dim. at least "10" for this example.
```

#### **Test Program:**

In this example, when the "Write\_File" is set to "TRUE", the values will be written into the file \System Disk\Real data1.txt on the PAC.

- Please set up IP configurations (Refer to P12-1), compile and download the program to the PAC. (Click on "Project" > "Build All Projects" / "On Line", if not familiar with the operation, refer to Section 2.3.4, Section 2.3.5)
- 2. Click "NewSpy1" to open a Spy List and fill in the values to be written, and then set the "Write\_File" become "TRUE" to Write data. (If OK, "File\_Status" will show "Open file ok".)

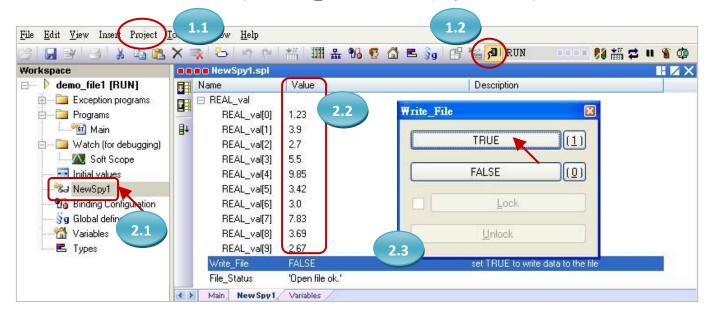

3. On the PAC, open the file "Real data1.txt" to check values you filled in the step 2.

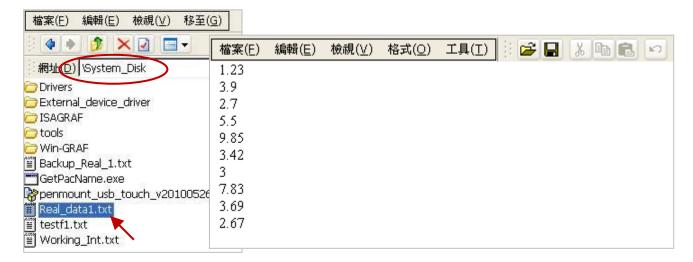

#### 12.4.2 Read Data from a File on the PAC

else

Refer to P12-1 to open the project ("demo\_file2.zip"), and can view/add variables in the variable area.

**ST Program:** This program can be used to read 10 "REAL" values from a file on the PAC.

```
(* this "demo_file2" project will read 10 REAL value from a file
                       in the \System_Disk\Real_data2.txt.
     File format:
       Each row contains one REAL value and ends with <CR><LF> characters. Like:
       1.08
       2.786
       38.45
       41.5
       59.875
       60.76
       71.23
       80.5
       99.8
       100.7
*)
 Variables Declaration:
 Write_File
                : BOOL
 Tmp string
                : String, len=255
 File_ID
                : DINT
 REAL_val[0..9]: REAL
 ii
                : DINT
 File path
                : String, len = 128, initial val = '\System_Disk\Real_data2.txt'
 File_Status
                : String, len=128
*)
                                                              Because the size of \System Disk\
                                                              is small, recommend you amy
(* Set Read_File as TRUE to read data from the file *)
                                                              change the directory to below
if Read File then
                                                              (Depends on your application):
  Read File := FALSE;
                                                              WinPAC, ViewPAC Series:
  (* Check if file exists *)
                                                               \Micro_SD\ or
  if F exist(File path) = FALSE then
    (* file doesn't exist *)
                                                              XPAC Series:
    File_Status := 'File "' + File_path +'" does not exist !';
                                                                \System_Disk2\
  else
   (* file does exist , open it in read mode *)
   File_ID := F_Ropen( File_path );
   if File ID = 0 then
      (* open file in read mode fail *)
      File status := 'Can not open File "' + File path +'" !';
```

```
(* open file in read mode ok, read REAL[0] ~ [9] from file,
        each row contains 1 REAL value and end with <CR><LF> *)
     File status := 'Open File "' + File path +'" Ok .';
     for ii := 0 to 9 by 1 do
      (* test if the end of file is reached in a file open for read *)
      if F EOF(File ID) then
        (* reach the end of file, exit "for loop" *)
        exit;
      end if;
      (* read one row in the file as a string *)
      Tmp string := FM READ( File ID );
      (* convert the string to become REAL value *)
       REAL_val[ii] := Any_to_REAL( Tmp_string );
     end for;
                                        If want to read Integer, use the code below:
                                        DINT_val[ii] := Any_to_DINT( Tmp_string );
     (* close the file *)
                                       and declare Variable "DINT_val" as DINT and
     F_close(File_ID);
                                        Dim. at least "10" for this example..
   end if;
 end if;
end_if;
```

Note: In this example, when the "Read\_File" is set to "TRUE", it will read the file on the PAC "\System\_Disk\Real\_data2.txt", please make sure the file already exists on the PAC.

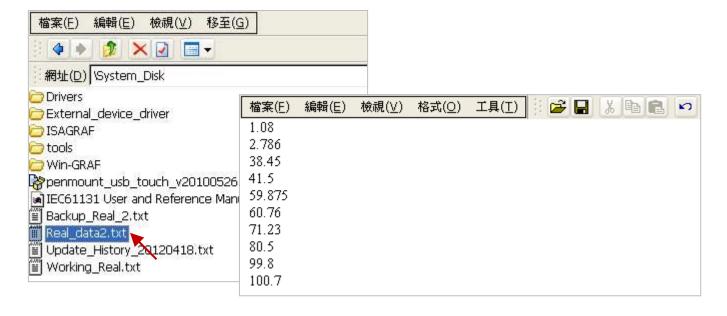

#### **Test Program:**

- Please set up IP configurations (Refer to P12-1), compile and download the program to the PAC. (Click on "Project" > "Build All Projects" / "On Line", if not familiar with the operation, refer to Section 2.3.4, Section 2.3.5)
- 2. Click "NewSpy1" to open a Spy List and set the "Read\_File" to "TRUE" to read the data. (If OK, "File\_Status" will show "Open File "\System\_Disk\Real\_data2.txt" Ok.")

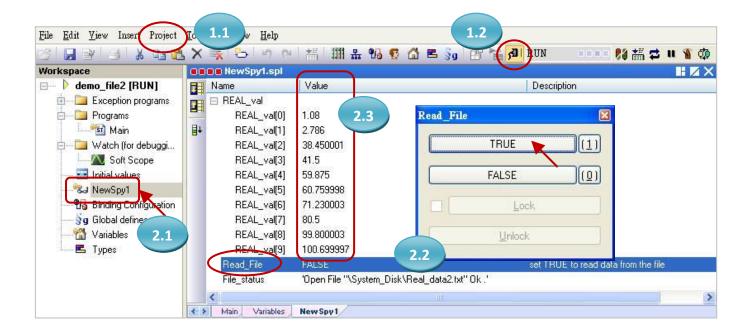

Note: There is one another file operation example listed in the Section 6.2. It handles many data in the file, you may refer to it.

#### 12.4.3 Data Logging

Refer to P12-1 to open this project ("demo\_DataLog.zip") that provides a simple function for data logging. This program creates a spy list that contains a String variable (write\_date), an Integer variable (int\_data) and a Real variable (float\_data). These variable values will be recorded to a file per minute and be stored on the PAC's \System\_Disk2\. This log file will be named according to the current date (e.g., May 06, 2015, the file name will be "2015-5-6.csv"). Moreover, this log file will be replaced per day and the existing file will be moved to "\System\_Disk2\Current month\" (e.g., May 06, 2015, the file will be moved to "\System\_Disk2\2015-5\").

Note: This example project is used for the XP-8xx8-CE6 PAC. If you want to use the others PAC, simply change the file path as \Micro\_SD\ or other storage location.

The sample of the CSV file format:

Time, int\_val, float\_val 20:18:30, 1236, 14.56 20:18:40, 3456, 34.56 20:18:50, 8932, 89.32

**Description of variables:** The user can view/set variables in the Win-GRAF "Variables" window.

| Name       | Data Type | Description                                                      |  |
|------------|-----------|------------------------------------------------------------------|--|
| Year1      | DINT      | Used to get the PAC system time in the "PAC_Time" program.       |  |
| Month1     | DINT      |                                                                  |  |
| Day1       | DINT      |                                                                  |  |
| WeekDay1   | DINT      |                                                                  |  |
| Hour1      | DINT      |                                                                  |  |
| Minute1    | DINT      |                                                                  |  |
| Second1    | DINT      |                                                                  |  |
| old_day    | DINT      | Used to know if the time is changed and then rename the log file |  |
| old_hour   | DINT      | in the "PAC_Time" program.                                       |  |
| log_tmr1   | TIME      | Timer.                                                           |  |
| log_tmr2   | TIME      |                                                                  |  |
| CSV_Path   | STRING    | The storage path of CSV file.                                    |  |
| CSV_Dir    | STRING    | The storage folder of CSV file.                                  |  |
| write_date | STRING    | Used to record the time when writing data to a CSV file.         |  |
| init       | BOOL      | Set it as TRUE to initialize. (Init value = TRUE)                |  |
| int_data   | DINT      | Used to record the data.                                         |  |
| float_data | REAL      | Used to record the data.                                         |  |
| writecsv   | BOOL      | Set it as TRUE to write data.                                    |  |
| File_ID    | DINT      | Used for the "F_WOPEN" function.                                 |  |
| tmp_bval   | BOOL      | The temporary variable.                                          |  |
| tmp_msg    | STRING    |                                                                  |  |

#### Spy List - "My\_List":

There is a Spy list called "My\_list" in this example project. (Refer to Section 11.3 for more details)

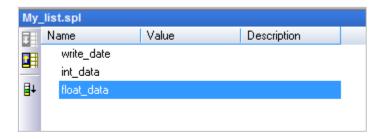

#### LD Program - "PAC\_Time":

To get/set the PAC system time.

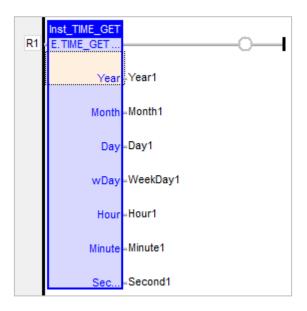

#### ST Program - "Main":

To generate random values as the data of the log file (.csv) and to change the file storage path.

```
(* Copy the file to \System_Disk2\ *)
     tmp bval:=F COPY (CSV Path,tmp msg);
  (* Delete the original file stored at \temp\ *)
     tmp_bval:=F_DELETE(CSV_Path);
  (* Create the CSV file and its filed name *)
     tmp msg:='\Temp\'+any to string(year1)+'-'+any to string(month1)+'-'+
                 any_to_string(day1)+'.csv';
     CSV Path:=tmp msg;
     File ID:= F WOPEN(tmp msg);
    IF File ID<>0 THEN
        tmp msg:='Time,Int val,Float val';
        tmp_bval:=FM_WRITE(File_ID,tmp_msg);
        tmp_bval:=F_CLOSE(File_ID);
    END_IF;
    old_day:=day1;
END IF;
(* Create the folder every month, or when the PAC boot up. *)
if old month<>month1 then
    CSV_Dir:=ANY_TO_STRING(year1)+ANY_TO_STRING(month1);
    tmp msg:='\System Disk2\'+CSV Dir;
    F_DIR(tmp_msg);
                                        Because the size of \System Disk\ is small,
    old month:=month1;
                                       we recommend that you save the log file at
end if;
                                       \Micro_SD\ (for WinPAC, ViewPAC series) or
                                        \System_Disk2\ (for XPAC series).
(* The function for writing data to a CSV file *)
IF log tmr1>=log tmr2 THEN
  log tmr1:=t#0s;
  (* Generate random values for the "Int_val" and the "Float_val" field *)
     int data:=rand(1000);
     float_data:=ANY_TO_REAL(int_data)/100;
  (* The time for each data logging *)
    write_date:=ANY_TO_STRING(hour1)+':'+ ANY_TO_STRING (Minute1)+':'+
                ANY TO STRING (Second1);
  (* Delete the previous file *)
    tmp msg:='\System Disk2\'+CSV Dir+'\'+ANY TO STRING(Year1) +'-'+
                ANY TO STRING(month1)+'-'+ANY TO STRING(Day1)+'.csv';
```

# (\* Delete the file stored at \System\_Disk2\ \*) tmp\_bval:=F\_DELETE(tmp\_msg); (\* Trigging it to write data to a file \*) writecsv:=true; END\_IF;

#### LD Program - "WriteFile"

Set the "writecsv" as "TRUE" to write one data to the CSV file.

The user can click the following function or function block, and then press "F1" to view the descriptions.

VLID: Get the identifier of an embedded list of variables (i.e., Spy List - My\_list.spl).

LogFileCSV: Generate a log file in CSV format for a list of variables.

F\_COPY: Copy a file.

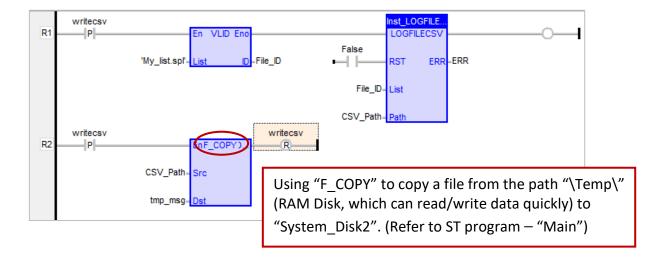

# Chapter 13 Using VB.net 2008 Program to Access Win-GRAF Variables

This chapter lists the procedure for creating the first demo program by Visual Studio .NET 2008 development tool. There are some sample programs in the Win-GRAF PAC CD.

#### **VB** .NET example:

CD-ROM: \napdos\Win-GRAF\demo-project\vb.net 2008 demo\

demo\_vb01: Digital I/O demo with one I-87055W in slot 0 of the PAC.

demo\_vb02: Analog I/O demo with one I-87024W in slot 1, one I-8017HW in slot 2. demo\_vb03: Read/Write Win-GRAF internal integers, timers & real variables. (No I/O)

demo\_vb04: Read/Write Win-GRAF internal String variables. (No I/O)

#### Win-GRAF example:

CD-ROM: \napdos\Win-GRAF\demo-project\

"demo\_vb01.zip", "demo\_vb02.zip", "demo\_vb03.zip", "demo\_vb04.zip"

## 13.1 Add an Existing Win-GRAF Project from a ZIP

Please follow these steps to restore the Win-GRAF project.

First Click "File" -> "Add Existing Project" -> "FromZip...". Then choose the Win-GRAF project zip file which you would like to restore. After restoring the project, you have to build the project, and then download it to the PAC.

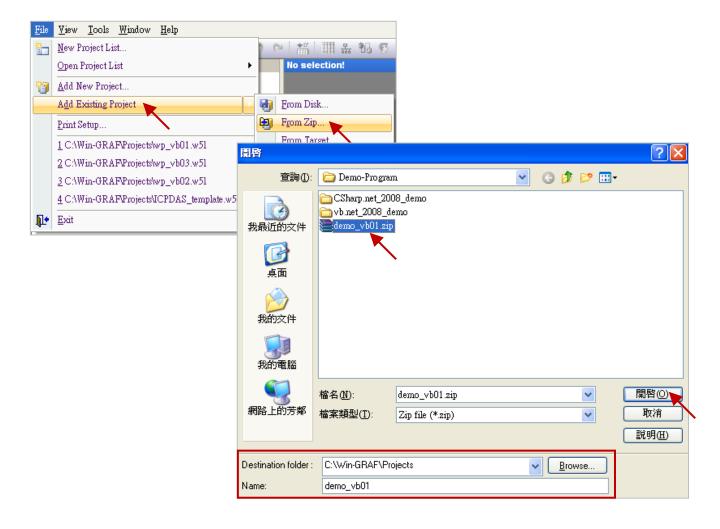

## 13.2 Publishing the Win-GRAF Variable for .NET

If users wish to use .NET program to Read/Write the Win-GRAF variables. Except for String variable all of the variables need to use the "Open Binding Configuration" function to set an address. The following demonstrates how to publish Win-GRAF variable:

- 1. Click "Open Binding Configuration" on the toolbar to open the "Binding" setup window.
- 2. Click "PUBLIC (:9000)". Keep the "Address" value is blank and "Port" value is fixed to 9000.

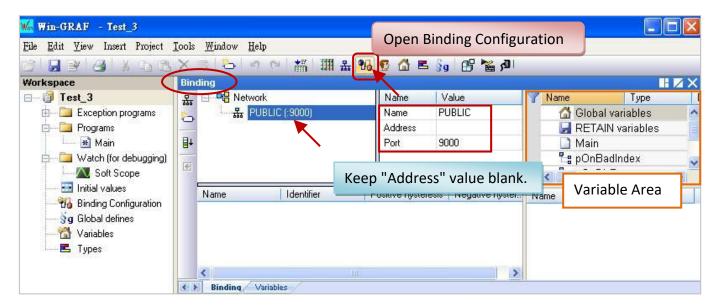

3. Before publishing these variables, make sure you have declared them in the Variables Area. Click "Global variables" and press the "Ins" key to insert a new variable. The following table demonstrates variables using in the "Test\_3" project and you can declare them according to the needs of your application.

| Variable name | Туре |
|---------------|------|
| Public_BOOL   | BOOL |
| Public_INT    | INT  |
| Public_DINT   | DINT |
| Public_WORD   | WORD |
| Public_REAL   | REAL |

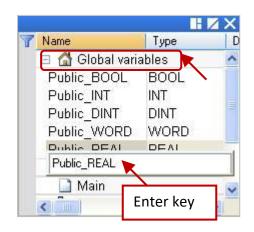

4. As the figure below, click on "PUBLIC(:9000)" and drag all the needed variables to the "Name" area. The "Identifier" will generate an address number automatically. If any other VB or .NET program wants to use these public variables, it must set to the same address number (ID).

#### **NOTE:**

The "PUBLIC" allows to use up to 8192 variables, and the "Identifier" number JUST can be 1 to 8192.

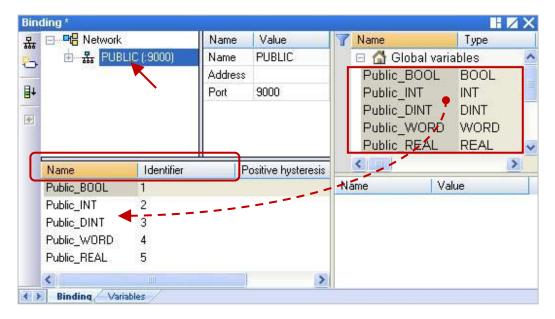

The following procedure will show you how to use the "pub\_string" function to publish the Win-GRAF String variable in the ST program.

#### Syntax:

```
Pub_string(Address, String_val);
```

Address: The public address number, and its range can be 1 to 1024

String val: The name of String variable.

#### **Variables description:**

| Name    | Туре                  | Description                                                                   |
|---------|-----------------------|-------------------------------------------------------------------------------|
| Init    | BOOL                  | Set the initial value as TRUE.                                                |
| Tmp_val | BOOL                  | TRUE: Binding succeeds. FALSE: Binding fails.                                 |
| msg1    | STRING, Length is 100 |                                                                               |
| msg2    | STRING, Length is 32  | String variable for demo purpose.  NOTE: The String length could be 1 to 255. |
| msg3    | STRING, Length is 60  |                                                                               |

#### ST program:

```
If init then
   Init := false;
(*add address 1 for share string val *)
   Tmp_val := pub_string(1,msg1);

(*add address 2 for share string val *)
   Tmp_val := pub_string(2,msg2);

(*add address 3 for share string val *)
   Tmp_val := pub_string(3,msg3);

End_if;
```

# 13.3 Create a new VB.NET project

1. First, run Microsoft Visual Studio .NET 2008 software, and then choose "File" > "New Project".

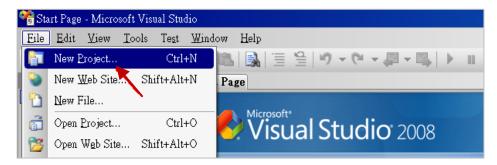

2. Click "Smart Device" on the left, and then select ".NET Framework 3.5" and "Smart Device Project". Entering a proper project name and click "OK".

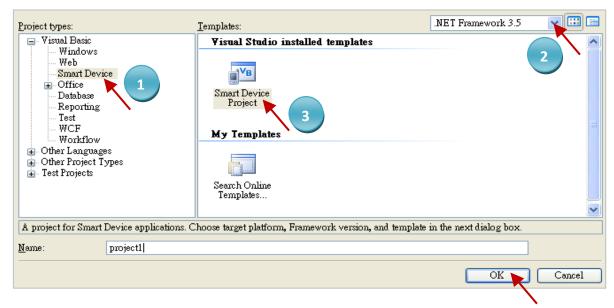

3. Select the "Device Application" and "Windows CE" and ".NET Compact Framework Version 3.5", then click "OK".

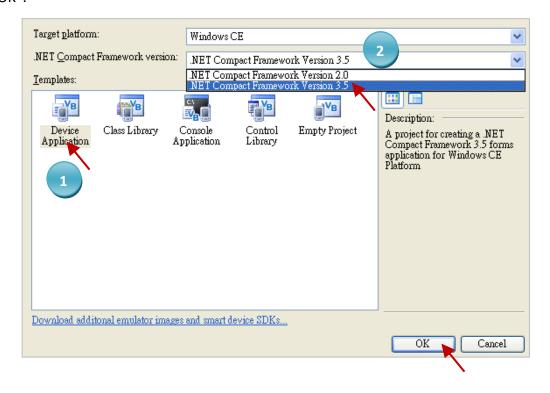

#### 13.3.1 Add Project Reference

The "UserShareNet.dll" library contains all functions of data exchange with Win-GRAF variables. Before you use the "UserShareNet" keyword in the program, you must add the "UserShareNet.dll" into the reference list of your project.

- 1. Copy the "UserShareNet.DLL" from Win-PAC's shipment CD (\napdos\Win-GRAF\WP-8xx8\ vb.net\_2008\_demo\wp\_vb01\vb01\) to your project folder (e.g., "C:\project1\")
- Right click on the project name (e.g., "project1") in the
   "Solution Explorer" window, and then select "Add Reference"

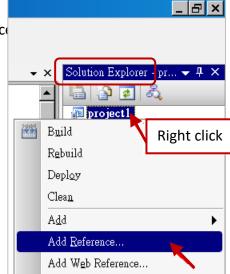

3. Click the "Browse" tab and select the "UserShareNet.dll" from your project location.

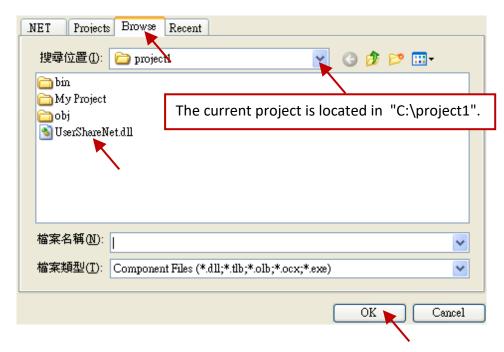

Note: You may copy the "UserShareNet.dll" from the CD-ROM to your current project path first. Then add it to the project reference.

4. When "UserShareNet.dll" is added, please double click on "My Project" to check if the "UserShareNet.dll" is well added.

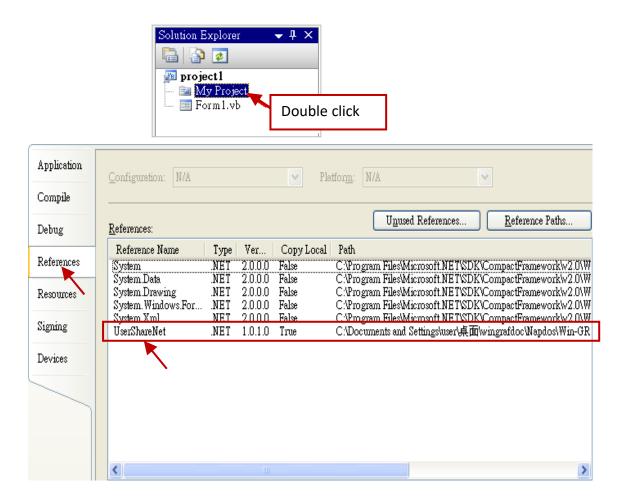

5. Right-click on the "Form1.vb" and select "View Code" from the pop-up. Move cursor to top and insert the "Option Explicit On" and "Imports UserShareNet" in the first two statements.

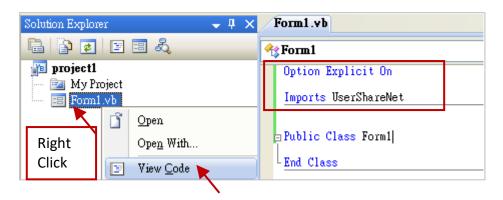

Then you can design all required objects and actions inside your VB Forms. (Refer to Chapter 13.5 for more information about using functions in the "UserShareNet.dll".)

# 13.4 Compiling the Application

When you have finished writing a program, you can build (compile) an application by the following steps.

1. Remember to save at any time for safety.

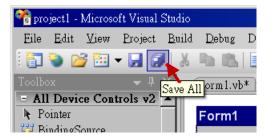

2. Then compile (Build) the project. The result is listed in the "Error List" windows at the bottom.

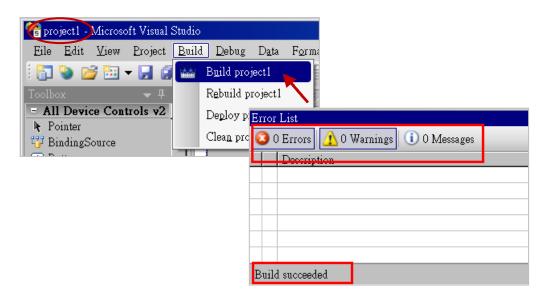

3. You can find the execution file in

<Your VB.net Project folder> \bin\Release\ ct\_name>.exe

Please copy this execution file to the WP-8xx8's \System Disk\Win-GRAF\ path to run it.

#### Note:

The user may copy the VB.net execution file to another path to run it, but there should contain at least two DLL files with it or it cannot run correctly.

For ex, the project1.exe can run in the \Micro\_SD\ folder if there are three files in it. The "project1.exe", "UserShareNet.dll" and "Quicker.dll". (The "UserShareNet.dll" and "Quicker.dll" can be copied from the Win-GRAF PAC's "\System\_disk\Win-GRAF\" path)

#### 13.5 UserShareNet.dll

This section we will focus on the description of the application example of UserShareNet.dll functions. There are some functions that can be used to read/write data from/to the Win-GRAF soft-logic. The functions of UserShareNet.dll can be divided into as listed below:

- 1. R/W Boolean
- 2. R/W 8-bit Integer
- 3. R/W 16-bit Integer
- 4. R/W 32-bit Integer
- 5. R/W 64-bit Integer
- 6. R/W 32-bit Float
- 7. R/W 64-bit Float
- 8. R/W String
- **X** Refer to "Appendix A" to get familiar with the definition of Win-GRAF variables.

#### 13.5.1 R/W Boolean Functions

Set\_BOOL

#### **Description:**

This function is to set a value to a Win-GRAF Boolean variable.

#### Syntax:

UserShare.Set\_BOOL (iUserAddress As System.UInt16, ByVal iStatus As byte) as Byte

#### Parameter:

iUserAddress: Address of the Variable (1 to 8192)

iStatus : Set the status. For instance, iStatus = 1 for True, iStatus = 0 for False

#### **Example:**

'Set the Win-GRAF BOOL variable with address 1 to True.

UserShare.Set BOOL(Convert.ToUInt16(1), 1)

#### Demo program:

CD-ROM: \napdos\Win-GRAF\demo-project\vb.net\_2008\_demo\demo\_vb01

## Get\_BOOL

## **Description:**

This function is to get the value from a Win-GRAF BOOL variable.

## Syntax:

UserShare.Get\_BOOL (iUserAddress As System.UInt16, ByRef iStatus As byte)

## Parameter:

iUserAddress: Address of the Variable (1 to 8192)

iStatus: Get the variable value, iStatus = 1 for True, iStatus = 0 for False

## **Example:**

'Get the value of Win-GRAF BOOL variable with address 1.

Dim iStatus As Byte

UserShare.Get\_BOOL(Convert.ToUInt16(1), iStatus)

## **Demo Program:**

CD-ROM: \napdos\Win-GRAF\demo-project\vb.net\_2008\_demo\demo\_vb01

## 13.5.2 Integer R/W Functions

Set\_SINT Set\_INT Set\_DINT Set\_LINT

#### **Description:**

These functions are to set 8-bit Integer, 16-bit Integer, 32-bit integer & 64-bit Integer value to Win-GRAF integer variables.

## Syntax:

UserShare.Set\_SINT (ByVal iUserAddress As System.UInt16, ByVal iStatus As SByte) As Byte

UserShare.Set\_INT (ByVal iUserAddress As System.UInt16, ByVal iStatus As Short) As Byte

UserShare.Set\_DINT (ByVal iUserAddress As System.UInt16, ByVal iStatus As Integer) As Byte

UserShare.Set\_LINT (ByVal iUserAddress As System.UInt16, ByVal iStatus As long) As Byte

#### Parameter:

iUserAddress: Address of Variable. (1 to 8192)

iStatus: the value of 8-bit Integer, 16-bit Integer, 32-bit Integer or 64-bit Integer.

#### **Example:**

'Set a 32-bit integer value "1234567" to the Win-GRAF DINT variable with address "1". UserShare.Set\_DINT(Convert.ToUInt16(1), Convert.ToInt32(1234567))

'Set a 16-bit integer value "-1234" to the Win-GRAF INT variable with address "2". UserShare.Set\_INT(Convert.ToUInt16(3), Convert.ToInt16(-1234))

'Set a 64-bit Integer value "123456789012345" to the Win-GRAF LINT variable with address "3". UserShare.Set\_LINT(Convert.ToUInt16(3), Convert.ToInt64(123456789012345))

'Set a 8-bit Integer value "125" to the Win-GRAF SINT variable with address "4". UserShare.Set\_SINT(Convert.ToUInt16(3), Convert.ToSByte(125))

#### **Demo Program:**

- 1. \napdos\Win-GRAF\demo-project\vb.net 2008 demo\demo vb02 for R/W analog I/O
- 2. \napdos\Win-GRAF\demo-project\vb.net\_2008\_demo\demo\_vb03 for R/W internal long integer, Timer and Real (floating-point) values.

Get\_SINT Get\_INT Get\_DINT Get\_LINT

#### **Description:**

These functions are to get 8-bit integer, 16-bit integer, 32-bit integer & 64-bit integer value from Win-GRAF integer variables.

#### Syntax:

UserShare. Get\_SINT (ByVal iUserAddress As System.UInt16, ByRef iStatus As SByte) As Byte

UserShare. Get\_INT (ByVal iUserAddress As System.UInt16, ByRef iStatus As Short) As Byte

UserShare.Get\_DINT (ByVal iUserAddress As System.UInt16, ByRef iStatus As Integer) As Byte

UserShare. Get\_LINT (ByVal iUserAddress As System.UInt16, ByRef iStatus As long) As Byte

#### Parameter:

iUserAddress: Address of Variable (1 to 8192)

iStatus: Get the 8-bit integer, 16-bit integer, 32bit-integer or 64-bit integer value.

## **Example:**

Dim Dlong\_val As Int64 Dim short\_val As Int16 Dim long\_val As Int32 Dim Sbyte\_val as byte

'Get 64-bit integer value from the Win-GRAF LINT variable with address "7". UserShare.Get\_LINT(Convert.ToUInt16(7), Dlong\_val)

'Get 32-bit integer value from the Win-GRAF DINT variable with address "8". UserShare.Get\_DINT(Convert.ToUInt16(8), long\_val)

'Get 16-bit integer value from the Win-GRAF INT variable with address "9". UserShare.Get\_INT(Convert.ToUInt16(9), short\_val)

'Get 8-bit integer value from the Win-GRAF SINT variable with address "10". UserShare.Get\_SINT(Convert.ToUInt16(9), sbyte\_val)

#### Demo program:

#### CD-ROM:

1. R/W analog I/O:

\napdos\Win-GRAF\demo-project\vb.net\_2008\_demo \demo\_vb02

2. R/W internal long integer, Timer and Real (floating-point) values : \napdos\Win-GRAF\demo-project\vb.net 2008 demo\demo vb03

## 13.5.3 R/W Real Variable Functions

■ Get\_REAL ■ Get\_LREAL

## **Description:**

These functions are to get 32-bit REAL and 64-bit double from the Win-GRAF REAL/LREAL variable.

## Syntax:

UserShare. Get\_REAL (ByVal iUserAddress As System.UInt16, ByRef iStatus As Single) As Byte

UserShare. Get\_LREAL(ByVal iUserAddress As System.UInt16, ByRef iStatus As Double) As Byte

#### Parameter:

iUserAddress: Address of Variable (1 to 8192)

iStatus: Get the 32-bit REAL or 64-bit double value.

## **Example:**

Dim float\_val As Single
Dim double val As Double

'Get 64-bit double value from the Win-GRAF LREAL variable with address "7". UserShare.Get\_LREAL(Convert.ToUInt16(7), double\_val)

'Get 32-bit REAL value from the Win-GRAF REAL variable with address "8". UserShare.Get\_REAL(Convert.ToUInt16(8), float\_val)

## Demo program:

- R/W analog I/O: \napdos\Win-GRAF\demo-project\vb.net 2008 demo\demo vb02
- 2. R/W internal long integer, Timer and Real (floating-point) values : \napdos\Win-GRAF\demo-project\vb.net\_2008\_demo\demo\_vb03

## Set\_REAL Set\_LREAL

## **Description:**

These functions are to set 32-bit REAL and 64-bit double value to the Win-GRAF REAL/LREAL variable.

#### Syntax:

UserShare. Set\_REAL (ByVal iUserAddress As System.UInt16, ByVal iStatus As Single) As Byte

UserShare. Set\_LREAL(ByVal iUserAddress As System.UInt16, ByVal iStatus As Double) As Byte

#### Parameter:

iUserAddress: Address of Variable. (1 to 8192) iStatus: Set the 32-bit REAL or 64-bit double.

#### Example:

'Set a 64-bit double value "11234.234567" to the Win-GRAF LREAL variable with address "1". UserShare.Set\_LREAL(Convert.ToUInt16(7),Convert.ToDouble(11234.234567))

'Set a 32-bit REAL value "123.12" to the Win-GRAF REAL variable with address "8". UserShare.Set\_REAL(Convert.ToUInt16(8), Convert.ToSingle (123.12))

## Demo program:

- 1. R/W analog I/O: \napdos\Win-GRAF\demo-project\vb.net\_2008\_demo\demo\_vb02
- 2. R/W internal long integer, Timer and Real (floating-point) values : \napdos\Win-GRAF\demo-project\vb.net\_2008\_demo\demo\_vb03

## 13.5.4 R/W String Variable Functions

## Get\_STRING

## **Description:**

This function is to get a Win-GRAF String variable.

## Syntax:

UserShare. Get\_STRING (ByVal iUserAddress As System.UInt16, ByVal msg() As Byte) As Byte

#### Parameter:

iUserAddress: Address of Variable (1 to 1024)

msg(): Get the string value.

## **Example:**

Dim str\_val As String Dim msg() As Byte

'Get String value of the Win-GRAF String variable with address "7".

UserShare.Get\_STRING(Convert.ToUInt16(7),msg)

str\_val= byte\_array\_to\_unicode(msg)

Private Function byte\_array\_to\_unicode(ByVal buf() As Byte) As String

Dim tmpmsg As String

If buf.Length > 255 Then

**Return Nothing** 

End If

tmpmsg = System.Text.Encoding.GetEncoding("UTF-8").GetString(buf, 0, buf.Length)

Return tmpmsg

**End Function** 

#### Demo program:

CD-ROM:

1. R/W String variable:

\napdos\Win-GRAF\demo-project\vb.net\_2008\_demo\demo\_vb04

## Set\_STRING

## **Description:**

This function is to set a String value to the Win-GRAF String variable.

#### Syntax:

UserShare. Set\_STRING (ByVal iUserAddress As System.UInt16, ByVal msg() As Byte

```
Parameter:
```

iUserAddress: Address of Variable. (1 to 1024)

msg(): the string value.

#### **Example:**

Dim str\_val As String="Hello World" Dim msg() As Byte

msg= unicode to byte array(str val)

'Set a string value "Hello World" to the Win-GRAF String variable with address "7". UserShare.Set\_STRING(Convert.ToUInt16(7),msg)

'Convert String to byte array.

Private Function unicode to byte array(ByVal msg As String) As Byte()

Dim tmpbuf() As Byte

If msg.Length > 255 Then

**Return Nothing** 

End If

tmpbuf = System.Text.Encoding.GetEncoding("UTF-8").GetBytes(msg)

Return tmpbuf

**End Function** 

#### Demo program:

#### CD-ROM:

1. R/W String variable:

\napdos\Win-GRAF\demo-project\vb.net\_2008\_demo\demo\_vb04

## 13.5.5 How to use VB.NET R/W to Win-GRAF String Variable

Before .NET program write to Win-GRAF String variable. The String-type has to convert to byte array. If you need to read Win-GRAF String variable. Then you have to convert byte array to String. There is a VB.NET example to show how to convert each other.

```
(Encode: UTF-8):
```

## **Convert String to byte array**

```
Private Function unicode_to_byte_array(ByVal msg As String) As Byte()
Dim tmpbuf() As Byte
If msg.Length > 255 Then
Return Nothing
End If

tmpbuf = System.Text.Encoding.GetEncoding("UTF-8").GetBytes(msg)
Return tmpbuf
End Function
```

## Convert byte array to string

```
Private Function byte_array_to_unicode(ByVal buf() As Byte) As String
    Dim tmpmsg As String
    If buf.Length > 255 Then
        Return Nothing
    End If

tmpmsg = System.Text.Encoding.GetEncoding("UTF-8").GetString(buf, 0, buf.Length)
```

Return tmpmsg End Function

# Chapter 14 Using C# .net 2008 Program to Access Win-GRAF Variables

This chapter lists the procedure for creating the first demo program by Visual Studio .NET 2008 development tool. There are some sample programs in the Win-GRAF PAC CD.

#### C# demo:

CD-ROM: \napdos\Win-GRAF\demo-project\CSharp.net\_2008\_demo\

demo CSharp01: Digital I/O demo with one I-87055W in slot 0 of the PAC.

demo\_CSharp02 : Analog I/O demo with one I-87024W in slot 1 and one I-8017HW in slot 2. demo\_CSharp03 : Read / Write Win-GRAF internal integers, timers and real variables. (No I/O)

demo\_CSharp04: Read/Write Win-GRAF internal String variables. (No I/O)

#### Win-GRAF demo:

CD-ROM: \napdos\Win-GRAF\demo-project\
"demo\_vb01.zip", "demo\_vb02.zip", "demo\_vb03.zip", "demo\_vb04.zip"

# 14.1 Add an Existing Win-GRAF Project from a ZIP

Please refer to Chapter 13.1

# 14.2 Publishing the Win-GRAF Variable for .NET

Please refer to Chapter 13.2

# 14.3 Create a New C# Project

1. First, users need to open Microsoft Visual Studio .NET 2008 software. And then in the menu of "File", please run the "New Project" .

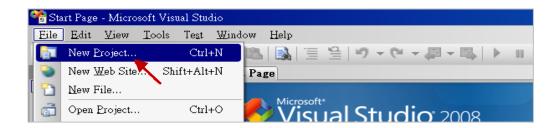

2. Check the "Smart Device" on the left, then selecting the ".NET framework 3.5" and "Smart Device Project". Then entering a proper project name and the last click on "OK".

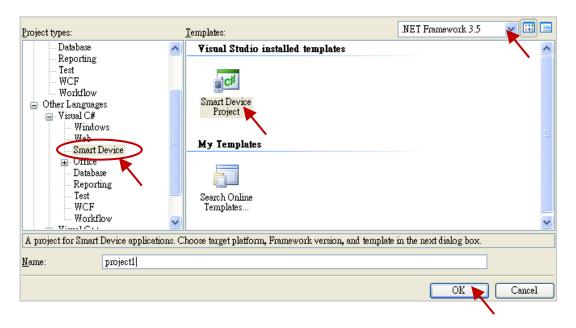

3. Select the "Device Application" and "Windows CE" and ".NET Compact Framework Version 3.5", then click on "OK".

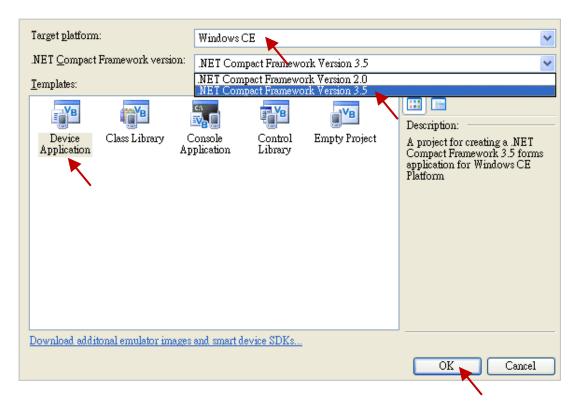

## 14.3.1 Add C# Project Reference

The "UserShareNet" library contains all modules' functions. Before you use the "UserShare" keyword in the program, you must add the "UserShareNet.dll" into the reference list of your application.

- Copy the "UserShareNet.DLL" from the Win-GRAF PAC CD: \napdos\Win-GRAF\WP-8xx8\CSharp.net\_2008\_demo\demo\_CSharp01\ to your project folder(ex: C:\project1\)
- 2. Right click on the Project name on the right of the window, then select "Add Reference ...".

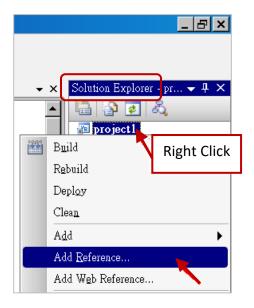

3. Click the "Browse" button. Select the "UserShareNet.dll" from your project location.

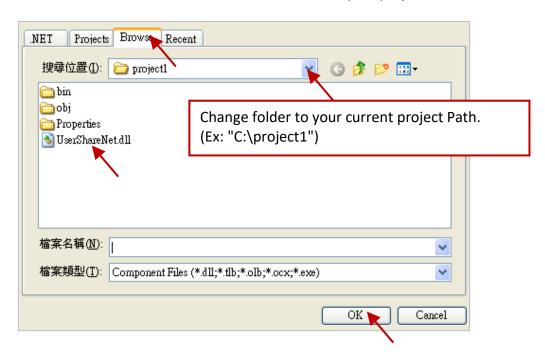

Note: You may copy the "UserShareNet.dll" from the CD-ROM to your current project path first.

Then add it to the project reference.

4. When "UserShareNet.dll" are added, you can see them in the Solution Explorer panel as below.

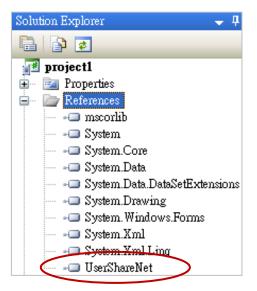

5. Right-click on the "Form1.cs" and select "View Code" from the pop-up. Move cursor to top and insert the "using UserShareNet;" in the first statements.

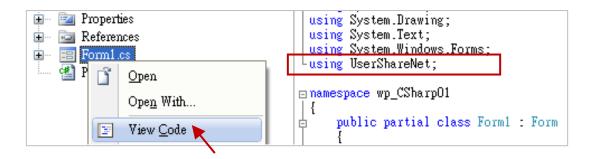

Then you can design all required objects and actions inside your C# Forms. (Refer to <u>Section 14.5</u> for more information about using functions in the "UserShareNet.dll".)

# 14.4 Compiling the Application Program

When you have finished writing a program, you can build (compile) an application by the following steps.

1. Remember to save at any time for safety.

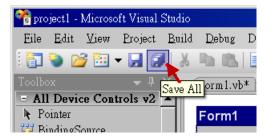

2. Then compile (Build) the project . The result is listed in the "Error List" windows at the bottom.

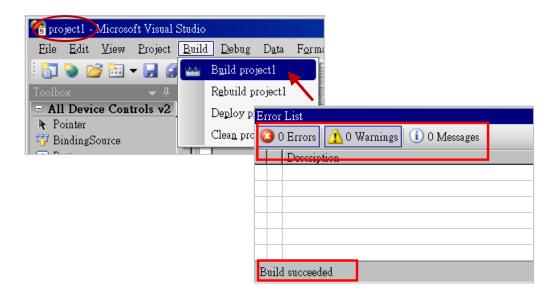

3. You can find the execution file in

<Your C# .net Project folder> \bin\Release\ <project\_name>.exe

Please copy this execution file to the WP-8xx8's \System\_Disk\Win-GRAF\ path to run it.

#### Note:

The user may copy the C#.net execution file to another path to run it, but there should contain at least two DLL files with it or it cannot run correctly. For ex, the project1.exe can run in the \Micro\_SD\ path if there are three files in it. The "project1.exe", "UserShareNet.dll" and, "Quicker.dll" . (The "UserShareNet.dll" and "Quicker.dll" can be copied from the Win-GRAF PAC's "\System disk\Win-GRAF\" path)

## 14.5 UserShareNet.DLL

This section we will focus on the description of the application example of UserShareNet.DLL functions. There are some functions that can be used to read/write data from/to the Win-GRAF variable. The functions of UserShareNet.DLL can be divided into as listed below

- 1. R/W Boolean
- 2. R/W 8-bit Integer
- 3. R/W 16-bit Integer
- 4. R/W 32-bit Integer
- 5. R/W 64-bit Integer
- 6. R/W 32-bit Float
- 7. R/W 64-bit Float
- 8. R/W 32-bit String
- **X** Refer to "Appendix A" to get familiar with the definition of Win-GRAF variables.

## 14.5.1 R/W Boolean Functions

Set\_BOOL

## **Description:**

This function is to set a value to a Win-GRAF Boolean variable.

## Syntax:

UserShare.Set BOOL(ushort iUserAddress, byte iStatus)

#### Parameter:

iUserAddress: Address of Variable (1 to 8192)

iStatus : Set the status. For instance, iStatus = 1 for True, iStatus = 0 for False

#### **Example:**

// Set the Win-GRAF BOOL variable with address 1 to True. UserShare.Set BOOL(Convert.ToUInt16(1), 1);

## Demo program:

CD-ROM: \napdos\Win-GRAF\demo-project\CSharp.net\_2008\_demo\demo\_CSharp01

## Get\_BOOL

## **Description:**

This function is to get the value from a Win-GRAF BOOL variable.

## Syntax:

UserShare.Get\_BOOL(ushort iUserAddress, out byte iStatus)

## Parameter:

iUserAddress: Address of Variable. (1 to 8191)

Get the variable status, iStatus = 1 for True, iStatus = 0 for False. iStatus:

## **Example:**

Byte iStatus=0;

// Get the value of Win-GRAF BOOL variable with address 1. UserShare.Get\_BOOL(Convert.ToUInt16(1),out iStatus);

## Demo program:

CD-ROM: \napdos\Win-GRAF\demo-project\CSharp.net\_2008\_demo\demo\_CSharp01

## 14.5.2 R/W Integer Functions

Set\_SINT Set\_INT Set\_DINT Set\_LINT

## **Description:**

These functions are to set 8-bit Integer, 16-bit Integer, 32-bit integer & 64-bit Integer value to Win-GRAF integer variables.

## Syntax:

UserShare.Set SINT(ushort iUserAddress, sbyte iStatus)

UserShare.Set\_INT(ushort iUserAddress , short iStatus)

UserShare.Set\_DINT(ushort iUserAddress, int iStatus)

UserShare.Set\_LINT(ushort iUserAddress, long iStatus)

#### Parameter:

iUserAddress: Address of Variable. (1 to 8192)

iStatus: Set the 8-bit Integer, 16-bit Integer, 32-bit Integer or 64-bit Integer.

#### **Example:**

```
// Set a 32-bit integer value "1234567" to the Win-GRAF DINT variable with address "1".
int temp1=1234567;
UserShare.Set_DINT(Convert.ToUInt16(1), temp );

// Set a 16-bit integer value "-1234" to the Win-GRAF INT variable with address "2".
short temp2= -1234;
UserShare.Set_INT(Convert.ToUInt16(2), temp2 );

// Set a 64-bit Integer value "123456789012345" to the Win-GRAF LINT variable with address "3".
long temp3=123456789012345;
UserShare.Set_LINT(Convert.ToUInt16(3), temp3 );

// Set a 8-bit Integer value "125" to the Win-GRAF SINT variable with address "4".
Sbyte temp4=125;
UserShare.Set_SINT(Convert.ToUInt16(4), temp4 );
```

#### Demo program:

- 1. R/W analog I/O:
- R/W internal Boolean ,long integer, Timer and Real (floating-point) values : \napdos\Win-GRAF\demo-project\CSharp.net\_2008\_demo\demo\_CSharp03

Get\_SINT Get\_INT Get\_DINT Get\_LINT

#### **Description:**

These functions are to get 8-bit integer, 16-bit integer, 32-bit integer & 64-bit integer value from Win-GRAF integer variables.

## Syntax:

UserShare.Get\_SINT(ushort iUserAddress, out sbyte iStatus)

UserShare.Get\_INT(ushort iUserAddress, out short iStatus)

UserShare.Get\_DINT(ushort iUserAddress, out int iStatus)

UserShare.Get\_LINT(ushort iUserAddress, out long iStatus)

#### Parameter:

iUserAddress: Address of Variable (1 to 8192)

iStatus: Get the value of Win-GRAF integer variables.

## **Example:**

```
Int64 Dlong_val;
Int16 short_val;
Int32 long_val;
sbyte sbyte val;
```

```
// Get 64-bit integer value from the Win-GRAF LINT variable with address "7". UserShare.Get_LINT(Convert.ToUInt16(7),out Dlong_val);
```

```
// Get 32-bit integer value from the Win-GRAF DINT variable with address "8". UserShare.Get_DINT(Convert.ToUInt16(8),out long_val);
```

```
// Get 16-bit integer value from the Win-GRAF INT variable with address "9". UserShare.Get_INT(Convert.ToUInt16(9),out short_val);
```

// Get 8-bit integer value from the Win-GRAF SINT variable with address "10". UserShare.Get SINT(Convert.ToUInt16(9),out sbyte val)

#### Demo program:

- R/W analog I/O: \napdos\Win-GRAF\demo-project\CSharp.net\_2008\_demo\demo\_CSharp02
- 2. R/W internal Boolean, long integer, Timer and Real (floating-point) values: \napdos\Win-GRAF\demo-project\CSharp.net\_2008\_demo\demo\_CSharp03

## 14.5.3 R/W Real variable Functions

■ Get\_REAL ■ Get\_LREAL

## **Description:**

These functions are to get 32-bit REAL and 64-bit double from the Win-GRAF.

## Syntax:

UserShare. Get REAL (System.UInt16 iUserAddress, out float iStatus)

UserShare. Get\_LREAL(ByVal iUserAddress As System.UInt16, out Double iStatus)

#### Parameter:

iUserAddress: Address of Variable (1 to 8192)

iStatus: Get the 32-bit REAL or 64-bit double value.

#### **Example:**

float float\_val; double double\_val;

// Get 64-bit double value from the Win-GRAF LREAL variable with address "7". UserShare.Get\_LREAL(Convert.ToUInt16(7),out double\_val);

// Get 32-bit REAL value from the Win-GRAF REAL variable with address "8". UserShare.Get\_REAL(Convert.ToUInt16(8),out float\_val);

## Demo program:

- 1. R/W analog I/O:
  - \napdos\Win-GRAF\demo-project\CSharp.net\_2008\_demo\demo\_CSharp02
- 2. R/W internal long integer, Timer and Real (floating-point) values : \napdos\Win-GRAF\demo-project\CSharp.net 2008 demo\demo demo CSharp03

## Set\_REAL Set\_LREAL

## **Description:**

These functions are to set 32-bit REAL and 64-bit double value to the Win-GRAF REAL/LREAL variable.

#### Syntax:

```
UserShare. Set REAL (ushort iUserAddress, float iStatus)
```

UserShare. Set\_LREAL( ushort iUserAddress , Double iStatus)

#### Parameter:

iUserAddress: Address of Variable. (1 to 8192) Set the 32-bit REAL or 64-bit double. iStatus:

## **Example:**

// Set a 64-bit double value "11234.234567" to the Win-GRAF LREAL variable with address "7" UserShare.Set LREAL(Convert.ToUInt16(7),Convert.ToDouble(11234.234567));

// Set a 32-bit REAL value "123.12" to the Win-GRAF REAL variable with address "2". UserShare.Set REAL(Convert.ToUInt16(8), Convert.ToSingle (123.12));

## Demo program:

- 1. R/W analog I/O: \napdos\Win-GRAF\demo-project\CSharp.net\_2008\_demo\demo\_CSharp02
- 2. R/W internal long integer, Timer and Real (floating-point) values : \napdos\Win-GRAF\demo-project\CSharp.net 2008 demo\demo CSharp03

## 14.5.4 R/W String variable Functions

## Set\_STRING

## **Description:**

This function is to get a Win-GRAF String variable.

## Syntax:

```
UserShare.Set_STRING (ushort addr , <a href="mailto:Byte">Byte</a> [] msg)
```

```
Parameter:
```

```
addr:
        Address of Variable (1 to 1024)
msg[]: Get the string value.
Example:
String str_val;
Byte[] msg;
// Get the String value of the Win-GRAF String variable with address "7".
msg= unicode_to_byte_array(str_val);
UserShare.Set STRING(Convert.ToUInt16(7),msg);
//Convert String to byte array.
private byte[] unicode to byte array(string msg)
   {
      byte[] tmpbuf;
      if (msg.Length > 255)
        return null;
      tmpbuf = Encoding.GetEncoding("UTF-8").GetBytes(msg);
      return tmpbuf;
   }
```

## Demo program:

CD-ROM:

 R/W String variable : \napdos\Win-GRAF\demo-project\CSharp.net 2008 demo\demo CSharp04

## **Get\_STRING**

## **Description:**

This function is to set a String value to the Win-GRAF String variable.

## Syntax:

```
UserShare.Set STRING (ushort addr, Byte [] msg)
```

```
Parameter:
```

```
addr: Address of Variable. (1 to 1024)
msg[]: Set the string value.
Example:
String str val= "Hello World";
Byte[] msg;
// Set a string value "Hello World" to the Win-GRAF String variable with address "7".
UserShare.Get_STRING(Convert.ToUInt16(7),msg );
str_val= byte_array_to_unicode(msg);
//Convert byte array to String
private string byte_array_to_unicode(byte[] buf)
 {
      string tmpmsg;
      if (buf.Length > 255)
        return null;
      tmpmsg = Encoding.GetEncoding("UTF-8").GetString(buf, 0, buf.Length);
      return tmpmsg;
 }
```

## Demo program:

CD-ROM:

1. R/W String variable: \napdos\Win-GRAF\demo-project\CSharp.net 2008 demo\demo CSharp04

## 14.5.5 How to Use C# to Convert Win-GRAF String Variable

Before .NET program write to Win-GRAF String variable. The String-type has to convert to byte array. (According your .NET program Encode. Ex: UTF-8) If you need to read Win-GRAF String variable. Then you have to convert byte array to String. There is an C# example to show how to convert each other.

## Example (Encode is UTF-8):

```
//Convert String to byte array
private byte[] unicode to byte array(string msg)
      byte[] tmpbuf;
      if (msg.Length > 255)
        return null;
      tmpbuf = Encoding.GetEncoding("UTF-8").GetBytes(msg);
      return tmpbuf;
   }
//byte array to string
private string byte_array_to_unicode(byte[] buf)
 {
      string tmpmsg;
      if (buf.Length > 255)
        return null;
      tmpmsg = Encoding.GetEncoding("UTF-8").GetString(buf, 0, buf.Length);
      return tmpmsg;
 }
```

# Chapter 15 Using eLogger HMI in the Win-GRAF PAC

eLogger is a free and easy HMI development platform designed by ICPDAS. eLogger can not only be used to design local and Web Server HMI, but can also achieve remote PAC control via Web browser on PC or smart phone. With Win-GRAF, it is easy to create a professional monitoring application without any advanced programming background.

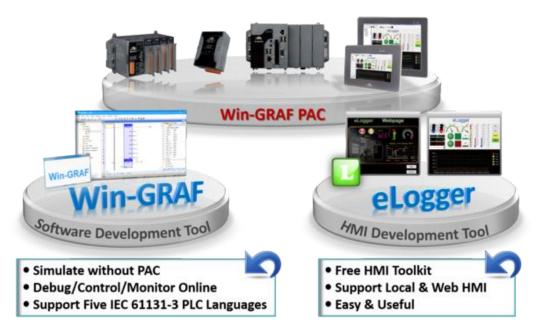

#### **eLogger Features:**

- Support Modbus RTU/ASCII and Modbus TCP Protocols
- Support Real-time Data Trend
   The maximum of five lines in one plot.
- Support Local HMI:
   Support variety of HMI elements and the maximum of 32 pages.
- Support Web Server HMI:
   Support administrator login.
- Support Account Management (for Local HMI):
   3-level operating management: Admin, Power User, User.
- Support Remote Maintenance:
   eLogger is not only support to upload a program or web pages
   and execute (or stop) the program through Internet.
- Support Data Logging

Local database: Support CSV files.

Remote database: Support Microsoft SQL Server 2005 or later.

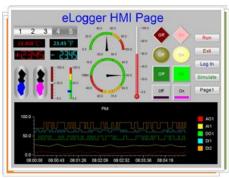

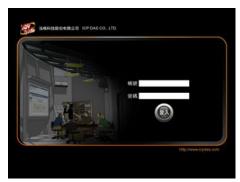

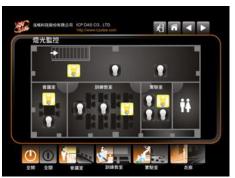

Users can download the following Win-GRAF and eLogger demo projects from Win-GRAF FAQ website.

Demo projects for Win-GRAF and eLogger:

| Win-GRAF Project | eLogger Project | Description                                                                                                    | Page     |
|------------------|-----------------|----------------------------------------------------------------------------------------------------|----------|
| eL01.zip         | eL_01.wez       | Designing the Local HMI and Web HMI Pages                                                                                                    |          |
|                  |                 | <ul> <li>Introduction of the Win-GRAF (P3 ~ 4)</li> <li>Install eLogger Software (P18 ~ 20)</li> <li>Design and Test the Local HMI (P21 ~ 38)</li> <li>Advanced eLogger Functions (P39 ~ 42)</li> <li>Design and Test the Web HMI (P43 ~ 50)</li> </ul> | P3 ~ P50 |
| eL02.zip         | eL_02.wez       | Configuring a Control Button that can be Instantly ON and then OFF                                                                                                    | P51 ~ 55 |
| eL03.zip         | eL_03.wez       | Reading or Modifying the PAC's Date and Time and Doing Some Control                                                                                                    | P56 ~ 64 |

For more information about these demo projects, visit:

https://www.icpdas.com/en/faq/index.php?kind=273#840 > FAQ-018 (demo faq018 all.zip)

# 15.1 Get Win-GRAF Projects

Users can get these Win-GRAF and eLogger demo projects from Win-GRAF FAQ website.

- 1. Download the file demo\_faq018\_all.zip at https://www.icpdas.com/en/faq/index.php?kind=273 (FAQ-018). Or, copy it from the Win-GRAF PAC CD: \napdos\Win-GRAF\demo-project\.
- 2. Unzip this file and restore the Win-GRAF demo project (e.g., eL01.zip) to the project folder at C:\Win-GRAF\Projects.

# 15.2 Get eLogger Projects

After downloading and unzipping the demo\_faq018\_all.zip file, copy all eLogger demo projects (.wez) to the project folder at C:\ICPDAS\eLogger\eLogger\_Developer\Project.

#### eLogger web page:

http://www.icpdas.com/en/product/guide+Software+eLogger+eLogger

#### eLogger software:

http://www.icpdas.com/en/product/guide+Software+eLogger+eLogger#1089

## eLogger manuals:

http://www.icpdas.com/en/download/show.php?num=1666&nation=US&kind1=&model=&kw=elogger+

# **Chapter 16 Redundancy**

ICP DAS Win-GRAF PAC - XP-8xx8-CE6 series support the redundant system:

One redundant system is composed by two Win-GRAF PACs. When the PAC that running programs is crashed or need to release its control authority by user-defined event, the PAC control authority will automatically switch to the normal one.

Win-GRAF provides two ways for redundant system: Near-Field Redundancy and Far-Field Redundancy.

| Name Definition | Near-Field Redundancy                                          | Far-Field Redundancy      |  |
|-----------------|----------------------------------------------------------------|---------------------------|--|
| Main-PAC        | Rotary switch is set to 7                                      | Rotary switch is set to 6 |  |
| Backup-PAC      | Rotary switch is set to 9                                      | Rotary switch is set to 8 |  |
| Active-PAC      | The PAC that is running the program and automatically switches |                           |  |
|                 | control authority depending on the condition.                  |                           |  |
| Passive PAC     | The PAC used to synchronize data and automatically switches    |                           |  |
|                 | control authority depending on the condition.                  |                           |  |

## Notice:

- 1. **Do not** use two Main-PACs or two Backup-PACs to form a redundant system.
- 2. Win-GRAF redundant PACs support RS-485/RS-422 expansion boards (e.g., I-8142i/ I-8144i) plugged into their local slot. Please don't use other kinds of I/O modules.

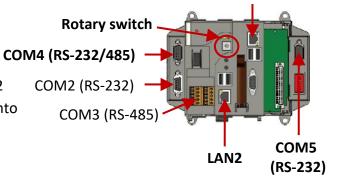

LAN1

3. Two PACs are communicating by using these communication ports.

| Comunication Port   | Near-Field Redundancy<br>(Rotary Switch: 7 & 9)                                                                             | Far-Field Redundancy<br>(Rotary Switch: 6 & 8) |  |
|---------------------|----------------------------------------------------------------------------------------------------|------------------------------------------------|--|
| A. Public IP Port   | LAN1, used to communicate with Win-GRAF, SCADA, or HMI. It can also be used to control Modbus TCP IO or Ethernet equipment. |                                                |  |
| B. Replication Port | LAN2, data sync port.                                                                                                    |                                                |  |
|                     | It cannot connect to a domain,                                                                                              | Users need to assign the IP address.           |  |
|                     | must synchronize data in a                                                                                                  | It allows connecting to a local domain         |  |
|                     | closed-loop system by using an                                                                                              | for synchronizing data in an open-loop         |  |
|                     | Ethernet crossover cable.                                                                                                   | system.                                        |  |
| C. Alive Port       | Used to detect if two PACs are running properly.                                                                            |                                                |  |
|                     | COM5 (RS-232)                                                                                                    | COM4 (RS-232/485)                              |  |

#### Features of the Win-GRAF redundancy

#### 1. Higher safety:

The redundant system conducts communication through LAN1, LAN2, and Alive-port. Active-PAC can run Win-GRAF project even if only one cable works. If three cables are failed to communicate with the PAC, the other PAC will automatically become an Active-PAC by a switching mechanism.

## 2. Unique Public IP:

Win-GRAF redundant system provides a unique public IP address for SCADA/HMI to access it without needing to determine which one is the Active IP address.

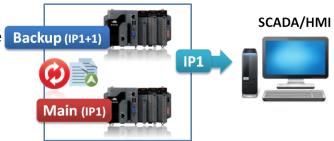

## 3. Easy maintenance:

If the redundant system is malfunctioning, the operator can power off and remove the broken one and replace a spare one without re-installing all files. The normal PAC will automatically send Win-GRAF project and data to the new PAC.

#### **Notice:**

- Do not shut down or dismounting the normal PAC, keep it running.
- Before powering on the PAC, adjust the rotary switch to the proper position and connect all required communication cables or I/O modules.

#### **Exception:**

Except the Win-GRAF project if there are other projects such as C, VB.net, C# and eLogger HMI, running in the redundant system, these files need to pre-installed to the spare XPAC (or a repaired PAC) before re-installing this PAC to the redundant system.

#### 4. Simplifying the programming process:

Users do not need to specify what files or data should be sent to spare PAC because the Win-GRAF redundant system will automatically handle these tasks.

## 5. Custom security mechanism:

Users can design a security mechanism in the program, for example, if Active-PAC is failed to connect to SCADA because LAN1 or RS-485 is disconnected or damaged, it will automatically reboot which means release its control authority to the other PAC.

## 6. I/O Redundancy:

Besides PAC Redundancy, users can choose <u>iDCS-8000 system</u> to achieve I/O redundancy.

# 16.1 What Kinds of Data will Automatically Send to the Passive-PAC?

Win-GRAF redundant system will automatically send a part of data from Active-PAC to Passive-PAC.

## What Kinds of Data can Backup Automatically:

- 1. The user's Win-GRAF applications.
- 2. The value of variables.
- 3. The private data of function block instance.
- 4. The PAC's RTC (Real Time Clock) time.
- 5. Retain memory.
- 6. The configuration file for Schedule-control (refer to Chapter 17).

## The most common data that cannot BackUp to the Passive-PAC Automatically?

- 1. The status of Timer variable (Ticking or Sleeping).
- 2. Except for user's Win-GRAF applications and config files of schedule-control, some files in the Active-PAC are unable to send to the Passive-PAC. For example, files that stored in the "\system\_disk" or "\Micro\_SD" or non-Win-GRAF applications such as C, VB.net, C#, and eLogger applications. These files should be pre-installed in the spare (or repaired) PAC before mounting it to the redundant system.
- 3. If using the COM\_OPEN() function to open the serial port, which will not automatically be opened on the Passive-PAC.
- 4. The PAC's data that stored in EEPROM memory cannot be backed up automatically.

For some data that unable to send to the Passive-PAC automatically, users can deal with them by programming as follows. Refer to the "Retain\_and\_timer" program in the "demo\_RDN\_2" project.

```
if is_first_cycle_just_after_switch then
    (* Just in the cycle after switching. *)
    .......
end_if;
```

# 16.2 Near-Field Redundant System (Rotary Switch: 7 & 9)

Near-Field redundant system is suitable for synchronizing data between two PACs at high speed through LAN2 port.

| Hardware |               |                                                                                             |  |  |
|----------|---------------|---------------------------------------------------------------------------------------------|--|--|
| Two XPAC | Rotary Switch | One is set to " <b>7</b> " (called Main-PAC) One is set to " <b>9</b> " (called Backup-PAC) |  |  |
|          | LAN1          | 2 x Ethernet cable                                                                          |  |  |
|          | LAN2          | 1 x Ethernet crossover cable                                                                |  |  |
|          | COM5 (RS-232) | 1 x RS-232 crossover cable                                                                  |  |  |

# 16.2.1 The Architecture of Win-GRAF Near-Field Redundant System

## 1. Redundant system without plugged-in I/O modules:

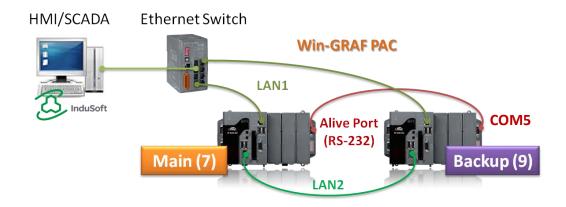

The following architecture of I/O connection (2 to 5) can also be mixed with two or more.

## 2. Redundant system with the use of DCON I/O modules:

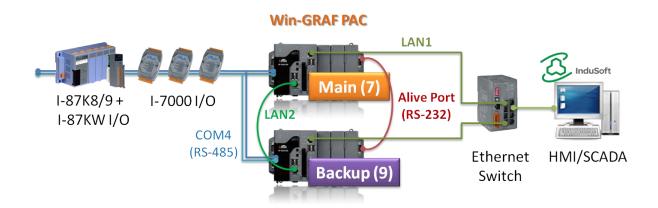

## 3. Redundant system with the use of Modbus TCP I/O modules:

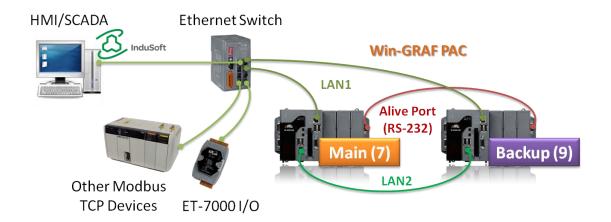

## 4. Redundant system with the use of iDCS-8830 I/O modules:

This architecture allows to accomplish both PAC and I/O redundancy.

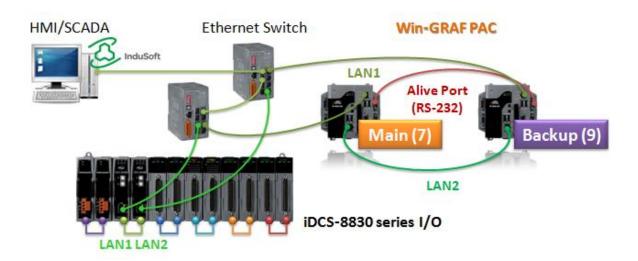

Note: Each pair of plugged-in redundant I/O modules with iDCS-8830 must be the same model numbers.

## 5. Two PACs are equipped with Modbus RTU/ASCII I/O modules:

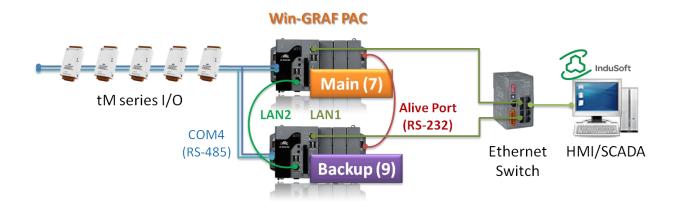

## 16.2.2 Set up the Near-Field Redundant System

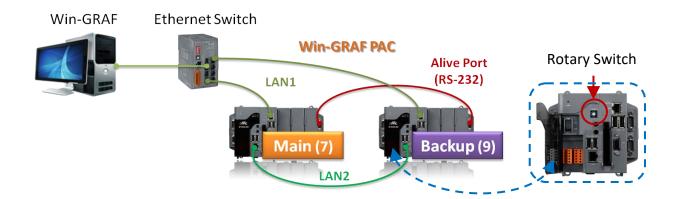

- Step 1: Turn on two PAC with normal mode (i.e., Rotary Switch = 0 & 0) and set IP addresses for LAN1 and LAN2.
- <u>Step 2</u>: Wiring three communication cables for each PAC and power on with redundant mode (i.e., Rotary Switch = 7 & 9).
- <u>Step 3</u>: Modify both communication IP and Active IP in the Win-GRAF project, and download it to Main PAC (7). After that, the project will automatically send to Backup PAC (9) via LAN2.

## **Set IP addresses for LAN1 and LAN2:**

- The factory default setting of LAN1 and LAN2 is DHCP that must be set as static IP by using XPAC Utility.
  - A. Set the rotary switch to "0" for redundant system.
  - B. Excute XPAC Utility and select the Manual Save To Flash option under HIVE Registery on the General page.

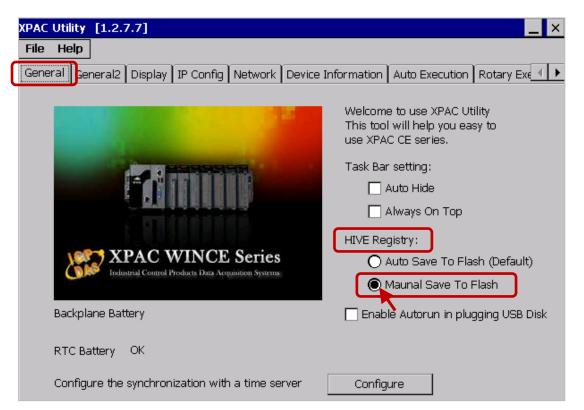

- C. Click on IP Config tab and configure LAN1 IP for redundant system. Note that,
  - 1) Set LAN1 IP and Active\_IP to be different to avoid IP address conflicts after rebooting PACs.
  - 2) For Win-GRAF and the PAC can communicate properly, both the IP addresses of them must on the same network segment.

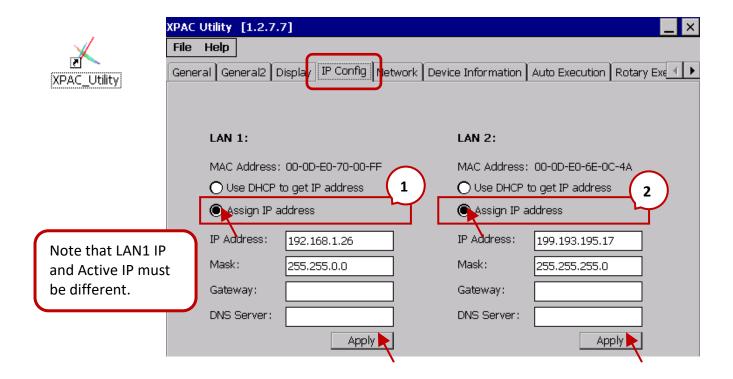

- D. Check "Assign IP address" under the LAN2 setting for redundant system.
- E. Click both two "Apply" buttons to save the settings.

## Set up communication cables and redundant mode (Rotary switch: 7 & 9)

- A. Conncet each LAN1 port of PACs to an Ethernet switch.
- B. In between two LAN2 ports of PACs must connect to an Ethernet crossover cable.
- C. In between two COM5 ports of PACs must connect to a RS-232 crossover cable.
- D. Set the rotary switch of PAC to "6" (called Main-PAC) and the other one to "8" (called Backup-PAC).
- E. Rebooting two PACs.

After rebooting, the LAN2 IP address and Mask address will automatically be set as follows:

**Main-PAC (7)**: 199.193.195.<u>17</u> / 255.255.255.<u>0</u>;

Backup-PAC (9): 199.193.195.9 / 255.255.255.0

#### **Download the Redundant Project**

#### 1. Set the Win-GRAF communication IP address

For the first time to download the redundant project, e.g., demo\_rdn\_2, enter the LAN1 IP address of the Main-PAC (7). Refer to Section 2.3.5 - "Communication Parameters".

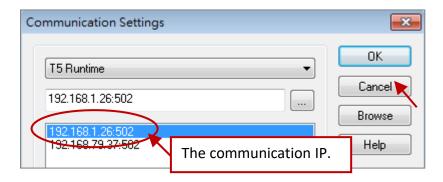

#### 2. Set the Active IP address

Set the Active\_IP and Mask address for the "i\_redundancy" function depends on the network environment.

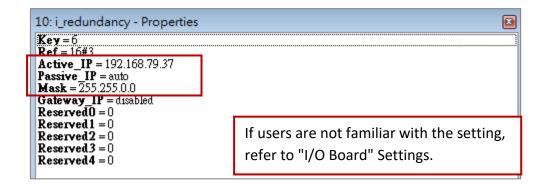

## 3. Download the Win-GRAF project

Click the "On Line" button ( ) to connect, and download the redundant project to the Main-PAC. After it's downloaded, LAN1 IP address of the Main-PAC(7) will automatically set to the Active\_IP address and LAN1 IP address of the Backup-PAC(9) will set to Active IP + 1.

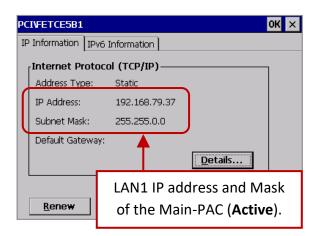

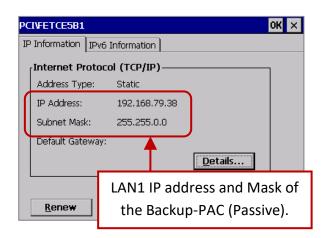

## 4. Change the Win-GRAF communication IP address to the Active\_IP address

Right now, Win-GRAF will show "Communication error" because the current IP address of the Active-PAC is automatically set to the Active\_IP address. Click the "On Line" button again to stop the connection between the Win-GARF and the PAC.

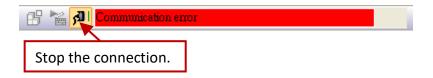

Next, change the Win-GRAF communication IP to the Active\_IP address so that this project will always download to the Active-PAC whenever the user wants to debug or change it.

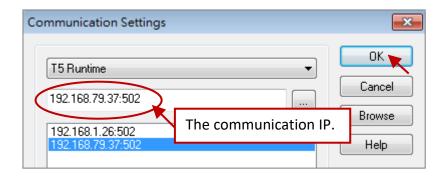

Note: Since Win-GRAF Driver v1.10, users can know which one is Active-PAC by checking the L1 LED indicator on PAC.

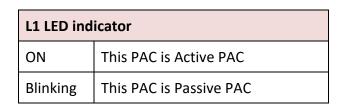

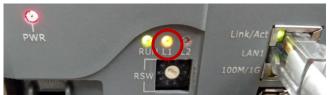

Moreover, open the Win-GRAF Driver window on XPAC to check which one is Active-PAC.

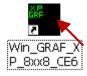

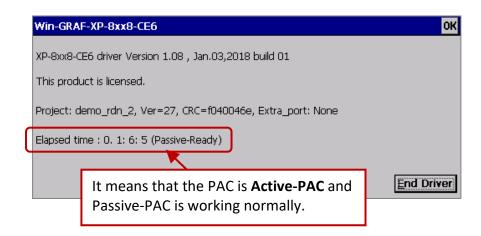

## 16.2.3 Test the Redundant Project (demo rdn 2)

Refer to <u>Section 16.4</u> for the description of demo projects.

#### 1. View the status of redundant PACs

After Win-GRAF connects to the PAC, click "NewSpy1" to open the spy list window and check the current status of the redundant system.

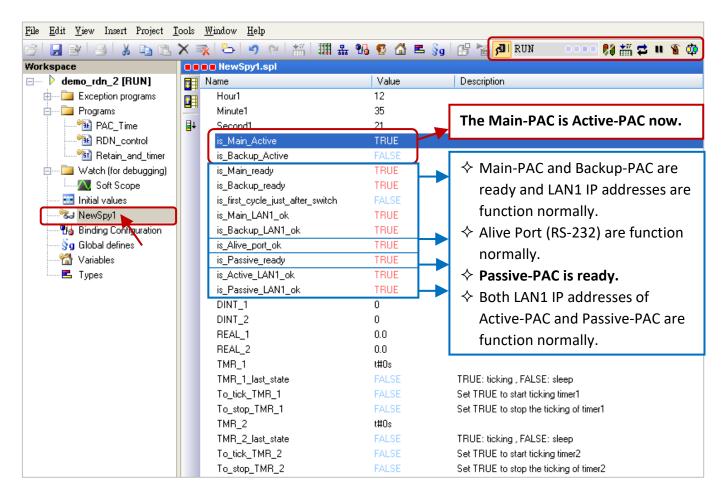

#### Note:

- 1. **Before switching the control authority, make sure the Passive-PAC is ready** (i.e., "is\_Passive\_ready" = TRUE).
- 2. Users can also click the "Redundancy" button ( ) to manually switch the control authority.

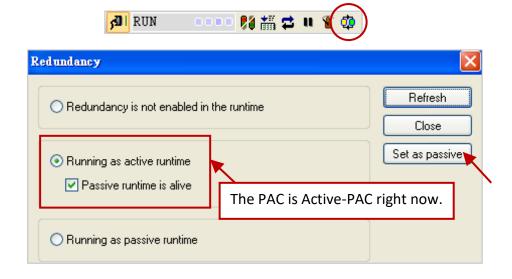

#### 2. Set the value of variables

- 1) Assign a value to DINT\_1, DINT\_2, REAL\_1 and REAL\_2 variables.
- 2) Set the To\_tick\_TMR\_1 and To\_tick\_TMR\_2 to "TRUE" (this status will automatically reset to FALSE) to start the "TMR\_1" and "TMR\_2" ticking.

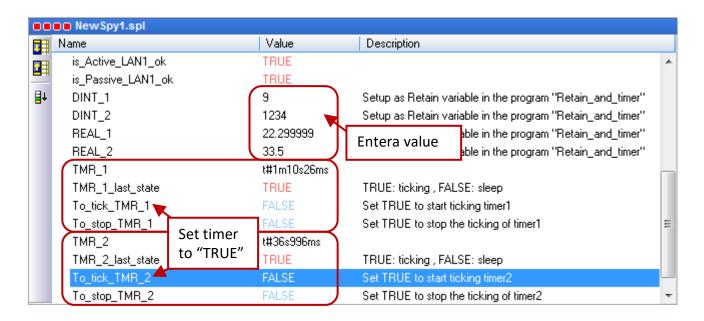

- **3. Test the redundant system** (refer to the "RDN\_control" program)
  - 1) Make sure the Passive-PAC is ready (i.e., is Passive Ready is TRUE).
  - 2) Remove the LAN1 cable of the Active-PAC (or power the PAC off and on). The Active-PAC will automatically reboot after a specific time and give control authority to the other PAC. Now, the Active-PAC is Backup PAC, all values still exist and timers are still ticking.

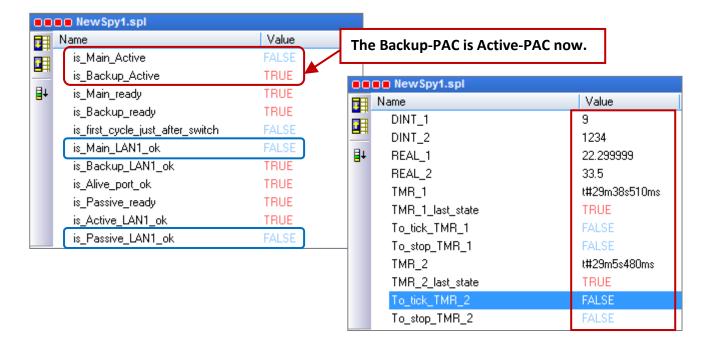

#### Note:

Plug in the LAN1 cable on the Main-PAC (Passive), the statuses of "is\_Main\_LAN1\_ok" and "is\_Passive\_LAN1\_ok" will become "TRUE".

# 16.3 Far-Field Redundant System (Rotary Switch: 6 & 8)

Far-Field redundant system is suitable for multiple sets of redundant PACs whose LAN2 cable is connected to an Ethernet switch/Hub. Users must set their LAN2 IP address for sending data.

| Hardware |               |                                                                           |  |  |
|----------|---------------|---------------------------------------------------------------------------|--|--|
| Two XPAC | Rotary Switch | One is set to "6" (called Main-PAC) One is set to "8" (called Backup-PAC) |  |  |
|          | LAN1          | 2 x Ethernet cable                                                        |  |  |
|          | LAN2          | 2 x Ethernet cable                                                        |  |  |
|          | COM5 (RS-232) | 1 x RS-232 crossover cable                                                |  |  |

## 16.3.1 The Architecture of Win-GRAF Far-Field Redundant System

1. Redundant system without plugged-in I/O modules:

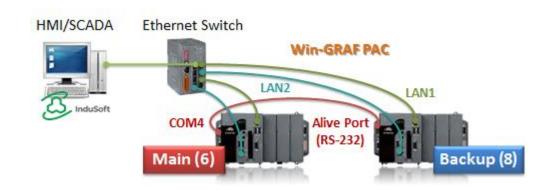

The following architecture of I/O connection (2 to 5) can also be mixed with two or more.

- 2. Redundant system with the use of DCON I/O modules.
- 3. Redundant system with the use of Modbus TCP I/O modules.
- **4.** Redundant system with the use of iDCS-8830 I/O modules.

  This architecture allows to accomplish both PAC and I/O redundancy. Each pair of plugged-in

redundant I/O modules with iDCS-8830 must be the same model numbers.

5. Two PACs are equipped with Modbus RTU/ASCII I/O modules.

## 16.3.2 Set up the Far-Field Redundant System

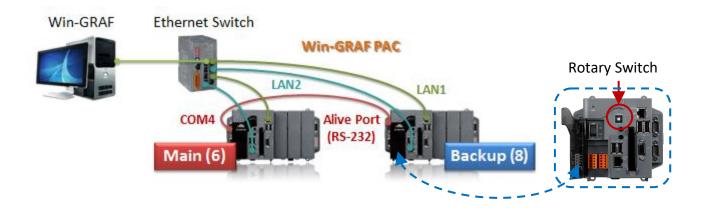

- Step 1: Turn on two PAC with normal mode (i.e., Rotary Switch = 0 & 0) and set IP addresses for LAN1 and LAN2.
- <u>Step 2</u>: Wiring three communication cables for each PAC and power on with redundant mode (i.e., Rotary Switch = 6 & 8).
- Step 3: Modify both communication IP and Active IP in the Win-GRAF project, and download it to Main PAC (6). After that, the project will automatically send to Backup PAC (8) via LAN2.

## **Set IP addresses for LAN1 and LAN2:**

- The factory default setting of LAN1 and LAN2 is DHCP that must be set as static IP by using XPAC Utility.
  - A. Set the rotary switch to "0" for redundant system.
  - B. Excute XPAC Utility and select the Manual Save To Flash option under HIVE Registery on the General page.

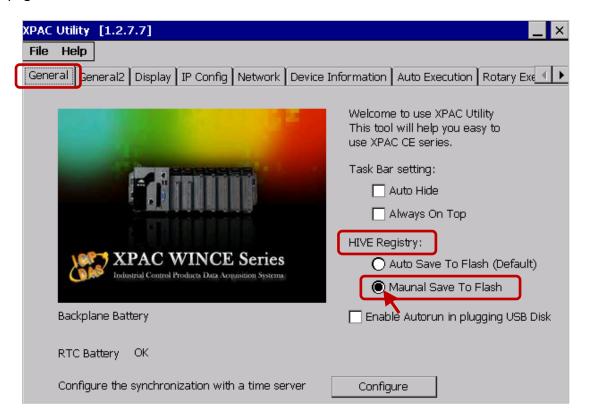

C. Click on IP Config tab and configure LAN1 IP for redundant system.

#### Note:

- 1) Set LAN1 IP and Active IP to be different to avoid IP address conflicts after rebooting PACs.
- 2) For Win-GRAF and the PAC can communicate properly, both the IP addresses of them must on the same network segment.

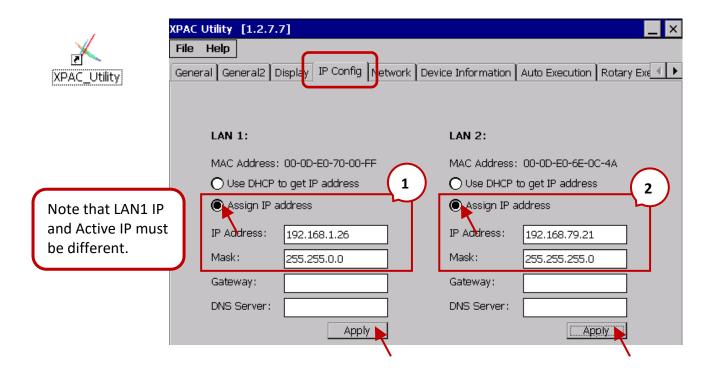

D. Configure the LAN2 settings for two PACs.

## Note:

When using far-field redundant system, user needs to configure LAN2 IP for each PAC.

- 1) If the LAN2 IP of Main-PAC is x.x.x.n, the LAN2 IP of Backup-PAC must be x.x.x.n+1.
- 2) The first three octet of LAN2 IP for two PACs must be the same, and the Mask address for LAN2 and LAN1 must be different.

| Rotary Switch  | Switch LAN2 Description                                           |                                                                                     |
|----------------|-------------------------------------------------------------------|-------------------------------------------------------------------------------------|
| Main PAC (6)   | IP (E.g., 192.168.79. <u>21</u> ) Mask (E.g., 255.255.255.0)      | Download Win-GRAF project to this PAC.  It is Active PAC by default (L1 LED is ON). |
| Backup PAC (8) | IP+1 (E.g., 192.168.79. <u>22</u> )<br>Mask (E.g., 255.255.255.0) | It is Passive PAC by default (L1 LED is OFF)                                        |

E. Click both two "Apply" buttons to save the settings.

## Set up communication cables and redundant mode (Rotary switch: 6 & 8)

- A. Conncet each LAN1 port of PACs to an Ethernet switch.
- B. Conncet each LAN2 port of PACs to an Ethernet switch.
- C. In between two COM4 (RS-232/485) ports of PACs must connect to a RS-232 crossover cable.
- D. Set the rotary switch of PAC to "6" (called Main-PAC) and the other one to "8" (called Backup-PAC).
- E. Rebooting two PACs.

## **Download the Redundant Project**

## 1. Set the Win-GRAF communication IP address

For the first time to download the redundant project, e.g., demo\_rdn\_2, enter the LAN1 IP address of the Main-PAC (6). Refer to <u>Section 2.3.5</u> - "Communication Parameters".

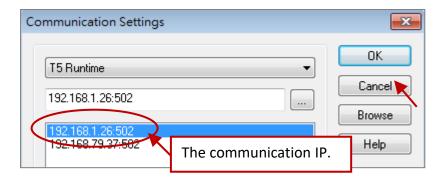

## 2. Set the Active\_IP address

Set the Active\_IP and Mask address for the "i\_redundancy" function depends on the network environment.

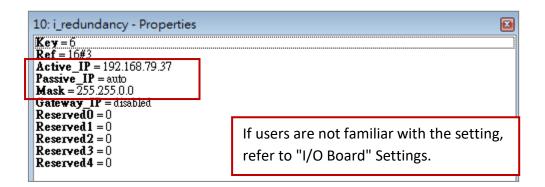

## 3. Download the Win-GRAF project

Click the "On Line" button ( ) to connect, and download the redundant project to the Main-PAC (refer to Section 2.3.4 and 2.3.5). After it's downloaded, LAN1 IP address of the Main-PAC (6) will automatically set to the Active\_IP address, e.g., 192.168.79.37, and LAN1 IP address of the Backup-PAC (9) will set to Active IP + 1, e.g., 192.168.79.38.

## 4. Change the Win-GRAF communication IP address to the Active\_IP address

Right now, Win-GRAF will show "Communication error" because the current IP address of the Active-PAC is automatically set to the Active\_IP address. Click the "On Line" button again to stop the connection between the Win-GARF and the PAC.

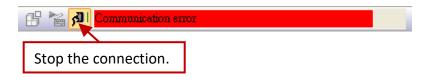

Next, change the Win-GRAF communication IP to the Active\_IP address so that this project will always download to the Active-PAC whenever the user wants to debug or change it.

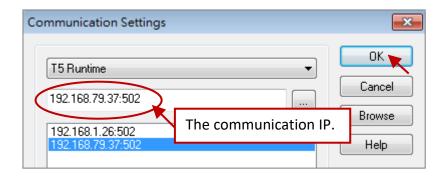

Note: Since Win-GRAF Driver v1.10, users can know which one is Active-PAC by checking the L1 LED indicator on PAC.

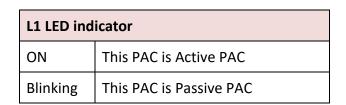

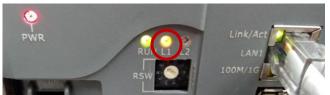

Moreover, open the Win-GRAF Driver window on XPAC to check which one is Active-PAC.

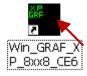

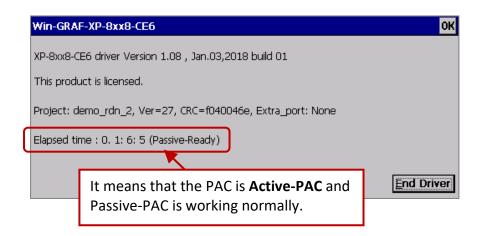

## 16.3.3 Test the Redundant Project (demo rdn 2)

Refer to <u>Section 16.4</u> for the description of demo projects. Check the status of redundant system in Win-GRAF "Variable" window and refer to Section 16.4.1 - "I/O Board" Settings for the description of "i redundancy".

## **Test Steps:**

1. Change variable values and start ticking (To\_tick\_TMR\_x = TRUE).

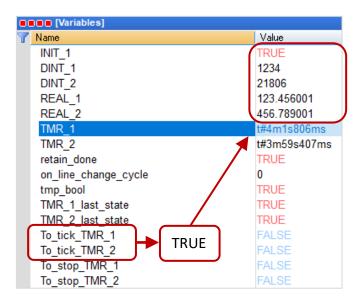

2. In this example (refer to the "RDN\_control" program), make sure the Passive-PAC is ready (i.e., "is Passive ready" = TRUE).

Remove the LAN1 cable of the Active-PAC (or power the PAC off and on), it will automatically reboot after a specific time and give control authority to the other PAC.

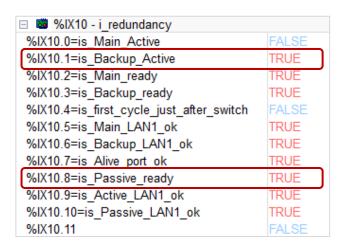

3. Then, the Active-PAC is Backup PAC, all values still exist and timers are still ticking.

## 16.4 Description of Win-GRAF Demo Projects

The Win-GRAF PAC CD provides four demo projects for the redundant system, i.e., "demo\_RDN\_1.zip", "demo\_RDN\_2.zip", "demo\_RDN\_3.zip" and "demo\_RDN\_4.zip". Refer to <a href="Chapter 12">Chapter 12</a> to restore these files to the Win-GRAF Workbench.

| Project Name | Description                                                                                                    |               |
|--------------|----------------------------------------------------------------------------------------------------|---------------|
| demo_RDN_1   | Using both the COM3 of PACs to connect three DCON I/O modules.                                                             | <u>Test</u>   |
| demo_RDN_2   | Using two PACs without connecting any I/O module.                                                                          | Test, Program |
| demo_RDN_3   | Using both the LAN1 of PACs to connect a ET-7050 (Modbus TCP I/O module) through one Ethernet switch.                      | <u>Test</u>   |
| demo_RDN_4   | Using both the LAN1 of PACs to connect an iDCS-8830 through one Ethernet switch. iDCS-8830 supports redundant I/O modules. | Test, Program |

Note: XP-8xx8-CE6 series support the redundant system.

## 16.4.1 [Important] "I/O Board" Settings (i\_redundancy and i\_redundancy\_rs485)

❖ Used for demo\_RDN\_1, demo\_RDN\_2, demo\_RDN\_3, and demo\_RDN\_4:
To enable Redundancy function on PAC, users must add the "i\_redundancy" function into the "I/O Boards" window.

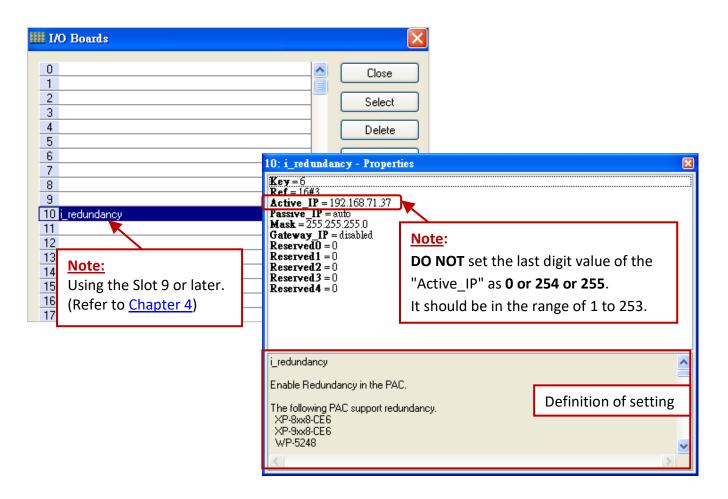

## Description of "i redundancy" I/O board:

The function is used to display the current status of Win-GRAF redundant system.

Active\_IP: This IP address is public for the redundant system to communicate with HMI or SCADA.

DO NOT set the last digit value of the "Active\_IP" IP address as 0 or 254 or 255.

It should be from 1 to 253.

Passive\_IP: "Auto", the LAN1 IP address of the Passive-PAC will automatically be set as Active\_IP +1. E.g., if the "Active\_IP" is set as "192.168.71.37", the "Passive\_IP" will be automatically set as "192.168.71.38".

**Mask:** The common settings are either 255.255.255.0 or 255.255.0.0 depending on the network environment.

Note: After adding the "i\_redundancy" in the "I/O Boards" window, it will auto add 12 "BOOL" input channels in the "Variables" window that can be used to display the current status of the redundant system.

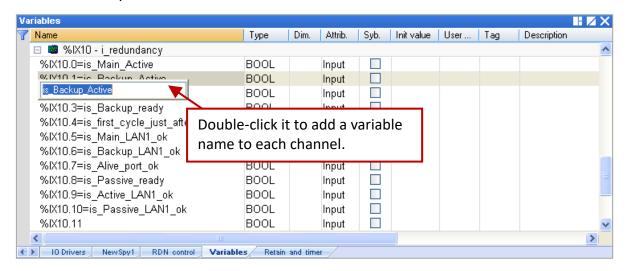

| Channel | Variable Name    | Description                                                   |
|---------|------------------|---------------------------------------------------------------|
| Ch.0    | is_Main_Active   | Is the Main-PAC active now?                                   |
|         |                  | TRUE: Active PAC.                                             |
|         |                  | FALSE: Passive PAC.                                           |
| Ch.1    | is_Backup_Active | Is the Backup-PAC active now?                                 |
|         |                  | TRUE: Active PAC.                                             |
|         |                  | FALSE: Passive PAC.                                           |
| Ch.2    | is_Main_ready    | Is the Main-PAC ready?                                        |
|         |                  | If Ch.2 returns FALSE. The possible reason could be the       |
|         |                  | following.                                                    |
|         |                  | (1) The Ethernet cable (LAN2) between Main-PAC and            |
|         |                  | Backup-PAC is broken.                                         |
|         |                  | (2) The Main-PAC is dead or crashed.                          |
|         |                  | (3) The rotary switch of the Main-PAC is not set at 7 (or 6). |

| Channel | Variable Name                    | Description                                                    |
|---------|----------------------------------|----------------------------------------------------------------|
| Ch.3    | is_Backup_ready                  | Is the Backup-PAC ready?                                       |
|         |                                  | If Ch.3 returns FALSE. The possible reason could be the        |
|         |                                  | following.                                                     |
|         |                                  | (1) The Ethernet cable (LAN2) between Main and                 |
|         |                                  | Backup-PAC is broken.                                          |
|         |                                  | (2) The Main-PAC is dead or crashed.                           |
|         |                                  | (3) The rotary switch of the Main-PAC is not set at 9 (or 8).  |
| Ch.4    | is_first_cycle_just_after_switch | For Active-PAC only.                                           |
|         |                                  | True: Now is in the first cycle just after switching.          |
|         |                                  | False: Now is not in the first cycle after switching.          |
| Ch.5    | is_Main_LAN1_ok                  | Is the LAN1 port of the Main-PAC ok?                           |
|         |                                  | TRUE: OK.                                                      |
|         |                                  | FALSE: Fail or Ethernet cable is disconnected.                 |
| Ch.6    | is_Backup_LAN1_ok                | Is the LAN1 port of the Backup-PAC ok?                         |
|         |                                  | TRUE: OK.                                                      |
|         |                                  | FALSE: Fail or Ethernet cable is disconnected.                 |
| Ch.7    | is_Alive_port_ok                 | Is the communication status of Alive Port ok?                  |
|         |                                  | TRUE: OK.                                                      |
|         |                                  | FALSE: Fail or the Passive-PAC is dead or crashed.             |
| Ch.8    | is_Passive_ready                 | Is the Passive-PAC ready now?                                  |
|         |                                  | If Ch.8 returns FALSE. The possible reason could be the        |
|         |                                  | following.                                                     |
|         |                                  | (1) The Ethernet cable (LAN2) between Main and                 |
|         |                                  | Backup-PAC is broken.                                          |
|         |                                  | (2) The Passive-PAC is dead or crashed.                        |
|         |                                  | (3) The rotary switch setting of the Passive-PAC is incorrect. |
| Ch.9    | is_Active_LAN1_ok                | Is the LAN1 port of the Active-PAC ok?                         |
|         |                                  | TRUE: OK.                                                      |
|         |                                  | FALSE: Fail or Ethernet cable is disconnected.                 |
| Ch.10   | is_Passive_LAN1_ok               | Is the LAN1 port of the Passive-PAC ok?                        |
|         |                                  | TRUE: OK.                                                      |
|         |                                  | FALSE: Fail or Ethernet cable is disconnected.                 |

## ♦ Used for demo RDN 1:

In this case, using the COM3 (RS-485) of PAC to connect DCON I/O modules. Besides "i\_redundancy", also "DCON" must be added in the I/O Boards window. Moreover, the "i\_redundancy\_rs485" function is used to check if the RS-485 port of Passive-PAC can receive data normally.

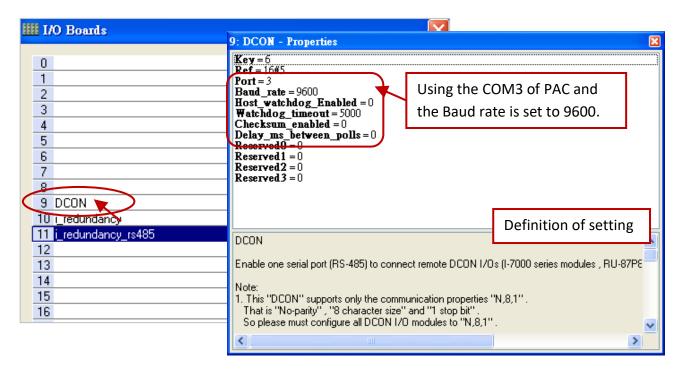

## **Important Notice:**

- 1. The "i\_redundancy\_rs485" must use with the "i\_redundancy" or it doesn't work.
- 2. The "i\_redundancy\_rs485" only enable RS-485 ports of Passive-PAC to receive data but not to send data.

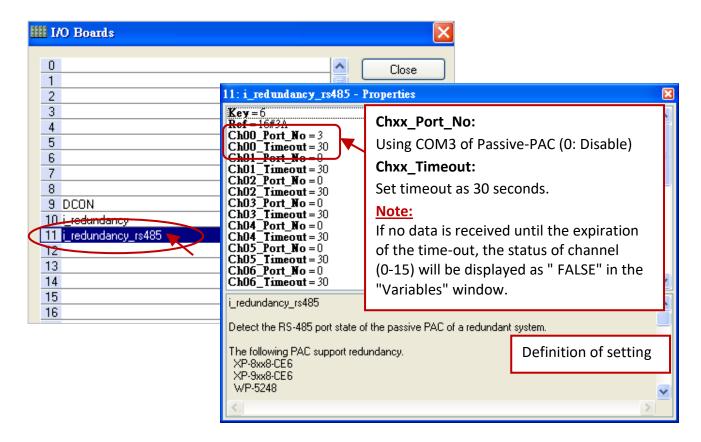

# 16.4.2 Declaring Variables (demo\_RDN\_2)

Users can view or add variables in the "Variable" window (refer to Section 2.3).

| Name                     | Data Type Description          |                                                                             |  |  |  |  |
|--------------------------|--------------------------------|-----------------------------------------------------------------------------|--|--|--|--|
| Used in the "PAC_Time"   | Used in the "PAC_Time" program |                                                                             |  |  |  |  |
| Year1                    |                                |                                                                             |  |  |  |  |
| Month1                   |                                |                                                                             |  |  |  |  |
| Day1                     |                                |                                                                             |  |  |  |  |
| WeekDay1                 | DINT                           | Used in the "PAC_Time" program: They are used to get the PAC's system time. |  |  |  |  |
| Hour1                    |                                | They are used to get the FAC's system time.                                 |  |  |  |  |
| Minute1                  |                                |                                                                             |  |  |  |  |
| Second1                  |                                |                                                                             |  |  |  |  |
| Set_new_time             | BOOL                           | Set it as "TRUE" to set up new system time.                                 |  |  |  |  |
| Year_to_set              |                                |                                                                             |  |  |  |  |
| Month_to_set             |                                |                                                                             |  |  |  |  |
| Day_to_set               | DINT                           | Used in the "PAC_Time" program:                                             |  |  |  |  |
| Hour_to_set              | DINI                           | They are used to set the PAC's system time.                                 |  |  |  |  |
| Minute_to_set            |                                |                                                                             |  |  |  |  |
| Second_to_set            |                                |                                                                             |  |  |  |  |
| Used in the "Retain_and_ | _timer" progra                 | am                                                                          |  |  |  |  |
| DINT_1                   | DINT                           |                                                                             |  |  |  |  |
| DINT_2                   | DIN                            | Used in the "Retain_and_timer" program:                                     |  |  |  |  |
| REAL_1                   | REAL                           | Set them as retain variables.                                               |  |  |  |  |
| REAL_2                   | NEAL                           |                                                                             |  |  |  |  |
| TMR_1                    | TIME                           | Timer                                                                       |  |  |  |  |
| TMR_2                    | TIIVIL                         | Time                                                                        |  |  |  |  |
| retain_done              | BOOL                           | TRUE: Retain variables are well set up; FALSE: Not set up yet.              |  |  |  |  |
| on_line_change_cycle     | DINT                           | Non-zero, means this is the first cycle just after On-Line change.          |  |  |  |  |
| tmp_bool                 |                                | It used to return the Retain status.                                        |  |  |  |  |
| TMR_1_last_state         |                                | TRUE: Ticking ; FALSE: Sleeping.                                            |  |  |  |  |
| TMR_2_last_state         |                                | TRUE: Ticking ; FALSE: Sleeping.                                            |  |  |  |  |
| To_tick_TMR_1            | BOOL                           | Set it as TRUE to start TIMER1.                                             |  |  |  |  |
| To_tick_TMR_2            |                                | Set it as TRUE to start TIMER2.                                             |  |  |  |  |
| To_stop_TMR_1            |                                | Set it as TRUE to stop TIMER1.                                              |  |  |  |  |
| To_stop_TMR_2            |                                | Set it as TRUE to stop TIMER2.                                              |  |  |  |  |

## 16.4.3 Introduction of the "demo\_RDN\_2" Project

This project includes one LD program and one ST program.

## LD Program - "PAC\_Time"

It used to get/set the system time of PAC.

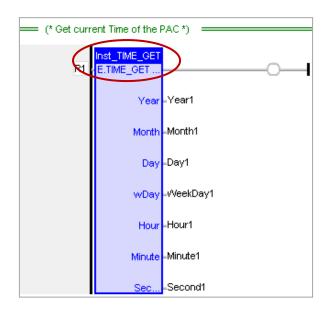

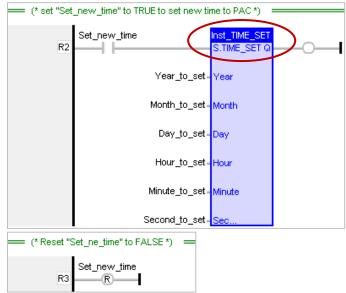

## LD Program - "RDN\_control"

When an error occurs on the LAN1 of the Active-PAC, also the Passive-PAC is ready and its LAN1 is function normally, the Active-PAC will reboot after 10 seconds, and change the control authority to the Passive-PAC.

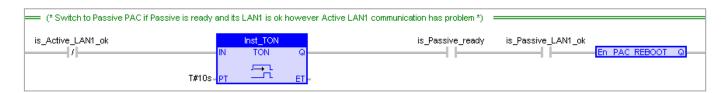

## ST Program - "Retain\_and\_timer"

```
(* "on_line_change_cycle" is declared as DINT (nonezero means it is in the cycle jsut
    after doing on line change) .
    "retain_done" is declared as BOOL and inited as FALSE .
    "tmp_bool" is declared as BOOL. *)

on_line_change_cycle := GetSysInfo (_SYSINFO_CHANGE_CYCLE);
if (retain_done = FALSE) or
    (is_first_cycle_just_after_switch = TRUE) or
    (on_line_change_cycle <> 0) then
    retain_done := TRUE; (*just do it one time *)
    tmp_bool := Retain_Var( DINT_1 , 1); (* retain a DINT variable *)
    tmp_bool := Retain_Var( REAL_1 , 3); (* retain a REAL variable *)
    tmp_bool := Retain_Var( REAL_2 , 4);
```

```
(* if Retain variables havn't been inited yet, use default value *)
  if (DINT_1 < -1000000) or (DINT_1 > 1000000) or
    (DINT 2 < -2000000) or (DINT 2 > 2000000) or
     (REAL_1 < -9.9E10) or (REAL_1 > 9.9E10) or
    (REAL 2 < -9.9E10) or (REAL 2 > 9.9E10) then
    DINT 1 := 0;
    DINT_2 := 0;
    REAL 1 := 0.0;
    REAL_2 := 0.0;
  end_if;
end if;
(* is_first_cycle_just_after_switch:
   TRUE: just in the cycle after switching.
   FALSE: other cycle *)
if is first cycle just after switch then
 (* The Timer ticking state is not auto-redundant. So we have to process them here.
    Ticking timer in the cycle just after switching if its last state is "ticking" *)
 if TMR 1 last state then
  tStart(TMR_1);
 end if;
 if TMR 2 last state then
   tStart(TMR 2);
 end_if;
end if;
(* Timer operation *)
if To_tick_TMR_1 then
 To tick TMR 1 := FALSE;
 tStart(TMR 1);
 TMR_1_last_state := TRUE ;
end if;
if To tick TMR 2 then
 To_tick_TMR_2 := FALSE;
 tStart(TMR 2);
 TMR 2 last state := TRUE;
end if;
if To_stop_TMR_1 then
 To_stop_TMR_1 := FALSE;
 tStop(TMR 1);
 TMR 1 last state := FALSE;
end if;
if To stop TMR 2 then
 To_stop_TMR_2 := FALSE;
 tStop(TMR 2);
 TMR_2_last_state := FALSE;
end if;
```

## 16.5 The Description for Other Redundant Projects

## 16.5.1 Test the Redundant Project (demo rdn 3, demo rdn 1)

## **Description:**

Using both the LAN1 of two XP-8xx8-CE6 to connect a <u>ET-7050</u> (Modbus TCP I/O module) through one Ethernet switch.

## 1. Configure the ET-7000 module

Refer to the ET-7000 manual to set the IP address and I/O settings (refer to Section 5.2.1). Manual: http://www.icpdas.com/en/download/show.php?num=2217&model=ET-7050 Users can also use VxComm Utility to search and modify the IP, mask, and gateway addresses of the ET-7000.

## 2. Download the Win-GRAF project ("demo\_rdn\_3")

If users have ever downloaded the redundant project before, only modify the Active\_IP, Mask, and Win-GRAF communication IP addresses, and then download the project to the Active-PAC.

## 3. View settings of the Win-GRAF project

In the "I/O Drivers" window, enabled the PAC as Modbus TCP Master to connect an ET-7050 module (Modbus TCP Slave, Addr. = 1) and create some data blocks to read/write the DI and DO data (refer to Section 5.2). Next, double-click on the program name which is shown in the Workspace window to view program codes.

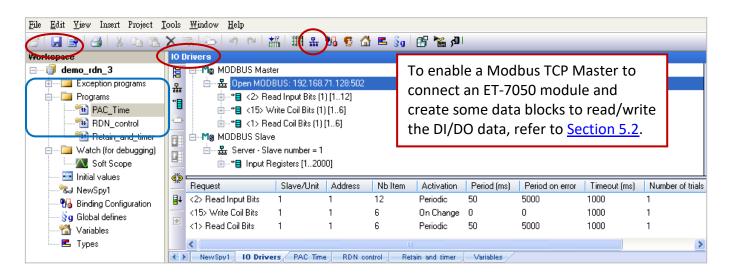

#### 4. View the status of redundant PACs

Click "NewSpy1" to open the spy list, now the Main-PAC is the Active-PAC.

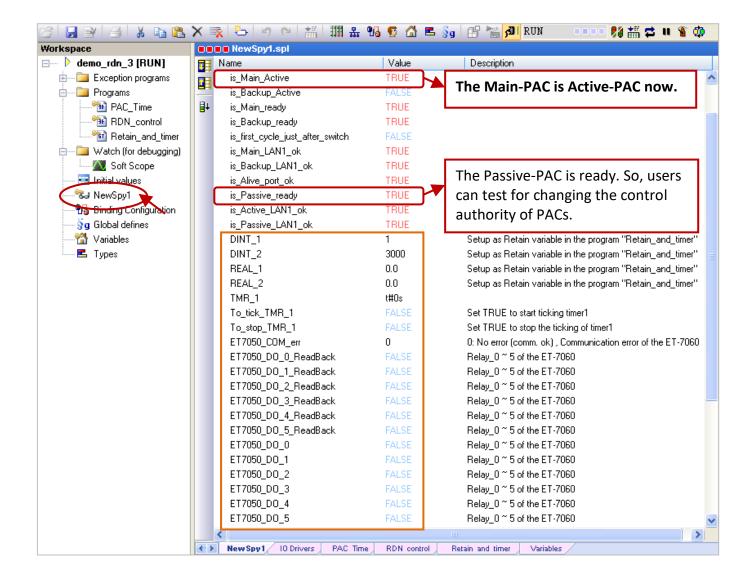

#### 5. Set the value of variables

- 1) Assign a value to DINT 1, DINT 2, REAL 1 and REAL 2 variables.
- 2) Set the To\_tick\_TMR\_1 to "TRUE" to start the "TMR\_1" ticking.
- 3) Set the ET-7050\_Do\_x to "TRUE" and the ET-7050\_DO\_x\_ReadBack will return "TRUE".

  If the Ethernet cable of ET-7050 is removed, the "ET-7050\_COM\_err" will return a non-zero value to indicate the communication error.

## 6. Test the redundant system

- 1) Make sure the Passive-PAC is ready (i.e., is Passive Ready is TRUE).
- 2) Remove the LAN1 cable of the Active-PAC (or power the PAC off and on). In this example, the Active-PAC will automatically reboot after a specific time and pass control authority to another PAC (refer to the "RDN\_control" program).

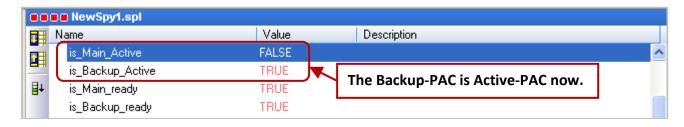

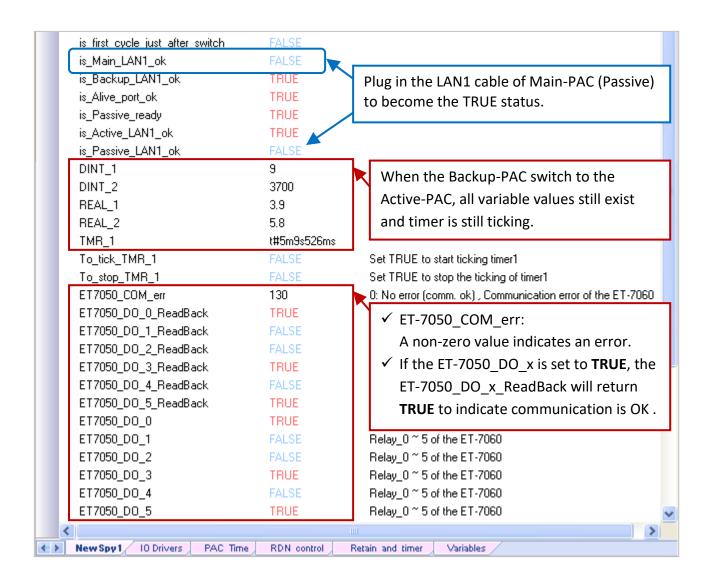

## Test the redundant project (demo rdn 1)

## **Description:**

Using both the COM3 of two XP-8xx8-CE6 to connect three DCON I/O modules.

- Before two PACs connect to remote DCON I/O modules, refer to <u>Chapter 8</u> to configure each module by using DCON Utility. Visit "DCON Utility" web page to download the software and user manual http://www.icpdas.com/en/product/guide+Software+Utility\_Driver+DCON\_Utility\_Pro
- 2. Users can review Win-GRAF programs and the "i\_redundancy" setting (refer to <u>Section 16.4.1</u> I/O Boards Settings).
- 3. After downloading the Win-GRAF project ("demo\_rdn\_1"), refer to the test methods of "demo RDN 3" noted before (step5 and step6).

## 16.5.2 Introduction of the "demo\_RDN\_4" Project

In the "demo\_rdn\_4" project, you can click on the program name to view its content, click "Variables" to see all used variables, or refer to <u>Section 16.4.1</u> to view the I/O Board settings ("i\_redundancy"). This section will introduce you the "Modbus Master" function (refer to <u>Chapter 5</u> for more details about operations and the way to set up continuous Offset value for multiple variables).

In this example, we use one redundant I/O expansion unit (iDCS-8830), two redundant DI module (F-8040) plugged in its I/O Solt0, 1, and two redundant DO module (F-8041) plugged in its I/O Solt2, 3. Refer to Section 16.5.3 to configure the iDCS-8830 to function properly. Click the "Open Fieldbus Configuration" button to open the "IO Drivers" setting window.

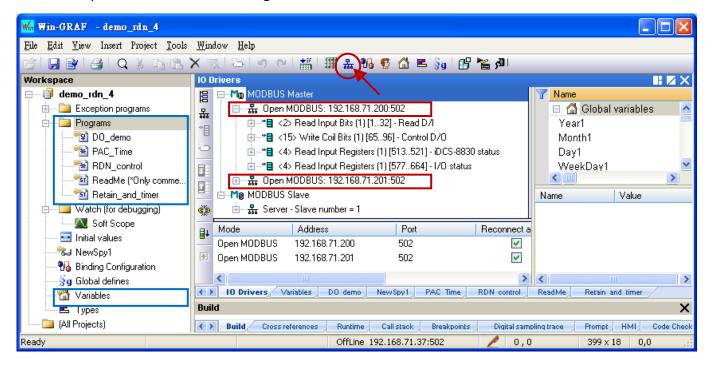

Next, enable the Modbus Master function to connect two Modbus TCP Slave devices. Each iDCS-8830 redundant I/O unit has two IP addresses, e.g., "192.168.71.**200**" and "192.168.71.**201**" (Port: 502) that can be used to read/write the I/O data and status.

## Read Digital Inputs (Using two redundant DI module - F-8040 in the slot0, 1)

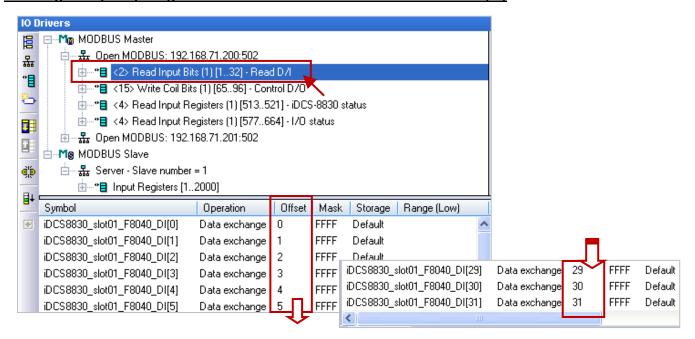

Note: We use an iDCS-8830 redundant I/O unit in this example, refer to iDCS-8000 user manual (CH4 Modbus Addresses Mapping) to know how to input a proper "Base address". http://www.icpdas.com/en/download/show.php?num=1677&model=FCM-MTCP

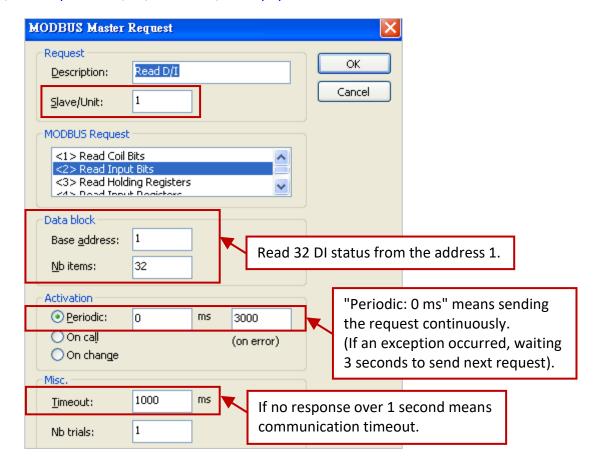

## Write to Digital Outputs (Using two redundant DO module - F-8041 in the slot2, 3)

In this example, to write 32 DO status from the address "65" (other settings like the figure above).

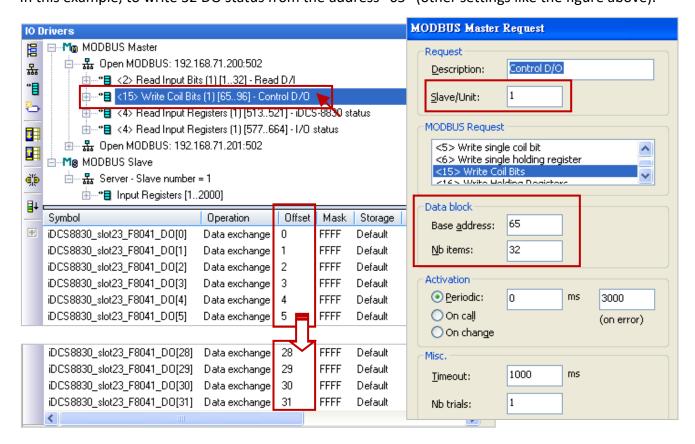

#### Read the status of the iDCS-8830

- The "Operation" field of the "iDCS8830\_LAN1\_error\_status" variable is set as "Error report" in order to show an error code when reading failed. The error code will be reset to "0" when reading success.

  Moreover, its "Offset" field must set as "0".
- Due to the data type of "iDCS8830\_System\_minor\_fault\_status" and "iDCS8830\_System\_major\_fault\_status" is "DWORD" (32 bit), the "Offset" must use two Modbus address and the "Storage" must set as "DWORD (Low-High)".

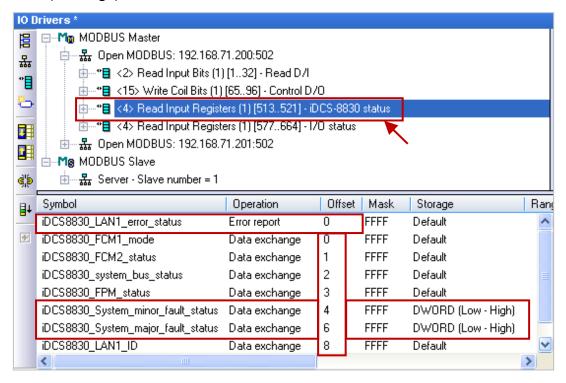

Note: Refer to iDCS-8000 user manual (CH4 Modbus Addresses Mapping) to enter the "Base address". http://www.icpdas.com/en/download/show.php?num=1677&model=FCM-MTCP

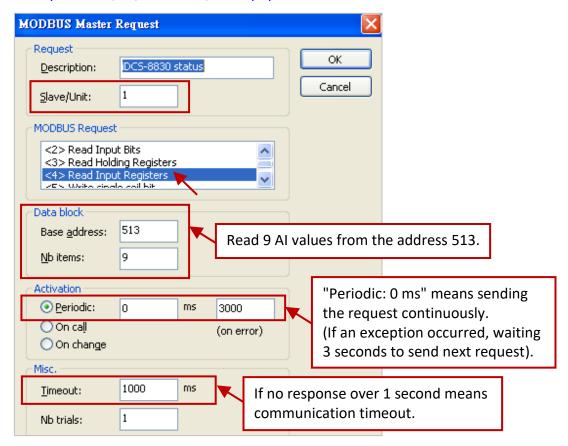

## Read the I/O status of the iDCS-8830

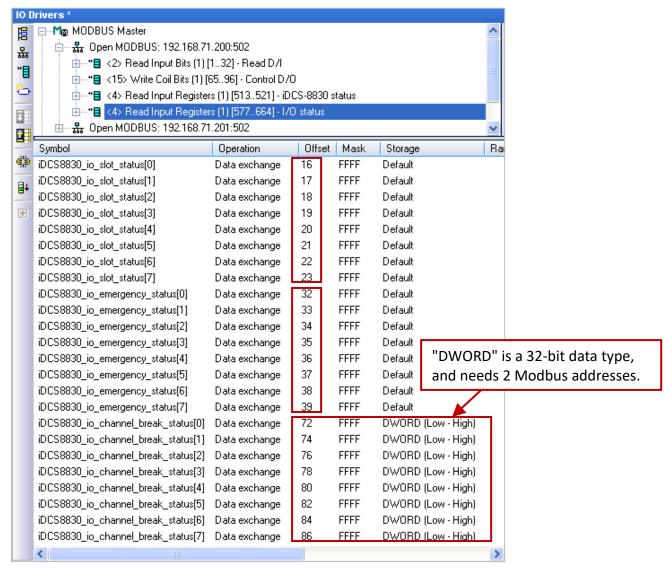

#### Note:

Refer to iDCS-8000 user manual (CH4 Modbus Addresses Mapping) to enter the "Base address". http://www.icpdas.com/en/download/show.php?nu m=1677&model=FCM-MTCP

In this example, to read 88 AI values from the address 577.

Refer to <u>Chapter 5</u> for more details on Modbus Master settings and refer to <u>Chapter 3</u> for Modbus Slave settings.

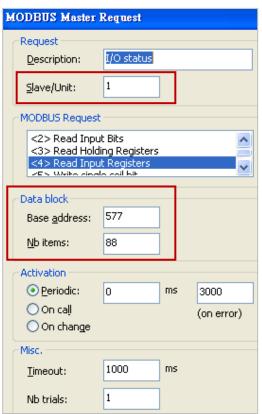

## 16.5.3 Test the Redundant Project (demo\_rdn\_4)

## **Description:**

Use both LAN1 of two XP-8048-CE6 and one iDCS-8830 to connect with an Ethernet switch. iDCS-8830 supports redundant I/O modules.

Refer to <u>Section 16.2 Near-Field Redundant System</u> and <u>Section 16.3 Far-Field Redundant System</u> to connect communication ports for the redundant system. Following table lists all used devices in this project:

| Products    | Quantity | Quantity Products                                             |   |
|-------------|----------|---------------------------------------------------------------|---|
| XP-8048-CE6 | 2        | DN-DI-32DW                                                    | 1 |
| RS-408      | 1        | DN-DO-16DR-A                                                  | 1 |
| iDCS-8830   | 1        | DN-DO-16DR-B                                                  | 1 |
| F-8040      | 2        | CA-37 <b>10</b> AM (1M Cable) or                              | 4 |
| F-8041      | 2        | CA-37 <b>20</b> AM/ <b>30</b> AM/ <b>50</b> AM/ <b>100</b> AM | 4 |

The following describes modules plugged in iDCS-8830 from left to right. Visit the web page to download the software and user manual.

- ♦ MiniOS7 Utility: http://www.icpdas.com/en/product/guide+Software+Development Tools+MiniOS7
- → iDCS-8000 Website: http://www.icpdas.com/en/product/iDCS-8830
- → iDCS-8000 Utility / User Manual (Software Installation: Ch2.2):

  http://www.icpdas.com/en/download/index.php?model=FCM-MTCP
- FPM-D2440 \* 2: Power module1, Power module2 (for power input, 24V).
- FCM-MTCP \* 2: MCU1 (set the SW2 to "C", the SW1 to "8", and the IP address to 192.168.71.200). MCU2 (set the SW2 to "C", the SW1 to "9", and the IP address to 192.168.71.201). SW2/SW1 means the fourth octect of IP address of the MCU. ( $C8_{16} = 200$ ;  $C9_{16} = 201$ )

Configure IP addresses by using MiniOS7 Utility: (Refer to Section 2.3 of iDCS-8000 user manual)

Open "MiniOS7 Utility" and click "Search" to search current IP addresses of iDCS-8830 (i.e., MCU1/2), and click "Stop" to stop searching. In this example, set both IP addresses as "192.168.71.200" and "192.168.71.201" and set Mask as "255.255.0.0". Next, click the "Set" button and close MiniOS7 Utility.

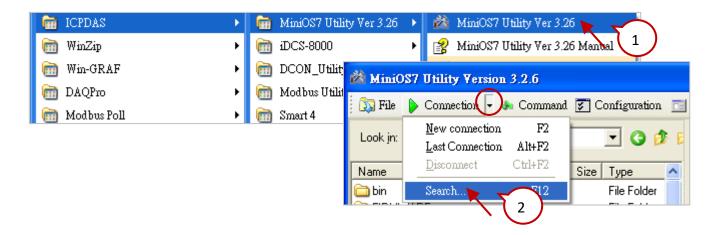

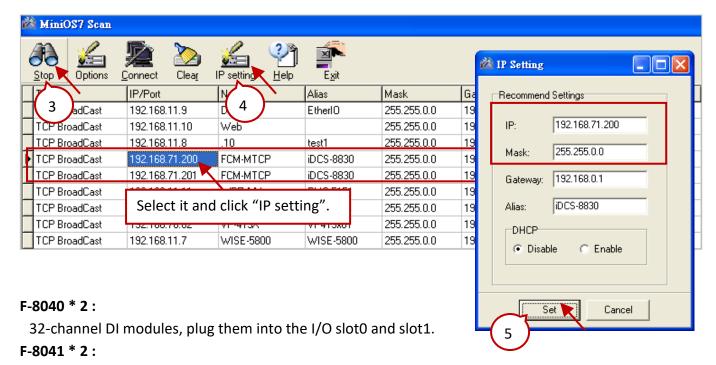

32-channel DO modules, plug them into the I/O slot2 and slot3.

## Configure I/O modules by using iDCS-8000

Refer to Section 2.3 of iDCS-8000 user manual for more details.

1) Open iDCS-8000 Utility and enter the IP address of the iDCS-8830 to connect.

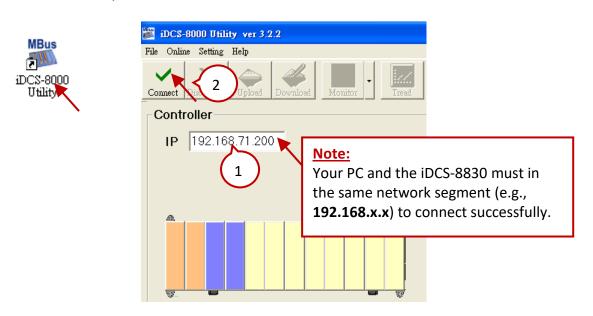

2) Click "Upload" to upload the current I/O settings that used in the iDCS-8830.

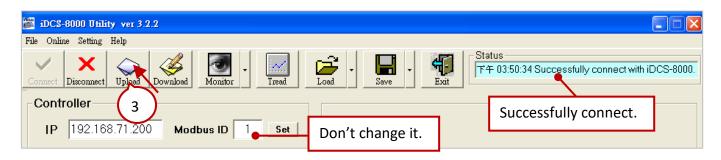

3) Click the 1st FCM-MTCP (MCU1) and set "IOM  $0 \sim 3$ " (F-8040/F-8041) as "Duplex" Mode.

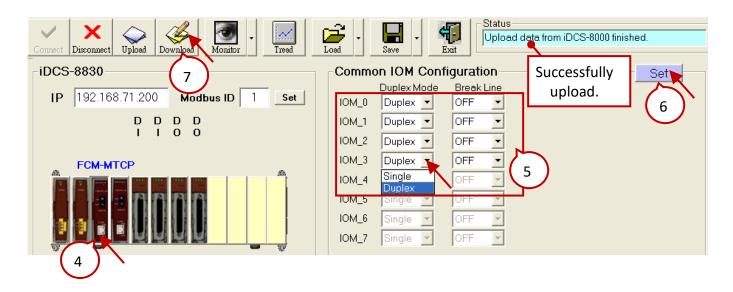

4) If F-8040/F-8041 has not yet connected to termination boards, set the "Break Line" as "OFF".

If F-8040/F-8041 has connected to the following termination boards, set the "Break Line" as "ON".

**DN-DI-32DW \* 1:** 32-channel DI termination board. Connect to F-8040 DI modules on slot 0 to 1.

**DN-DO-16DR-A \* 1:** 16-channel DO termination board that used for channel 0 to 15.

**DN-DO-16DR-B \* 1:** 16-channel DO termination board that used for channel 16 to 31.

Connect DN-DO-16DR-A (CN1, CN2) to F-8041 DO modules (slot2, slot3), and then

connect DN-DO-16DR-A (CN3) to DN-DO-16DR-B (CN1).

CA-3710AM \* 4: 1m 37-pin Male-Female D-sub cable, which used to connect to I/O modules and the

termination boards.

5) Click "Set" and click "Download" to download settings to iDCS-8830, and then close iDCS-8830 utility.

#### **Start testing:**

First, users must refer to Refer to <u>Section 16.2 Near-Field Redundant System</u> and <u>Section 16.3 Far-Field Redundant System</u> to know how to set Win-GRAF communication IP address and Active\_IP address, and download Win-GRAF project ("demo\_RDN\_4").

The following is the description of testing iDCS-8830. Before testing, make sure that all devices are connected properly and then establish the connection between Win-GRAF and the PAC.

Note: Make sure that both of IP addresses of the PC and PAC are on the same network segment. For example, if the IP address of PAC is "192.168.71.37" and the Mask address is "255.255.0.0", set the IP address of PC as "192.168.x.x".

After connecting to the PAC, click "New Spy1" to open the spy list.

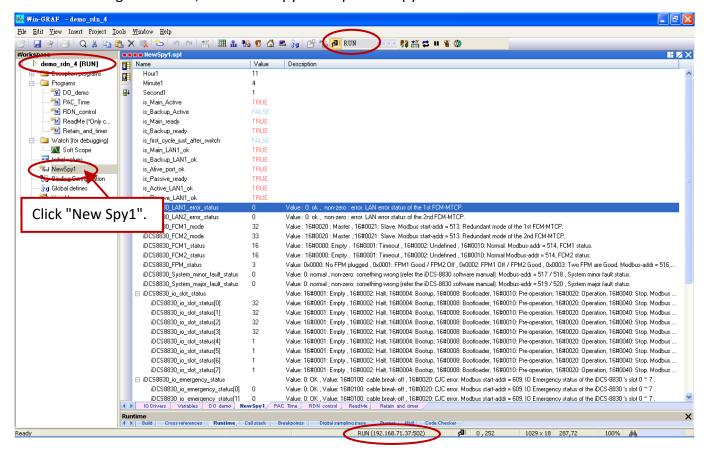

#### iDCS-8830's Communication Status:

| Name                                                                                                    | iDCS8830_LAN1_error_status                                                                                                    |  |  | iDCS8830_LAN2_error_status |  |
|----------------------------------------------------------------------------------------------------|----------------------------------------------------------------------------------------------------|--|--|----------------------------|--|
| Test Steps                                                                                                    | <ol> <li>Unplug (or plug in) the LAN cable of the 1st FCM-MTCP. Value: Non-0 (or 0).</li> <li>Unplug (or plug in) the LAN cable of the 2nd FCM-MTCP. Value: Non-0 (or 0).</li> </ol> |  |  |                            |  |
| Return Value                                                                                                    | 0 : Communication OK ; Non-0 : Communication Error                                                                                                    |  |  | tion Error                 |  |
| iDCS8830_LAN1_error_status 130 Value : 0: ok , non-zero : error. LAN error status of the 1st FCM-MTCP. iDCS8830_LAN2_error_status 0 Value : 0: ok , non-zero : error. LAN error status of the 2nd FCM-MTCP. |                                                                                                    |  |  |                            |  |

#### iDCS-8830's Power Status:

| Name             | iDCS8830_FPM_status                                                                      |             |                                                                                                    |  |
|------------------|------------------------------------------------------------------------------------------|-------------|----------------------------------------------------------------------------------------------------|--|
| Tost Stons       | 1. Unplug                                                                                | g (or plug  | in) the power cable of the 1st FCM-MTCP. Value: 2 (or 3).                                          |  |
| rest steps       | Test Steps  2. Unplug (or plug in) the power cable of the 2nd FCM-MTCP. Value: 1 (or 3). |             |                                                                                                    |  |
| Return Value     | 0 : No FPN                                                                               | /l is plugg | ged. 1 : FPM1 Off ; FPM2 Good.                                                                     |  |
| Return value     | 2 : FPM1 (                                                                               | Good ; FP   | M2 Off. 3: Both of these FPM are plugged.                                                          |  |
| iDCS8830 LAN1 e  | rror status                                                                              | 0           | Value: 0: ok , non-zero: error. LAN error status of the 1st FCM-MTCP.                              |  |
| iDCS8830_LAN2_e  | _                                                                                        | 0           | Value: 0: ok , non-zero: error. LAN error status of the 2nd FCM-MTCP.                              |  |
| iDCS8830_FCM1_n  |                                                                                          | 32          | Value : 16#0020 : Master , 16#0021: Slave. Modbus start-addr = 513. Redundant mode of the 1st FCM- |  |
| iDCS8830_FCM2_n  | node                                                                                     | 33          | Value : 16#0020 : Master , 16#0021: Slave. Modbus start-addr = 513. Redundant mode of the 2nd FCM  |  |
| iDCS8830_FCM1_s  | tatus                                                                                    | 16          | Value : 16#0000: Empty , 16#0001: Timeout , 16#0002: Undefined , 16#0010: Normal. Modbus-addr =    |  |
| iDCS8830_FCM2_s  | tatus                                                                                    | 16          | Value : 16#0000: Empty , 16#0001: Timeout , 16#0002: Undefined , 16#0010: Normal Modbus-addr =     |  |
| iDCS8830_FPM_sta | atus                                                                                     | 2           | Value: 0x0000: No FPM plugged , 0x0001: FPM1 Good / FPM2 Off , 0x0002: FPM1 Off / FPM2 Good ,      |  |
|                  |                                                                                          |             | -                                                                                                  |  |

## FCM-MTCP's Redundant Mode and Status:

| Name                                                     | iDCS8830_FCM1_mo<br>iDCS8830_FCM1_sta                                                                                                    |                                                                                          | iDCS8830_FCM2_mode<br>iDCS8830_FCM2_status                                                                                                    |  |  |
|----------------------------------------------------------|----------------------------------------------------------------------------------------------------|------------------------------------------------------------------------------------------|----------------------------------------------------------------------------------------------------|--|--|
|                                                          | Unplug the 1st FCM-MTCP mo                                                                                                    | dule (FCM1).                                                                             |                                                                                                    |  |  |
| Test Step                                                | iDCS8830_LAN2_error_status 0<br>iDCS8830_FCM1_mode 3<br>iDCS8830_FCM2_mode 3<br>iDCS8830_FCM1_status 1                                                                                                    | Value :<br>Value :<br>Value :<br>Value :                                                 | 0: ok , non-zero : error. LAN error status of the 1st FCM-MTCP. 0: ok , non-zero : error. LAN error status of the 2nd FCM-MTCP. 16#0020 : Master , 16#0021: Slave. Modbus start-addr = 513. Re 16#0020 : Master , 16#0021: Slave. Modbus start-addr = 513. Re 16#0000: Empty , 16#0001: Timeout , 16#0002: Undefined , 16: 16#0000: Empty , 16#0001: Timeout , 16#0002: Undefined , 16: |  |  |
| Description                                              | iDCS8830_LAN1_error_status = 130  It means the FCM1 communication error.  iDCS8830_FCM1_mode = 32  The redundant mode still displayed as "32" (Master) because the FCM1 is unplug.  iDCS8830_FCM2_mode = 32  It means the FCM2 is taking over now and its redundant mode is "Master" (32).  iDCS8830_FCM1_status = 1 means that the FCM1 is timeout.                                                                                                    |                                                                                          |                                                                                                    |  |  |
| Return<br>Value                                          | iDCS8830_FCM1_mode / iDCS832 : Master 33: Slave iDCS8830_FCM1_status / iDCS 0: Empty 1: Timeout 2: Unde                                                                                                    | 8830_FCM2_                                                                               | status                                                                                                    |  |  |
| Plug in the FC                                           | M1, it will change to "Slave" mo                                                                                                    | de (33), and b                                                                           | ecomes a normal status (16).                                                                                                    |  |  |
|                                                          | N2_error_status         0         V           M1_mode         33         V           M2_mode         32         V           M1_status         16         V                                                                                                    | /alue : 0: ok , non-<br>/alue : 16#0020 : N<br>/alue : 16#0020 : N<br>/alue : 16#0000: E | zero: error. LAN error status of the 1st FCM-MTCP. zero: error. LAN error status of the 2nd FCM-MTCP. faster , 16#0021: Slave. Modbus start-addr = 513. R faster , 16#0021: Slave. Modbus start-addr = 513. R mpty , 16#0001: Timeout , 16#0002: Undefined , 16 mpty , 16#0001: Timeout , 16#0002: Undefined , 16                                                                       |  |  |
| You can try to                                           | unplug the FCM2, and then the                                                                                                    | FCM1 will be                                                                             | come the Master (32) and take over.                                                                                                    |  |  |
| iDCS8830_LA<br>iDCS8830_F0<br>iDCS8830_F0<br>iDCS8830_F0 | iDCS8830_LAN1_error_status         0         Value : 0: ok , non-zero : error. LAN error status of the 1st FCM-MTCP.           iDCS8830_LAN2_error_status         130         Value : 0: ok , non-zero : error. LAN error status of the 2nd FCM-MTCP.           iDCS8830_FCM1_mode         32         Value : 16#0020 : Master , 16#0021: Slave. Modbus start-addr = 513. Ro           iDCS8830_FCM2_mode         33         Value : 16#0020 : Master , 16#0021: Slave. Modbus start-addr = 513. Ro           iDCS8830_FCM1_status         16         Value : 16#0000: Empty , 16#0001: Timeout , 16#0002: Undefined , 16           iDCS8830_FCM2_status         1         Value : 16#0000: Empty , 16#0001: Timeout , 16#0002: Undefined , 16 |                                                                                          |                                                                                                    |  |  |
| Plug in the FC                                           | M2 afterward.                                                                                                    |                                                                                          |                                                                                                    |  |  |
| iDCS8830_LA                                              | N1_error_status       0         N2_error_status       0         M1_mode       32         M2_mode       33         M1_status       16                                                                                                    | Value : 0: ok , non<br>Value : 16#0020 :<br>Value : 16#0020 :<br>Value : 16#0000: E      | -zero : error. LAN error status of the 1st FCM-MTCPzero : error. LAN error status of the 2nd FCM-MTCPMaster , 16#0021: Slave. Modbus start-addr = 513. Romaster , 16#0021: Slave. Modbus start-addr = 513. Romaster , 16#0001: Timeout , 16#0002: Undefined , 16                                                                                                    |  |  |

## The Status of I/O Slot and I/O Emergency:

| Name            | iDCS8830_io_slot_status                                                                                                    | iDCS8830_io_emergency_status                                                                                                    |  |  |  |
|-----------------|----------------------------------------------------------------------------------------------------|----------------------------------------------------------------------------------------------------|--|--|--|
|                 | Unplug the cable between the 1st F-804                                                                                                    | (slot 0) and the terminal board DN-DI-32DW.                                                                                                    |  |  |  |
| Test step       | iDCS8830_io_slot_status   iDCS8830_io_slot_status[0]   64     iDCS8830_io_slot_status[1]   32     iDCS8830_io_slot_status[2]   32     iDCS8830_io_slot_status[3]   32     iDCS8830_io_slot_status[4]   1     iDCS8830_io_slot_status[5]   1     iDCS8830_io_slot_status[6]   1     iDCS8830_io_slot_status[7]   1     iDCS8830_io_emergency_status   iDCS8830_io_emergency_status[0]   256     iDCS8830_io_emergency_status[1]   0     iDCS8830_io_emergency_status[2]   0     iDCS8830_io_emergency_status[3]   0 | Value: 16#0001: Empty , 16#0002: Halt, 16#0004: Bootup, 16#0008  Value: 16#0001: Empty , 16#0002: Halt, 16#0004: Bootup, 16#0008  Value: 16#0001: Empty , 16#0002: Halt, 16#0004: Bootup, 16#0008  Value: 16#0001: Empty , 16#0002: Halt, 16#0004: Bootup, 16#0008  Value: 16#0001: Empty , 16#0002: Halt, 16#0004: Bootup, 16#0008  Value: 16#0001: Empty , 16#0002: Halt, 16#0004: Bootup, 16#0008  Value: 16#0001: Empty , 16#0002: Halt, 16#0004: Bootup, 16#0008  Value: 16#0001: Empty , 16#0002: Halt, 16#0004: Bootup, 16#0008  Value: 16#0001: Empty , 16#0002: Halt, 16#0004: Bootup, 16#0008  Note:  The "iDCS8830_io_emergency_status[x]"  works only when the "IOM_x" is set to  "Duplex" Mode.  value: 0. OK , value: 10#0100: Cable bleak*on , 10#0020: Cac ellor. |  |  |  |
| Description     | iDCS8830_io_slot_status[0] = 64, which means this module (slot0) is stop working. iDCS8830_io_emergency_status[0] = 256  It means the cable which plugged into this module (slot0) is disconnected. Plug in this cable and then you can try to unplug others cable for testing.                                                                                                    |                                                                                                    |  |  |  |
| Return<br>Value | iDCS8830_io_slot_status[x]  1: Empty 2: Halt 4: Bootup 8: Bootloader 16: Pre-operation 32: Operation 64: Stop iDCS8830_io_emergency_status[x]  0: Normal 32: CJC Error 256: Cable Break-off                                                                                                    |                                                                                                    |  |  |  |

## **Redundant DO module:**

| Name      | iDCS8830_slot23_F8041_DO         |            |                                                                    |                                                             |  |
|-----------|----------------------------------|------------|--------------------------------------------------------------------|-------------------------------------------------------------|--|
|           | Plug in the 1st F-8041 DO module | e (slot2). |                                                                    |                                                             |  |
|           | □ iDCS8830_io_slot_status        |            |                                                                    | Value: 16#0001: Empty , 16#0002: Halt,                      |  |
|           | iDCS8830_io_slot_status[0]       |            | 32                                                                 | Value: 16#0001: Empty , 16#0002: Halt,                      |  |
|           | iDCS8830_io_slot_status[1]       |            | 32                                                                 | Value: 16#0001: Empty , 16#0002: Halt,                      |  |
|           | iDCS8830_io_slot_status[2]       |            | 2                                                                  | Value: 16#0001: Empty , 16#0002: Halt,                      |  |
|           | iDCS8830_io_slot_status[3]       |            | 32                                                                 | Value: 16#0001: Empty , 16#0002: Halt,                      |  |
| Test step | ⊟ iDCS8830_slot23_F8041_D0       |            | F-8041                                                             | Digital Output in the slot 2 - 3 (Duplex mode) of iDCS-8830 |  |
| ·         | iDCS8830_slot23_F8041_D0[0]      | TRUE       | F-8041                                                             | Digital Output in the slot 2 - 3 (Duplex mode) of iDCS-8830 |  |
|           | iDCS8830_slot23_F8041_D0[1]      | TRUE       | F-8041 Digital Output in the slot 2 - 3 (Duplex mode) of iDCS-883  |                                                             |  |
|           | iDCS8830_slot23_F8041_D0[2]      | TRUE       | F-8041 Digital Output in the slot 2 - 3 (Duplex mode) of iDCS-8830 |                                                             |  |
|           | iDCS8830_slot23_F8041_D0[3]      | TRUE       | F-8041                                                             | Digital Output in the slot 2 - 3 (Duplex mode) of iDCS-8830 |  |
|           | iDCS8830_slot23_F8041_D0[4]      | TRUE       | F-8041                                                             | Digital Output in the slot 2 - 3 (Duplex mode) of iDCS-8830 |  |
|           | iDCS8830_slot23_F8041_D0[5]      | TRUE       | F-8041                                                             | Digital Output in the slot 2 - 3 (Duplex mode) of iDCS-8830 |  |
|           | iDCS8830_slot23_F8041_D0[6]      | TRUE       | F-8041 Digital Output in the slot 2 - 3 (Duplex mode) of iDCS-88   |                                                             |  |
|           | iDCS8830 slot23 F8041 DO[7]      | TRUE       | F-8041                                                             | Digital Output in the slot 2 - 3 (Duplex mode) of iDCS-8830 |  |

# **Chapter 17 Schedule Control**

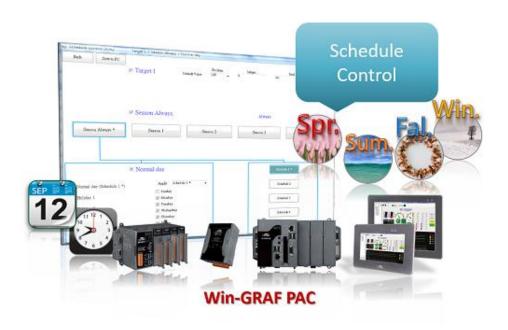

## Introduction:

All Win-GRAF WinCE series PAC support the Schedule-Control function. One PAC can control max. 10 Targets (devices) with specified schedule configurations. Each schedule Target (device) contains three variables to be controlled – one BOOL variable, one DINT variable and one REAL variable. ICP DAS provides a free software – "Schedule-Control Utility". User can use this software to edit /modify the schedule configurations easily in PC or in PAC.

#### **Driver version of Win-GRAF PAC:**

The Win-GRAF PAC supports Schedule-Control in the below driver version and the new version.

| WinCE PAC   | Win-GRAF PAC                          | Driver Version |
|-------------|---------------------------------------|----------------|
| ViewPAC     | VP-x2x8-CE7                           | 1.02           |
| WP-8000     | WP-8148, WP-8448, WP-8848             | 1.02           |
| WP-8000-CE7 | WP-8128-CE7, WP-8428-CE7, WP-8828-CE7 | 1.01           |
| WP-5000     | WP-5238-CE7                           | 1.01           |
| XP-8000-CE6 | XP-8048-CE6, XP-8348-CE6, XP-8748-CE6 | 1.01           |

You may download newer Win-GRAF driver at

https://www.icpdas.com/en/download/show.php?num=695

# 17.1 Install the Schedule-Control Utility and Restore the Win-GRAF Demo Project

There is one Win-GRAF-PAC-CD in the Win-GRAF PAC package box. The Schedule-Control Utility file name is "Schedule\_in\_PC.exe" in the "CD:\napdos\Win-GRAF\Tools Utility\" path.

Please copy this Schedule-Control Utility (Schedule\_in\_PC.exe and label\_name.txt) to your PC. Recommend to copy it to the directory of your Win-GRAF project. For instance, copy it to "D:\Schedule-Control\**Station1**\Schedule in PC.exe", then run this "Schedule in PC.exe" file.

Then we will see the following windows (Click New > Target 1).

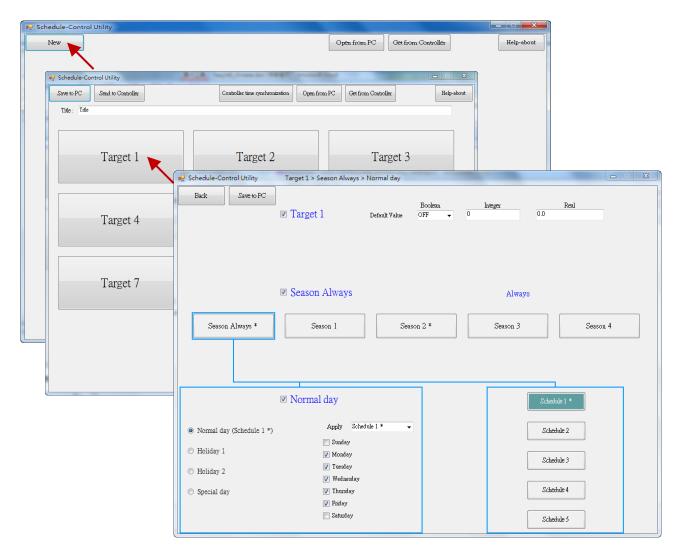

There is one another Schedule-control utility, however it is set up on the **PAC** (not on the PC). It is "**Schedule in PAC.exe**". You can find it in the "\System Disk\Win-GRAF\" path of the Win-GRAF PAC.

## **Restore Win-GRAF demo project:**

The Win-GRAF demo project for the Schedule-Control is "demo\_schedule.zip". It is in the "\napdos\Win-GRAF\demo-project\" path of the Win-GRAF-PAC-CD. Restore it to the PC/Win-GRAF workbench by the following way.

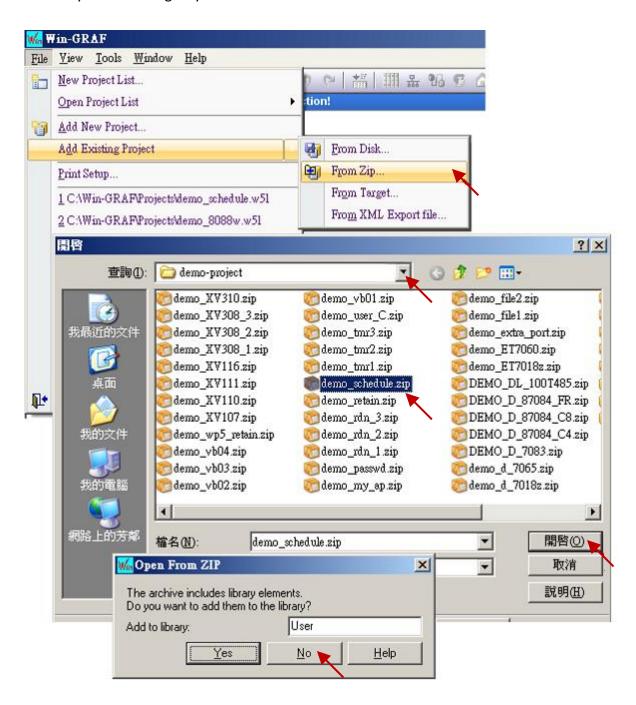

## 17.2 Introduction of the "demo\_schedule" Project

This "demo\_schedule" project shows the way to do schedule-control. Please prepare one Win-GRAF PAC (like VP-x238-CE7 or WP-8x48). One PAC can control schedules of max. 10 Targets (Target 1 to Target 10). Each Target contains one BOOL, one DINT and one REAL variable.

## Settings in the "I/O boards" window:

To enable schedule-control in the Win-GRAF PAC, first click the "Open I/Os" to add one "Schedule" (add it in the slot number 8 or bigger number). There is a "Password" parameter in its "Properties" window. The "Password" is for the "Schedule-Control Utility" running in PC to identify the authorization when connecting the Win-GRAF PAC. It is set as 0 in this demo project. After adding the "Schedule" in the "I/O boards", we can find 10 BOOL input channels in the "variables" window. These 10 channels return the state of the schedule-control of the Target 1 to 10. TRUE means the Target has the schedule-control enabled by the "Schedule-Control utility". FALSE means not enabled.

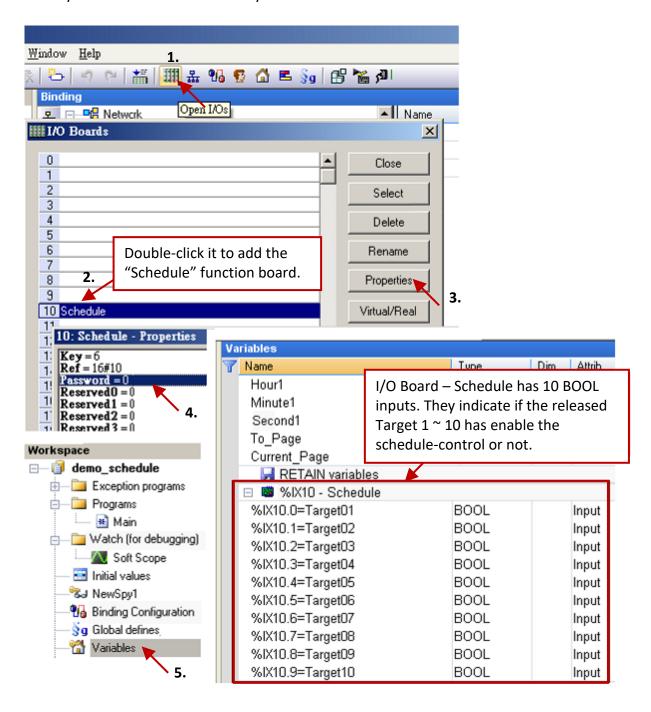

#### Variable declaration:

Click the "Variables" to view all variables in this demo project.

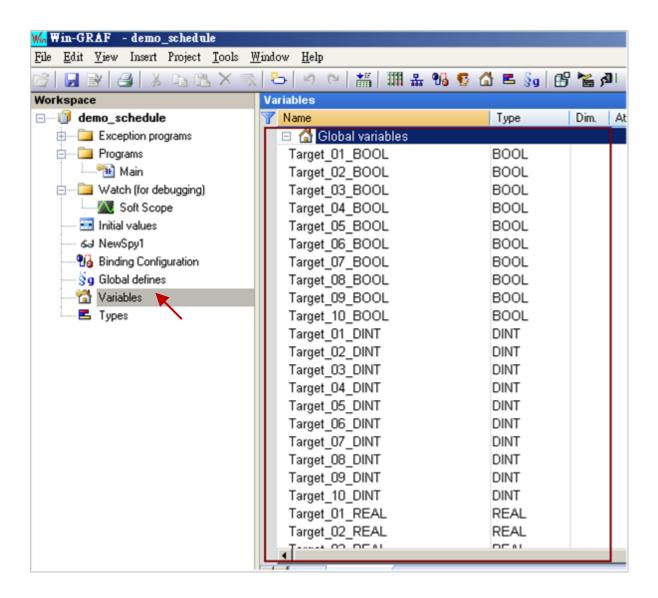

The above variables - "Target\_01\_BOOL  $\sim$  Target\_10\_BOOL", "Target\_01\_DINT  $\sim$  Target\_10\_DINT" and "Target\_01\_REAL  $\sim$  Target\_10\_REAL" - will be controlled by the Win-GRAF PAC. They represent these variables belong to the 10 Targets .

## **Data Binding**

Refer to <u>Chapter 7</u> for more details about the Data Binding. If the user wants to open variables of this Win-GRAF PAC for other PACs to read data, these variables that described as above should be dragged into the "Public" area of the "Binding" window, and then assign a ID for them. To be controlled correctly by the Schedule-Control configurations, the "Identifier" number **Must be** set from 5001 to 5030. After that, the system will deal with the schedule controls for ten targets according to the settings in the Schedule-Control Utility.

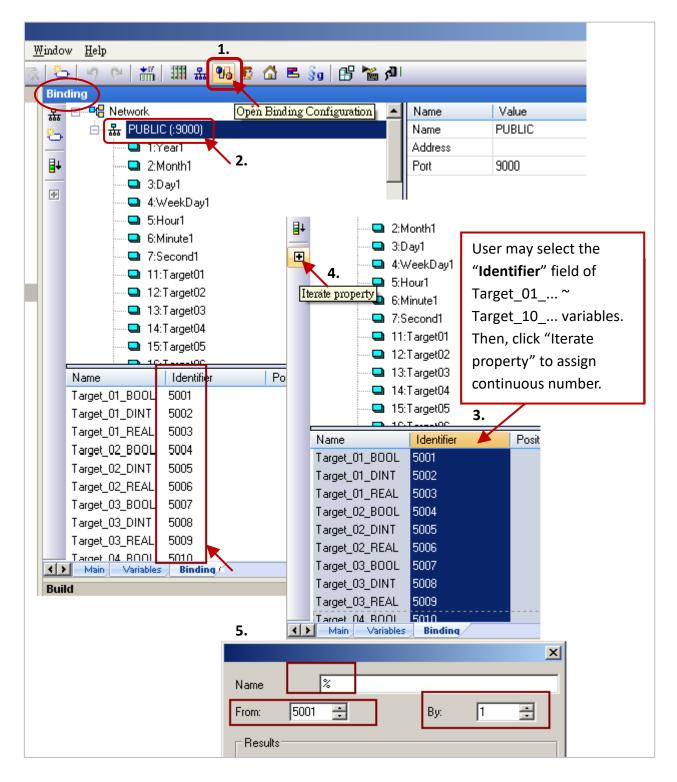

Note: If the user want to publish Win-GRAF variables to allow the eLogger HMI to get data. Refer to Section 3.1 To Enable the Win-GRAF PAC as a Modbus TCP Slave for more details.

## 17.3 Edit Schedule Configurations by the Schedule-Control Utility

Here shows a simple example to use the Schedule-Control Utility, refer to Section 17.5 for details.

1. Execute the Schedule-Control Utility (Schedule\_in\_PC.exe) in the PC. (Click "New" and click "Target 1" to open the Schedule setting window for the "Target 1").

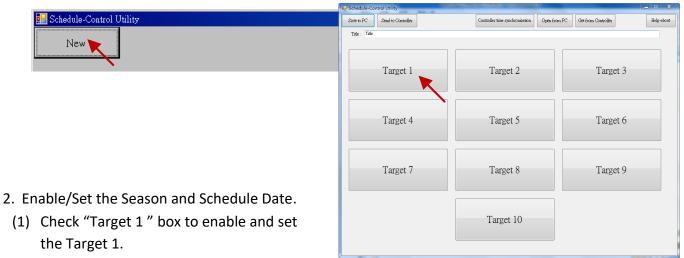

- (2) Click "Season Always".
- (3) Check "Season Always" box to enable it.
- (4) Click "Normal Day" item (Normal day is usually used for Monday ~ Friday.)
- (5) Check "Normal Day" box to enable it and then set proper settings (e.g. Monday ~ Friday).
- (6) Click "Schedule 1" to set the schedule period for the "Schedule 1".

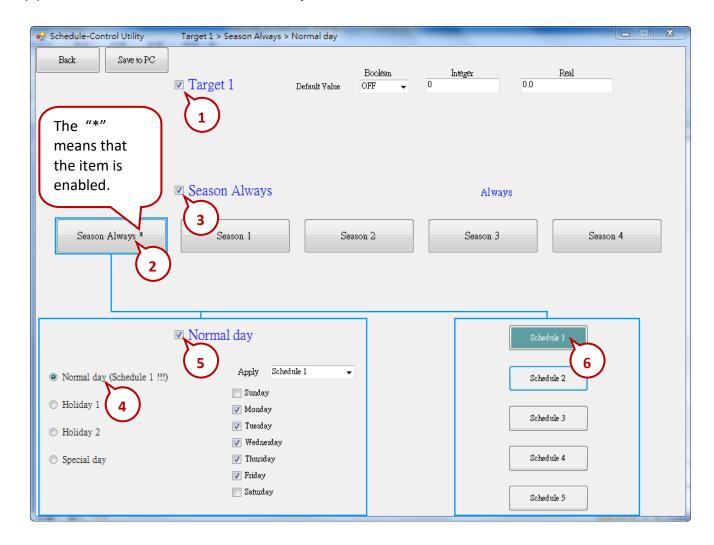

3. Set the Schedule Period

After selecting "Schedule 1" in the step 2 - (6), do the following steps.

- (1) Check "01" to enable the setting for the No. 01 Time Period of the Schedule 1.
  - (A) Set up the time as the figure below, or the time which easily for testing.
  - (B) Set up the Boolean, Integer, Real variables to the values that you want to control, or follow the setting in the figure below.
- (2) Check "02" to enable the setting for the No. 02 Time Period, such as the step (1).

Each schedule can set up a max. of 15 Time Periods.

After completing the settings, click "Save and exit" to save and exit this window.

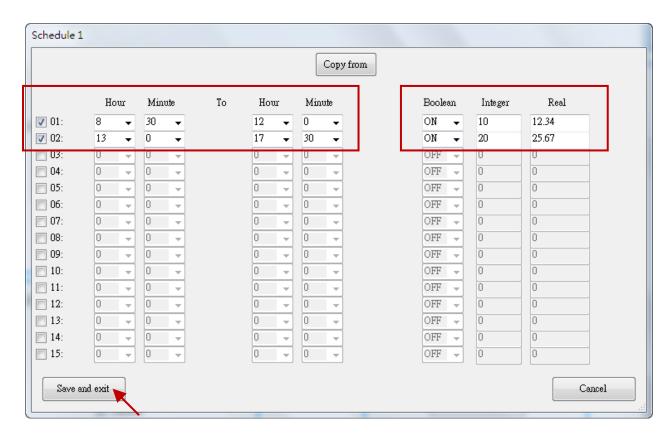

4. Then, it will go back to the previous setting window as the figure below. And, the "\*" symbol show on the screen means the season or schedule has been configured.

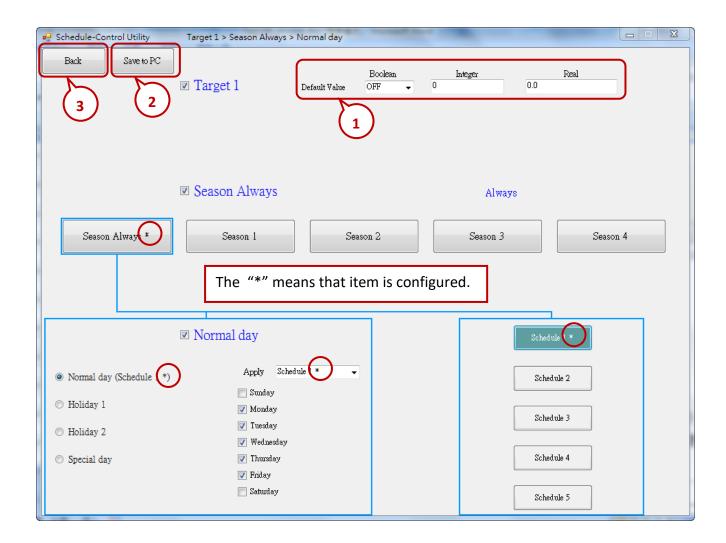

5. "Default Value" (in the upper right) is for the default setting. If the current date is not found in any Schedule setting or the date is found, however, its time period is not found in the related Schedule  $1 \sim 5$ , the Target device will be controlled follow the "Default Value". The "Default Value" in this demo project is "Boolean: OFF, Integer: 0, Real: 0.0".

## **Advantage of the Default Value:**

Utilizing the "Default Value" can reduce the amount of the Periods setting in the Schedule 1 ~ 5.

Ex: The following example sets 5 Periods in the Schedule 1.

```
(1) 00:00 ~ 08:00 OFF 0 0.0
```

- (2) 08:00 ~ 09:50 ON 0 0.0
- (3) 09:50 ~ 10:00 OFF 0 0.0
- (4) 10:00 ~ 11:50 ON 0 0.0
- (5) 11:50 ~ 24:00 OFF 0 0.0

If utilize the "Default Value" as "OFF, 0, 0.0", the user just needs to set 2 Periods as below.

- (1) 08:00 ~ 09:50 ON 0 0.0
- (2) 10:00 ~ 11:50 ON 0 0.0
- 6. After completing all settings, click "Save to PC" to save a configuration file in PC. (This demo uses "test1.txt")
- 7. Click "Back" to return to set up other Targets. (This demo sets Target 1 only)

# 17.4 Testing the "demo\_schedule" Project

This section shows the way to implement the Win-GRAF project and schedule configuration in the Win-GRAF PAC. Then testing the schedule control.

- 1. Download the "demo\_schedule" project to the PAC by the Win-GRAF workbench. (For more information, refer to <a href="Section 2.3.5">Section 2.3.5</a>)
- 2. Download the schedule configuration to the PAC by the Schedule-Control Utility.
  - (1) Click "Send to Controller".
  - (2) Assign the PAC's IP address (remember to fill in your PAC's IP address) Set a password (This demo uses "0") Check "Remember Password" can remember this password Click "OK" to send the schedule setting to the PAC.
  - (3) If success, it will pop up a "Send file success" window.

Note: Before downloading the project, make sure the Schedule-Control Utility on PAC has been activated. Moreover, add the \System\_Disk\Win-GRAF\Schedule\_in\_PAC.exe path in the Auto Execution page of the PAC Utility.

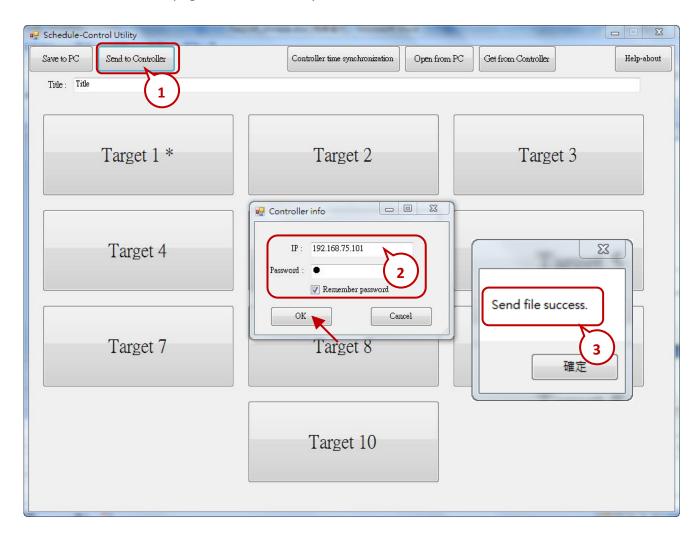

## 3. Test the Win-GRAF project:

Click "On Line" to connect the PAC by the Win-GRAF workbench, then open the "NewSpy1" window. If the connection is fine, we can see variables - Target\_01\_xxx ~ Target\_10\_xxx are controlled properly by the schedule configurations which is set by the "Schedule-Control Utility".

The user may use the "Schedule-Control" Utility to modify the schedule configurations and then download to the Win-GRAF PAC to see if those variables are controlled well.

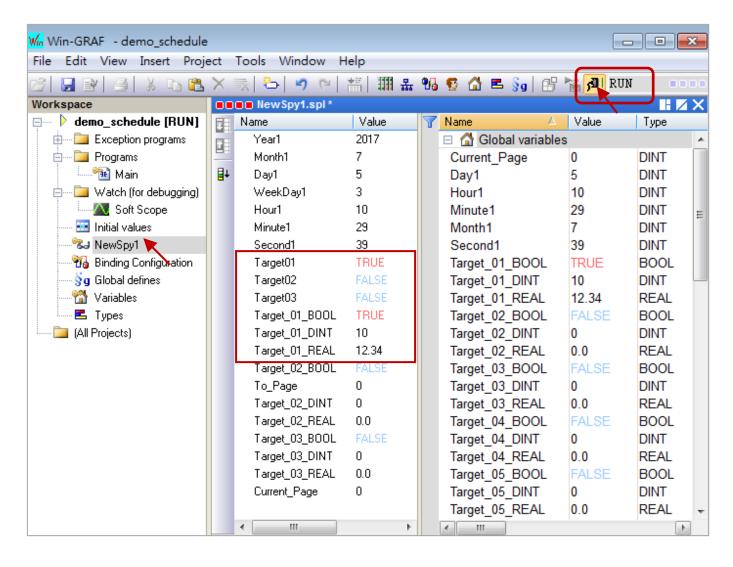

# 17.5 Configurations of the Schedule-Control Utility

# 17.5.1 Address for each Target Variables

The Schedule-Control Utility can configure max. 10 Target 's schedule. Each Target contains one BOOL variable, one DINT variable and one REAL variable.

To enable the schedule-control in the Win-GRAF PAC, first add a "Schedule" in the "I/O boards" windows (refer to Section 17.2). The user can declare all required variables in the "Variables" window, and add these variables in the "Binding" window and then assign correct "Identifier" number 5001 ~ 5030 (refer to Section 17.2 - Variable declaration). After downloading the Win-GRAF project to the PAC, the scheduling will control these variables well.

| Address | Туре | Description                             | Address | Туре | Description                             |  |
|---------|------|-----------------------------------------|---------|------|-----------------------------------------|--|
| 5001    | BOOL | BOOL, DINT and REAL variable controlled | 5016    | BOOL | BOOL, DINT and REAL                     |  |
| 5002    | DINT |                                         | 5017    | DINT | variable controlled                     |  |
| 5003    | REAL | by Target 1                             | 5018    | REAL | by <b>Target 6</b>                      |  |
| 5004    | BOOL | POOL DINT and PEAL                      | 5019    | BOOL | BOOL, DINT and REAL variable controlled |  |
| 5005    | DINT | BOOL, DINT and REAL variable controlled | 5020    | DINT |                                         |  |
| 5006    | REAL | by <b>Target 2</b>                      | 5021    | REAL | by <b>Target 7</b>                      |  |
| 5007    | BOOL | BOOL, DINT and REAL variable controlled | 5022    | BOOL | BOOL, DINT and REAL variable controlled |  |
| 5008    | DINT |                                         | 5023    | DINT |                                         |  |
| 5009    | REAL | by Target 3                             | 5024    | REAL | by Target 8                             |  |
| 5010    | BOOL | BOOL, DINT and REAL variable controlled | 5025    | BOOL | BOOL, DINT and REAL                     |  |
| 5011    | DINT |                                         | 5026    | DINT | variable controlled                     |  |
| 5012    | REAL | by <b>Target 4</b>                      | 5027    | REAL | by <b>Target 9</b>                      |  |
| 5013    | BOOL | BOOL, DINT and REAL variable controlled | 5028    | BOOL | BOOL, DINT and REAL                     |  |
| 5014    | DINT |                                         | 5029    | DINT | variable controlled                     |  |
| 5015    | REAL | by Target 5                             | 5030    | REAL | by Target 10                            |  |

# 17.5.2 Target Configuration

Every Win-GRAF WinCE PAC can control maximum 10 "Target" (Target 1 to Target 10) devices. First, execute the Schedule-Control Utility and click "New" to create a new configuration file, the Targets will show as 10 buttons (See the figure below). The default Target names are "Target 1" ~ "Target 10". One Target can set up the schedules to fit different Seasons. The Target button will show a "\*" to distinguish it is enabled.

Addition to "New" a configuration file, the user can open an existing file in PC or get from the PAC.

New: Create a new file.

Open from PC: Open an exist configuration file from PC.

Get from Controller: Get an existing configuration file from PAC (required enter the PAC 's IP and

password) and then to show on the PC.

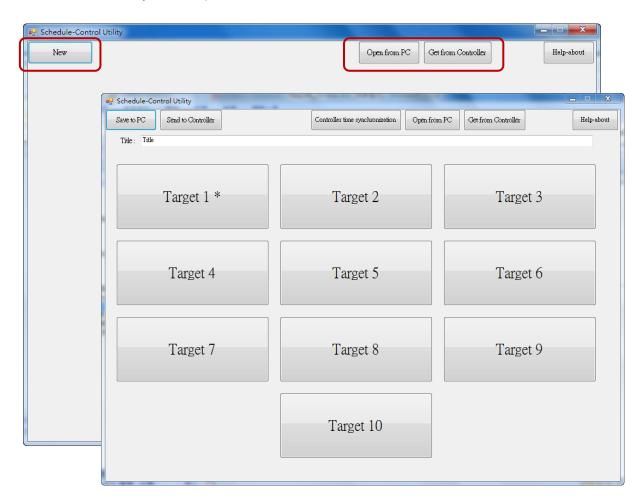

## Change the Target Name to meet the needs of the field:

User can change the name of the Target, Season or other items to fit for the equipment at the application field. Please create a text file named "Label\_Name.txt" (as the figure below) and save it in the same folder with the Schedule-Control Utility "Schedule\_in\_PC.exe" (e.g., D:\Schedule-Control\ Station1\Label Name.txt).

### Notes for creating the file "Label\_Name.txt":

- 1. If this file does not exist, the Target shows the default name (e.g., Target 1, Target 2).
- 2. In this file, change the target name (e.g., "Factory", the prefix/suffix of spaces will be erased.) or the name of other items (e.g., Season, Normal day, Holiday, Schedule, etc.) after the colon (":").
- 3. The user can create and edit it by using MS Notepad or other editors, but must select the "Unicode" format when saving it.
- 4. On the PAC, copy this file into the same folder with the Schedule\_in\_PAC.exe, i.e., \System\_Disk\ Win-GRAF\.

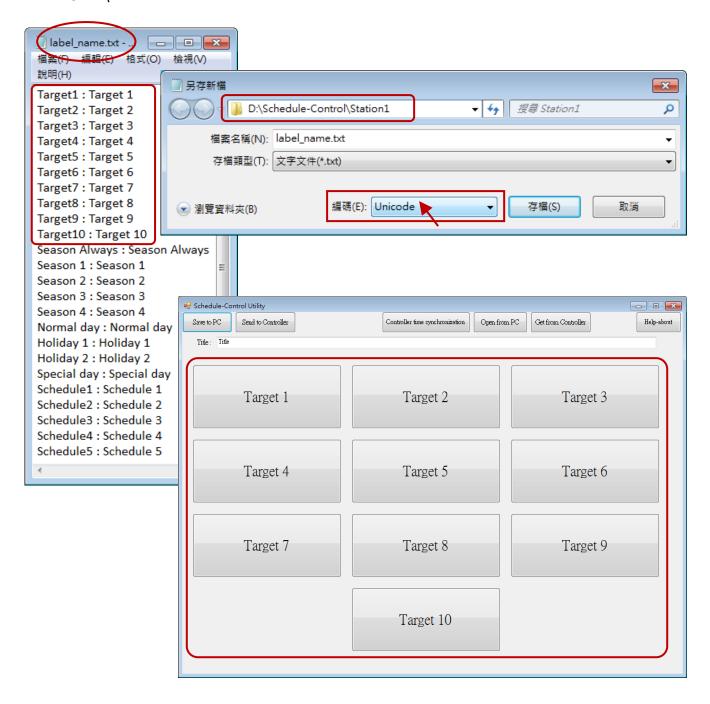

## 17.5.3 Season Configuration

Each "Target" (1 ~ 10) includes the "Season Always", "Season 1", "Season 2", "Season 3" and "Season 4" setting items. It is recommend to check "Season Always" that means to enable the year-round schedule.

### The Searching Priority of Seasons:

- PAC will first search the Season 4 (if it is enabled)
   If found the current date in the Season 4, then do the Boolean/Integer/Real control.
- 2. If not found, then search the Season 3, Season 2..., at last search the Season 1.
- 3. If not found, then search the **Season Always** to do its control.
- 4. If not found the current date in this Target, then do the "Default Value" control.

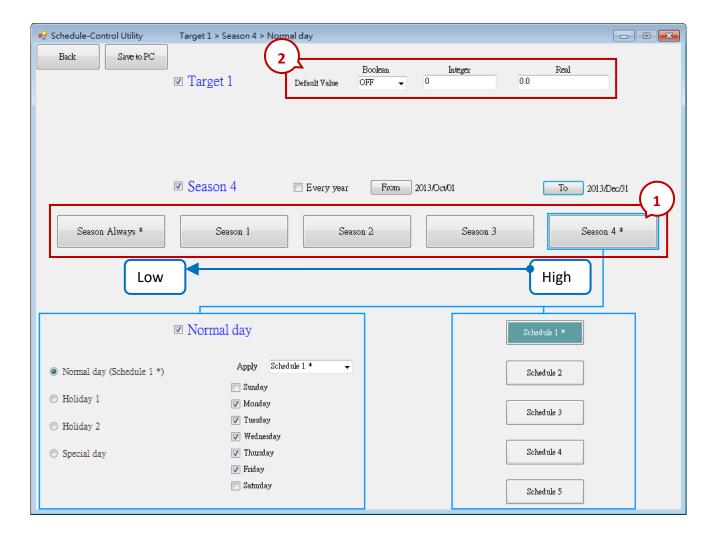

### **Season Setting:**

Season 1 ~ 4 need to set its "Date Period". After completing the settings, recommend to check the "Every Year" option to apply the Date Period every years.

- **Note 1:** The Date Periods of the 4 Seasons must not overlap.
- **Note 2:** If the "Every Year" is checked, the system diagnoses the overlap of Month/Day only, not the year. If the "Every Year" is not checked, it will diagnose the "From" Year/Month/Day should be earlier than the "To" Year/Month/Day.

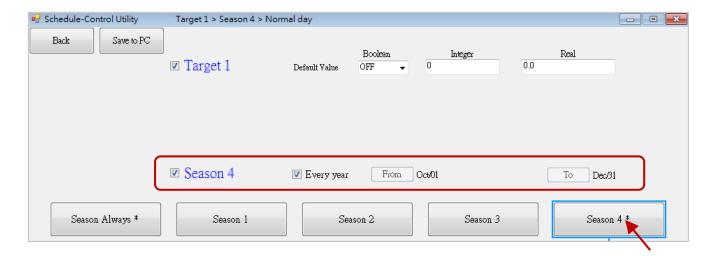

**Note**: Unchecked the "Every Year" can modify the date periods, and take notice of the date order.

# For example:

### 1. The Correct Setting:

User can check "Every Year", so that the setting will be used for every year.

| Season 1 | 01/01 ~ 03/31 |
|----------|---------------|
| Season 2 | 04/01 ~ 07/15 |
| Season 3 | 07/16 ~ 09/30 |
| Season 4 | 10/01 ~ 12/31 |

## 2. The Wrong Setting:

Because the Season 2 overlaps the date of Season 1 from 03/16 to 03/31.

| Season 1 | 01/01 ~ <b>03/31</b> |
|----------|----------------------|
| Season 2 | <b>03/16 ~</b> 07/15 |
| Season 3 | 07/16 ~ 12/31        |
| Season 4 | Disabled             |

## 17.5.4 Normal Day / Holiday / Special Day Configuration

There are Normal day, Holiday 1, Holiday 2 and Special day in each Season. When enabling the setting, users must choose a Schedule number (1 to 5) to apply the time settings.

| Normal day  | The normal days are Monday to Friday.                                                                                                    |  |  |
|-------------|----------------------------------------------------------------------------------------------------|--|--|
| Holiday 1   | Normally set to Saturday and Sunday.                                                                                                    |  |  |
| Holiday 2   | In some workplace, there are different holidays, e.g., Wednesday.                                                                                         |  |  |
| Special Day | Set the schedule for local holidays or the adjusted working-day. E.g., Oct. 10, Jul. 4, Oct. 1, Dec. 25, etc. A maximum of 50 days can be set per Season. |  |  |

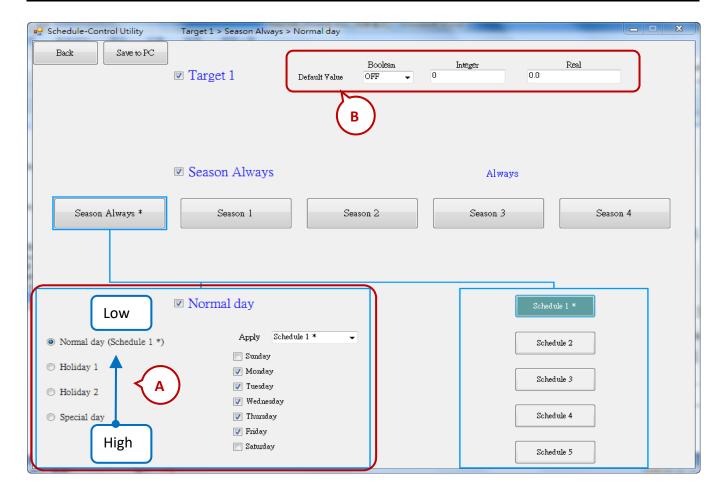

### A. The Searching Priority of Normal Day / Holiday / Special Day:

The PAC will first search "Special day". If the date is not found in this Special day setting, then search "Holiday 2", then "Holiday 1", and then "Normal day".

### B. Default Value for Boolean / Integer / Real:

Each Target must set the default value for the Boolean, Integer and Real variables. These default values will be applied when the PAC cannot find any available "Date Period" or "Time Period" in the enabled "Season" setting. Then the PAC follows the setting of the Default Value. Usually, the Default Value of Boolean is set to be "OFF", the Integer and Float value are set to be "O". User can set the different Default Value by the case.

## C. Date Setting for Normal day / Holiday 1 / Holiday 2:

Note that NO OVERLAP. For example,

The Correct Setting:

| Normal day | Monday, Tuesday, Wednesday, Thursday, Friday |  |  |
|------------|----------------------------------------------|--|--|
| Holiday 1  | Sunday, Saturday                             |  |  |
| Holiday 2  | Disabled                                     |  |  |

The Wrong Setting: (Because "Friday" overlaps in the setting of "Normal day" and "Holiday 2".)

| Normal day | Monday, Tuesday, Wednesday, Thursday, Friday |
|------------|----------------------------------------------|
| Holiday 1  | Saturday                                     |
| Holiday 2  | Sunday, Friday                               |

### D. Date Setting for Special Day:

The "Special day" is for special schedule, such as the special holidays or make-up workdays. Each Season can set maximum 50 Special days. The searching priority of the "Special day" is higher than the priority of Holiday 2 and Holiday 1 and Normal day. Each enabled "Special day" date must select a Schedule number  $(1 \sim 5)$  to be applied.

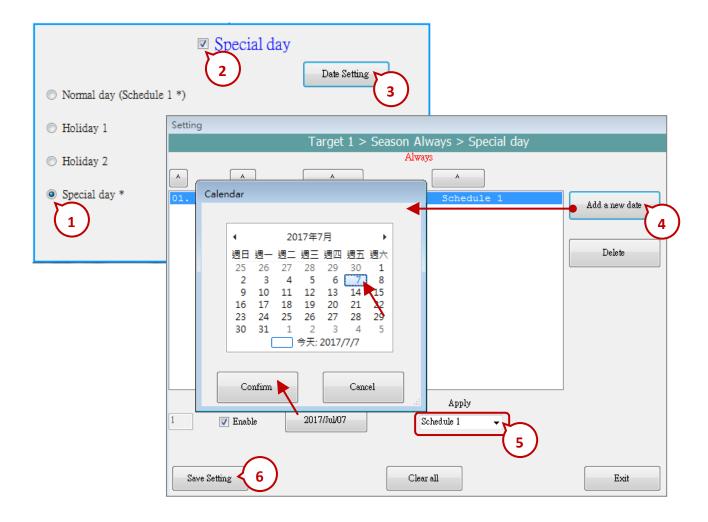

# 17.5.5 Schedule Configuration

Each Season can set up maximum 5 Schedules (Schedule 1  $^{\sim}$  5), and each Schedule can set up maximum 15 Time Periods. The time unit is "minute", in the range of "00:00  $^{\sim}$  24:00".

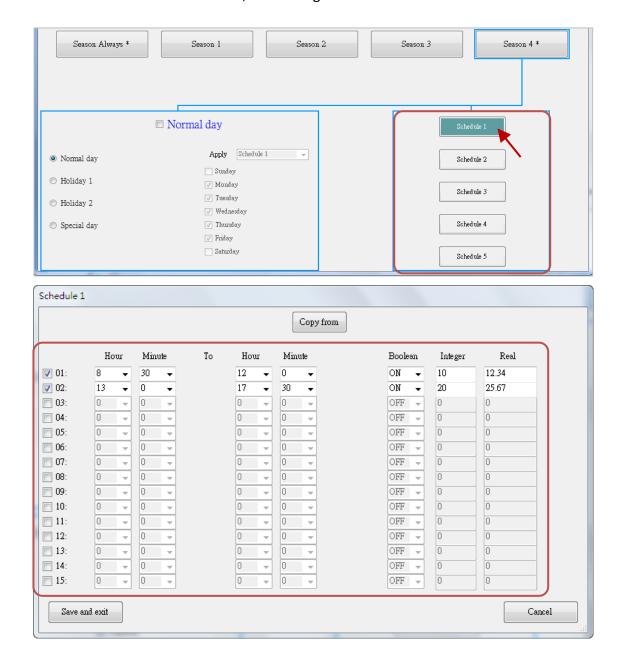

EX: The following setting is correct.

| No. | Time Period          | Boolean | Integer | Real |
|-----|----------------------|---------|---------|------|
| 01  | 00:00 ~ <b>08:00</b> | OFF     | 100     | 30   |
| 02  | <b>08:00</b> ~ 12:00 | ON      | 150     | 25.5 |
| 03  | <b>12:00</b> ~ 13:00 | OFF     | 120     | 27   |
| 04  | <b>13:00</b> ~ 17:00 | ON      | 150     | 25.5 |
| 05  | <b>17:00</b> ~ 24:00 | OFF     | 100     | 30   |

### The Searching Priority of Time Period:

The searching priority of the Time Period in the schedule is in the order from the largest number to the smallest number.

For example, the following table shows five Time Periods settings.

| No. | Time Period   | Boolean | Integer | Real |
|-----|---------------|---------|---------|------|
| 01  | 00:00 ~ 08:00 | OFF     | 100     | 30   |
| 02  | 08:00 ~ 12:00 | ON      | 150     | 25.5 |
| 03  | 12:00 ~ 13:00 | OFF     | 120     | 27   |
| 04  | 13:00 ~ 17:00 | ON      | 150     | 25.5 |
| 05  | 17:00 ~ 24:00 | OFF     | 100     | 30   |

- 1. The searching will in the order from No. 5 to No. 1 (05, 04, 03, 02, 01). If the Time Period overlaps, the PAC will follow the larger number setting to control the schedule.
- 2. If the PAC cannot find the current time in any Time Period in the "15"  $\sim$  "01", it follows the setting of "Default Value".

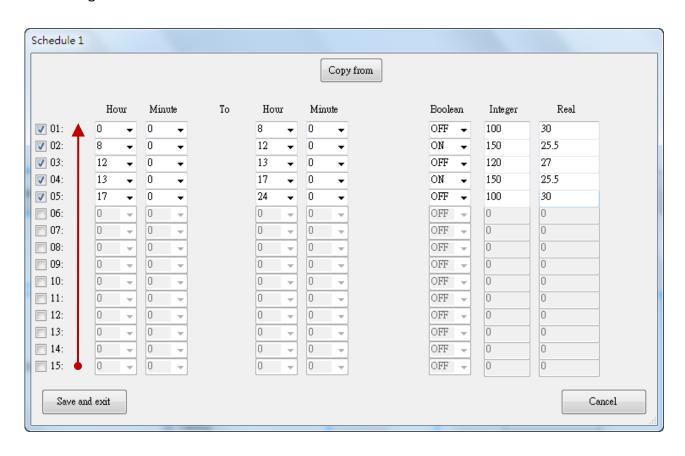

## 17.5.6 Save and Send the File to the PAC

After completing the configurations, please save and then send it to the PAC:

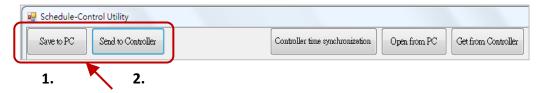

1. Click "Save to PC" to save the configuration file (" \*.txt").

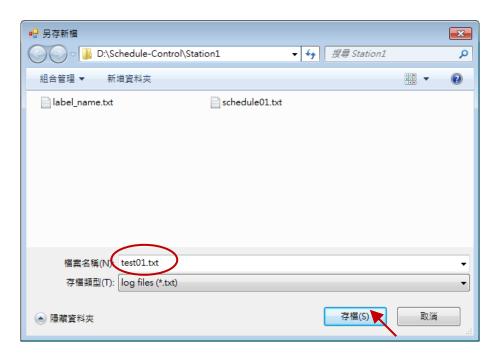

2. Click "Send to Controller" to send the configuration file to the linked PAC. Please assign the PAC IP address and set up the password (default: 0). Check the "Remember password" can save the password for speeding the next sending process.

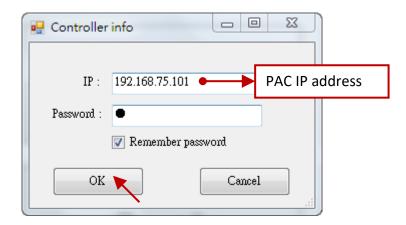

## 17.5.7 Time Synchronization

If the PAC has not synchronized the system time after working a long period (e.g. one year), the time may be differ over 10 seconds to a few minutes. For the time synchronization of the controller, the Schedule-Control Utility provides a function to set the PAC time from the PC.

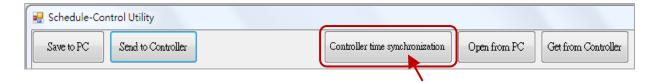

### Steps:

- 1. Your PC must connect to an Ethernet Switch and then to the Win-GRAF PAC by using Ethernet cables.
- 2. Click "Controller Time Synchronization" button, and enter the current IP address of the PAC and the password (defaults: 0).
- 3. Set a new date, hour, minute and second.
- 4. Click "Set new Controller time" button to set the new time to the PAC.

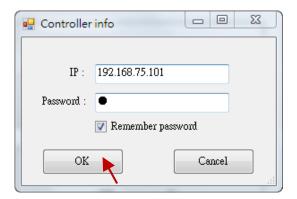

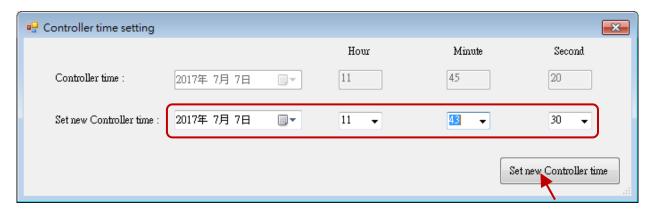

# 17.5.8 Schedule-Control Utility in PAC Site

The configuration process on the PAC side is similar as the process in the PC side, just a little bit different on the screen. Please refer to Section 17.5.2 to 17.5.6.

## 1. Target Configuration:

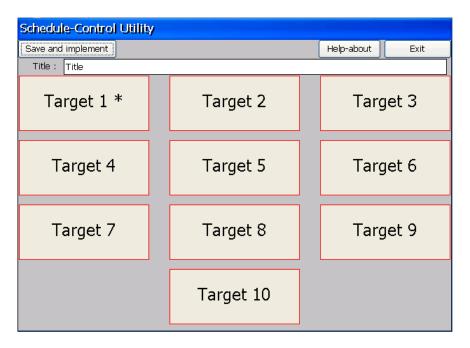

## 2. Season Configuration:

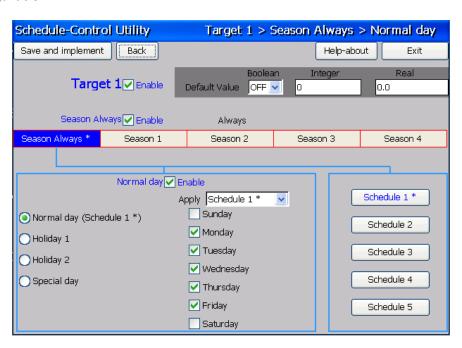

## 3. Special Day Configuration:

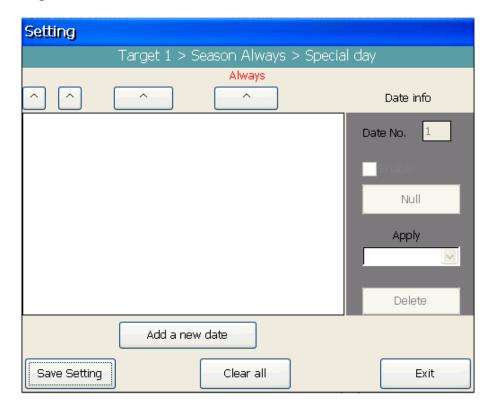

## 4. Schedule Configuration:

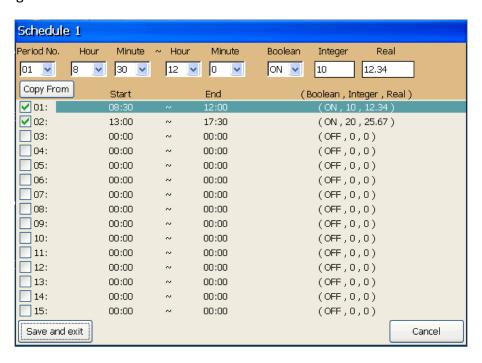

# 17.5.9 Using Schedule-Control in the eLogger HMI

eLogger is a free charge and an easy-to-use HMI software platform developed by ICP DAS. It can be used to design the Local HMI and the Web Server HMI for remotely controlling the PAC through a web browser on your PC or cell phone. All Win-GRAF PAC support eLogger HMI.

For instructions on eLogger HMI, visit the following web page for the Win-GRAF FAQ-018 and FAQ-019:

https://www.icpdas.com/en/faq/index.php?kind=273#840 > FAQ-018, FAQ-019

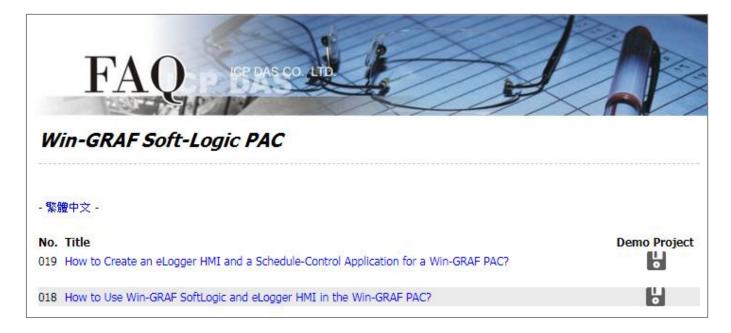

You can download the sample program ("Demo\_faq018\_all. zip" or demo\_faq019\_all. zip) directly on the Win-GRAF FAQ page, or in Win-GRAF-PAC-CD (\napdos\win-graf\demo\_ project\), and then operate and test the project according to the contents of the document.

# **Chapter 18** Develop Your Own Function and Function Block

This section described how to use the Visual Studio 2008 development tool to produce a DLL file of your own Function or Function Block. All the related demo files are included in the PAC's CD-ROM, such as the XP-8xx8-CE6, WP-8xx8, WP-8xx8-CE7, WP-5xx8-CE7, and VP-x2x8-CE7 PAC.

### Related demo files:

CD-ROM: \napdos\Win-GRAF\demo-project\user\_c\_lib\

\demo\_user\_c: The VS 2008 project folder, can be used to build the "user\_c.dll" file for your own

Function and Function Block. (Refer to Section 18.4)

..\user\_c.dll : The pre-compiled DLL file - "user\_c.dll" used for the Function ("bytes\_to\_long")

and the Function Block ("long to bytes") in this demo.

\wp vp\user c.dll: for WP-8xx8, WP-8xx8-CE7, VP-x2x8-CE7, and WP-5xx8-CE7.

\xpc\user\_c.dll : for XP-8xx8-CE6.

\user : The Win-GRAF Lib folder, including library files of the Function ("bytes to long")

and the Function Block ("long\_to\_bytes") in this demo. (Refer to Section 18.3)

### Win-GRAF demo file:

CD-ROM: \napdos\Win-GRAF\demo-project\demo\_user\_c.zip

The standard shipments of ICP DAS Win-GRAF PAC do not include the "user\_c.dll" file. If you want to add your own Function and Function Block for working with the Win-GRAF logic, you must build a DLL file and copy it to the same folder as the Win-GRAF driver on the PAC (i.e., \System\_disk\Win-GRAF\).

After rebooting the PAC, the Win-GRAF driver will load that DLL file to support your Function and Function Block.

# 18.1 The Development Process of Your Own Function or Function Block

Create the development environment

Use VS 2008 and install the correct SDK. (Refer to <u>Section 18.2</u>)

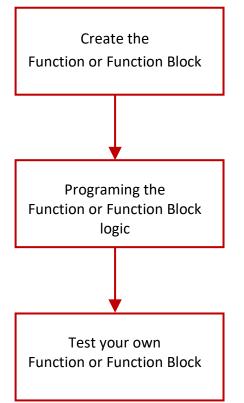

Use Win-GRAF Library Manager to generate the source code. (Refer to <u>Section 18.3</u>)

Import the source code generated in the previous step to the VS 2008 project to edit the logic. (Refer to Section 18.4)

Create a Win-GRAF project that includes your own Function or Function Block, and download it to the Win-GRAF PAC. (Refer to Section 18.5)

# 18.2 Creating the Compiler Development Environment

### **Download the SDK (Software Development Kit):**

The user can download the related SDK on the website:

- 1. For WinCE 7.0 PACs / ViewPACs http://www.icpdas.com/en/download/show.php?num=2348
- 2. For WinCE 6.0 PACs http://www.icpdas.com/en/download/show.php?num=2473
- 3. For WinCE 5.0 PACs / ViewPACs http://www.icpdas.com/en/download/show.php?num=2593

### 18.2.1 Install the SDK of the ViewPAC or the WinPAC

Note: Make sure your PC has been installed the Microsoft VS2008 before doing the following steps.

1. Double click the downloaded SDK file (e.g., pac270 sdk 20121015.msi) to install it to the VS2008.

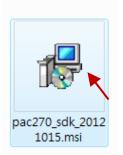

2. Click the "Next" button.

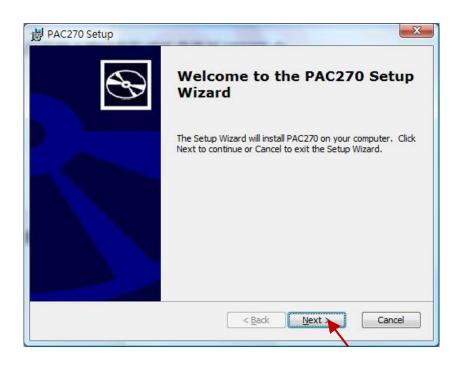

3. Choose the "Accept" radio button and then click the "Next" button.

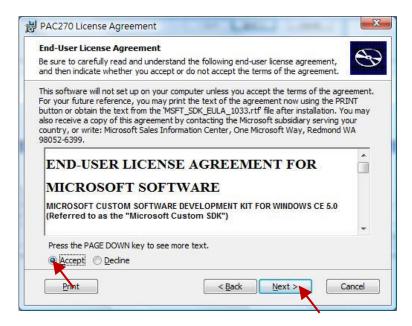

4. Click the "Next" button.

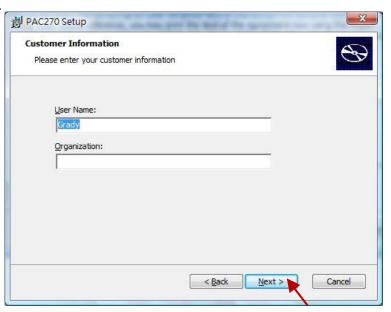

5. Click the "Complete" button.

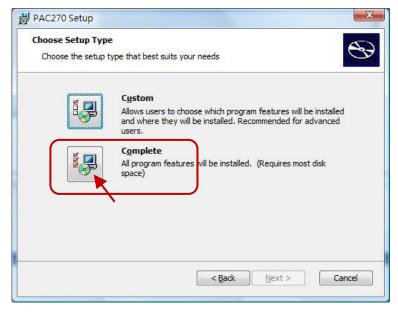

6. Click the "Next" button.

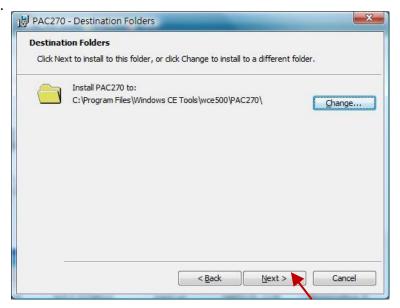

7. Click the "Install" button to install the SDK.

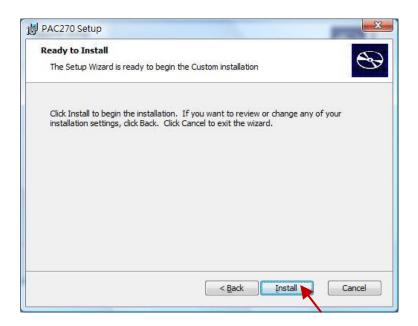

8. After completing the installation, click the "Finish" to quit the procedure.

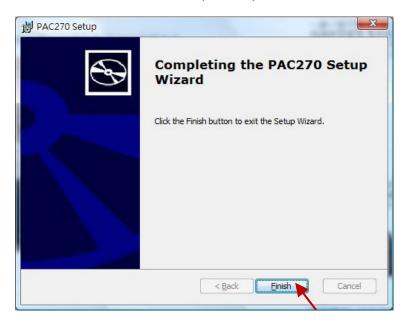

# 18.2.2 Install the SDK of the XPAC (XP-8xx7-CE6, XP-8xx7-Atom-CE6)

**Note:** Make sure your PC has been installed the Microsoft VS2008 before doing the following steps.

1. Double click the downloaded SDK file (e.g., pacsdk\_ce\_1.4.3\_vs2008.msi) to install it to the VS2008.

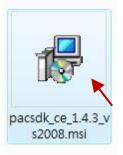

2. Other steps, refer to <u>Section 18.2.1</u> – Step (2) to (8).

## 18.3 Define Function or Function Block

### 18.3.1 Define Function Lib

This section presents a simple example of creating a library function - "bytes\_to\_long" that is used to convert four bytes (0  $\sim$  255) to one long integer (32-bit Signed Integer).

### To begin, follow these steps:

Click All Programs → Win-GRAF → Libraries → OEM from the Start menu as the figure below.
 Note: If the Win-GRAF Workbench is opened, the user cannot add or edit Win-GRAF Library.

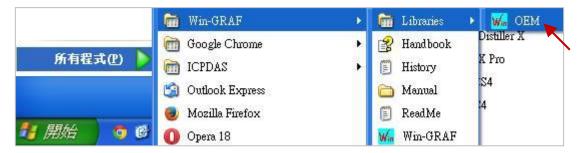

2. Create a library group named "User" in order to easy maintenance and management.

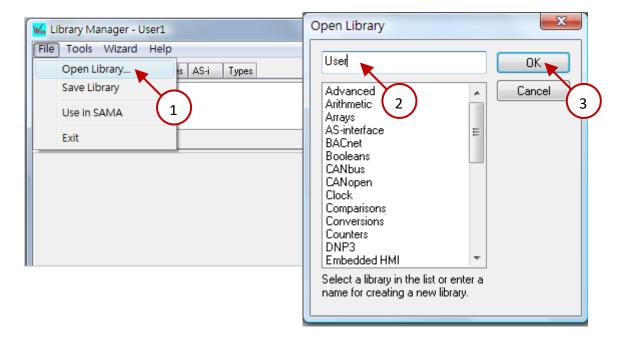

3. Select the "Function and FBs" tab and click the "New" button.

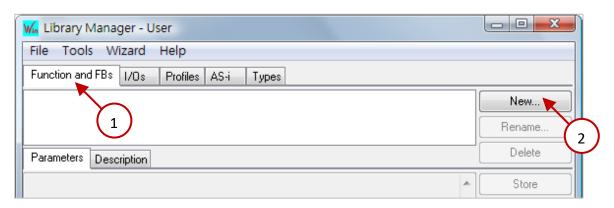

4. Enter the name and comment, and select the type as a Function and then click the "OK" button.

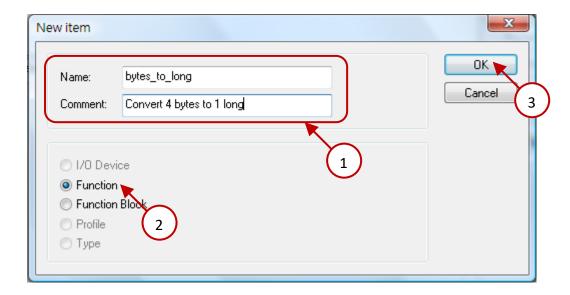

5. Declare the prototype of this Function.

The user can declare parameters like this way - "variable name: data type;", and refer to Appendix A for the data type. The content between the "VAR\_INPUT" and "END\_VAR" are passed-in parameters; the content between the "VAR\_OUTPUT" and "END\_VAR" is returned parameter. After completing it, click "Store" to save. Then, click "Description" tab to add the technical notes for this Function and then click "Store" to save.

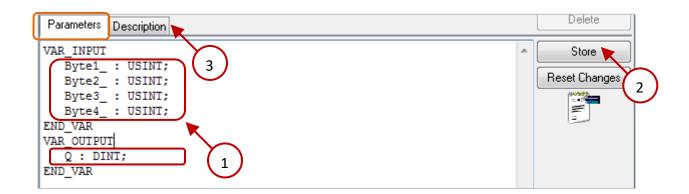

6. Click "Wizard" → "Function/Block Source Code" to generate the source code of this Function.

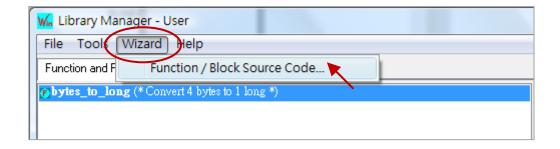

18-8

7. Select "Windows DLL" and click "Copy" button to copy the source code.

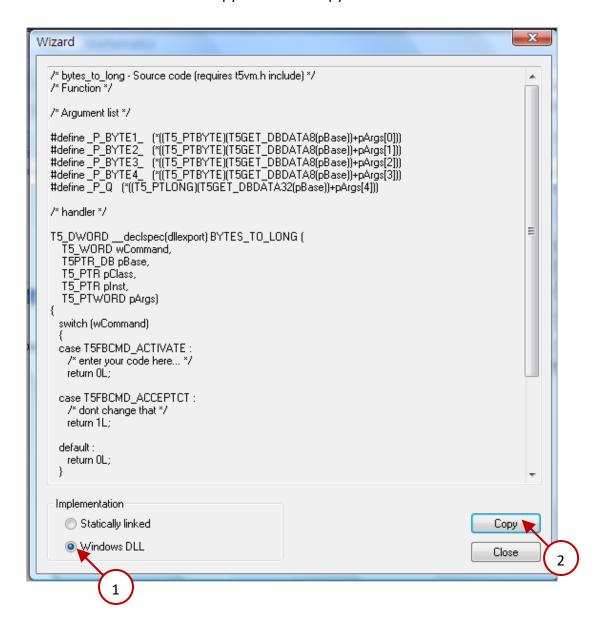

8. Paste the source code into the text editor (e.g., Notepad) and save it as "bytes to long.c".

```
- - X
( bytes_to_long.c - 記事本
檔案(F) 編輯(E) 格式(O) 檢視(V) 說明(H)
//* bytes_to_long - Source code (requires t5vm.h include) */
/* Function */
                                                                                   Ξ
#include "stdafx.h"
#include "t5vm.h"
/* Argument list */
                      (*((T5_PTLONG)(T5GET_DBDATA32(pBase))+pArgs[0]))
#define _P_BYTE1
#define _P_BYTE2
                      (*((T5_PTLONG)(T5GET_DBDATA32(pBase))+pArgs[1]))
                      (*((T5_PTLONG)(T5GET_DBDATA32(pBase))+pArgs[2]))
(*((T5_PTLONG)(T5GET_DBDATA32(pBase))+pArgs[3]))
#define _P_BYTE3
#define _P_BYTE4
                (*((T5_PTLONG)(T5GET_DBDATA32(pBase))+pArgs[4]))
#define _P_Q
```

#### 18.3.2 Define Function Block Lib

This section uses the similar way as previously described to define the Win-GRAF library of the Function Block (e.g., "long to bytes") and then create a file of source code (e.g., "long to bytes.c").

Refer to the <u>Previous Section</u> to open "Library Manager" (All programs → Win-GRAF → Libraries → OEM) and open the library group - "User", and then click "New" button to add a Function Block.

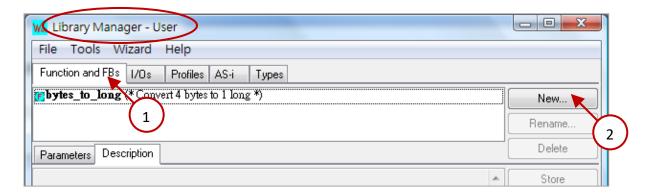

2. Enter the name and comment, and select the "Function Block" type and then click the "OK" button.

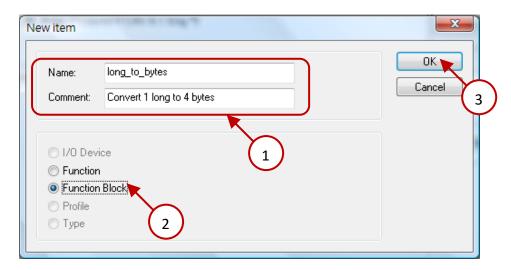

3. Declare the prototype of this Function Block.

The user can declare parameters like this way - "variable name : data type;", and refer to <u>Appendix</u> <u>A</u> for the data type. The content between the "VAR\_INPUT" and "END\_VAR" is passed-in parameter; the content between the "VAR\_OUTPUT" and "END\_VAR" are returned parameters.

After completing it, click "Store" to save. Then, click "Description" tab to add the technical notes for this Function Block and then click "Store" to save.

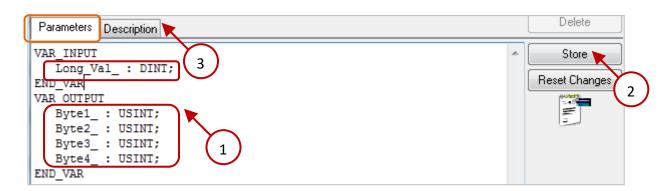

4. Click "Wizard" → "Function/Block Source Code" to generate the source code of this Function Block.

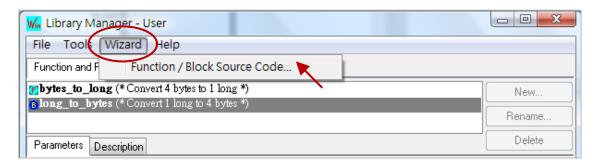

5. Select "Windows DLL" and click "Copy" button to copy the source code.

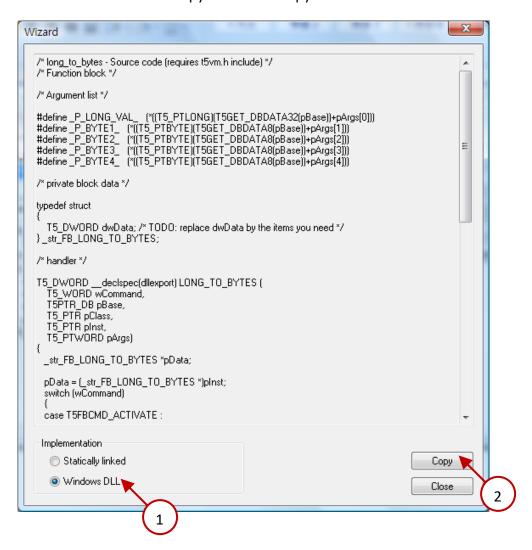

6. Paste the source code into the text editor (e.g., Notepad) and save it as "bytes\_to\_long.c".

# 18.4 Edit the Logic of the Function and Function Block

Note: Please make sure your PC has installed the Visual Studio 2008 and WinPAC/XPAC SDK before operating the following steps.

1. As the figure below, copy these source code files of the Function and the Function Block (described in <u>Section 18.3</u>) to the VS 2008 project folder on your PC. (Or, get the VS 2008 sample project folder from the CD-ROM: \napdos\Win-GRAF\demo-project\user c lib\demo user c)

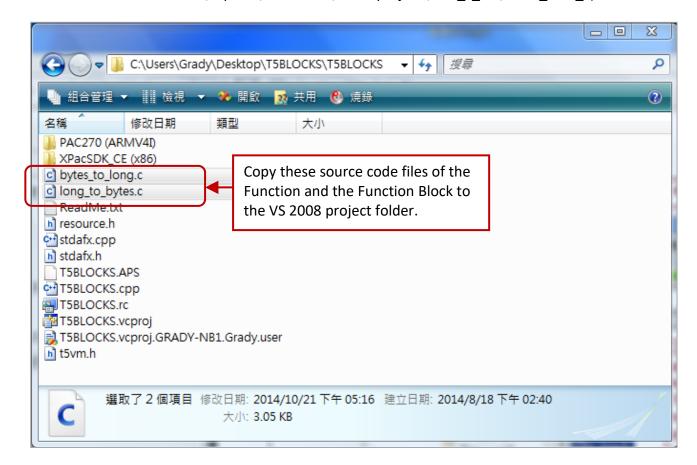

Then, make sure your VS 2008 project settings are correct for your PAC.
 (Note: the settings are different between different controllers.)
 For WP-8xx8, WP-8xx8-CE7, VP-x2x8-CE7, and WP-5xx8-CE7, it must set to "PXA270 (ARMV4I)".

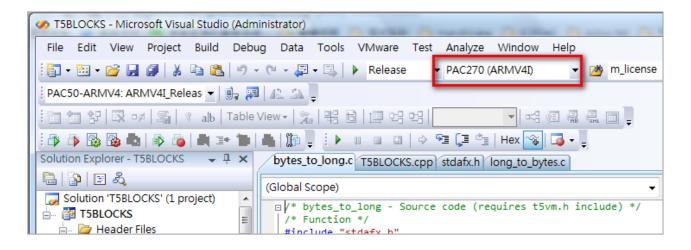

For XP-8xx8-CE6, it must set to "XPacSDK (x86)".

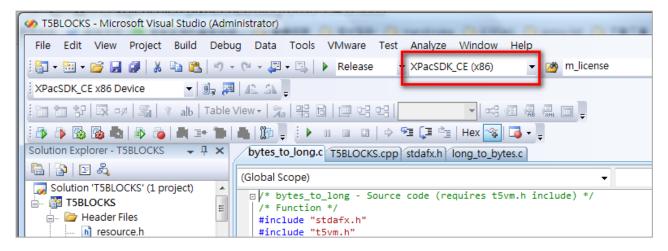

3. Here, we will add C source files of the Function and Function Block to the VS 2008 project. Mouse right-click on the "Source Files" folder and click "Add" → "Existing Item...", select the previously copied C source files and click the "Add" button.

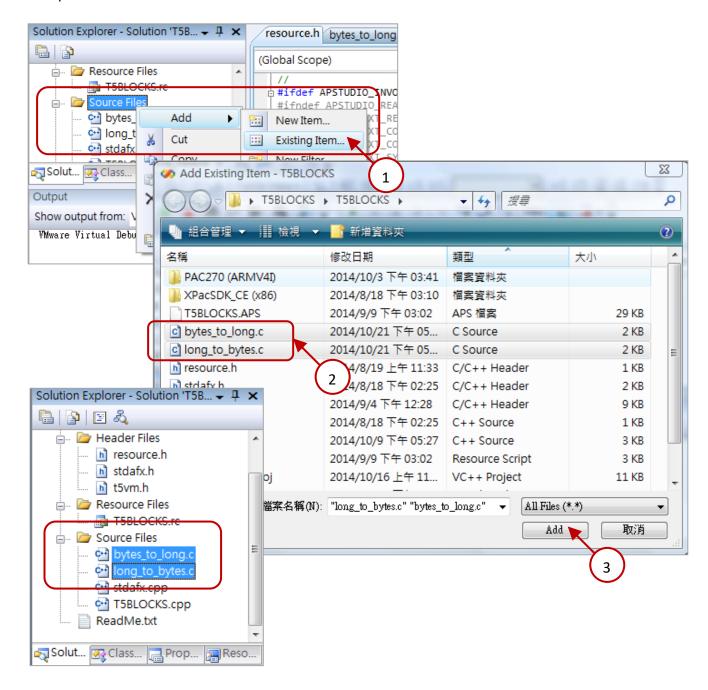

# 18.4.1 Edit the "T5BLOCKS.cpp"

Fill out your "libinfo" and "libVer" information in the "T5BLOCKS.cpp" file. The information will show on the Win-GRAF driver dialog on the PAC (as the figure below).

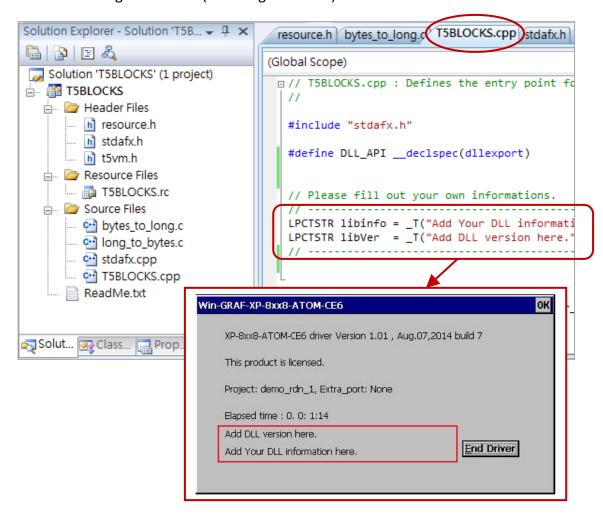

If you have some operations to process when a new Win-GRAF project starts or stops. Please edit the "Project Begin" and "Project End" functions in the "T5BLOCKS.cpp" file.

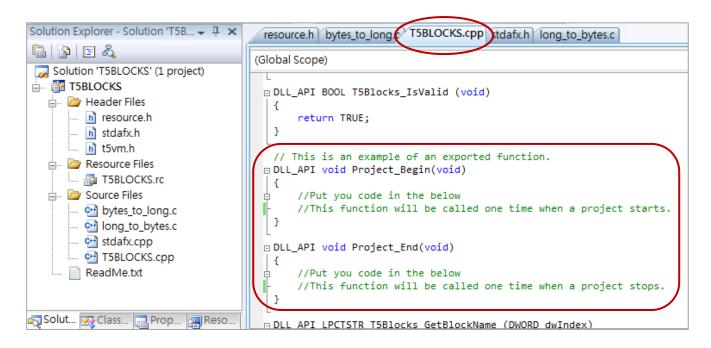

# 18.4.2 Edit the Logic of the Function (In this example is "bytes\_to\_long. c")

First, add your logical expression for this Function in the switch case statement —"T5FBCMD\_ACTIVE".

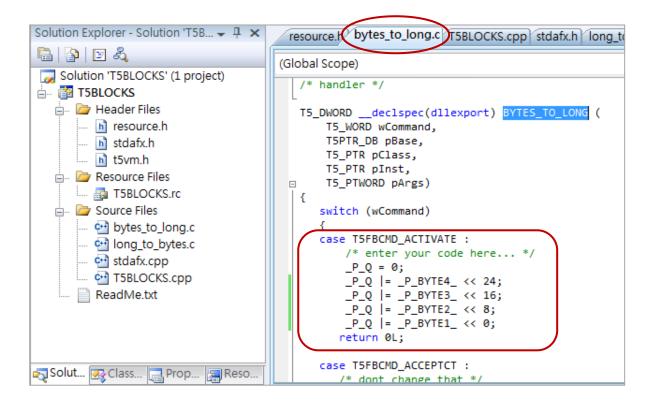

Then, add this Function name (e.g., "BYTES\_TO\_LONG") into the switch case statement of the "T5Blocks GetBlockName" functions in the "T5BLOCKS.cpp" file.

Note: The number of the case label (e.g., case 1) must start from "1" and continue with contiguous numbers.

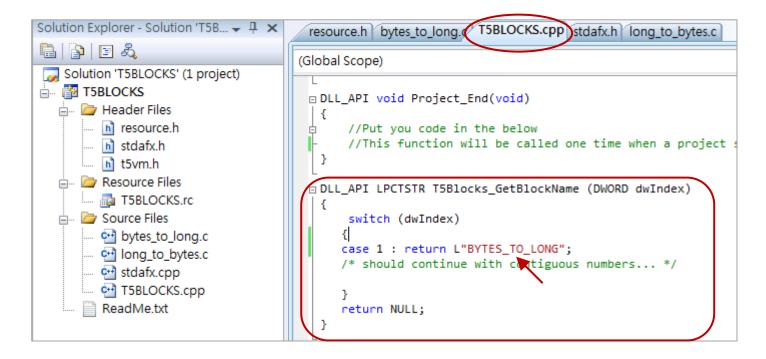

# 18.4.3 Edit the Logic of the Function Block (In this example is "long to bytes.c")

```
typedef struct
    T5_DWORD dwData; /* TODO: replace dwData by the items you need */
} _str_FB_LONG_TO_BYTES;
T5_DWORD __declspec(dllexport) LONG_TO_BYTES (
   T5_WORD wCommand,
                                                   Each used Function Block in the Win-GRAF
    T5PTR_DB pBase,
   T5_PTR pClass,
                                                   project has distributed a "private
   T5_PTR pInst,
                                                   structure"memory for users to use.
   T5_PTWORD pArgs)
   _str_FB_LONG_TO_BYTES *pData;
   pData = (_str_FB_LONG_TO_BYTES *)pInst;
   switch (wCommand)
                                                      Doing expressions in each Cycle.
   case T5FBCMD_ACTIVATE :
      /* activates the function block */
      /* enter your code here... */
      _P_BYTE1_ = _P_LONG_VAL_ & 0xFF;
      _P_BYTE2_ = (_P_LONG_VAL_ >> 8) \& 0xFF;
      _P_BYTE3_ = (_P_LONG_VAL_ >> 16) & 0xFF;
      _P_BYTE4_ = (_P_LONG_VAL_ >> 24) & 0xFF;
      return 0L;
                                                      It used to initialize the "private
   case T5FBCMD_INITINSTANCE :
                                                      structure" when the project starts.
      /* initialize private data */
      /* enter your code here... */
      return 0L;
                                                      It used to close the "private
   case T5FBCMD_EXITINSTANCE :
                                                      structure" when the project stops.
      /* release private data */
      /* enter your code here... */
      return 0L;
                                                      Update data in the "private structure"
   case T5FBCMD_HOTRESTART :
                                                      memory when the project hot re-tarts
        actuate private data for hot restart */
      /* enter your code here... */
                                                      or on-line change.
      return 0L;
   case T5FBCMD_SIZEOFINSTANCE :
      /* dont change that */
      return (T5_DWORD)sizeof(_str_FB_LONG_TO_BYTES);
   case T5FBCMD_ACCEPTCT :
      /* dont change that */
      return 1L;
   default :
      return 0L;
   }
}
```

Finally, remember to add the Function Block name (e.g., "LONG\_TO\_ BYTES") into the switch case statement of the "T5Blocks\_GetBlockName" functions in the "T5BLOCKS.cpp" file.

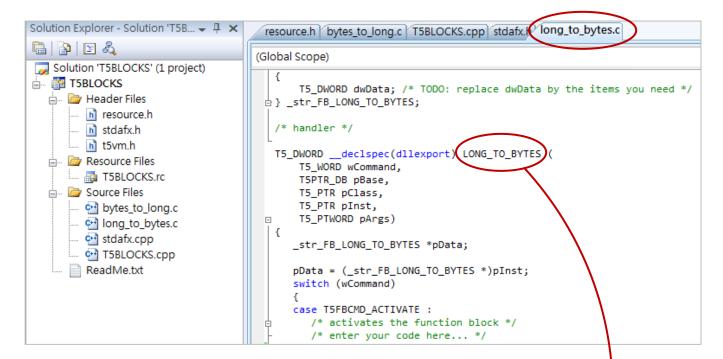

<u>Note:</u> The number of the case label (e.g., case 1) must start from "1" and continue with contiguous numbers.

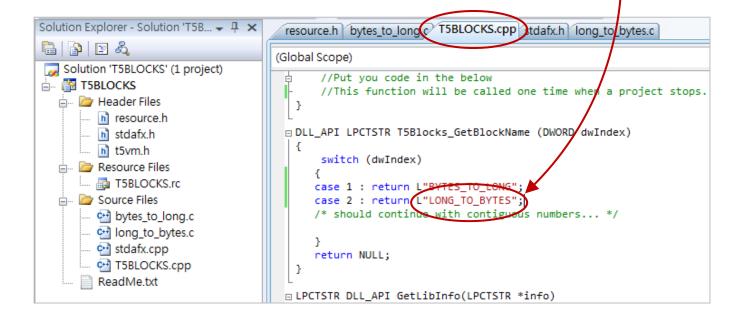

# 18.4.4 Trying to Compile the Project

1. Click "Build" > "Build Solution" to generate a DLL file.

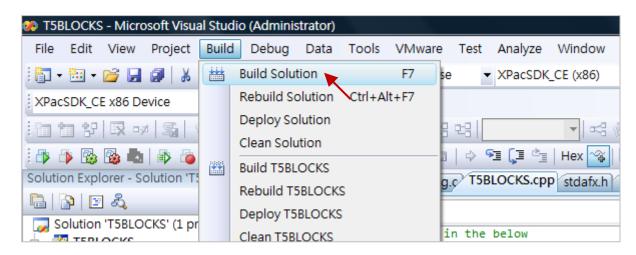

2. After a successful compilation, copy the "USER\_C.dll" file to the path "\System\_disk\Win-GRAF\" in your PAC, and then reboot it.

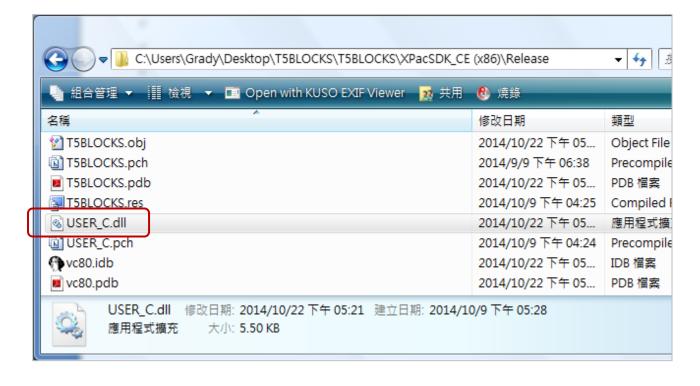

# 18.5 Test your own Function and Function Block

1. Copy the "user\_c.dll" file to the same folder as the Win-GRAF driver (i.e., \System\_disk\Win-GRAF\) on the PAC by using FTP. And, reboot the PAC.

If a proper DLL file is detected by the Win-GRAF Driver, its dialog will show as below.

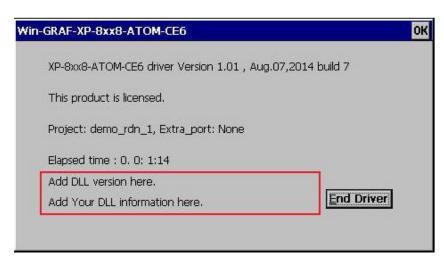

2. Open the Win-GRAF project that includes your own Function and Function Block, and then compiles and download this project to the Win-GRAF PAC.

In addition, there are some available files in the Win-GRAF PAC's CD-ROM for users to test.

- (1) WP-8xx8, WP-9x28-CE7, WP-8xx8-CE7, VP-x2x8-CE7 and WP-5xx8-CE7: \napdos\Win-GRAF\demo-project\user\_c\_lib\wp\_vp\user\_c.dll
- (2) XP-8xx8-CE6: \napdos\Win-GRAF\demo-project\user\_c\_lib\xpc\user\_c.dll
- (3) Copy the Win-GRAF Library folder -"User" to the following path on your PC. C:\Win-GRAF\DATA\HWDEF\
- (4) Open the Win-GRAF sample project "demo\_user\_c.zip", and then compiles and download this project to the Win-GRAF PAC. (Refer to <u>Section 13.1</u> to open the Win-GRAF project from a zip).

# Chapter 19 Using 3G Modules - I-8212W-3GWA

#### Note:

- 1. Due to the product certification issue, the I-8212W-3GWA module can sales in certain areas. Please contact our agents for more information.
- 2. There is one another 3G Solution, that is, the user can buy a 3G Router come with a SIM card. By this way, the Win-GRAF PAC can also connect to the Internet via the 3G network.

Sending back the collected data to the control center is necessary in some application. However, there may be no cable can reach the field or the cost of the network wiring is too expensive. ICP DAS released the "Win-GRAF PAC + I-8212W-3GWA" solution for such applications. Designers can collect I/O data or other application data by program a PLC application (Ladder, ST, Function block, etc.) with Win-GRAF software. Using the device — "I-8212W-3GWA" (insert the SIM card inside that has registered the 3G/2G service from the Telecom Company) to connect Internet by dial-up 3G/2G, then the PLC can send TCP data to the center.

# **3G/2G Wireless Application**

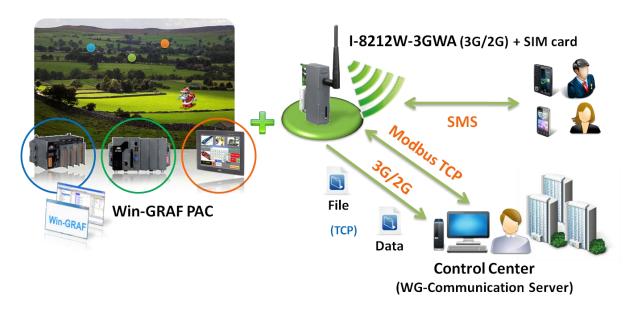

The following Win-GRAF driver version supports the dial-up 3G/2G access with the I-8212W-3GWA.

XP-8xx8-CE6: 1.03 or later WP-8xx8: 1.05 or later VP-x2x8-CE7: 1.01 or later

If the Win-GRAF driver version of your PAC is older than the above listed version, please visit the https://www.icpdas.com/en/download/show.php?num=695 to download the newer driver.

I-8212W-3GWA: http://www.icpdas.com/en/product/I-8212W-3GWA

### 19.1 Hardware Installation

The I-8212W-3GWA supports 3G/2G wireless communication. Insert the 3G SIM card (that registered the 3G/2G function from the Telecom Company) into the "SIM card" socket of this 3G/2G module and make sure the antenna has installed well.

If your PAC is **XP-8xx8-CE6**, plug the I-8212W-3GWA in its slot **1**.

(I.e., the leftmost I/O slot of the XPAC).

If your PAC is WP-8xx8 or VP-x238-CE7, please plug the I-8212W-3GWA in its slot 0.

(I.e., the leftmost I/O slot of the WinPAC. The slot number of ViewPAC is shown on the back).

Then power on the PAC and run PAC Utility (for example, run "XPAC\_Utility" for the XPAC) to set up the "COM6" port of the I-8212W-3GWA. Remember to run "File > Save and Reboot" once to save the settings.

The user can find out the PAC Utility on the desktop or the PAC folder (e.g., \System\_Disk\Tools\ XPAC Utility), or download the Utility on FTP:

For WinCE 6.0 XPACs:

http://www.icpdas.com/en/download/show.php?num=2488

For WinCE 7.0 PACs / ViewPACs:

http://www.icpdas.com/en/download/show.php?num=2083

## XPAC\_Utility:

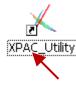

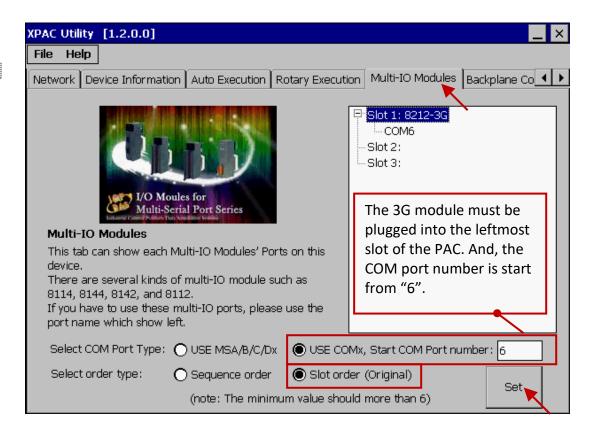

### WinPAC\_Utility:

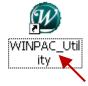

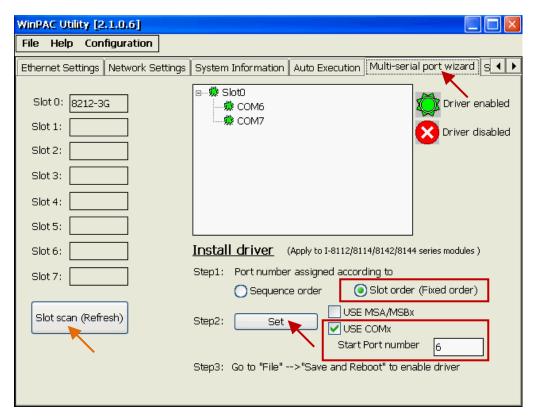

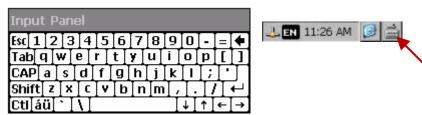

Finally, run "File > Save and Reboot" in the PAC Utility.

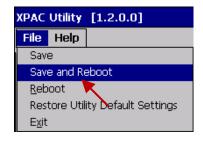

### 19.2 Software Installation

Please check the Win-GRAF driver version for your PAC is the correct version that listed in the <u>Section 19</u> (P19-1). If not, update it.

### 19.2.1 Install the I-8212W-3GWA (or I-8213-3GWA) Driver

Note: Plug the I-8212W-3GWA into the I/O slot0 of the WinPAC or ViewPAC. In addition, plug it into the I/O slot1 of the XP-8xx8-CE6.

Double-click the "icpdas\_i-821xw\_com6\_vx.xx.cab" file in the path of Win-GRAF PAC - \System\_Disk\Win-GRAF\ to install the I-8212W-3GWA driver if the PAC is the XP-8xx8-CE6, WP-8xx8 or VP-x238-CE7.

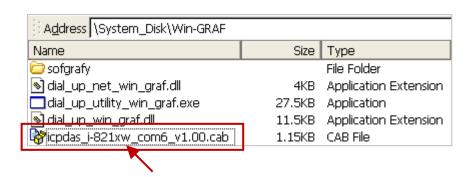

After completing the installation, remember to open the XPAC Utility (or WinPAC Utility, ViewPAC Utility) and run "File > Save and Reboot" to save the settings, then the PAC will restart automatically once.

(In the below figure, we use XP-8xx8-CE6 as a sample, select "Manual Save To Flash" and then run "File > Save and Reboot").

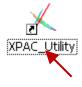

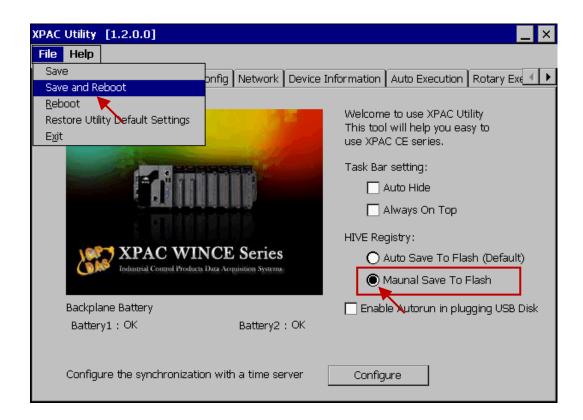

### 19.2.2 Configure the 3G/2G Dial-up Parameters

At first, get into the "Network and Dial-up Connections" and then run "Make New Connection" on the PAC.

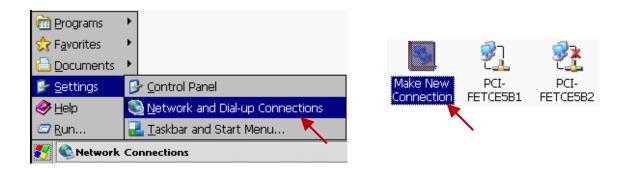

Select "Dial-Up Connection" and type an English name (e.g., "3G", it allows to contain the numbers 0 to 9) and then click the "Next" button. Then, Select the modem - "ICPDAS I-821xW COM6:" and click the "Configure ..." button.

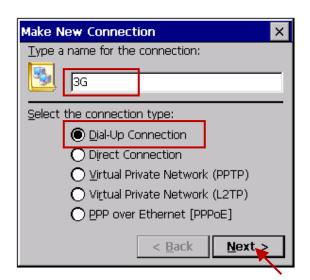

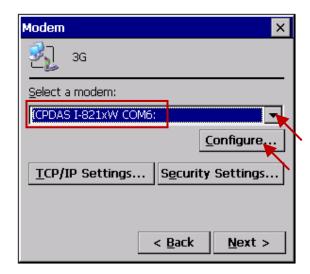

In the "Port Settings" tab, select "Baud Rate" as "115200", "Data Bits" as "8", "Parity" as "None", "Stop Bits" as "1" and "Flow Control" as "None".

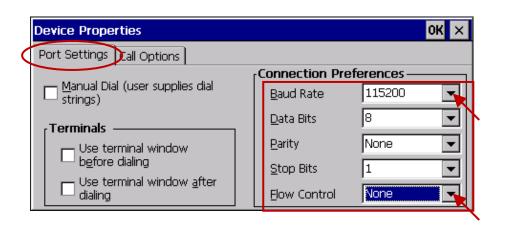

Then, click "Call Options" tab to set up the "Extra Settings" (the settings depend on each of the Telecom Company). For example, the settings provided by a Telecom Company in Taiwan is

### +CGDCONT=1,"IP","INTERNET"

and a Telecom Company in China is

### +CGDCONT=1,"IP","CMNET"

This configuration includes the 3G/2G APN (Access Point Name), please contact your SIM card provider (Telecom Company), to get the settings, or you can also visit the web to search the word "3G/2G APN" to find the settings.

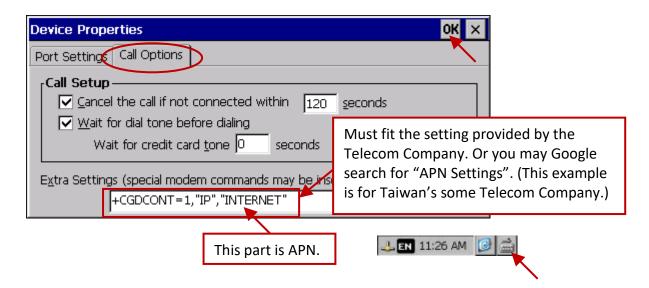

Then get into the "TCP/IP Settings ..." dialog box and follow the same settings as below.

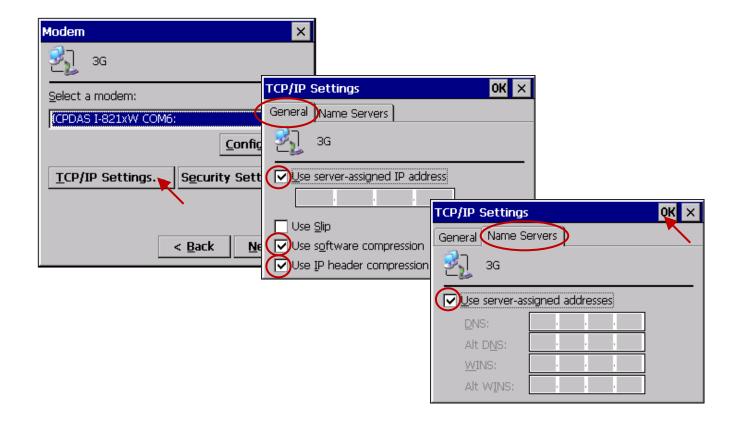

Then get into the "Security Settings" dialog box and follow the same settings as below. Afterward, type the phone number for 3G/2G dial-up, and it must fit for the number provided by Telecom Company, and then click "Finish".

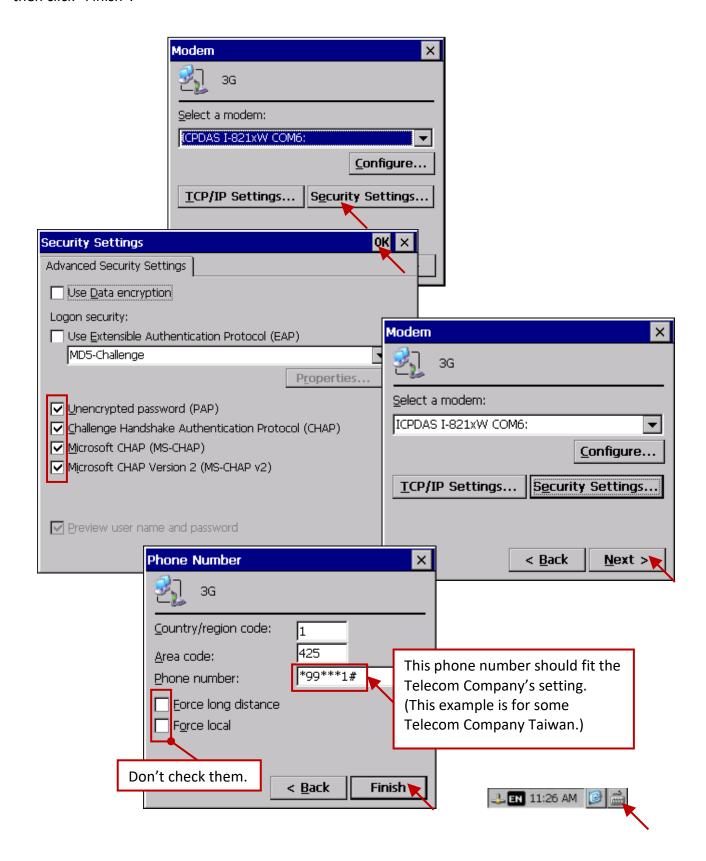

Next, double-click on the new connection (e.g., "3G") that you have created and get into the "Dial Properties" dialog box, and then get into the "Dialing Patterns" to change the content of those three fields as "G" and click "OK".

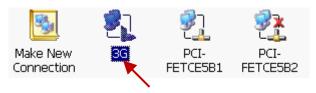

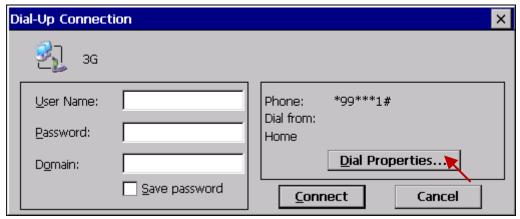

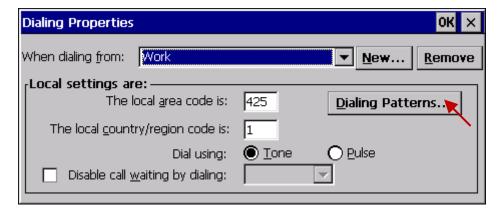

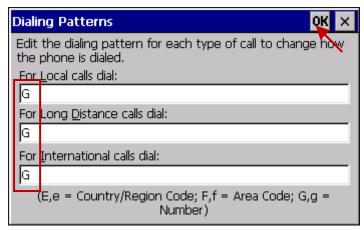

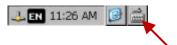

Now, you need to make a dial-up connection to check if the 3G/2G network is OK. Please type the "User Name" and "Password" that provided by the Telecom Company or online search the word "3G/2G APN". As figure below, we use a Taiwan SIM card for Telecom Company as an example (keep two fields blank) and then click "Connect" to make the I-8212W-3GWA (plus SIM card) to start dial-up.

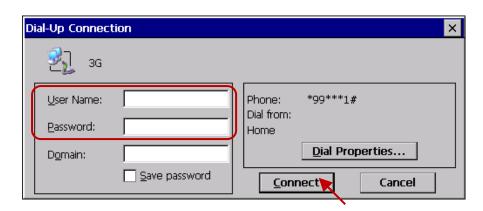

If the connection is successful, it will show up "Connected".

(Note: Refer to Section 19.2.3 after running the "Ping" command)

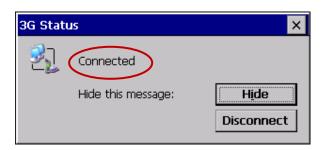

After successfully connecting, open "Command Prompt" and give a ping command to check if the connection is fine. If the ping command fails, refer to Section 19.2.3. After a successful ping, it must run "Disconnect", then continue the next important steps.

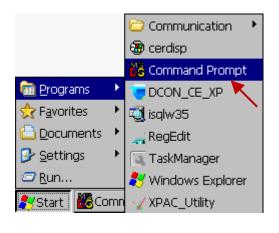

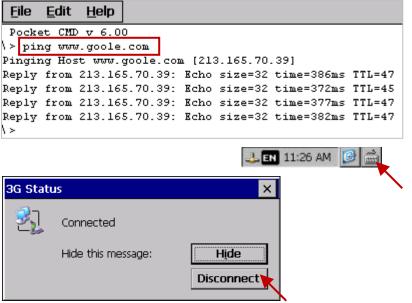

### 19.2.3 Important Configuration (DO NOT ignore it)!!!

### Users must do the following two important settings!

1. If the PAC is going to send/receive the TCP data by using 3G/2G Internet connections, it must clear the gateway settings of LAN1 and LAN2 or else it may not work properly. Then, remember to run the PAC's Utility "File > Save and reboot" once to save the settings.

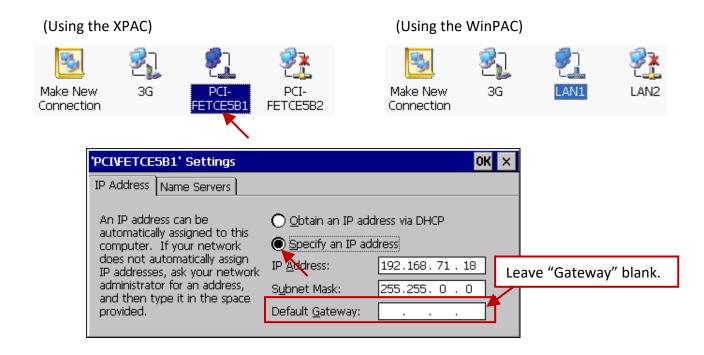

If your PAC can connect to the Internet by using LAN1 or LAN2, recommend not to use the 3G/2G (in such a case, it requires to set the gateway of LAN1 or LAN2). The reason is LAN1 / LAN2 speed is faster than the 3G/2G.

2. In the previous page, the connection has been established. For now, the following configuration is very important and can't be ignored or else it will cause some problem when you connect to the 3G/2G network using the Win-GRAF program.

If the status of 3G/2G connection is still "Connected", please click the "Disconnect" button first.

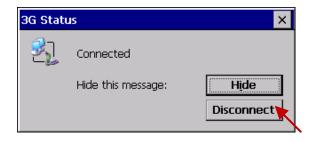

19-10

After that, run the new connection (here is "3G") and then click "Cancel" (At this time, Do Not click "Connect", **you must click "Cancel"** ). Finally, run "File > Save and Reboot" in each PAC Utility (e.g., "XPAC Utility") to save all the settings (including this and those in the previous section) and then the PAC will restart automatically once.

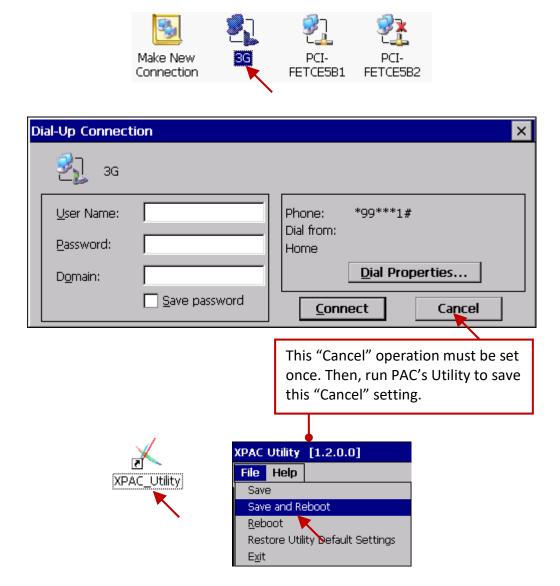

19-11

### 19.2.4 Enable "Dial up utility win graf" " Dial-up Software

"Dial\_up\_utility\_win\_graf" is a software tool developed by ICP DAS for the 3G/2G dial-up automatically. It allows a Win-GRAF program (or VB.net, C#.net and C program) to connect or disconnect 3G/2G by sending commands and it can also read the connection status or command status. Please follow the steps below to enable this dial-up software. Then, click "Connect" to check if the connection is good and click "Disconnect" to check if the connection is broken. Finally, you need to run "...PAC Utility" and add the "dial\_ up\_utility\_win\_graf.exe" to the list of "Auto-Execution" and then run "File > Save and Reboot" to save the settings.

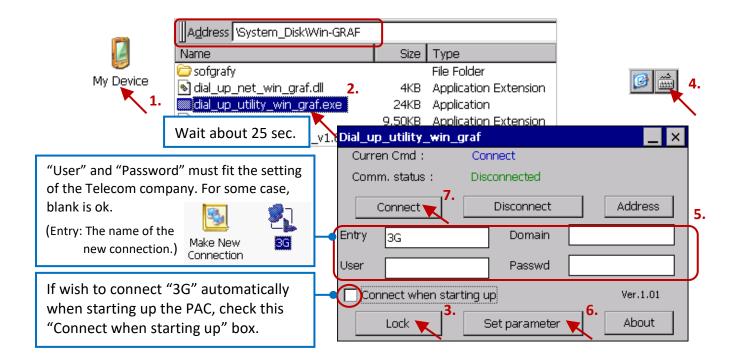

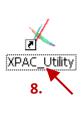

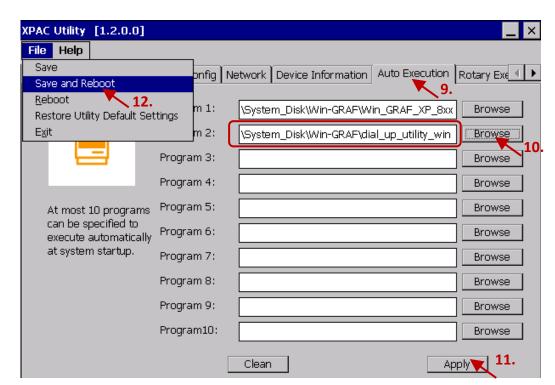

# 19.3 Function Descriptions for Controlling 3G/2G Connection

This Win-GRAF demo program shows how to use **\_3G\_connect()** to connect 3G/2G. Set up "To\_connect\_3G" as TRUE, it will instruct "Dial\_up\_utility\_win\_graf" to connect 3G/2G.

```
(* Set "To_connect_3G" as TRUE to connect 3G to
    access to the Internet *)
if To_connect_3G then
    To_connect_3G := FALSE;
    _3G_connect();
end_if;
```

And, this Win-GRAF demo program shows the way to use **\_3G\_disconnect()** to stop the 3G/2G. Set up "To\_disconnect\_3G" as TRUE, it will command "Dial\_up\_utility\_win\_graf" to disconnect.

```
(* Set "To_disconnect_3G" as TRUE to disconnect 3G *)
if To_disconnect_3G then
   To_disconnect_3G := FALSE;
   _3G_disconnect();
end_if;
```

The program below shows the way to use **\_3G\_state()** to read the current status of the 3G/2G connection and use **\_3G\_read\_cmd()** to read the current status of the 3G/2G command.

```
(* Get 3G connecting state *)
                                            0: No-action
 State_3G := _3G_state();
                                            (1 \sim 6): Connecting ...
                                            1: Open COM Port
                                                                      2 : Port opened
                                            3 : Connect device
                                                                      4 : Device connected
(* Read current 3G command
                                            5 : Authenticate
                                                                      6: Authenticated
0: No action
                                            7: Password expired
                                                                      8: Connected
 1: Connect
                                            9: Disconnected
                                                                      10: Others
2: Disconnect *)
current_3G_cmd := _3G_read_cmd();
```

When the 3G/2G dial-up state is "Connected". The driver will try to ping DNS Server and "8.8.8.8" every 15 minutes to test if the 3G/2G communication is ok. If there is no response for 15 seconds, the Win-GRAF PAC will automatically reset the 3G/2G module and then re-dial-up to recover the 3G/2G communication . If the user doesn't want to ping this "8.8.8.8", can modify it to ping one another IP address (for example, 202.43.192.106). Like as below code.

```
(* Set IP address (other than 8.8.8.8) to ping every 15 minutes *)
if To_ping_a_new_ip then
  To_ping_a_new_ip := FALSE;
  TMP_BOOL := _3G_option(1,'202.43.192.106');
end_if;
```

# Chapter 20 Sending a PAC File to a Remote PC via Ethernet or 3G/2G Wireless Networks

For some applications that need to record some useful data on the PAC like temperature, humidity, speed, voltage, current, etc., these data can be saved as a file by the user-designed Win-GRAF program. Then, the user can use the following ways to send this PAC file to a remote PC/Server.

In the shipping CD (CD-ROM: \Napdos\Win-GRAF\demo-project\), the user can find out the Win-GRAF demo project (demo\_send\_file.zip) which will be used in this chapter (refer to <a href="Chapter 12">Chapter 12</a> to restore it). In addition, in the CD-ROM: \Napdos\Win-GRAF\Tools\_Utility\, there is a Win-GRAF Communications Server software (called WG-Communication-Server) which run on a PC/Server to allow the file sending from the PAC.

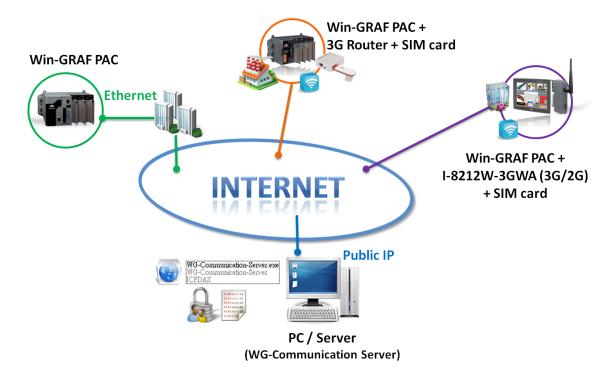

**Note:** There are two ways to setup a Win-GRAF PAC with 3G/2G network.

- (1) Using a 3G Router plus a SIM card.
- (2) Using the I-8212W-3GWA module plus a SIM card (refer to <u>Chapter 19</u>). In addition, the PC/Server must run the "WG-Communication Server" software which must configure a public IP for the user sends the PAC file by using 3G/2G network or Ethernet (WAN).

The following Win-GRAF driver versions (or later version) support functions described in this chapter.

WP-8xx8: 1.05 VP-x2x8-CE7: 1.01 XP-8xx8-CE6: 1.03 WP-5xx8-CE7: 1.02

## 20.1 Description of the "WG-Communication-Server" Software

Note: Copy the "WG-Communication-Server" folder (includes WG-Communication-Server.exe and DLL) into the D:\ on your PC/Server, and then running this software to allow the file sending from a remote PAC. The user can use the "WG-Communication-Server" to create the username/ password (max. 100) for a remote PAC can log in and send a file to this PC/Server.

### Add a User Account:

1. After running the "WG-Communication-Server", it will zoom out to the bottom-right corner of your desktop screen (running in the background). Double-click the small icon if you want to configure it.

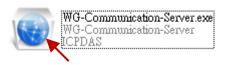

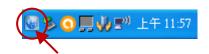

2. Click "Manage Account" to open Account Manager and then check "TCP port for file transmission".

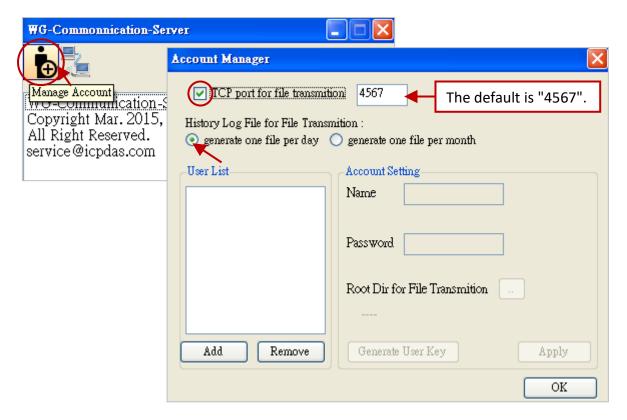

"TCP port for file transmission": To enable the specific TCP port (Default: 4567; Range: 1000 ~ 9999) for communicating with the PAC while file sending. (Note: Whether check or uncheck this item, or even modify the TCP Port number, the user must restart this software to apply the setting.)

### "History Log File":

To generate one historical log file per day/month (choose "per day" in this case).

Note: Go to the next step to set up an account. In addition, the user can open the "D:\WG-Communication-Server\account.txt" to check the account that you set up before.

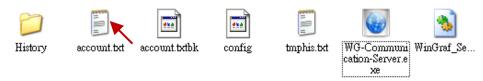

3. Click the "Add" button to enter a username (e.g., "Spider-Man") and then click "OK".

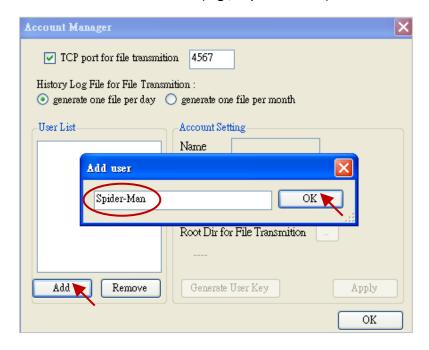

4. Click on the username (e.g., "Spider-Man") to set its password (e.g., "AB-567"). Click "Root Dir" can set the PAC file storage path, we recommend to use the defaults - D:\WG-Communication-Server \User Name (e.g., Spider-Man), and then click "Apply" to take effect. Finally, click "OK".

Note: The user can view the "Generate User Key" usage in Section 22.1.

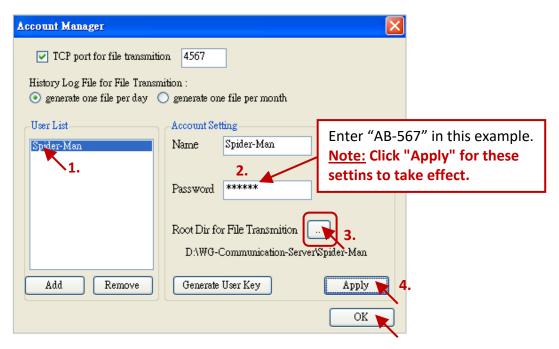

### **Delete a User Account**

Click on the username you want to delete (e.g., "Spider-Man"), click the "Remove" button, and click "OK" to delete this account (username/password).

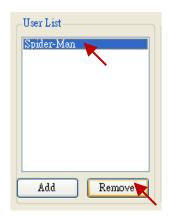

# 20.2 "Send\_File\_To", "Send\_File\_State" and "Send\_File\_Abort" Functions

There are 3 functions which can handle the file sending from the PAC to the PC.

### The "Send\_File\_To" function:

To send one PAC file to a remote PC/Server which is running the "WG-Communication-Server".

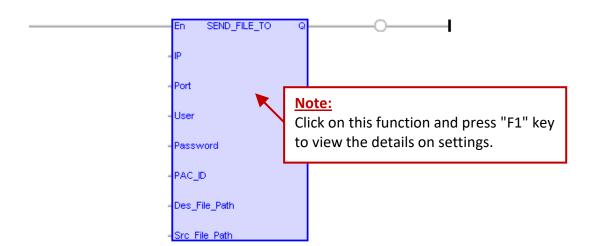

### **Input parameters:**

**Note:** Valid characters for the "User", "Password", "Des\_File\_Path" and "Src\_File\_Path":

**A~Z**, **a~z** (case-sensitive), **0~9**, '.' (dot), '@' (At), '-' (minus) and '\_' (underscore).

**IP:** (Data type: String) IP address of the remote PC (e.g., `192.168.71.29').

**Port:** (Data type: DINT) The TCP port number (range: 1000 ~ 9999).

**User:** (Data type: String) User name (max. 32 characters). **Password:** (Data type: String) Password (max. 32 characters).

**PAC\_ID:** (Data type: DINT) A number to identify the file is sent by which PAC.

Value range: -2,147,483,648 ~ 0 ~ 2,147,483,647.

Des\_File\_Path: (Data type: String) Destination file path in PC (max. 128 characters).

And the first character should be '\', however the last character cannot be '\'.

(E.g. '\2014\12\data001.txt' or '\Record\recp-2014-11-08.txt')

Src File Path: (Data type: String) Source file path in PAC (max. 128 characters).

And the first character should be '\', however the last character cannot be '\'.

(E.g. '\Micro SD\PAC\data001.txt' or '\System Disk\DATA\recp-2014-11-08.txt')

### **Output parameters:**

**Q:** (Data type: BOOL)

TRUE: Communication OK.

FALSE: Wrong input parameters or "Src\_File\_path" doesn't exist or file size is 0.

### The "Send\_File\_State" Function:

To get the sending state of the PAC file. (MUST use with the "Send\_File\_to" function.)

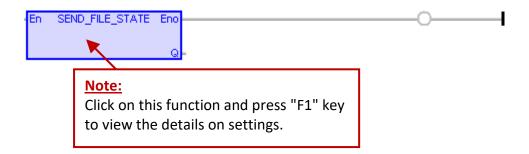

### **Input parameters:**

None.

### **Output parameters:**

Q: (Data type: DINT)

0: Sleep, no "Send File To()" function is called.

1 ~ 99: Busy, a file is sending now. ("1 ~ 99" means the percentage of completion)

100: Succeed, the file sending is finished and the file is sent successfully.

-1: Send failed or timeout.

-2: The file sending is interrupted by the "Send\_File\_Abort" command.

-3: Username/Password error.

-4: Unable to create a sub-folder or file in the PC, or

The file is over 10,000,000 Bytes, or

There is no "WG-Communication-Server" running on the PC.

-5: The file for sending does not exist or the file size is "0".

-6: Unable to open the file located at "\Email ETH" of the PAC.

### The "Send\_File\_Abort" Function:

To abort the file sending.

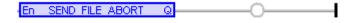

### **Input parameters:**

None.

### **Output parameters:**

Q: (Data type: DINT), always return "TRUE".

# 20.3 Description of the Win-GRAF Demo Project (demo\_send\_file.zip)

This Win-GRAF demo project (demo\_send\_file.zip) can be found in the shipping CD (CD-ROM: \Napdos\Win-GRAF\demo-project\), refer to <a href="https://chapter12">Chapter 12</a> to restore it.

After opening this "demo\_send\_file" project, mouse double-click on "Main" to open this LD program. Then, you can see all defined variables listed on the right of the window (i.e., Variable Area).

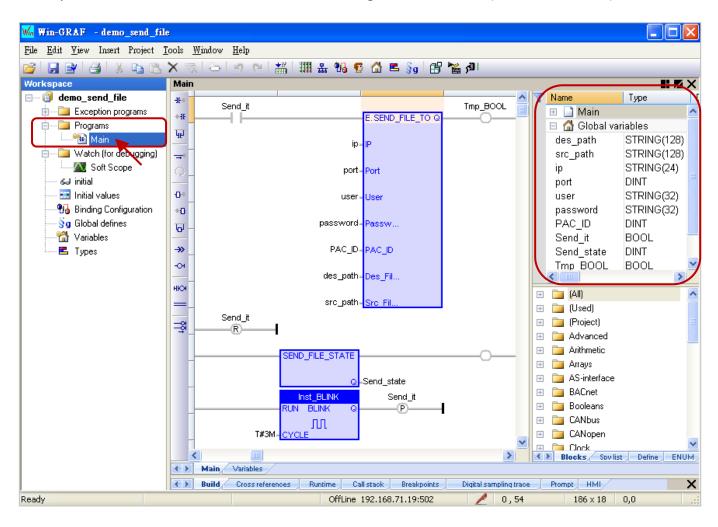

First of all, we need to know what variables are used in this project and their purposes. You can also click "Variables" on the left of the window (i.e., Workspace) to view/set all variables.

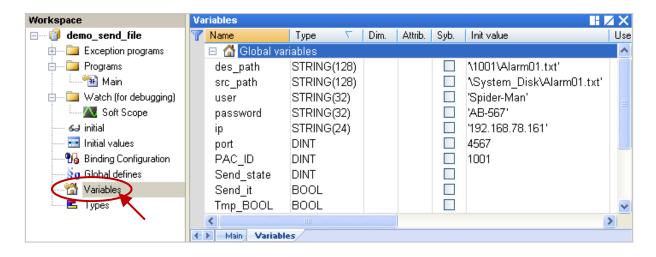

### **Variable Description:**

The following table describes the variable name, data type, their usages, and initial value that used in the Win-GRAF project (demo send file.zip).

| Name       | Data Type   | Description                                                                                                    |  |
|------------|-------------|----------------------------------------------------------------------------------------------------|--|
| des_path   | STRING(128) | Destination file path in PC (max. 128 characters). (Init value: '\1001\Alarm01.txt')                                  |  |
| src_path   | STRING(128) | Source file path in PAC (max. 128 characters). (Init value: '\System_Disk\Alarm01.txt')                               |  |
| user       | STRING(32)  | PC login username (Max. 32 characters). (Init value: 'Spider-Man')                                                    |  |
| password   | STRING(32)  | PC login password (Max. 32 characters). (Init value: 'AB-567')                                                        |  |
| ip         | STRING(24)  | IP address of the remote PC. (Max. 24 characters.) (Init value: '192.168.78.161')                                     |  |
| port       | DINT        | The TCP port number of the WG-Communication-Server to receive files. (Init value: $1000$ ; Range: $1000 \sim 9999$ ). |  |
| PAC_ID     | DINT        | A number to identify the file is sent by which PAC. (Init value: <b>1001</b> )                                        |  |
| Send_state | DINT        | Get the sending state of the PAC file. (Refer to Section 20.2)                                                        |  |
| Send_it    | BOOL        | Set it as "True" to send a PAC file.                                                                                  |  |
| Tmp_BOOL   | BOOL        | TRUE: Communication OK.  FALSE: Wrong input parameters or "Src_File_path" doesn't exist or file size is 0.            |  |

### LD Program (Main)

The "Send File To" function (refer to Section 20.2) is used to send a PAC file to a remote PC/Server.

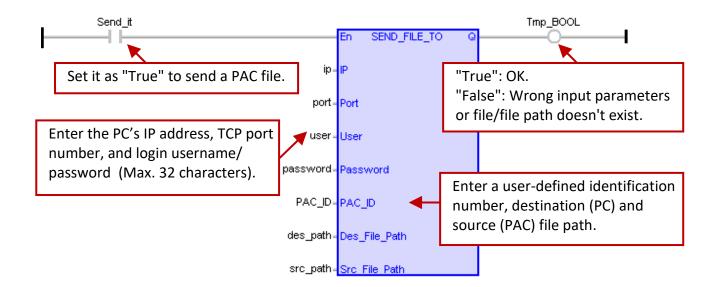

```
Send_it Reset "Send_it" as "False".
```

The "Send File State" function is used to get the sending state of the PAC file.

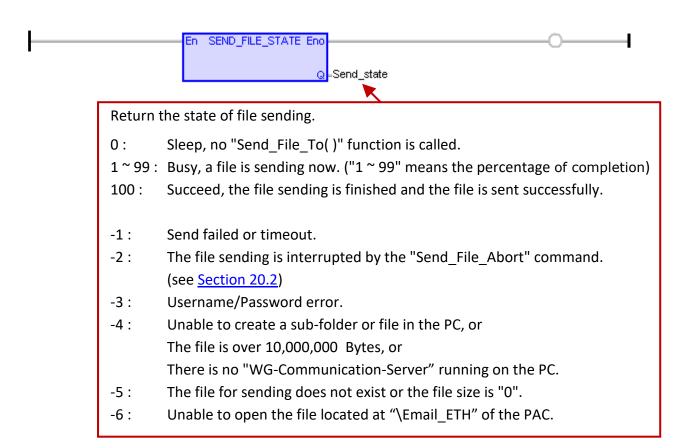

The "BLINK" function block in this example is used to send a file every 3 minutes.

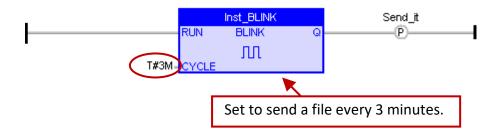

# 20.4 Test for File Sending

Before testing this project, check the following settings in the "Variables" window:

"src\_path": Does the file exist on the PAC (i.e., \System\_Disk\Alarm01.txt)? If not, download it by

using FTP or assign other file. (Note: the file size cannot be 0 bytes.)

"ip": Enter the IP address of your PC. (If using 3G/2G network or an Ethernet (WAN) to connect

to a Server, the user must enter a public IP.)

### "port" (4567), "user" and "password":

These settings must be the same as the "WG-Communication-Server" settings (Refer to Section 20.1).

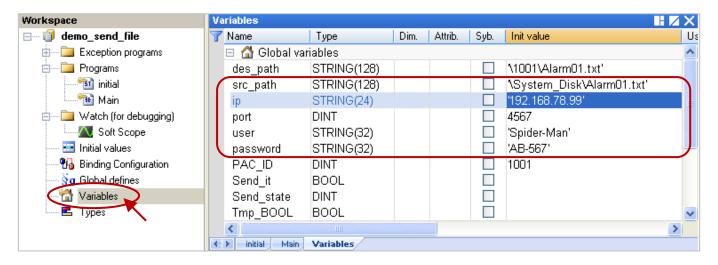

Moreover, set the current IP address of the PAC in the Communication Settings, and then recompile and download this project to the Win-GRAF PAC.

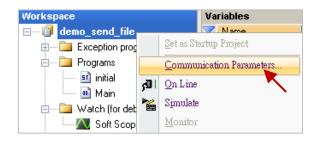

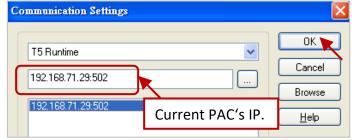

Note: If the user wants to set the timeout value (default: 3 seconds), refer to Section 2.3.5. (E.g. Set the IP to "192.168.71.29:502(10)" which means the timeout is 10 seconds.)

After downloading the project, double-click
"Send\_it" in the LD program (i.e., Main) to set it as
"TRUE" to start sending the file.

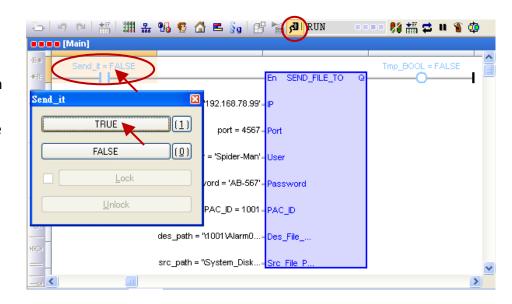

When the progress of "Send state" reaches "100", it means that the file is sent successfully.

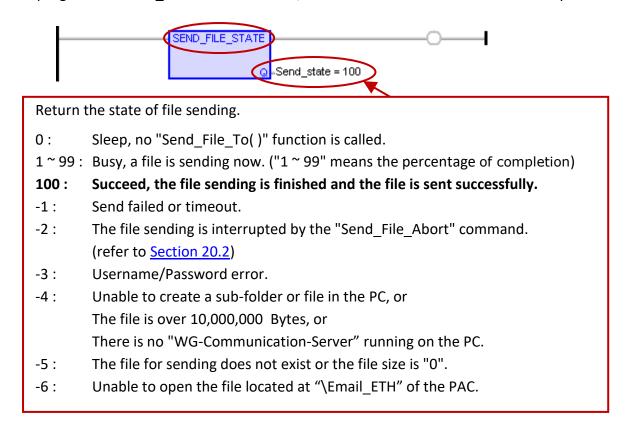

Now, the file is sent to the PC - "D:\WG-Communication-Server\Spider-Man\1001\Alarm01.txt". (Refer to Section 20.1 – Step4 and Section 20.3 – the "des\_path" variable)

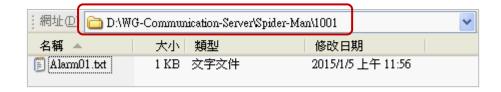

In addition, this Win-GRAF example project (demo\_send\_file.zip) is designed to send a file every 3 minutes, the user can open "WG-Communication-Server" to view file receving records.

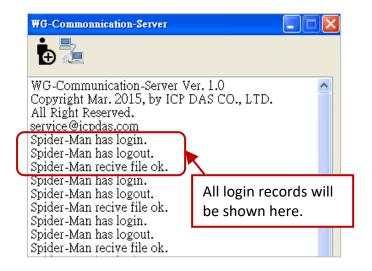

# **Chapter 21** Win-GRAF SMS Function

This chapter shows the way to send/receive a text message by using the Win-GRAF PAC comes with the 3G/2G wireless module. This Win-GRAF demo project (Demo\_SMS.zip) can be found in the shipping CD (CD-ROM: \Napdos\Win-GRAF\demo-project\), refer to Section 21.2 for details).

### **Software/Hardware Requirements:**

1. Win-GRAF PACs

The following Win-GRAF driver versions (or later) support the SMS function (refer to Chapter 19).

WP-8xx8: 1.05; VP-x2x8-CE7: 1.01; XP-8xx8-CE6: 1.03; WP-5xx8-CE7: 1.02

2. 3G/2G Wireless Modules: Visit the website for more details.

http://www.icpdas.com/en/product/guide+Wireless\_\_Communication+3G\_4G\_\_Products+Modem All supported GSM Modems: GTM-201-RS232, GTM-203M-3GWA, I-8212W, I-8212W-3GWA (refer to Chapter 19), I-8213W-3GWA.

**Note:** Due to the product certification issue, these modules can sale in certain areas. Please contact our agents for more information.

# 21.1 "GSM\_Open", "Send\_SMS" and "Read\_SMS" Functions

There are 3 functions which can handle the SMS messaging by the Win-GRAF PAC.

### The "GSM\_OPEN" function:

To open/close the GSM module.

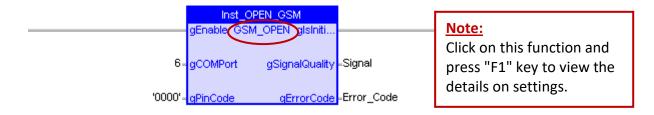

### **Input parameters:**

gEnable: Data type: BOOL

TRUE: Open the specified PAC's COM port to connect the GSM module and initialize it.

FALSE: Disconnect the GSM module and close the specified PAC's COM port.

gCOMPort: Data type: DINT

The PAC's COM port number which connects with the GSM module.

gPinCode: Data type: STRING

Using this PIN code to unlock the SIM card, if it is necessary.

#### **Output parameters:**

glsInitialized: Data type: BOOL

TRUE: Open the specific PAC's COM port and initialize the GSM module successfully. FALSE: Failed to open the specific PAC's COM port or the GSM module is not initialized.

gSignalQuality: Data type: SINT

 $0 \sim 31$ : The higher value means that the signal strength is stronger.

99: Unknow or not detectable.

gErrorCode: Data type: INT

0 : No error. -1 : Broken line.

-2 : SIM card not inserted.-3 : SIM PIN code wrong.-4 : SIM configuration error.

-5: Cannot open the specified PAC's COM port.

### The "GSM\_SEND\_SMS" Function:

To send the SMS message via the GSM module.

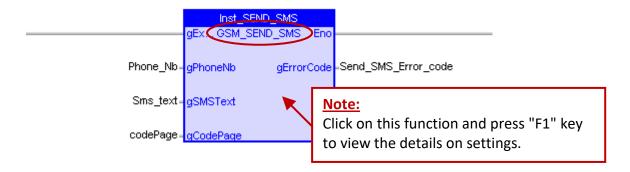

**Notice:** Before using this "GSM\_SEND\_SMS" function, first the user must use the "GSM\_OPEN" to open the PAC's COM Port which the GSM module connects with, or else this function will not work.

### **Input parameters:**

gExecute: Data type: BOOL

Pulse TRUE: trigger it to send SMS message.

gPhoneNb: Data type: STRING

Destination-Address (i.e., the phone number).

gSMSText: Data type: STRING

The text message.

gCodePage: Data type: UDINT

The code page of the text.

English: 0 Traditional Chinese: 950 Simplified Chinese: 936

Japanese: 932 Russian: 866

Notice: If the "gCodePage" is set as "0", the max length of text is 160 characters.

If the "gCodePage" is not set as "0", the max length of text is 70 characters.

If the user type more than the maximum text length, the Win-GRAF driver will just send the

maximum characters from the beginning of the text.

### **Output parameters:**

gErrorCode: Data type: INT

4 : Send SMS succeeds -1 : Cannot find valid GSM module.

3 : Sending SMS -2 : SIM card not inserted.

2 : Send SMS is pending -4 : SIM card configuration failed.

1 : Prepare to send SMS -5 : Cannot open the PAC's COM port.

0 : No operation. -6 : NO recipient number.

-7: Send SMS message failed.

### The "GSM\_READ\_SMS" Function:

To read the SMS message via the GSM module.

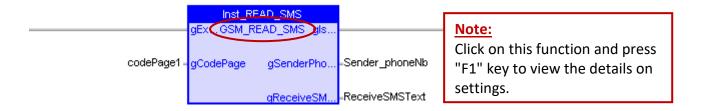

**Notice:** Before using this "GSM\_READ\_SMS" function, first the user must use the "GSM\_OPEN" to open the PAC's COM Port which the GSM module connects with, or else this function will not work.

### **Input parameters:**

gExecute: Data type: BOOL

TRUE: Enable to read the SMS message from the GSM module. FALSE: Disable to read the SMS message from the GSM module.

gCodePage: Data type: UDINT

The code page of the text. Please refer to the following example:

English: 0 Traditional Chinese: 950 Simplified Chinese: 936

Japanese: 932 Russian: 866

### **Output parameters:**

glsNewSMS: Data type: BOOL

Pulse TRUE: the new message is coming.

gSenderPhoneNb: Data type: STRING

Originating-Address (i.e., the phone number).

gReceiveSMSText: Data type: STRING

The text message.

# 21.2 Description of the Win-GRAF Demo Project (Demo\_SMS.zip)

This Win-GRAF demo project (Demo\_SMS.zip) can be found in the shipping CD (CD-ROM: \Napdos\ Win-GRAF\demo-project\), refer to <a href="Chapter 12">Chapter 12</a> to open project from a zip file. There are one LD program (SMS\_pro) and two ST programs (SendMessage and ReadMessage) in this "Demo\_SMS" project.

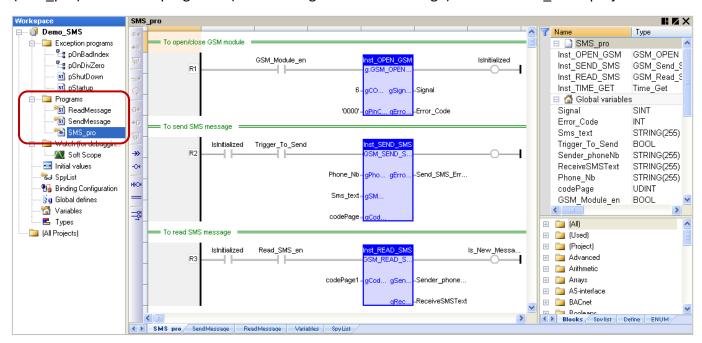

<u>Variable Description:</u> ( \* : Refer to <u>Section 21.1</u> for more details)

| Name                 | Data Type   | Description                                                                                        |
|----------------------|-------------|----------------------------------------------------------------------------------------------------|
| GSM_Module_en        | BOOL        | Set it as "TRUE" to open the specified PAC's COM port to connect the GSM module and initialize it. |
| Signal               | SINT        | The signal quality of the GSM module. (*)                                                          |
| Error_Code           | INT         | The error code of the GSM module. (*)                                                              |
| IsInitialized        | BOOL        | To check if the GSM module has been initialized.                                                   |
| Trigger_To_Send      | BOOL        | Set it as "TRUE" to send a text message.                                                           |
| Phone_Nb             | STRING(255) | The phone number of recipient. (Init value: '0932860424')                                          |
| Sms_text             | STRING(255) | The content of texting. (Init value: 'This message is sent from Win-GRAF PAC')                     |
| codePage             | UDINT       | The code page of the sending text. (*)                                                             |
| Send_SMS_Error_code  | INT         | The error code during the SMS sending. (*)                                                         |
| Read_SMS_en          | BOOL        | Set it as "TRUE" to read a text message.                                                           |
| codePage1            | UDINT       | The code page of the receiving text. (*) (Init value: UDINT#950)                                   |
| Sender_phoneNb       | STRING(255) | The phone number of sender.                                                                        |
| ReceiveSMSText       | STRING(255) | The received text message.                                                                         |
| Is_New_Message       | BOOL        | To check if there is any new text message.                                                         |
| Got_New_Message      | STRING(255) | To receive text message. (ST – ReadMessage)                                                        |
| Got_Message_from_who | STRING(255) | To receive the phone number of sender. (ST – ReadMessage)                                          |

### The LD Program (SMS\_pro)

Refer to <u>Section 21.1</u> to view how to configure these three functions.

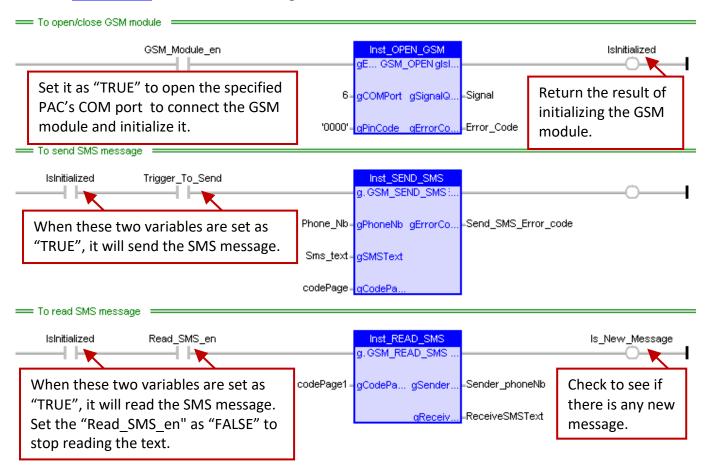

### **The ST Program (SendMessage)**

```
if Trigger_To_Send then
  if IsInitialized then
    if Send SMS Error code < 0 then
      (* Send SMS failed *)
      Trigger_To_Send := false;
      (* TODO: Add failed processing here *)
    elsif Send SMS Error code = 4 then
       (* Send SMS successed *)
      Trigger_To_Send := false;
      (* TODO: Add success processing here *)
    end if;
  else
    (* GSM module is not initialized *)
    (* TODO: Add failed processing here *)
  end if;
end if;
```

### The ST Program (ReadMessage)

```
(* Get new message *)
if Is_New_Message then

(* If the user need more time to deal with the new message, *)
    (* the user could set "Read_SMS_en" as "FALSE" to disable the Read_SMS function *)
    (* and then set it as "TRUE" after dealing *)
    (* Notice : If the user set "Read_SMS_en" as "FALSE", it will stop reading the SMS message. *)
    (* Read_SMS_en := false; *)

Got_New_Message := ReceiveSMSText;
Got_Message_from_who := Sender_phoneNb;

(* do more operating *)
end_if;
```

# 21.3 Test for SMS Messaging

In this example, we use one Win-GRAF XPAC and plug one 3G/2G module (I-8212W-3GWA + SIM card) in its slot1. Before testing this project, set the current IP address of the PAC in the Communication Settings, and then recompile and download this project to the Win-GRAF PAC. (Refer to Section 2.3.5 in case of any doubt.)

After connecting to the PAC, the "SMS pro" program is shown as below:

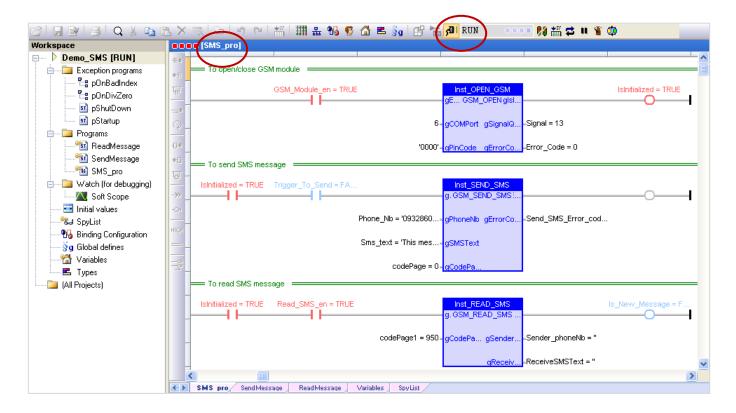

1. Fill in the COM Port No. which the GSM module used and the PIN code of your SIM card (if it is necessary to use). In this example, the GSM module uses the **COM6** (refer to <u>Section 19.1</u>) and the SIM card PIN Code is **'0000'**.

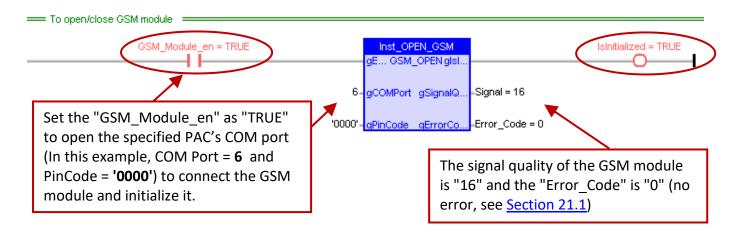

- 2. Fill in the phone number, the text message and the code page.
  In this example, the PAC will send an English (CodePage = 0) text message ('This message is sent from Win-GRAF PAC') to the cell phone number '0932860424' (or '886932860424').
- 3. Mouse double click the "Trigger\_To\_Send" to set it as "TRUE" to send a text message. If the "Send\_SMS\_Error\_Code" changes to "4" that means the texting is successful (refer to Section 21.1).

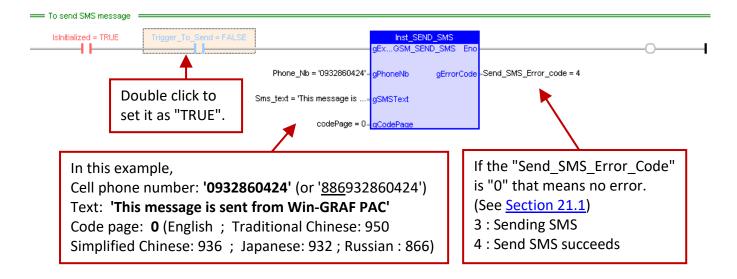

4. For testing an SMS message reading via the PAC, using a cell phone to send a text message to this SIM card. In this example, using the cell phone number ('886932860424') to reply a Chinese (CodePage1 = 950) text ('ICP DAS 泓格科技股份有限公司') to this SIM card.

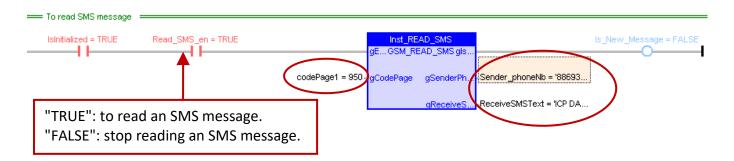

Moreover, the user can double click the "SpyList" to open the Spy list, and then change the variable value to test the SMS messaging.

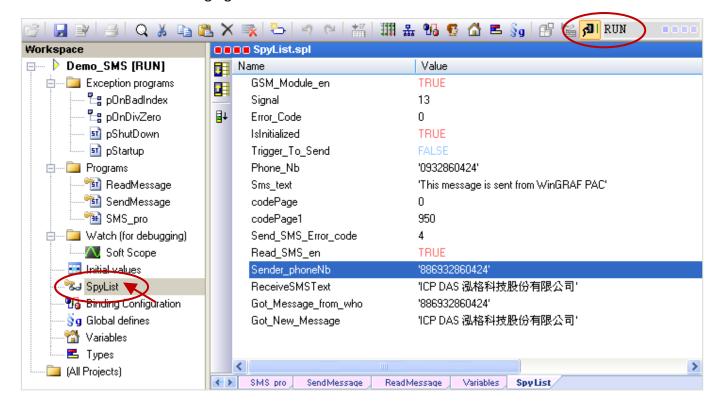

**Note:** If the 3G/2G wireless module is connected to the RS-232 Port of the Win-GRAF PAC, the user must refer to Appendix F to view the pin assignment of the COM Port. (Using the XP-8xx8-CE6 as an example, the pin assignment of the COM4 or COM5 is different.)

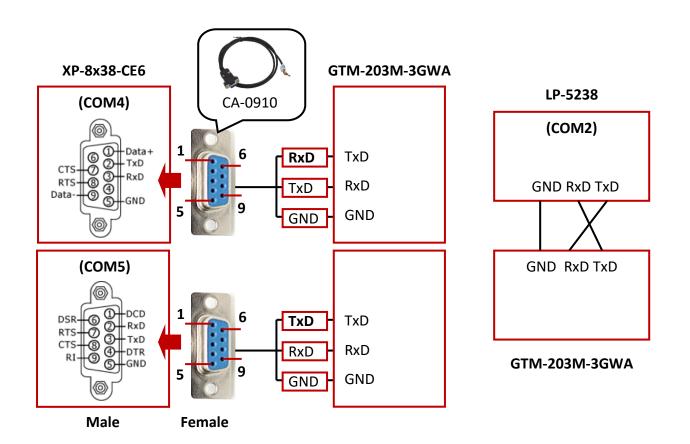

# **Chapter 22** The Intelligent Win-GRAF 3G Solution

The following Win-GRAF driver versions support intelligent 3G solution described in this chapter.

WP-8xx8: 1.05; VP-x2x8-CE7: 1.01; XP-8xx8-CE6: 1.03; WP-5238-CE7: 1.02

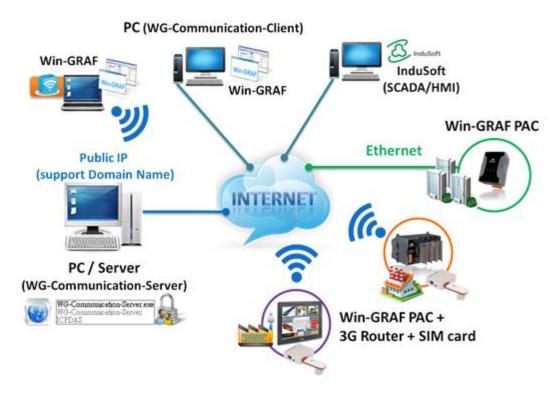

The main features of the intelligent 3G solution is to connect the Win-GRAF PAC to the Server (WG-Communication-Server) with a public IP (support Domain Name) via 3G wireless or via the Internet. Then the PC/laptop (WG-Communication-Client) can communicate with the remote PAC via the Server. The user can achieve the following functions:

- 1. The user's PC/laptop can run the Win-GRAF Workbench to remotely debug/update the Win-GRAF application on the PAC.
- 2. The user's PC/laptop can run the SCADA/HMI software (e.g., InduSoft) to remotely monitor the PAC.
- 3. The user's PC/laptop can remotely update the Win-GRAF driver on the PAC if it is necessary.
- 4. The remote PAC can actively send a log file to the WG-Communication-Server.

#### Note:

- 4. The WG-Communication-Server must have a public IP address. Other remote PAC and user's PC/laptop no need a public IP address.
- 5. If Internet connection for the PAC is available, the user no need to buy a 3G Router.
- 6. If Internet connection for the PAC is unavailable, the user can buy a 3G Router and then insert a local SIM card to enable the PAC to access the Internet. We recommend you to choose an unlimited 3G data plan to reduce the Internet connection charges.
- 7. If there are several PACs in the same worksite to connect to the WG-Communication-Server, set up an Ethernet switch first. Then connect this switch to the 3G Router so that these PACs can access the Internet through this switch.

### 22.1 Set Up the PC/WG-Communication-Server

The user can use the "WG-Communication-Server" to create the user account (max. 100) for the remote PC/laptop or PAC to log in to the Server (Note: Both the PC/laptop and the PAC must log in with the same username/password, and the PC/laptop need to install the "WG-Communication-Client".) In the Win-GRAF PAC CD (CD-ROM: \Napdos\Win-GRAF\Tools\_Utility), copy the "WG-Communication-Server" folder to your Server PC's "D:" (i.e., D:\WG-Communication-Server).

Notice: The "WG-Communication-Server.exe" must be stored in this folder to work properly.

### Add a User Account:

1. After running the "WG-Communication-Server", it will zoom out to the bottom-right corner of your desktop screen (running in the background). Double-click the small icon if you want to configure it.

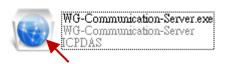

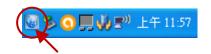

2. Click the "Manage Account" icon to open the setting window.

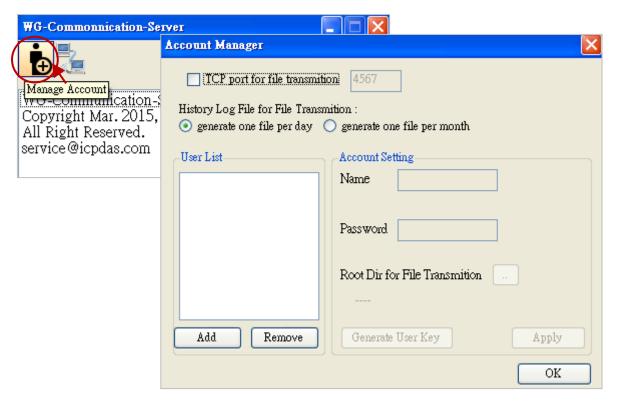

"TCP port for file transmission": To enable the specific TCP port (Default: 4567; Range: 1000 ~ 9999) for communicating with the PAC while file sending. (Note: Whether check or uncheck this item, or even modify the TCP Port number, the user must restart this software to apply the setting.)

"History Log File": To generate one historical log file per day/month (defaults: "per day").

Note: Just go to the next step to set up an account. In addition, the user can open the "D:\WG-Communication-Server\account.txt" to check the account that you set up before.

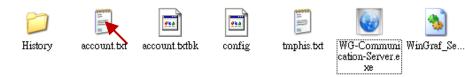

3. Click the "Add" button to enter a username (e.g., "Spider-Man") and then click "OK".

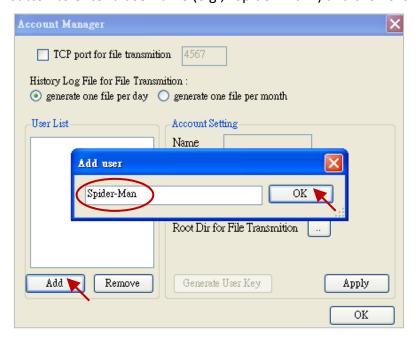

4. Click on the username (e.g., "Spider-Man") to set its password (e.g., "AB-567"). Click "Root Dir" can set the storage path of the PAC file or user key, we recommend you to use the defaults - D:\ WG-Communication-Server\User Name (e.g., Spider-Man), and then click "Apply" to take effect (and unlock the "Generate User Key" button.

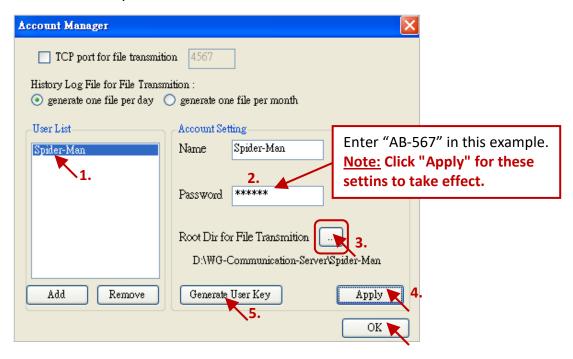

5. For security concerns, the remote PC/laptop must have a user key provided by the Server for successfully logging in to it. Click "Generate User Key" to create a user key. **Notice:** Each time you click "Generate User Key" and confirm it, a new user key will be created.

Be careful to make sure you want to do it because the PC/laptop which includes an old user key

cannot login to the Server any more (unless installing the generated new user-key in it).

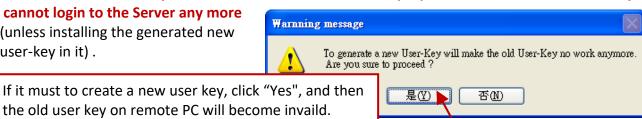

Send the user key to the remote user (client), and copy it to the **D:\WG-Communication-Client** on user's PC. Then, the user will have the access authority to use this username/password to login to the Server.

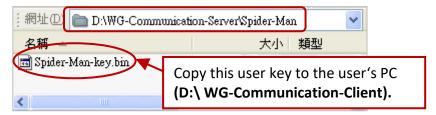

### **Delete a User Account**

Click on the username you want to delete (e.g., "Spider-Man"), click the "Remove" button, and click "OK" to delete this username/password.

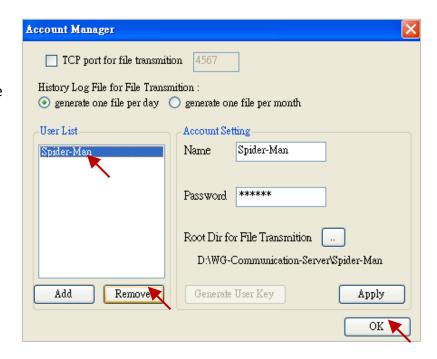

### **View the connection status**

This feature is used to view what PC/laptop or Win-GRAF PAC is connected to this Server.

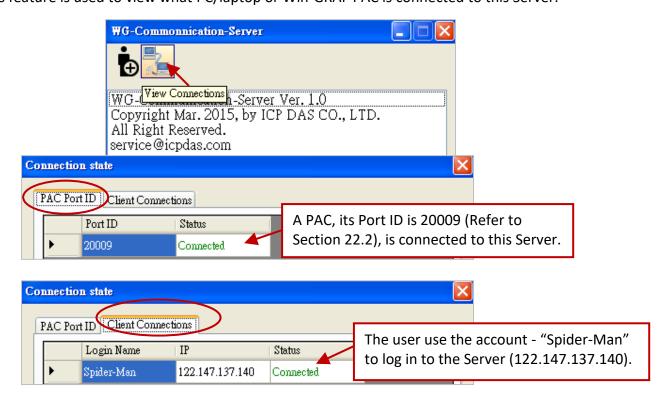

### 22.2 Set Up a Remote PAC to Connect to the WG-Communication-Server

If the Win-GRAF PAC connects to the Internet via a 3G Router (plus a SIM card), view its product instructions to configure it. Note: Many 3G routers on the market has the build-in Wi-Fi feature. For security issues on PAC communication data, we recommend you to disable the Wi-Fi function of the 3G Router.

### The network setting on the PAC

Please configure the network settings according to the field demands. If the user uses the 3G Router as a gateway and set its IP address as "192.168.0.254", and then assign IP addresses which range from "192.168.0.100" to "192.168.0.200" for PACs, then you can set the PAC's network setting as below.

Double click the PAC Utility (e.g., XPAC\_Utility) on the PAC's desktop, and then click the IP setting tab
 (e.g., IP Config) to fill in the proper IP, Mask, and Gateway address, and click "Apply". Finally, execute
 "File → Save and Reboot" to save and reboot the PAC.

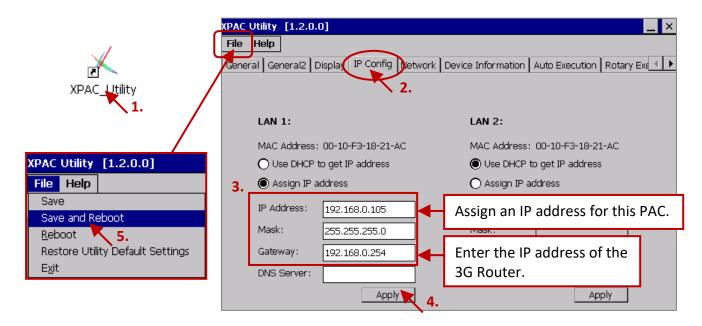

### Using the "WG-Communication-PAC" on the PAC to connect to the Server

On the PAC, you can find out "WG-Communication-PAC.exe" at the path "\System\_Disk\Win-GRAF\", and then use it to connect to the WG-Communication-Server.

1. Double click the "WG-Communication-PAC.exe" to open the setting window.

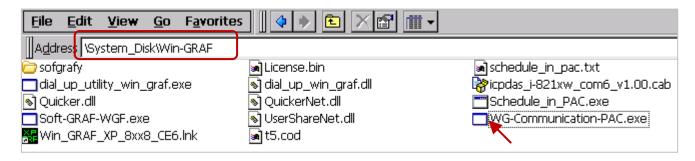

- 2. Fill in the username/password (e.g., Spider-Man/ AB-567, refer to Section 22.1) that created by the WG-Communication-Server, and enter the IP address of the Server, and then assigns a Port ID (e.g., 20009; Range: 20000 ~ 22000) for this PAC. (Note: The "PAC-Port-ID" is used for a remote Server or a user's PC to identify which PAC is connected with them. Different PACs connect to the same Server should use different PAC-PORT-ID.)
- 3. Finally, click the "Set parameter" button to take effect.

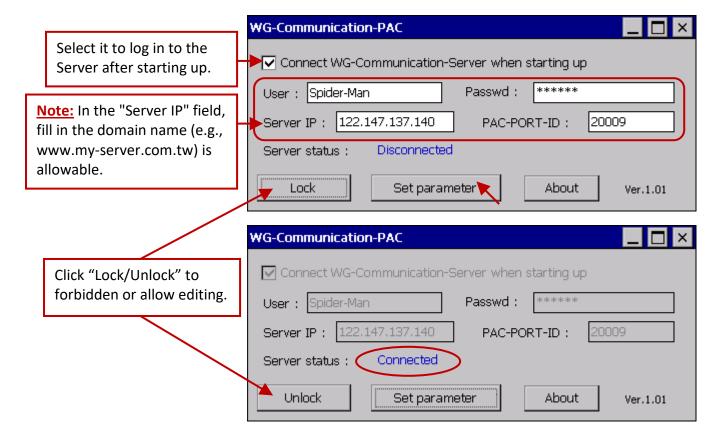

Moreover, run the PAC Utility (e.g., XPAC\_Utility) and then follow the steps (shown as below) to add "WG-Communication-PAC.exe" into the startup program list, and then execute "File → Save and Reboot" to save and reboot the PAC.

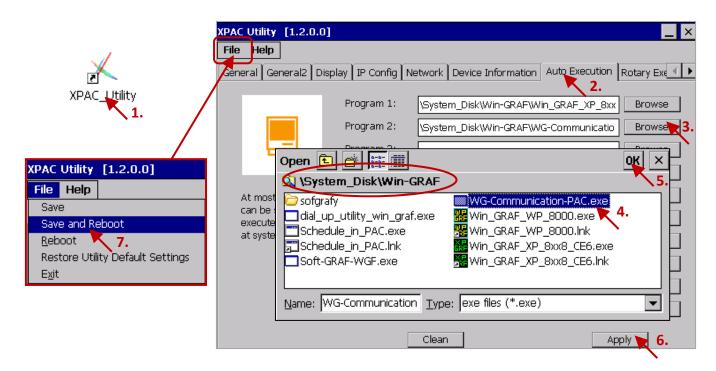

# 22.3 Set Up the WG-Communication-Client on a User PC or the SCADA PC

The user's PC can connect to the Server and then debug/download the Win-GRAF project or update the Win-GRAF driver to the remote PAC by using the "WG-Communication-Client" software. In the Win-GRAF PAC CD (CD-ROM: \Napdos\Win-GRAF\Tools\_Utility), copy the "WG-Communication-Client" folder to your PC's "D:" (i.e., D:\WG-Communication-Client).

Notice: The "WG-Communication-Client.exe" must be stored in this folder to work properly.

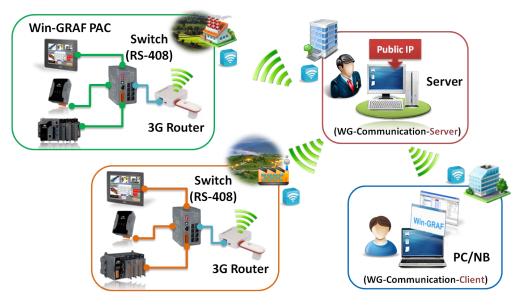

### 22.3.1 Logging to the Server and detect the PAC connection status

Before logging to the Server, make sure the "WG-Communication-Client" folder contains the user key provided by the Server.

1. Mouse double click the "WG-Communication-Client" to open the setting window, and fill in the user name, password, and Server IP, and then click the "Connect" button.

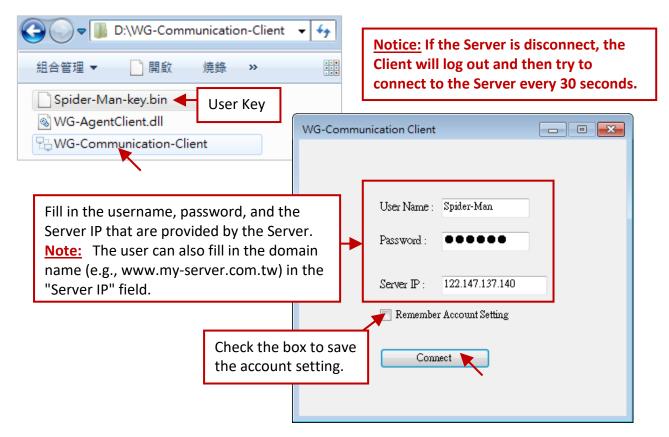

2. After connecting to the Server, you can see the "Server Status" shows "Server Connected" and the following table will list the status of the PAC connection that connect with the Server (refer to Section 22.2). The user can click "Add PAC-Port-ID to detect" to add a PAC-PORT-ID (e.g., 20001) to the PAC connection-detection lists. Or, click "Remove PAC-Port-ID to detect" to remove it from the lists.

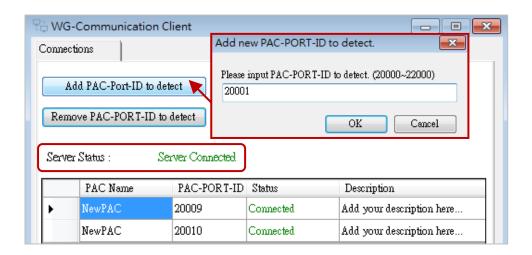

3. Mouse double click on any PAC name to open that setting tab. The user can click "Rename" to change the displayed PAC name, and also can click "Modify" to add comments, and then click "Apply" to take effect.

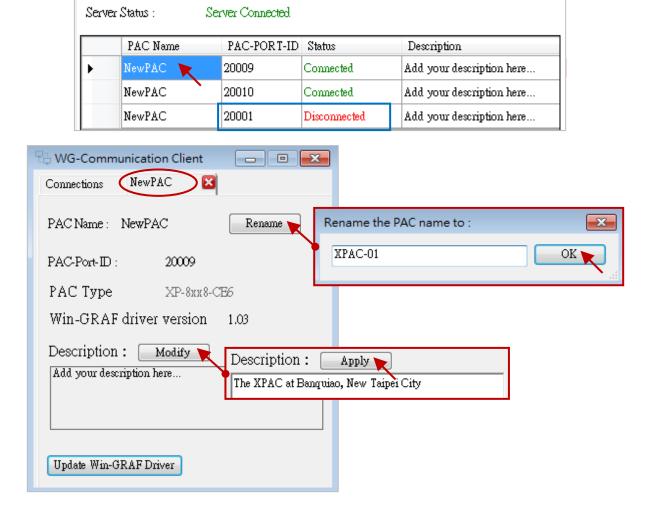

#### Remotely update the Win-GRAF PAC Driver from the PC

In the normal case, the user doesn't need to update the Win-GRAF PAC driver unless you want newer driver version that contains new released functions or bug fixing. The user can visit the website to download the latest version of the Win-GRAF PAC driver.

https://www.icpdas.com/en/download/show.php?num=695

Before updating the Win-GRAF driver, make sure you have copied all related files into the proper folder. Using the "XP-8xx8-CE6" as an example, first unzip the driver file (.zip) and then copy all files from the \xp-8xx8-ce6-driver-1.xx\1.xx \(e.g., 1.03\) to the D:\WG-Communication-Client\XP-8xx8-CE6.

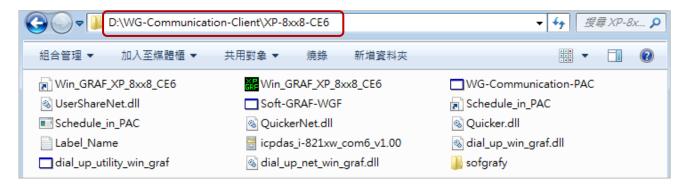

- Run the D:\WG-Communication-Client\WG-Communication-Client.exe and log in to the Server. (If you are not familiar with the way, refer to <u>Section 22.3.1</u>.)
- 2. Double click on the PAC name that you want to update and has been connected to the Server, and then click the "Update Win-GRAF Driver" button.

Note: Don't restart this PAC, stop this Client, or close this tab while updating the driver. And, update only one PAC at each time.

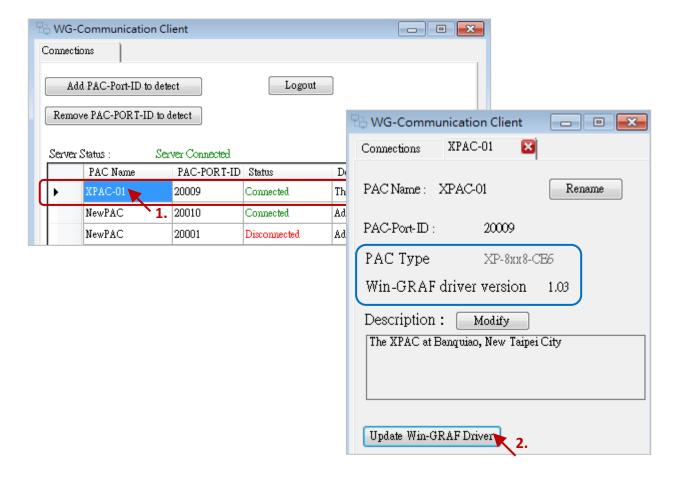

- 3. When the "Updating Driver" shows "100%" means that the update is complete. Waiting for about 60 to 90 seconds. If the "PAC Type" shows "Disconnected" which means the PAC is rebooting now. After that, confirm the PAC type and Win-GRAF driver version again.
- 4. Close the "XPAC-01" tab. Then, you can change the other PAC's settings or click "Logout" to log out the Server.

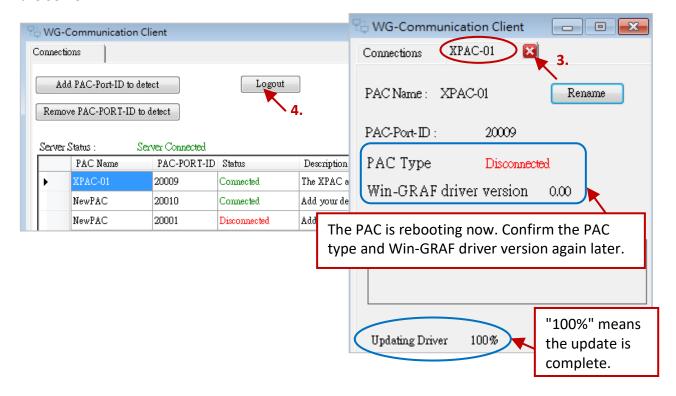

# 22.3.2 Remotely update the Win-GRAF project from the PC/Win-GRAF Workbench

This section will describe how to use the WG-Communication-Client on the PC/Win-GRAF Workbench to connect to the Server and then remotely download/update the Win-GRAF project to the PAC.

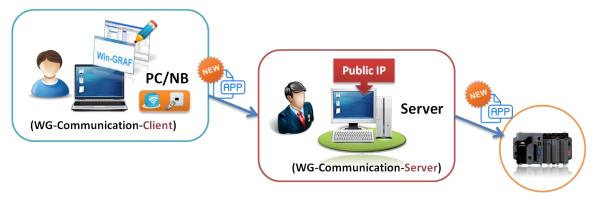

1. Run the D:\WG-Communication-Client\WG-Communication-Client.exe and log in to the Server. (If you are not familiar with the way, refer to <a href="Section 22.3.1">Section 22.3.1</a>.)

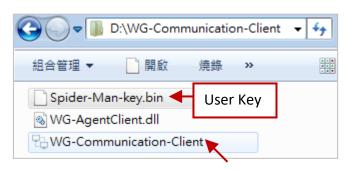

 Run the Win-GRAF Workbench and then click "File → Add Existing Project → From Zip..." to open the Win-GRAF project (demo\_3GModbus.zip) which is stored in the Win-GRAF PAC CD and its file path is CD-ROM: \Napdos\Win-GRAF\demo-project\. This example project includes an LD program (Main), using the "Time\_Get" function block to read the system time.

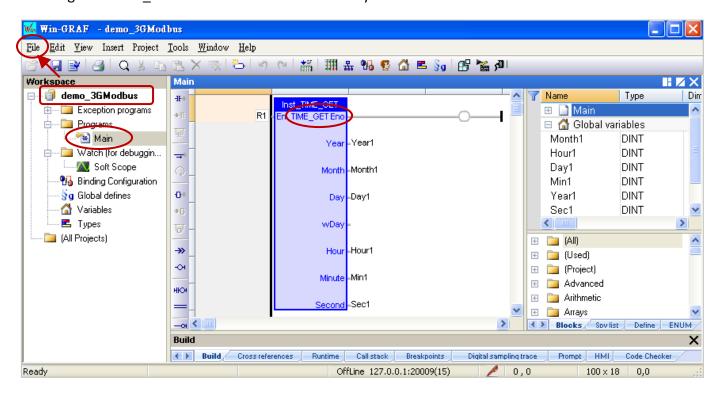

And, this project enables a Modbus TCP Slave to allow the SCADA/HMI software (e.g., "InduSoft") or the Modbus Master to access Win-GRAF variables (refer to Section 3.1 for more details).

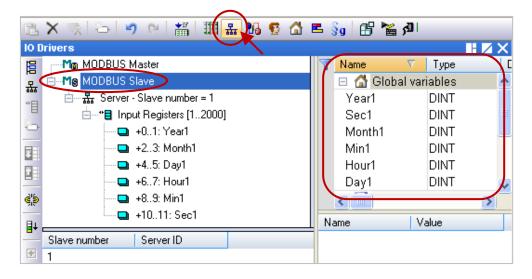

2. Mouse right click on the project name (demo\_3GModbus), and then click "Communication Parameters.." to enter the IP address and the port number.

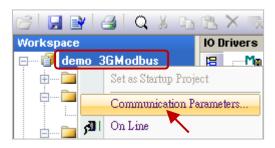

The configure way is "127.0.0.1:PAC-PORT-ID(Timeout)", and it's set to "127.0.0.1:20009(15)" in this example.

Note: "PAC-PORT-ID" is a uniquely identified ID, and make sure this PAC is connected to the Server (refer to Section 22.2). By default, the Timeout is 3 seconds, recommend you to set it between 15 and 30 seconds if the PAC access to the Internet via the 3G router (plus a SIM card).

Due to the 3G is a wireless network and transmit signals through a base station, it can cause communication delays or exceptions sometimes. Recommend you to set a bigger timeout value to range from 15 to 30 seconds to reduce the communication timeout or read/write error.

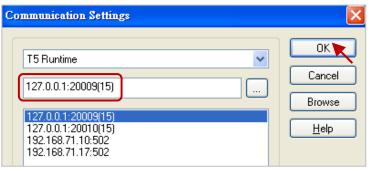

3. Click the "On Line" button to make a connection and download the project to the PAC.
Note: If you have edited this program, it must be compiled before downloading (refer to Section 2.3.4); If there is another project name is running, just click "Stop" to stop that project and then click "Download" to download the current project (refer to Section 2.3.5 - Steps 4 ~ 6).

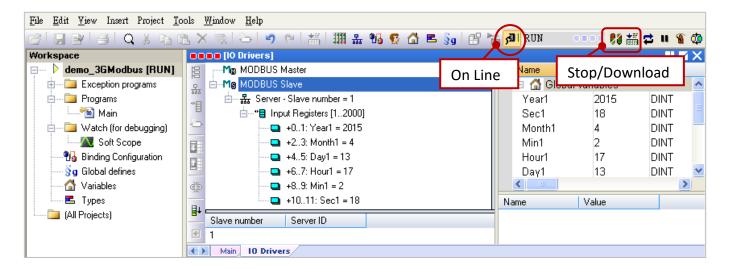

# 22.3.3 To read/write the PAC data remotely from the PC/SCADA

For the different kinds of HMI/SCADA software intend to communicate with a remote PAC via Modbus TCP protocol through the WG-Communication-Server, the user must run the WG-Communication-Client on an HMI/SCADA PC first. Then use it to log in to the Server, and then enter the PAC's IP address (fixed 127.0.0.1) and PAC-PORT-ID ( $20000 \sim 22000$ ) that you want to connect to on the SCADA software.

In this section, we will introduce you how to use the Modbus Poll to act as an HMI/ SCADA/Modbus Master on the PC to read the PAC data remotely. You can visit the website to download and install the Modbus Poll: http://www.modbustools.com/modbus poll.html

- 1. First, run the "D:\WG-Communication-Client\WG-Communication-Client.exe", and then log in to the Server. (If you are not familiar with the setting, refer to <a href="Section 22.3.1">Section 22.3.1</a>)
- 2. Double click the "Modbus Poll" icon to open it, and then click "Connection → Connect" to set the connection parameters. Select the "TCP/IP" way to connect, set the "Response Timeout" ranges from 15 to 30 seconds, set the "IP Address" as "127.0.0.1" (fixed), and set the "Port" as the PAC's ID (PAC-PORT-ID, e.g., 20009, refer to Section 22.2).

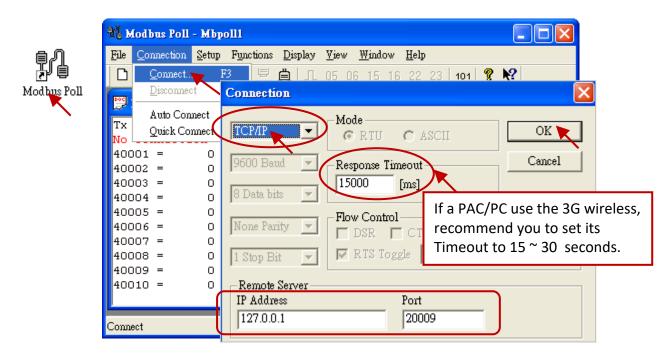

3. Click "Setup → Poll Definition" to set the data type you want to read. Then, select "04 INPUT REGISTER" in the "Function" field (refer to Section 22.3.2 – Step2) and click "OK" to view the read data shown on the Modbus Poll.

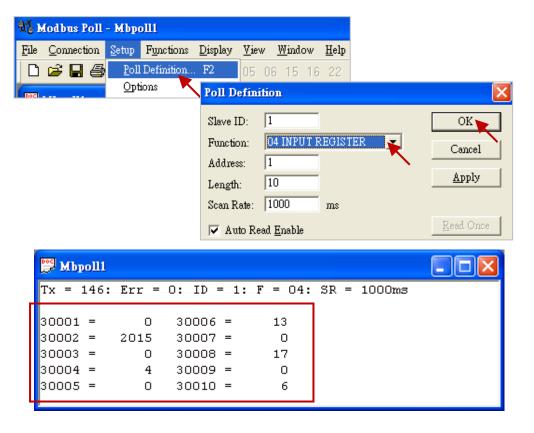

# **Chapter 23** HART Master

The following Win-GRAF driver versions support the I-87H17W HART Master module.

WP-8xx8: 1.07; XP-8xx8-CE6: 1.05;

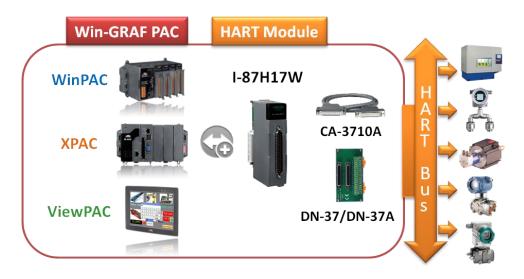

This chapter will describe three demo projects for communicating between the Win-GRAF PAC and the HART device via the I-87H17W HART module.

# 23.1 Introduction of the I-87H17W HART Module

I-87H17W: http://www.icpdas.com/en/product/I-87H17W-G

The XP-8xx8-CE6 PAC supports I-87H17W in its slot 1 to 7 (the first I/O slot No. is 1). And, the WP-8xx8 PAC supports I-87H17W in its slot 0 to 7. The Win-GRAF PAC doesn't support the I-87H17W which is plugged into the RS-485 remote expansion unit (like the I-87K8, RU-87P8), so only use it in the Win-GRAF PAC's I/O Slot.

Each I-87H17W has 8 analog input channels that used to measure  $4 \sim 20$  mA current and/or used as HART communication channels. Recommend to link only one HART device in each channel. Owing to these eight HART channels share with one communication chip inside this module, only single channel can be used at a time. In other words, I-87H17W unable to send/receive the HART frame via two or more channels at the same time. But, the user can use the Win-GRAF program (e.g.,

"Demo HART 3.zip") to process these 8 HART channels to communicate with HART devices by turns.

## **Hardware Wiring:**

For more details on I-87H17W hardware, refer to the user manual.

http://www.icpdas.com/en/download/show.php?num=1697&model=I-87H17W-G

The following only lists its internal I/O structure, pin assignment and wire connection.

#### The internal I/O structure of I-87H17W:

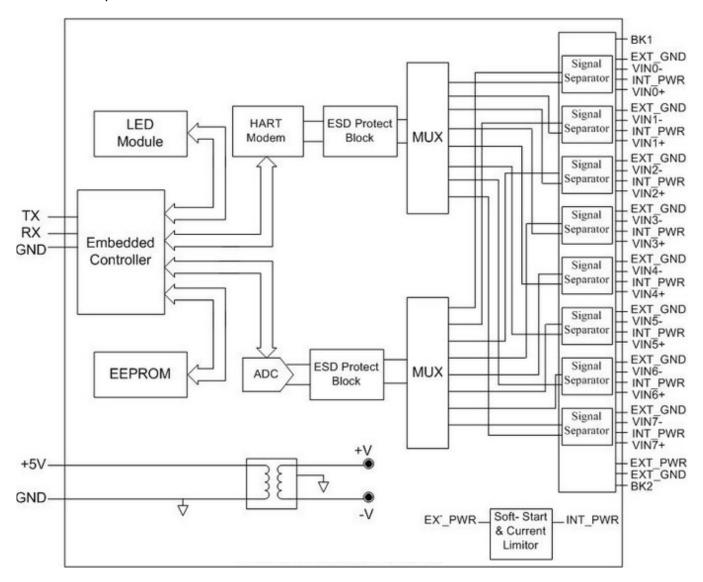

The pin assignment of I-87H17W:

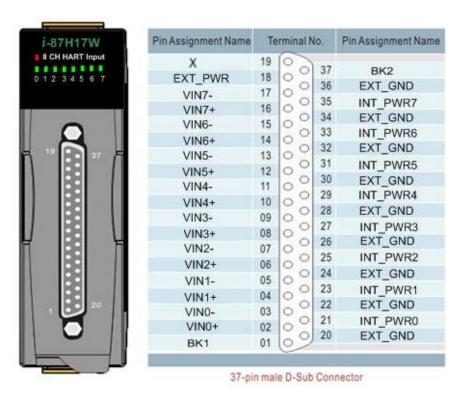

The wire connection of I-87H17W:

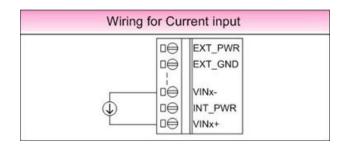

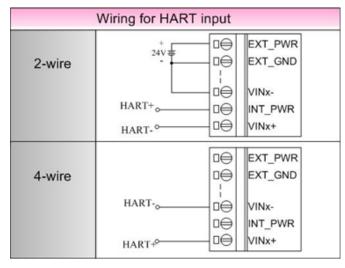

# 23.2 The Format of the HART Protocol

Before describing the Win-GRAF projects, we need to understand the format of the HART protocol. The HART protocol is based on a Master-Slave communication scheme, using a "request-respond" way to communicate to each other for data exchanging.

#### **Notice:**

- A. Refer to the user manual of each HART device for knowing their supported HART format.
- B. The user can ignore the "Check Byte" in the Win-GRAF program because the I-87H17W module will automatically add/remove it when sending/receiving a HART frame.
- C. The HART physical layer is using 1200bps, 1 start-bit, Odd parity, 8 character-size and 1 stop-bit.

## The I-87H17W send a HART command to a device:

The "Byte Count" indicates the number of data bytes in the range 0 to 255.

| Preamble        | Delimiter | Address                           | Command | Byte Count | Data          | Check byte |
|-----------------|-----------|-----------------------------------|---------|------------|---------------|------------|
| 5 - 20<br>bytes | 1 byte    | 1 bytes (short)<br>5 bytes (long) | 1 byte  | 1 byte     | 0 - 255 bytes | 1 byte     |

## The device responds data to the I-87H17W:

The "Byte Count" indicates the number of response code and data bytes in the range 0 to 255.

| Preamble        | Delimiter | Address                           | Command | Byte Count | Response code | Data             | Check byte |
|-----------------|-----------|-----------------------------------|---------|------------|---------------|------------------|------------|
| 5 - 20<br>bytes | 1 byte    | 1 bytes (short)<br>5 bytes (long) | 1 byte  | 1 byte     | 2 bytes       | 0 - 253<br>bytes | 1 byte     |

Preamble: 5 - 20 bytes

The value of each byte is "255" (i.e., 16#FF).

**Delimiter:** 1 byte

Short frame, Burst Frame.
Short frame, Master to Slave.
Short frame, Slave to Master.
(16#81): Long frame, Burst Frame.
(16#82): Long frame, Master to Slave.
(16#86): Long frame, Slave to Master.

**Address:** 1 byte (Short frame) or 5 bytes (Long frame)

### Short frame (1 byte):

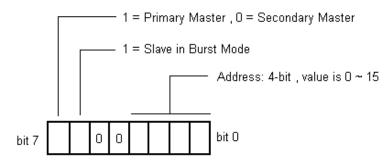

## Long frame (5 bytes):

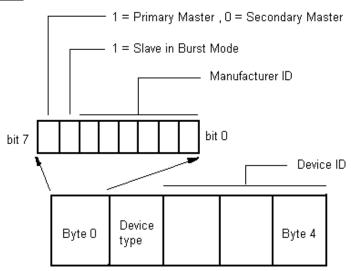

**Command:** 1 byte (refer to the manual of the HART device for its definition).

**Byte Count:** 1 byte.

Send (I-87H17W): "Byte Count" is the byte amount of the "Data". The value is 0 to 255.

Response (device): "Byte Count" is the byte amount of "Data" + "Response code". The value is 0 to 255.

**Response code**: 2 byte (refer to the manual of the HART device for its definition).

**Data:** Refer to the manual of the HART device for its definition.

Check Byte: 1 byte. The user can ignore the "Check Byte" in the Win-GRAF program because the

I-87H17W module will automatically add (or remove) it when sending (or receiving)

the HART frame.

# 23.3 Introduction of the Win-GRAF Demo Project

This section lists three Win-GRAF projects to show you the way to do HART communication between the Win-GRAF PAC and HART devices. The user can run the Win-GRAF Workbench and then click "File → Add Existing Project → From Zip..." to open the Win-GRAF project, which is stored in a shipping CD (CD-ROM: \Napdos\Win-GRAF\demo-project\).

| File Name       | Description                                                                                                    |
|-----------------|----------------------------------------------------------------------------------------------------|
| Demo_HART_1.zip | Sending the HART frame manually from Ch-0 of the I-87H17W in the slot 2, and then receive the HART frame from the device.                                                                     |
| Demo_HART_2.zip | Sending and receiving the HART frame every 5 seconds automatically and repeatedly from Ch-0, Ch-1 and Ch-2 of the I-87H17W in the slot 2.                                                     |
| Demo_HART_3.zip | (It's similar as Demo_HART_2) Using two I-87H17W in the slot 2 and slot 3 to send and receive the HART frame every 5 seconds automatically and repeatedly from Ch-0 to Ch-7 at the same time. |

Note: Because all 8 channels of the I-87H17W are shared with one HART chip. Each I-87H17W can conduct only one channel for sending/receiving HART frame at a time, and then conduct the next channel.

# 23.3.1 I/O Board Setting and the HART Functions

## I/O Board Setting

Both the "Demo\_HART\_1" and the "Demo\_HART\_2" projects require to use one I-87H17W on the PAC's Slot 2. Therefore, we need to enable this I/O function in the Win-GRAF "I/O Boards" window. Simply click the "Open I/Os" button and then add "i\_87H17W" in the slot no. 2, click "Properties" can view more details about it (or refer to Chapter 4 – Linking I/O boards).

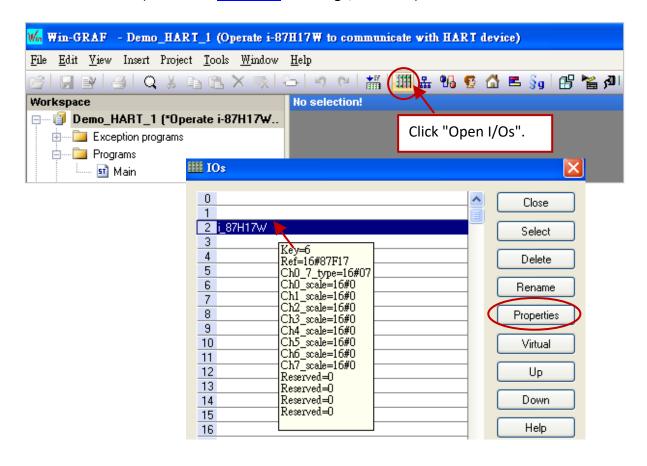

"I-87H17W" is an eight channels HART current input module (data type: REAL; input range: 4 - 20mA).

#### **Parameters:**

Ch0 scale ~ Ch7 scale: 16#SS

SS: Scaling function is defined by the "i\_scale" I/O board (refer to Section 4.2).

00 means "No scaling".

01 to 29 means "Appling a scaling function No. (01 to 29)"

Setting SS as other value will use the default value 00.

For example, 16#17 means the physical input signal is converted with the scaling function 17.

Note: If the Current value is greater than "9000.0", which means the HART device may be disconnected.

In the "Demo\_HART\_3" project, it need to enable two "i\_87H17W" in the slot no. 2 and no.3.

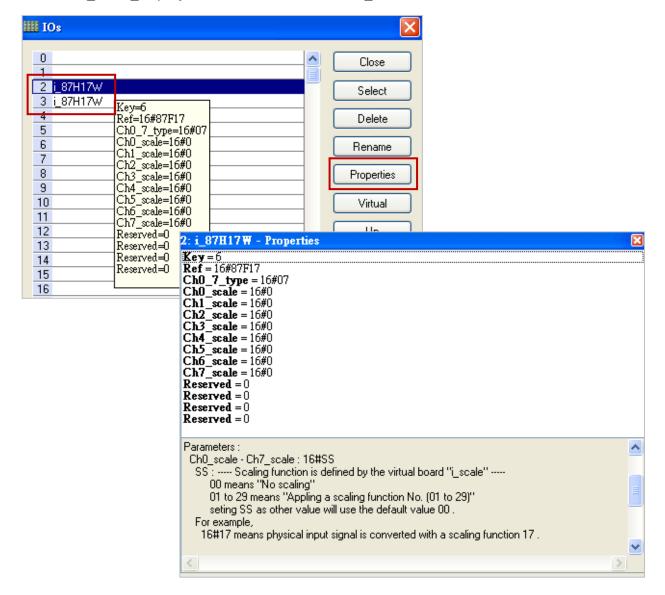

#### **The HART Functions**

The user can use the "HART\_Read", "HART\_Send" and "HART\_Status" functions in the ST or LD program. In addition, you can press "F1" or open "Library Manager" (refer to Section 1.2.3) to view the descriptions of these functions.

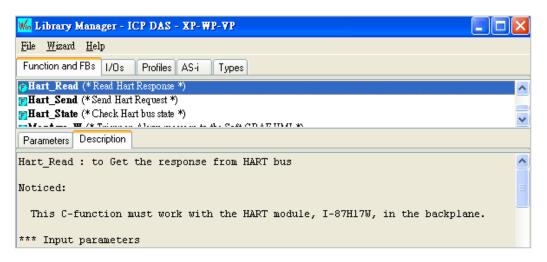

**Hart\_Read:** To get the response from HART Bus.

Note: This function must work with the HART module (i.e., I-87H17W), which is plugged in the Win-GRAF PAC.

### **Input Parameters:**

gSlot: (Data type: DINT)

The specified I/O slot which the I-87H17W is plugged in. It used to read the response

frame from the HART bus. (The value range is 0 ~ 7)

@gPreamble: (Data type: USINT) (Refer to Section 23.2 – The format of HART frame.)

To get the Preamble number of HART response.

@gDelimiter: (Data type: USINT) To get the Delimiter of the HART response.

gAddress[]: (Data type: USINT) To get the Address of the HART response.

@gCommand: (Data type: USINT) To get the Command of the HART response.

gData[]: (Data type: USINT) To get the Data of the HART response.

@gDataLen: (Data type: USINT) To get the data length of the HART response.

## **Output Parameters:**

Q: (Data type: DINT)

0: Nothing happened.

1 : Read success.

-1: Cannot find the HART module, I-87H17W, in the specified slot.

-2: Invalid HART response.

-3: Waiting HART response.

-4: No HART request.

-5: HART module I-87H17 is off line.

hart\_Send: To send the request to HART bus.

Note: This function must work with the HART module (i.e., I-87H17W), which is plugged

in the Win-GRAF PAC.

#### **Input Parameters:**

gSlot: (Data type: DINT)

The specified I/O slot which the I-87H17W is plugged in. It used to send the HART

request. (The value range is 0 - 7.)

gChannel: (Data type: DINT)

The specified channel of I-87H17W to send HART request to HART device.

(The value range is 0 - 7.)

gPreamble: (Data type: USINT) (Refer to <u>Section 23.2</u> – The format of HART frame.)

The Preamble amount of HART request (The value range is 5 - 20.)

gDelimiter: (Data type: USINT)

The Delimiter of the HART request.

gAddress[]: (Data type: USINT)

The Address of the HART request.

gCommand: (Data type: USINT)

The Command of the HART request.

gData[]: (Data type: USINT)

The Data of the HART request.

gDataLen: (Data type: USINT)

The Data length (byte) of the HART request.

#### **Output Parameters:**

Q: (Data type: DINT)

0: Nothing happened.

1: Read success.

-1 : Cannot find the HART module, i-87H17W, in the specified slot.

-2: The specified channel of I-87H17W is wrong.

-3: The specified Preamble amount is wrong.

-4 : The sending error of the HART request, please check Delimiter and Address is correct.

-5: HART bus is busy.

-6: HART module I-87H17 is off line.

**Hart\_State:** To Get HART bus state.

Note: This function must work with the HART module (i.e., I-87H17W), which is plugged

in the Win-GRAF PAC.

#### **Input Parameters:**

gSlot: (Data type: DINT)

The specified I/O slot which the I-87H17W is plugged in. It used to get the status of the

HART bus.

## **Output Parameters:**

Q: (Data type: DINT)

0: No any query.

1 : HART request is waiting to send to HART device.

2: HART request is sent to HART device.

3: Waiting the HART response.

4: HART response is received.

-1: Timeout.

-2: The length of the HART response frame is too short. (Refer to Section 23.2 – The format of HART frame.)

-3: The Delimiter of the HART response is wrong.

-4: The Address (Master) of the HART response is wrong.

-5: The Address (Burst) of the HART response is wrong.

-6: The Command of the HART response is wrong.

-7: The Checksum of the HART response is wrong.

-8: HART response error.

-98 : There is some mismatch between the parameter of the HART response and the HART request.

-99: Impossible error.

-100: The error happened during sending the HART request to the HART device.

-101: Cannot find HART module I-87H17W in the specified slot.

-102: HART module I-87H17 is off line.

# 23.3.2 The Demo Project - "Demo\_HART\_1"

(You can check the feature description in the ST program below.)

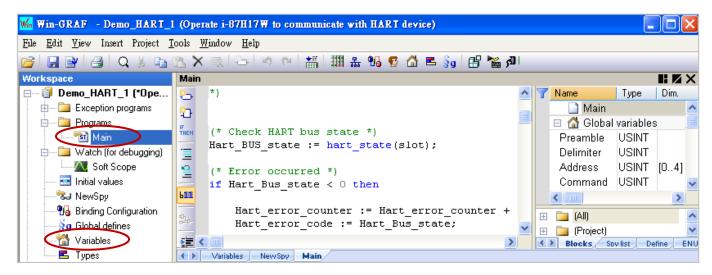

# **Description of Variables:**

| Variables Name     | Data Type   | Dim.   | Description                                                                                                 |
|--------------------|-------------|--------|----------------------------------------------------------------------------------------------------|
| slot               | DINT        | -      |                                                                                                    |
| channel            | DINT        | -      |                                                                                                    |
| Preamble           | USINT       | -      | Used to send the HART request.                                                                              |
| Delimiter          | USINT       | -      | * The initial value of "slot" is set to "2".                                                                |
| Address            | USINT       | [04]   | * Refer to <u>Section 23.2</u> - The format of HART frame and <u>Section 23.3.1</u> - "HART_Send" function. |
| Command            | USINT       | -      | and <u>Section 25.5.1</u> - HART_Send Tunction.                                                             |
| Data               | USINT       | [0254] |                                                                                                    |
| Datalen            | USINT       | -      |                                                                                                    |
| ret                | DINT        | -      | Send/receive the status value of the HART frame.                                                            |
| Preamble_r         | USINT       | -      |                                                                                                    |
| Delimiter_r        | USINT       | -      | ] <del></del>                                                                                               |
| Address_r          | USINT       | [04]   | Used to receive the HART response.  * Refer to Section 23.2 - The format of HART frame                      |
| Command_r          | USINT       | 1      | and Section 23.3.1 - "HART Send" function.                                                                  |
| Data_r             | USINT       | [0254] | and <u>seeden zoisiz</u> minin_send nansden                                                                 |
| Datalen_r          | USINT       | 1      |                                                                                                    |
| Hart_BUS_state     | DINT        | 1      | To get the status of the HART bus.                                                                          |
| Hart_error_counter | DINT        | 1      | To calculate error times of the HART bus.                                                                   |
| Hart_error_code    | DINT        | 1      | The error code of the HART bus.                                                                             |
| hart_bus_err_Msg   | STRING(255) | 1      | The error message of the HART bus.                                                                          |
| hart_send_err_msg  | STRING(255) | 1      | The error message when sending the HART frame.                                                              |
| hart_read_err_msg  | STRING(255) | -      | The error message when reading the HART frame.                                                              |
| send_HART_request  | BOOL        | -      | Set it as "TRUE" to send the HART frame.                                                                    |
| read_HART_request  | BOOL        | -      | Set it as "TRUE" to read the HART frame.                                                                    |

## ST Program (Main)

(\* This demo project is to show how to use one I-87H17W(HART Master) to communicate manually with one HART device.

```
Hardware Environment:
  1. Plug i-87H17W in the slot 2 of Win-GRAF PAC.
  2. Connect HART device to the channel 0 of i-87H17W *)
(* Check HART bus state *)
Hart BUS state := hart state(slot);
(* Error message and error times of the HART Bus *)
if Hart_Bus_state < 0 then
  Hart_error_counter := Hart_error_counter + 1;
  Hart error code := Hart Bus state;
  case Hart error code of
   -1: hart bus err Msg := 'Error: Timeout';
   -2: hart bus err Msg := 'Error: Read data too short error';
   -3: hart bus err Msg:= 'Error: Response Delimiter error';
   -4: hart bus err Msg:= 'Error: Response addr master error';
   -5: hart bus err Msg:= 'Error: Response addr burst error';
   -6: hart bus err Msg:= 'Error: Response recv command error';
   -7: hart bus err Msg := 'Error: Response checksum error';
   -8 : hart_bus_err_Msg := 'Error: response error' ;
  -98: hart bus err Msg := 'Error: para mismatch error';
  -99 : hart_bus_err_Msg := 'Error: impossible error' ;
  -100: hart bus err Msg := 'Error: Sending HART request error';
  -101: hart bus err Msg := 'Error: cannot find the HART moudule, i-87H17W';
  -102: hart bus err Msg := 'Error: i-87H17W is off-line';
  end case;
end_if;
if Hart BUS state = 0 and Send HART request then
(* HART bus is free to send *)
  (* Build HART command *)
  slot := 2;
  channel := 0;
  Preamble := 5;
  Delimiter := 16#82;
  Address[0] := 16#96;
  Address[1] := 16#85;
```

```
Address[2] := 16#0B;
  Address[3] := 16#0A;
  Address[4] := 16#42;
  Command := 16#03;
  Datalen := 0;
  ret := hart send(slot, channel, Preamble, Delimiter, Address, Command, Data, Datalen);
  case ret of
  1: Send HART request := false;
     hart_send_err_msg := 'Send success';
  -1: hart send err msg := 'Send Error: cannot find the HART moudule, i-87H17W';
 -2: hart send err msg := 'Send Error: specified the wrong channel to send hart cmd';
 -3: hart send err msg := 'Send Error: specified the wrong preamble number';
  -4: hart_send_err_msg := 'Send Error: wrong HART cmd, please check delimiter and
    address is correct';
 -5: hart_send_err_msg := 'Send Error: HART bus is busy';
  -6: hart_send_err_msg := 'Send Error: i-87H17W is off-line';
  end case;
end if;
(* HART response is coming *)
if Hart BUS state = 4 then
  ret := hart_read(slot, Preamle_r, Delimiter_r, Address_r, Command_r, Data_r, Datalen_r);
  case ret of
  1: hart read err msg := 'Read success';
    read_HART_request := true;
 -1: hart read err msg := 'Read Error: cannot find the HART moudule, i-87H17W';
 -2: hart read err msg := 'Read Error: invalid HART response';
 -3: hart read err msg := 'Read Error: waiting response';
  -4: hart read err msg := 'Read Error: No Request';
  -5: hart read err msg := 'Read Error: i-87H17W is off-line';
  end case;
end if;
(* HART response processing *)
if read HART request then
  read HART request := false;
  (* ToDo: put your code here to handle the HART response *)
end if;
```

# 23.3.3 The Demo Project - "Demo\_HART\_2"

(You can check the feature description in the ST program below.)

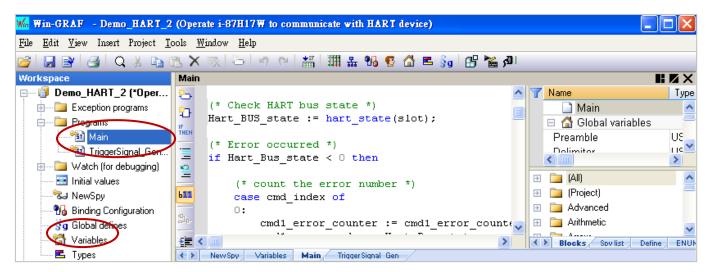

# **Description of Variables:**

| Variables Name    | Data Type   | Dim.   | Description                                         |
|-------------------|-------------|--------|-----------------------------------------------------|
| slot              | DINT        | -      |                                                     |
| channel           | DINT        | -      | Used to send the HART request.                      |
| Preamble          | USINT       | -      | * The initial value of "slot" is set to "2".        |
| Delimiter         | USINT       | -      | * Refer to <u>Section 23.2</u> - The format of HART |
| Address           | USINT       | [04]   | frame and <u>Section 23.3.1</u> - "HART_Send"       |
| Command           | USINT       | -      | function.                                           |
| Data              | USINT       | [0254] |                                                     |
| Datalen           | USINT       | -      |                                                     |
| ret               | DINT        | -      | Send/receive the status value of the HART frame.    |
| Preamble_r        | USINT       | -      |                                                     |
| Delimiter_r       | USINT       | -      | Used to receive the HART response.                  |
| Address_r         | USINT       | [04]   | * Refer to <u>Section 23.2</u> - The format of HART |
| Command_r         | USINT       | -      | frame and <u>Section 23.3.1</u> - "HART_Send"       |
| Data_r            | USINT       | [0254] | function.                                           |
| Datalen_r         | USINT       | -      |                                                     |
| Hart_BUS_state    | DINT        | -      | To get the status of the HART bus.                  |
| hart_bus_err_Msg  | STRING(255) | -      | The error message of the HART bus.                  |
| hart_send_err_msg | STRING(255) | -      | The error message when sending the HART frame.      |
| hart_read_err_msg | STRING(255) | -      | The error message when reading the HART frame.      |
| send_HART_request | BOOL        | -      | Set it as "TRUE" to send the HART frame.            |
| read_HART_request | BOOL        | -      | Set it as "TRUE" to read the HART frame.            |
| cmd_index         | DINT        | -      | The index value to process the command.             |
| cmd_max_num       | DINT        | -      | The number of sending commands. (Init. = 3)         |

| Variables Name        | Data Type | Dim. | Description                                                         |  |
|-----------------------|-----------|------|---------------------------------------------------------------------|--|
| cmd1_response_counter | DINT      | -    |                                                                     |  |
| cmd2_response_counter | DINT      | 1    | The number of response times. (From Ch-0 / Ch-1/ Ch-2)              |  |
| cmd3_response_counter | DINT      | -    | (From en 0 / en 1/ en 2/                                            |  |
| cmd1_error_counter    | DINT      | -    |                                                                     |  |
| cmd2_error_counter    | DINT      | -    | The number of error times on the HART bus. (From Ch-0 / Ch-1/ Ch-2) |  |
| cmd3_error_counter    | DINT      | ı    | (From en 0 / en 1/ en 2/                                            |  |
| cmd1_error_code       | DINT      | ı    |                                                                     |  |
| cmd2_error_code       | DINT      | ı    | The error code of the HART bus.  (From Ch-0 / Ch-1/ Ch-2)           |  |
| cmd3_error_code       | DINT      | ı    | (From en 67 en 17 en 27                                             |  |
| trigger_Timer         | TIME      | ı    | Start ticking.                                                      |  |
| trigger_interval      | TIME      | -    | The interval time for sending commands. (Init = T#5s)               |  |
| INIT                  | BOOL      | -    | Initialize (Init. = TRUE).                                          |  |
| next_index            | DINT      | ı    | The index for the response data.                                    |  |
| cmd1_Data             | REAL      | [03] |                                                                     |  |
| cmd2_Data             | REAL      | [03] | Used to save the response data. (From Ch-0 / Ch-1/ Ch-2)            |  |
| cmd3_Data             | REAL      | [03] | (1.0 6 6, 6 2, 6 2,                                                 |  |

## ST Program (Main)

\*)

(\* This demo project is to show how to use one I-87H17W(HART Master) to communicate automatically with HART devices that is connected with different channels of I-87H17W.

#### **Hardware Environment:**

- 1. Plug I-87H17W in the slot 2 of Win-GRAF PAC.
- 2. Connect three HART devices to the channel 0  $^{\sim}$  2 of i-87H17W in the slot 2 of Win-GRAF PAC separeately.

```
(* Check HART bus state *)
Hart_BUS_state := hart_state(slot);

(* Error occurred *)
if Hart_Bus_state < 0 then

    (* Count the error number *)
    case cmd_index of
    0:
        cmd1_error_counter := cmd1_error_counter + 1;
        cmd1_error_code := Hart_Bus_state;
    1:
        cmd2_error_counter := cmd2_error_counter + 1;
        cmd2_error_code := Hart_Bus_state;</pre>
```

```
2:
    cmd3_error_counter := cmd3_error_counter + 1;
    cmd3 error code := Hart Bus state;
  end case;
  (* Try to send the next HART request *)
  cmd index := cmd index + 1;
  if cmd index = cmd max num then
    cmd index := 0;
  end if;
  case Hart Bus state of
   -1: hart bus err Msg := 'Error: Timeout';
   -2: hart bus err Msg := 'Error: Read data too short error';
   -3: hart bus err Msg:= 'Error: Response Delimiter error';
   -4 : hart_bus_err_Msg := 'Error: Response addr master error' ;
   -5 : hart_bus_err_Msg := 'Error: Response addr_burst error' ;
   -6: hart bus err Msg:= 'Error: Response recv command error';
   -7 : hart_bus_err_Msg := 'Error: Response checksum error' ;
   -8: hart bus err Msg := 'Error: response error';
  -98: hart bus err Msg:= 'Error: para mismatch error';
  -99 : hart_bus_err_Msg := 'Error: impossible error' ;
  -100: hart bus err Msg := 'Error: Sending HART request error';
  -101: hart bus err Msg := 'Error: cannot find the HART moudule, i-87H17W';
  -102: hart bus err Msg := 'Error: i-87H17W is off-line';
  end_case;
end if;
if Hart BUS state = 0 and Send HART request then
(* HART bus is free to send *)
  (* Build HART command *)
  case cmd index of
  0:
    slot := 2;
    channel := 0;
    Preamble := 5;
    Delimiter := 16#82;
    Address[0] := 16#96;
    Address[1] := 16#85;
    Address[2] := 16#0B;
    Address[3] := 16#0A;
    Address[4] := 16#42;
    Command := 16#03;
    Datalen := 16#00;
```

```
1:
    slot := 2;
    channel := 1;
    Preamble := 5;
    Delimiter := 16#82;
    Address[0] := 16#96;
    Address[1] := 16#85;
    Address[2] := 16#0B;
    Address[3] := 16#0A;
    Address[4] := 16#42;
    Command := 16#03;
    Datalen := 16#00;
   2:
    slot := 2;
    channel := 2;
    Preamble := 5;
    Delimiter := 16#82;
    Address[0] := 16#96;
    Address[1] := 16#85;
    Address[2] := 16#0B;
    Address[3] := 16#0A;
    Address[4] := 16#42;
    Command := 16#03;
    Datalen := 16#00;
  end case;
  ret := hart_send(slot, channel, Preamble, Delimiter, Address, Command, Data, Datalen);
  case ret of
  1: Send HART request := false;
    hart_send_err_msg := 'Send success';
  -1: hart_send_err_msg := 'Send Error: cannot find the HART moudule, i-87H17W';
  -2: hart send err msg := 'Send Error: specified the wrong channel to send hart cmd';
  -3: hart send err msg := 'Send Error: specified the wrong preamble number';
  -4: hart send err msg := 'Send Error: wrong HART cmd, please check delimiter and address is
     correct';
  -5: hart_send_err_msg := 'Send Error: HART bus is busy';
  -6: hart send err msg := 'Send Error: i-87H17W is off-line';
  end_case;
end if;
(* HART response is coming *)
if Hart BUS state = 4 then
  ret := hart_read(slot, Preamle_r, Delimiter_r, Address_r, Command_r, Data_r, Datalen_r);
  case ret of
   1: hart_read_err_msg := 'Read success';
    read_HART_request := true;
```

```
-1: hart read err msg := 'Read Error: cannot find the HART moudule, i-87H17W';
 -2: hart_read_err_msg := 'Read Error: invalid HART response';
 -3: hart read err msg := 'Read Error: waiting response';
  -4: hart_read_err_msg := 'Read Error: No Request';
  -5: hart read err msg := 'Read Error: i-87H17W is off-line';
  end case;
end if;
(* HART response processing *)
if read HART request then
  read HART request := false;
  (*--- Please use your own <Data> definition for your own application ---
    The data of the HART response assume as 00 00 41 A0 FF 3E 0C 3E C5 37 48 20 41 C8 3F 22 39
    42 C9 8E D1
   The HART answer is from a device, which <Data> in big endian has the following meaning.
    41 A0 FF 3E = 41A0FF3E < convert these 4 bytes (IEEE-754) to one REAL> : 20.1246 mA
    3E C5 37 48 = 3EC53748 < convert these 4 bytes (IEEE-754) to one REAL>: 0.385187
    41 C8 3F 22 = 41C83F22 < convert these 4 bytes (IEEE-754) to one REAL>: 25.0308
    42 C9 8E D1 = 42C98ED1 < convert these 4 bytes (IEEE-754) to one REAL> : 100.779
                                                                                           *)
  case cmd index of
  0:
    cmd1 response counter := cmd1 response counter + 1;
    next index := SerializeIn(Data r, cmd1 Data[0], 2, true);
    next index := next index + 1;
    next index := SerializeIn(Data r, cmd1 Data[1], next index, true);
    next index := next index + 1;
    next index := SerializeIn(Data r, cmd1 Data[2], next index, true);
    next index := next index + 1;
    next index := SerializeIn(Data r, cmd1 Data[3], next index, true);
    cmd2 response counter := cmd2 response counter + 1;
    next index := SerializeIn(Data r, cmd2 Data[0], 2, true);
    next_index := next_index + 1;
    next index := SerializeIn(Data r, cmd2 Data[1], next index, true);
    next index := next index + 1;
    next index := SerializeIn(Data r, cmd2 Data[2], next index, true);
    next index := next index + 1;
    next index := SerializeIn(Data r, cmd2 Data[3], next index, true);
  2:
    cmd3 response counter := cmd3 response counter + 1;
    next index := SerializeIn(Data r, cmd3 Data[0], 2, true);
    next index := next index + 1;
```

```
next index := SerializeIn(Data r, cmd3 Data[1], next index, true);
      next_index := next_index + 1;
      next index := SerializeIn(Data r, cmd3 Data[2], next index, true);
      next index := next index + 1;
      next_index := SerializeIn(Data_r, cmd3_Data[3], next_index, true);
    end_case;
    (* Try to send the next HART request *)
    cmd index := cmd index + 1;
    Send_HART_request := true;
    if cmd index = cmd max num then
      cmd_index := 0;
    end if;
  end_if;
ST Program (TriggerSignal)
 (*
   To start the timer for generating the trigger signal to send HART request
  *)
  if INIT then
    INIT := false;
    TStart(trigger_timer);
    send HART request := true;
  end if;
  if trigger_Timer > trigger_interval then
    trigger Timer := T#0s;
    send_HART_request := true;
  end if;
```

# 23.3.4 The Demo Project - "Demo\_HART\_3"

(You can check the feature description in the ST program below.)

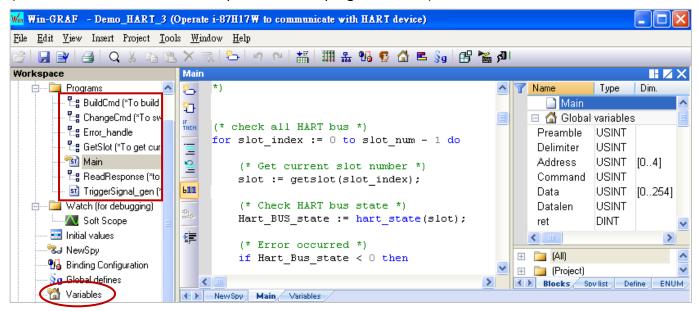

## **Description of Variables:**

This demo project is similar as the "Demo\_HART\_2" project. The user can view its variable descriptions or open the "Demo\_HART\_3" project to view all used variables in the Win-GRAF "Variables" window.

## **ST Program** (Main)

There are several subroutine used in this project, the user can open them to view the program code. The following description is focused on the "Main" program.

(\*

This demo project is to show how to use two I-87H17W (HART Master) to communicate automatically with HART devices that is connected with different channels of I-87H17W.

#### **Hardware Environment:**

- 1. Plug one I-87H17W in the slot 2 of Win-GRAF PAC
- 2. Plug the other one in the slot 3 of Win-GRAF PAC.
- 3. Connect 8 HART devices to the channel 0 ~ 7 of I-87H17W in the slot 2 of Win-GRAF PAC separeately.
- 4. Connect 8 HART devices to the channel 0 ~ 7 of I-87H17W in the slot 3 of Win-GRAF PAC separeately. \*)

```
(* Check all HART bus *)
for slot_index := 0 to slot_num - 1 do
    (* Get current slot number *)
    slot := getslot(slot_index);
    (* Check HART bus state *)
    Hart_BUS_state := hart_state(slot);
    (* Error occurred *)
    if Hart_Bus_state < 0 then</pre>
```

```
(* Count the error number *)
    Error handle(any to byte(slot index));
    (* Try to send the next HART request *)
    ChangeCmd(any_to_byte(slot_index));
    case Hart Bus state of
     -1 : hart_bus_err_Msg := 'Error: Timeout' ;
     -2: hart bus err Msg:= 'Error: Read data too short error';
     -3: hart bus err Msg := 'Error: Response Delimiter error';
     -4: hart bus err Msg:= 'Error: Response addr master error';
     -5 : hart bus err Msg := 'Error: Response addr burst error';
     -6: hart bus err Msg:= 'Error: Response recv command error';
     -7 : hart_bus_err_Msg := 'Error: Response checksum error' ;
     -8 : hart bus err Msg := 'Error: response error' ;
    -98: hart bus err Msg := 'Error: para mismatch error';
    -99 : hart bus err Msg := 'Error: impossible error' ;
    -100: hart bus err Msg := 'Error: Sending HART request error';
    -101: hart bus err Msg := 'Error: cannot find the HART moudule, i-87H17W';
    -102: hart bus err Msg := 'Error: i-87H17W is off-line';
    end case;
  end if;
  if Hart_BUS_state = 0 and Send_HART_request[slot_index] then
  (* HART bus is free to send *)
    (* Build HART command *)
    buildCmd(any_to_byte(slot_index));
    ret := hart send(slot, channel, Preamble, Delimiter, Address, Command, Data, Datalen);
    case ret of
    1: Send HART request[slot index] := false;
      hart send err msg := 'Send success';
    -1: hart send err msg := 'Send Error: cannot find the HART moudule, i-87H17W';
    -2: hart send err msg := 'Send Error: specified the wrong channel to send hart cmd';
    -3: hart send err msg := 'Send Error: specified the wrong preamble number';
    -4: hart send err msg := 'Send Error: wrong HART cmd, please check delimiter and address
       is correct';
    -5: hart send err msg := 'Send Error: HART bus is busy';
    -6: hart send err msg := 'Send Error: i-87H17W is off-line';
    end case;
  end_if;
(* HART response is coming *)
  if Hart BUS state = 4 then
    ret := hart_read(slot, Preamle_r, Delimiter_r, Address_r, Command_r, Data_r, Datalen_r);
```

```
case ret of
    1: hart read err msg := 'Read success';
      read HART request := true;
    -1: hart_read_err_msg := 'Read Error: cannot find the HART moudule, i-87H17W';
    -2: hart_read_err_msg := 'Read Error: invalid HART response';
    -3: hart_read_err_msg := 'Read Error: waiting response';
    -4: hart_read_err_msg := 'Read Error: No Request';
    -5: hart read err msg := 'Read Error: i-87H17W is off-line';
    end case;
  end if;
  (* HART response processing *)
  if read HART request then
    read_HART_request := false;
    ReadResponse(any_to_byte(slot_index));
    ChangeCmd(any_to_byte(slot_index));
  end if;
end for;
```

# 23.4 Test the Demo Program

#### **Feature Descriptions:**

| File Name       | Description                                                                                                    |
|-----------------|----------------------------------------------------------------------------------------------------|
| Demo_HART_1.zip | Sending the HART frame manually from Ch-0 of the I-87H17W in the slot 2, and then receive the HART frame from the device.                                                                     |
| Demo_HART_2.zip | Sending and receiving the HART frame every 5 seconds automatically and repeatedly from Ch-0, Ch-1 and Ch-2 of the I-87H17W in the slot 2.                                                     |
| Demo_HART_3.zip | (It's similar as Demo_HART_2) Using two I-87H17W in the slot 2 and slot 3 to send and receive the HART frame every 5 seconds automatically and repeatedly from Ch-0 to Ch-7 at the same time. |

Note: Because all 8 channels of the I-87H17W are shared with one HART chip. Each I-87H17W can conduct only one channel for sending/receiving HART frame at a time, and then conduct the next channel.

# 23.4.1 Testing Environment and the "HC\_Tool" Setting

Before testing, make sure the I-87H17W module is plugged in the slot2 (or slot3) of the Win-GRAF PAC, and the needed I/O channels (Ch-0  $\sim$  Ch-7) are linked to HART devices (refer to Section 23.1). Then, power on the Win-GRAF PAC and download the project to it.

The following will describe the test way for these Win-GRAF demo programs one by one. Here, we use the "HC\_Tool" utility to simulate a HART device to conduct the HART response. The user can download "HC\_Tool" and its user manual on the I-7567 webpage (as the list below).

Refer to the following product page (Pin Assignment or Wire Connection) to know the way of wiring.

Slot2/3: I-87H17W (AI)

XP-8348

CA-3710

DN-37

AI+

AI
T-7567

4 HURT+

7 HURT
USB

1 2 3 37-pin I/O Connect Block USB to HART

### **Testing Enviorment:**

| Device                                                                             | Model           | Quantity   | Note                                                                    |  |  |
|------------------------------------------------------------------------------------|-----------------|------------|-------------------------------------------------------------------------|--|--|
| Win-GRAF PAC                                                                       | XP-8348-CE6     | 1          | -                                                                       |  |  |
| HART AI Module                                                                     | <u>l-87H17W</u> | 2          | The "Demo_HART_1" and "Demo_HART_2" projects require only one I-87H17W. |  |  |
| USB to HART<br>Converter                                                           | <u>I-7567</u>   | 1          | To download the USB driver and the "HC_Tool" utility.                   |  |  |
| www.icpdas.com/en/pr                                                               | oduct/guide+Ind | dustrialCo | ommunication+FieldbusCommunication+HART                                 |  |  |
| I/O Connector Block                                                                | <u>DN-37</u>    | 1          | Includes one CA-3710 cable.                                             |  |  |
| http://www.icpdas.com/en/product/guide+Accessories+DaughterBoards+DAQDaughterBoard |                 |            |                                                                         |  |  |

### The HC\_Tool Setting:

Run "HC\_Tool.exe" and then click "Setting" to select the COM Port no. which your PC used (refer to "Device Manager"). You can keep the settings like the figure below (or refer to <u>I-7567 manual</u>) and click "OK", and then click "Open" to open this COM Port.

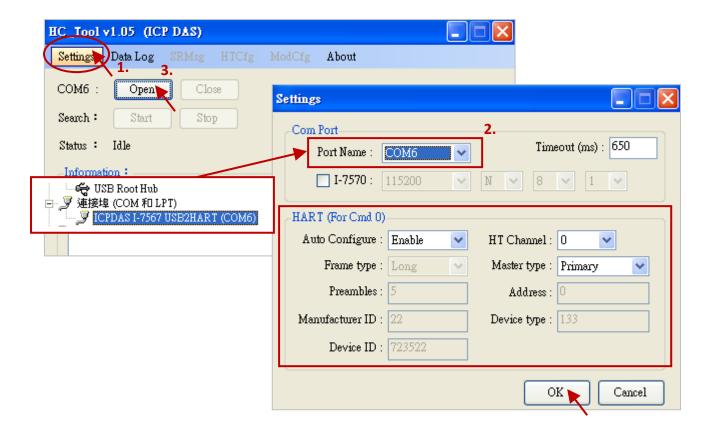

# 23.4.2 Test the "Demo\_HART\_1", "Demo\_HART\_2" and "Demo\_HART\_3" Projects

Feature Descriptions: (Program- Demo HART 1; Wiring - Refer to Section 23.4.1)

Sending the HART frame manually from Ch-0 of the I-87H17W in the slot 2, and then receive the HART frame from the device.

After downloading this project, open the spy list (NewSpy) and set the "send\_HART\_request" variable as "TRUE" to send the HART request.

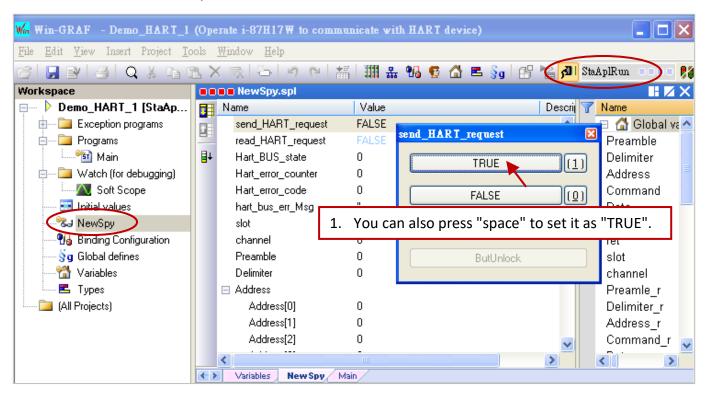

In the "HC\_Tool", click "SRMsg" to open "Send & Receive Msg" window, fill in the response data and click "Send".

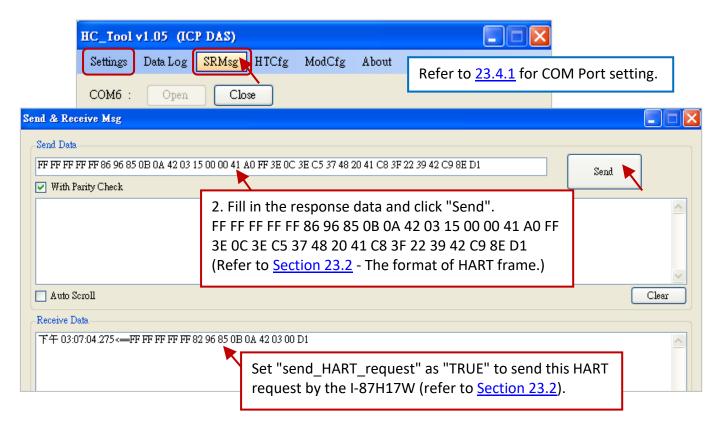

| Preamble         | Delimiter                                 | Address                  | Command  | Byte Count         | Data                                                                 |  |  |
|------------------|-------------------------------------------|--------------------------|----------|--------------------|----------------------------------------------------------------------|--|--|
| The HART request | The HART request from the I-87H17W (Hex.) |                          |          |                    |                                                                      |  |  |
| FF FF FF FF      | FF FF FF                                  | FF FF FF FF              | FF FF FF | FF FF FF FF<br>FF  | FF FF FF FF                                                          |  |  |
| The HART respons | The HART response from the device (Hex.)  |                          |          |                    |                                                                      |  |  |
| FF FF FF FF      | 86                                        | (long)<br>96 85 0B 0A 42 | 03       | 15 <sub>(16)</sub> | 00 00 41 A0 FF 3E 0C<br>3E C5 37 48 20 41 C8<br>3F 22 39 42 C9 8E D1 |  |  |

If the process is successful, you will see the screen like below.

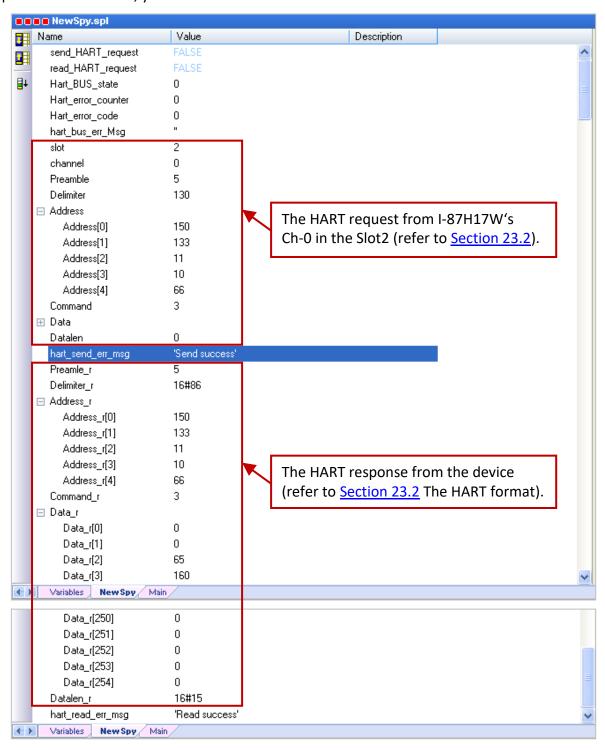

## Feature Descriptions: (Program- Demo HART 2; Wiring - Refer to Section 23.4.1)

To send/receive the HART frame automatically and repeatedly every 5 seconds from the Ch-0, Ch-1 and Ch-2 of the I-87H17W module in the slot 2.

After downloading this project, open the spy list (NewSpy) and the I-87H17W will automatically send the HART request from Ch-0, Ch-1 and Ch-2.

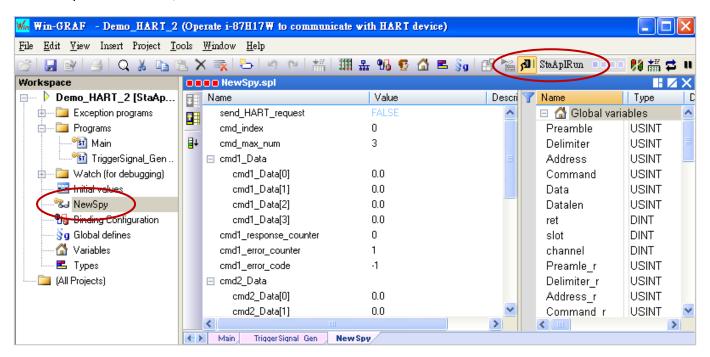

In the "HC\_Tool", set up the COM Port and HART format first (refer to <u>23.4.1</u>), and then click "SRMsg" to open "Send & Receive Msg" window, fill in the response data and click "Send".

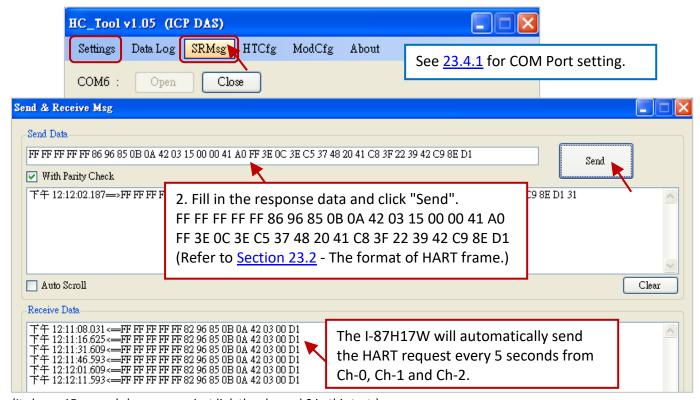

(It shows 15 seconds because we just link the channel 0 in this test.)

| Preamble                                  | Delimiter                                | Address                  | Command | Byte Count                | Data                                                                                                    |  |  |
|-------------------------------------------|------------------------------------------|--------------------------|---------|---------------------------|----------------------------------------------------------------------------------------------------|--|--|
| The HART request from the I-87H17W (Hex.) |                                          |                          |         |                           |                                                                                                    |  |  |
| FF FF FF FF                               | 82                                       | (long)<br>96 85 0B 0A 42 | 03      | 00                        | -                                                                                                    |  |  |
| The HART respons                          | The HART response from the device (Hex.) |                          |         |                           |                                                                                                    |  |  |
| FF FF FF FF FF                            | 86                                       | (long)<br>96 85 0B 0A 42 | 03      | <b>15</b> <sub>(16)</sub> | 00 00 <u>41 A0 FF 3E</u> 0C<br><u>3E C5 37 48</u> 20 <u>41 C8</u><br><u>3F 22</u> 39 <u>42 C9 8E D1</u> |  |  |

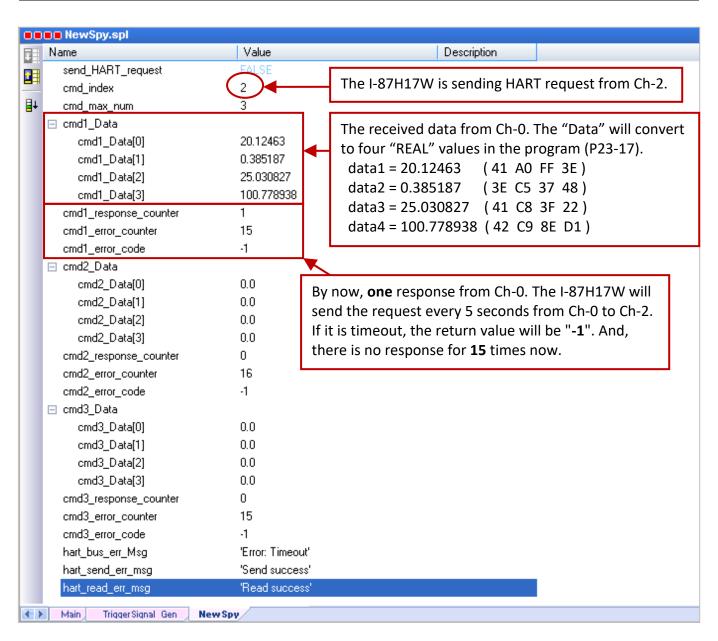

## Feature Descriptions: (Program- Demo HART 3; Wiring - Refer to Section 23.4.1)

Using two I-87H17W in the slot 2 and slot 3 to send and receive the HART frame every 5 seconds automatically and repeatedly from Ch-0 to Ch-7 at the same time.

After downloading this project, open the spy list (NewSpy) and both of I-87H17W modules will send the HART request from Ch-0 to Ch-7 automatically.

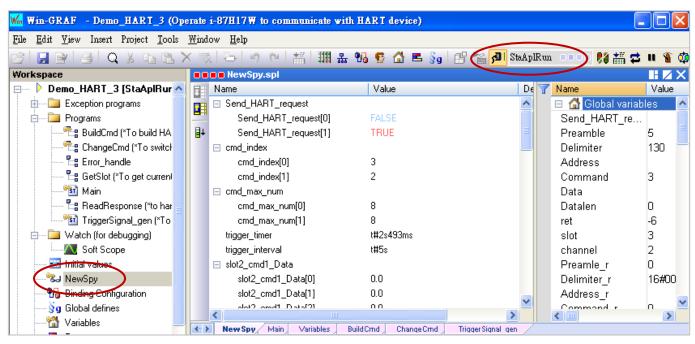

In the "HC\_Tool", set up the COM Port and HART format first (refer to <u>Section 23.4.1</u>), and then click "SRMsg" to open "Send & Receive Msg" window, fill in the response data and click "Send".

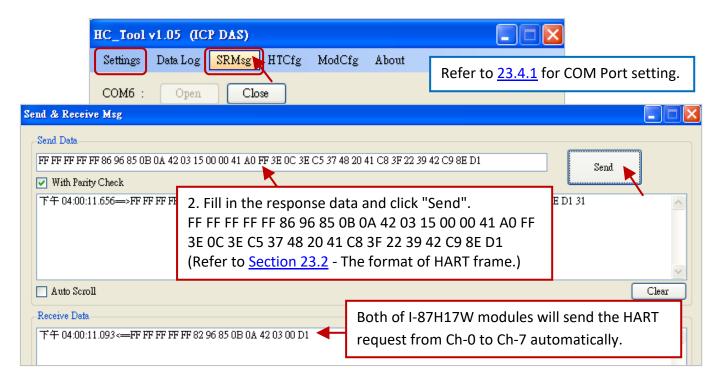

| Preamble                                  | Delimiter | Address                  | Command | Byte Count | Data |  |
|-------------------------------------------|-----------|--------------------------|---------|------------|------|--|
| The HART request from the I-87H17W (Hex.) |           |                          |         |            |      |  |
| FF FF FF FF                               | 82        | (long)<br>96 85 0B 0A 42 | 03      | 00         | -    |  |

| Preamble                                 | Delimiter | Address                  | Command | Byte Count         | Data                                                                                                    |  |
|------------------------------------------|-----------|--------------------------|---------|--------------------|----------------------------------------------------------------------------------------------------|--|
| The HART response from the device (Hex.) |           |                          |         |                    |                                                                                                    |  |
| FF FF FF FF                              | 86        | (long)<br>96 85 0B 0A 42 | 03      | 15 <sub>(16)</sub> | 00 00 <u>41 A0 FF 3E</u> 0C<br><u>3E C5 37 48</u> 20 <u>41 C8</u><br><u>3F 22</u> 39 <u>42 C9 8E D1</u> |  |

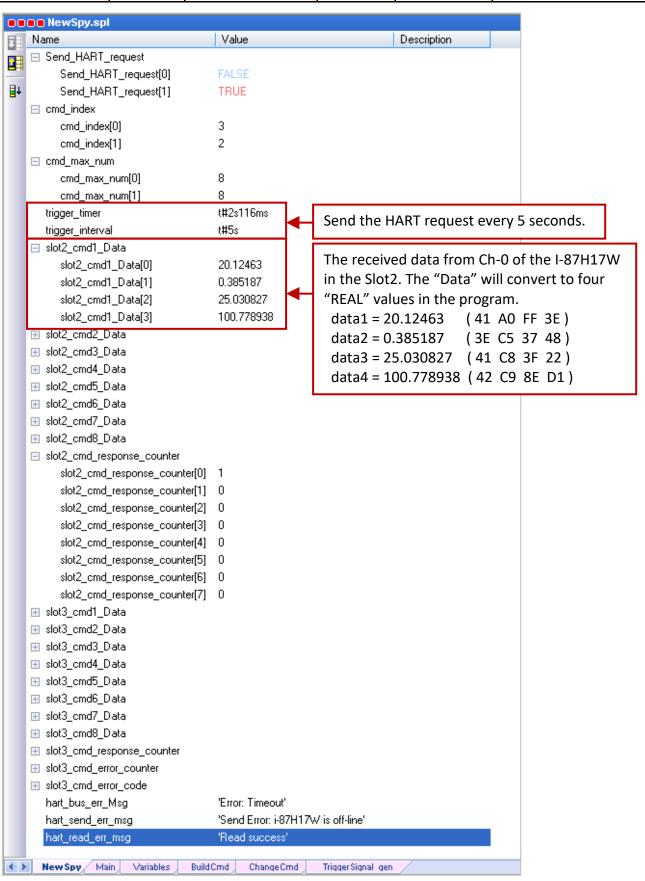

# Appendix A Data types and Ranges

Users can specify the data type of variables in the Variables Area (refer to <u>Section 2.2.1</u>) or in the Variables window (refer to <u>Section 2.2.2</u>).

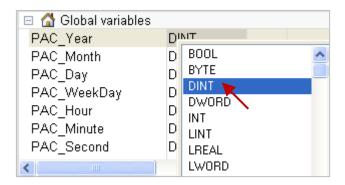

Below are the available basic data types and ranges:

(\*) stands for the commonly used data type.

| Data types                                                    | Size in-l | oits                    | Range of Values                                   |
|---------------------------------------------------------------|-----------|-------------------------|---------------------------------------------------|
| BOOL (*)                                                      | Boolear   | 1                       | TRUE or FALSE                                     |
| STRING (*)                                                    | Charact   | er string               | A max. of 255 characters                          |
| SINT                                                          |           | Signed small integer    | -128 to +127                                      |
| USINT                                                         | 8-bit     | Unsigned small integer  | 0 to +255                                         |
| BYTE                                                          |           |                         |                                                   |
| INT                                                           |           | Signed integer          | -32768 to +32767                                  |
| UINT                                                          | 16-bit    | Unsigned integer        | 0 to +65535                                       |
| WORD                                                          |           |                         |                                                   |
| DINT (*)                                                      |           | Signed double integer   | -2147483648 to +2147483647                        |
| UDINT                                                         |           | Unsigned double integer | 0 to +4294967295                                  |
| DWORD                                                         | 32-bit    |                         |                                                   |
| REAL (*)                                                      |           | Floating point          | ±3.4×10 <sup>-38</sup> to ±3.4×10 <sup>38</sup>   |
| TIME (*)                                                      |           | Time of day             | T#0ms to T#23h59m59s999ms                         |
| LINT                                                          |           | Signed long integer     | -2 <sup>63</sup> to +(2 <sup>63</sup> -1)         |
| LREAL                                                         | C4 P:+    | Floating point          | ±1.7×10 <sup>-308</sup> to ±1.7×10 <sup>308</sup> |
| ULINT                                                         | 64-bit    | Unsigned long integer   | 0 to +(2 <sup>64</sup> -1)                        |
| LWORD                                                         |           |                         |                                                   |
| Note: "ULINT" and "LWORD" are not supported for Win-GRAF PAC. |           |                         |                                                   |

# Appendix B Troubleshooting while On-Line the PAC

If the error message is showing up (as the screenshot below) after connecting to the Win-GRAF PAC, refer to the following content to solve the problem.

## • The "Bad version!" error message:

It means that the compiled version between the PC and the PAC is different. The most common reason is that users have modified and re-compiled the program.

#### To solve the problem

1. Click the "Stop application" button to stop the running program.

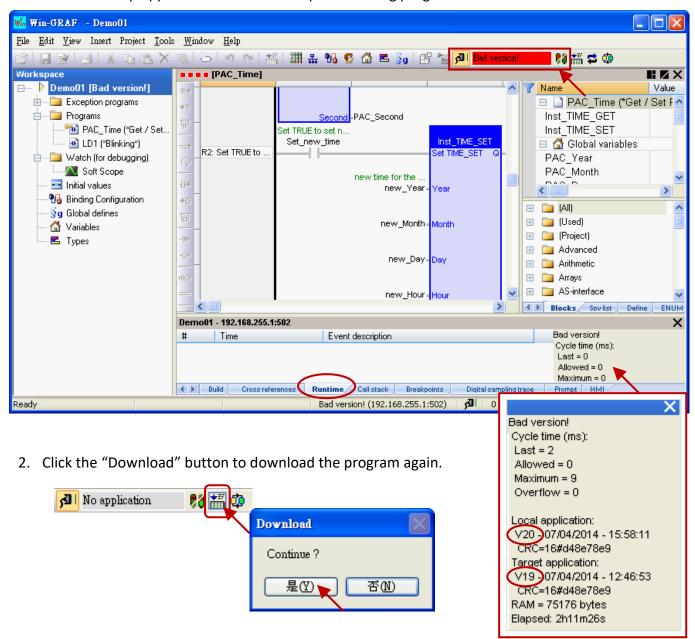

3. The "RUN" message means that the program is working properly.

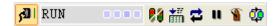

# • The "Communication error" error message:

A communications failure has occurred between the PC and the PAC.

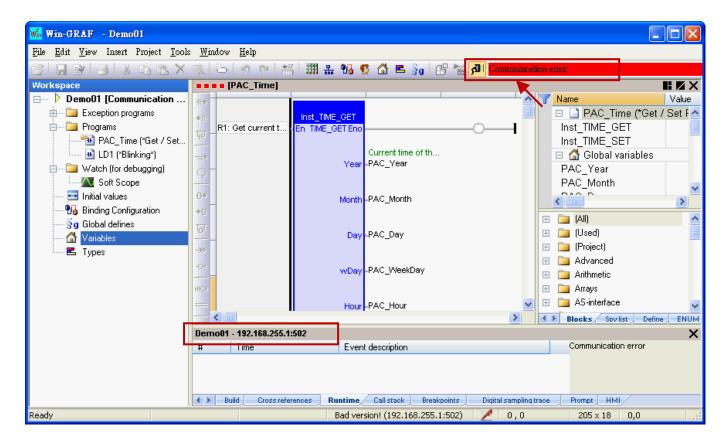

#### To solve the problem

- 1. Make sure your Win-GRAF PAC is started, and the network communication between the PC and the PAC is functioning properly.
- 2. Make sure the IP setting of the Win-GRAF project is the same as the PAC IP (refer to <u>Section 2.3.5</u>, in this example, the IP address is "192.168.255.1:502").
- 3. Make sure the network communication of your PC is working.

## **Appendix C** Enable the Screen Saver of WinCE PAC

Please set the following two items to enable the screen of WinCE PAC.

- 1. Choose **"Control Panel**" > "Power" > "Schemes", and set the "Power Scheme" as "AC Power", set the "User Idle" and the "System Idle" to the same value (or set the "System Idle" value larger than the "User Idle" value).
- 2. Then, remember to run "WinPAC Utility" > "File" > "Save and Reboot" to save the settings and auto reboot the PAC.

#### Using the WP-8xx8 as an example:

If users do not touch the screen or button until the time out (e.g., 1 minute), the WP-8xx8 will turn off the backlight for enabling the screen saver. Whenever users touch the screen or button, the WP-8xx8 will turn on the backlight again.

The way to disable the screen saver is to set the "User Idle" and the "System Idle" as "Never", and then remember to run "WinPAC Utility" > "File" > "Save and Reboot" to save the settings and auto reboot the PAC.

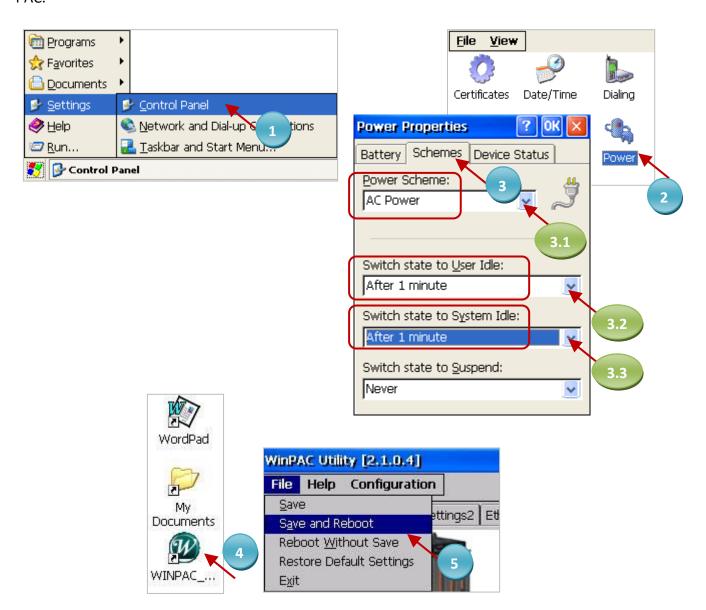

# **Appendix D** Using Expansion RS-232/485/422

The Win-GRAF PAC (check P1-1) expand more COM port in its slot No. 0 to 7 by using following modules.

I-8112iW: 2-port Isolated RS-232 module I-8114iW: 4-port Isolated RS-232 module

I-8114W: 4-port RS-232 module Note: The WP-5xx8 does not support

I-8142iW: 2-port Isolated RS-422/RS-485 module XW-5xx series XW-board.

I-8144iW: 4-port Isolated RS-422/RS-485 module (This PAC can not expand COM port.)

#### Using the WP-8xx8 as an example:

Before using these modules, please configure them by using the "WinPAC Utility". First, plug the module in the WP-8xx8's slot 0 to 7 (It is better to be in slot 0 to 3), and then run the "WinPAC Utility".

- Click the "Multi-serial port wizard" tab.
- Check the "USE COMx" option. (Note: The Win-GRAF doesn't support "USE MSA/MSBx")
- Click the "Slot scan" button, and then the current found serial-port expansion module will be listed on the left. (The earlier COM port setting is listed on the right if you have already set it before.)
- Click the "Set" button to refresh the new setting like the figure below.
- Click [File] > [Save and Reboot] to save the new setting and auto reboot the WP-8xx8.

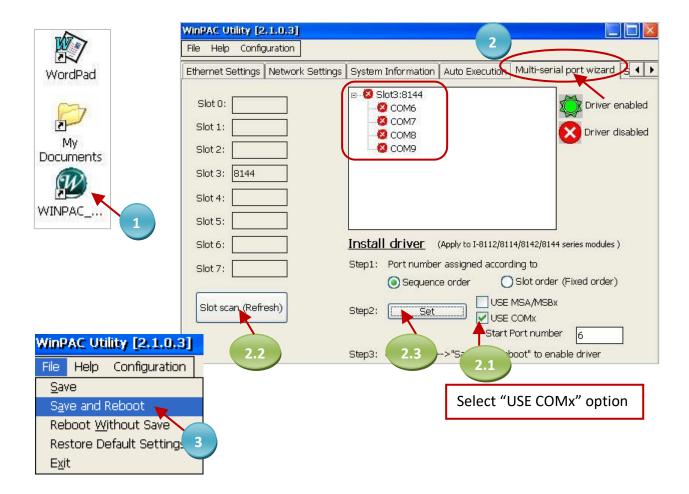

After the configuration succeeds, the COM port No. for the expansion is COM6 to COM37 in the Win-GRAF definition. (In this case, it expands the COM6 to COM9).

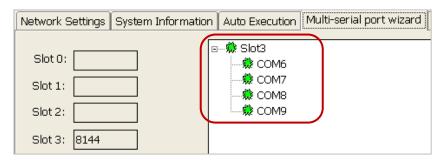

#### Pin Assignment:

I-8112iW 2-port Isolated RS-232

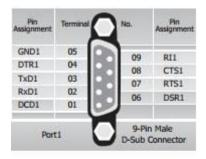

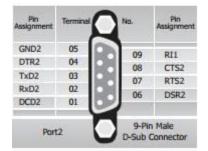

I-8114iW 4-port Isolated RS-232

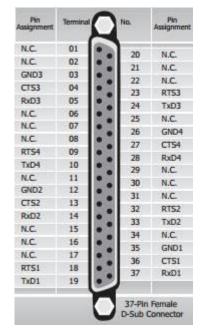

I-8114W 4-port RS-232

| Pin<br>Assignment | Termina |     | No.    | Pin<br>Assignment |
|-------------------|---------|-----|--------|-------------------|
| N.C.              | 01      |     | 20     | RI3               |
| DCD3              | 02      | D4  | 21     | DTR3              |
| GND               | 03      | 104 | 22     | DSR3              |
| CTS3              | 04      |     | 23     | RTS3              |
| RxD3              | 05      | 100 | 24     | TxD3              |
| RI4               | 06      |     | 25     | DCD4              |
| DTR4              | 07      |     | 26     | GND               |
| DSR4              | 08      |     | 27     | CTS4              |
| RTS4              | 09      |     | 28     | RxD4              |
| TxD4              | 10      |     | 29     | RI2               |
| DCD2              | 11      |     | 30     | DTR2              |
| GND               | 12      |     | 31     | DSR2              |
| CTS2              | 13      |     |        | 1000000           |
| RxD2              | 14      |     | 32     | RTS2              |
| RII               | 15      |     | 33     | TxD2              |
| DTR1              | 16      |     | 34     | DCD1              |
| DSR1              | 17      |     | 35     | GND               |
| RTS1              | 18      |     | 36     | CTS1              |
| TxD1              | 19      |     | 37     | RxD1              |
|                   |         | 4   | 37-Pin | Female            |

I-8142iW

I-8144iW

| Terminal No. | Pin Assignment | Terminal No. |    | Pin Assignment |
|--------------|----------------|--------------|----|----------------|
| n 01         | D1+/TxD1+      | ( = (        | 01 | D1+/TxD1+      |
| ы 02         | D1-/TxD1-      | , H          | 02 | D1-/TxD1-      |
| m 03         | RxD1+          | ( n          | 03 | RxD1+          |
| <b>=</b> 04  | RxD1-          | 7 = 1        | 04 | RxD1-          |
| w 05         | GND1           | ( m )        | 05 | GND1           |
| a   06       | D2+/TxD2+      | ( n )        | 06 | D2+/TxD2+      |
| n 07         | D2-/TxD2-      | ( to (       | 07 | D2-/TxD2-      |
| n 08         | RxD2+          | [ 0 ]        | 08 | RxD2+          |
| p 09         | RxD2-          | ( p (        | 09 | RxD2-          |
| = 10         | GND2           | 2 =          | 10 | GND2           |
| n 11         | N.C.           | , n          | 11 | D3+/TxD3+      |
| v 12         | N.C.           | , u          | 12 | D3-/TxD3-      |
| n 13         | N.C.           | ( .          | 13 | RxD3+          |
| t 14         | N.C.           |              | 14 | RxD3-          |
| в 15         | N.C.           | (1)          | 15 | GND3           |
| n 16         | N.C.           | , v          | 16 | D4+/TxD4+      |
| E 17         | N.C.           | , v          | 17 | D4-/TxD4-      |
| e 18         | N.C.           |              | 18 | RxD4+          |
| 19           | N.C.           | (10)         | 19 | RxD4-          |
| v 20         | N.C.           | 0            | 20 | GND4           |

#### I-8142iW (2-port Isolated RS-422/485)

RS-485 port1: (D1+, D1-) RS-485 port2: (D2+, D2-)

RS-422 port1: (TxD1+, TxD1-, RxD1+, RxD1-) RS-422 port2: (TxD2+, TxD2-, RxD2+, RxD2-)

#### I-8144iW (4-port Isolated RS-422/485)

RS-485 port1: (D1+, D1-) RS-485 port2: (D2+, D2-) RS-485 port3: (D3+, D3-) RS-485 port4: (D4+, D4-)

RS-422 port1: (TxD1+, TxD1-, RxD1+, RxD1-) RS-422 port2: (TxD2+, TxD2-, RxD2+, RxD2-) RS-422 port3: (TxD3+, TxD3-, RxD3+, RxD3-)

RS-422 port3: (TxD3+ , TxD3-, RxD3+, RxD3-) RS-422 port4: (TxD4+ , TxD4-, RxD4+, RxD4-)

# Appendix E Enabling a Serial Port for Connecting the Win-GRAF Workbench

(In this section we use the WP-8xx8 as an example to show the way to enable the serial port for connecting the Win-GRAF Workbench and this way is also applied to other Win-GRAF PACs.)

The Win-GRAF PAC's Ethernet Port is typically enabled for the Win-GRAF Workbench to debug or download or upload the project. If users want to enable a serial port (i.e., RS-232 or RS-485) for doing these operations, follow the way as below:

#### Method 1:

When the Win-GRAF PAC is turned on, it will try to read a "Extra\_Ports.txt" file in the path "\System Disk\Win-GRAF\", and the contents are shown like below.

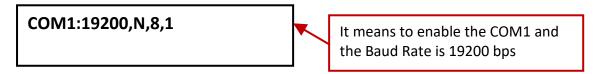

If you want to enable the COM2 and its Baud Rate is 9600 bps, modify the contents as below.

COM2:9600,N,8,1

So, put this text file to the path "\System\_Disk\Win-GRAF\" by FTP and then reboot the PAC.

#### **Disable the COM Port:**

If you want to cancel this COM Port setting, simply delete the "Extra\_Ports.txt" file on the PAC (\System\_Disk\Win-GRAF\Extra\_Ports.txt) and then reboot the PAC.

#### Method 2:

Users can find out a "demo\_extra\_port" demo project in the shipment CD. First, restore this zip file (refer to <u>Chapter 12</u>) and then mouse double click "ST1" to modify this program. Finally, compile and download this program to the PAC (refer to <u>Section 2.3.5</u>).

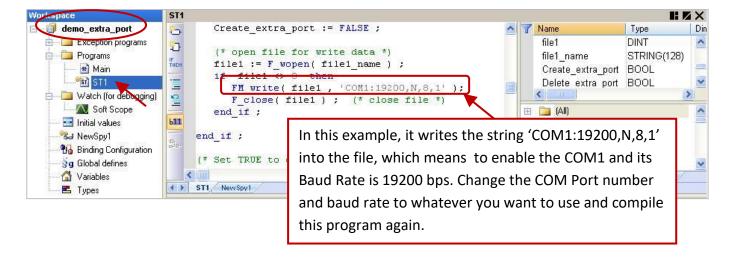

#### **Test the program:**

- 1. After connecting the Win-GRAF PAC, set the variable -"Create\_extra\_port" as "TRUE" in the Spy list. In this example, it will add a file -"Extra\_Ports.txt" into the path "\System\_Disk\Win-GRAF\" and the content is "COM1:19200,N,8,1".
- 2. Set the "Reset\_PAC" variable as "TRUE", and then the PAC will auto reboot and apply the setting.

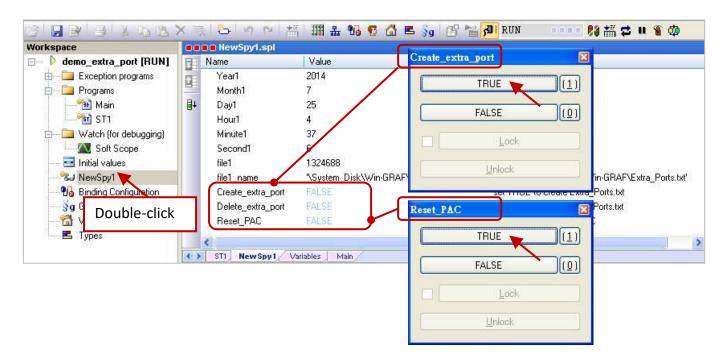

In the Win-GRAF Workbench, if you want to connect to the Win-GRAF PAC through the serial port. Refer to Section 2.3.5 – Step 1 to 2, and select the "Serial link" option for connecting the PAC via COM Port.

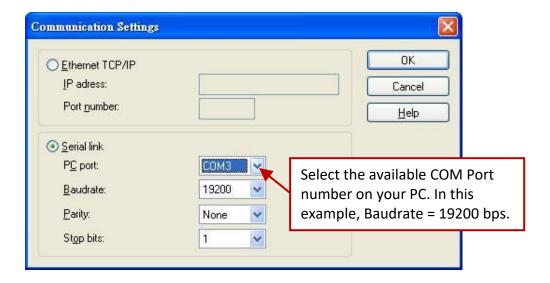

#### **Disable the COM Port:**

If you want to cancel this COM Port setting, simply set the "Delete\_extra\_port" variable as "TRUE", it will delete the "Extra\_Ports.txt" in the path (PAC: \System\_Disk\Win-GRAF\). Then, set the "Reset\_PAC" variable as "TRUE" to auto reboot the PAC.

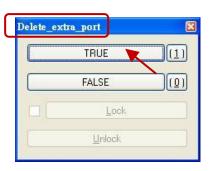

# **Appendix F** Pin Assignment of PAC's Serial Ports

#### WP-8448/8848:

Pin assignment of COM1 to COM4.

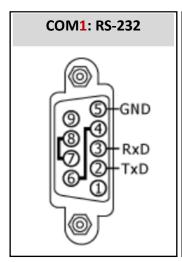

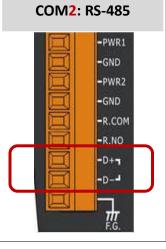

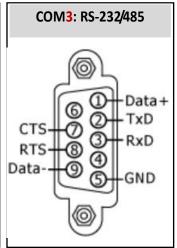

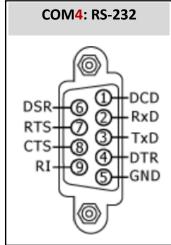

Note: WP-8148 has no COM3, COM4.

#### XP-8038-CE6/8138-CE6/8338-CE6/8738-CE6 and XP-8048-CE6/8348-CE6/8748-CE6:

Pin assignment of COM1 to COM5.

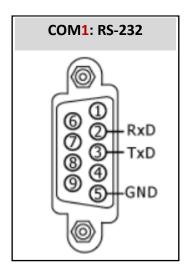

External COM1 for the **XP-8038-CE6** and the **XP-8048-CE6** only; The COM1 of other PACs is for internal communications with I-87KW modules in slots only.

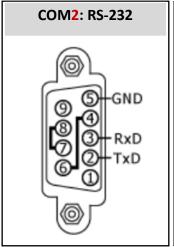

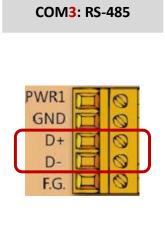

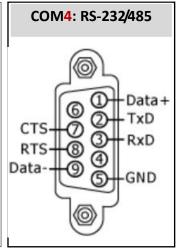

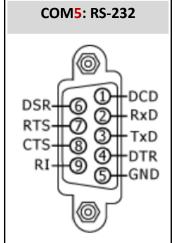

## *VP-x2x8-CE7* :

Pin assignment of COM1 to COM3.

| VP-2208-CE7                 | VP-4208-CE7                 |                       |  |
|-----------------------------|-----------------------------|-----------------------|--|
| COM1 & COM2 : RS-232/RS-485 | COM1 & COM2 : RS-232/RS-485 | COM3: RS-485 (D+, D-) |  |
| CTS                         | CTS                         | PWR D- D+             |  |

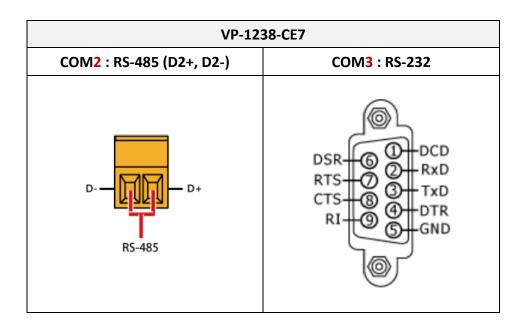

# Appendix G Automatically and Periodically Synchronizing the PAC Time over a Network

The Win-GRAF PAC support SNTP (**S**imple **N**etwork **T**ime **P**rotocol) Client for network time synchronization. This chapter will describes how to synchronize the Win-GRAF PAC time with the SNTP Server over the Internet or a local network.

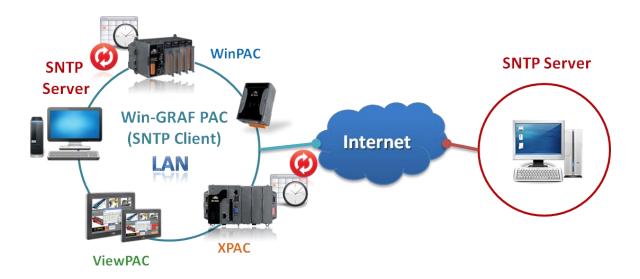

## **G.1** Set up an SNTP Client for Network Time Synchronization

Run the WinPAC Utility on the PAC's (e.g., WP-8xx8) desktop, select the "System Settings" tab and click the "Configure" button to open the "Internet Time" window.

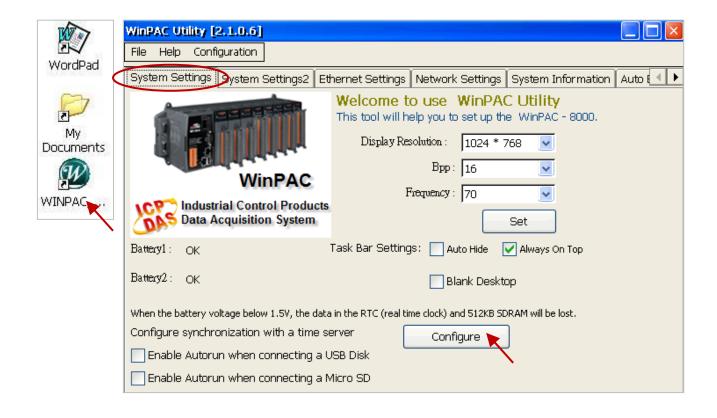

#### Step 1: Assign a SNTP Server

In the "Internet Time" window, you can select the listed SNTP Server (as the figure below) to conduct the Internet time synchronization. Or, you can set up a PC as a SNTP Server (Refer to Section G.2) and then type its IP address (e.g., 192.168.78.99) in the "Server" field, for automatically time synchronization through the Internet or a local network.

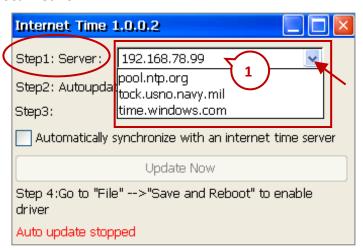

**Note:** If the assigned SNTP Server for the PAC time synchronization is over the Internet in a different domain, the user must set up the "Default Gateway" for the PAC (Refer to <u>Section G.3</u>)

#### Step 2: Assign the Auto-Update Frequency

If setting to update once a day (24 hours), entering "1440". (Uint: minutes. The minimum update frequency is "5" minutes.)

#### **Step 3: Enable Auto-Time-Synchronization**

Check the box for time synchronization automatically with a SNTP Server, and then click "X" on the upper-right corner to exit this window. (Uncheck the box to stop this function.)

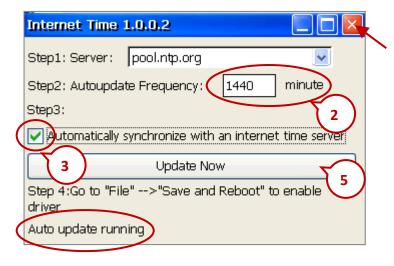

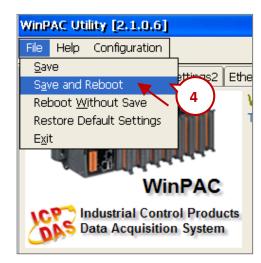

Step 4: Save and reboot the PAC

Click "File" > "Save and Reboot" of the WinPAC Utility to save the settings and restart the PAC.

#### **Step 5: Test the SNTP Automatic Time Sync**

After rebooting the PAC and able to access the network, it will automatically synchronize the time with the SNTP Server according to the previous settings. You can also click the "Update Now" button in the "Internet Time" window to update the PAC time immediately.

### G.2 Set up a Windows XP PC as the SNTP Server to test the SNTP Client

Prepare a Windows XP PC for the WinPAC SNTP Client to synchronize the time. Follow these steps.

#### Step 1: Enable and Set Up the SNTP Server of Windows XP PC

1. Run "Registry Editor"

On PC, select [Start] > [Run] and enter "regedit", then click "OK".

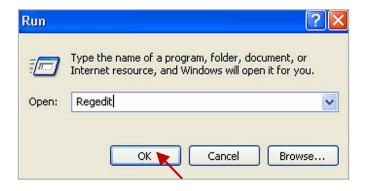

#### 2. Enable the SNTP Server.

The SNTP Server in a normal Windows XP PC is default enabled.

#### Left window:

Please change to the following directory.

HKEY LOCAL MACHINE\SYSTEM\CurrentControlSet\Services\W32Time\TimeProviders\NtpServer\

#### Right window:

The most right "Data" number of "Enabled" is (1) which means the SNTP Server is enabled. If it is (0) which means the NTP Server is disabled. Please right click "Enabled", select "Modify" and change "Value" to "1", and then click "OK".

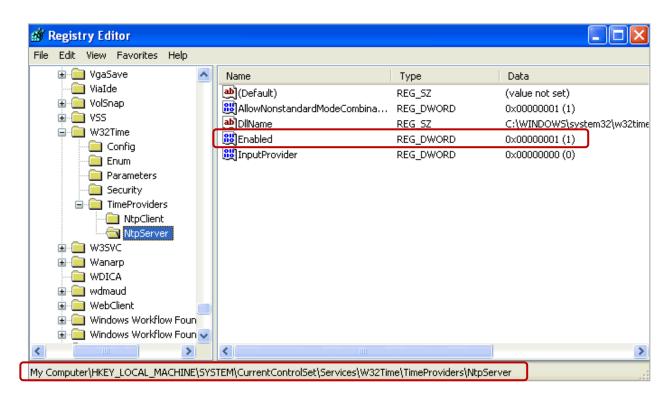

3. Set the Windows Time service to use the internal hardware clock.

#### Left window:

Please change to the following directory.

HKEY\_LOCAL\_MACHINE\SYSTEM\CurrentControlSet\Services\W32Time\Config\

#### Right window:

Right click "AnnounceFlags", select "Modify" and change "Value" to "5". Then, click "OK" to exit the "Registry Editor" window.

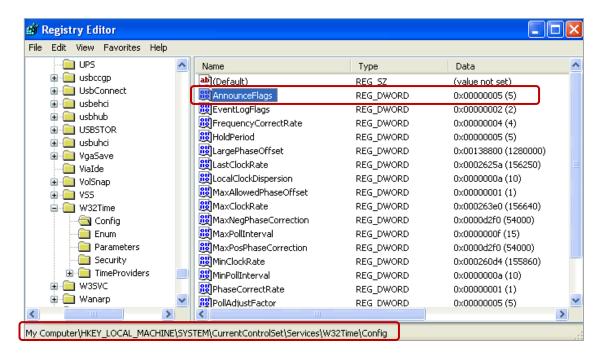

**Step 2: Restart Windows Time Service** 

- 4. On Windows XP desktop, click [Start] > [Run].
- 2. Enter "net stop w32time && net start w32time", and then click "OK".

The user can also right click [My Computer], left click [Manage] and [Service], and double-click [Windows Time] to stop/start the Windows Time service and set its "Startup Type" to "Automatic".

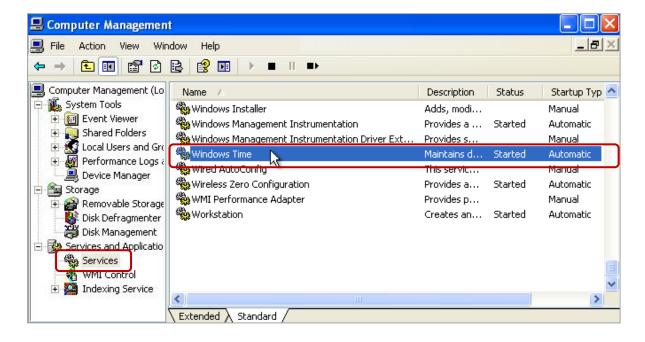

#### Step 3: About the Windows Firewall

If using Windows Firewall (enabled), you need to open a port (i.e., UDP123) for allowing communicates with other device.

- 1. On Windows XP desktop, click [Start] > [Control Panel] > [Windows Firewall].
- 2. Click the "Exceptions" tab, and click "Add Port...".
- 3. Give a name "SNTP Server", set up the port number "123" and select "UDP". Click "OK" to exit.

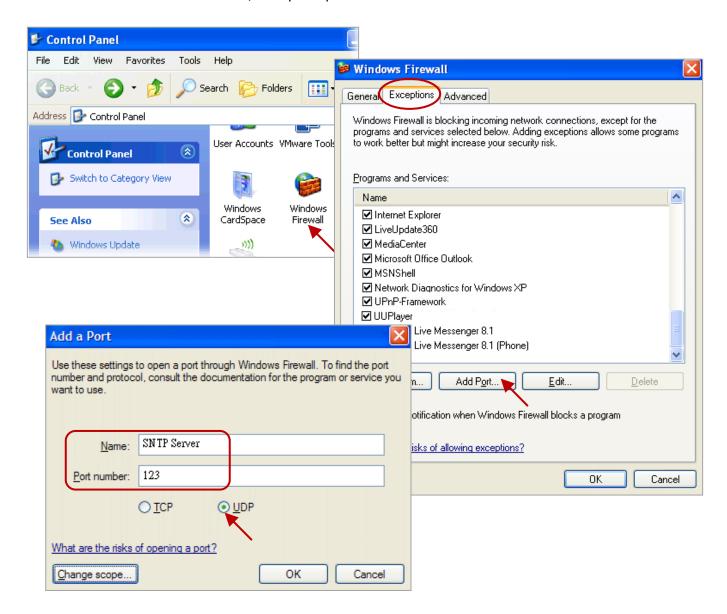

#### Step 4 : Set up a fixed IP for the SNTP Server

The SNTP Server must set up a static IP address for the time synchronization service no matter over the Internet or over a local network. And, this IP address must the same with the settings of the WinPAC Utility (Refer to Section G.1). If using the local network, both IP addresses of the SNTP Server and the WinPAC must in the same network segment so that it can successfully synchronize the PAC time.

For example, the IP/Mask addresses of the WinPAC are "192.168.80.21 / 255.255.0.0" and the IP/Mask addresses of the SNTP Server are "192.168.78.99 / 255.255.0.0". They are in the same network segment.

#### Step 5: Testing

After setting up the SNTP Server, the user can test the SNTP Client (e.g., the WinPAC). Follow the instructions in <u>Section G.1</u> or see the figure below, type the IP address of the SNTP Server, change the auto-update frequency to "5" minutes, checked the auto-time-synchronization box, and reboot the Win-GRAF PAC (e.g., WP-8xx8).

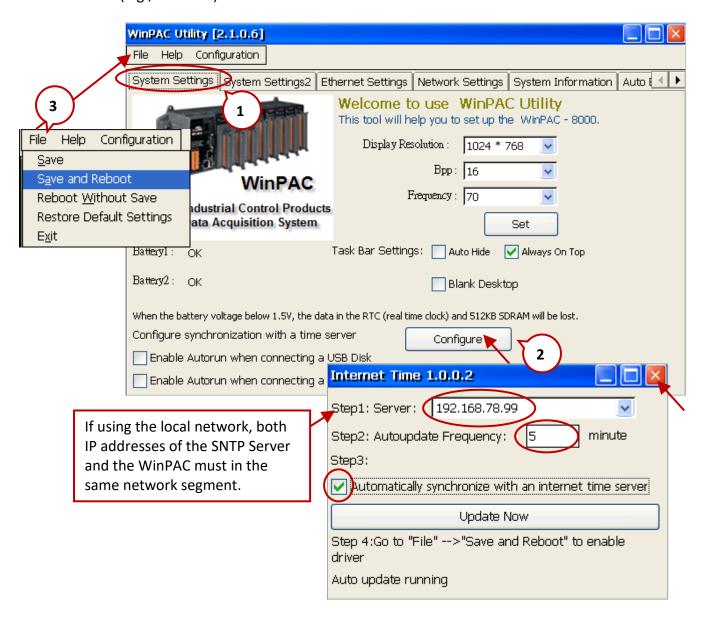

You can double click the taskbar to see if the date/time is synchronized automatically. Then, change the auto-update frequency to the needed value.

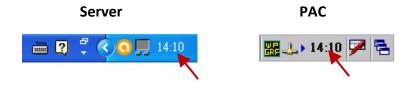

## G.3 Set up the Gateway and DNS Server Addresses for the PAC

If your PAC (i.e., SNTP Client) synchronize the time with the SNTP Server over the Internet (i.e., in two different networks), the user not only to set up the IP and Mask addresses, but to set up the Gateway and DNS Server addresses.

#### How-to:

Run PAC\_Utility on desktop, click "Assign IP address" and enter the Gateway and the DNS Server addresses for LAN1 in the "IP Config" screen. Next, click the "Apply" button and click "Save and Reboot" on the File menu to apply the IP settings.

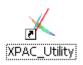

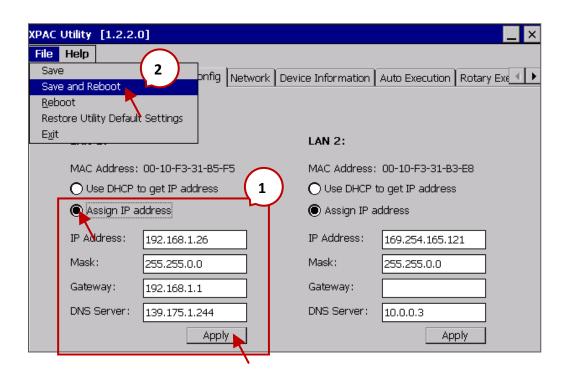

**Note:** 1. The Win-GRAF application **must use the fixed IP address,** no DHCP accepted.

2. The Google Public DNS IP address is "8.8.8.8" and the HiNet DNS Server IP address is "168.95.1.1".